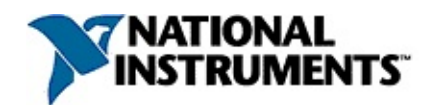

### **NI Vision Builder for Automated Inspection: Configuration Help**

August 2008, 370566G-01

This help file contains information about how to configure and test a vision inspection system using National Instruments Vision Builder for Automated Inspection (Vision Builder AI). Included are topics to familiarize yourself with the Vision Builder AI Configuration Interface, explanations of when to use and how to use each step, configuration panel control descriptions, and frequently asked questions.

For more information about this help file, refer to the following topics:

[Using](#page-5-0) Help

Related [Documentation](#page-4-0)

**[Glossary](#page-904-0)** 

Important [Information](#page-935-0)

Technical Support and [Professional](#page-943-0) Services

To comment on National Instruments [documentation,](javascript:WWW(WWW_Feedback)) refer to the National Instruments Web site.

© 2002–2008 National Instruments Corporation. All rights reserved.

# **Activating Your Software**

#### **How do I activate my software?**

Use the NI Activation Wizard to obtain an activation code for your software. You can launch the NI Activation Wizard two ways:

- Launch the product and choose to activate your software from the list of options presented.
- Launch NI License Manager by selecting **Start»All Programs»National Instruments»NI License Manager**. Click the **Activate** button in the toolbar.
- **Note** You do not need to activate your software if it is managed by NI Volume License Manager as a part of a Volume License Agreement.

#### **What is activation?**

Activation is the process of obtaining an activation code to enable your software to run on your computer. An *activation code* is an alphanumeric string that verifies the software, version, and computer ID to enable features on your computer. Activation codes are unique and are valid on only one computer.

#### **What is the NI Activation Wizard?**

The NI Activation Wizard is a part of NI License Manager that steps you through the process of enabling software to run on your machine.

#### **What information do I need to activate?**

You need your product serial number, user name, and organization. The NI Activation Wizard determines the rest of the information. Certain activation methods may require additional information for delivery. This information is used only to activate your product. Complete disclosure of National [Instruments](javascript:WWW(WWW_LM)) licensing privacy policy is available at ni.com/activate/privacy. If you optionally choose to register your software, your information is protected under the National Instruments privacy policy, available at [ni.com/privacy](javascript:WWW(WWW_PRIV)).

#### **How do I find my product serial number?**

You can find your serial number on the proof-of-ownership and registration card that you received with your product, as shown in the following example.

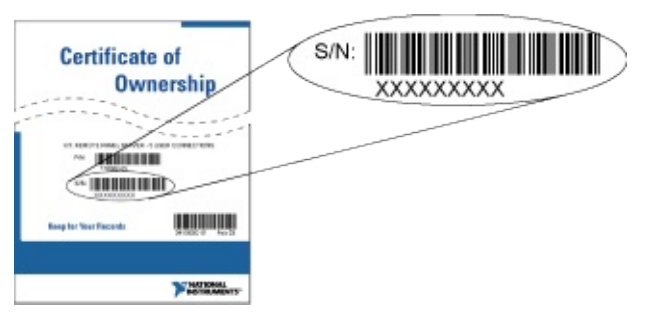

If your software kit does not include a Certificate of Ownership, you can find your serial number on the product packing slip or on the shipping label.

#### **What is a Computer ID?**

The computer ID contains unique information about your computer. National Instruments requires this information to enable your software. You can find your computer ID through the NI Activation Wizard or by using NI License Manager, as follows:

- 1. Launch NI License Manager by selecting **Start»All Programs»National Instruments»NI License Manager**.
- 2. Click the **Display Computer Information** button in the toolbar.

For more information about product [activation](javascript:WWW(WWW_License)) and licensing refer to ni.com/activate.

## <span id="page-4-0"></span>**Related Documentation**

Most Vision Builder for AI manuals also are available as PDFs. You must have Adobe Reader with Search and Accessibility 5.0.5 or later installed to view the PDFs. Refer to the Adobe Systems [Incorporated](javascript:WWW(WWW_Adobe)) Web site at [www.adobe.com](javascript:WWW(WWW_Manuals)) to download Adobe Reader. Refer to the National Instruments Product Manuals Library at ni.com/manuals for updated documentation resources.

The following documents contain information that you may find helpful as you use this help file:

- Vision Builder for [Automated](javascript:AcrobatLink() Inspection Tutorial—This manual describes Vision Builder for Automated Inspection and provides step-by-step instructions for solving common visual inspection tasks, such as inspection, gauging, part presence, guidance, and counting.
- *NI Vision Builder for Automated Inspection: Inspection Help* This help file contains information about running applications created with Vision Builder for Automated Inspection (Vision Builder AI) in the Vision Builder AI Interface.
- *NI Vision Concepts Manual*—This manual describes the basic concepts of image analysis, image processing, and machine vision. This document also contains in-depth discussions about imaging functions for advanced users.

## <span id="page-5-0"></span>**Using Help**

**[Conventions](#page-6-0)** [Navigating](#page-7-0) Help [Searching](#page-8-0) Help [Printing](#page-13-0) Help File Topics

## <span id="page-6-0"></span>**Conventions**

This help file uses the following conventions:

- [] Square brackets enclose optional items—for example, [response].
- » The » symbol leads you through nested menu items and dialog box options to a final action. The sequence **File»Page Setup»Options** directs you to pull down the **File** menu, select the **Page Setup** item, and select **Options** from the last dialog box.
- ନ This icon denotes a tip, which alerts you to advisory information.

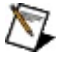

This icon denotes a note, which alerts you to important information.

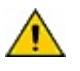

This icon denotes a caution, which advises you of precautions to take to avoid injury, data loss, or a system crash.

- **bold** Bold text denotes items that you must select or click in the software, such as menu items and dialog box options. Bold text also denotes parameter names.
- **dark red** Text in this color denotes a caution.
- green Underlined text in this color denotes a link to a help topic, help file, or Web address.
- *italic* Italic text denotes variables, emphasis, cross-references, or an introduction to a key concept. Italic text also denotes text that is a placeholder for a word or value that you must supply.
- monospace Text in this font denotes text or characters that you should enter from the keyboard, sections of code, programming examples, and syntax examples. This font is also used for the proper names of disk drives, paths, directories, programs, subprograms, subroutines, device names, functions, operations, variables, filenames, and extensions.

*monospace* Italic text in this font denotes text that is a placeholder for a *italic* word or value that you must supply.

# <span id="page-7-0"></span>**Navigating Help (Windows Only)**

To navigate this help file, use the **Contents**, **Index**, and **Search** tabs to the left of this window or use the following toolbar buttons located above the tabs:

- **Hide**—Hides the navigation pane from view.
- **Locate**—Locates the currently displayed topic in the **Contents** tab, allowing you to view related topics.
- **Back**—Displays the previously viewed topic.
- **Forward**—Displays the topic you viewed before clicking the **Back** button.
- **Options**—Displays a list of commands and viewing options for the help file.

## <span id="page-8-0"></span>**Searching Help (Windows Only)**

Use the **Search** tab to the left of this window to locate content in this help file. If you want to search for words in a certain order, such as "related documentation," add quotation marks around the search words as shown in the example. Searching for terms on the **Search** tab allows you to quickly locate specific information and information in topics that are not included on the **Contents** tab.

### **Wildcards**

You also can search using asterisk (\*) or question mark (?) wildcards. Use the asterisk wildcard to return topics that contain a certain string. For example, a search for "prog\*" lists topics that contain the words "program," "programmatically," "progress," and so on.

Use the question mark wildcard as a substitute for a single character in a search term. For example, "?ext" lists topics that contain the words "next," "text," and so on.

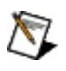

**Note** Wildcard searching will not work on Simplified Chinese, Traditional Chinese, Japanese, and Korean systems.

#### **Nested Expressions**

Use nested expressions to combine searches to further refine a search. You can use Boolean expressions and wildcards in a nested expression. For example, "example AND (program OR VI)" lists topics that contain "example program" or "example VI." You cannot nest expressions more than five levels.

### **Boolean Expressions**

Click the  $\blacksquare$  button to add Boolean expressions to a search. The following Boolean operators are available:

- **AND** (default)—Returns topics that contain both search terms. You do not need to specify this operator unless you are using nested expressions.
- **OR**—Returns topics that contain either the first or second term.
- **NOT**—Returns topics that contain the first term without the second term.
- **NEAR**—Returns topics that contain both terms within eight words of each other.

### **Search Options**

Use the following checkboxes on the **Search** tab to customize a search:

- **Search previous results**—Narrows the results from a search that returned too many topics. You must remove the checkmark from this checkbox to search all topics.
- **Match similar words**—Broadens a search to return topics that contain words similar to the search terms. For example, a search for "program" lists topics that include the words "programs," "programming," and so on.
- **Search titles only**—Searches only in the titles of topics.

# <span id="page-13-0"></span>**Printing Help File Topics (Windows Only)**

Complete the following steps to print an entire book from the **Contents** tab:

- 1. Right-click the book.
- 2. Select **Print** from the shortcut menu to display the **Print Topics** dialog box.
- 3. Select the **Print the selected heading and all subtopics** option.
	- $\boxtimes$ **Note** Select **Print the selected topic** if you want to print the single topic you have selected in the **Contents** tab.
- 4. Click the **OK** button.

#### **Printing PDF Documents**

This help file may contain links to PDF documents. To print PDF documents, click the print button located on the Adobe Acrobat Viewer toolbar.

### **Getting Help in the Vision Builder AI Configuration Interface**

In addition to this help file, you can access help for the Vision Builder AI Configuration Interface in the Context Help window. Click the **Context Help** button on the Vision Builder AI toolbar to launch the Context Help window. The content of the Context Help window automatically updates to reflect what is currently selected in Vision Builder AI. When you click one of the eight tabs in the **Inspection Steps** palette, the context help displays information about when to use each step in the selected tab. When you select a step, the property page for that step appears and the context help displays information about how to use the step, descriptions of the controls on the property page, and frequently asked questions.

## <span id="page-16-0"></span>**Configuration Interface**

Use the Configuration Interface to configure and debug an inspection.

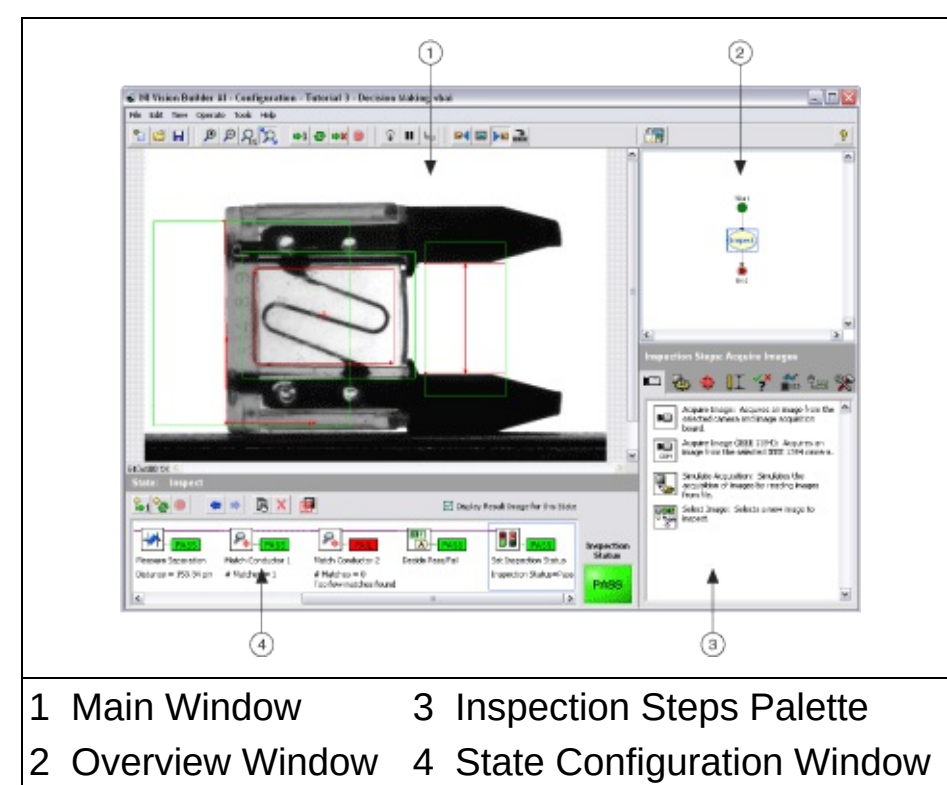

- **Main window**—Displays the image being processed, property pages for some inspection steps, or the state diagram for the inspection. Use the Main window to define regions of interest in an image, configure step parameters for some steps, and create/modify the state diagram for an inspection.
- **Overview window**—Displays a thumbnail view of either the current inspection image, or the state diagram for the inspection.
- **Inspection Steps palette**—Lists and describes the steps that you use to create your inspection. When you click on a step, this palette transforms into the property page for the step.
- **State Configuration window**—Displays the list of steps that comprise the currently selected state in the inspection.

### **Switching Between the Configuration and Inspection Interfaces**

If you are in the Configuration Interface and want to switch to the Inspection Interface, select **File»Switch to Inspection Interface**. If you have not already saved your current inspection, Vision Builder AI prompts you to save your current inspection before switching to the Inspection Interface.

## **Creating a New Inspection**

To create a new inspection, select File»New or click the **New** button on the toolbar. Vision Builder AI prompts you to save the current inspection—if you have not already saved it—before creating a new inspection.

## **Opening an Inspection**

Complete the following steps to open an existing inspection in the Configuration Interface:

- 1. Select **File»Open** or click the **Open** button on the toolbar.
- 2. Navigate to the location of the inspection you want to open and select the inspection.
- 3. Click **OK** to open the selected inspection.

# **Saving an Inspection**

Select File»Save or click the **H** Save button on the toolbar to save changes to an existing inspection.

to save an inspection for the first time or to make a copy of an existing inspection, complete the following steps:

- 1. Select **File»Save As**.
- 2. Navigate to the location where you want to save the file and enter a **File name** for the inspection file.
- 3. Click **Save** to save the inspection.

## **Printing an Inspection**

Follow these instructions to print the inspection state diagram and/or details about the states and transitions in the inspection:

- 1. Select **File»Print Inspection** to launch the **Print Inspection** dialog box.
- 2. Enable the **Print Inspection State Diagram** control to print the state diagram from the inspection.
- 3. Enable the **Print State and Transition Details** to print details about the states and transitions in the inspection. The Inspection details contain information about the steps in each state and transition conditions.
- 4. Click **OK** to print the inspection.

## **Inspection Properties**

Every inspection has properties including the inspection name, creation date, last modification date, and a description of the inspection. To access the Inspection Properties dialog box, select **File»Inspection Properties**.

Use the Inspection Properties dialog box to enter or modify a description of the inspection.

# **Running an Inspection**

Use the **Operate** menu options or the buttons on the Vision Builder AI toolbar to run an inspection from the Configuration Interface. The following options are available:

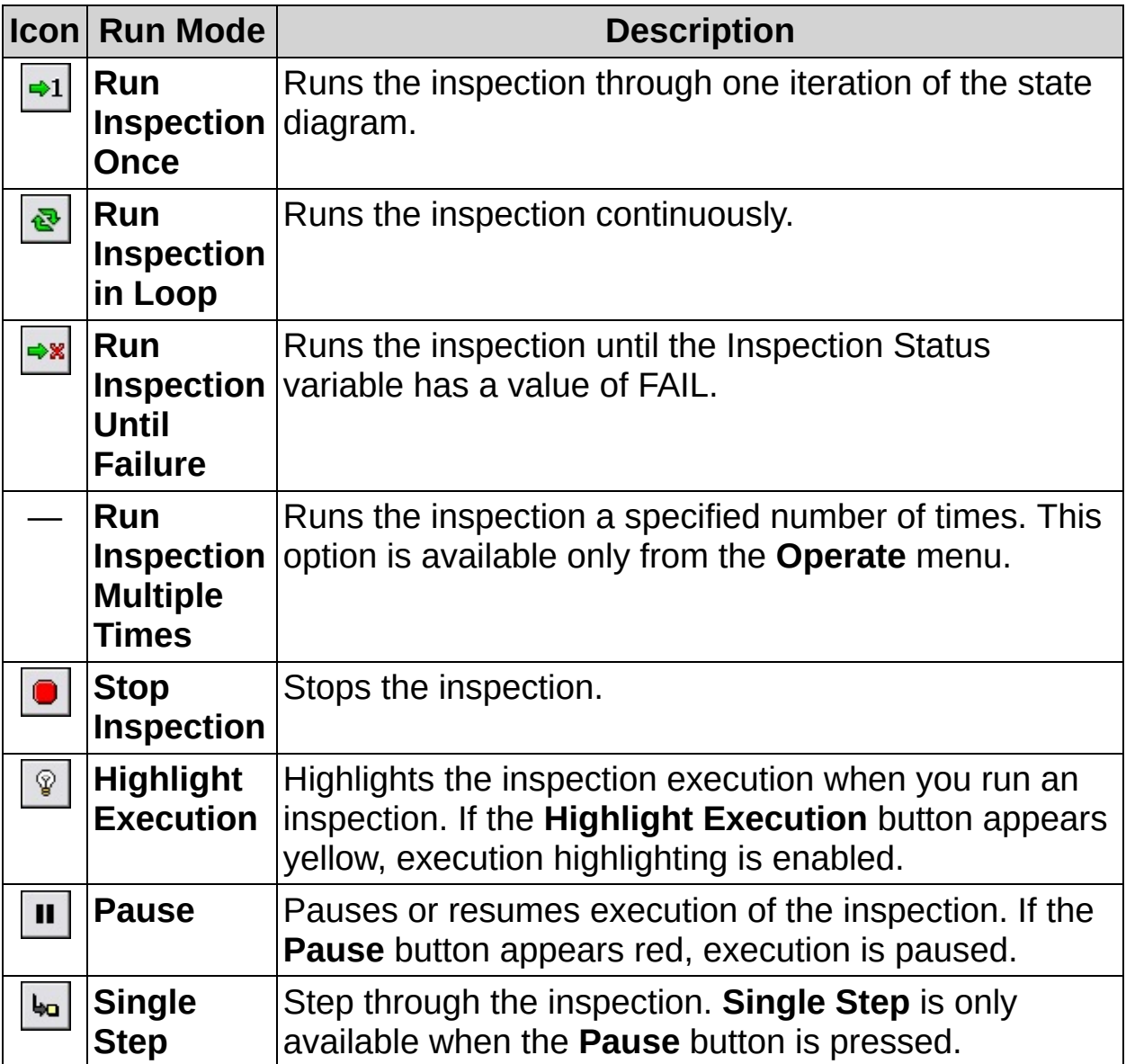

### **Selecting the Next Inspection Image**

Use the Select Next Inspection Image buttons on the Configuration Interface toolbar to specify which image to process during the next iteration of an inspection. The Select Next Inspection Image buttons apply only to inspections that either contain a **Simulate Acquisition** step, or have **Smart Camera Emulator** or **Compact Vision System Emulator** selected as the **Execution Target**. The following options are available:

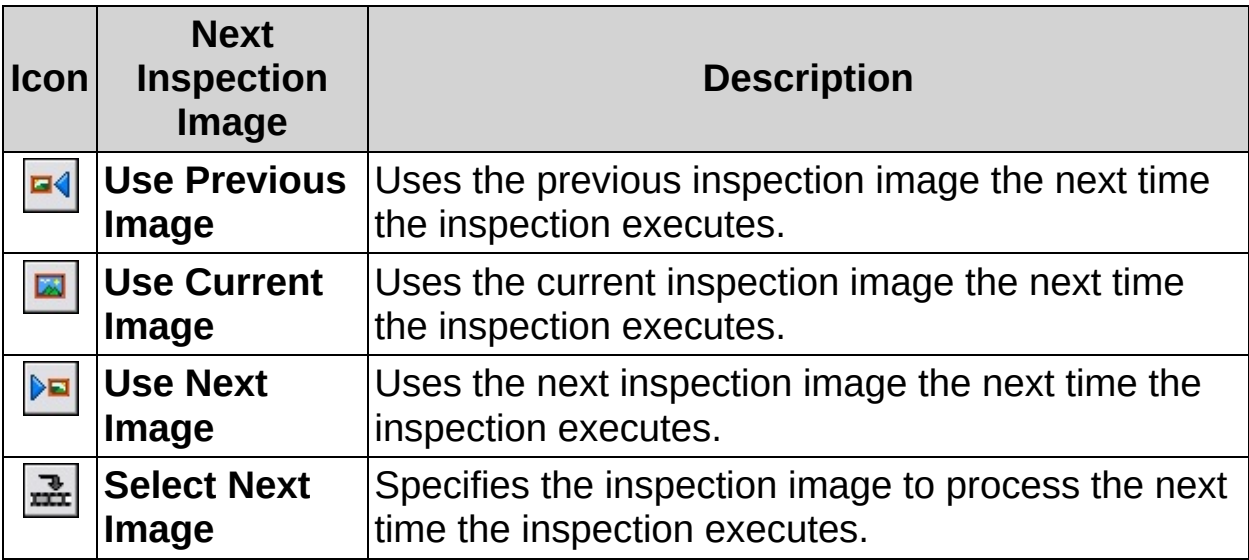

### **Running a Single Inspection State**

You can run only the steps in the currently selected state of an inspection by clicking the buttons on the **State [Configuration](#page-16-0) window** toolbar. The following options are available:

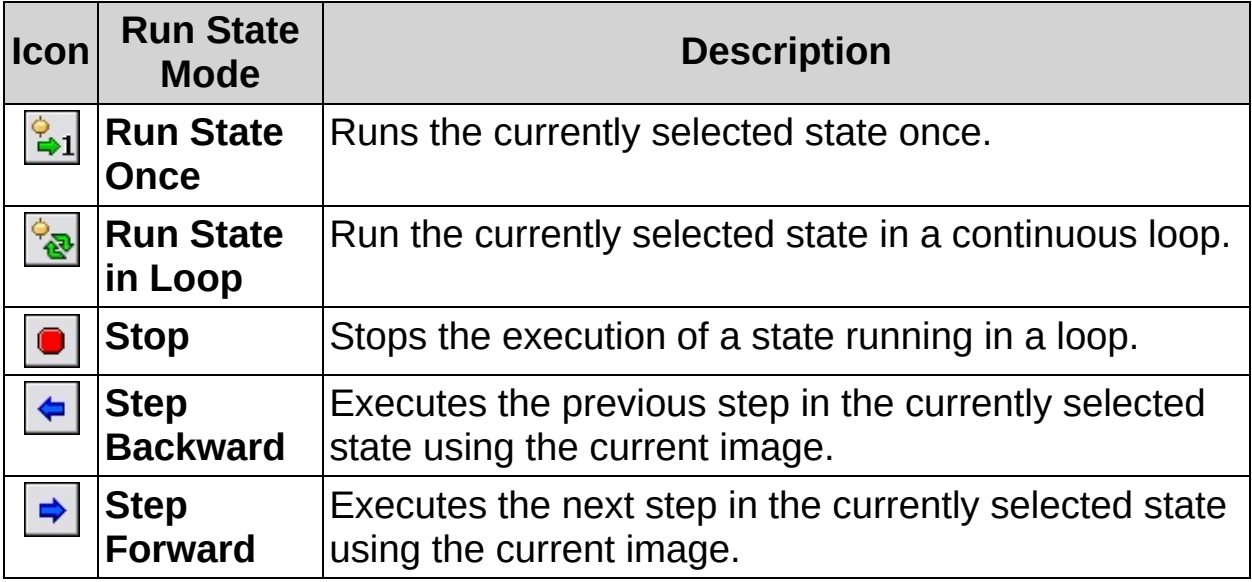

## **Benchmarking Inspection Performance**

You can use the Benchmark Inspection tool to estimate how many milliseconds the image analysis steps of your inspection take to complete on the active image. The speed of some steps may vary depending on the image you process.

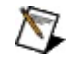

**Note** The Benchmark Inspection tool does not account for such processes as user input, wait, and image display. These processes may be time intensive and/or dependant on external conditions. Therefore, these processes may significantly reduce the maximum rate at which you can run the inspection.

Follow these instructions to benchmark the processing time of an inspection:

- 1. Open the inspection whose processing time you want to evaluate.
- 2. Select **Operate»Benchmark Inspection** to launch the Benchmark Inspection dialog box.
- 3. In the **Number of runs** control, specify the number of times to run the complete inspection for the benchmarking calculations.
- **Note** The estimated completion time is computer dependant. Actual run times on target computers may vary from the times estimated on your development computer.
	- 4. Click **OK** to close the dialog box.

## **Opening an Image**

Open an image file in Vision Builder AI by configuring a **Simulate [Acquisition](#page-95-0)** step and adding it to your inspection. Refer to Simulate **Acquisition Concepts** for more information.

## **Saving an Image**

Complete the following steps to save the currently displayed image in Vision Builder AI:

- 1. Select **File»Save Image** to launch the **Save Image** dialog box.
- 2. Select the hard drive to which you want to save the image.
- 3. Select the directory to which you want to save the image.
- 4. Enter a file name.
- 5. Select a file format. The following formats are available: BMP, TIFF, JPEG, JPEG2000, and PNG. Refer to **Image [Options](#page-944-0)** for a complete list of the options available for each file format.

JPEG, JPEG2000, and PNG are compressed file formats. If you select one of these formats, you must also select the image quality or compression ratio you desire. The image quality ranges from 0 to 1000, where 0 equals maximum compression and 1000 equals no compression. The compression ration is the degree to which to compress the JPEG2000 file. For example, if the Compression Ratio is 50, the resulting file will be 50 times smaller than the size of the image in memory.

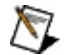

- **Note** PNG format always performs a lossless [compression.](#page-920-0) JPEG2000 can perform a lossless or lossy compression based on the value of the **Lossless** control.
- 6. Enable the **Merge Image Overlay** control if you want to add the overlay information to the saved image.
	- $\boxtimes$ **Note** Merging the overlay modifies the content of the image and causes Vision Builder AI to save the image as a color image.
- 7. Click **Save** to save the image.

## **Printing an Image**

Follow these instructions to print the currently displayed image in Vision Builder AI:

- 1. Select **File»Print Image** to launch the **Print Image Comment** dialog box.
- 2. Enter a descriptive title for the image. This title appears above the image on the printout.
- 3. Enter a comment about the image.
- 4. Enable the **Print Results Overlaid on the Image** control if you want to add the overlay information to the printed image.
- 5. Click **OK** to print the image.

# **Viewing Options**

Use the **View** menu options or the buttons on the Vision Builder AI toolbar to change the display in the Main window. The following options are available:

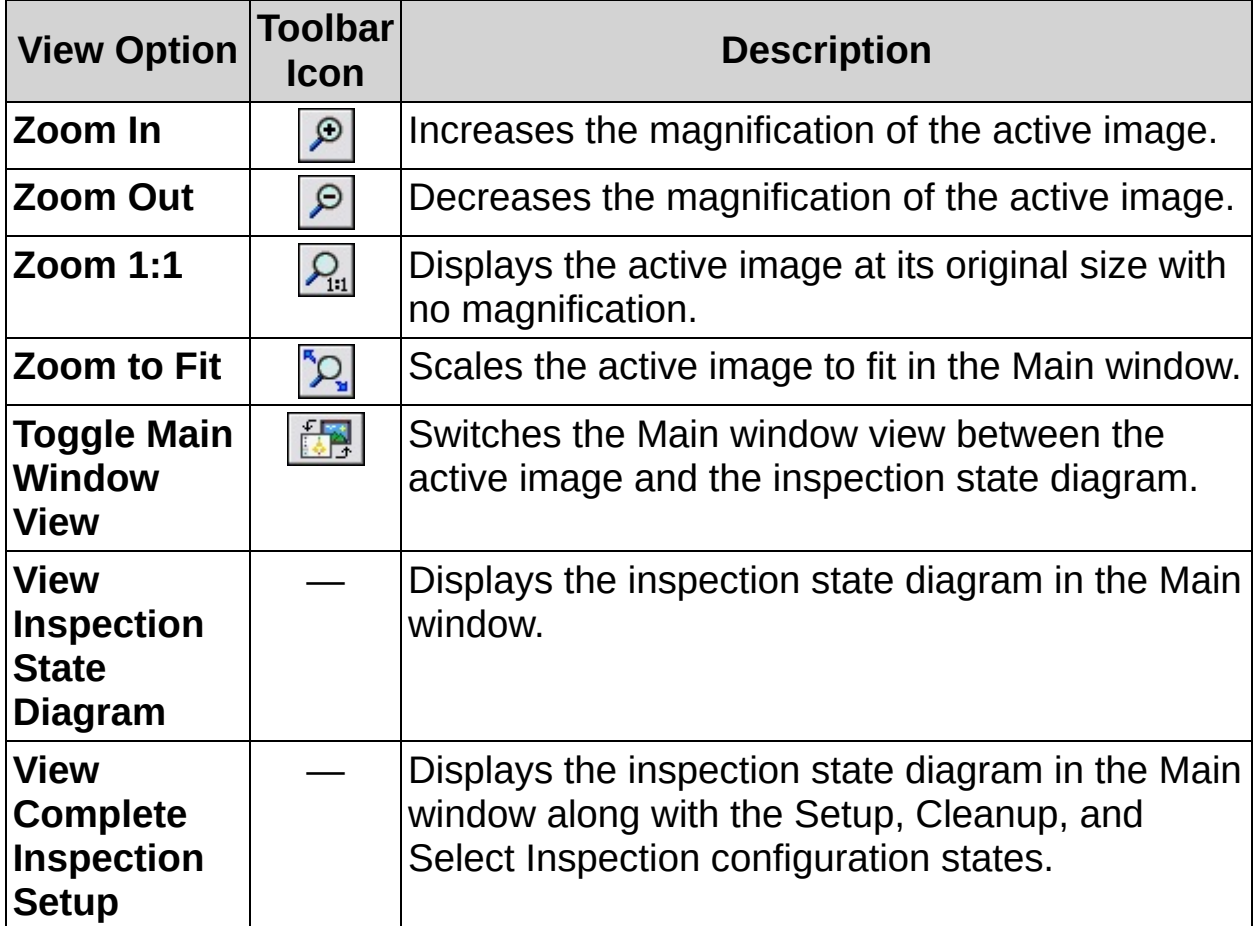

## **Adding a Step to an Inspection**

Follow these general instructions to add a step to the current inspection:

- 1. In the **Inspection Steps** palette, click the step you want to add to the inspection.
- 2. Configure the step according to the instructions in the Context Help window **Configuration** tab.
- 3. Click **OK** to add the step to the inspection.

## **Removing a Step from an Inspection**

Follow one of these instructions to remove an inspection step from the State Configuration window:

- Right-click the step and select **Delete**.
- Click the step and select **Edit»Delete**.
- Click the step and click the **X Delete** button.

## **Modifying a Step in an Inspection**

Follow one of these instructions to open the property page of a step to modify its controls:

- Right-click the step, and select **Edit**.
- Click the step, and select **Edit»Edit Step**.
- Click the step, and click the **Edit Step** button.
- Double-click the step.

# **Region of Interest Tools**

In most inspection steps, you want to focus on the inspection on specific areas of the image. You can define these specific areas with region of interest tools. The following tools are available depending on the inspection step:

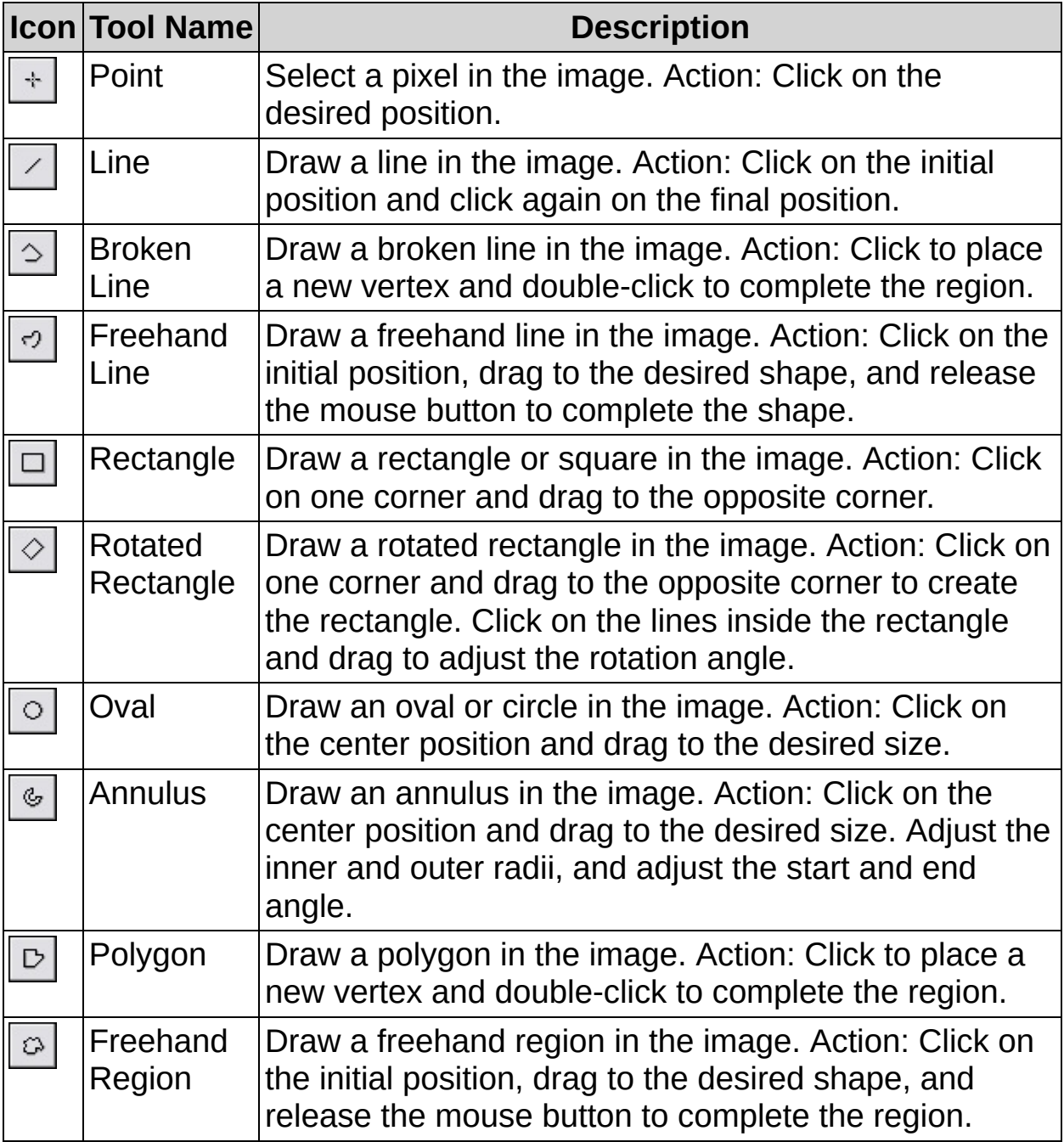

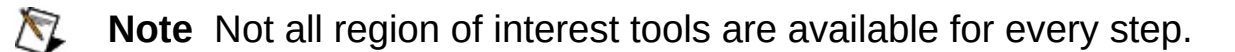

## **Inspection Step Overlays**

**Click the <b>B** Setup Overlay button to configure which inspection step results are overlayed on the image.

Use the following controls to select the overlay elements you want to show when the image is displayed.

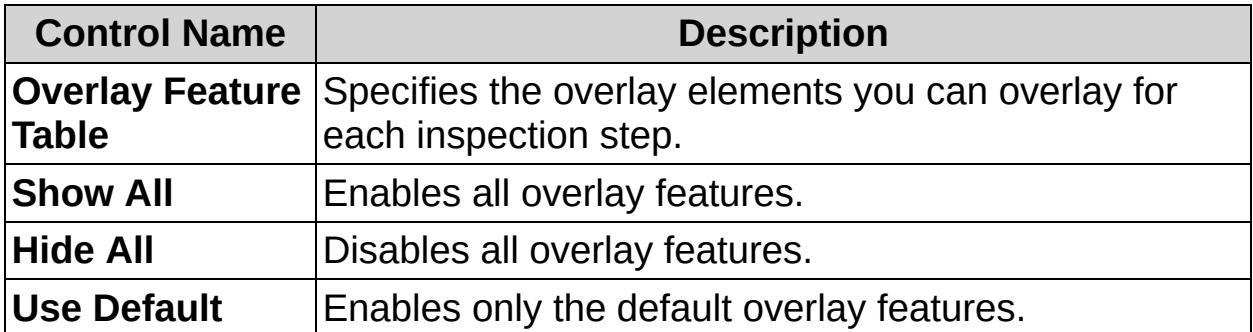

To create an overlay that contains more than step results, use the [Custom](#page-786-0) Overlay step to create a custom overlay for the inspection. Custom overlays can contain text, shapes, images, and/or boolean indicators.
<u> parti</u>

E

# **Acquire Images**

This palette contains steps for different methods of acquiring images for the inspection.

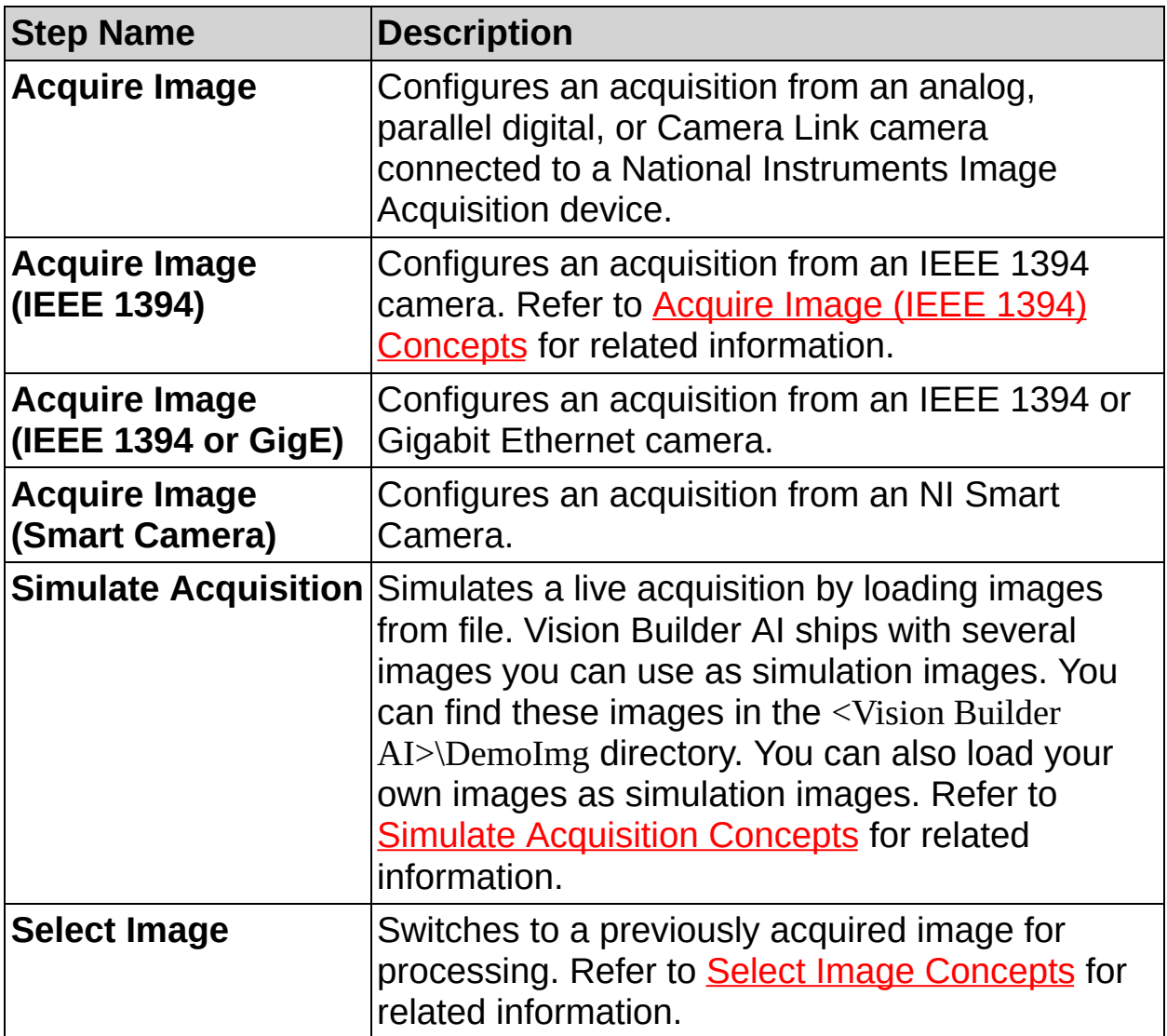

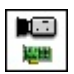

**How to Acquire an Image**

### **Main Tab**

- 1. In the **Step Name** control, enter a descriptive name for the step.
- 2. Select the NI device connected to your camera.
- 3. Select the **Acquisition Type** for the acquisition.
- 4. Select the **Acquisition Mode** you want to use.

### **Image Trigger Tab**

- 3. Select **Triggered Acquisition** if you want to start the image capture with a trigger.
	- **Note** The trigger signal must be connected to a trigger line  $\mathcal{N}$ of your NI device.
	- **Caution** The external trigger and RTSI lines of NI devices expect TTL signals and are not isolated. Do not provide anything other than TTL signals on these lines. Doing so could permanently damage your NI device.
- 4. Select the trigger line to which your trigger signal is connected.
- 5. Select the trigger polarity. Select **Rising Edge** if you want to start the acquisition of a new image on the rising edge of the trigger signal. Select **Falling Edge** if you want to start the acquisition of a new image on the falling edge of the trigger signal.
- 6. Enter a timeout value. If a trigger signal is not received within the timeout period, the step fails.
- 7. If you are using a line scan camera, proceed to the next section. Otherwise, click **OK** to add the step the inspection.

## **Line Trigger Tab**

 $\mathbb{N}$ 

**Note** The following steps only apply to line scan cameras.

- 8. Select the trigger line to which your trigger signal is connected.
- 9. Select the trigger polarity. Select **Rising Edge** if you want to start the acquisition of a new line on the rising edge of the trigger signal. Select **Falling Edge** if you want to start the acquisition of a new line on the falling edge of the trigger signal.
- 10. In the **Skip Trigger** control, enter the number of trigger signals to skip before acquiring a new line. If a trigger signal is not received within the timeout period, the step fails.
- 11. Click **OK** to add the step to the inspection.

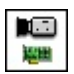

# **Acquire Image Controls**

The following controls are available on all tabs.

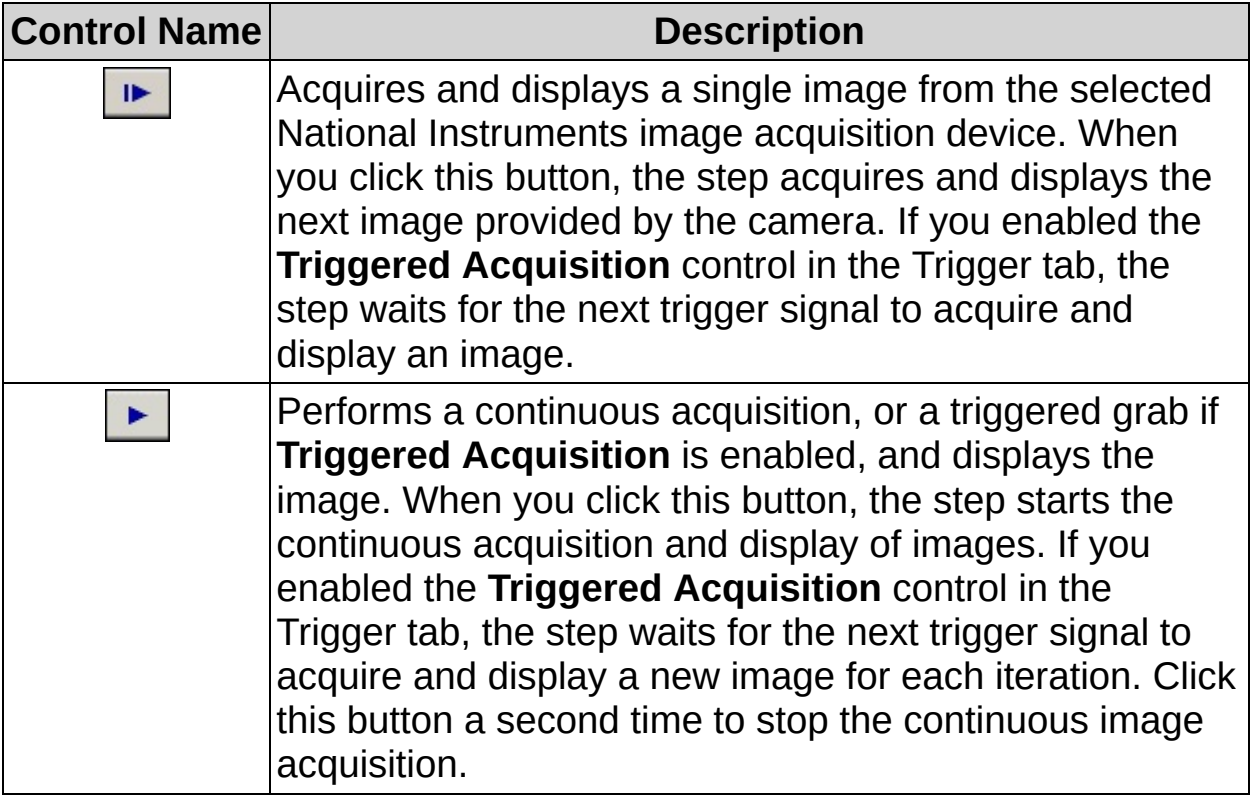

# **Main Tab**

The following controls are available on the Main tab.

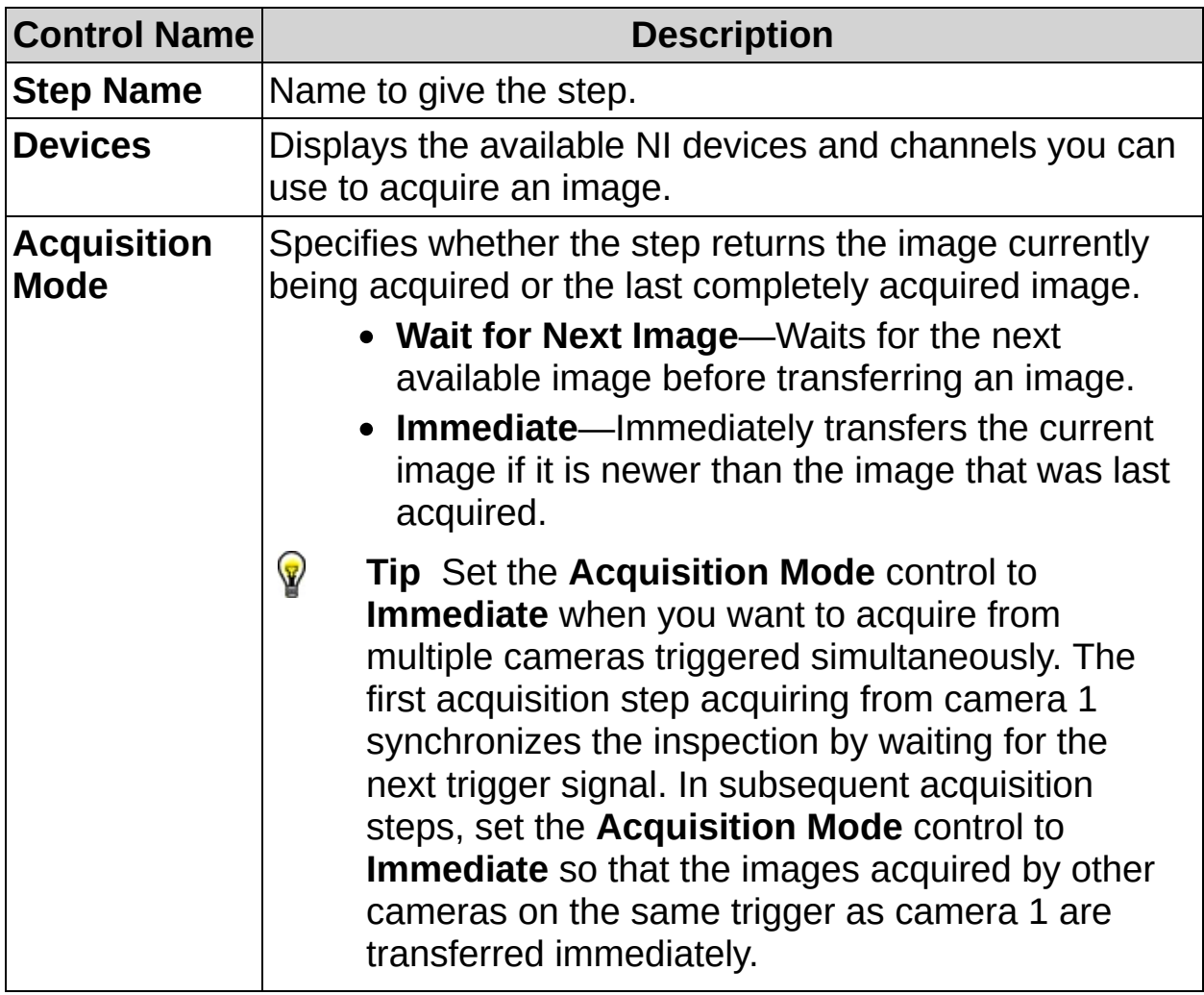

# **Image Trigger Tab**

The following controls are available on the Image Trigger tab.

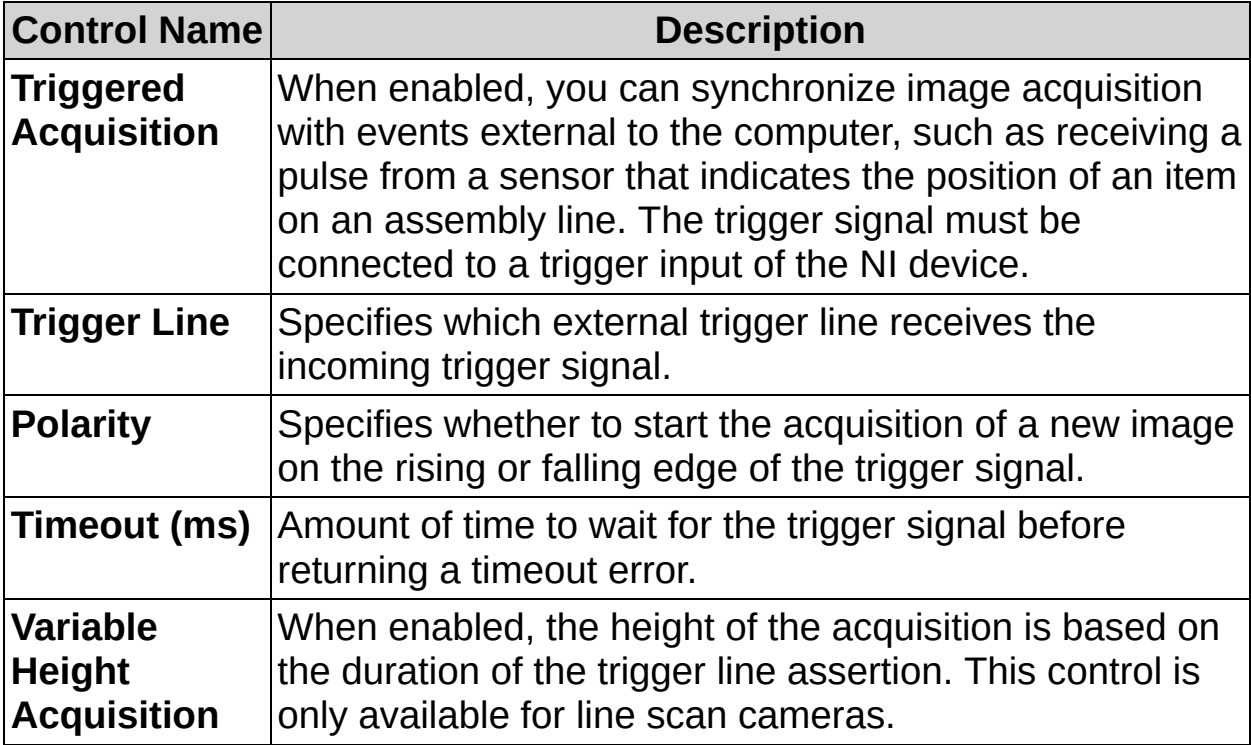

## **Line Trigger Tab**

The following controls are available on the Line Trigger tab.

 $\bigotimes$ **Note** The Line Trigger tab is only available for line scan cameras.

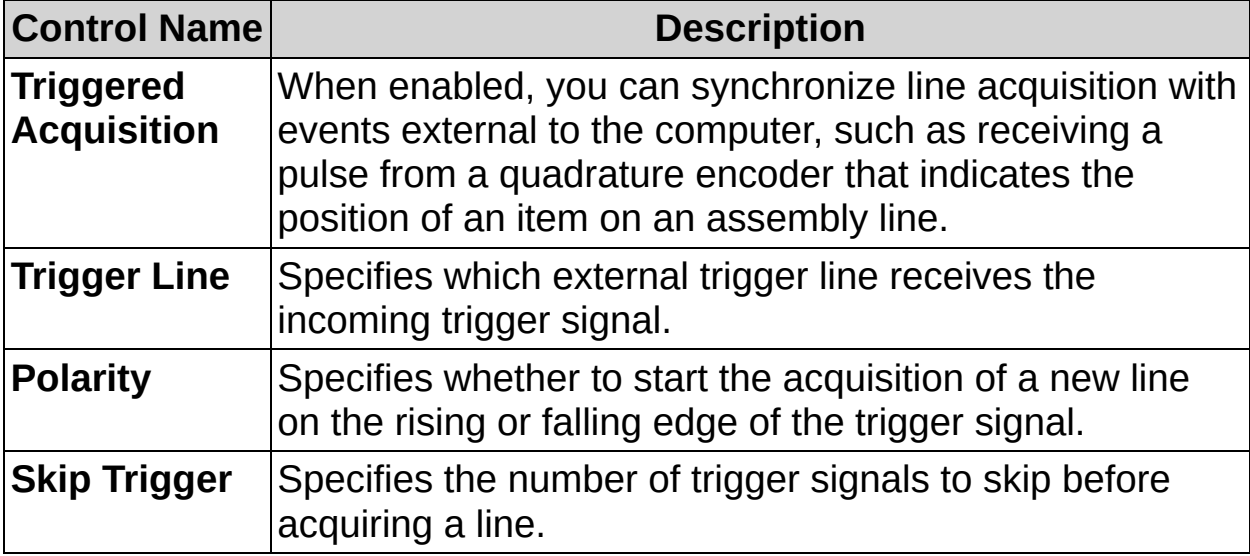

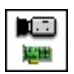

# **Acquire Image FAQs**

#### **Q: How do I adjust the size, brightness, and other settings of the acquired images?**

You can adjust all the image settings from the Measurement & Automation Explorer (MAX) property page of the NI device connected to your camera. Launch MAX to access the property page for the NI device.

#### **Q: What types of images does Vision Builder AI support?**

Vision Builder AI supports the following image types: 8-bit, 16-bit, float, RGB, and HSL.

#### **Q: Can I wait for a trigger indefinitely?**

The maximum amount of time you can wait for a trigger before timing out is 60,000 ms (60 seconds).

#### **Q: What are the voltage limits for external trigger and RTSI signals?**

The voltage limits are 0–5 V TTL.

#### **Q: I specified a trigger. Why is my acquisition not synchronized with the trigger signal?**

Even if you specify a trigger signal is Vision Builder AI, you must also make sure that the camera is set to a triggered acquisition mode. In MAX, verify that the acquisition mode for the specified camera is set to a triggered mode.

 $\begin{array}{c}\n\hline\n\end{array}\n\begin{array}{c}\n\hline\n\end{array}$ 

# **Acquire Image (IEEE 1394) Concepts**

IEEE 1394 industrial digital video cameras are digital cameras that use the IEEE 1394 standard to transfer images from the camera to the host computer. Vision Builder AI ships with NI Vision Acquisition Software, which includes the NI-IMAQ for IEEE 1394 Cameras driver software, to acquire images from your IEEE 1394 camera. NI-IMAQ for IEEE 1394 Cameras supports industrial IEEE 1394 digital cameras.

For more information on IEEE 1394 cameras, refer to **[FireWire®/IEEE](javascript:WWW(WWW_IEEE))** 1394 Overview or IEEE 1394 Trade [Association](javascript:WWW(WWW_1394)).

 $\begin{array}{c}\n\hline\n\end{array}\n\begin{array}{c}\n\hline\n\end{array}$ 

# How to Acquire an Image with an IEEE 1394 **Camera**

### **Main Tab**

- 1. In the **Step Name** control, enter a descriptive name for the step.
- 2. Select the IEEE 1394 camera you want to use to acquire an image.
- 3. Select the **Video Mode** you want to use.

### **Features Tab**

4. Select and configure each camera feature you want to use for the acquisition.

# **Trigger Tab**

- 5. Select **Triggered Acquisition** if you want to acquire images based on an external signal.
- 6. Select a **Trigger Mode**.
- 7. Enter the amount of time you want to wait before the acquisition times out.
- 8. Select the trigger polarity. When triggered, the camera behaves differently depending on which **Trigger Mode** you select.
- 9. Specify the optional **Control Parameter** if you select **Mode 2— Trigger Pulse Control** or **Mode 3—Internal Trigger** from the **Trigger Mode** control.

#### **Format 7 Features Tab**

10. If you selected **Format 7 Video Mode**, specify the top and left offsets and the width and height of the region you want the camera to acquire.

**Note** Not all IEEE 1394 cameras support this feature.

- 11. Specify the size, in bytes, of each packet transmitted by the camera during an isochronous cycle.
- 12. Click **OK** to add the step to the inspection.

 $\begin{array}{c}\n\hline\n\end{array}\n\begin{array}{c}\n\hline\n\end{array}$ 

# **Acquire Image (IEEE 1394) Controls**

The following controls are available on all tabs.

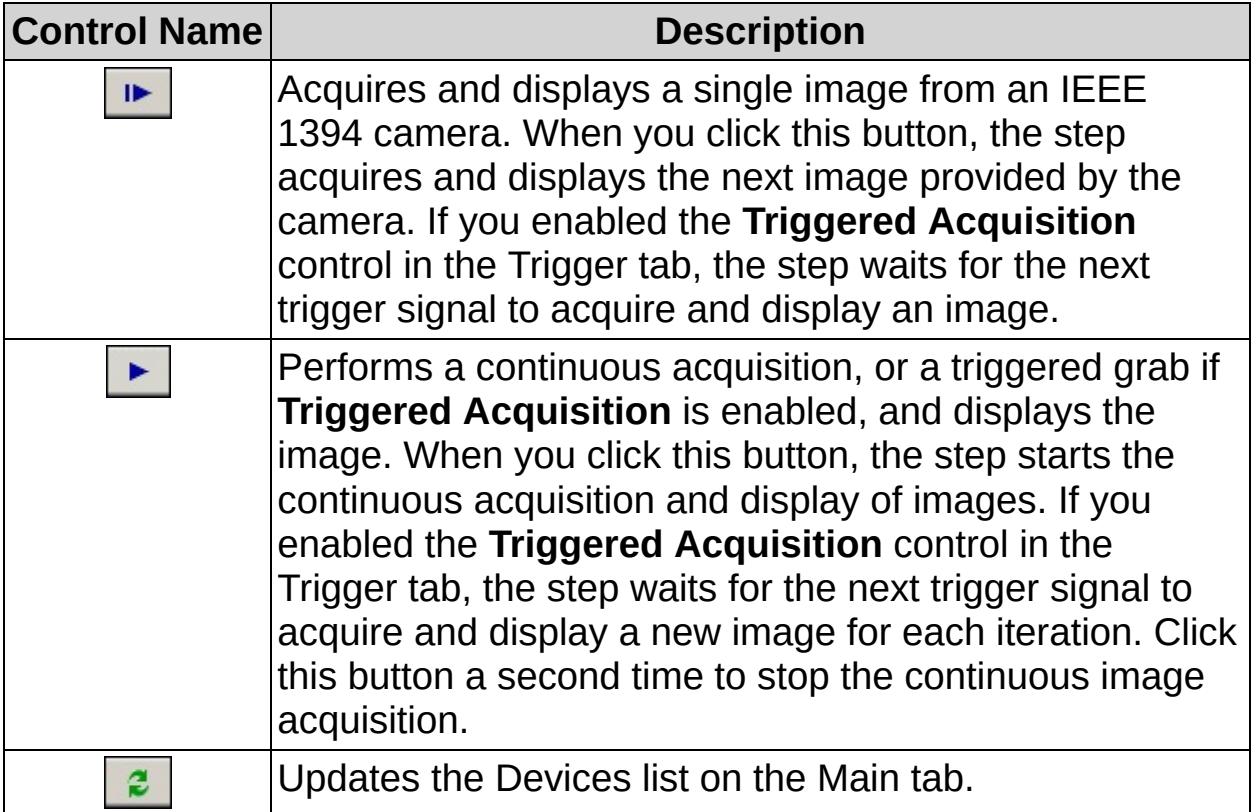

## **Main Tab**

The following controls are available on the Main tab.

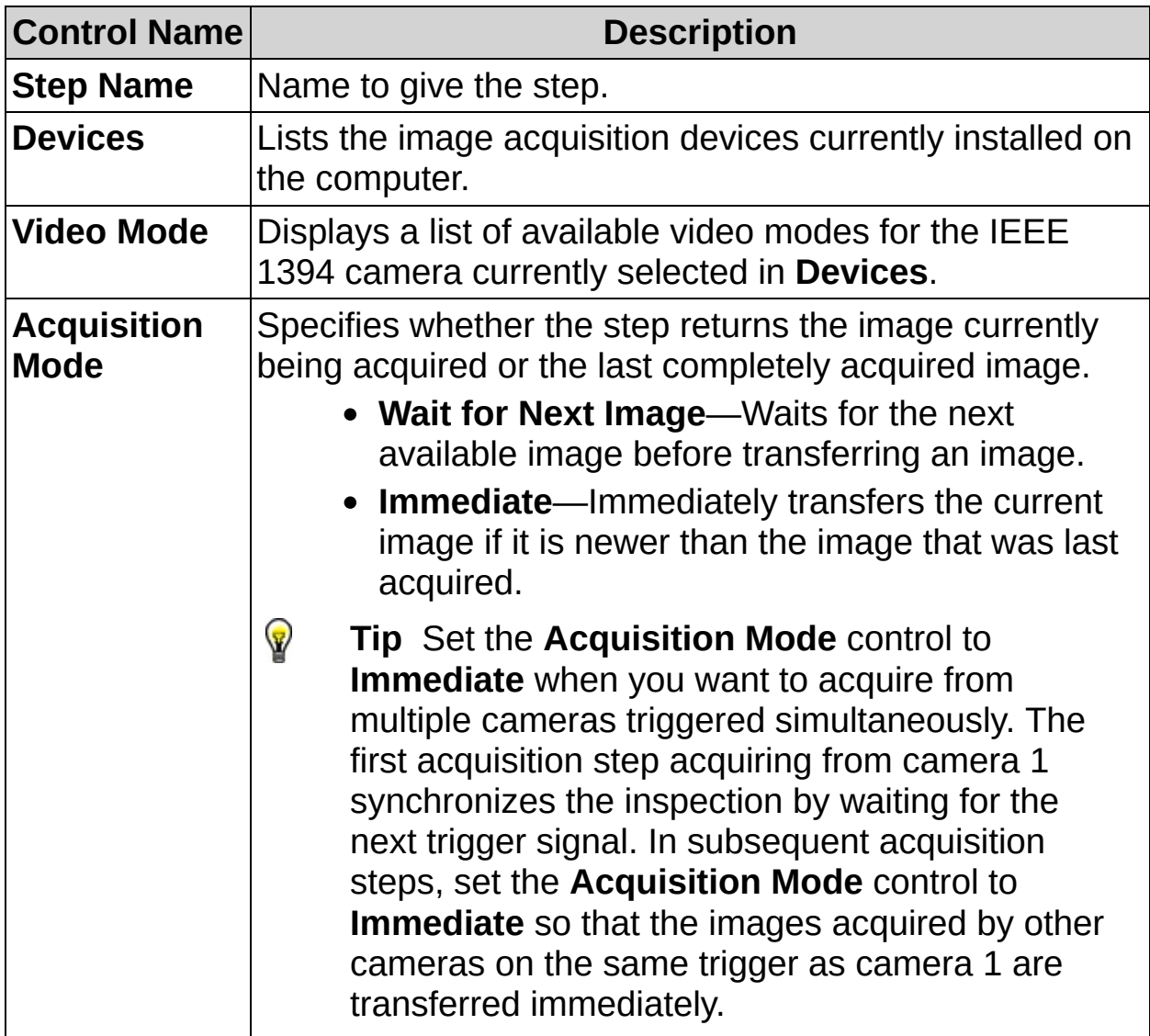

# **Features Tab**

The following controls are available on the Features tab.

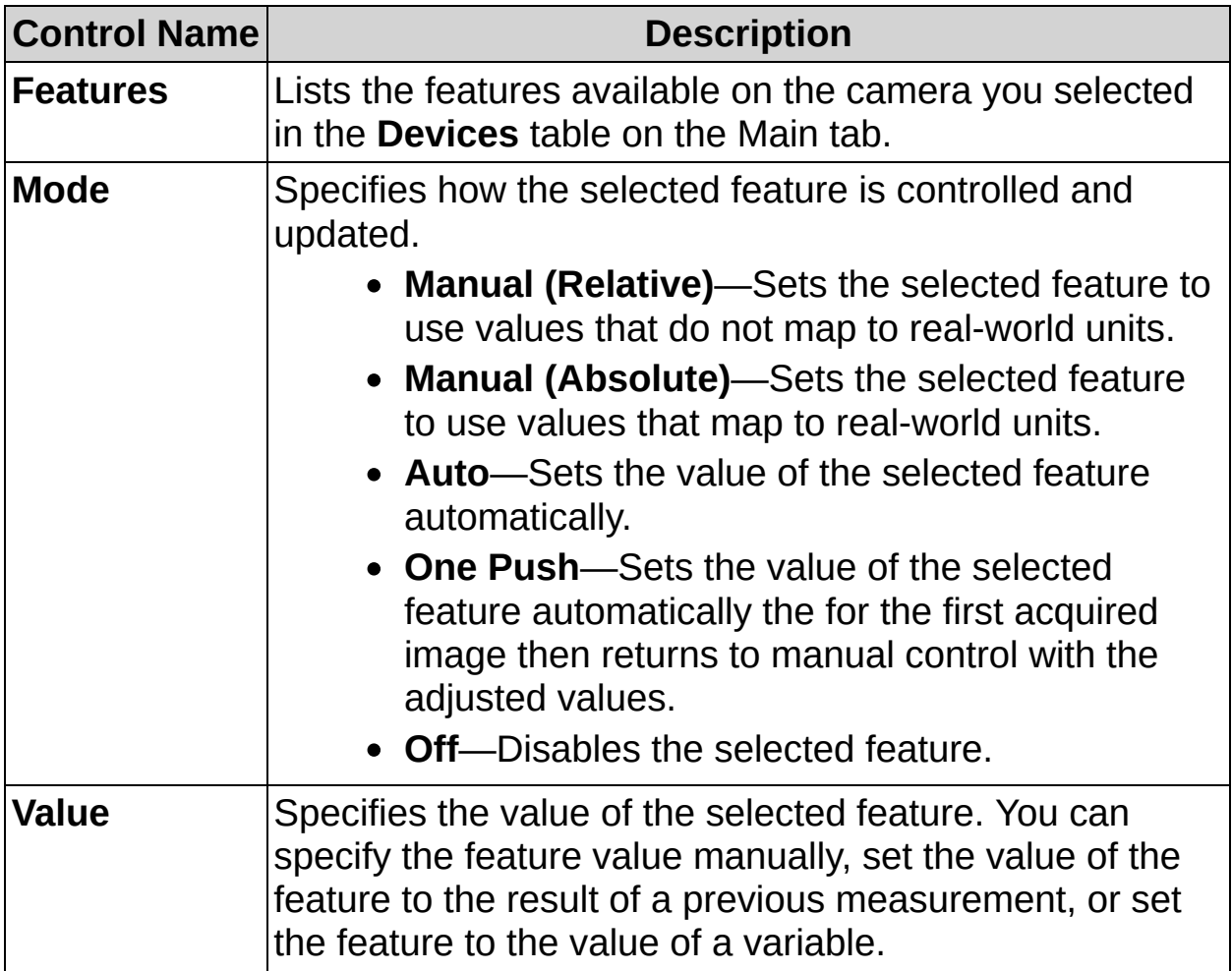

# **Trigger Tab**

The following controls are available on the Trigger tab.

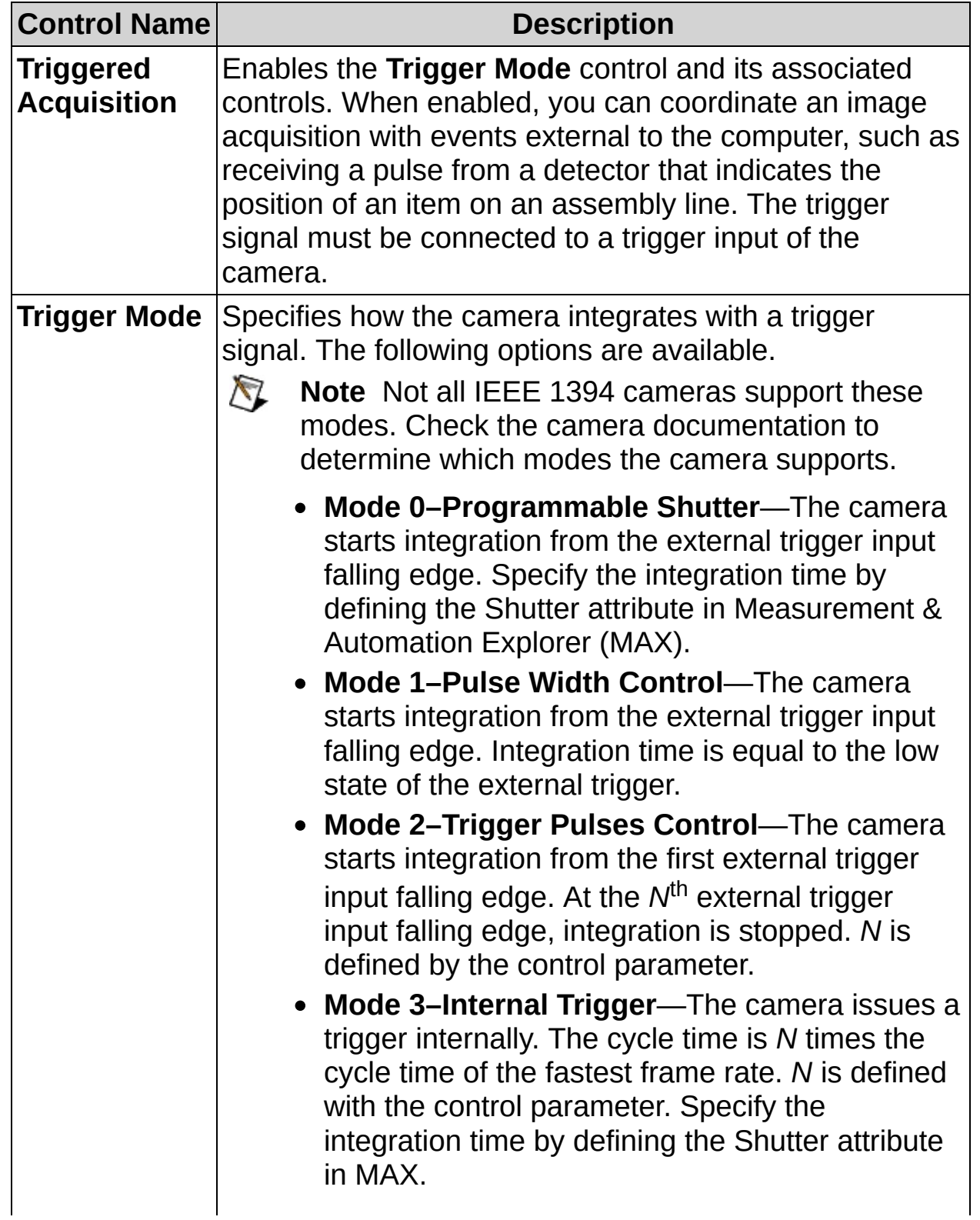

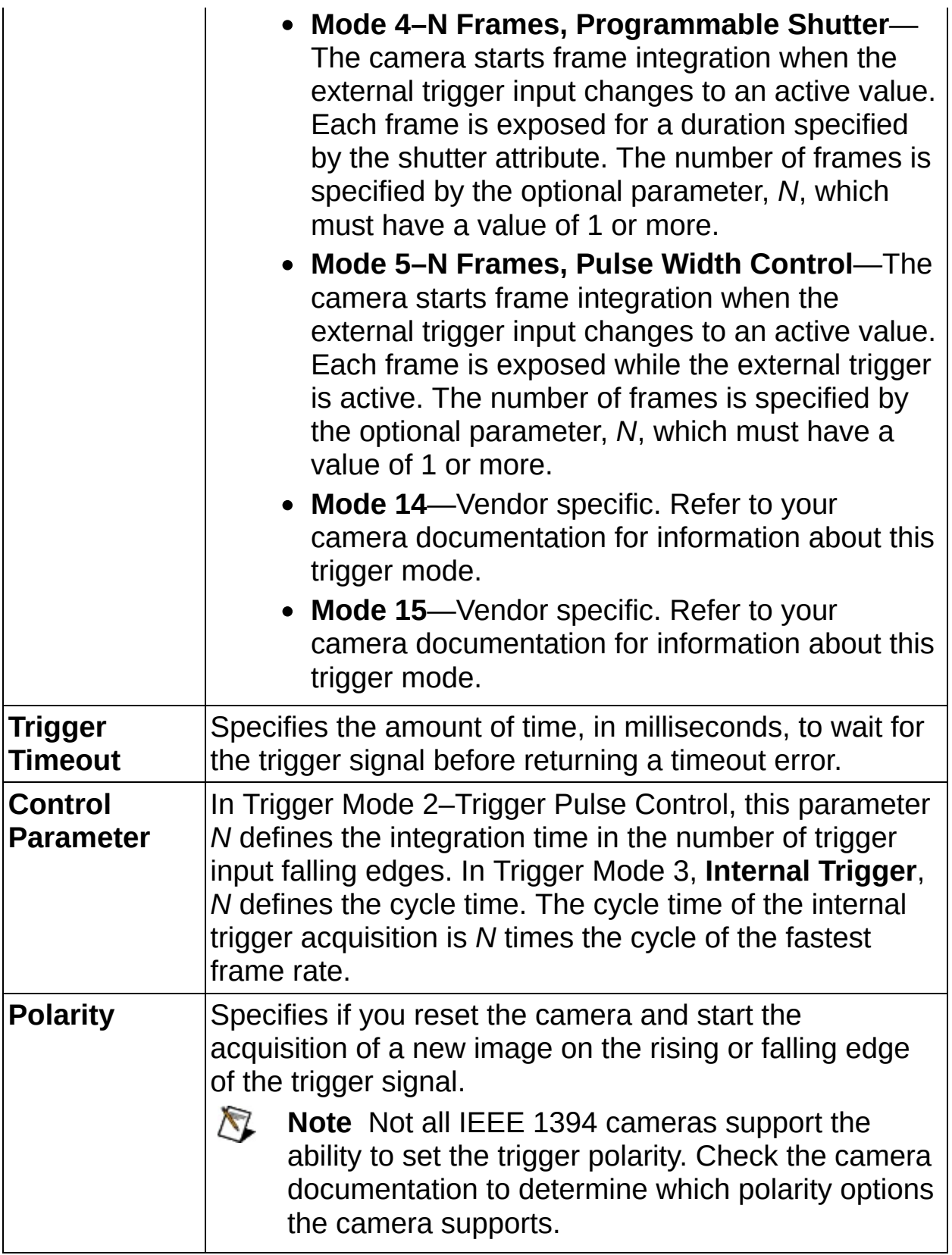

## **Format 7 Features Tab**

The following controls are available on the Format 7 Features tab.

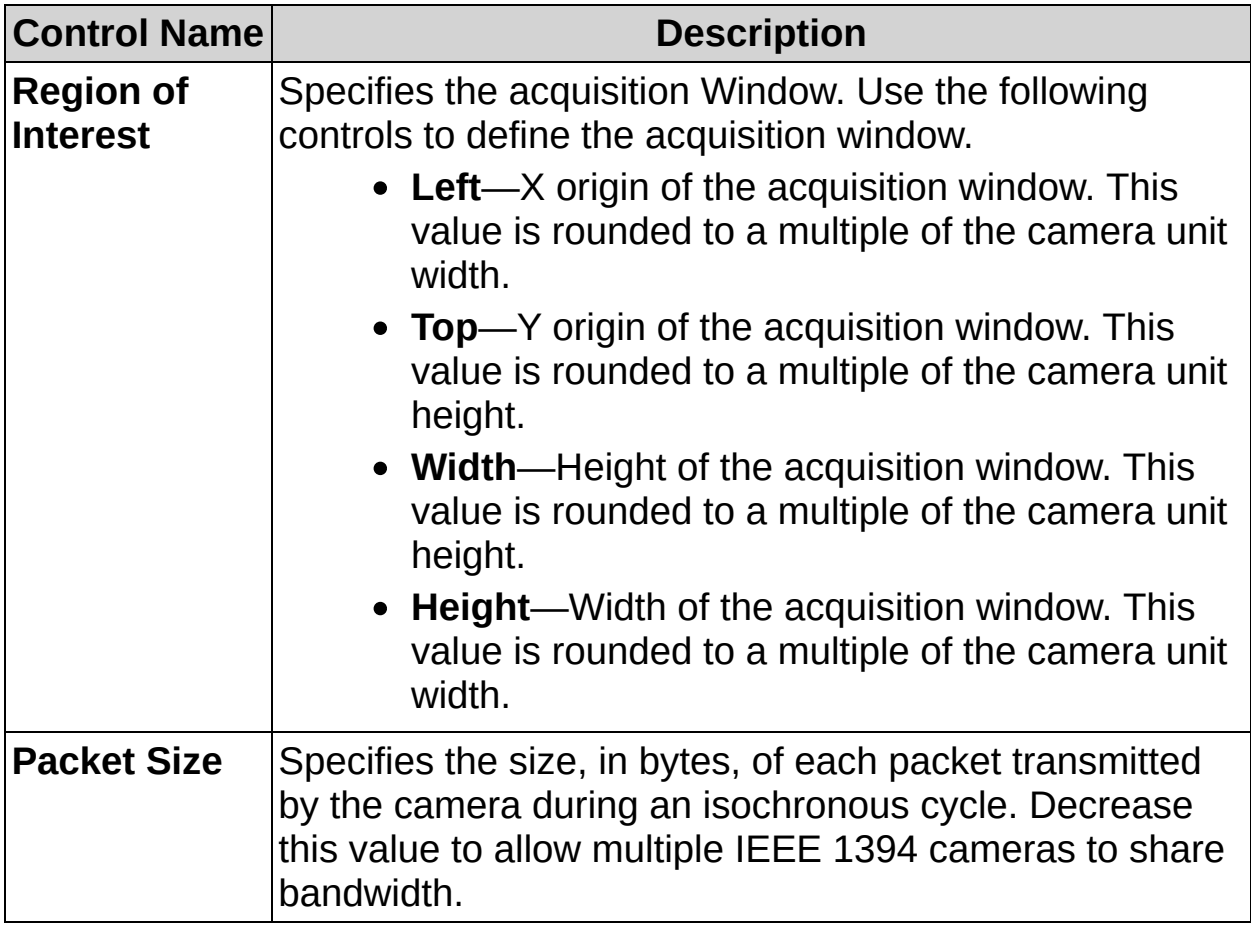

 $\begin{array}{c}\n\hline\n\end{array}\n\begin{array}{c}\n\hline\n\end{array}$ 

# **Acquire Image (IEEE 1394) FAQs**

#### **Q: In the Acquire Images tab, why is the Acquire Image (IEEE 1394) icon disabled?**

The icon may be disabled for several reasons. Verify that the correct version of the NI-IMAQ for IEEE 1394 Cameras driver software is installed. If necessary, install the driver software. If the icon is still disabled after verifying that the correct driver is installed, refer to [Troubleshooting](javascript:WWW(WWW_rdxwwm)) Tips for IEEE 1394 Cameras for troubleshooting tips.

#### **Q: The name of my camera appears in Measurement & Automation Explorer (MAX) but does not appear in the Devices list. How can I get the name of my camera to appear in the Devices list?**

Make sure that the camera is associated with the NI-IMAQ for IEEE 1394 Cameras driver in MAX. If the camera is listed under **NI-IMAQdx Devices**, right-click the camera and select **Driver»NI-IMAQ IEEE 1394 IIDC Digital Camera**. Refer to [Troubleshooting](javascript:WWW(WWW_rdxwwm)) Tips for IEEE 1394 Cameras for additional trouble shooting tips if this does not resolve the problem.

#### **Q: I cannot acquire images when I press the Acquire Image or Continuous Acquisition buttons.**

Close Vision Builder AI. Open MAX, and verify the camera appears correctly in the Devices and Interfaces branch of the Configuration tree. Refer to [Troubleshooting](javascript:WWW(WWW_rdxwwm)) Tips for IEEE 1394 Cameras for troubleshooting tips.

#### **Q: Why does my 16-bit image appear incorrectly?**

Complete the following steps to adjust the 16-bit Pixel Representation parameters and correct the image using MAX:

- 1. Close Vision Builder AI.
- 2. Launch MAX.
- 3. In the MAX Configuration tree, expand **Devices and Interfaces**.
- 4. Expand **NI-IMAQ for IEEE 1394 Devices**.
- 5. Click the camera name to select the appropriate camera.
- 6. Click the **Acquisition Parameters** tab.
- 7. Adjust the values for the **Actual Bit Depth**, **Bit Alignment**, and **Byte Order** controls to correct the image.
- 8. Click **Save** to save the current configuration. These settings become the default settings for the camera.
- 9. Close MAX.
- 10. Launch Vision Builder AI and continue your application.
- $\sum$
- **Note** Some image processing algorithms do not support 16-bit images.

#### **Q: How do I change the Bayer pattern for a camera?**

Complete the following steps to change the Bayer pattern using MAX:

- 1. Close Vision Builder AI.
- 2. Launch MAX.
- 3. In the MAX Configuration tree, expand **Devices and Interfaces**.
- 4. Expand **NI-IMAQ for IEEE 1394 Devices**.
- 5. Click the camera name to select the appropriate camera.
- 6. Click the **Bayer Color** tab.
- 7. Select the appropriate Bayer pattern using the **Bayer Pattern** control.
- 8. Click **Save** to save the current configuration. These settings become the default settings for the camera.
- 9. Close MAX.
- 10. Launch Vision Builder AI and continue your application.
	- **Note** If the Bayer pattern is defined by the camera, you  $\mathcal{N}$ will not be able to adjust the Bayer pattern using MAX.

#### **Q: Why does the acquired image not use the current attribute settings?**

If your inspection contains multiple acquisition steps that use the same camera with different attribute settings, it may take 2 or 3 frames for the camera to apply the new attribute settings. The exact number of frames required is camera-dependant. To ensure that an acquisition uses the correct attribute settings, you may have to allow the camera to acquire a few frames before processing the image.

**Be** 

# **How to Acquire an Image with an IEEE 1394 or GigE Camera**

### **Main Tab**

- 1. In the **Step Name** control, enter a descriptive name for the step.
- 2. Select the camera you want to use to acquire an image.
- 3. Complete one of the following steps:
	- For IEEE 1394 cameras, select the **IEEE 1394 Video Mode** you want to use.
	- For GigE cameras, select the **Camera Control Mode** you want to use.
- 4. Select the **Acquisition Mode** you want to use.

## **Attributes Tab**

- 5. Select and configure each camera feature you want to use for the acquisition.
- 6. Click **OK** to add the step to the inspection.
**Be** 

 $\Box$ 

# **Acquire Image (IEEE 1394 or GigE) Controls**

The following controls are available on all tabs.

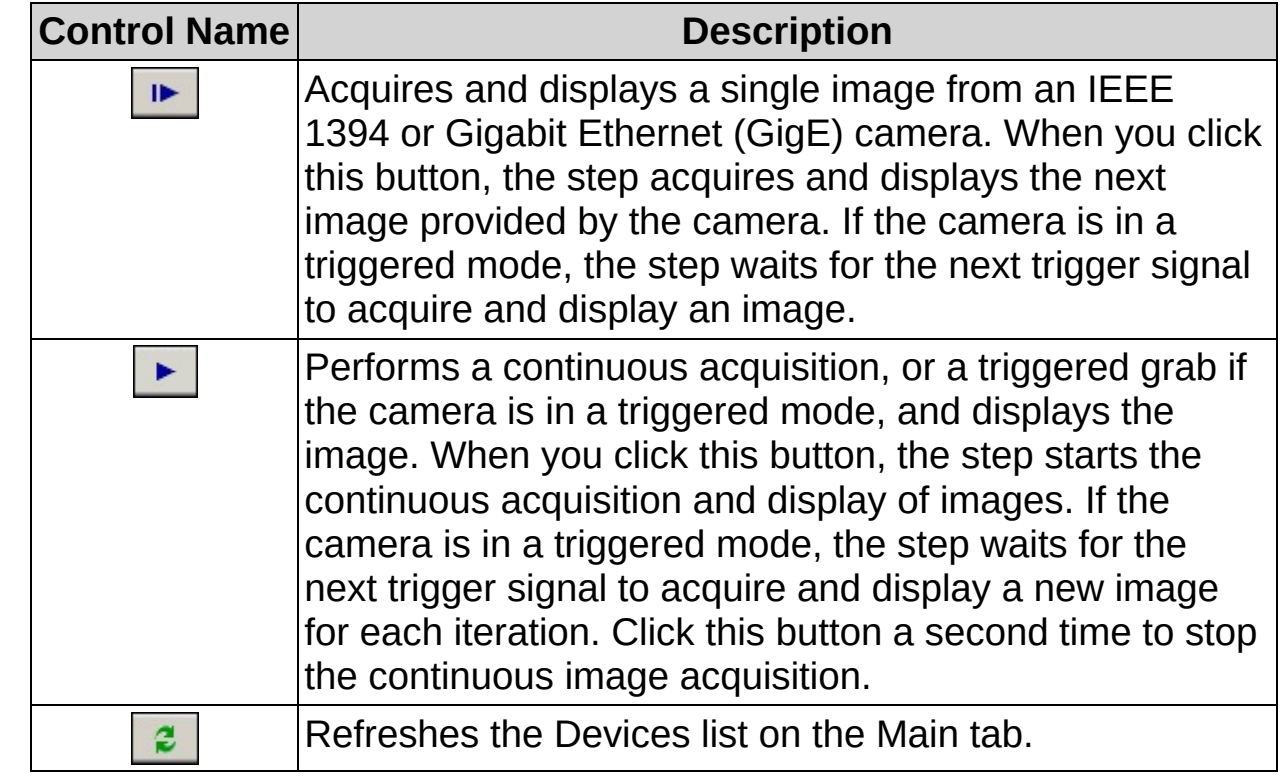

## **Main Tab**

The following controls are available on the Main tab.

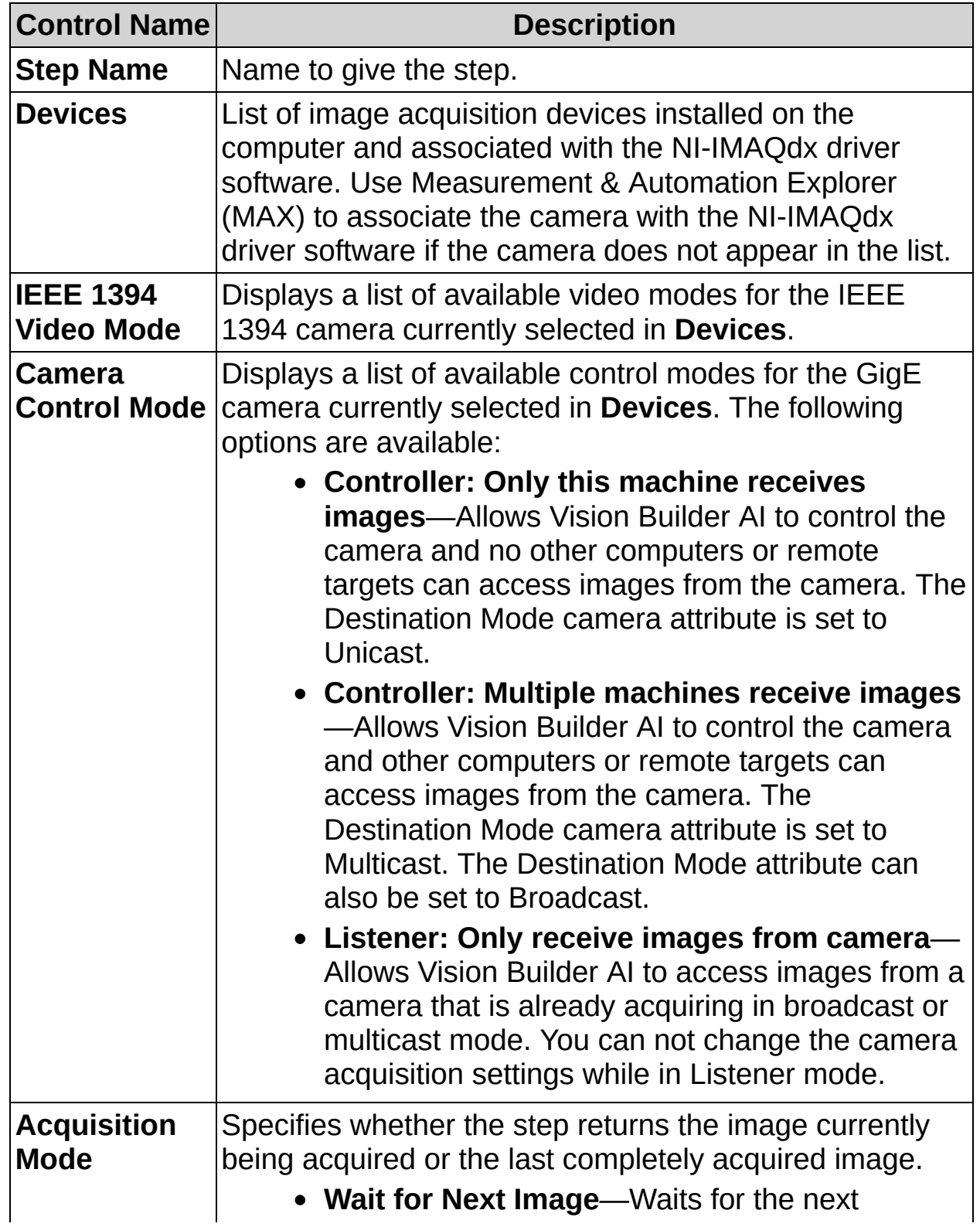

available image before transferring an image. **Immediate**—Immediately transfers the current image if it is newer than the image that was last acquired. ନ **Tip** Set the **Acquisition Mode** control to **Immediate** when you want to acquire from multiple cameras triggered simultaneously. The first acquisition step acquiring from camera 1 synchronizes the inspection by waiting for the next trigger signal. In subsequent acquisition steps, set the **Acquisition Mode** control to **Immediate** so that the images acquired by other cameras on the same trigger as camera 1 are transferred immediately.

## **Attributes Tab**

The following controls are available on the Attributes tab.

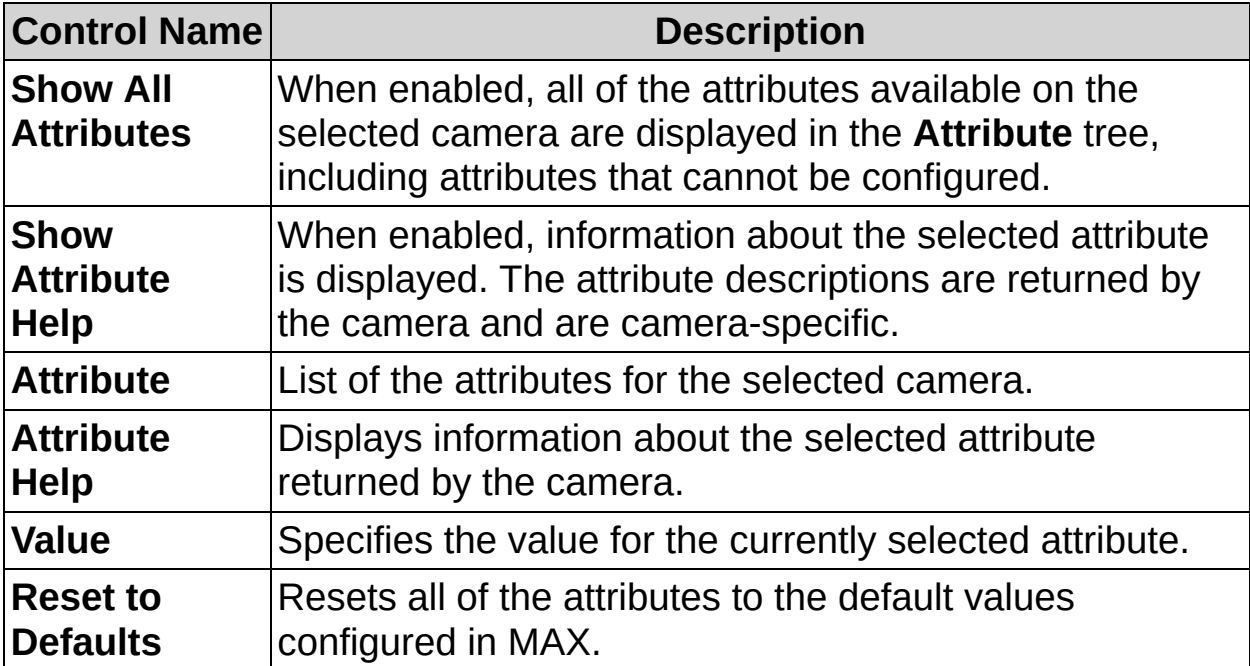

**Be** 

 $\Box$ 

# **Acquire Image (IEEE 1394 or GigE) FAQs**

### **Q: In the Acquire Images tab, why is the Acquire Image (IEEE 1394 or GigE) icon disabled?**

The icon may be disabled for several reasons. Verify that the correct version of the NI-IMAQdx driver software is installed. If necessary, install the driver software. If the icon is still disabled after verifying that the correct driver is installed, refer to [Troubleshooting](javascript:WWW(WWW_rd9x9x)) Tips for GigE Vision Cameras for troubleshooting tips.

#### **Q: My camera appears in Measurement & Automation Explorer (MAX) but does not appear in the Devices list. How can I get the name of my camera to appear in the Devices list?**

Make sure that the camera is associated with the NI-IMAQdx driver in MAX. If the camera is listed under **Legacy NI-IMAQ IEEE 1394 Devices**, right-click the camera and select **Driver»NI-IMAQdx IIDC Digital Camera.** For IEEE 1394 cameras, refer to **[Troubleshooting](javascript:WWW(WWW_rdxwwm)) Tips** for IEEE 1394 Cameras for troubleshooting tips. For GigE cameras, refer to [Troubleshooting](javascript:WWW(WWW_rd9x9x)) Tips for GigE Vision Cameras for troubleshooting tips.

#### **Q: I cannot acquire images when I press the Acquire Image or Continuous Acquisition buttons.**

Close Vision Builder AI. Open MAX, and verify the camera appears correctly in the Devices and Interfaces branch of the Configuration tree. For IEEE 1394 cameras, refer to [Troubleshooting](javascript:WWW(WWW_rdxwwm)) Tips for IEEE 1394 Cameras for troubleshooting tips. For GigE cameras, refer to [Troubleshooting](javascript:WWW(WWW_rd9x9x)) Tips for GigE Vision Cameras for troubleshooting tips.

#### **Q: Why does my 16-bit image appear incorrectly?**

Complete the following steps to adjust the 16-bit pixel representation parameters and correct the image:

- 1. In the property page for the **Acquire Image (IEEE 1394 or GigE)** step, on the Main tab, select the camera from the **Devices** list.
- 2. Click the **Attributes** tab.
- 3. Select the **Show All Attributes** checkbox to list all of the

attributes for the camera.

- 4. Adjust the values for the **BitsPerPixel**, **ShiftPixelBits**, and **SwapPixelBytes** attributes to correct the image.
- 5. Click OK to save the configuration settings.

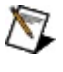

**Note** Some image processing algorithms do not support 16-bit images.

### **Q: Why do only some attributes allow me to specify the result of a previous step as the value for the attribute?**

Only attributes that can be modified while the camera is acquiring can be set to a previous measurement result. Any attribute that cannot be modified during an acquisition must use a constant value. If the same camera is used in multiple steps, attributes that cannot be modified during an acquisition are forced to use the same value throughout the inspection to ensure optimized acquisition performance.

### **Q: When should I use the Immediate Acquisition Mode instead of the Wait for Next Image Acquisition Mode?**

Immediate mode is useful for triggered applications to help ensure that a triggered image is not lost while executing other steps in the inspection. Immediate mode allows this step to use an image that was acquired before the step is called. If the camera has not acquired an image since the last time a step acquired an image from the camera, Immediate mode will behave like the Wait for Next Image **Acquisition Mode**. The Wait for Next Image mode is useful when you want to ensure that the image returned by this step is a current image and not a previously acquired image.

### **Q: Why do some of the attributes not have an effect on the image?**

Even though an attribute is writable, the camera may be in a mode that ignores the attribute you are trying to set. For example, if the camera is in an 8-bit mode and you set the BitsPerPixel or ShiftPixelBits attribute, the image will not be affected because those attributes only apply to 16 bit images.

### **Q: Why are no triggering modes listed in the Attribute tree?**

Not all cameras support triggering. Only attributes supported by the camera are listed in the Attribute tree.

### **Q: Why does the acquired image not use the current attribute settings?**

If the value specified for an attribute is out of range, the last valid value is used. Also, if your inspection contains multiple acquisition steps that use the same camera with different attribute settings, it may take 2 or 3 frames for the camera to apply the new attribute settings. The exact number of frames required is camera-dependant. To ensure that an acquisition uses the correct attribute settings, you may have to allow the camera to acquire a few frames before processing the image.

### **Q: Why does the camera return errors when using the Controller: Multiple machines receive images Camera Control Mode?**

When you select **Controller: Multiple machines receive images** for the **Camera Control Mode**, Vision Builder AI sets the **Destination Mode** attribute for the camera to **Multicast**. Not all cameras support Multicast mode. If you get an error, try setting the **Destination Mode** attribute to **Broadcast**. To change the **Destination Mode** to **Broadcast**, complete the following steps:

- 1. On the Attributes tab, enable the **Show all Attributes** checkbox.
- 2. In the Attribute tree, select **Acquisition Attributes»Advanced Ethernet»Controller»Destination Mode**.
- 3. Set the **Destination Mode** to **Broadcast**.

If the camera still returns errors, try setting the **Destination Mode** to **Unicast**. If the camera works in Unicast mode, it is likely that the camera does not support either Multicast or Broadcast modes.

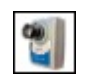

 $\blacksquare$ 

## How to Acquire an Image with an NI Smart **C a m e r a**

### **Main Tab**

1. In the **Step Name** control, enter a descriptive name for the step.

### **Trigger Tab**

- 2. Select **Triggered Acquisition** if you want to start the image capture with a trigger.
	- $\sqrt{2}$ **Note** The trigger signal must be connected to the trigger line of the NI Smart Camera. Refer to the *NI 17xx Smart Camera User Manual* for information about connecting signals to the NI Smart Camera.
- 3. Select the trigger polarity. Select **Rising Edge** if you want to start the acquisition of a new image on the rising edge of the trigger signal. Select **Falling Edge** if you want to start the acquisition of a new image on the falling edge of the trigger signal.
- 4. Enter a **Timeout** value. If a trigger signal is not received within the timeout period, the step fails.
- 5. Select the **Acquisition Mode** you want to use for the acquisition.

## **Lighting Tab**

6. If you want to use the internal Direct Drive lighting controller, enable the **Enable Direct Drive** control and [select](#page-948-0) the light connected to the smart camera.

If you want to use an external lighting controller with the NI Smart Camera, use the **5 V TTL Strobe** or **24 V Strobe** control, depending on the voltage your lighting controller requires, to generate strobe signals for the lighting controller.

## **Advanced Tab**

- 7. Select and configure each camera feature you want to use for the acquisition.
- 8. Click **OK** to add this step to the inspection.

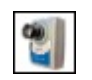

 $\blacksquare$ 

# **Acquire Image (Smart Camera) Controls**

The following controls are available on all tabs.

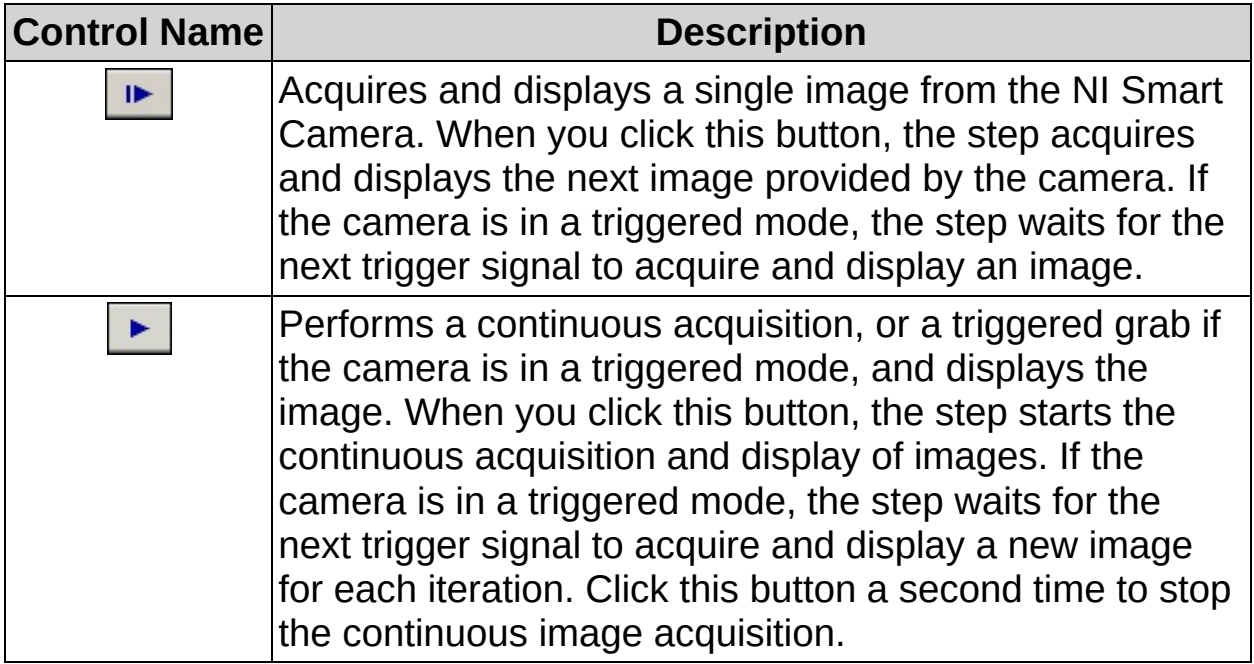

### **Main Tab**

The following controls are available on the Main tab.

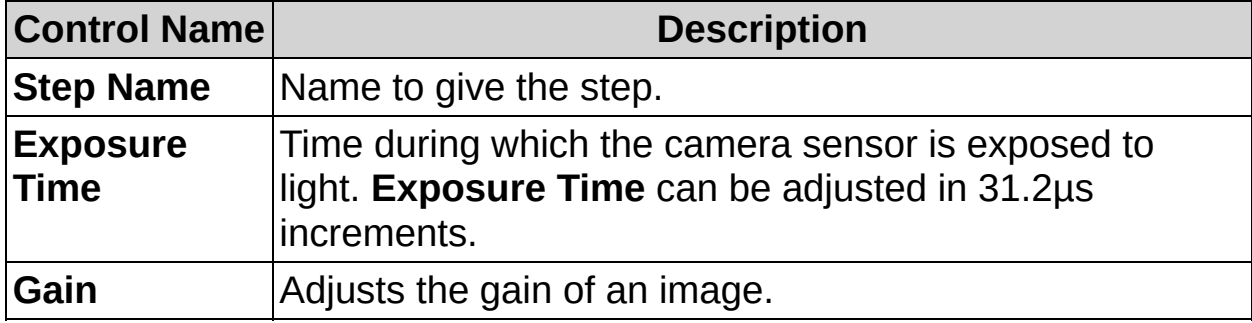

## **Trigger Tab**

The following controls are available on the Trigger tab.

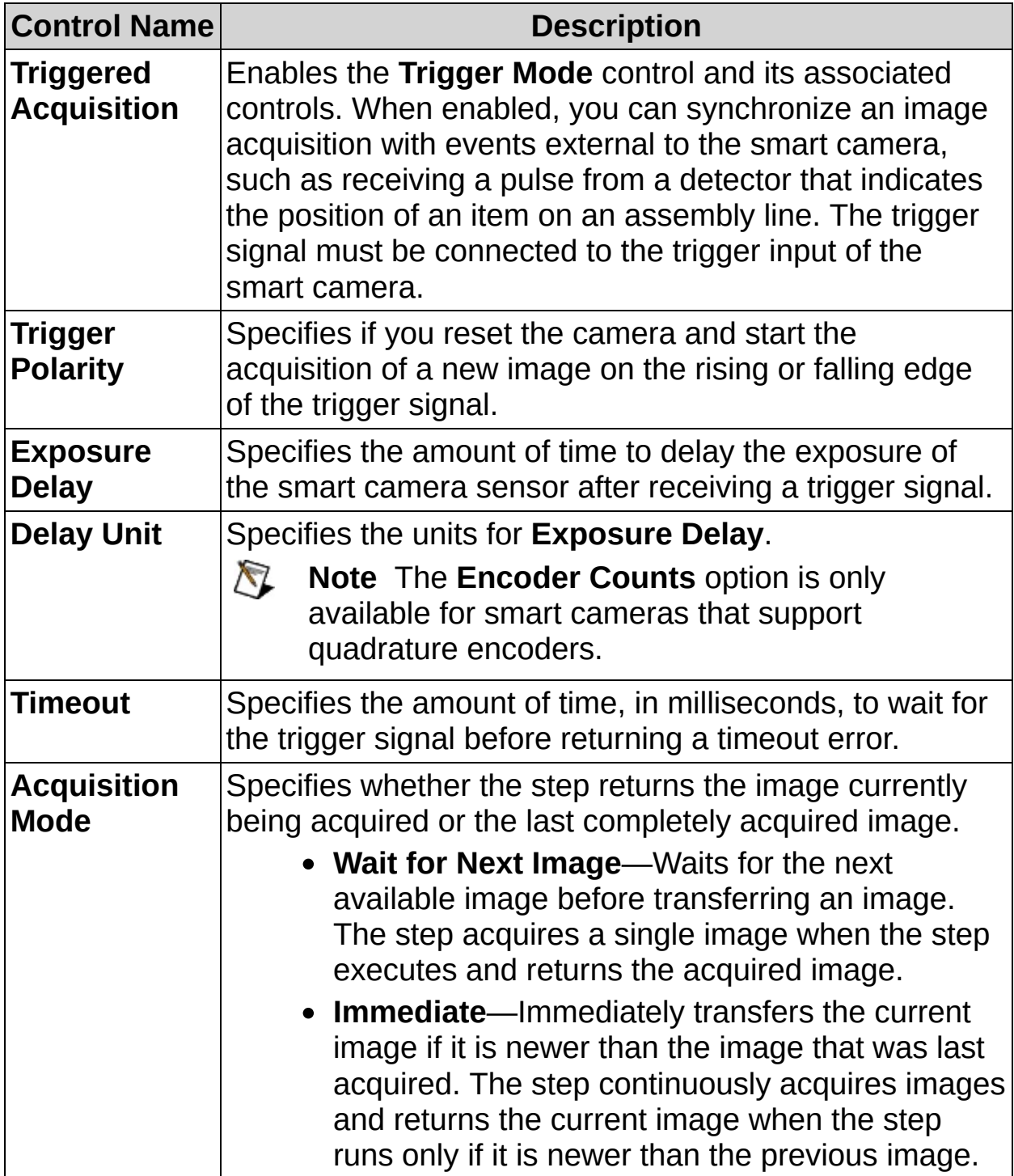

## **Lighting Tab**

The following controls are available on the Lighting tab.

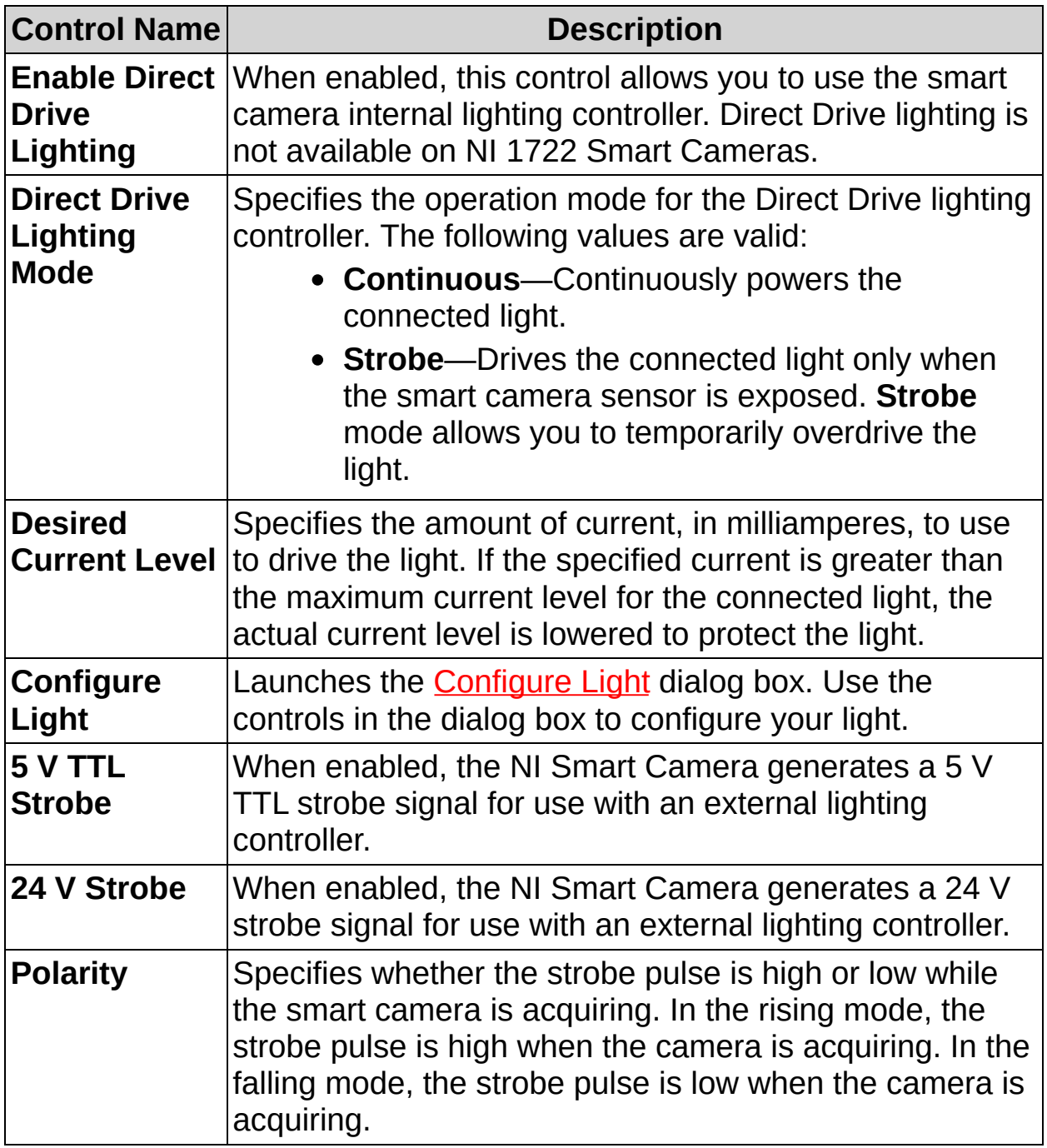

## **Advanced Tab**

The following controls are available on the Advanced tab.

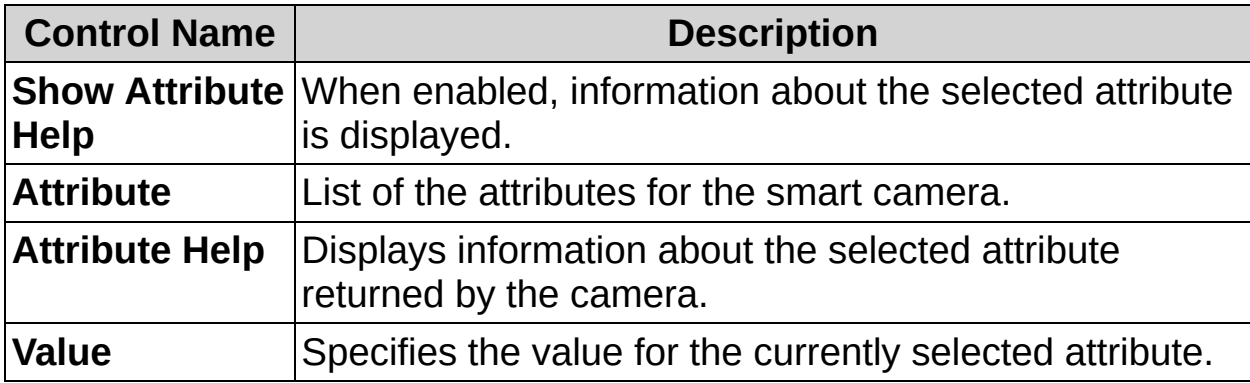

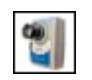

 $\blacksquare$ 

## **Acquire Image (Smart Camera) FAQs**

### **Q: How can I prevent my acquisition step from timing out?**

The **Acquire Image (Smart Camera)** step returns a timeout error if the step is configured for a triggered acquisition and a trigger is not received before the specified **Timeout** period expires. Refer to *Chapter 8, Acquiring an Image with the NI Smart Camera*, of the NI Vision Builder for Automated Inspection Tutorial for [instructions](javascript:AcrobatLink() about using the Vision Builder AI state diagram to prevent an acquisition timeout.

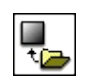

 $\blacksquare$ 

## **Simulate Acquisition Concepts**

Use the **Simulate Acquisition** step as the first step in your inspection sequence when you want to explore Vision Builder AI steps without connecting a camera to your computer. You can configure the step to load an image similar to an image of the part you want to inspect. Then you can experiment with different processing steps to find out which ones meet your inspection needs.

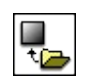

 $\blacksquare$ 

## **How to Simulate an Acquisition**

- 1. In the **Step Name** control, enter a descriptive name for the step.
- 2. Click **Browse** to select a path to an image from file.
- 3. Enable the **Cycle Through Folder Images** control if you want to load a different simulation image each time the step is run.
- 4. Enable the **Cache Images** control if you want to load all of the images into memory when the inspection opens. By default, each image is loaded individually when the step executes.

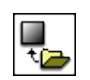

 $\blacksquare$ 

**Simulate Acquisition Controls**

### **Main Tab**

The following controls are available on the Main tab.

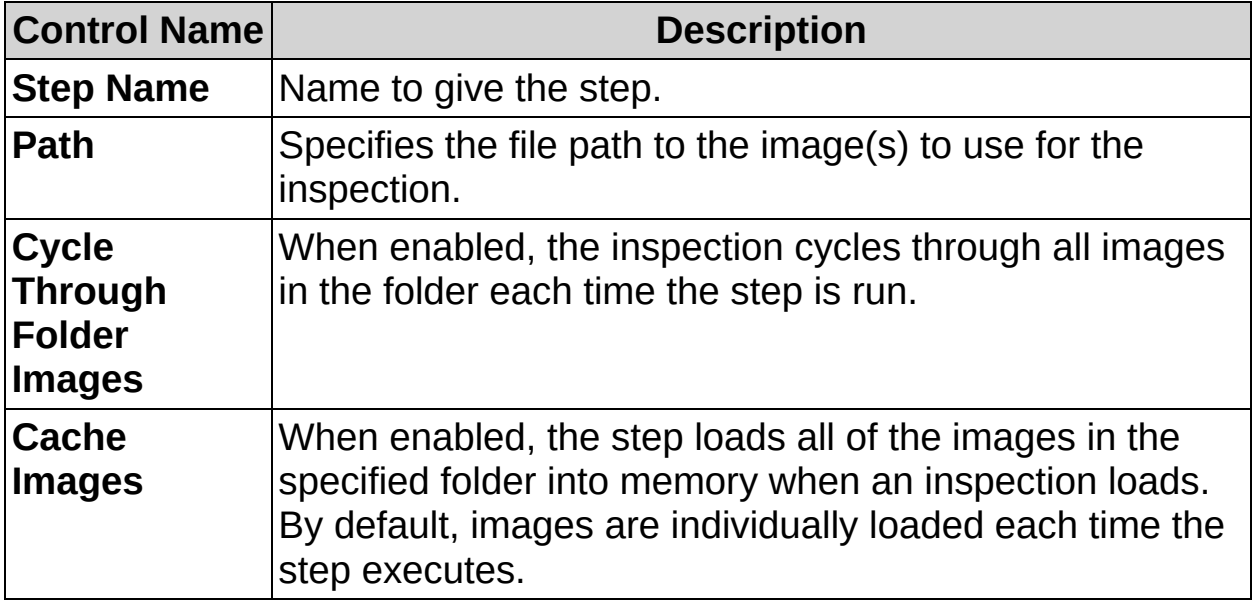

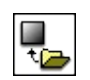

 $\blacksquare$ 

# **Simulate Acquisition FAQs**

### **Q: How do I cycle through all the images in a folder when I run an inspection?**

Enable the **Cycle Through Folder Images** control in the **Main** tab of the Simulate Acquisition property page.

### **Q: Which image file formats are supported?**

Vision Builder AI supports the following image file formats: BMP, TIFF, JPEG, JPEG2000, and PNG.

**Note** JPEG2000 images are not supported on remote targets.  $\mathcal{N}$ 

### **Q: Is there a size limit for images I want to load?**

Vision Builder AI does not have an image size limit. However, the image size limit or the number of images you can cache in Vision Builder AI may be limited you the amount of available memory on your device.

### **Q: What is the advantage/disadvantage to caching images?**

Caching images loads all images in the specified folder when the inspection is loaded. When the inspection runs, the **Simulate Acquisition** step takes less time to run. The disadvantage to this approach is that it can use a lot of memory to load all the images when the inspection is opened if the folder contains a large number of images. Also, if the images change during the inspection, caching them will not load the modified images.

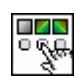

 $\Box$ 

# **Select Image Concepts**

Use the **Select Image** step to switch to a previously acquired image for processing. For example, if you insert two acquisition steps to sequentially acquire two consecutive images from different cameras, the inspection steps that follow process only the second image. However, you can insert a **Select Image** step after the inspection steps to select the first image for processing. Inspection steps that follow the **Select Image** step process the first image. You can then make a decision using the **Calculator** step or **Logic Calculator** step based on measurements from the two images.

You can also use the **Select Image** step to apply different processing algorithms to the same image. If you insert a **Vision Assistant** step that modifies an image, you can use a **Select Image** step to retrieve the original image and apply another processing algorithm.

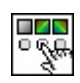

 $\Box$ 

**How to Select Images**
### **Main Tab**

- 1. In the **Step Name** control, enter a descriptive name for the step.
- 2. From the **Image Selection** list, select the previously acquired image you now want to process.
- 3. Enable the **Copy Current Image Overlay** control if you want to copy the overlay of the current image to the image you selected from the **Image Selection** list.

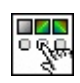

 $\Box$ 

**Select Image Controls**

## **Main Tab**

The following controls are available on the Main tab.

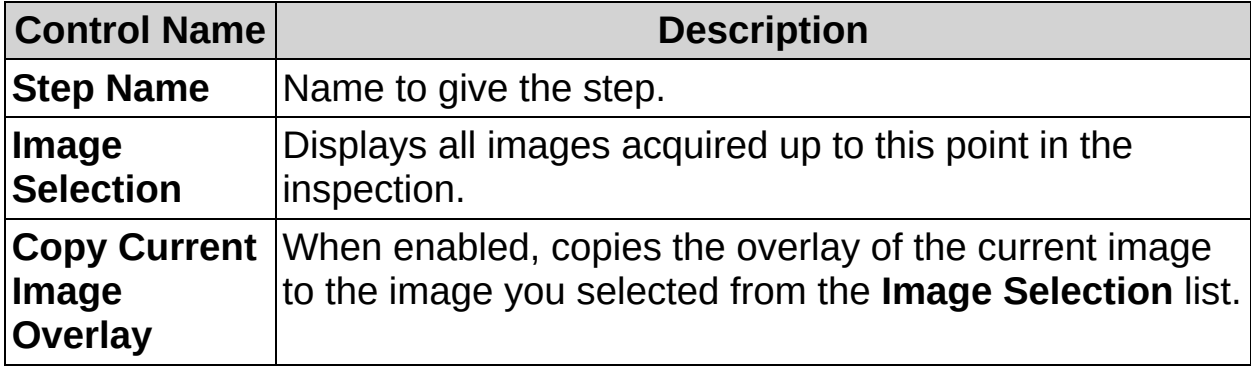

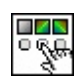

 $\Box$ 

## **Select Image FAQs**

#### **Q: Why can I not insert the Select Image step as the first step of the inspection?**

The **Select Image** step retrieves a previously acquired image, or an image modified by a **Vision Assistant** step, and cannot be the first step of the inspection. Acquire an image using one of the **Acquire Image** steps or the **Simulate Acquisition** step before calling this step.

#### **Q: Can I use images acquired from a different state?**

Yes. The image selection list lists all steps that log images from every state. If you do not see the image you want, make sure that the step has executed by clicking it.

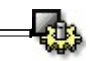

**E** 

# **Enhance Images**

If lighting conditions for the acquisition are not optimal, you may need to preprocess or enhance the image to extract information and make precise measurements. Enhancing images consists of applying algorithms to the image to modify the pixel information. For example, to enhance the contrast and brightness, Vision Builder AI contains a set of image processing functions you can call through Vision Assistant to preprocess your image before making measurements.

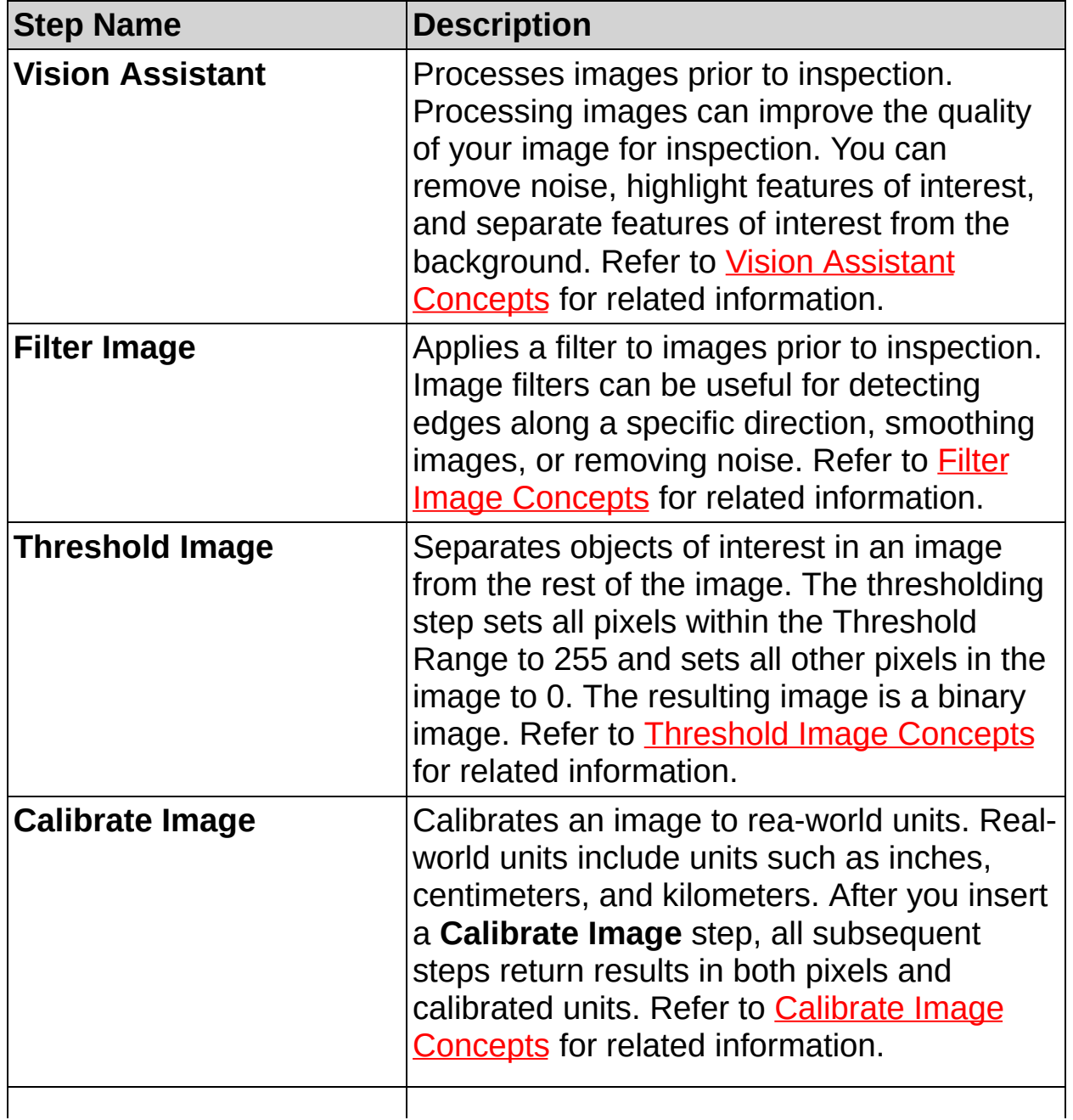

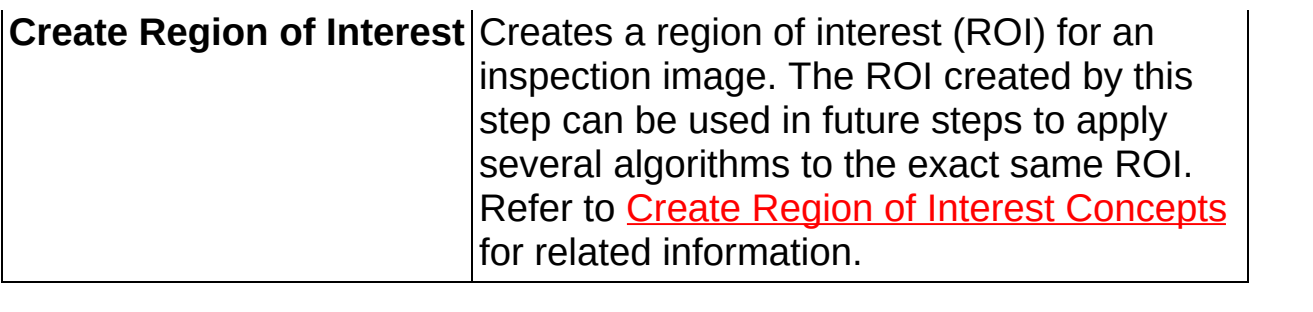

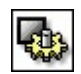

## **Vision Assistant Concepts**

When you click the **Vision Assistant** step, Vision Builder AI launches the Vision Assistant interface. Use Vision Assistant to create a script of image processing and analysis functions that can improve the quality of your image for inspection. You can access the *Vision Builder AI Vision Assistant Help* from the **Help** menu inside Vision Assistant.

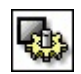

**How to Use Vision Assistant**

### **Vision Assistant Interface**

- 1. Create a script of image processing and analysis functions.
- **Note** Refer to the *Vision Builder AI Vision Assistant Help* for information about configuring a script from within Vision Assistant. You can access the *Vision Builder AI Vision Assistant Help* from the **Help** menu inside Vision Assistant

### **Main Tab**

- 2. In the **Step Name** control, enter a descriptive name for the step.
- 3. Choose one of the following methods to specify the region of interest for the step:
	- Create a new region of interest.
		- a. Select **Constant** from the **Region of Interest** listbox.
		- b. Select a tool from the menu toolbar that matches the type of region of interest you want to specify.
		- c. Draw a region of interest on the image.
			- ନ **Tip** Hold down the <Ctrl> key to specify a region of interest containing several contours using the same or different tools. Hold down the <Shift> key to draw a horizontal or vertical line.
	- Select a previously defined region of interest from the **Region of Interest** listbox.
- 4. Verify that the **Reposition Region of Interest** option is enabled if you want to link the region of interest specified in this step to a previously defined coordinate system.

Link the region of interest to a coordinate system if the position of the object under inspection changes from image to image, and you need to adjust the position of the region of interest to match the new location of the object.

5. Verify that the **Image Processing Steps** list contains the correct functions. To change items in the list, click **Edit** to launch Vision Assistant.

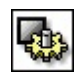

**Vision Assistant Controls**

## **Main Tab**

The following controls are available on the Main tab.

 $\bigotimes$ **Note** Refer to the *Vision Builder AI Vision Assistant Help* for information about Vision Assistant controls. You can access the *Vision Builder AI Vision Assistant Help* from the **Help** menu inside Vision Assistant

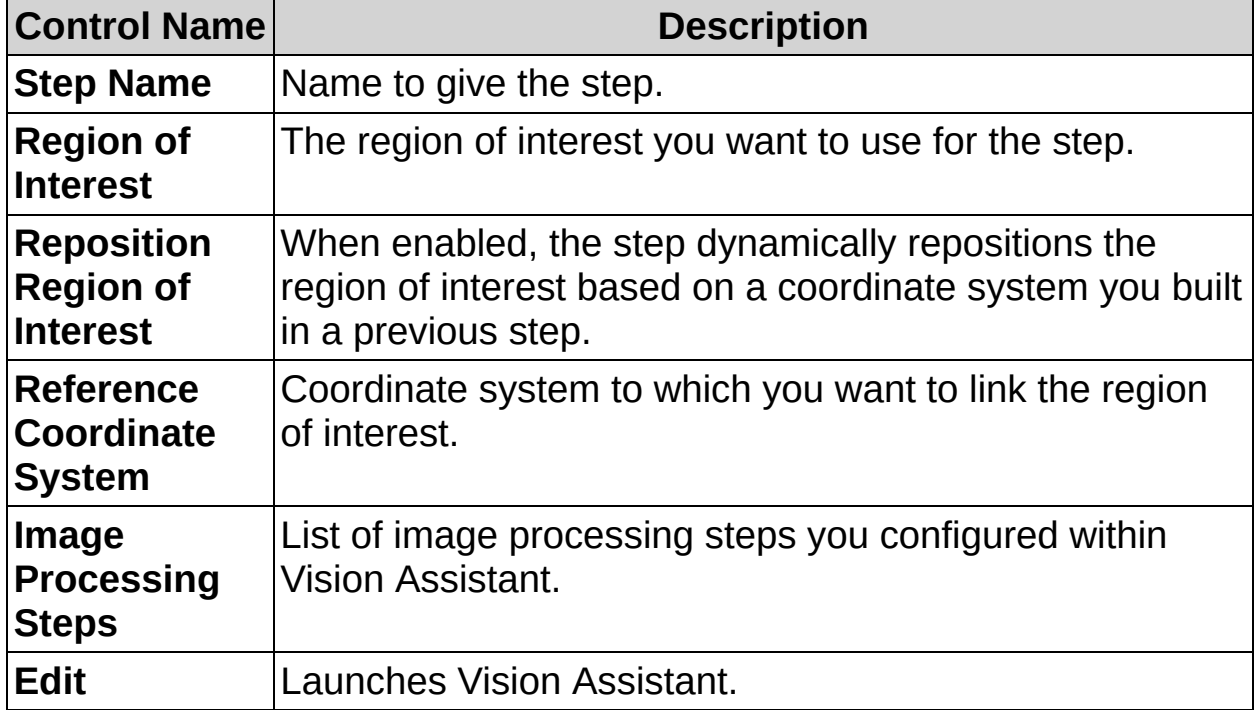

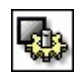

## **Vision Assistant FAQs**

#### **Q: I modified an image with Vision Assistant. Can I take measurements from the original image?**

Yes, you can use the **Select Image** step to retrieve the original image and make different measurements.

#### **Q: My binary image appears black and red in Vision Assistant. Why does the same image appear black and white in Vision Builder AI?**

A binary image in Vision Assistant has two pixel values: 0 (black) and 1 (shown in red for display purposes). Vision Builder AI scales the intensity values such that pixels whose values were 1 in Vision Assistant now have values of 255 (white). Pixel values of 0 and 255 have better contrast than pixel values of 0 and 1.

#### **Q: The Reposition Region of Interest and Reference Coordinate System controls are dimmed. How can I make these options available?**

Insert a **Set Coordinate System** step before this step to make the **Reposition Region of Interest** and **Reference Coordinate System** controls available.

#### **Q: When I return to Vision Builder AI after configuring a Vision Assistant step, why does a Lookup Table step appears at the end of the Image Processing Steps list?**

When you threshold an image in Vision Assistant, the pixels in the resulting binary image have values of 0 and 1. Vision Builder AI adds a Lookup Table step to convert the pixels whose values equal 1 to 255 so that you are able to distinguish pixels of interest from background pixels.

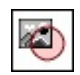

## **Filter Image Concepts**

Image Filters serve a variety of purposes, such as reducing noise, detecting edges along a specific direction, contouring patterns, and detail outlining or smoothing. Filters can smooth, sharpen, transform, and remove noise from an image so that you can extract the information you need. Filter algorithms are divided into two types: linear and nonlinear.

A linear filter, or convolution, is an algorithm that consists of recalculating the value of a pixel based on its own pixel value and the pixel values of its neighbors weighted by the coefficients of a convolution kernel. The sum of this calculation is divided by the sum of the elements in the kernel to obtain a new pixel value. Vision Builder AI features a set of standard convolution kernels for the most common sizes (3×3, 5×5, and 7×7). You can also create your own convolution kernels. With this capability, you can create filters with specific characteristics.

Nonlinear filters either extract the contours (edge detection) or remove the isolated pixels. Vision Builder AI has four different methods you can use for contour extraction (Differentiation, Prewitt, Roberts, or Sobel).

Filters alter pixel values with respect to variations in light intensity in their neighborhood. The neighborhood of a pixel is defined by the size of a matrix, or mask, centered on the pixel itself. These filters can be sensitive to the presence or absence of light-intensity variations.

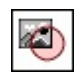

**How to Filter an Image**

### **Main Tab**

- 1. In the **Step Name** control, enter a descriptive name for the step.
- 2. Choose one of the following methods to specify the region of interest for the step:
	- Create a new region of interest.
		- a. Select **Constant** from the **Region of Interest** listbox.
		- b. Select a tool from the menu toolbar that matches the type of region of interest you want to specify.
		- c. Draw a region of interest that includes all of the objects you want to detect.
		- ନ୍ତ **Tip** You can use the region of interest you define for the **Filter Image** step as the region of interest for future inspection steps. To use the specified region of interest in future inspection steps, select the **Filter Image** step from the **Region of Interest** control on the Main tab of the inspection step.

Using the same region of interest for multiple steps allows the inspection to be run only on the filtered area of the image. For example, to find straight edges in a noisy image, you can apply a filter to remove noise from the area where you want to search for straight edges. You can then use the same region of interest to search for straight edges in the filtered area of the image.

- Select a previously defined region of interest from the **Region of Interest** listbox.
- 3. Verify that the **Reposition Region of Interest** checkbox is enabled if you want to link the region of interest specified in this step to a previously defined coordinate system.

Link the region of interest to a coordinate system if the position of the object under inspection changes from image to image, and you need to adjust the position of the region of interest to match the new location of the object.

### **Filters Tab**

- 4. Select the **Filter Type** you want to use.
- 5. If necessary, adjust the **Kernel Size**, **Filter Size**, and/or **Kernel** to achieve the desired filter result.
- 6. Click **OK**.

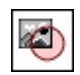

**Filter Image Controls**

## **Main Tab**

The following controls are available on the Main tab.

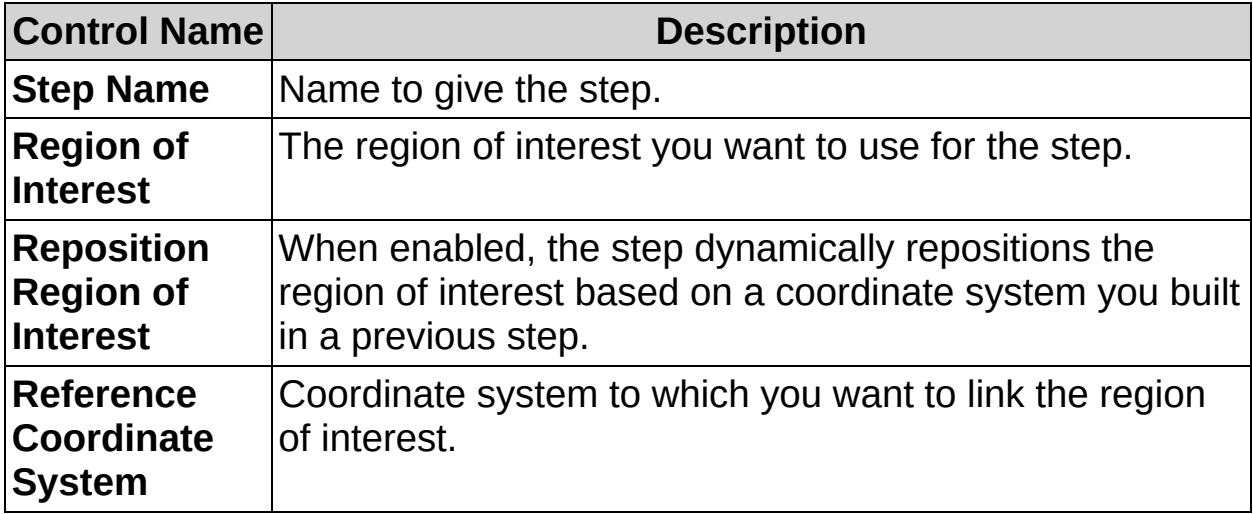

## **Filters Tab**

The following controls are available on the Filters tab.

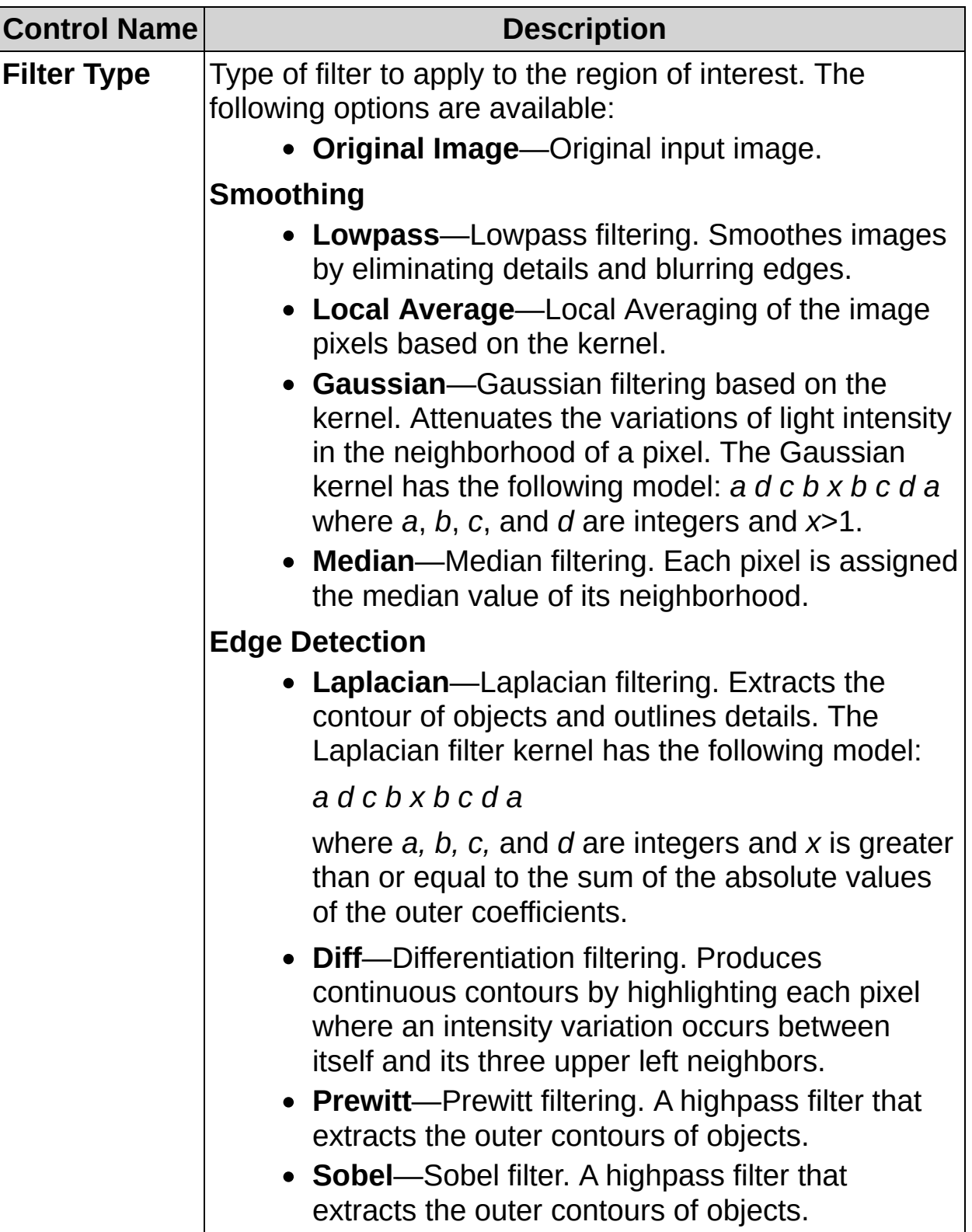

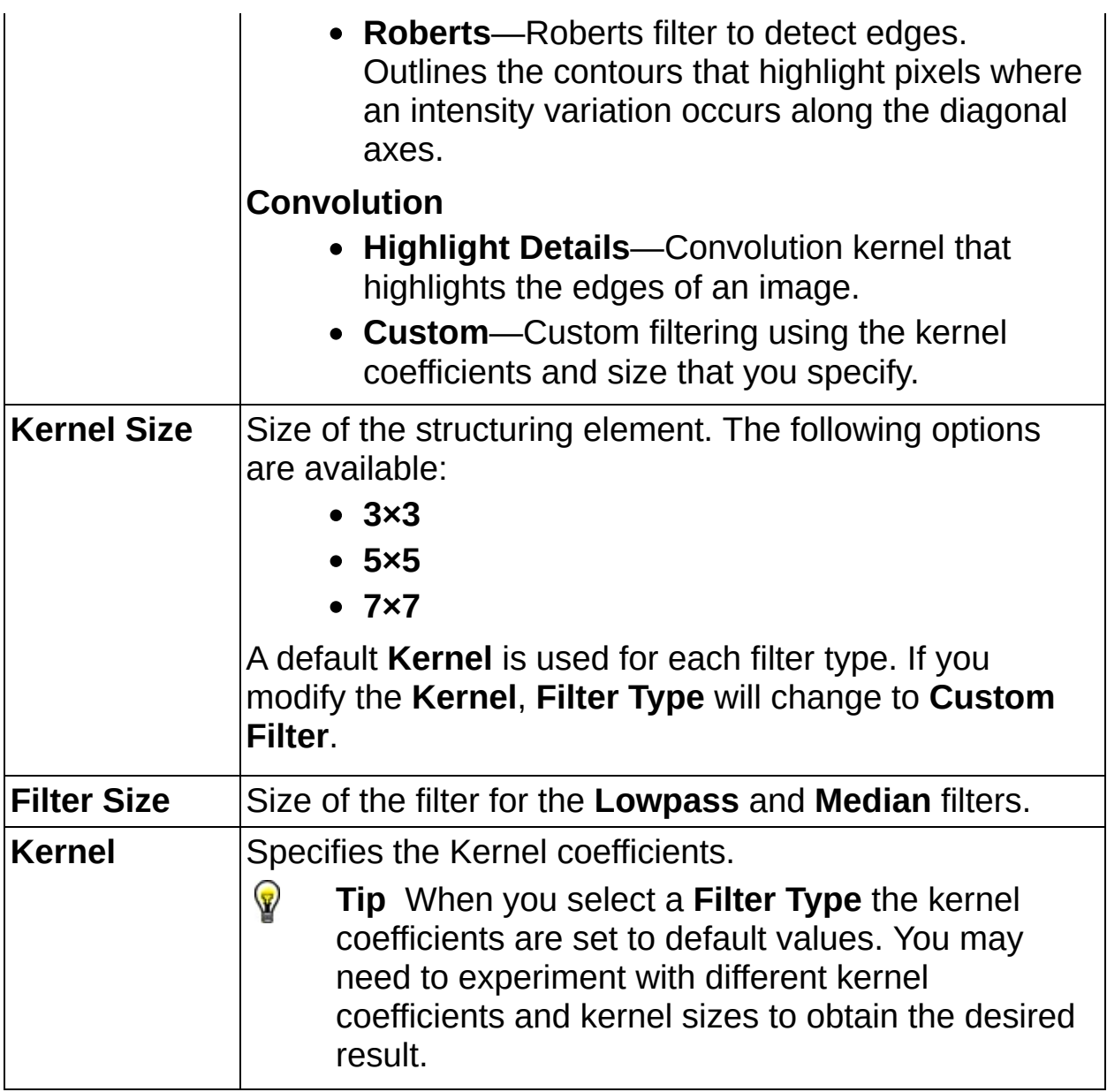

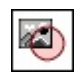

## **Filter Image FAQs**

**Q: The Reposition Region of Interest and Reference Coordinate System controls are dimmed. How can I make these options available?**

Insert a **Set Coordinate System** step before the **Filter Image** step to make the **Reposition Region of Interest** and **Reference Coordinate System** controls available.

 $\Delta \hat{\Phi}$ 

Þ

 $\mathbf{G}$ 

## **Threshold Image Concepts**

The **Threshold Image** step is based on a technique called particle analysis. A particle is an area of touching pixels with the same logical state. All pixels in an image that belong to a particle are in a foreground state. All other pixels are in a background state. In a binary image, pixels in the background have values equal to zero while every nonzero pixel is part of a particle.

Thresholding enables you to select ranges of pixel values in grayscale images that separate the objects under consideration from the background. Thresholding converts an image into a binary image, with pixel values of 0 or 1. This process works by setting to 255 all pixels whose value falls within a certain range, called the threshold interval, and setting all other pixel values in the image to 0. Figure 1a shows a grayscale image, and Figure 1b shows the same image after thresholding.

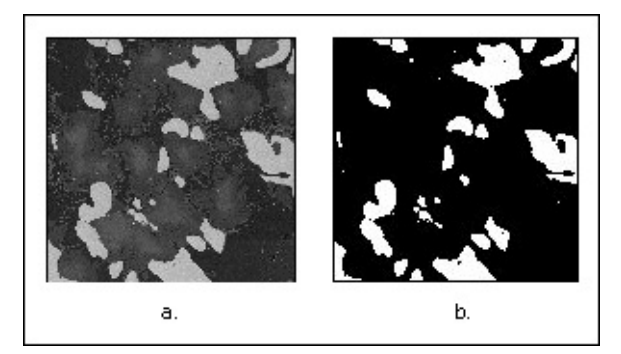

**Figure 1**

 $\Delta \hat{\Phi}$ 

Þ

 $\mathbf{G}$
**How to Threshold an Image**

### **Main Tab**

- 1. In the **Step Name** control, enter a descriptive name for the step.
- 2. Choose the type of objects you want to threshold from the **Look For** control.

If the intensities of the pixels that belong to objects of interest are brighter (greater) than the surrounding—particularly if the pixels along the inside boundary of the objects are brighter than their surrounding pixels—choose **Bright Objects**. If the pixels that belong to the objects of interest are darker (less) than their surrounding pixels, choose **Dark Objects**. In all other cases, choose **Gray Objects**.

- 3. Select the thresholding method you want to use from the **Method** listbox. This Histogram shows the range of pixel intensities in the region of interest.
- 4. Specify the threshold range.
	- For Manual Thresholding methods, use the **Lower Value** and **Upper Value** controls to specify the threshold range.
		- ❤ **Tip** Click the drop-down list to use the value of a previous measurement as the threshold value.
	- For Automatic Thresholding methods, the step automatically specifies a threshold range corresponding to the region of interest based on the selected thresholding **Method**. Use the **Lower Limit** and **Upper Limit** controls to coerce the threshold range to use a specific range of values.
	- For Local Thresholding methods, the step calculates threshold values for each pixel based on the statistics of surrounding pixels. Use the **Kernel size** control to specify the approximate size of the objects to threshold.
- 5. Click **OK** to add the step to the inspection.

 $\Delta \hat{\Phi}$ 

Þ

 $\mathbf{G}$ 

**Threshold Image Controls**

## **Main Tab**

The following controls are available on the Main tab.

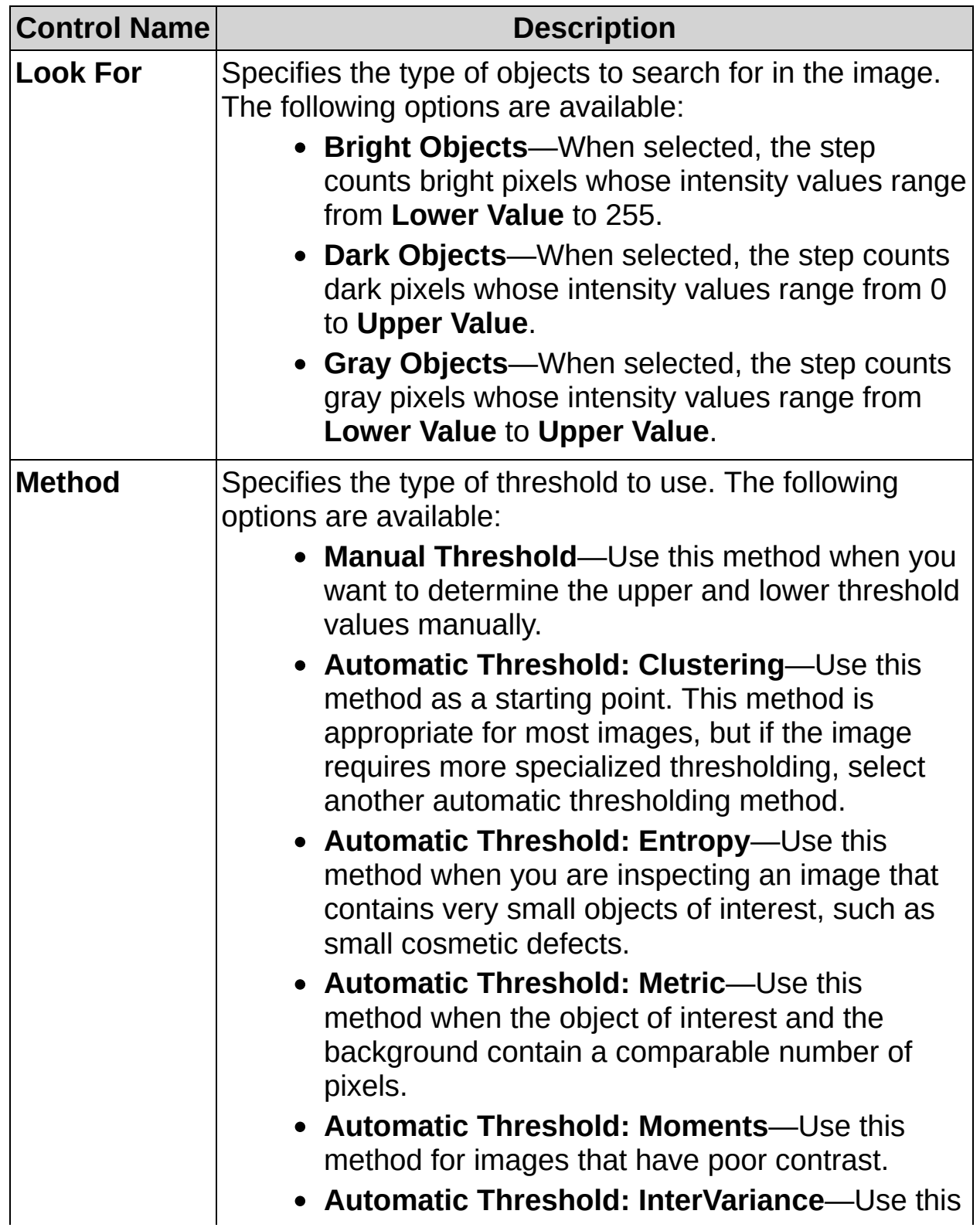

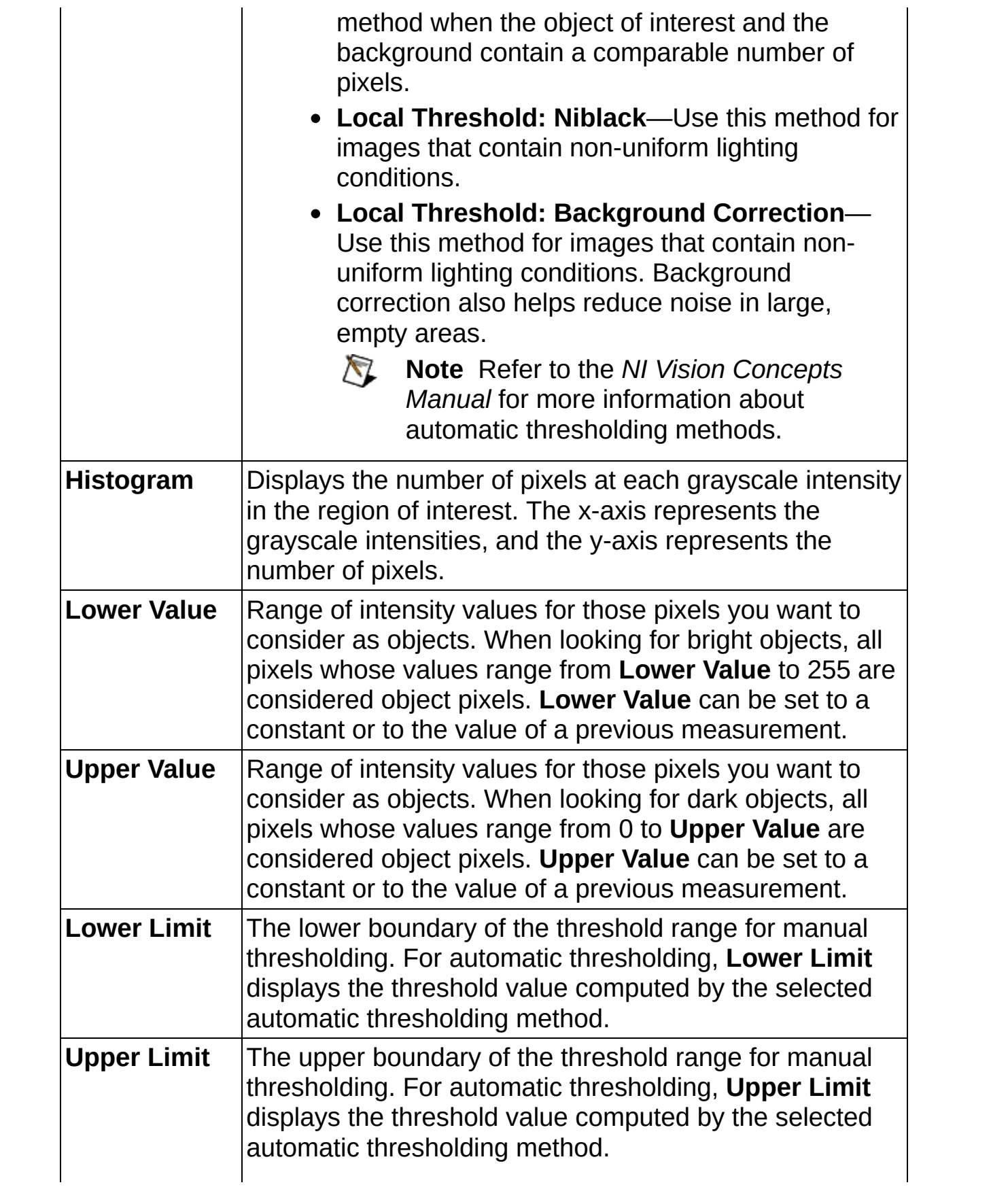

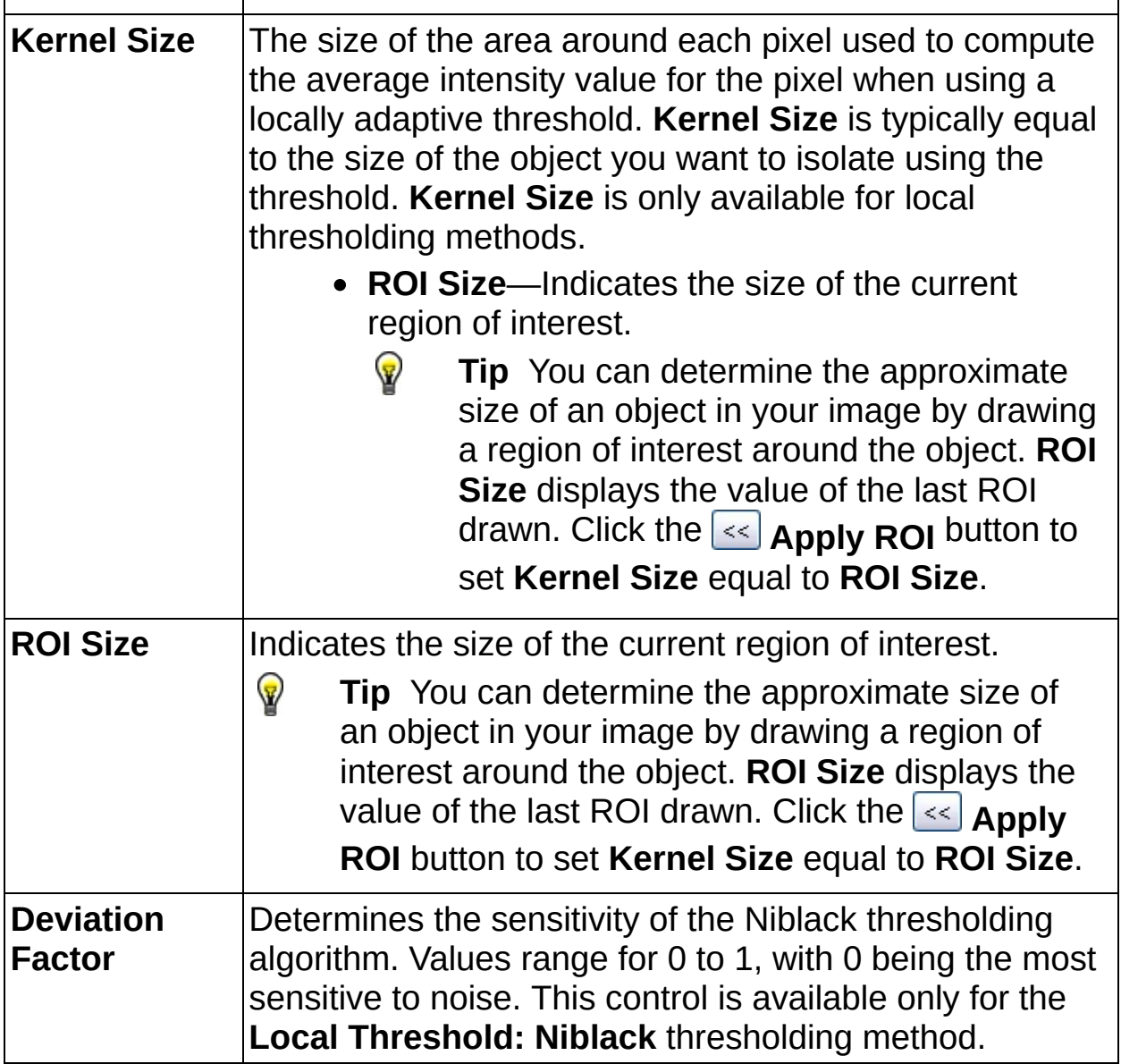

 $\Delta \hat{\Phi}$ 

Þ

 $\mathbf{G}$ 

# **Threshold Image FAQs**

Currently, there are no FAQs associated with this step.

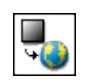

# **Calibrate Image Concepts**

Vision Builder AI can calibrate images containing linear, perspective, or nonlinear distortions in order to return accurate measurements. The **Calibrate Image** step calibrates images so that inspection results are returned in real-world units.

Calibrating an image is a two-step process. The first is an offline step during which you specify the type of calibration, the calibration parameters, and the real-world unit in which you want to express measurements. The second step of the calibration process applies the computed calibration to the image during the inspection process. This step is represented in your inspection as the **Calibrate Image** step.

Vision Builder AI supports four types of calibration, which depend on the position of the camera in relation to the object under inspection and the type of lens used in the application: **Simple Calibration**, **Calibration Using User-Defined Points**, **Grid Calibration**, and **Calibration from Image**.

- Select **Simple Calibration** when your camera angle is perpendicular to the image plane and lens distortion is negligible. **Simple Calibration** transforms a pixel coordinate to a real-world coordinate through scaling in the x (horizontal) and y (vertical) directions.
- Select **Calibration Using User-Defined Points** when lens distortion is negligible and when your camera is not perpendicular to the image plane, which causes perspective distortion in the image. This calibration type uses a set of known mappings between points in the image and their corresponding locations in the real world to compute the pixel-to-real-world mapping for the entire image.
- Select **Grid Calibration** when your image exhibits either perspective or nonlinear distortion. Nonlinear distortion usually occurs when you use a wide-angle lens. **Grid Calibration** uses the distances between dots in a calibration grid and the distances between dots in an image of the grid to generate a list of pixel-toreal-world mappings for the calibration process.
- Select **Calibration from Image** to apply the calibration information from a calibrated image to the current image. Both

images must be the same size.

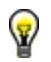

**Tip** Whenever possible, position the camera perpendicular to the object to minimize perspective distortion in the image. Use a quality lens or a telecentric lens to minimize nonlinear distortion in the image.

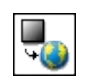

**How to Calibrate an Image**

### **Main Tab**

- 1. In the **Step Name** control, enter a descriptive name for the step.
- 2. Complete one of the following steps.
	- a. Click **New Calibration** to launch the calibration wizard, and select the type of calibration you want.

When you complete the calibration wizard, the **Calibration Type** indicator is updated to reflect the calibration you selected. If you chose **Calibration from Image**, the path to the calibrated image you selected appears in the **Calibrated Image File Path** indicator.

- b. Click **Edit Calibration** if you need to return to the calibration wizard to change your calibration setup.
- 3. If you used points defined in a previous step to learn the calibration, you can choose to relearn the calibration based on the new position of these points each time you acquire a new image. Enable the **Relearn Calibration at Each Iteration** control if the camera position or imaging conditions change from one image to another.
- 4. You can save the calibration to file by enabling the **Save Calibrated Image to File** control and selecting a path in which to save the new calibrated image. The calibrated image will be saved at each iteration of the **Calibrate Image** step. The calibration can be used in a different inspection to automatically calibrate all acquired images using the **Calibrate from Image** method.
- 5. Click the **Axis** tab, and select **Correct Image** if you want to correct the calibrated image. You must also specify the **Interpolation Type** and **Replace Value** to use to correct the image.
- ନ **Tip** Refer to the **Calibration** and **Axis** tabs to view the calibration and calibration axis information you specified in the calibration wizard.
	- 6. Click **OK** to add the step to the inspection.

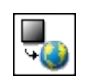

**Calibrate Image Controls**

## **Main Tab**

The following controls are available on the Main tab.

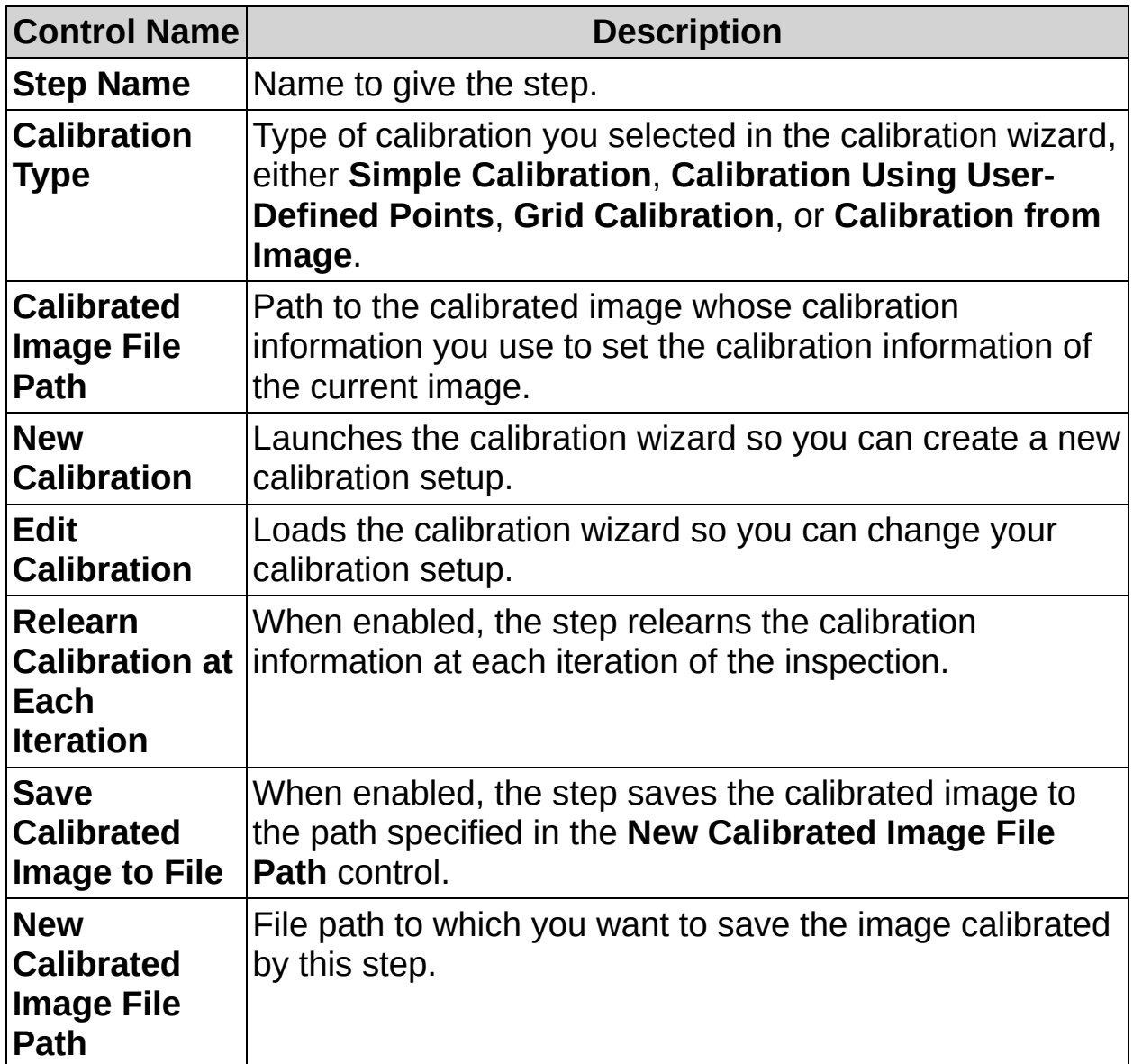

# **Calibration Tab**

The following information is available on the Calibration tab.

**Note** The contents of the Calibration tab vary depending on the **Calibration Type** selected in the Calibration Wizard.

#### **Simple Calibration**

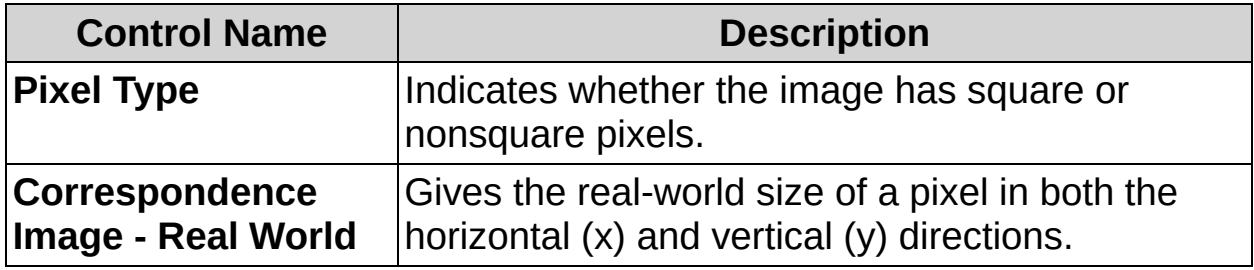

### **User Points Calibration**

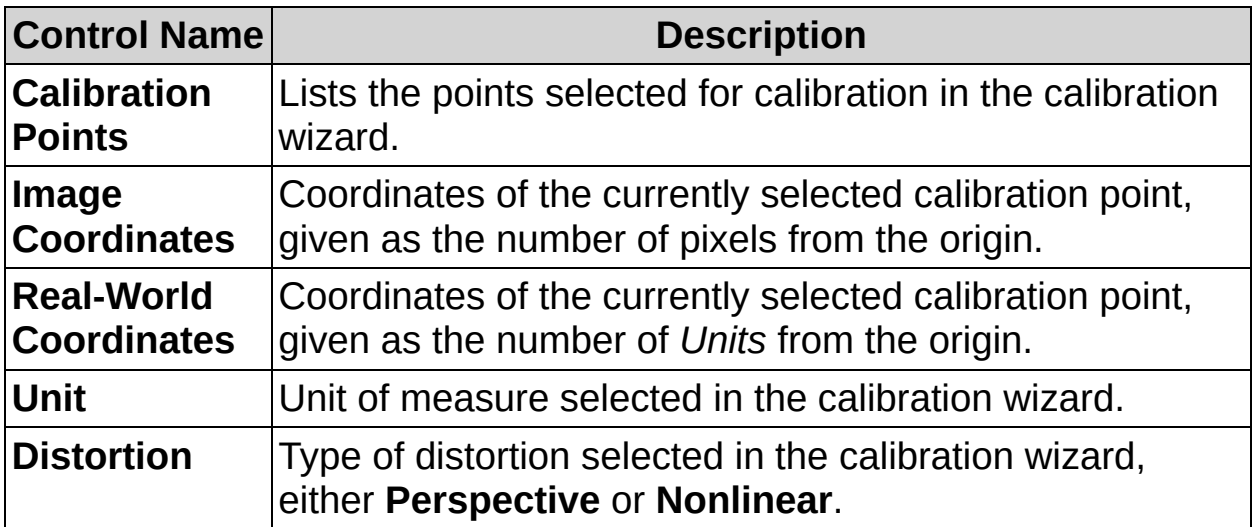

#### **Grid Calibration**

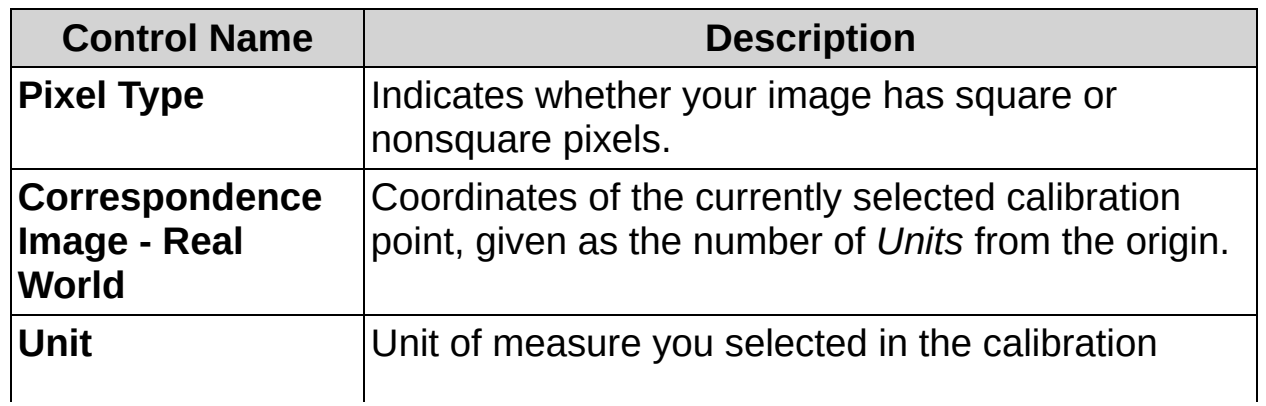

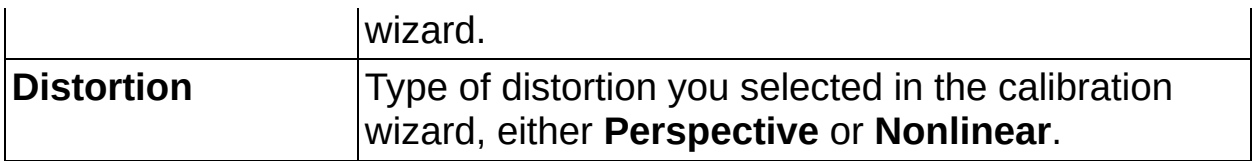

## **Calibration from Image**

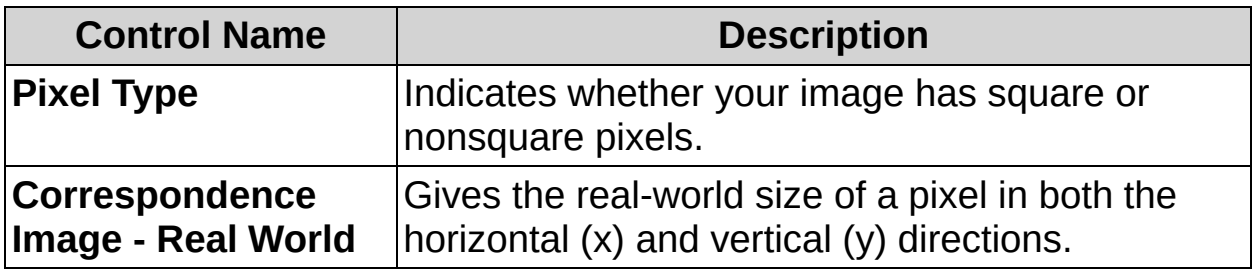

### **Axis Tab**

The following controls are available on the Axis tab.

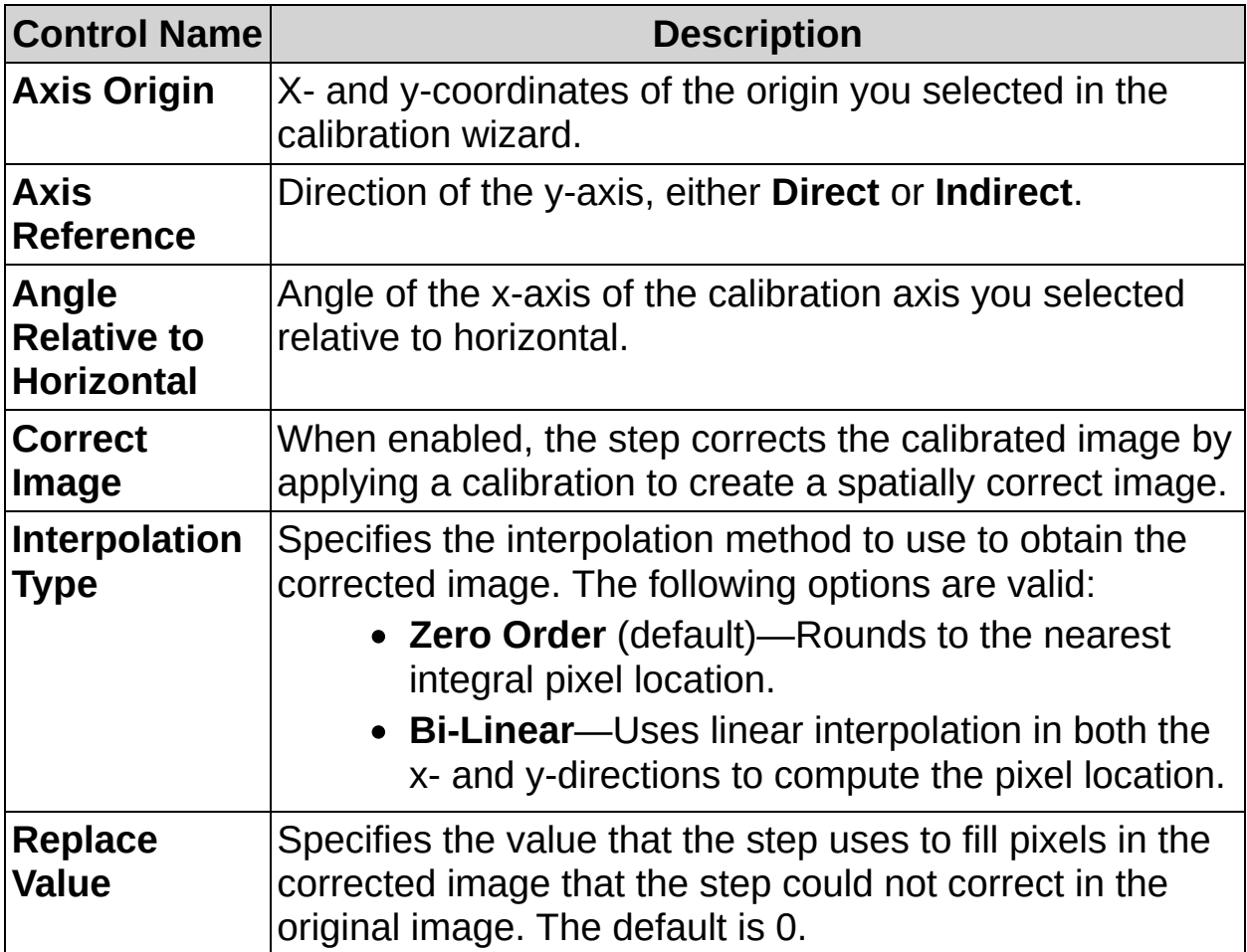

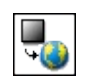

# **Calibrate Image FAQs**

### **Q: Why do the calibrated measurements vary from part to part?**

If the position of the parts in the inspection images varies considerably, enable the **Relearn calibration at each iteration** control. When this control is enabled, the inspection relearns calibration information based on the new coordinates of the selected points during each iteration of the inspection.

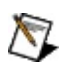

**Note** To enable the **Relearn calibration at each iteration** control, you must select points defined in previous step instead of defining your own points.

#### **Q: Is it possible to configure Vision Builder AI to periodically recalibrate the vision system?**

Yes. One method to implement this feature consists of configuring two separate inspections.

- The first inspection is dedicated to system calibration, and can locate features disposed at known locations in the image. A calibration step uses these points of reference to learn a new calibration, and saves the calibrated image to file.
- The second inspection performs visual inspection tasks on calibrated images. The images are calibrated using the **Calibrate from Image** setting and the calibrated image saved from the first inspection.

Refer to How to [Automatically](#page-851-0) Select which Inspection to Run to learn how to switch between inspections.

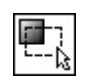

# **Create Region of Interest Concepts**

The **Create Region of Interest** step creates a region of interest (ROI) for an inspection image. This step allows you to create point, line, rectangle, rotated rectangle, annulus, and oval ROIs.

Create an ROI by drawing a region on the image, or by specifying coordinate values that define the region. You may also use the measurement results from previous steps or the value of a user-defined variable to define the ROI. For example, you can use measurements from a previous step to position the ROI at the center of found objects.

The ROI created by this step can be used in future steps. This allows you to apply several algorithms to the exact same ROI.

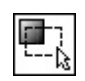

**How to Create a Region of Interest**

## **Main Tab**

- 1. In the **Step Name** control, enter a descriptive name for the step.
- 2. Verify that the **Reposition Region of Interest** control is enabled if you want to link the region of interest specified in this step to a previously defined coordinate system.

Link the region of interest to a coordinate system if the position of the object under inspection changes from image to image, and you need to adjust the position of the region of interest to match the new location of the object.

**Note** If the **Reposition Region of Interest** control is enabled and any of the parameters for the region of interest are based on previous measurement results these parameters will not be updated by the coordinate system.

## **Coordinates Tab**

- 3. Select the type of region of interest you want to create from the **ROI Type** listbox.
- 4. Create a region of interest in the image using the mouse or by entering values for the corresponding region of interest parameter controls. You can select to use a previous measurement or variable for the value of an region of interest parameter by selecting the measurement or variable from the drop-down list.

**Note** If the value of an ROI parameter is set to a previous measurement and the step taking the measurement has **Reposition Region of Interest** enabled, the value of the measurement may change if the coordinate system changes.

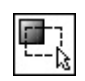

**Create Region of Interest Controls**

## **Main Tab**

The following controls are available on the Main tab.

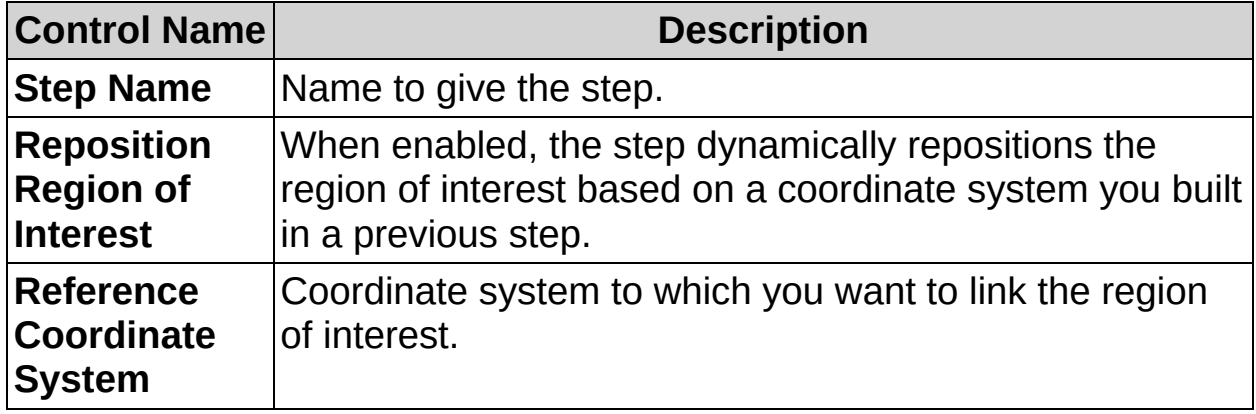

# **Coordinates Tab**

The following controls are available on the Coordinates tab.

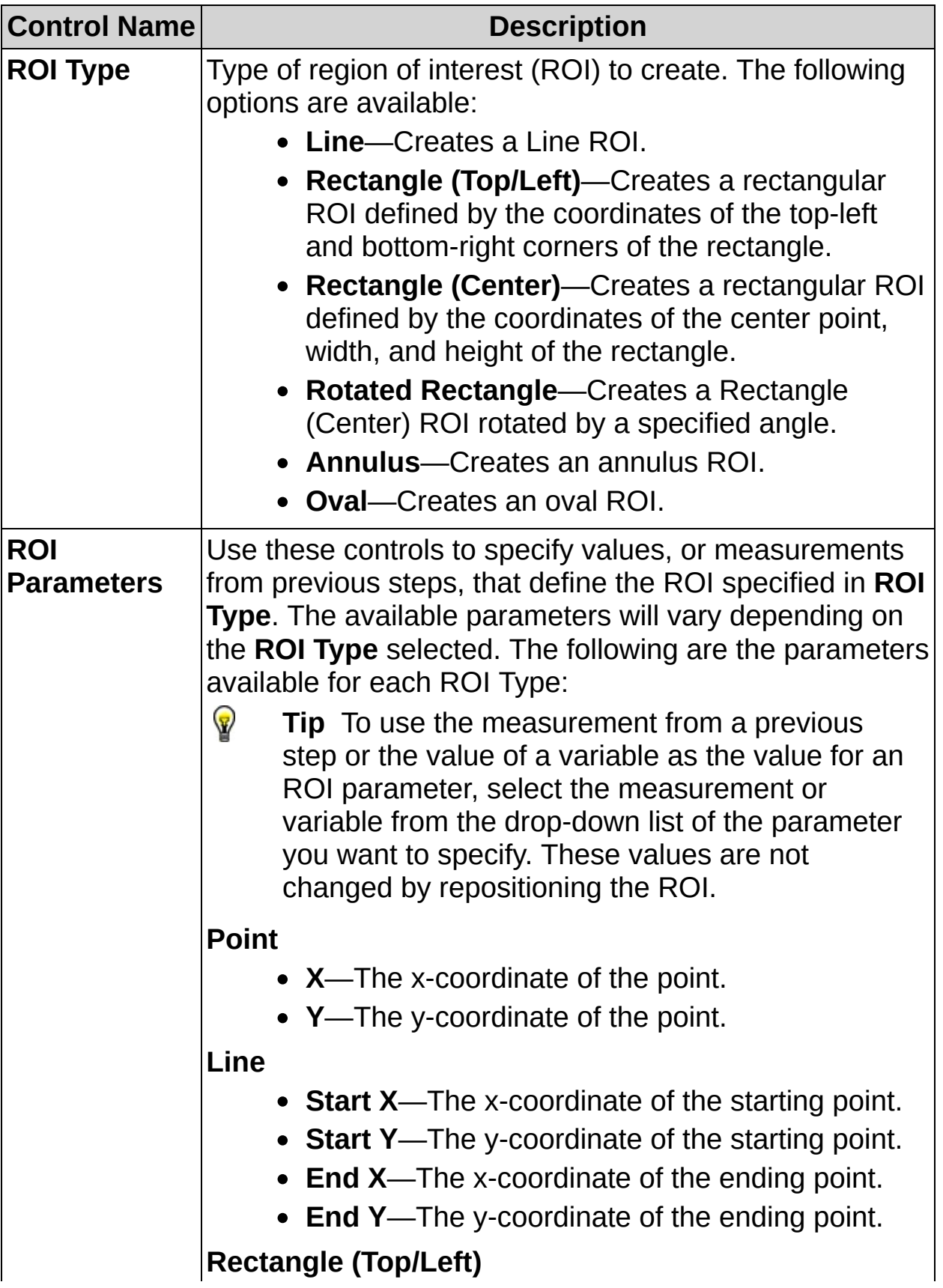

- **Left**—The x-coordinate for the left side of the rectangle.
- **Top**—The y-coordinate for the top of the rectangle.
- **Right**—The x-coordinate for the right side of the rectangle.
- **Bottom**—The y-coordinate for the bottom of the rectangle.

### **Rectangle (Center)**

- **Center X**—The x-coordinate of the center of the rectangle.
- **Center Y**—The y-coordinate of the center of the rectangle.
- **Width**—The width of the rectangle.
- **Height**—The height of the rectangle.

### **Rotated Rectangle**

- **Center X**—The x-coordinate of the center of the rectangle.
- **Center Y**—The y-coordinate of the center of the rectangle.
- **Width**—The width of the rectangle.
- **Height**—The height of the rectangle.
- **Angle**—The rotation angle in degrees of the rectangle. The center of the rectangle is the point of rotation.

#### **Annulus**

- **Center X**—The x-coordinate of the center of the circle or annulus.
- **Center Y**—The y-coordinate of the center of the circle or annulus.
- **Inner Radius**—The radius in pixels of the inner circle defining one edge of the circular strip.
- **Outer Radius**—The radius in pixels of the outer circle defining the second edge of the circular strip.

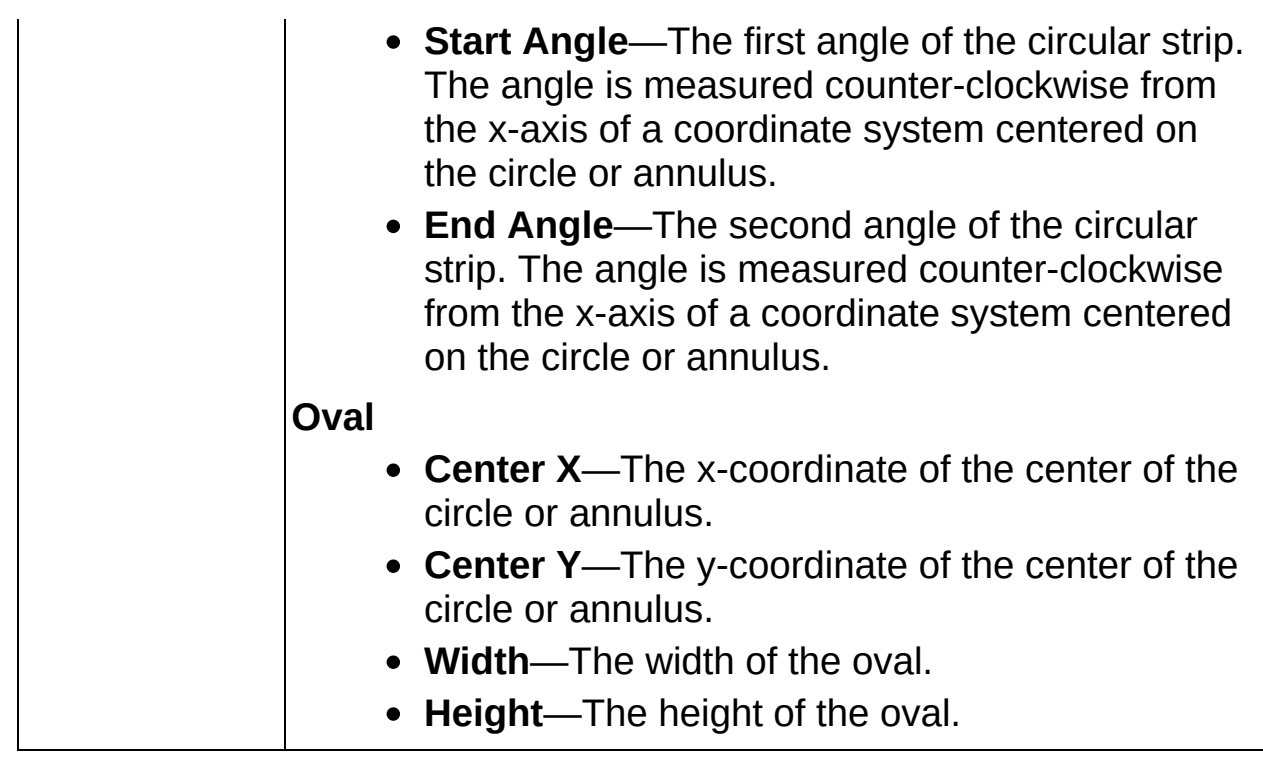

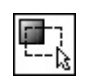
# **Create Region of Interest FAQs**

#### **Q: Why is my region of interest not drawn in the image when I insert the step in the inspection?**

The **Create Region of Interest** step does not overlay the region of interest onto the image because the step where the region of interest is used will overlay the region of interest.

You can modify this default behavior by modifying the step overlay.

Click the **B** Setup Overlay button and enable the overlay of the region of interest for the **Create Region of Interest** step.

#### **Q: Why is the region of interest I created not repositioned correctly in subsequent steps?**

If one or more coordinates of the region of interest are based on measurements from previous steps or variable values, the value of the measurement or variable is likely to change each time it is computed. If this is the case, there is no need to reposition the ROI again in the step where the ROI is used. It is not recommended to use both **Reposition Region of Interest** and previous measurements to define an ROI.

 $\longrightarrow$ 

E

# **Locate Features**

This palette groups several visual inspection steps whose purpose is locating known features on an object under inspection. Common features include edge points along the boundary of an object, patterns on the object, and the entire object itself. You can use located features in the following ways:

- Determining the location of the object in the image.
- Linking the location of a region of interest to the feature so that the region moves within the image in relation to the object.
- Defining object landmarks on which you can base measurements. In most applications, you can make measurements based on points detected in the image or geometric fits to the detected points. Object features that are useful for measurements fall into three categories:
	- Edge points along the boundary of an object
	- Shapes or patterns within the object

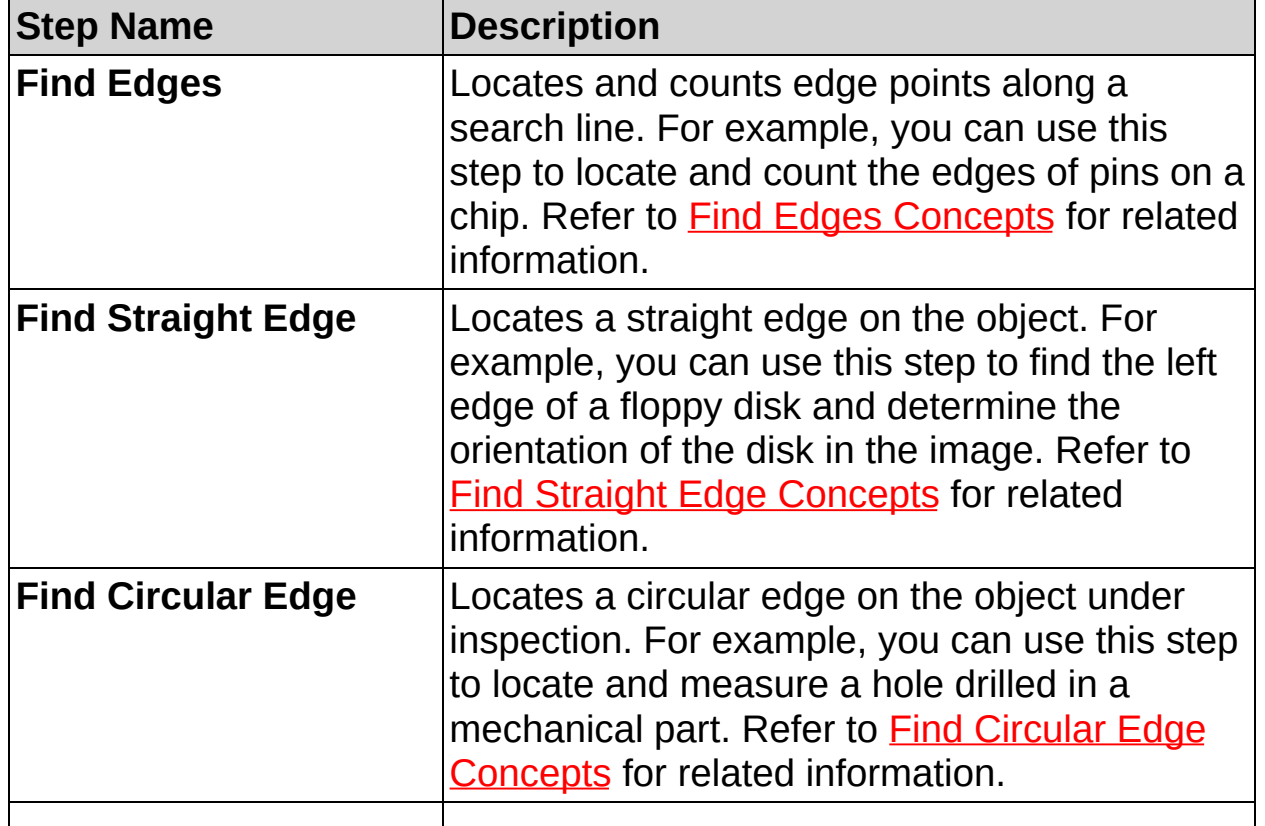

Pixels with uniform intensity values that you can easily distinguish from surrounding pixels

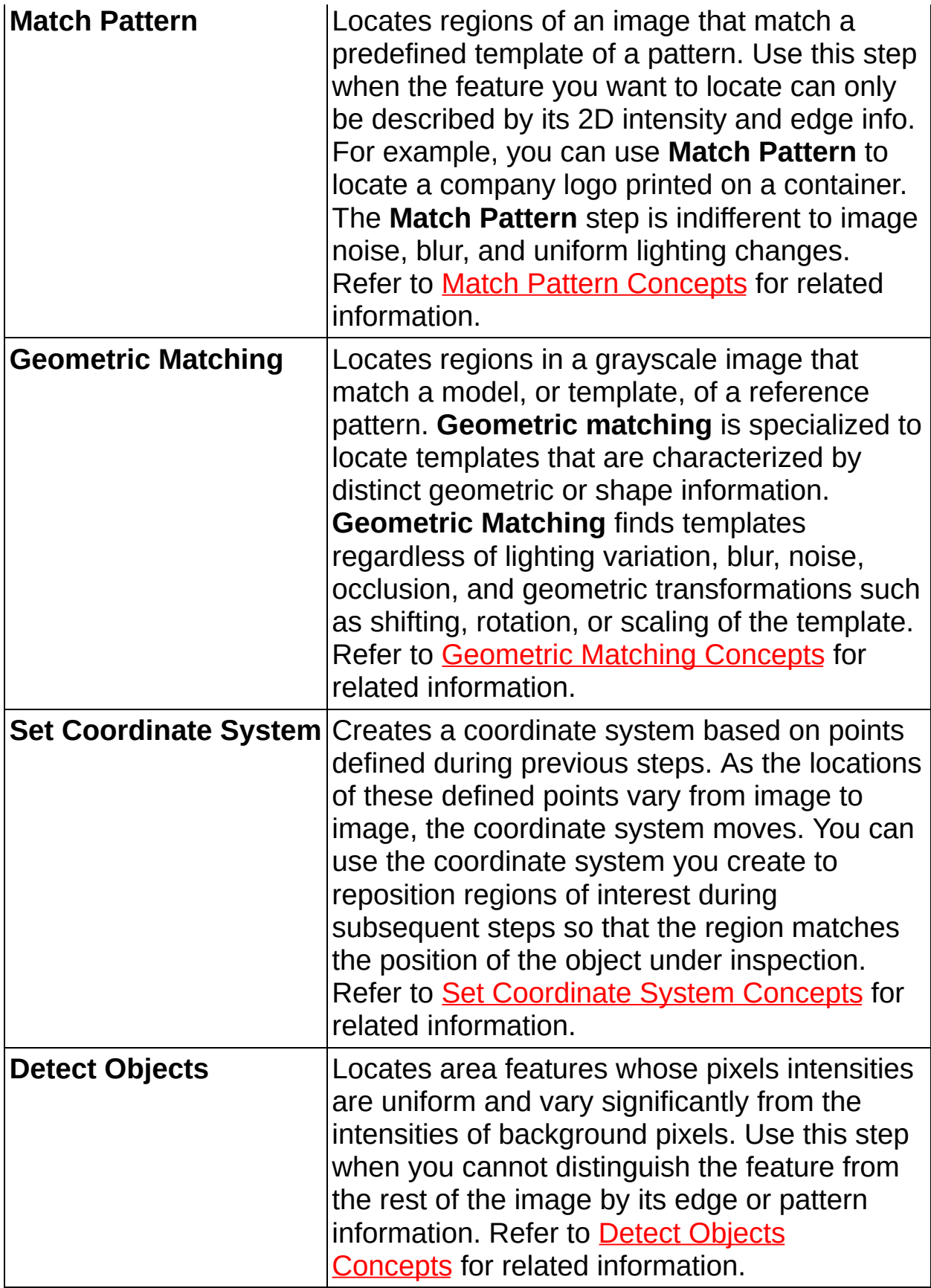

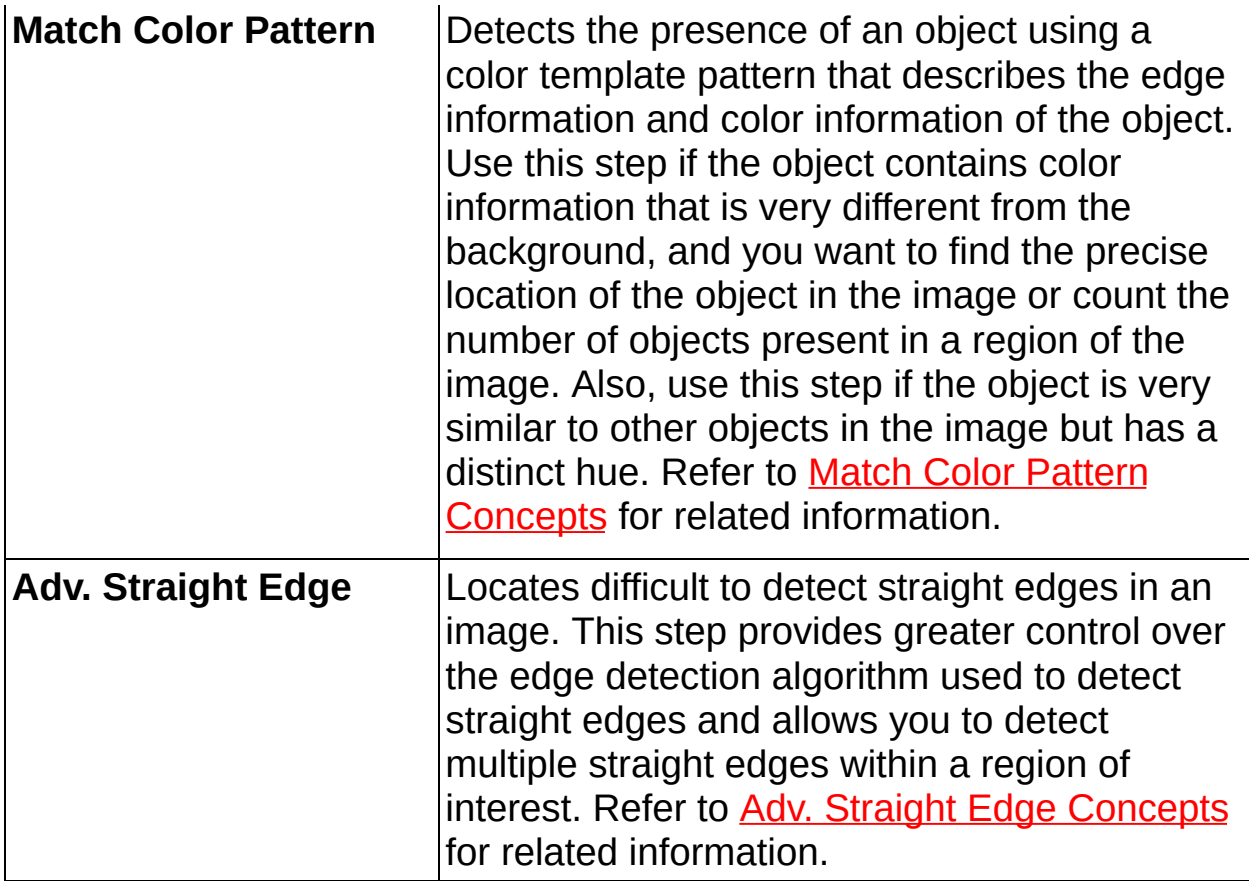

 $\begin{array}{c}\n\text{ } & \text{ }\end{array}$ 

# **Find Edges Concepts**

The **Find Edges** step searches for edges along a one-dimensional region of interest, such as a line, broken line, or curve. Edges are typically characterized by sharp transitions in pixel intensities.

The step locates an edge based on its edge strength. You can study the **Edge Strength Profile** to determine the edge strengths along the region of interest. A peak in the profile indicates that an edge is present at that position along the region of interest. The strength of that edge is given by the amplitude of the peak.

The default region of interest tool is a line. You can examine different path profiles of the image using the broken line tool or the freehand tool. Also, you can locate edges along multiple regions of interest.

 $\begin{array}{c}\n\text{ } & \text{ }\end{array}$ 

**How to Find Edges**

### **Main Tab**

- 1. In the **Step Name** control, enter a descriptive name for the step.
- 2. Choose one of the following methods to specify the region of interest for the step:
	- Create a new region of interest.
		- a. Select **Constant** from the **Region of Interest** listbox.
		- b. Select a tool from the menu toolbar that matches the type of region of interest you want to specify.
		- c. Draw a region of interest on the image.
			- ନ **Tip** Hold down the <Ctrl> key to specify a region of interest containing several contours using the same or different tools. Hold down the <Shift> key to draw a horizontal or vertical line.
	- Select a previously defined region of interest from the **Region of Interest** listbox.

When you specify a region of interest, the step automatically tries to locate edge points along the region. The located edges are marked on the image with blue and red squares.

3. Verify that the **Reposition Region of Interest** option is enabled if you want to link the region of interest specified in this step to a previously defined coordinate system.

Link the region of interest to a coordinate system if the position of the object under inspection changes from image to image, and you need to adjust the position of the region of interest to match the new location of the object.

## **Settings Tab**

- 4. Choose the type of edges you want to detect from the **Look For** control. You can choose from **All Edges**, **First Edge**, **First & Last Edge**, and **Best Edge**.
- 5. Select the polarity of the edges you want to locate.
- 6. If the automatically located edges correspond to the edges you expected to find, proceed to step 7. Otherwise, disable the **Auto Setup** control and manually adjust the edge location parameters. Use the edge information on the Advanced tab to determine appropriate settings for the edge location parameters.

## **Limits Tab**

7. Set the minimum and/or maximum number of edges you want locate.

 $\begin{array}{c}\n\text{ } & \text{ }\end{array}$ 

**Find Edges Controls**

## **Main Tab**

The following controls are available on the Main tab.

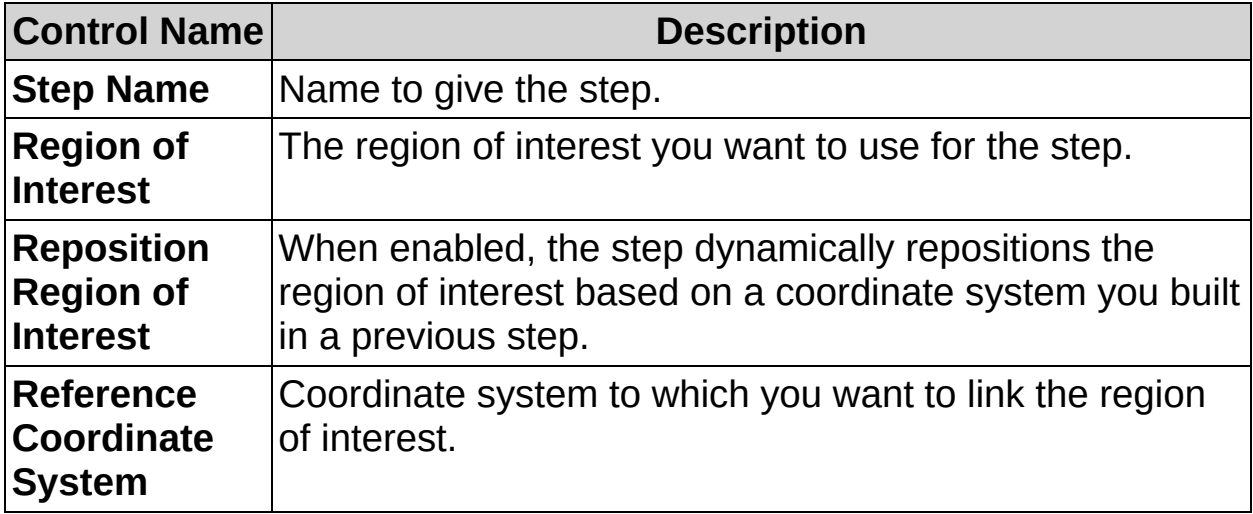

# **Setting Tab**

The following controls are available on the Settings tab.

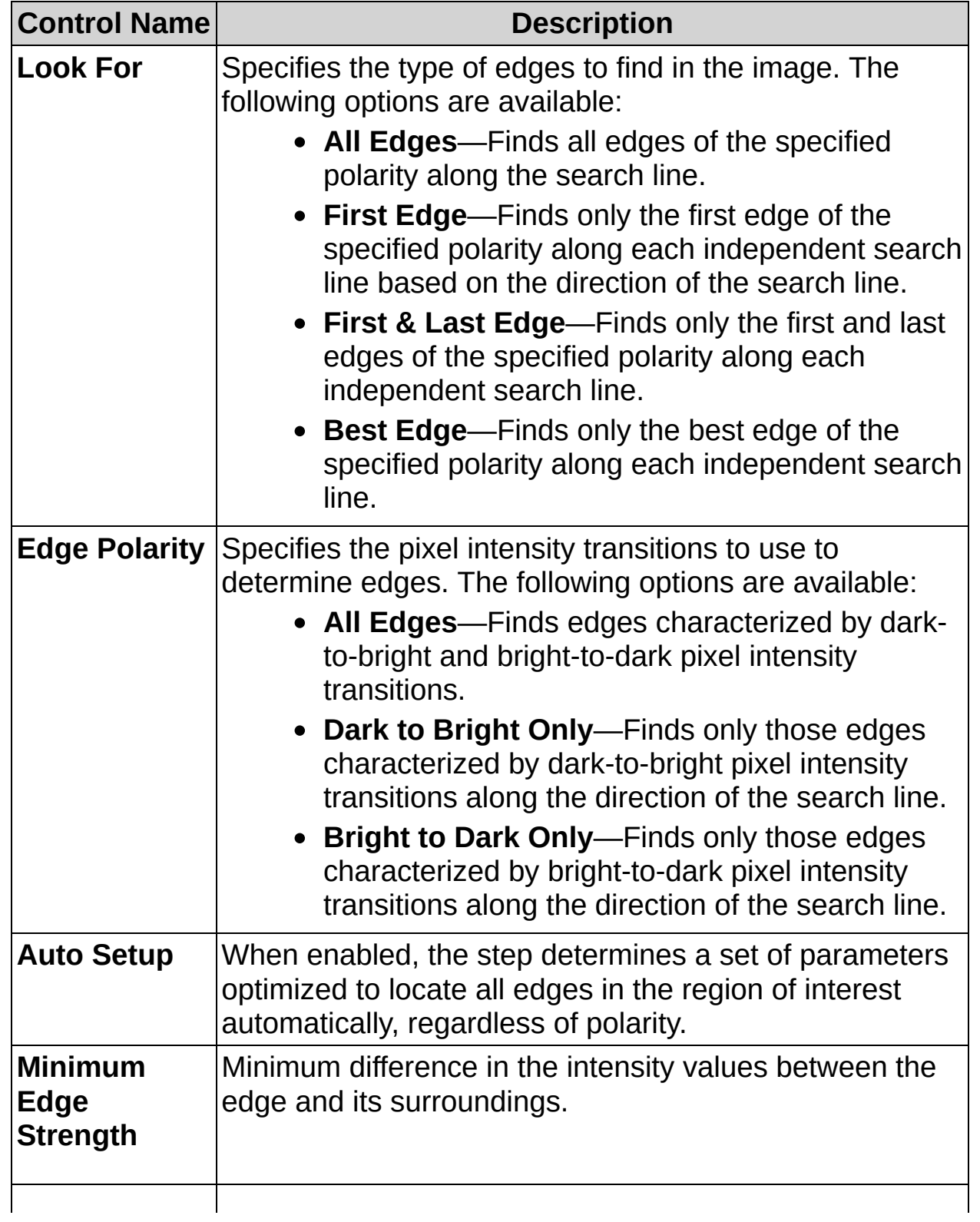

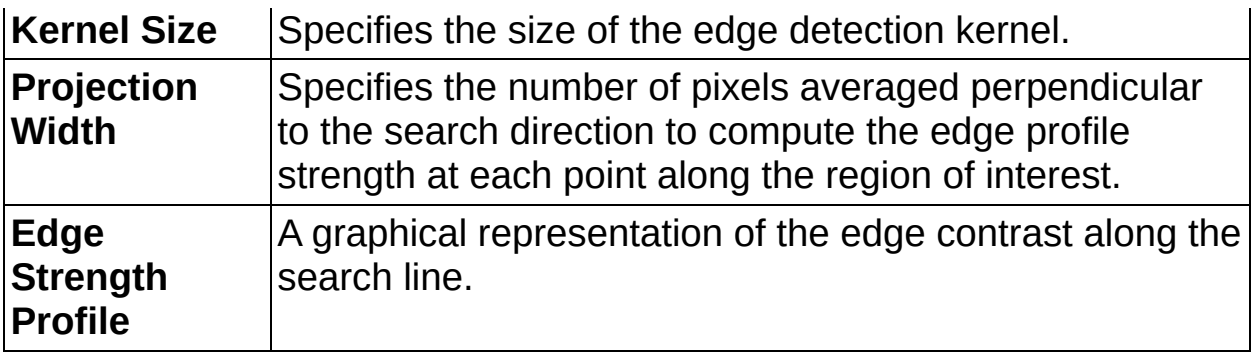

# **Advanced Tab**

The following controls are available on the Advanced tab.

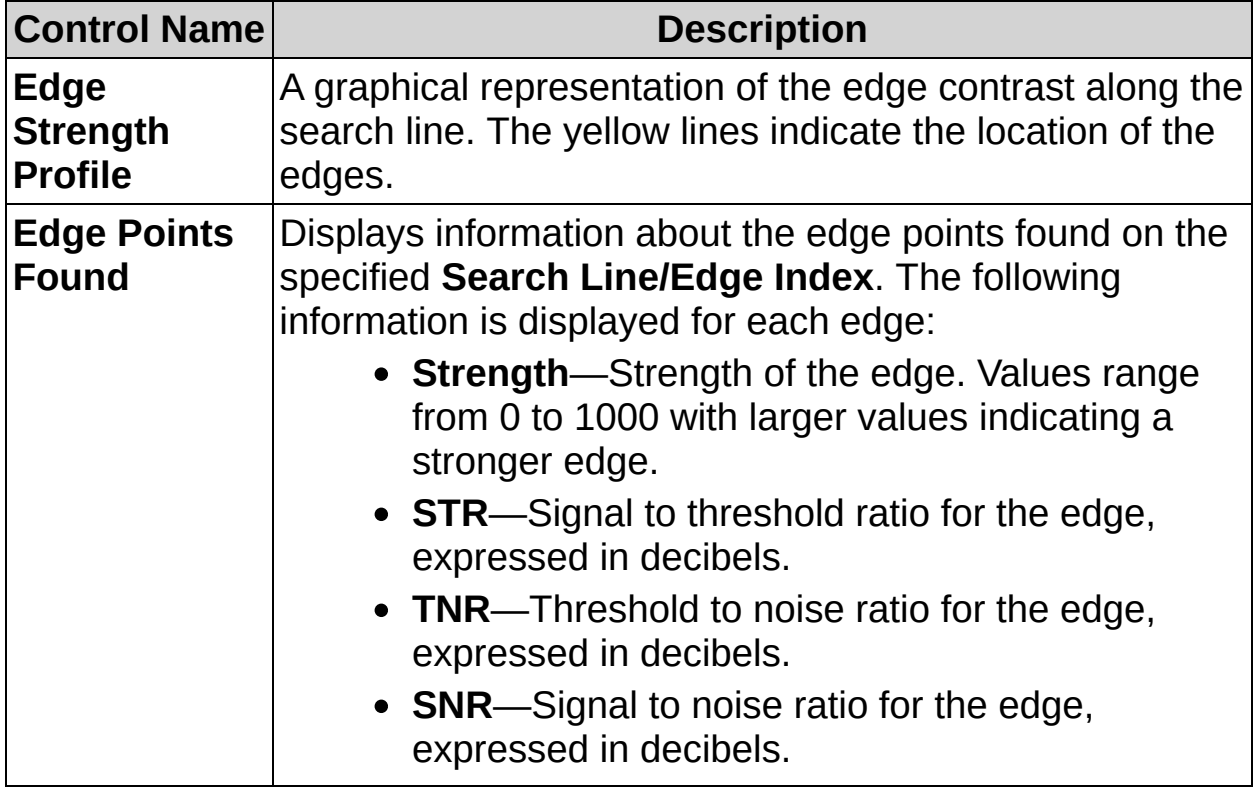

# **Limits Tab**

The following controls are available on the Limits tab.

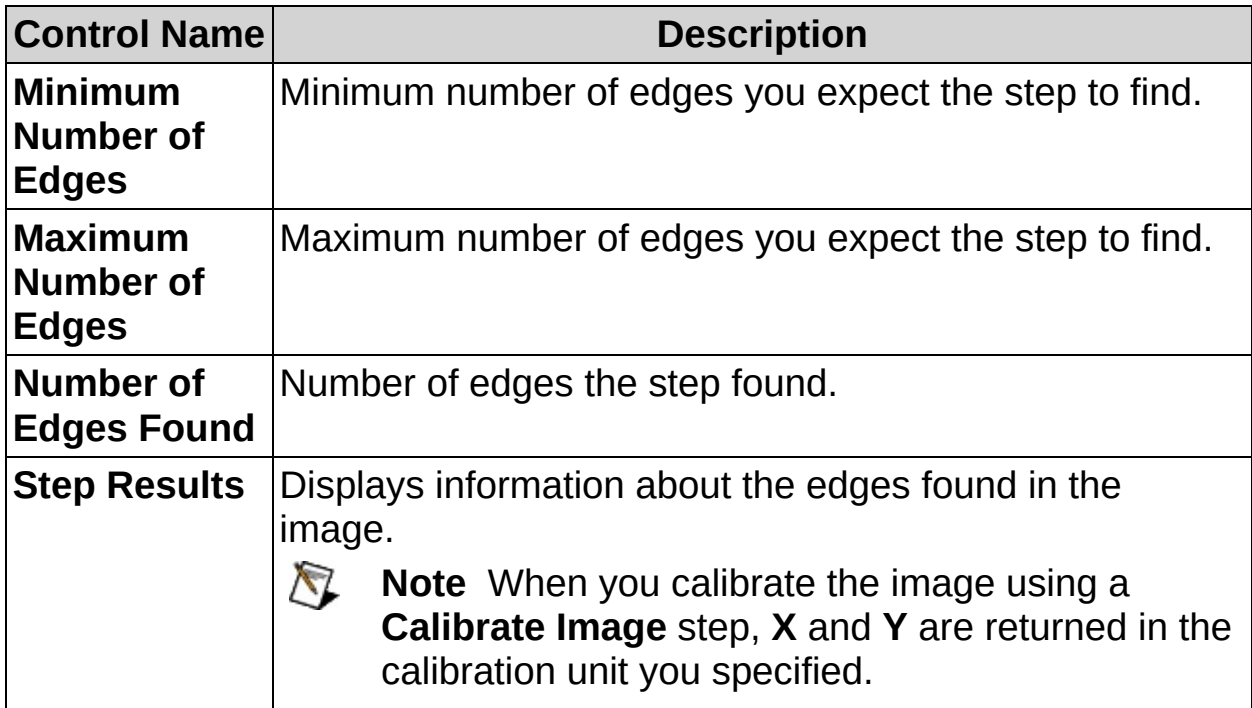

 $\begin{array}{c}\n\text{ } & \text{ }\end{array}$ 

# **Find Edges FAQs**

#### **Q: The Reposition Region of Interest and Reference Coordinate System controls are dimmed. How can I make these options available?**

Insert a **Set Coordinate System** step before this step to make the **Reposition Region of Interest** and **Reference Coordinate System** controls available.

#### **Q: What settings does Auto Setup use?**

**Auto Setup** analyzes the pixel information along the region of interest and estimates the parameters that locate the maximum number of strong, distinct edges. The parameter values estimated by **Auto Setup** appear in the dimmed setting controls.

#### **Q: Why are the edge points different colors?**

The blue edge points represent edges whose pixels go from dark to light intensity values. The red edge points represent edges whose pixels go from light to dark intensity values.

#### **Q: What should I do if the step does not find the edges but the Edge Strength Profile shows definite peaks?**

In the Edge Strength Profile, drag the blue edge strength line until it lies below the peaks, or decrease the value of the **Minimum Edge Strength** control.

#### **Q: What should I do if the step finds edges in locations slightly different from where I expected them?**

- 1. Adjust the **Kernel Size** and **Projection Width** values until the profile shows peaks at the appropriate locations.
- 2. Drag the yellow edge strength line in the profile until it lies below the peaks, or adjust the **Minimum Edge Strength** control.

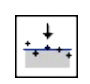

 $\ddot{\phantom{1}}$ 

# **Find Straight Edge Concepts**

The **Find Straight Edge** step searches for a straight edge in a twodimensional region of interest. The region of interest contains a number of search lines along which the step searches for sharp transitions in pixel intensities. A sharp transition typically characterizes the edge of an object in the image. The step fits a straight line through the individual edge points of each search line to determine a straight edge on the object under inspection.

The step locates an edge based on its edge strength. You can study the **Edge Strength Profile** to determine the edge strengths for each search line in the region of interest. A peak in the profile indicates that an edge is present at that position in the region of interest. The strength of that edge is given by the amplitude of the peak.

The default region of interest tool is a rectangle. If the edge you want to locate is at an angle in the image, use the rotated rectangle tool to draw the region of interest. If the edge extends radially from a center point, use the annulus tool to draw the region.

Draw the region of interest so that it encloses the entire edge that you want to find but excludes as many edges of no interest as possible. Make sure the edge fills up most of the region length. Also, make sure that the region is at least 20 pixels wide on either side of the edge to accurately detect the points along the edge.

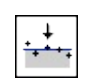

 $\ddot{\phantom{1}}$ 

**How to Find a Straight Edge**

### **Main Tab**

- 1. In the **Step Name** control, enter a descriptive name for the step.
- 2. Choose one of the following methods to specify the region of interest for the step:
	- Create a new region of interest.
		- a. Select **Constant** from the **Region of Interest** listbox.
		- b. Select a tool from the menu toolbar that matches the type of region of interest you want to specify.
		- c. Draw a region of interest on the image.
	- Select a previously defined region of interest from the **Region of Interest** listbox.
- 3. Verify that the **Reposition Region of Interest** option is enabled if you want to link the region of interest specified in this step to a previously defined coordinate system.
	- **Tip** Link the region of interest to a coordinate system if the  $\left( 8\right)$ position of the object under inspection changes from image to image, and you need to adjust the position of the region of interest to match the new location of the object.

When you specify a region of interest, the step automatically tries to locate a straight edge in the region. If the automatically located edge corresponds to the edge you expected to find, proceed to step 5. Otherwise, proceed to step 4.

## **Settings Tab**

4. Select the **Direction** property of the search lines. Select a search line orientation that is perpendicular to the edge. For example, the orientation of the edge in the following figure is vertical. Therefore, the search lines are horizontal.

Also, select the search direction along the lines that has the least number of obstacles between the edge of the region and the object edge you want to find. In the following figure, the search direction is right to left so that the step avoids detecting the edges of miscellaneous objects.

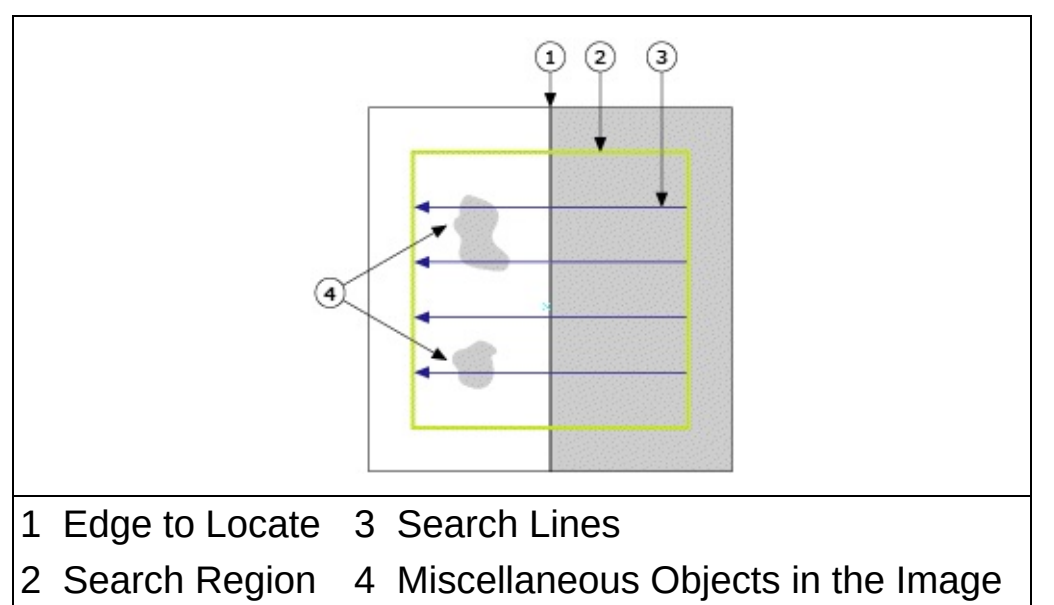

- 5. Select the **Edge Polarity** of the edges you want to locate.
- 6. Choose the type of edges you want to detect from the **Look For** control. You can choose from **First Edge** or **Best Edge**.
- 7. If the automatically located straight edge corresponds to the edge you expected to find, proceed to step 8. Otherwise, disable the **Auto Setup** control and manually adjust the edge location parameters. Use the edge information on the Advanced tab to determine appropriate settings for the edge location parameters.

If the Edge Strength Profile contains a strong peak that corresponds to the edge you want to find, adjust the blue edge strength line so that it lies slightly below the top of the edge peak but above all of the other peaks. Use the **Search Line Index** control to display edge profile information for each search line in

the region of interest.

If the Edge Strength Profile does not contain peaks that correspond to all the edges, adjust the **Kernel Size** and **Projection Width** controls until distinct peaks appear. If the step still cannot find the edge or the location of the detected edge is inaccurate, adjust the **Gap** between the search lines until you achieve the expected result.

## **Limits Tab**

8. Set the limits that correspond to the specifications of the part under inspection.

The following figures illustrate the calculations you can use to locate a straight edge within a region of interest.

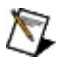

**Note** The Short Distance and Long Distance measurements are not available for annulus regions of interest.

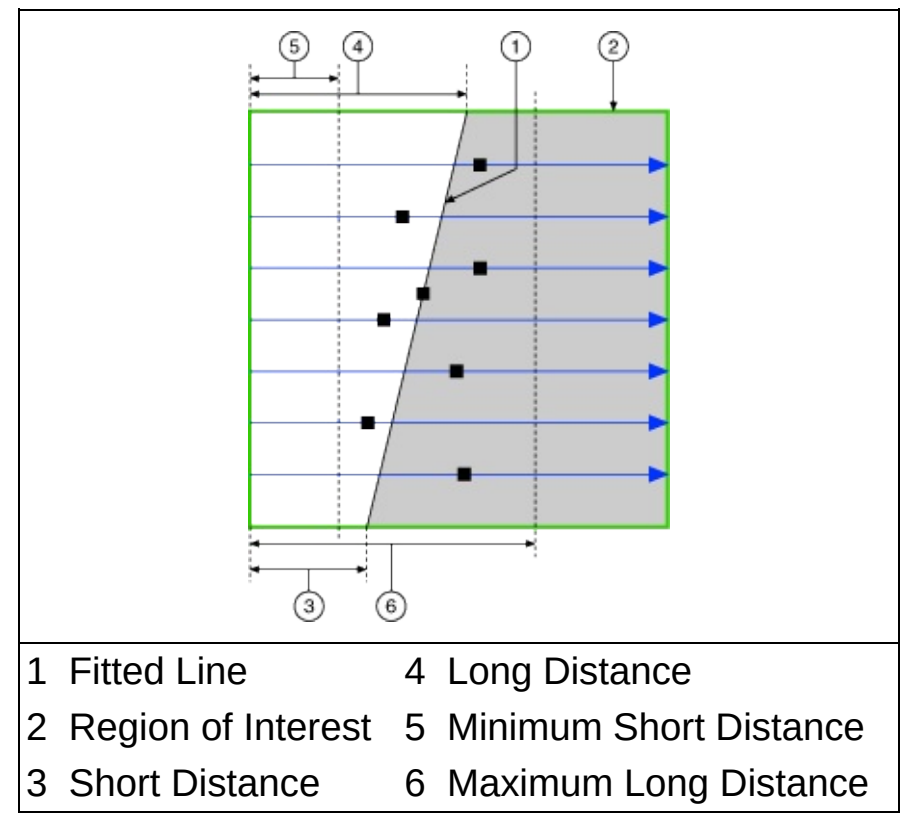

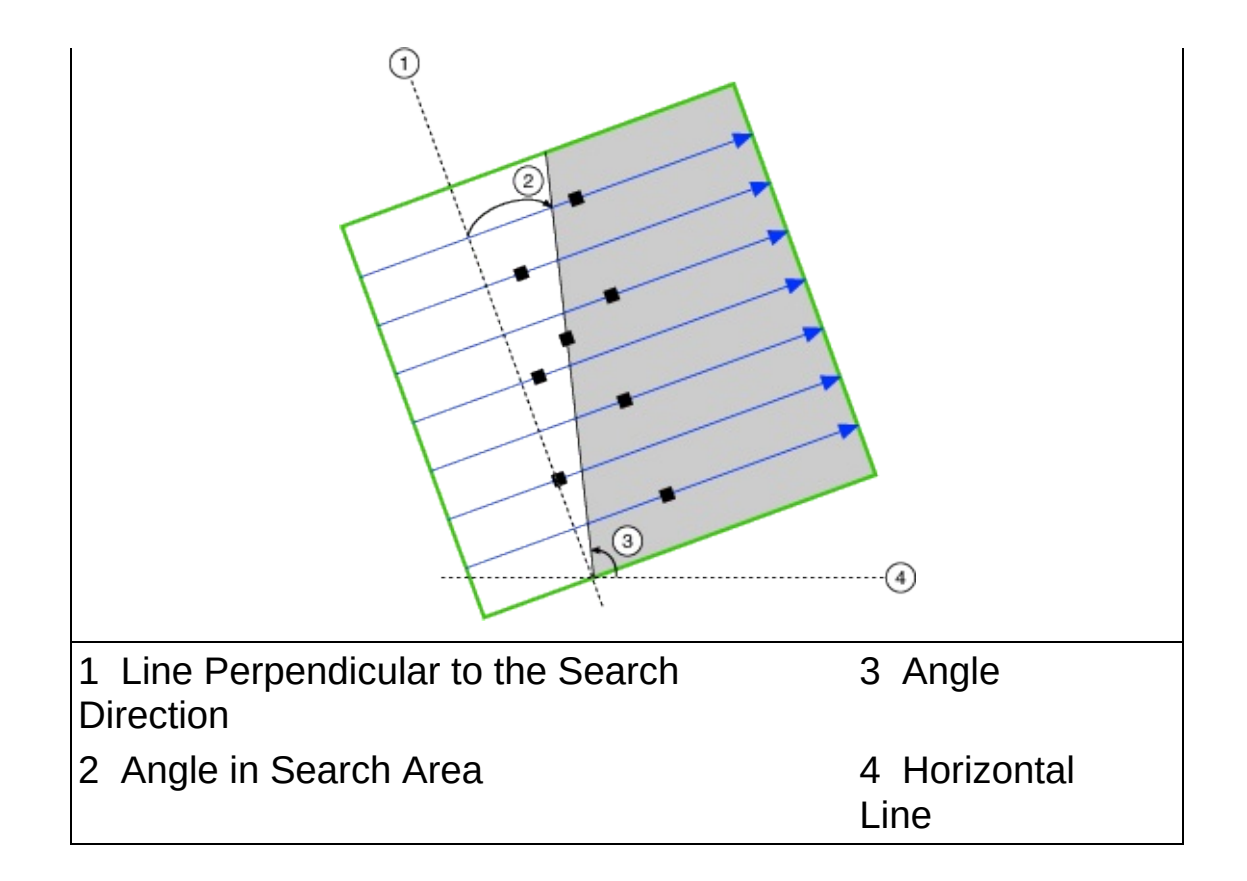

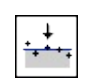

 $\ddot{\phantom{1}}$ 

**Find Straight Edge Controls**

## **Main Tab**

The following controls are available on the Main tab.

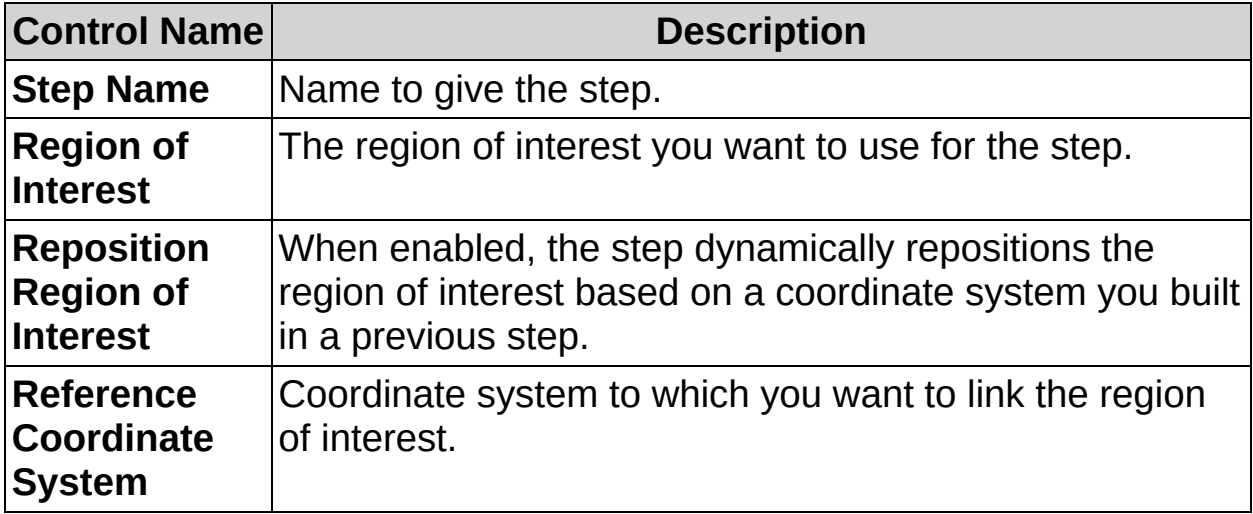

# **Settings Tab**

The following controls are available on the Settings tab.

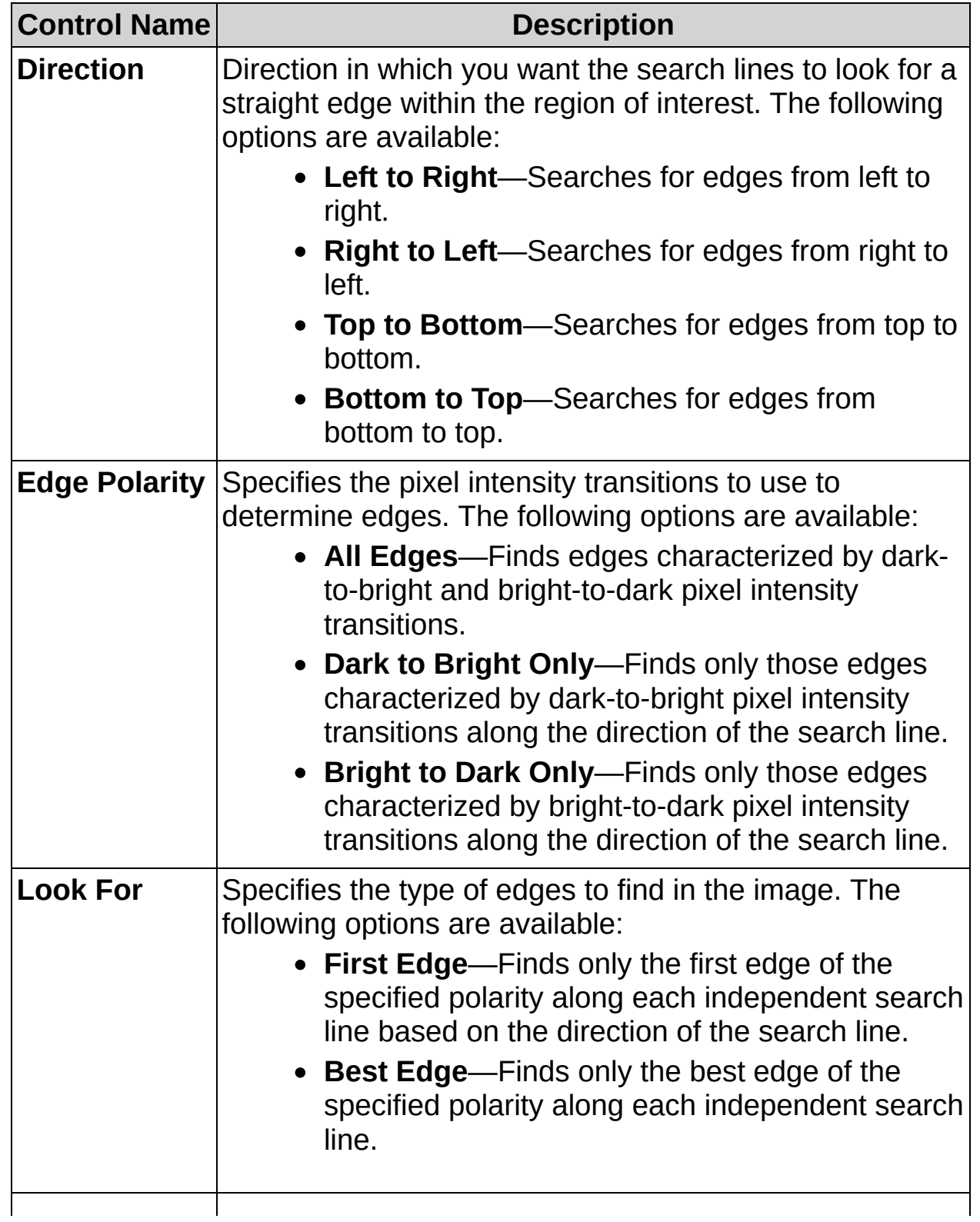

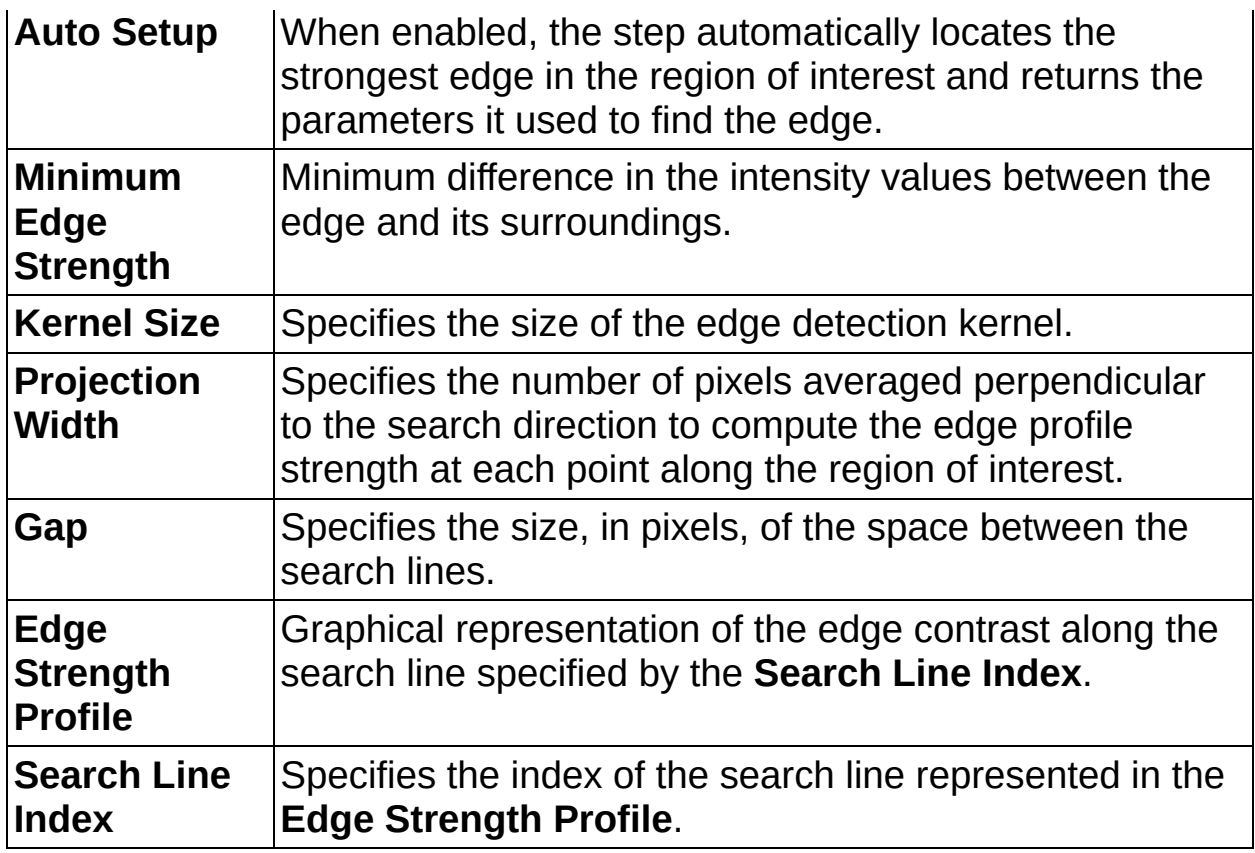

## **Advanced Tab**

The following controls are available on the Advanced tab.

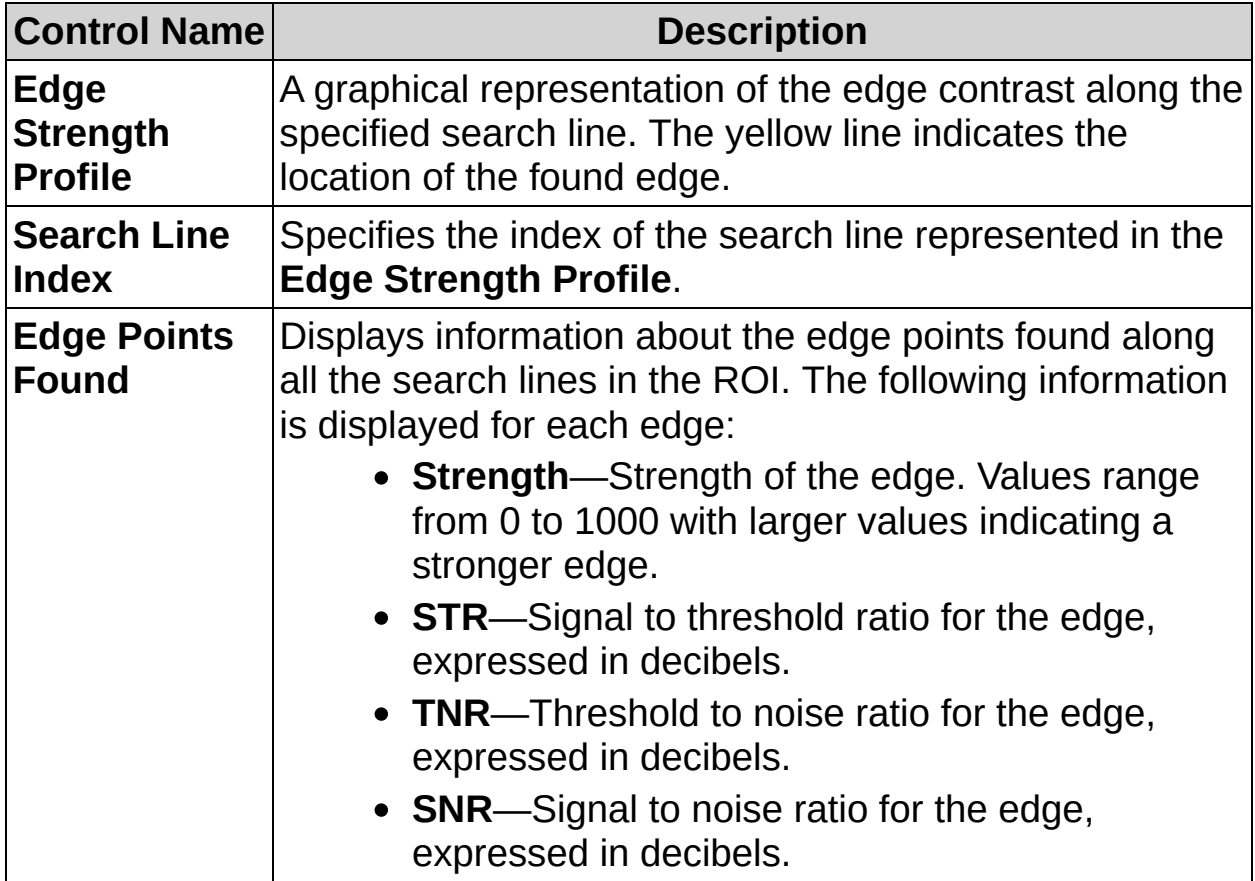
# **Limits Tab**

The following controls are available on the Limits tab.

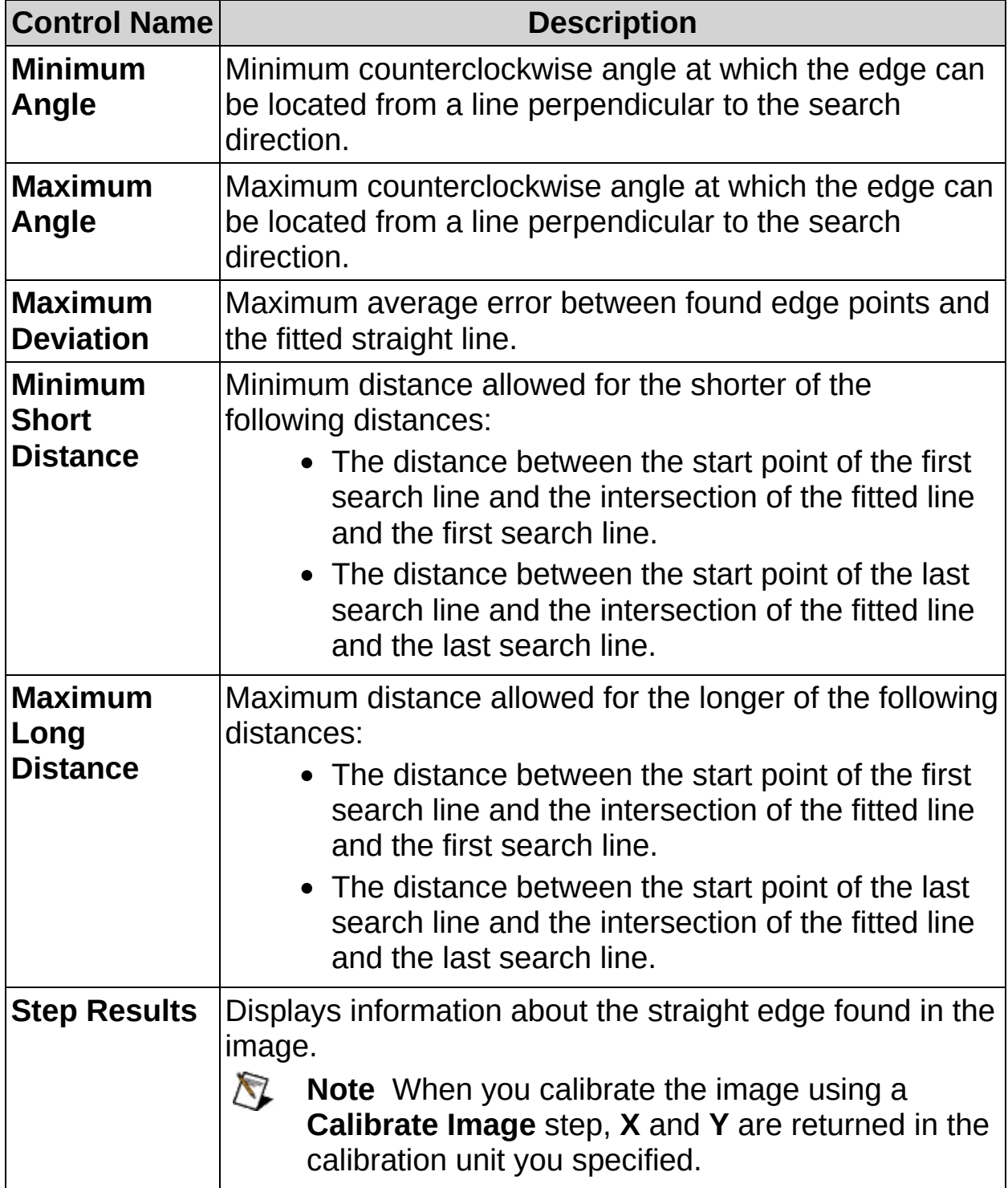

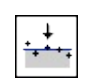

 $\ddot{\phantom{1}}$ 

# **Find Straight Edge FAQs**

#### **Q: The Reposition Region of Interest and Reference Coordinate System controls are dimmed. How can I make these options available?**

Insert a **Set Coordinate System** step before this step to make the **Reposition Region of Interest** and **Reference Coordinate System** controls available.

#### **Q: What settings does Auto Setup use?**

**Auto Setup** tries to determine the best straight edge in the region of interest by searching through several combinations of edge parameters in the specified search direction. The values for **Minimum Edge Strength**, **Kernel Size**, **Projection Width**, and **Gap** are estimated to find the best edge. The quality of the edge is based on the strength of the edge along the fitted line. The parameters that locate the strongest edge are returned as the **Auto Setup** results. The parameter values estimated by **Auto Setup** appear in the dimmed setting controls.

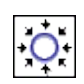

÷

# **Find Circular Edge Concepts**

The **Find Circular Edge** step searches for a circular edge in a twodimensional, annulus-shaped region of interest. The region of interest contains a number of search lines along which the step searches for sharp transitions in pixel intensities. A sharp transition typically characterizes the edge of an object in the image. The step fits a circle through the individual edge points of each search line to determine a circular edge on the object under inspection.

 $\sqrt{2}$ **Note** The search lines extend radially in the region of interest.

For the best results, ensure that the region of interest encloses the entire edge that you want to find but excludes as many edges of no interest as possible. Make sure the edge fills up most of the region length. Also, make sure that the region is at least 20 pixels wide on either side of the edge to accurately detect the points along the edge.

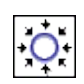

÷

**How to Find a Circular Edge**

### **Main Tab**

- 1. In the **Step Name** control, enter a descriptive name for the step.
- 2. Choose one of the following methods to specify the region of interest for the step:
	- Create a new region of interest.
		- a. Select **Constant** from the **Region of Interest** listbox.
		- b. Select a tool from the menu toolbar that matches the type of region of interest you want to specify.
		- c. Draw a region of interest on the image.
	- Select a previously defined region of interest from the **Region of Interest** listbox.

When you specify a region of interest, the step automatically tries to locate a circular edge in the region. If the automatically located edge corresponds to the edge you expected to find, proceed to step 5. Otherwise, proceed to step 4.

3. Verify that the **Reposition Region of Interest** option is enabled if you want to link the region of interest specified in this step to a previously defined coordinate system.

Link the region of interest to a coordinate system if the position of the object under inspection changes from image to image, and you need to adjust the position of the region of interest to match the new location of the object.

### **Settings Tab**

- 4. Select the **Direction** property of the search lines. Select the search direction along the lines that has the least number of obstacles between the edge of the region and the object edge you want to find.
- 5. Select the **Edge Polarity** of the circular edge you want to find.
- 6. Choose the type of edges you want to detect from the **Look For** control. You can choose from **First Edge** or **Best Edge**.
- 7. If the automatically located circular edge corresponds to the edge you expected to find, proceed to step 8. Otherwise, disable the **Auto Setup** control and manually adjust the edge location parameters. Use the edge information on the Advanced tab to determine appropriate settings for the edge location parameters.

If the Edge Strength Profile contains a strong peak that corresponds to the edge you want to find, adjust the blue edge strength line so that it lies slightly below the top of the edge peak but above all of the other peaks. Use the **Search Line Index** control to display edge profile information for each search line in the region of interest.

If the Edge Strength Profile does not contain peaks that correspond to all the edges, adjust the **Kernel Size** and **Projection Width** controls until distinct peaks appear. If the step still cannot find the edge or the location of the detected edge is inaccurate, adjust the **Gap** between the search lines until you achieve the expected result.

## **Limits Tab**

8. Set the limits that correspond to the specifications of the part under inspection.

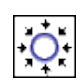

÷

**Find Circular Edge Controls**

## **Main Tab**

The following controls are available on the Main tab.

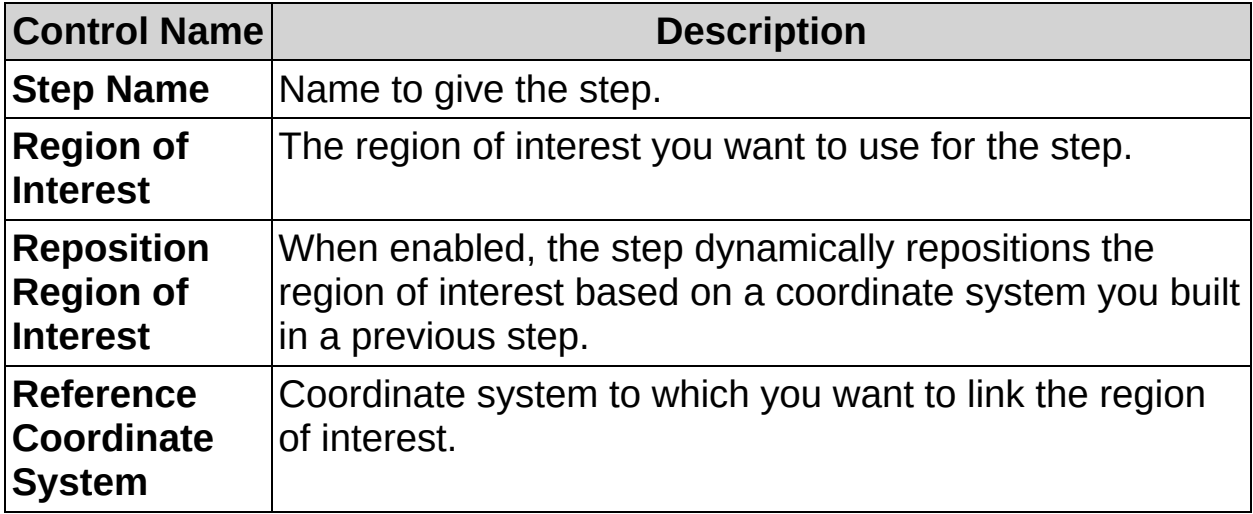

# **Settings Tab**

The following controls are available on the Settings tab.

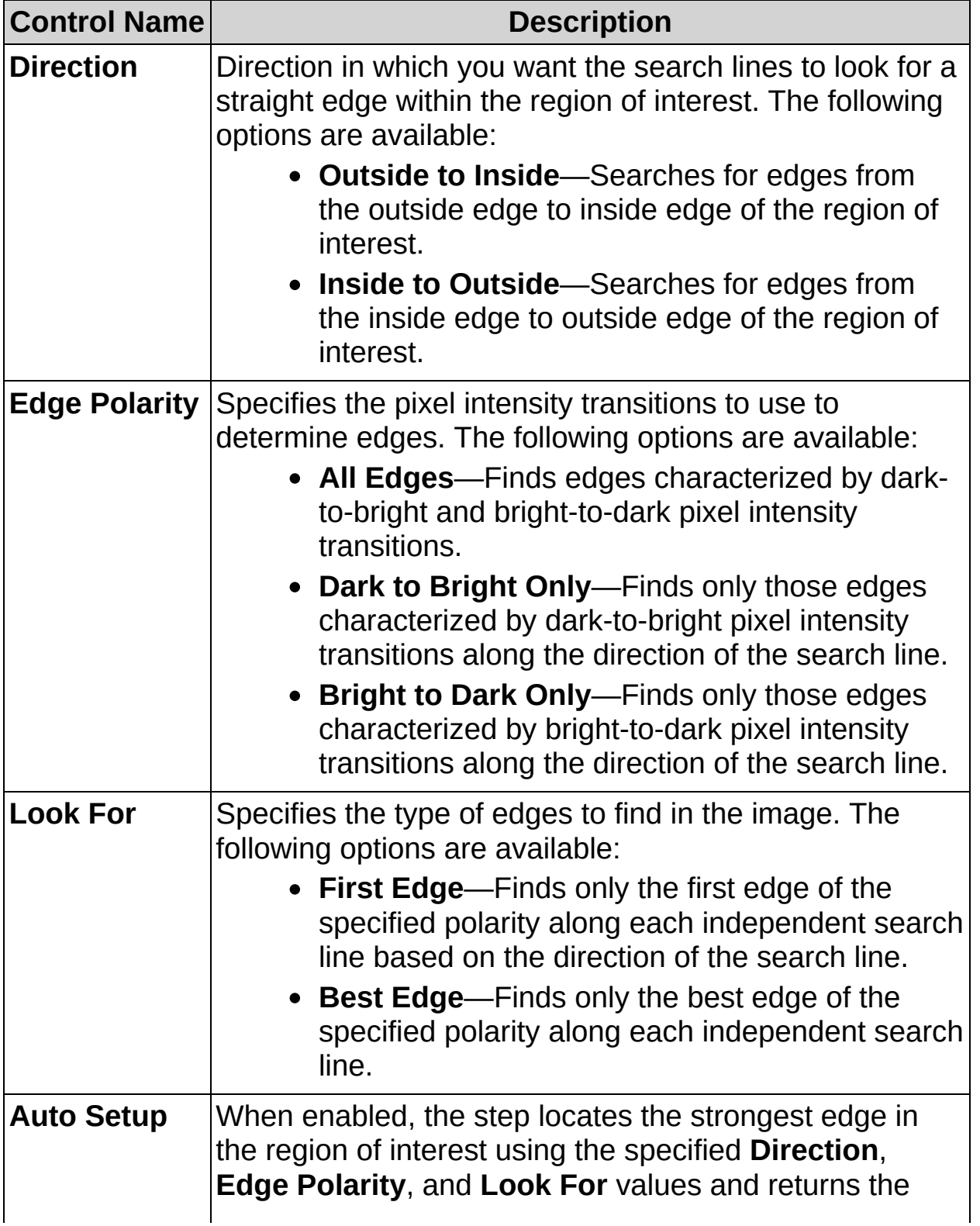

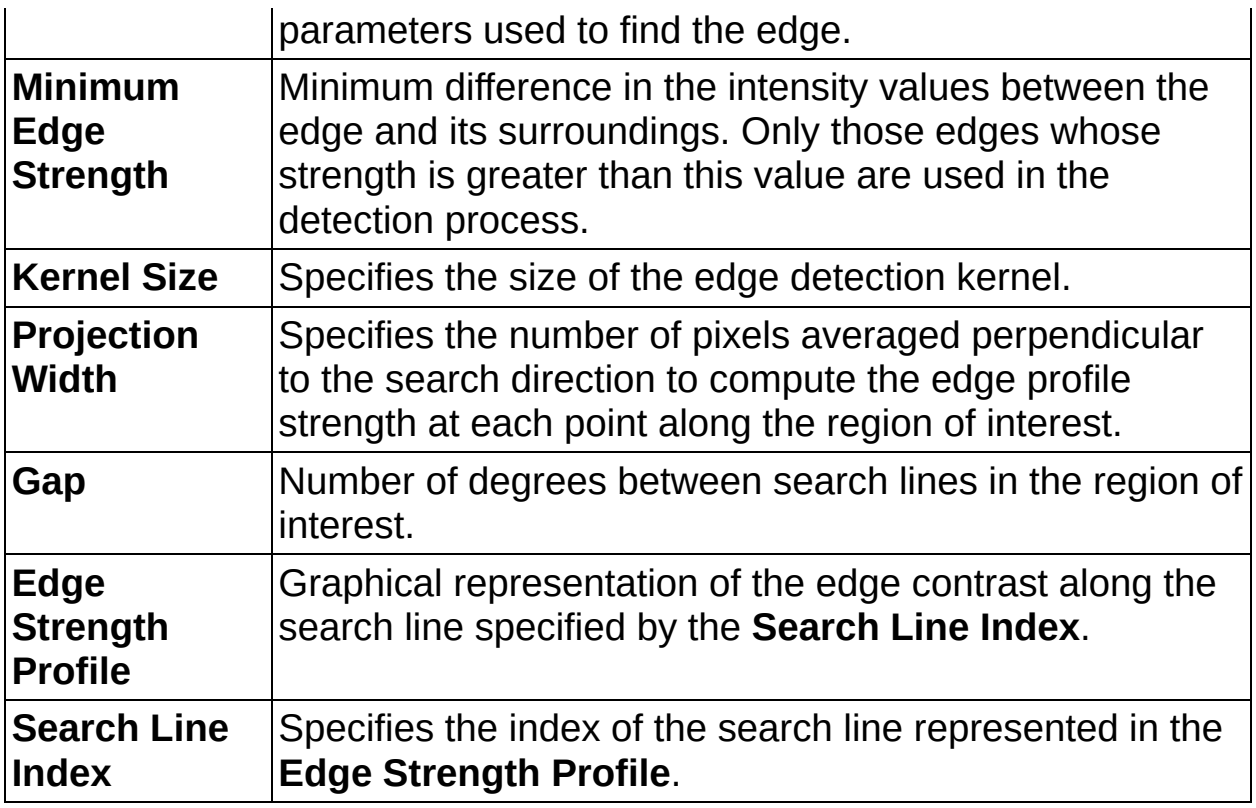

# **Advanced Tab**

The following controls are available on the Advanced tab.

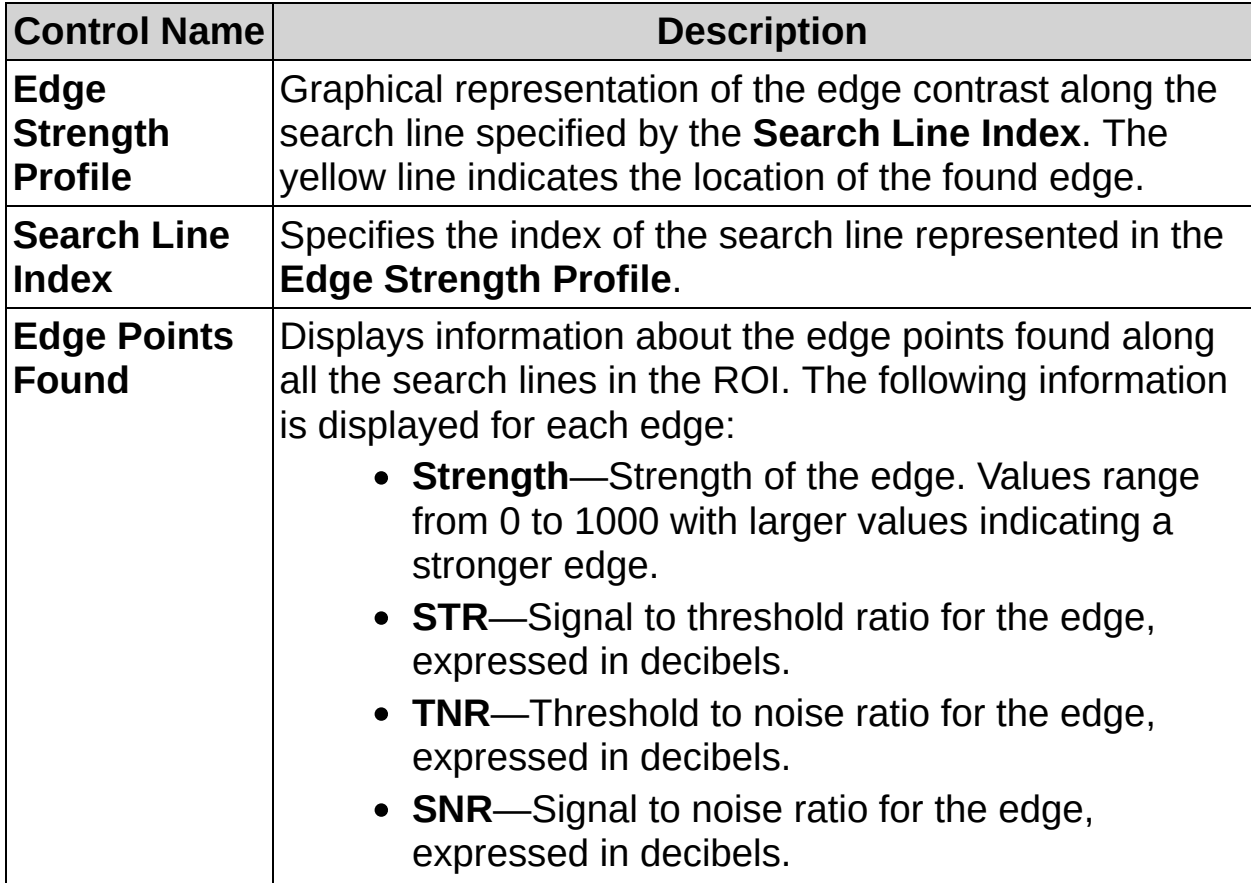

# **Limits Tab**

The following controls are available on the Limits tab.

 $\bigotimes$ **Note** If you calibrate the image using the **Calibrate Image** step, **Current Radius** is returned in the calibration unit you specified. Therefore, **Minimum Radius** and **Maximum Radius** must be specified in calibration units.

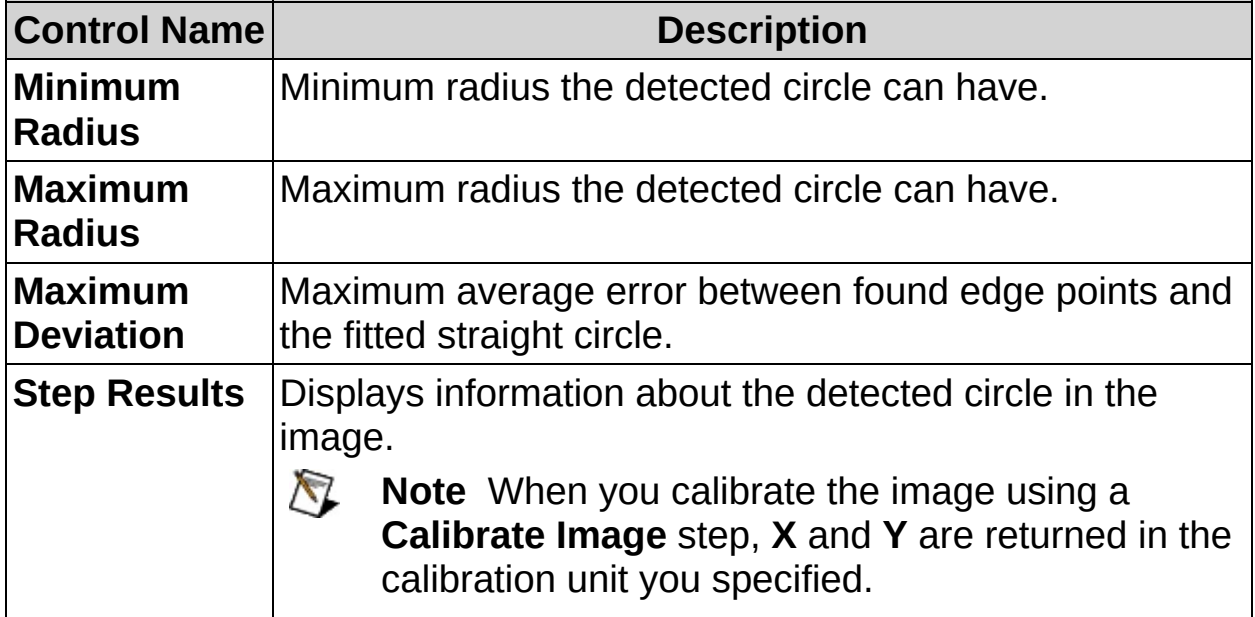

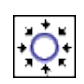

÷

# **Find Circular Edge FAQs**

**Q: Reposition Region of Interest and Reference Coordinate System are dimmed. How can I make these options available?**

Insert a **Set Coordinate System** step before this step to make the **Reposition Region of Interest** and **Reference Coordinate System** controls available.

#### **Q: What settings does Auto Setup use?**

**Auto Setup** tries to determine the best circular edge in the region of interest by searching through several combinations of edge parameters in the specified search direction. The values for **Minimum Edge Strength**, **Kernel Size**, and **Projection Width**, and **Gap** are estimated to find the best edge. The quality of the edge is based on the strength of the edge along the fitted circle. The parameters that locate the strongest edge are returned as the **Auto Setup** results. The parameter values estimated by **Auto Setup** appear in the dimmed setting controls.  $\mathcal{P}_\Phi$ 

一步 $\breve{\phantom{a}}$ 

# **Match Pattern Concepts**

The **Match Pattern** step is based on a technique called pattern matching. With pattern matching you create a template—or pattern—that represents the object for which you are searching. Then your inspection step searches for the pattern in each acquired image or portion of the image, calculating a score for each match. The score relates how closely the instances of the template match the pattern.

The selection of a good template image plays a critical part in obtaining good results. Because the template image represents the pattern that you want to find, make sure that all the important and unique characteristics of the pattern are well defined in the image. Several factors are critical in creating a template image, as follows:

**Symmetry**—A rotationally symmetric template, as shown in Figure 1a, is less sensitive to changes in rotation than one that is rotationally asymmetric, as shown in Figure 1b. A rotationally symmetric template provides good positioning information but no orientation information.

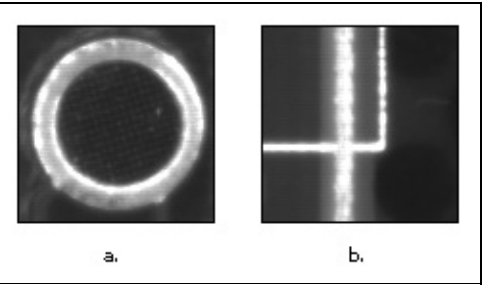

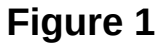

**Feature detail**—A template with relatively coarse features is less sensitive to variations in size and rotation than a template with fine features. However, a template must contain enough detail for the software to accurately identify matches to the template. Figure 2a shows a template with good feature detail. Figure 2b shows a template with ambiguous feature detail.

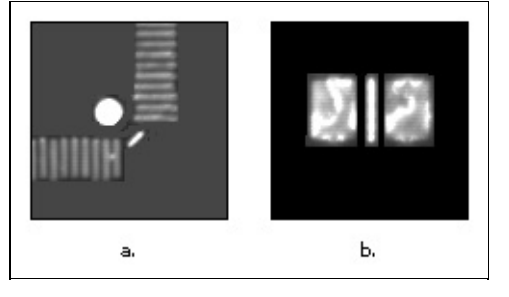

**Figure 2**

**Positional information**—A template with strong edges in both the x and y directions, as shown in Figure 3a, is easier to locate than a template with edges in only one direction, as shown in Figure 3b.

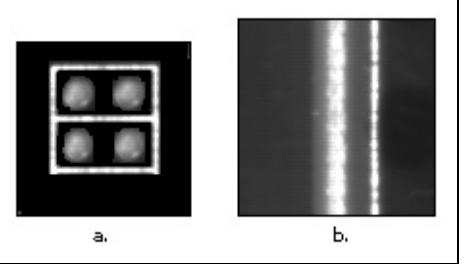

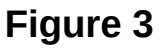

**Background information**—Unique background information in a template, as shown in Figure 4b, improves search performance and accuracy.

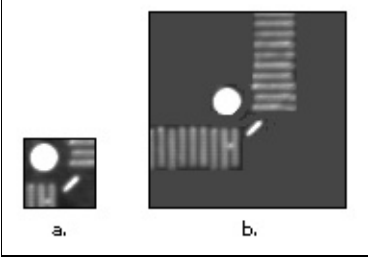

**Figure 4**

When learning a template, you can choose to mask portions of the template that my vary between images. Masked areas in a template are ignored during the matching process. Masking inconsistent portions of a template can significantly increase the reliability pattern matching.

The following image demonstrates using a pattern matching mask to ignore regions of a template that change from image to image. When the pattern matching algorithm learns the template, it will ignore the serial

number and the 2D code that change from image to image.

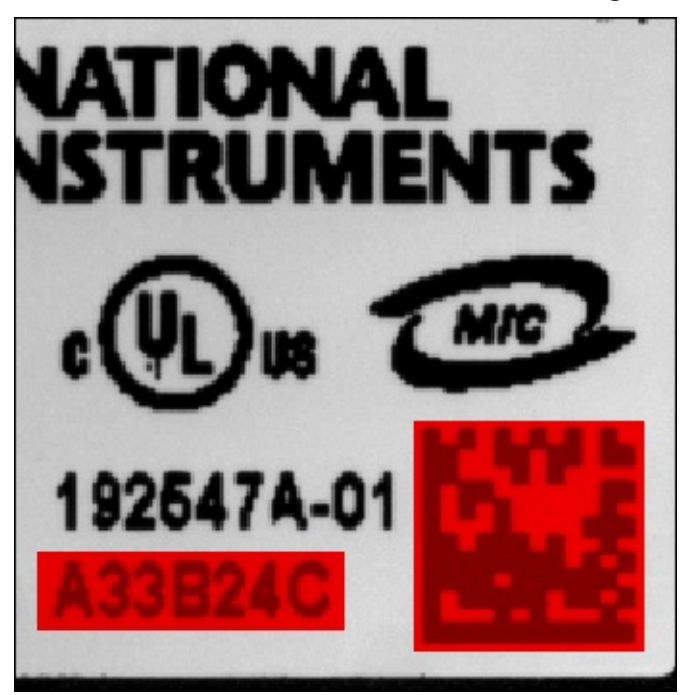

 $\mathcal{P}_\Phi$ 

一步 $\breve{\phantom{a}}$ 

**How to Match Patterns**

## **Template Editor**

- 1. Draw a region of interest around an area of the image for which you want to search in your inspection images. This region becomes the pattern matching template.
- 2. Click **Next** to accept the template.
- 3. Specify any areas of the template you want to ignore during pattern matching.
- 4. Click **Finish** to learn the template image.

When you specify a template, the step automatically tries to find the template in the image. Template matches appear inside red rectangles in the image. The green rectangle indicates the region of interest in which the step searches for matches.

### **Main Tab**

- 3. In the **Step Name** control, enter a descriptive name for the step.
- 4. Choose one of the following methods to specify the region of interest for the step:
	- Create a new region of interest.
		- a. Select **Constant** from the **Region of Interest** listbox.
		- b. Select a tool from the menu toolbar that matches the type of region of interest you want to specify.
		- c. Draw a region of interest on the image.
	- Select a previously defined region of interest from the **Region of Interest** listbox.
- 5. Verify that the **Reposition Region of Interest** option is enabled if you want to link the region of interest specified in this step to a previously defined coordinate system.

Link the region of interest to a coordinate system if the position of the object under inspection changes from image to image, and you need to adjust the position of the region of interest to match the new location of the object.

**Note** This step can find rotated instances of the template without the assistance of a **Set Coordinate System** step.

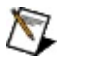

## **Template Tab**

By default, the center of the template is used as the focal point of the template. You can change the location of the focal point to any position in the template.

6. Change the focal point of the template by dragging the green pointer in the template image or adjusting the Match Offset values.

### **Settings Tab**

- 7. Set up the search conditions for finding the template.
	- a. Select the number of matches you expect in the image.
	- b. Specify whether a match can be a rotated version of the template. You can restrict the amount of rotation you want to allow by specifying an acceptable angle range. You can also include the mirrored angle range by enabling the **Mirror Angle** control.
	- c. Set the minimum score that a match must have to be valid. Refer to the **Matches** table in the **Limits** tab to determine this score. The table lists matches whose score is above the minimum score and the first match whose score is below the minimum score. You can use this table to choose a **Minimum Score** value that finds the number of matches you request but excludes unwanted matches.
	- d. Adjust the **Search Level** control to choose the appropriate search strategy for your application. If the template is very distinctive and different from the rest of the image, choose a more coarse strategy. This is the fastest but least thorough search level. As the template information becomes less distinctive and more similar to the background, use a more thorough search level.

# **Limits Tab**

8. Set the minimum and/or maximum number of matches you expect to find.

 $\mathcal{P}_\Phi$ 

一步 $\breve{\phantom{a}}$ 

**Match Pattern Controls**

## **Main Tab**

The following controls are available on the Main tab.

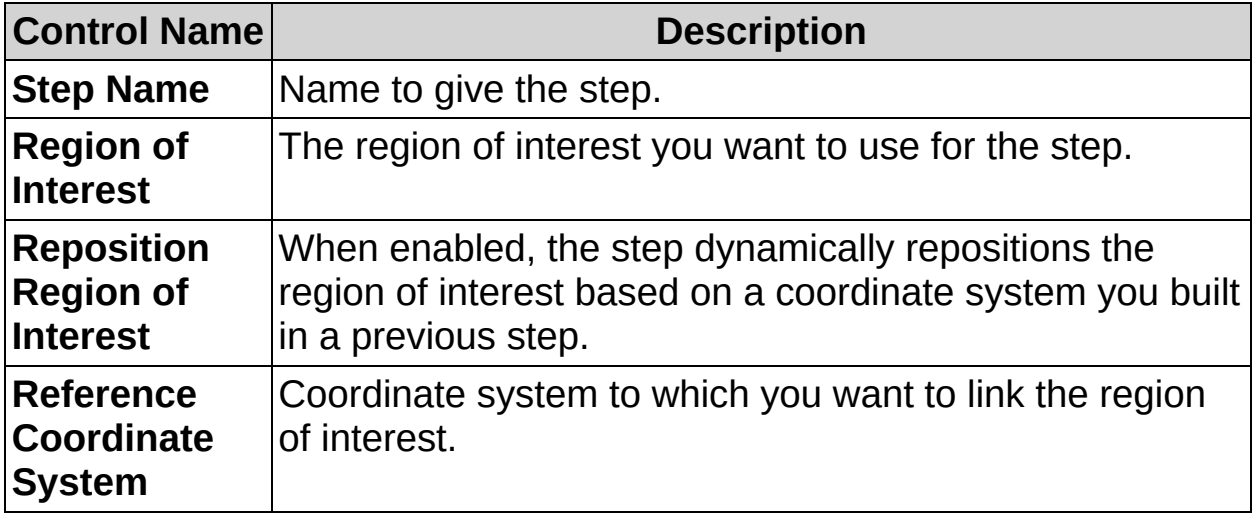

# **Template Tab**

The following controls are available on the Template tab.

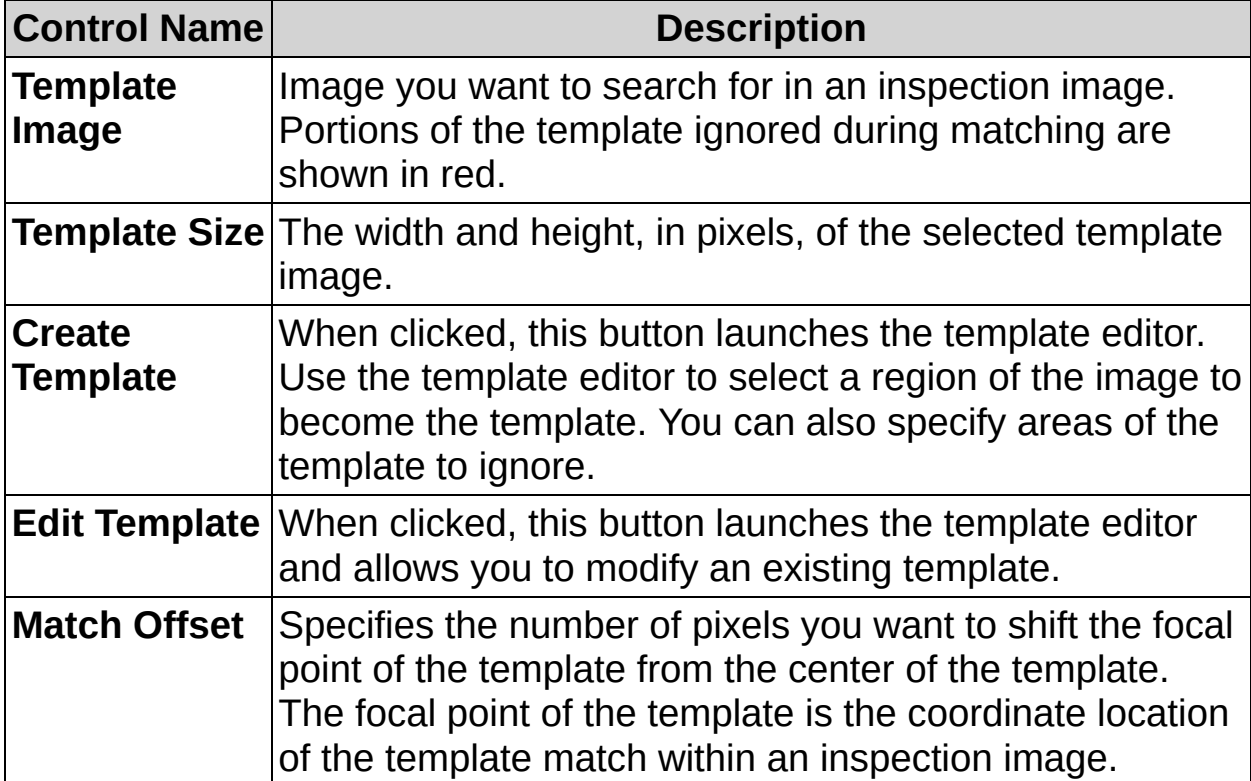

# **Settings Tab**

The following controls are available on the Settings tab.

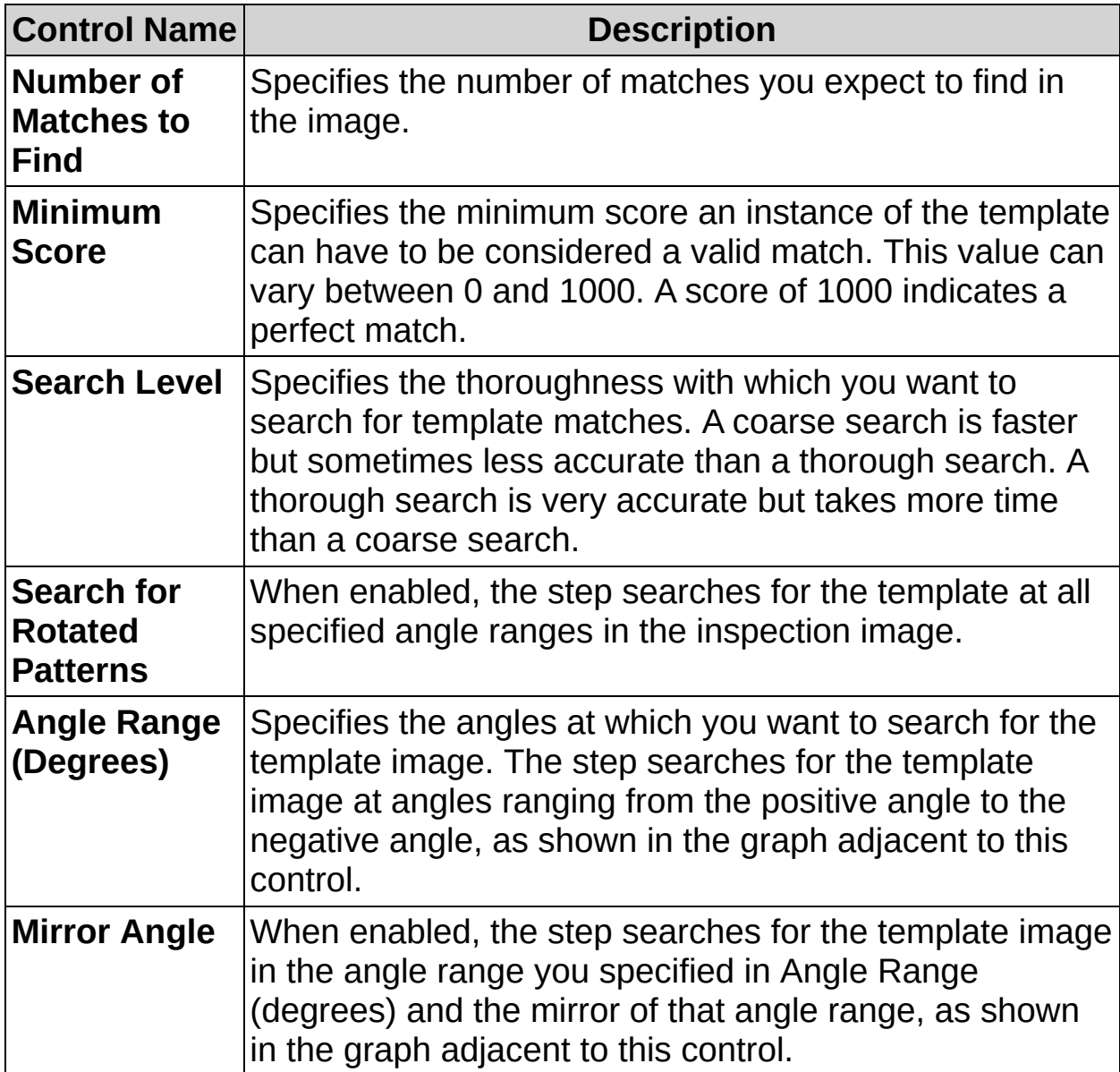

# **Limits Tab**

The following controls are available on the Limits tab.

 $\bigotimes$ **Note** If you calibrate the image using the **Calibrate Image** step, **X** and **Y** are returned in the calibration unit you specified.

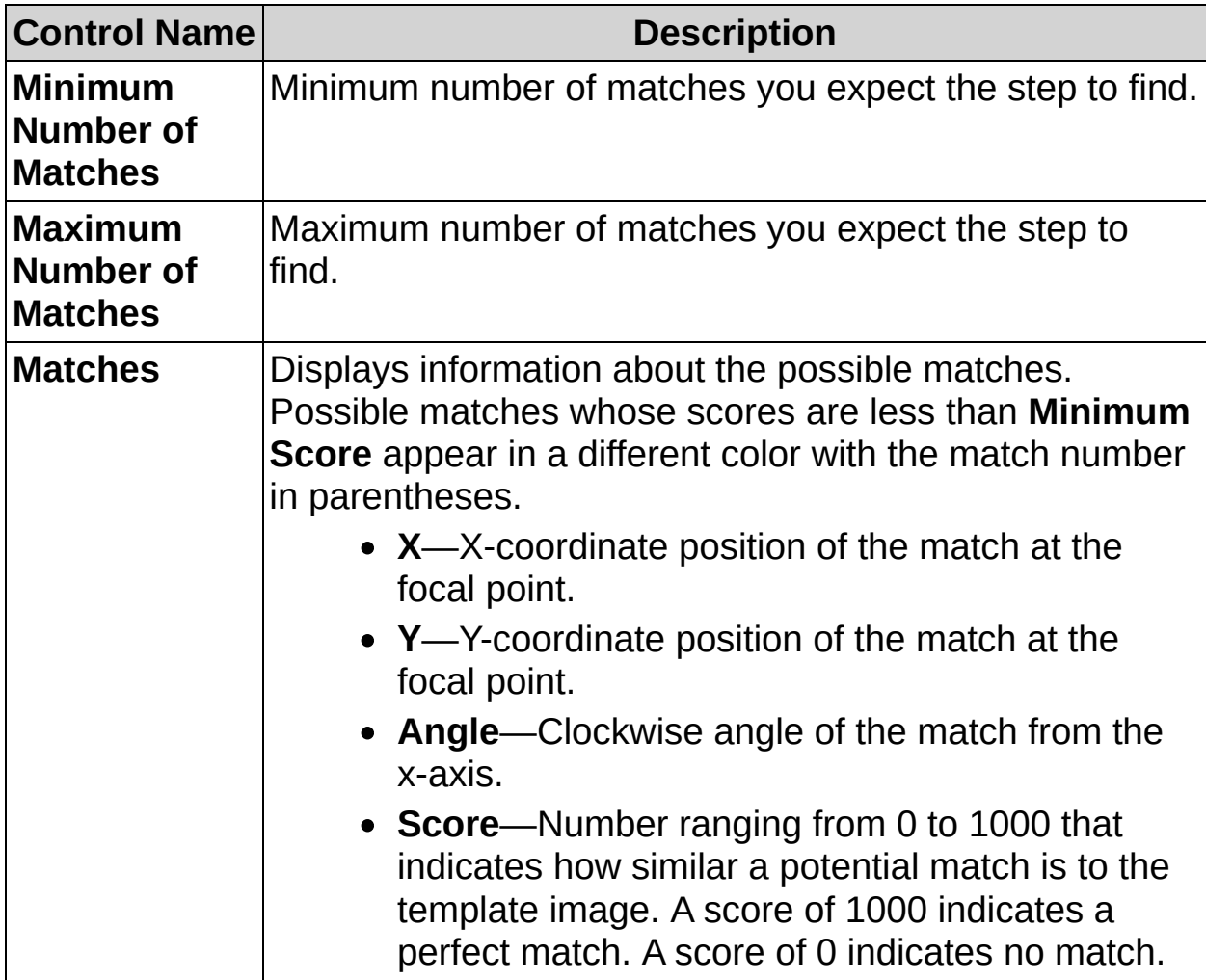
$\mathcal{P}_\Phi$ 

一步 $\breve{\phantom{a}}$ 

# **Match Pattern FAQs**

#### **Q: Reposition Region of Interest and Reference Coordinate System are dimmed. How can I make these options available?**

Insert a **Set Coordinate System** step before this step to make the **Reposition Region of Interest** and **Reference Coordinate System** controls available.

### **Q: What does the green dot in the template image indicate?**

The green dot indicates the point on the template whose coordinate location you want returned when the step finds matches of the template in the inspection image.

### **Q: When should I mirror the search angle?**

Mirror the search angle when the fixture of the part under inspection constrains the location of the part along a specified axis. Another typical use for this parameter is to find templates that are symmetric along one axis.

#### **Q: What is the difference between the green and red overlays?**

The green overlay indicates the region of the image in which you want to search for matches to the template. The red overlay indicates an area that matches the template.

#### **Q: Why does the Matches table sometimes contain one match more than I requested?**

The **Matches** table displays one extra match, in a different color with the match number in parentheses, if the step can find one. The score for the extra match is an estimation of the **Minimum Score** required for the step to return the object as a match. The actual **Minimum Score** required to return the object as a match may vary from the estimated score. However, you can use the estimated score of the extra match to adjust the **Minimum Score**, as follows:

- If the step does not find all of the matches you specified in the **Number of Matches to Find** control, set the **Minimum Score** to be less than the score of the match you want.
- If the step finds all of the matches you specified in the **Number**

**of Matches to Find** control, set **Minimum Score** to be between the scores of the last expected match and the extra match listed in the **Matches** table.

The **Minimum Score** must be low enough to detect the expected patterns properly but high enough to avoid detecting mismatches areas of the image with some degree of similarity to the learned template. To build a reliable inspection process, maximize the range between the lowest score of the expected matches and the highest score of the extra matches. Also, take into account the usual variations of your process when setting the **Minimum Score**.

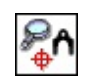

 $\Rightarrow$   $\frac{1}{2}$ 

# **Geometric Matching Concepts**

The **Geometric Matching** step locates regions in a grayscale image that match a model, or template, of a reference pattern. Geometric matching is specialized to locate templates that are characterized by distinct geometric or shape information.

When using geometric matching, you create a template that represents the object for which you are searching. Vision Builder AI then searches for instances of the template in each inspection image and calculates a score for each match. The score relates how closely the template resembles the located match.

Geometric matching finds templates regardless of lighting variation, blur, noise, occlusion, and geometric transformations such as shifting, rotation, or scaling of the template.

The following figure shows examples of objects with good geometric or shape information.

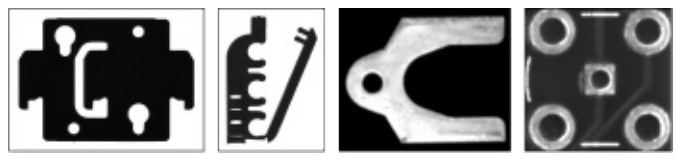

You can use geometric matching in the following application areas:

- **Gauging**—Locates the object, or areas of the object, you want to gauge. Use information about the size of the object to preclude geometric matching from locating objects whose sizes are too big or small.
- **Inspection**—Detects simple flaws in objects. Use the occlusion score returned by geometric matching to determine if an area of the object under inspection is missing. Use the curve matching scores returned by geometric matching to compare the boundary (or edges) of a reference object to the object under inspection.
- **Alignment**—Determines the position and orientation of a known object by locating points of reference on the object or characteristic features of the object.
- **Sorting**—Sorts objects based on shape and/or size. Geometric matching returns the location, orientation, and size of each object. You can use the location of the object to pick up the object

and place it into the correct bin. Use geometric matching to locate different types of objects, even when objects may partially occlude each other.

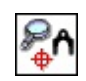

 $\Rightarrow$   $\frac{1}{2}$ 

**How to use Geometric Matching**

# **Template Selection Interface**

- 1. Draw a region of interest around an area of the image for which you want to search in your inspection images. This region becomes the geometric pattern matching template.
- 2. Click **OK** to accept the template.

When you specify a template, the step automatically tries to find the template in the image. Template matches appear inside red rectangles in the image. The green rectangle indicates the region of interest in which the step searches for matches.

### **Main Tab**

- 3. In the **Step Name** control, enter a descriptive name for the step.
- 4. Choose one of the following methods to specify the region of interest for the step:
	- Create a new region of interest.
		- a. Select **Constant** from the **Region of Interest** listbox.
		- b. Select a tool from the menu toolbar that matches the type of region of interest you want to specify.
		- c. Draw a region of interest on the image.
	- Select a previously defined region of interest from the **Region of Interest** listbox.
- 5. Verify that the **Reposition Region of Interest** option is enabled if you want to link the region of interest specified in this step to a previously defined coordinate system.

Link the region of interest to a coordinate system if the position of the object under inspection changes from image to image, and you need to adjust the position of the region of interest to match the new location of the object.

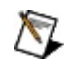

**Note** This step can find rotated instances of the template without the assistance of a Set Coordinate System step.

# **Template Tab**

By default, the center of the template is used as the focal point of the template. You can change the location of the focal point to any position in the template.

6. Change the focal point of the template by adjusting the **Match Offset** values.

### **Curve Tab**

By default, the values of the parameters in this tab are initialized to the values you selected in the training interface. You can adjust these values to improve edge detection in the inspection image.

7. If necessary, modify the **Extraction Mode**, **Edge Threshold**, **Edge Filter Size**, **Minimum Length**, **Row Search Step Size**, and **Column Search Step Size** to improve edge detection.

## **Settings Tab**

- 8. Set **Number of Matches to Find** and **Minimum Score**.
- 9. Enable **Rotated**, **Scaled**, or **Occluded** to indicate that a match may be a rotated, scaled, or occluded version of the template. Specify an acceptable range for each parameter to restrict the amount of rotation, scale, or occlusion allowed in a valid match.

# **Limits Tab**

10. Set the minimum and/or maximum number of matches you expect to find.

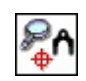

 $\Rightarrow$   $\frac{1}{2}$ 

**Geometric Matching Controls**

## **Main Tab**

The following controls are available on the Main tab.

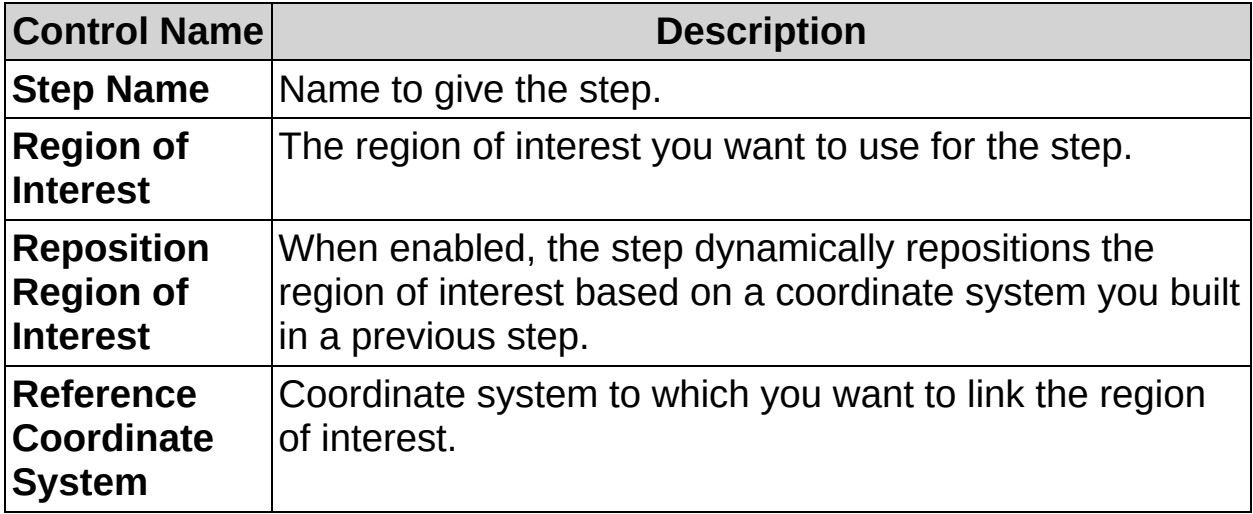

# **Template Tab**

The following controls are available on the Template tab.

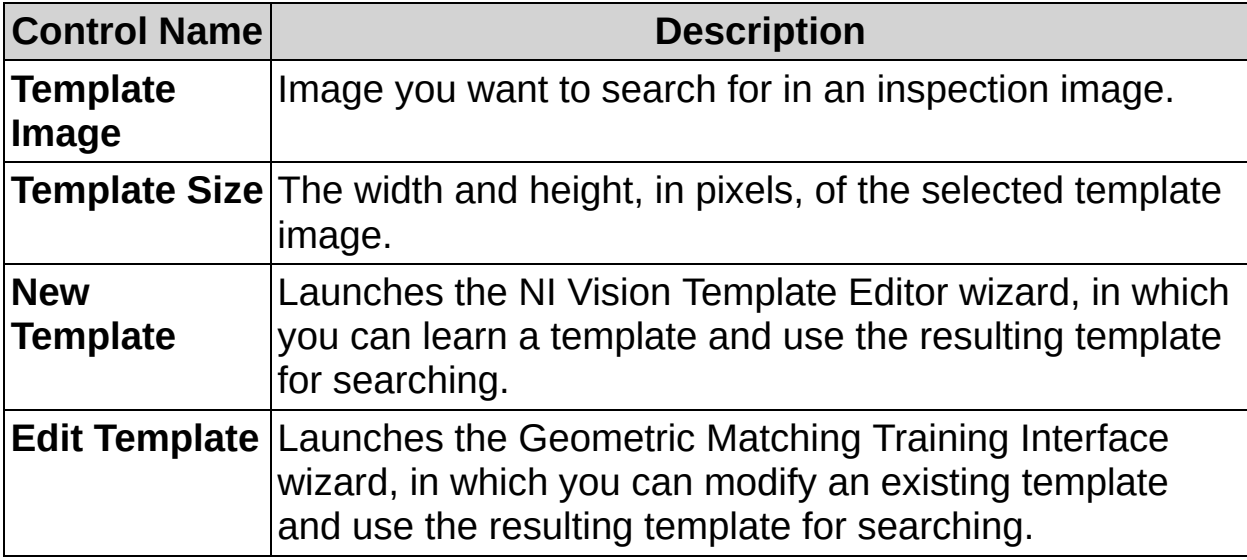

# **Curve Tab**

The following controls are available on the Curve tab.

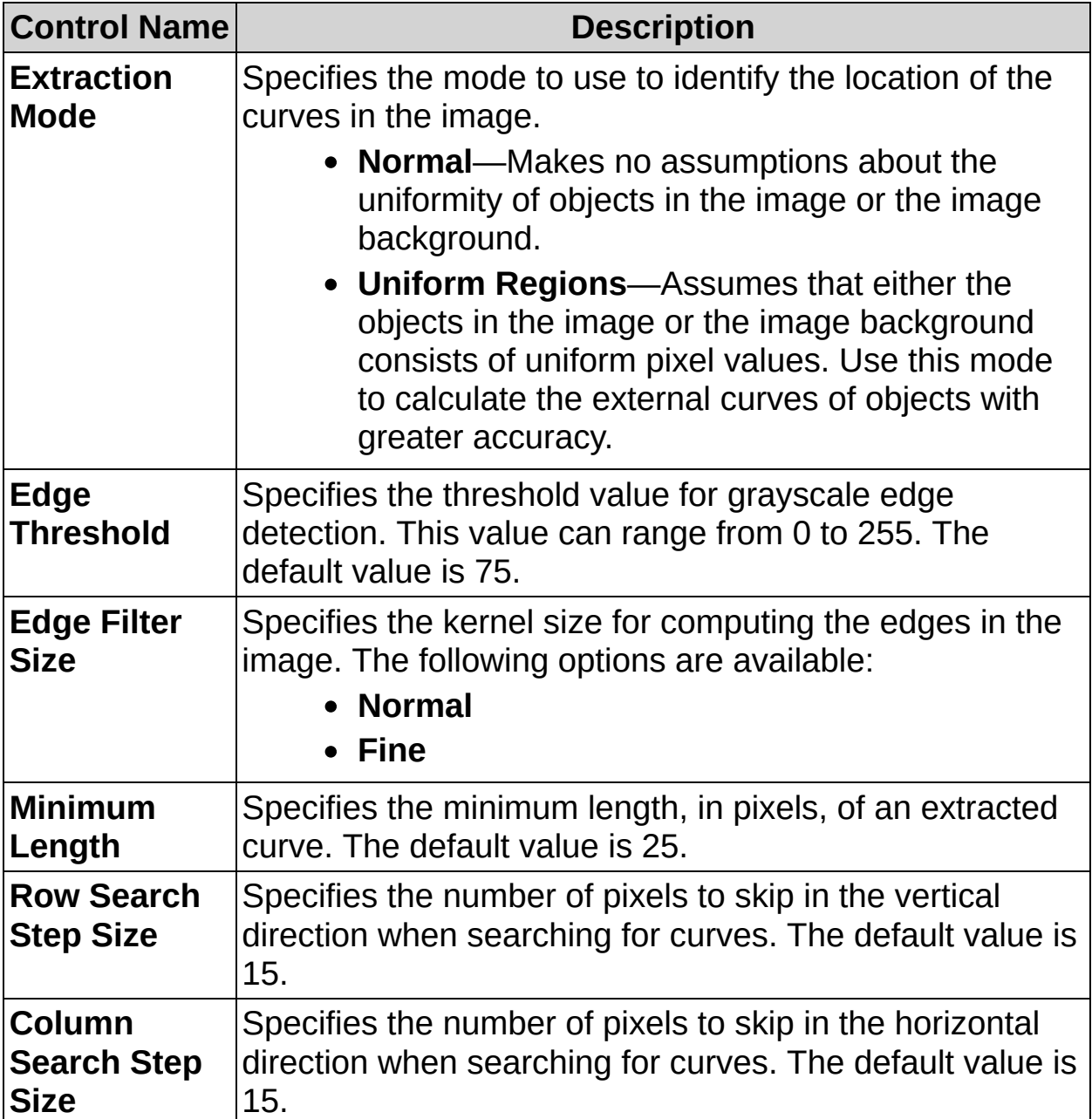

# **Settings Tab**

The following controls are available on the Settings tab.

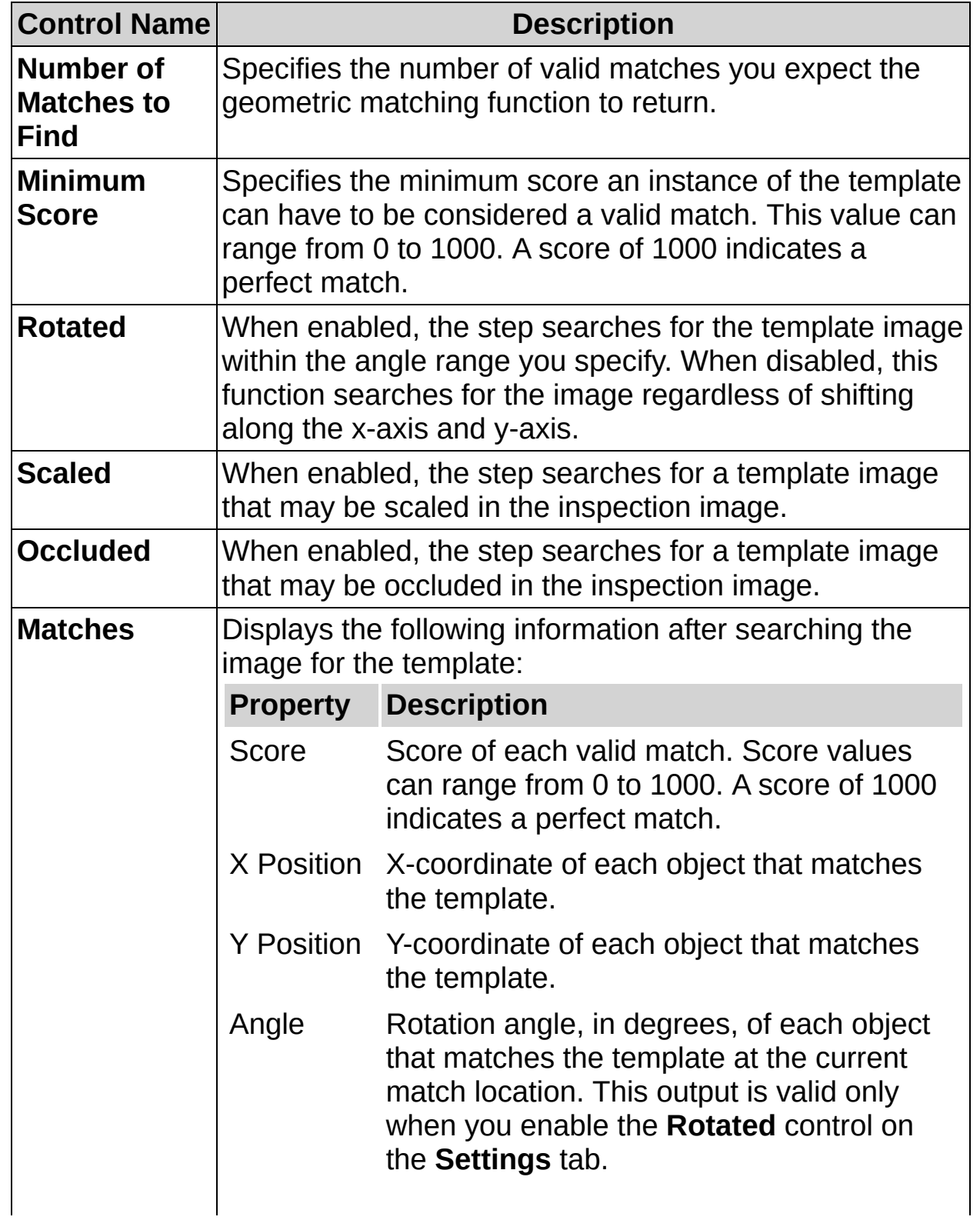

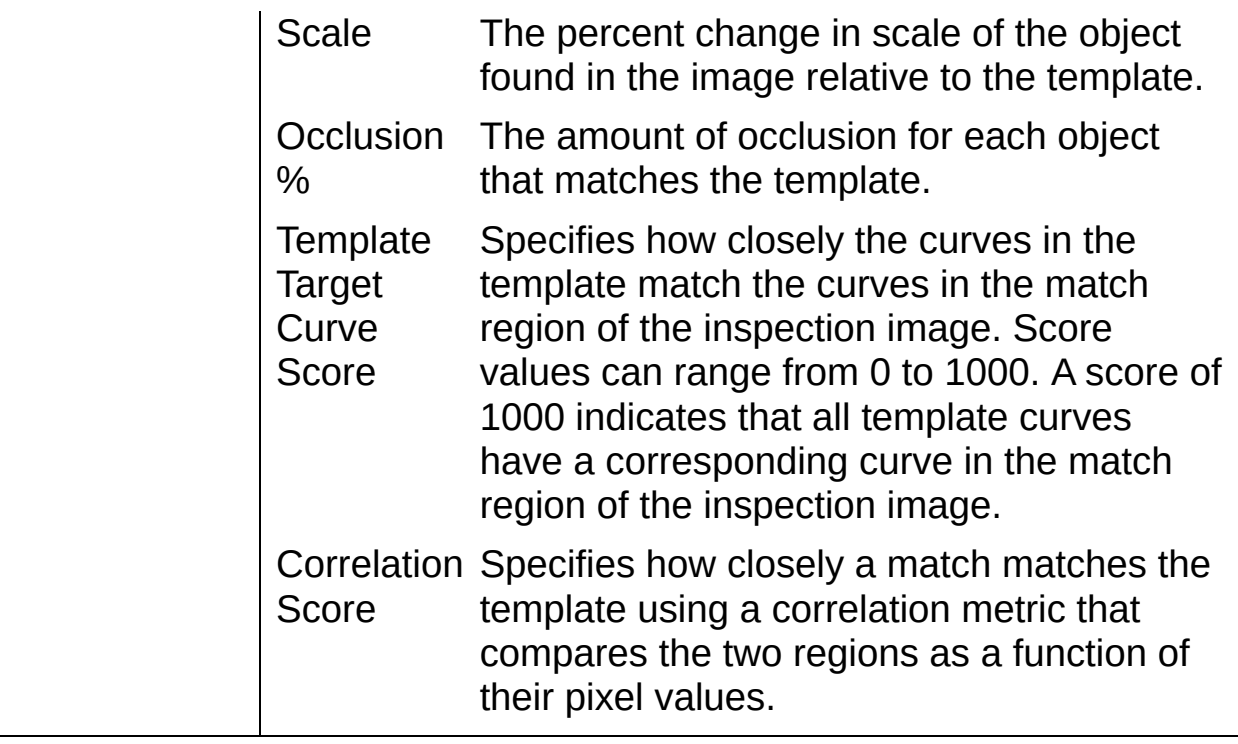

# **Limits Tab**

The following controls are available on the Limits tab.

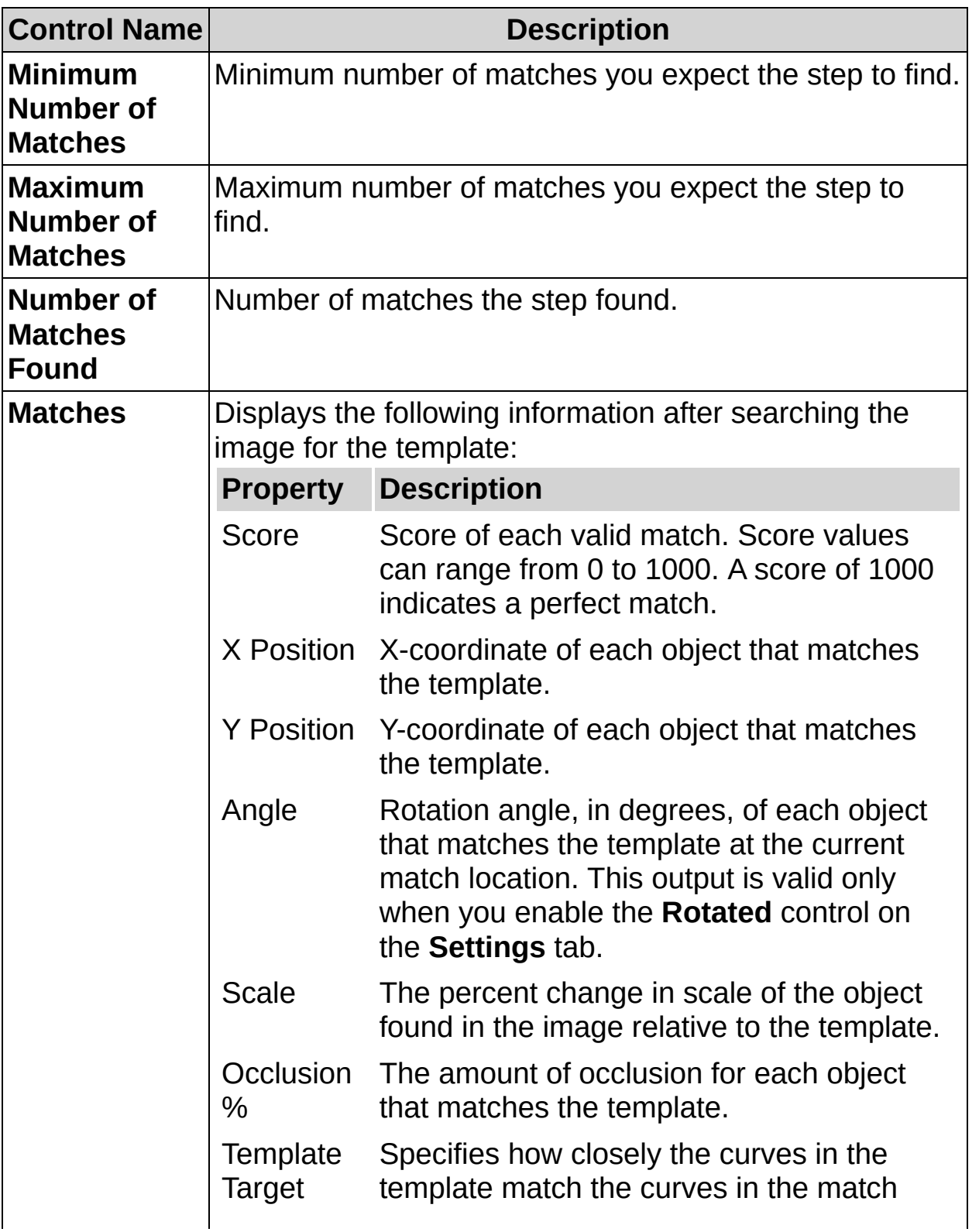

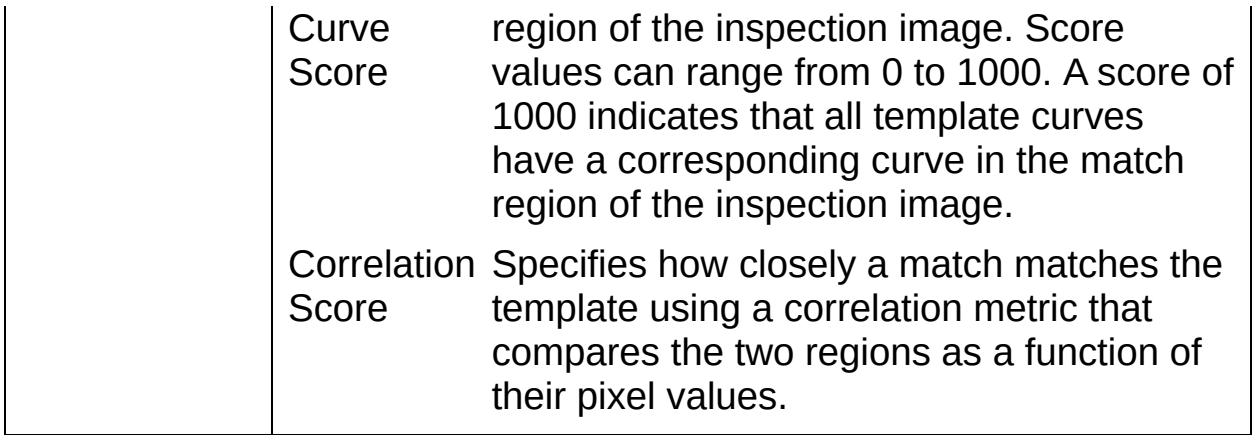

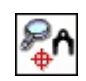

 $\Rightarrow$   $\frac{1}{2}$ 

# **Geometric Matching FAQs**

### **Q: Reposition Region of Interest and Reference Coordinate System are dimmed. How can I make these options available?**

Insert a **Set Coordinate System** step before this step to make the **Reposition Region of Interest** and **Reference Coordinate System** controls available.

### **Q: What does the red dot in the template image indicate?**

The red dot indicates the coordinate location on the template that is returned when the step finds template matches in the inspection image. The offset between the center of the template and the match location returned can be specified in the NI Vision Template Editor.

### **Q: What is the difference between the green and red regions?**

The green region indicates the area of the image in which you want to search for matches to the template. The red region indicates an area that matches the template.

### **Q: Additional edges are detected in the image, besides the curves of my template. Does this affect the accuracy of the matching?**

Extra edge detection can negatively affect the accuracy of geometric matching. Adjust the curve parameters so that the algorithm detects only the curves of your template object. For example, if the algorithm detects additional edges because of glare, use the Geometric Matching Training Interface to define regions with edges you want the function to ignore.

 $\downarrow$ 

 $\equiv$ 

步

# **Set Coordinate System Concepts**

The **Set Coordinate System** step defines a coordinate system relative to a feature in the image.

In a typical machine vision inspection, you limit your inspection and processing to a region of interest rather than the entire image. To limit the inspection area, the parts of the object you are interested in must always appear inside the region of interest you define.

If the object under inspection is always at the same location and orientation in the images you need to process, defining a region of interest is simple. However, the object under inspection often appears shifted or rotated within the images you need to process. When this occurs, the region of interest needs to shift and rotate with the parts of the object you are interested in. In order for the region of interest to move in relation to the object, you need to define a coordinate system relative to a feature in the image.

A coordinate system is specified by its origin and the angle its x-axis makes with the horizontal axis of the image. Assign a coordinate system based on how you expect the object to move in the image. If the object is going to only translate in the horizontal or vertical directions, you need only to select a feature whose location can represent the origin of the coordinate system. The angle is 0 by default. If the object is going to translate and rotate, you need to select features that can represent the location of the origin and angle of the coordinate system.

 $\downarrow$ 

 $\equiv$ 

步

**How to Set a Coordinate System**

## **Main Tab**

1. In the **Step Name** control, enter a descriptive name for the step.

## **Settings Tab**

- 2. Select the mode that best represents the position of the object under inspection. Take into account the position of the camera, lighting, and the type of synchronization between the image acquisition and the motion of the object under inspection.
- 3. Select the feature whose location and angle measurement you want to use to specify the origin and angle of the coordinate system. Refer to Set [Coordinate](#page-277-0) System Concepts for information.

 $\downarrow$ 

 $\equiv$ 

步

**Set Coordinate System Controls**

# **Main Tab**

The following control is available on the Main tab.

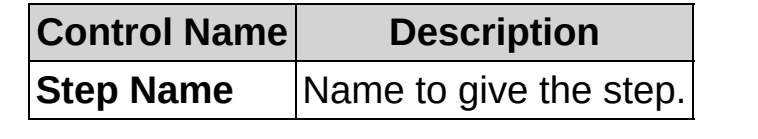

# **Settings Tab**

The following controls are available on the Settings tab.

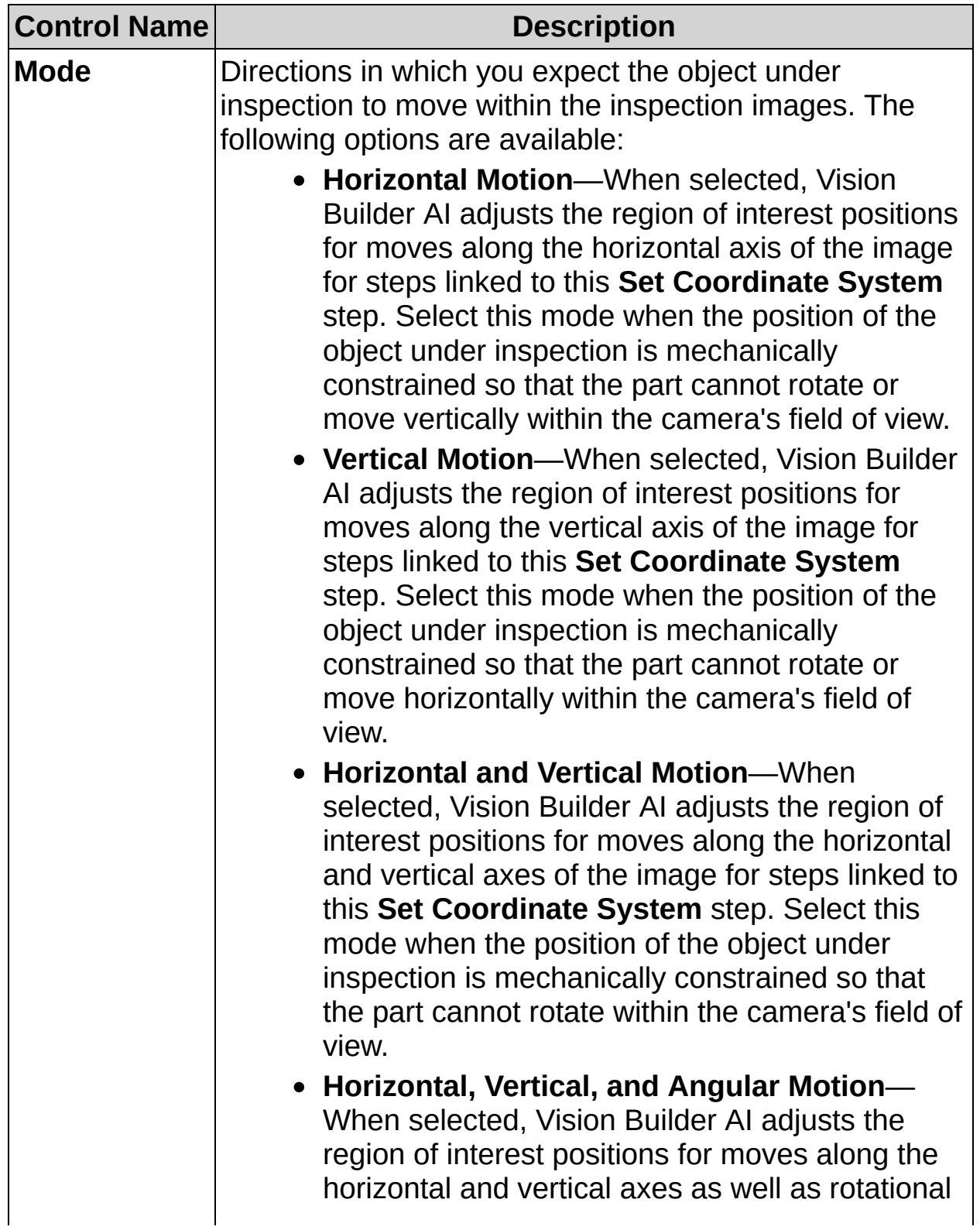

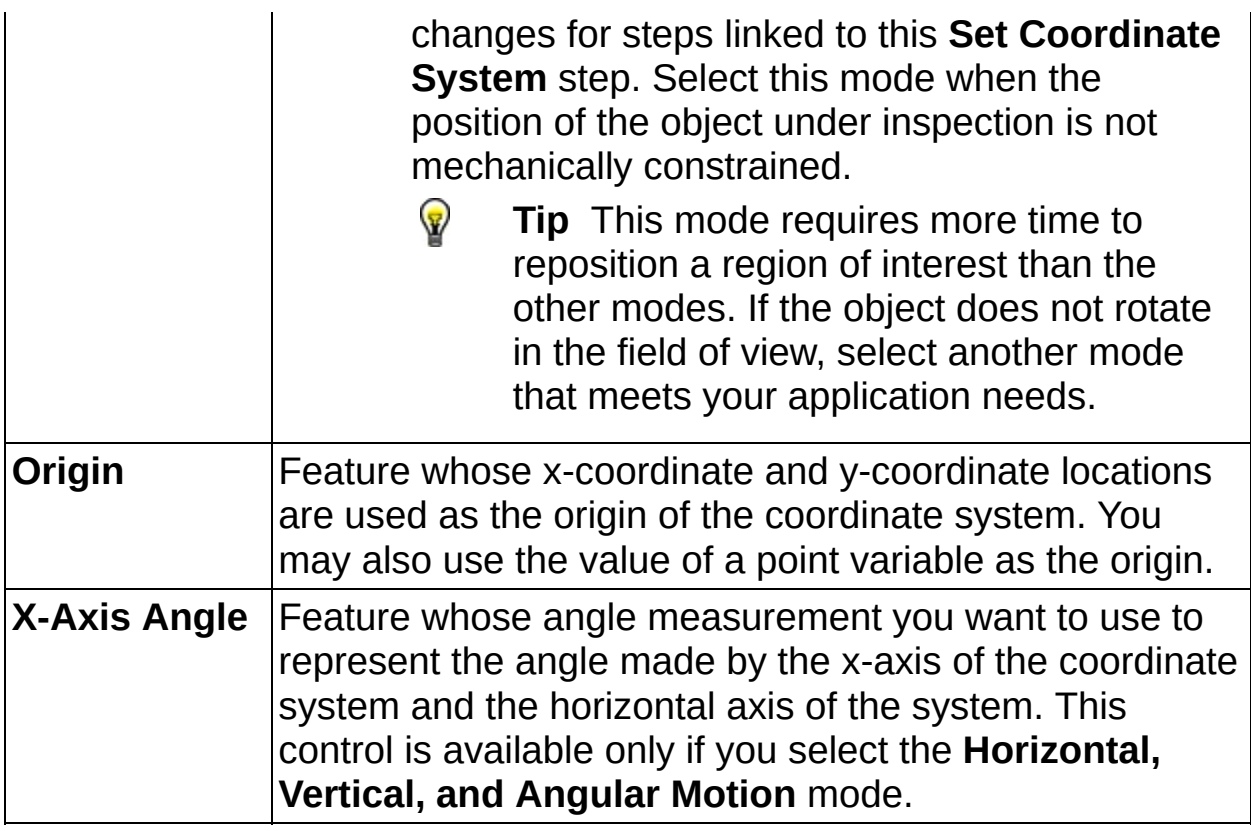
$\downarrow$ 

 $\equiv$ 

步

# **Set Coordinate System FAQs**

#### **Q: Why are there no measurements listed in the X-Axis Angle listbox?**

You must configure a step that defines an x-axis angle or produces a numeric result for the **X-Axis Angle** listbox to contain items. You can use **Match Pattern**, **Find Straight Edge**, and **Geometry** to define an xaxis angle or steps such as the **Calculator** or **Run LabVIEW VI** steps that produce numeric results or a variable.

#### **Q: I want to select an x-axis angle but the items in the X-Axis Angle list are dimmed. What should I do?**

Select the **Horizontal, Vertical, and Angular Motion** option of the **Mode** control to enable the **X-Axis Angle** list.

#### **Q: What steps should I use to find features on which to base a coordinate system origin?**

Coordinate system origins are based on feature locations. You can locate features using the following steps: **Find Edges**, **Find Straight Edge**, **Find Circular Edge**, **Detect Objects**, **Match Pattern**, **Caliper**, and **Geometry**.

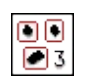

 $\clubsuit$   $\checkmark$ 

# **Detect Objects Concepts**

The **Detect Objects** step is based on a technique called particle analysis. A particle is an area of touching pixels with the same logical state. All pixels in an image that belong to a particle are in a foreground state. All other pixels are in a background state. In a binary image, pixels in the background have values equal to zero while every nonzero pixel is part of a particle.

You can use particle analysis to detect particles in an image and make selected measurements of those particles. Particle analysis consists of a series of processing operations and analysis functions that produce information about any two-dimensional shape in an image.

## **Thresholding**

Thresholding enables you to select ranges of pixel values in grayscale and color images that separate the objects under consideration from the background. Thresholding converts an image into a binary image, with pixel values of 0 or 1. This process works by setting to 1 all pixels whose value falls within a certain range, called the threshold interval, and setting all other pixel values in the image to 0. Figure 1a shows a grayscale image, and Figure 1b shows the same image after thresholding.

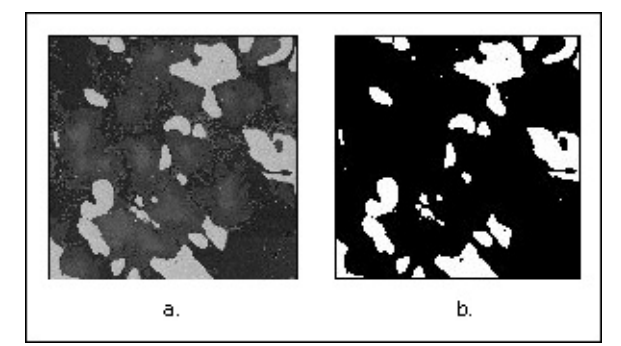

**Figure 1**

## **Binary Morphology**

Because thresholding is a subjective process, the resulting binary image may contain unwanted information, such as noise particles, particles touching the border of images, particles touching each other, and particles with uneven borders. By affecting the shape of particles, morphological functions can remove this unwanted information, thus improving the information in the binary image.

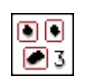

 $\clubsuit$   $\checkmark$ 

**How to Detect Objects**

### **Main Tab**

- 1. In the **Step Name** control, enter a descriptive name for the step.
- 2. Choose one of the following methods to specify the region of interest for the step:
	- Create a new region of interest.
		- a. Select **Constant** from the **Region of Interest** listbox.
		- b. Select a tool from the menu toolbar that matches the type of region of interest you want to specify.
		- c. Draw a region of interest that includes all of the objects you want to detect. Minimize the number of noisy objects in the region of interest to improve the accuracy of the inspection step.
			- $\mathbb{Z}$ **Note** A noisy object is an object with characteristics similar to the objects you want to detect but is irrelevant to the current inspection step.
	- Select a previously defined region of interest from the **Region of Interest** listbox.

When you specify a region of interest, the step automatically tries to locate objects in the region. Pixels with intensity values in the specified threshold range appear blue in the image. A red region and label mark the bounding rectangles of each individual object that the step located.

3. Verify that the **Reposition Region of Interest** checkbox is enabled if you want to link the region of interest specified in this step to a previously defined coordinate system.

Link the region of interest to a coordinate system if the position of the object under inspection changes from image to image, and you need to adjust the position of the region of interest to match the new location of the object.

## **Threshold Tab**

4. Choose the type of objects you want to detect from the **Look For** control.

If the intensities of the pixels that belong to objects of interest are brighter (greater) than the surrounding—particularly if the pixels along the inside boundary of the objects are brighter than their surrounding pixels—choose **Bright Objects**. If the pixels that belong to the objects of interest are darker (less) than their surrounding pixels, choose **Dark Objects**. In all other cases, choose **Gray Objects**.

- 5. Select the thresholding method you want to use from the **Method** listbox. This Histogram shows the range of pixel intensities in the region of interest.
- 6. Specify the threshold range.
	- For Manual Thresholding methods, use the **Lower Value** and **Upper Value** controls to specify the threshold range.
		- $N$ l **Note** You can specify a constant, a previous measurement, or a variable for the threshold range.
	- For Automatic Thresholding methods, the step automatically specifies a threshold range corresponding to the region of interest based on the selected thresholding **Method**. Use the **Lower Limit** and **Upper Limit** controls to coerce the threshold range to use a specific range of values.
	- For Local Thresholding methods, the step calculates threshold values for each pixel based on the statistics of surrounding pixels. Use the **Kernel size** control to specify the approximate size of the objects to threshold.
- 7. Study the blue regions in the image. If all of the objects you want to detect are highlighted with a red rectangle, go to step 12. Otherwise, adjust the settings in the **Settings** tab.

## **Settings Tab**

- 8. Enable the **Ignore Objects Touching Region of Interest** control to remove objects that touch the border of the inspection region. Information about these objects is usually incomplete, so you may want to ignore them.
- 9. Enable the **Fill Holes Within Objects** control to remove any holes within the detected objects. Enabling this control results in more accurate area measurements when you are uncertain about the optimal threshold range.

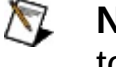

- **Note** Do not enable this option if your object is supposed to have physical holes in it.
- 10. Enable the **Minimum Object Size** and **Maximum Object Size** controls to limit the area of the objects you want to find. Use the Object Measurement table to determine the size of your objects of interest.
- 11. Specify the order in which the objects are returned using the **Sort by** control. By default, objects are listed in the order the algorithm detected them, scanning the region of interest horizontally from top left to bottom right.

## **Limits Tab**

12. Set the minimum and/or maximum number of objects that you expect to find.

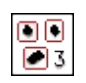

 $\clubsuit$   $\checkmark$ 

**Detect Objects Controls**

### **Main Tab**

The following controls are available on the Main tab.

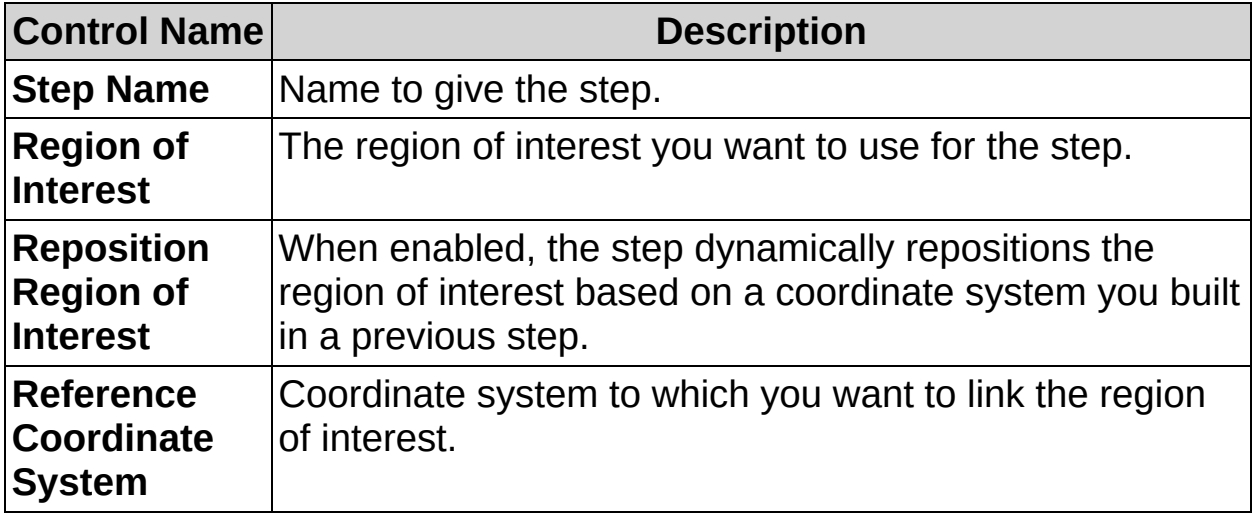

## **Threshold Tab**

The following controls are available on the Threshold tab.

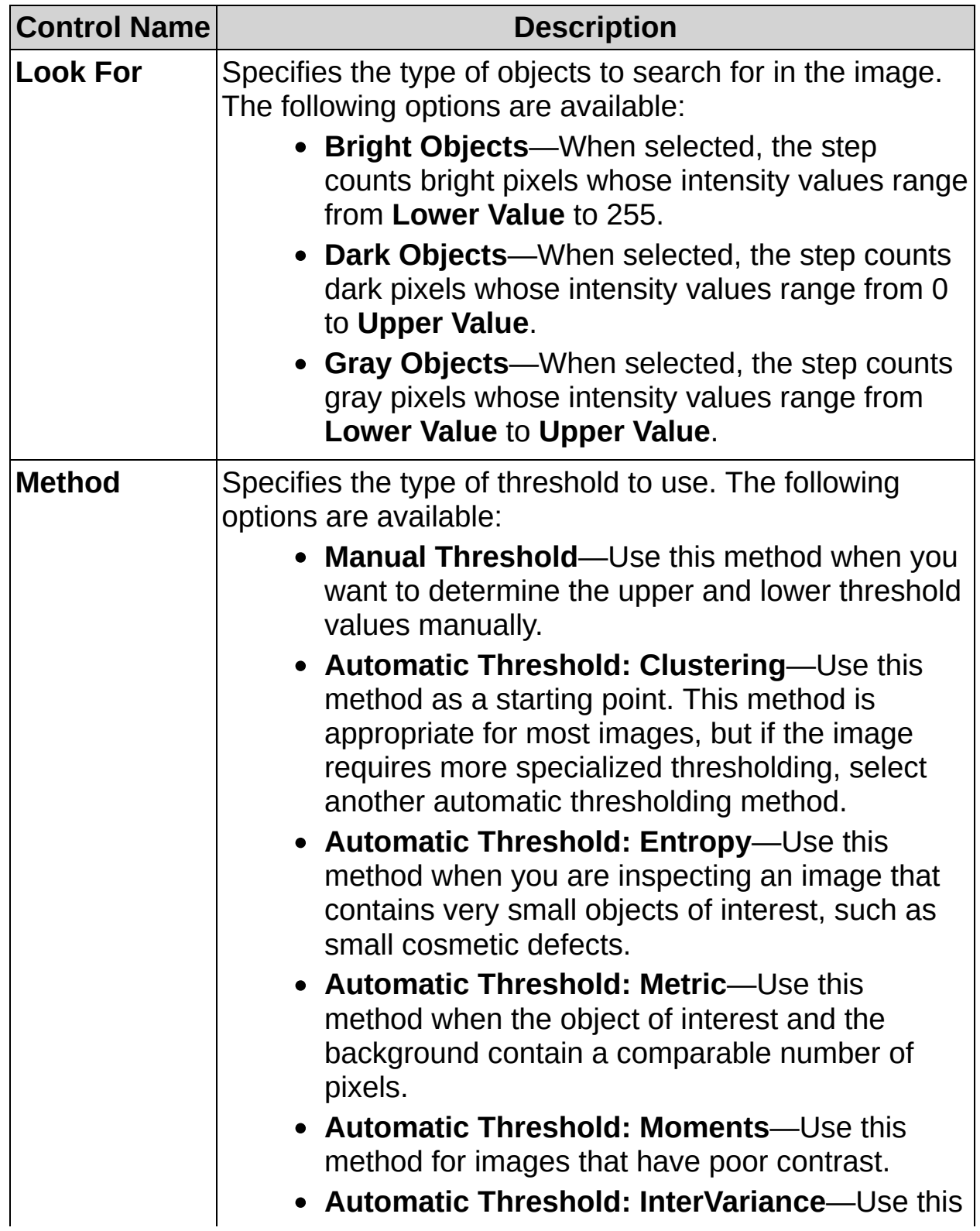

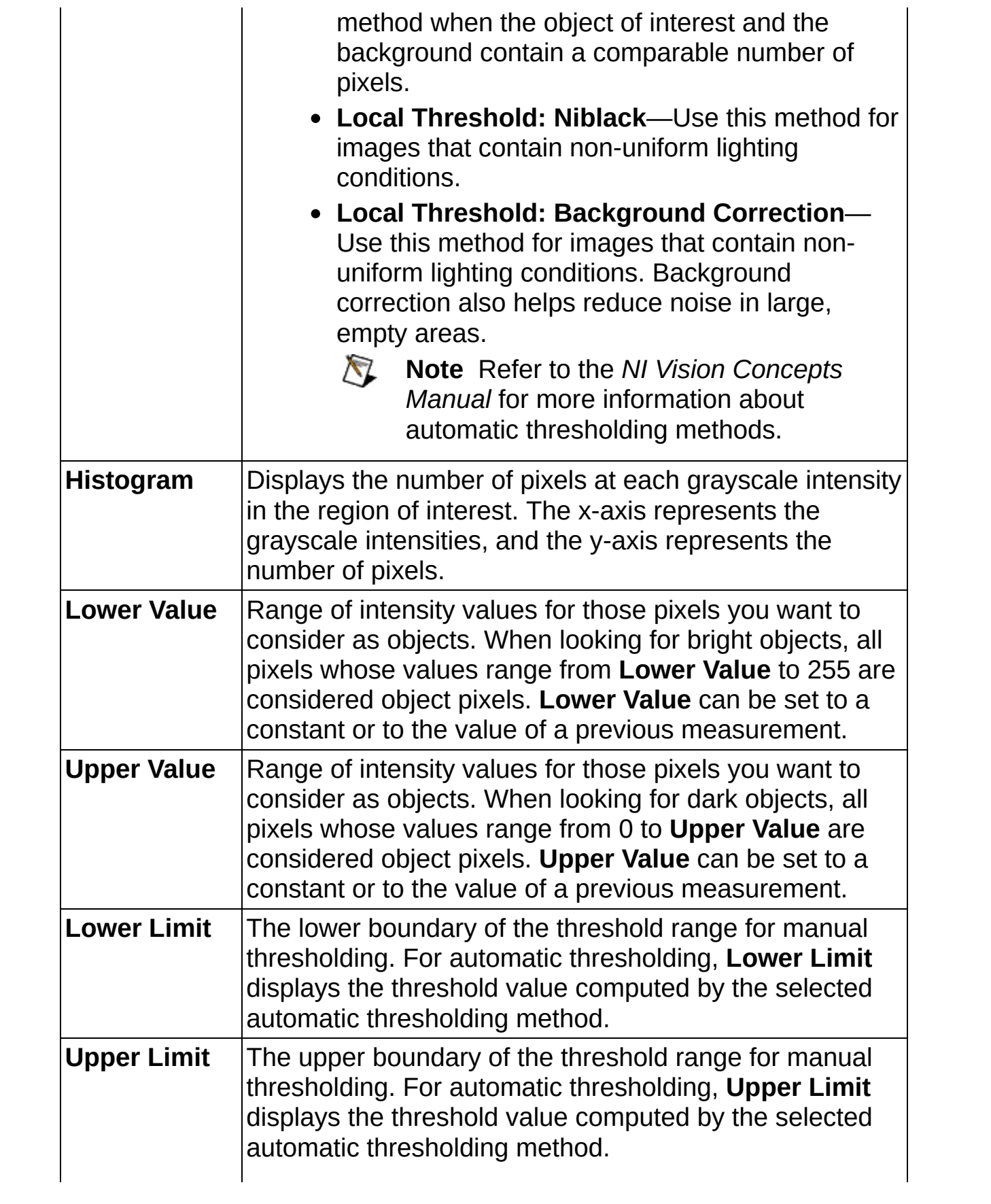

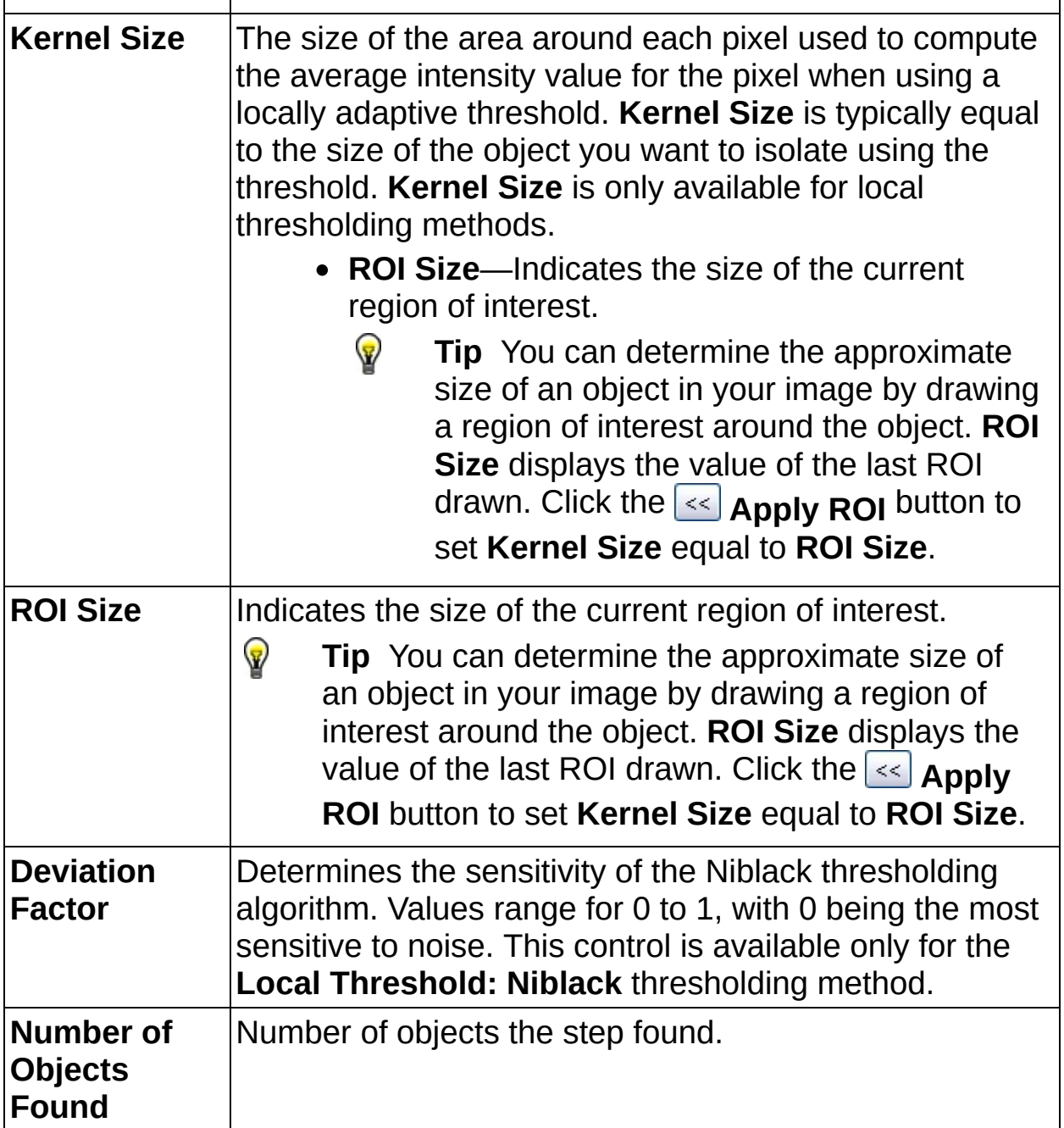

## **Settings Tab**

The following controls are available on the Settings tab.

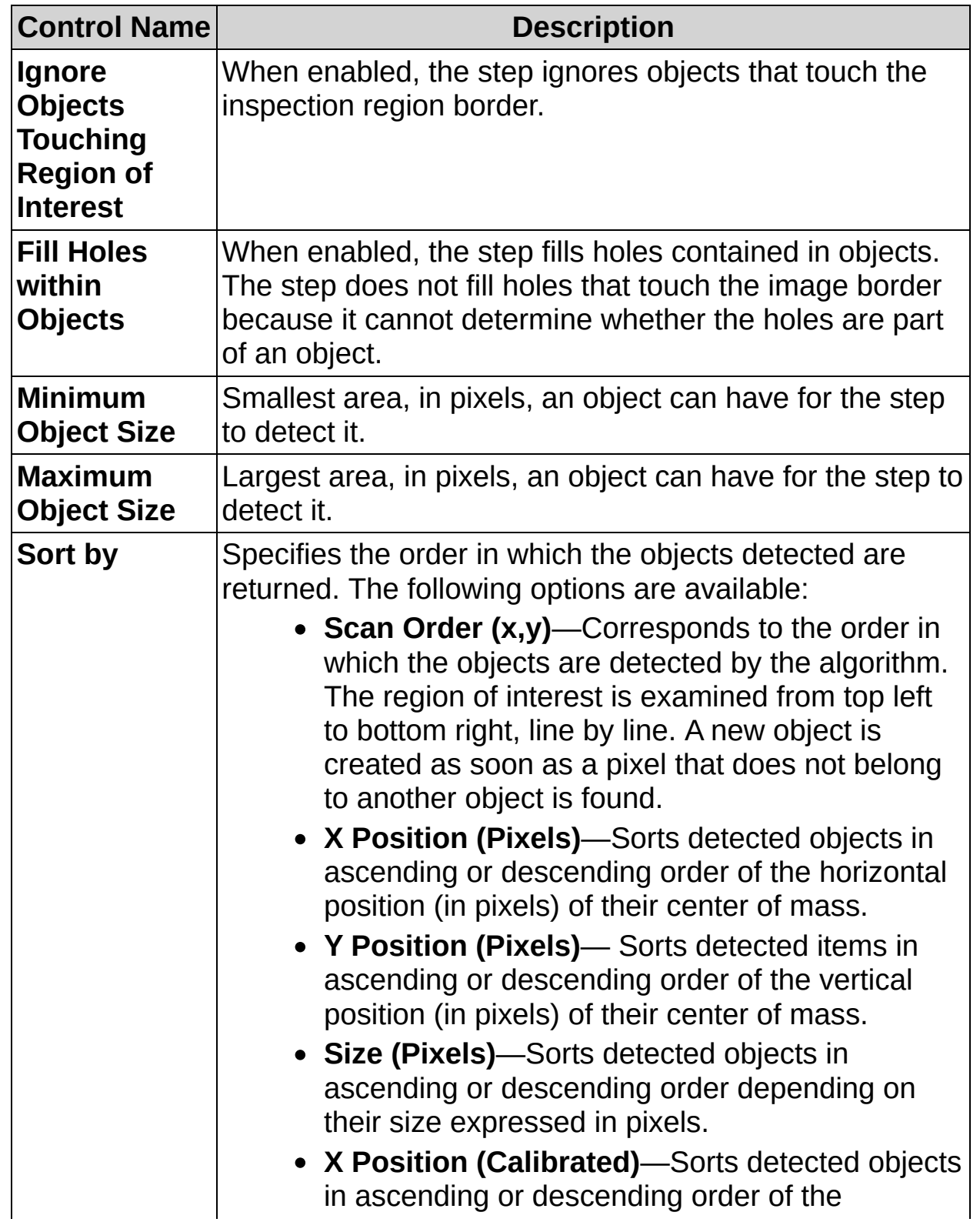

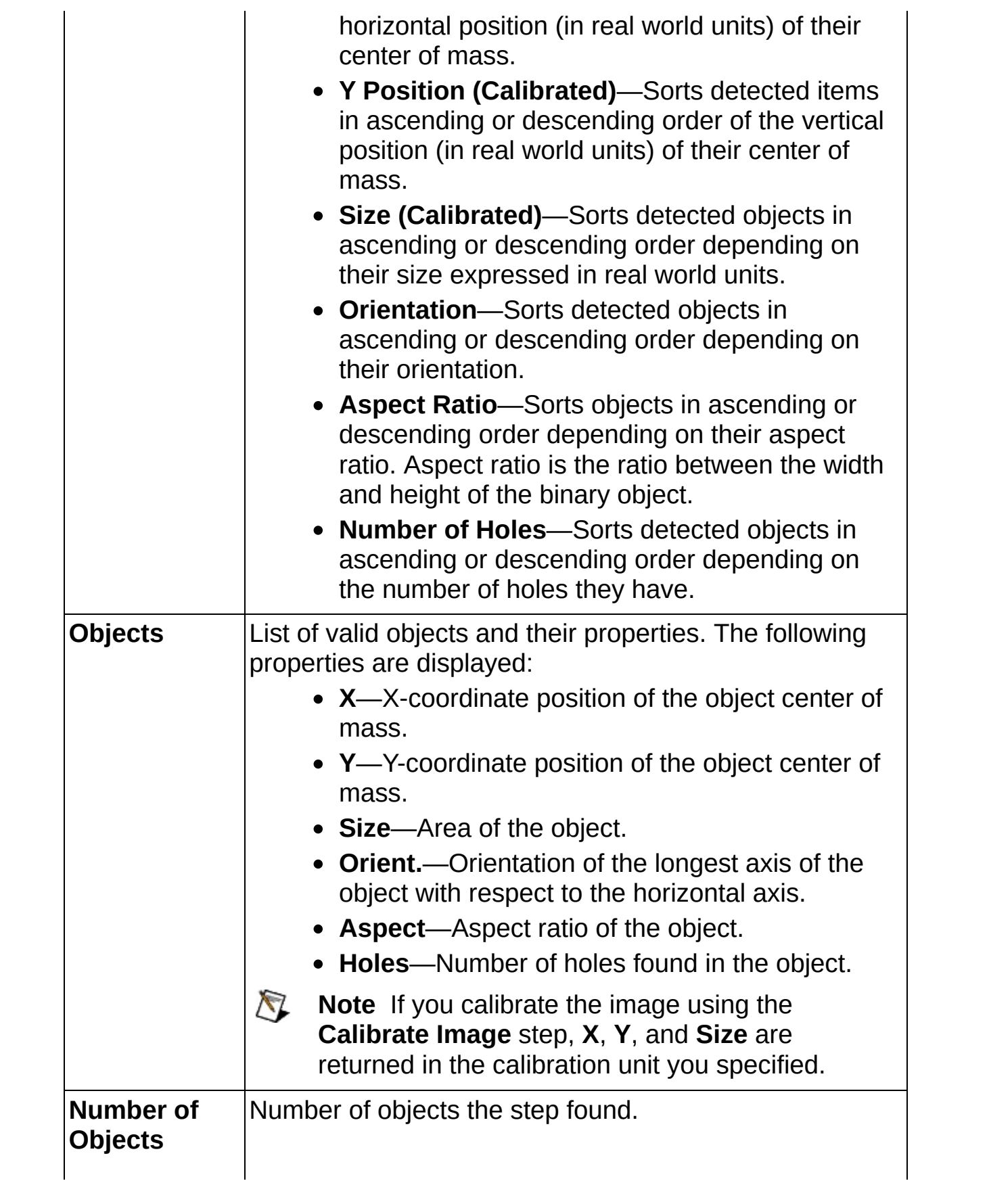

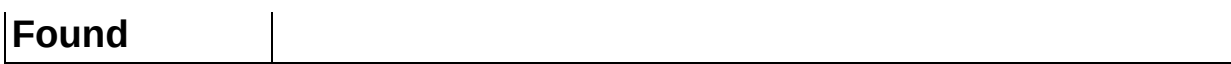

## **Limits Tab**

The following controls are available on the Limits tab.

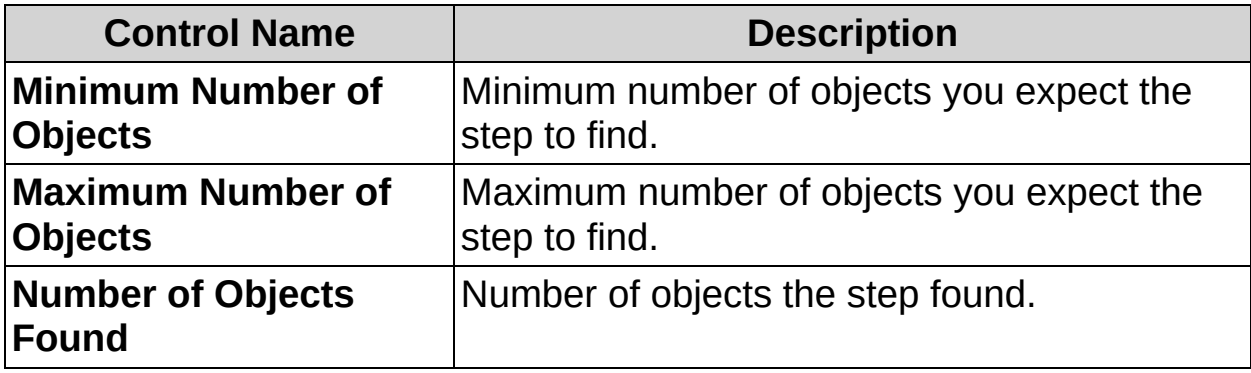

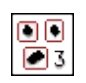

 $\clubsuit$   $\checkmark$ 

# **Detect Objects FAQs**

**Q: Reposition Region of Interest and Reference Coordinate System are dimmed. How can I make these options available?**

Insert a **Set Coordinate System** step before this step to make the **Reposition Region of Interest** and **Reference Coordinate System** controls available.

#### **Q: How can I filter the objects in my image based on other features than their size?**

You can insert a **Vision Assistant** step to do more advanced particle filtering than what is available in the **Detect Object** step.

#### **Q: How can I make sure the objects are always returned in the same order?**

When using the results of the **Detect Objects** step in further processing steps, for example in the **Geometry**, **Logic Calculator**, and **Calculator** steps, the order of the objects is important because it identifies the object. Slight variations in the relative vertical position between two objects may change the order in which these objects are detected by the Detect Objects algorithm. Use the **Sort by** control to specify a sorting criteria, such as X position or size, that is robust for your specific setup and that always returns the detected objects in the same order.

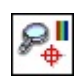

一个<br>一个

# **Match Color Pattern Concepts**

The selection of a good template image plays a critical part in obtaining accurate results with the color pattern matching algorithm. Because the template image represents the color and the pattern that you want to find, make sure that all the important and unique characteristics of the pattern are well defined in the image.

Several factors are critical in creating a template image. These critical factors include color information, symmetry, feature detail, positional information, and [background](#page-235-0) information. Refer to Match Pattern Concepts for more information about some of these factors.

- **Color Information**—A template with colors that are unique to the pattern provides better results than a template that contains many colors, especially colors found in the background or other objects in the image.
- **Symmetry**—A rotationally symmetric template in the luminance plane is less sensitive to changes in rotation than one that is rotationally asymmetric.
- **Feature detail**—A template with relatively coarse features is less sensitive to variations in size and rotation than a model with fine features. However, the model must contain enough detail to identify it.
- **Positional information**—A color template whose luminance plane contains strong edges in both the x and y directions is easier to locate.
- **Background information**—Unique background information in a template improves search performance and accuracy during the grayscale pattern matching phase. This requirement could conflict with the color information requirement of color pattern matching because background colors may not be desirable during the color location phase. Avoid this problem by choosing a template with sufficient background information for grayscale pattern matching while specifying the exclusion of the background color during the color location phase.

Extend the region of interest to the edges of the image when you want to locate the template anywhere in the image. Decrease the region so that it surrounds only the portion of the object that contains the learned template when you want to locate a part only in a specific area of the image. If necessary, decrease the size of the region of inspection to optimize the search speed and minimize the risk of a mismatch.

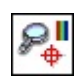

一个<br>一个

**How to Match Color Patterns**

## **Template Selection Interface**

- 1. Draw a region of interest around an area of the image for which you want to search in your inspection images. This region becomes the color pattern matching template.
- 2. Click **OK** to accept the template.

When you specify a template, the step automatically tries to find the template in the image. Template matches appear inside red rectangles in the image. The green rectangle indicates the region of interest in which the step searches for matches.

### **Main Tab**

- 3. In the **Step Name** control, enter a descriptive name for the step.
- 4. Choose one of the following methods to specify the region of interest for the step:
	- Create a new region of interest.
		- a. Select **Constant** from the **Region of Interest** listbox.
		- b. Select a tool from the menu toolbar that matches the type of region of interest you want to specify.
		- c. Draw a region of interest on the image.
	- Select a previously defined region of interest from the **Region of Interest** listbox.
- 5. Verify that the **Reposition Region of Interest** option is enabled if you want to link the region of interest specified in this step to a previously defined coordinate system.

Link the region of interest to a coordinate system if the position of the object under inspection changes from image to image, and you need to adjust the position of the region of interest to match the new location of the object.

**Note** This step can find rotated instances of the template without the assistance of a **Set Coordinate System** step.

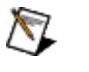

## **Template Tab**

By default, the center of the template is used as the focal point of the template. You can change the location of the focal point to any position in the template.

6. Change the focal point of the template by adjusting the **Match Offset** values.

### **Settings Tab**

- 7. Set up the search conditions for finding the template.
	- a. Select the number of matches you expect in the image.
	- b. Specify whether a match can be a rotated version of the template. You can restrict the amount of rotation you want to allow by specifying an acceptable angle range. You can also include the mirrored angle range by enabling the **Mirror Angle** control.
	- c. Set the **Minimum Score** that a match can have to be valid. Refer to the **Matches** table in the **Limits** tab to determine this score. The table lists matches whose score is above the minimum score and the first match whose score is below the minimum score. You can use this table to choose a **Minimum Score** value that finds the number of matches you request but excludes unwanted matches.
	- d. Adjust the **Search Level** control to choose the appropriate search strategy for your application. If the template is very distinctive and different from the rest of the image, choose a more coarse strategy. This is the fastest but least thorough search level. As the template information becomes less distinctive and more similar to the background, use a more thorough search level.

## **Limits Tab**

8. Set the minimum and/or maximum number of matches you expect to find.

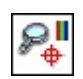

一个<br>一个

**Match Color Pattern Controls**
### **Main Tab**

The following controls are available on the Main tab.

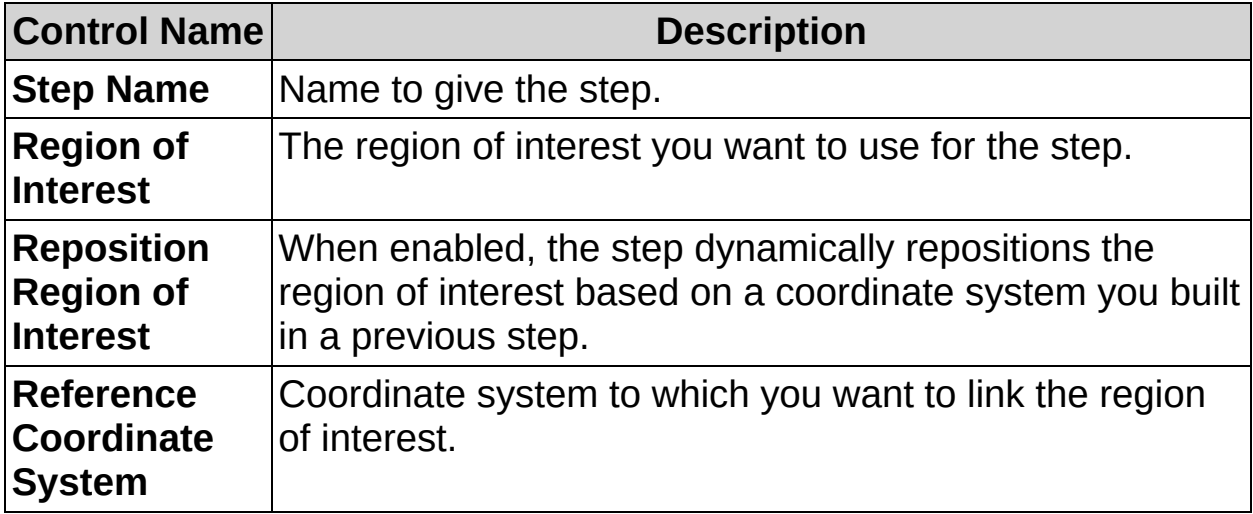

### **Template Tab**

The following controls are available on the Template tab.

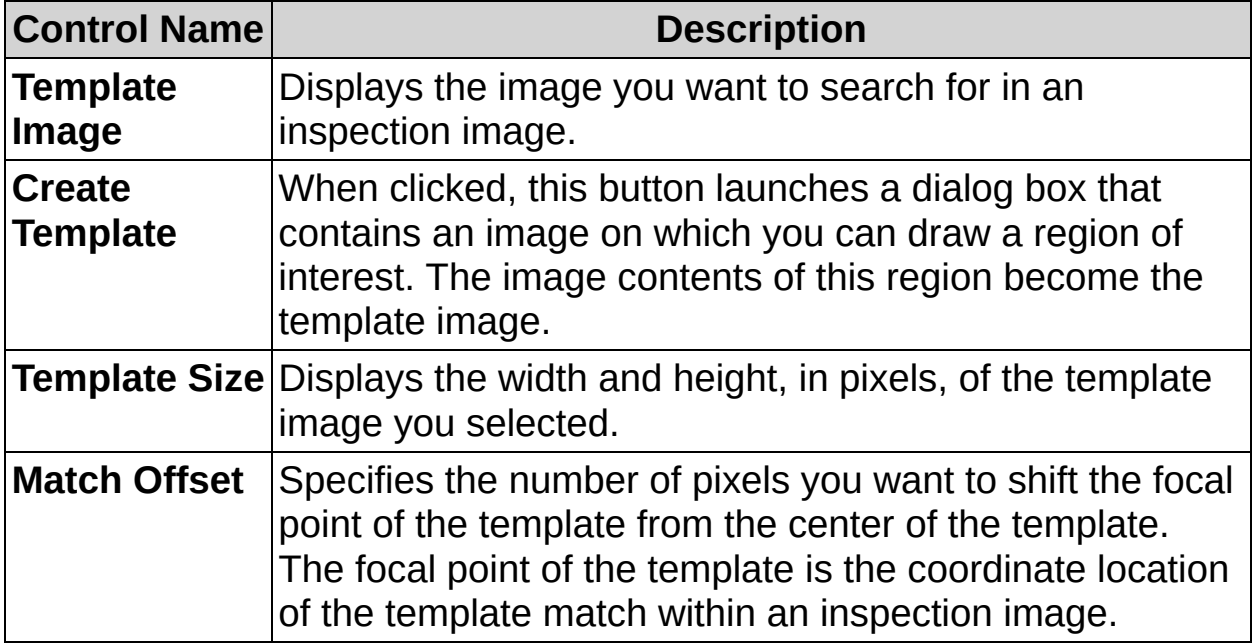

## **Settings Tab**

The following controls are available on the Settings tab.

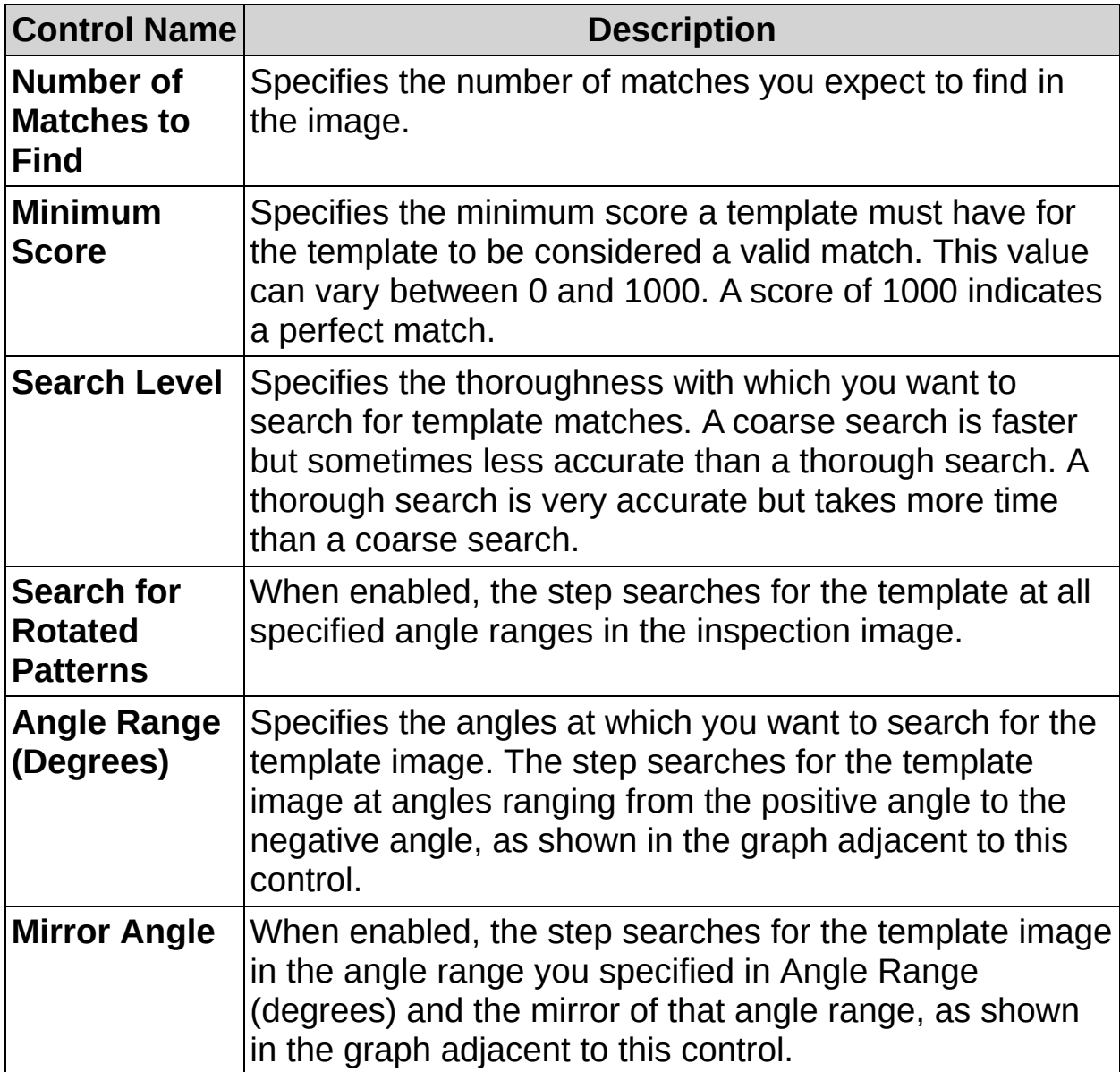

### **Limits Tab**

The following controls are available on the Limits tab.

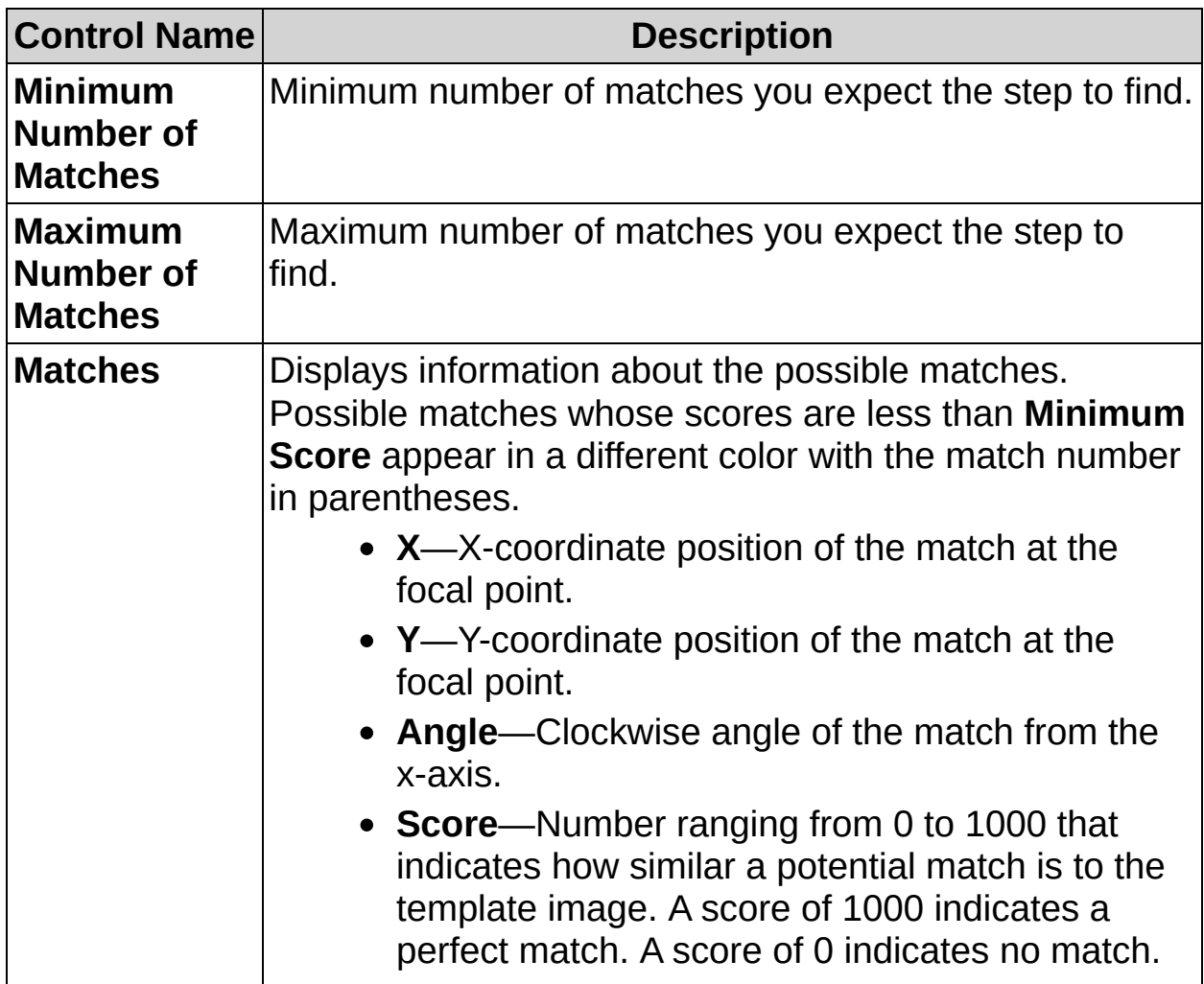

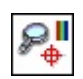

一个<br>一个

## **Match Color Pattern FAQs**

#### **Q: Reposition Region of Interest and Reference Coordinate System are dimmed. How can I make these options available?**

Insert a **Set Coordinate System** step before this step to make the **Reposition Region of Interest** and **Reference Coordinate System** controls available.

#### **Q: What does the red dot in the template image indicate?**

The red dot indicates the point on the template whose coordinate location you want returned when the step finds matches of the template in the inspection image.

#### **Q: When should I mirror the search angle?**

Mirror the search angle when the fixture of the part under inspection constrains the location of the part along a specified axis. Another typical use for this parameter is to find templates that are symmetric along one axis.

#### **Q: What is the difference between the green and red overlays?**

The green overlay indicates the region of the image in which you want to search for matches to the template. The red overlay indicates an area that matches the template.

#### **Q: Why does the Matches table sometimes contain one match more than I requested?**

The **Matches** table displays one extra match, in a different color with the match number in parentheses, if the step can find one. You can use the score of the extra match to adjust the **Minimum Score**, as follows:

- If the step does not find all of the matches you specified in the **Number of Matches to Find** control, set the **Minimum Score** to be less than the score of the match you want.
- If the step finds all of the matches you specified in the **Number of Matches to Find** control, set **Minimum Score** to be between the scores of the last expected match and the extra match listed in the **Matches** table.

The **Minimum Score** must be low enough to detect the expected

patterns properly but high enough to avoid detecting mismatches areas of the image with some degree of similarity to the learned template. To build a reliable inspection process, maximize the range between the lowest score of the expected matches and the highest score of the extra matches. Also, take into account the usual variations of your process when setting the **Minimum Score**.

 $\rightarrow$  $\overline{\mathcal{L}}$ 

 $\qquad \qquad$ 

## **Adv. Straight Edge Concepts**

The **Adv. Straight Edge** step searches for straight edges along a line of pixels in the image. You can use edge detection to identify and locate discontinuities in the pixel intensities of an image. The discontinuities are typically associated with abrupt changes in pixel intensity values that characterize the boundaries of objects in a scene.

The **Adv. Straight Edge** step uses a kernel operator to compute the edge strength. The kernel operator is a local approximation of a Fourier transform of the first derivative. The kernel is applied to each point in the search region where edges are to be located. For example, for a kernel size of 5, the operator is a ramp function that has 5 entries in the kernel. The entries are {2, 1, 0, 1, 2}. The width of the kernel size is userspecified and should be based on the expected sharpness, or slope, of the edges to be located.

To reduce the affect of noise in image, the edge detection algorithm can be configured to extract image data along a search region that is wider than the pixels in the image. The thickness of the search region is specified by the search width parameter. The data in the extracted region is averaged in a direction perpendicular to the search region before the edge magnitudes and edge locations are detected. A search width greater than 1 also can be used to find a best or average edge location or a poorly formed object.

Refer to the *NI Vision Concepts Manual* for more information about edge detection.

 $\rightarrow$  $\overline{\mathcal{L}}$ 

 $\qquad \qquad$ 

**How to Find a Straight Edge**

#### **Main Tab**

- 1. In the **Step Name** control, enter a descriptive name for the step.
- 2. Choose one of the following methods to specify the region of interest for the step:
	- Create a new region of interest.
		- a. Select **Constant** from the **Region of Interest** listbox.
		- b. Select a tool from the menu toolbar that matches the type of region of interest you want to specify.
		- c. Draw a region of interest on the image.
	- Select a previously defined region of interest from the **Region of Interest** listbox.

When you specify a region of interest, the step automatically tries to locate a straight edge in the region. If the automatically located edge corresponds to the edge you expected to find, proceed to step 8. Otherwise, proceed to step 3.

- 3. Verify that the **Reposition Region of Interest** option is enabled if you want to link the region of interest specified in this step to a previously defined coordinate system.
	- ඹ **Tip** Link the region of interest to a coordinate system if the position of the object under inspection changes from image to image, and you need to adjust the position of the region of interest to match the new location of the object.

### **Edge Detector Settings Tab**

4. Select the direction properties of the search lines. Select a search direction that is perpendicular to the edge. For example, the orientation of the edge in the following figure is vertical. Therefore, the search direction is horizontal.

Also, select the search direction along the lines that has the least number of obstacles between the edge of the region and the object edge you want to find. In the following figure, the search direction is right to left so that the step avoids detecting the edges of miscellaneous objects.

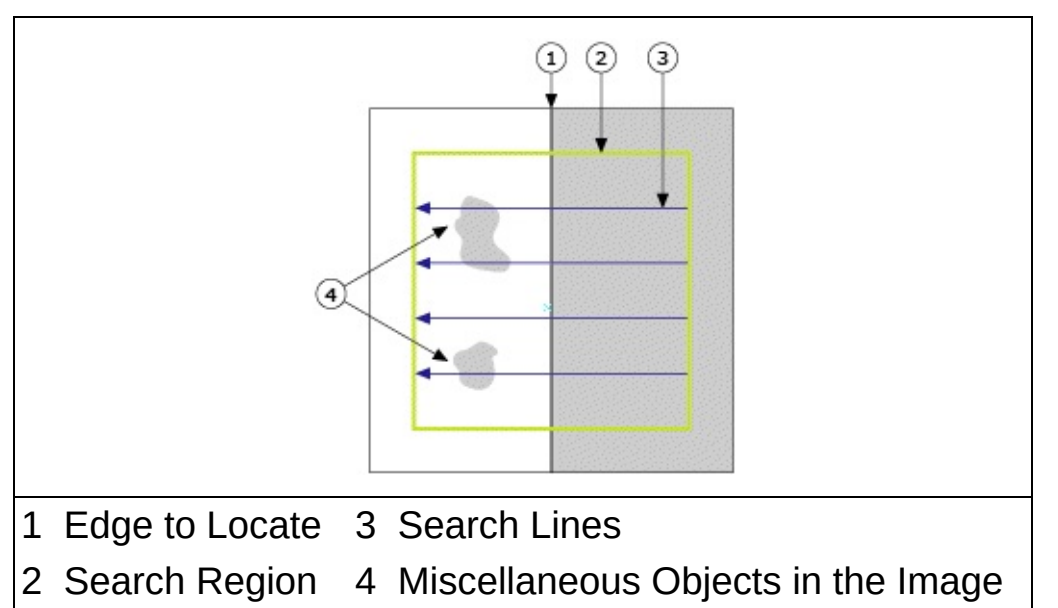

5. If the step does not locate the correct edge, disable the **Suggest Values** control, and adjust the blue edge strength line so that it lies slightly below the top of the edge peak but above all of the other peaks. If the Edge Strength Profile does not contain a strong edge peak, adjust the edge detection controls until a peak appears.

The following is a list of guidelines for adjusting the controls on the Edge Detector Settings tab.

• If the correct edge points are detected along the search lines but no straight edges are found, It is likely that there are multiple strong edges along each search line. Reduce the **Minimum Edge SNR** until the step finds a straight edge. Adjusting the **Gap** between search lines can also

help detect straight edges.

- If the correct edge points are not detected along the search lines, complete the following steps to try to refine the edge detection:
	- a. Analyze the **Edge Strength Profile** for each line. If the edge profile contains peaks at the location where you expect edges, reduce the blue edge strength line so that it lies slightly below the top edge peak, and, if possible, above all other peaks.
	- b. If the **Edge Strength Profile** does not contain a strong peak, adjust the following controls:
		- $\overline{\phantom{a}}$  If the intensity along the edge changes gradually, increase the **Kernel Size**.
		- $-$  If the image is noisy, increase the **Projection Width**.
		- If the image contains salt and pepper, or speckled noise, set the **Projection Method** to **Median**.
- If the location of the detected straight edge is slightly inaccurate, set the **Interpolation Mode** to **Bilinear**.

### **Straight Edge Settings Tab**

- 6. In the **# Straight Edges Requested** control, set the number of edges you want to find in the image.
- 7. If necessary, disable the **Suggest Values** control and use the other controls on the **Edge Settings** tab to specify additional criteria for determining edges.

### **Limits Tab**

- 8. Set the limits that correspond to the specifications of the edges you want to find in the image.
- 9. Click **OK** to add the step to the inspection.

 $\rightarrow$  $\overline{\mathcal{L}}$ 

 $\qquad \qquad$ 

**Adv. Straight Edge Controls**

### **Main Tab**

The following controls are available on the Main tab.

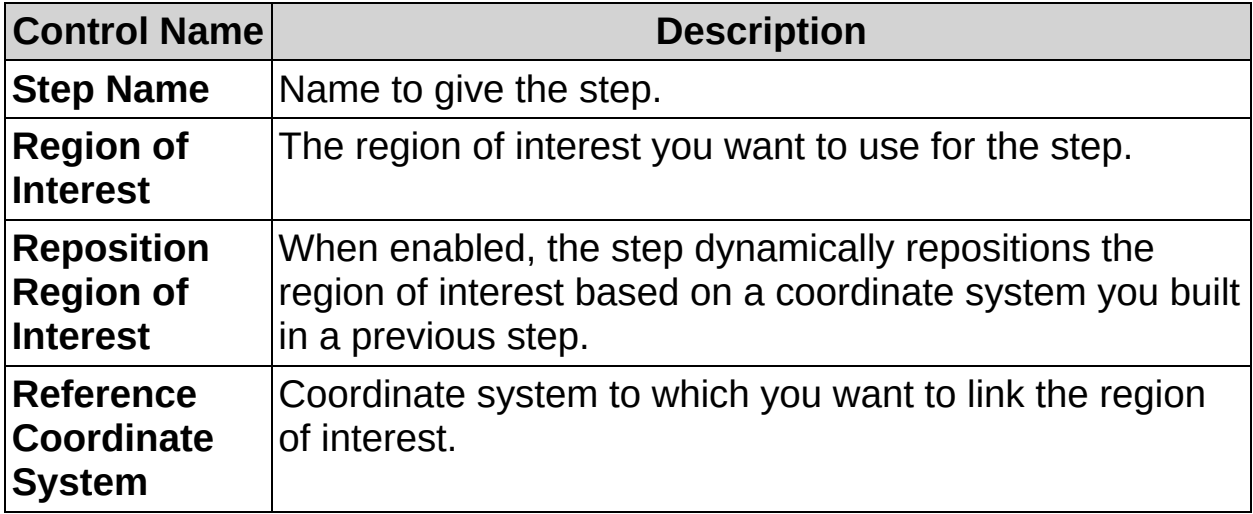

### **Edge Detector Settings Tab**

The following controls are available on the Edge Detector Settings tab.

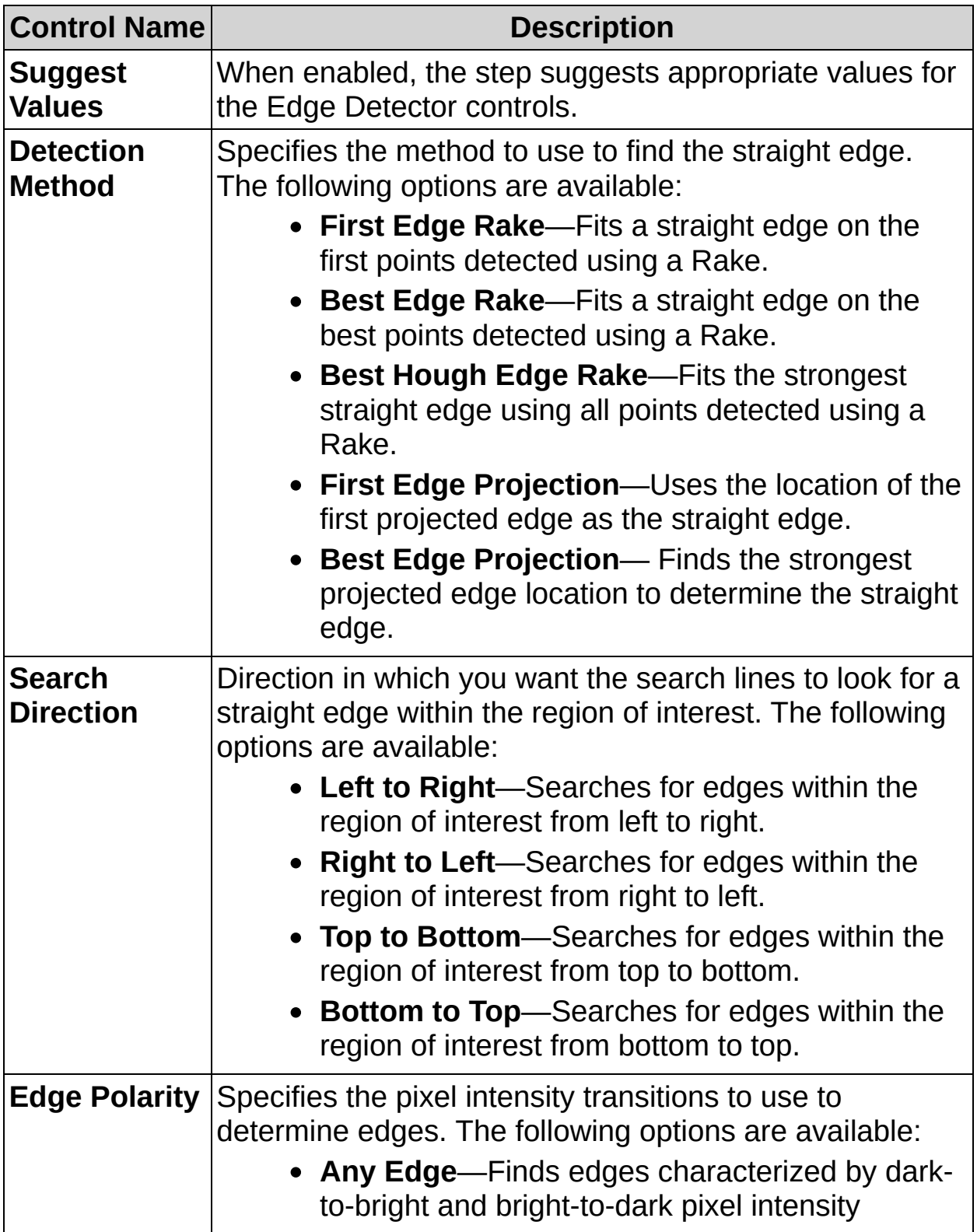

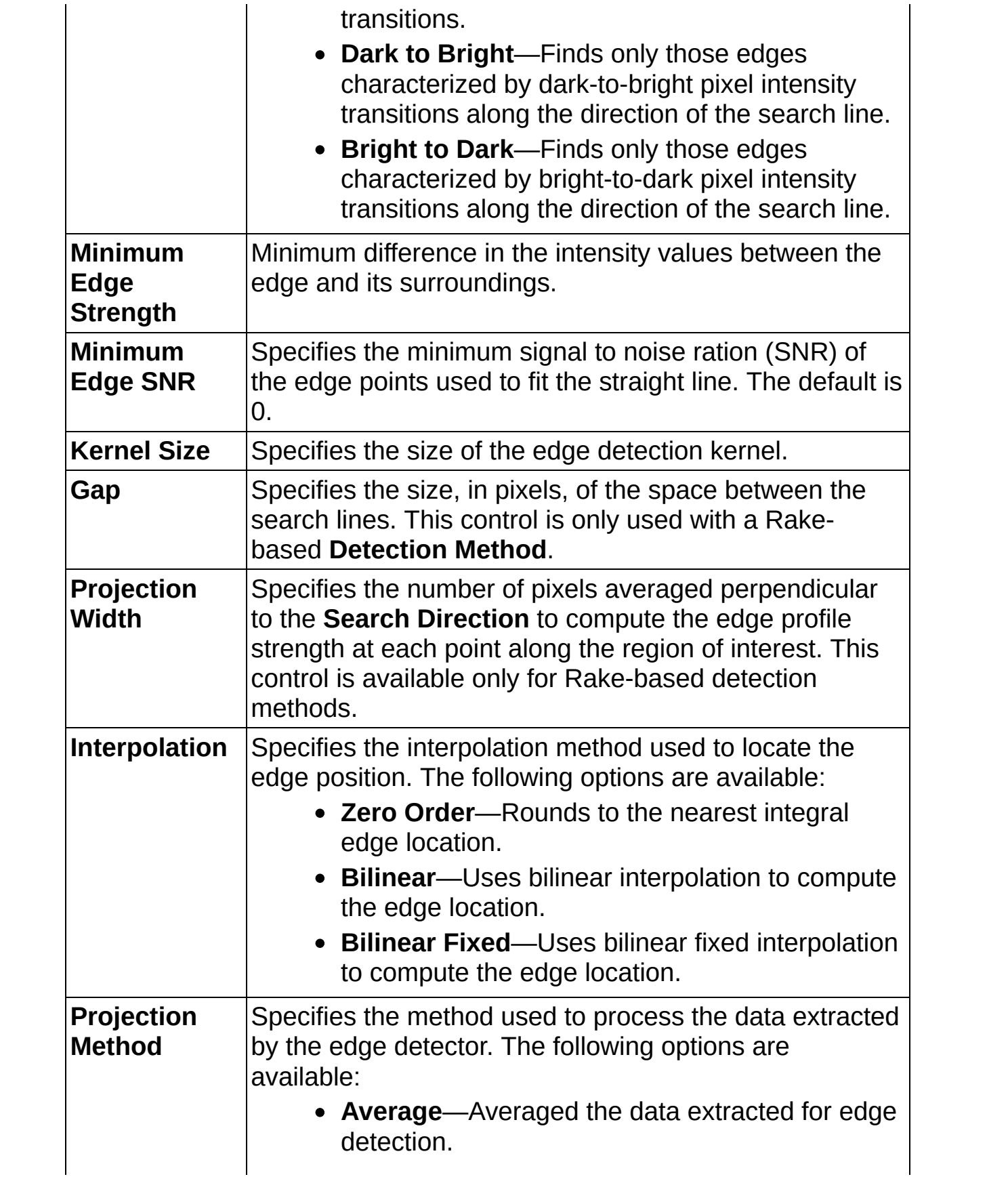

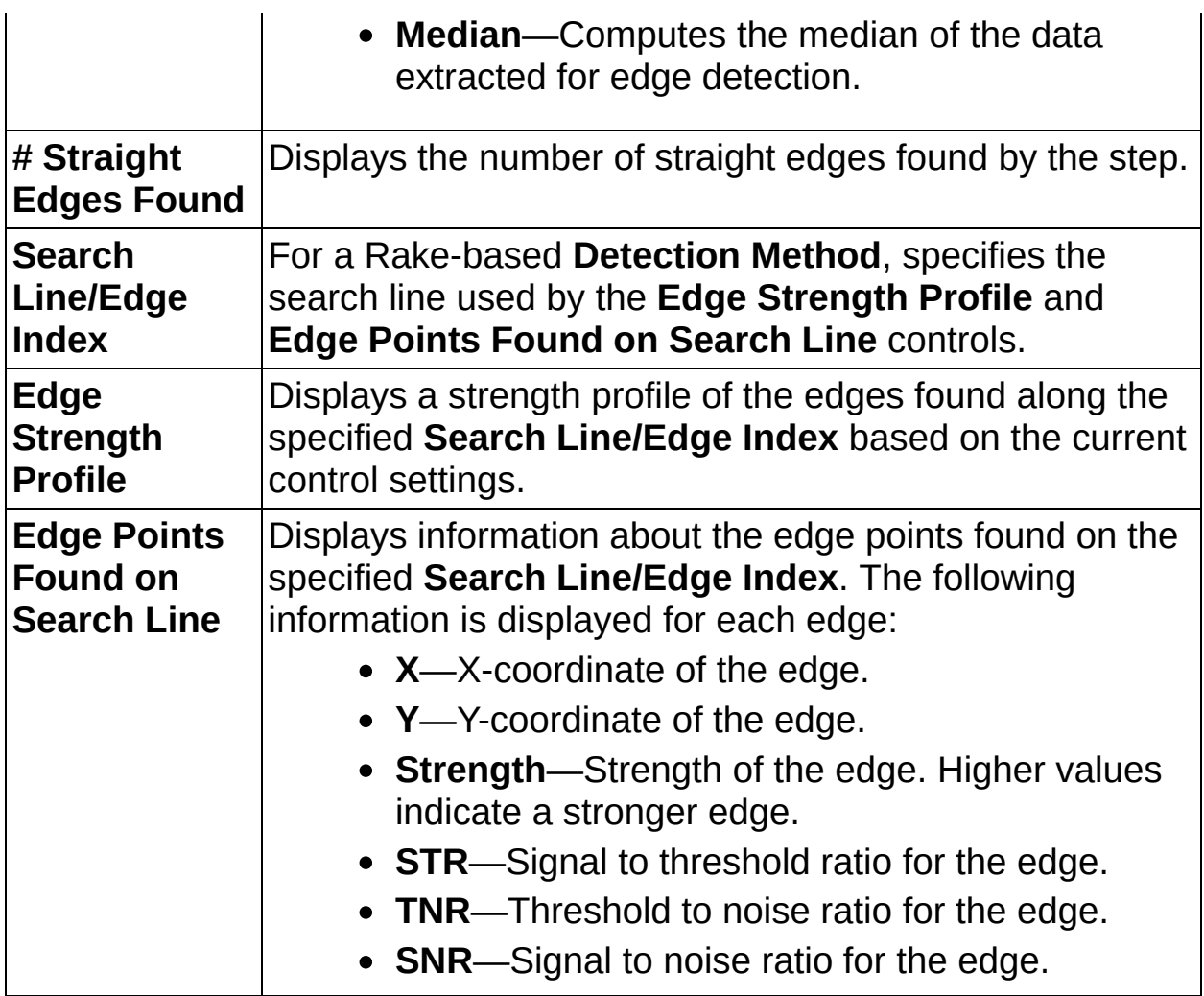

### **Straight Edge Settings Tab**

The following controls are available on the Straight Edge Settings tab.

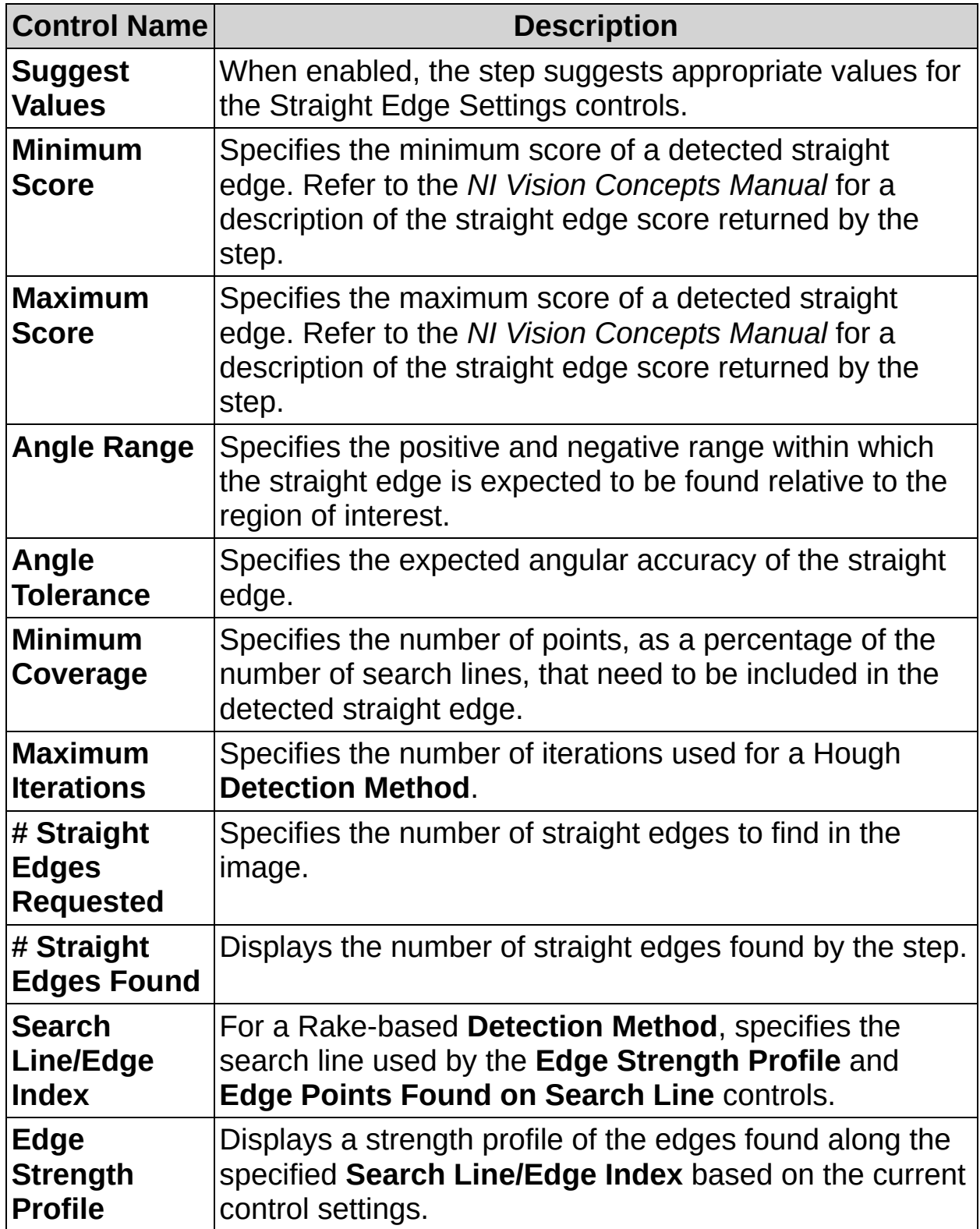

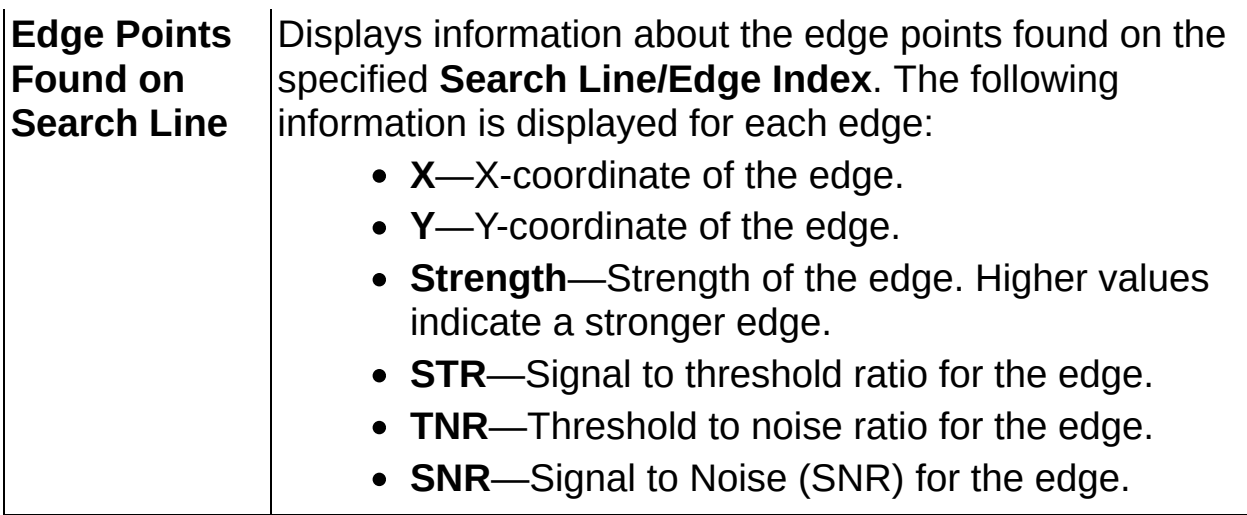

### **Limits Tab**

The following controls are available on the Limits tab.

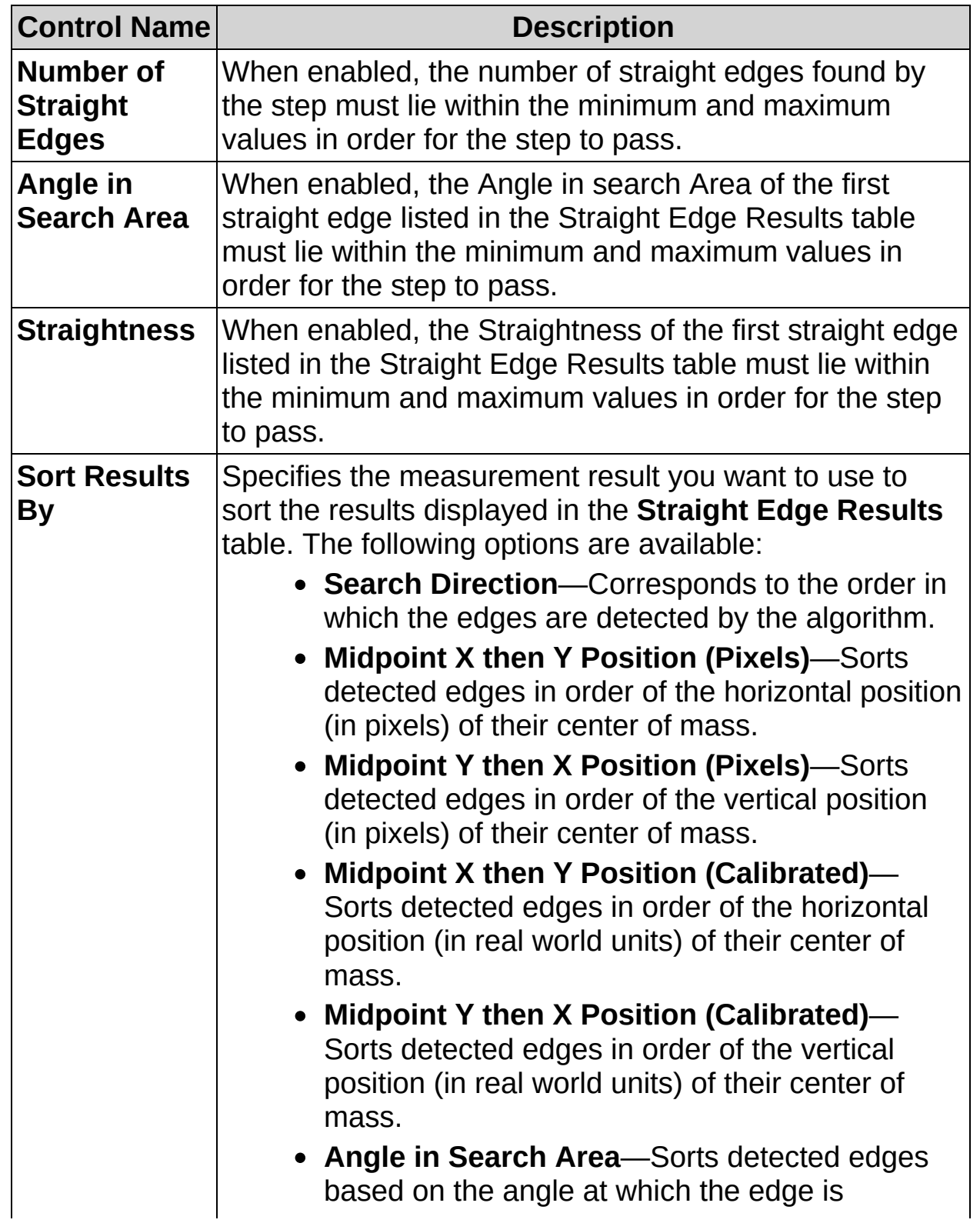

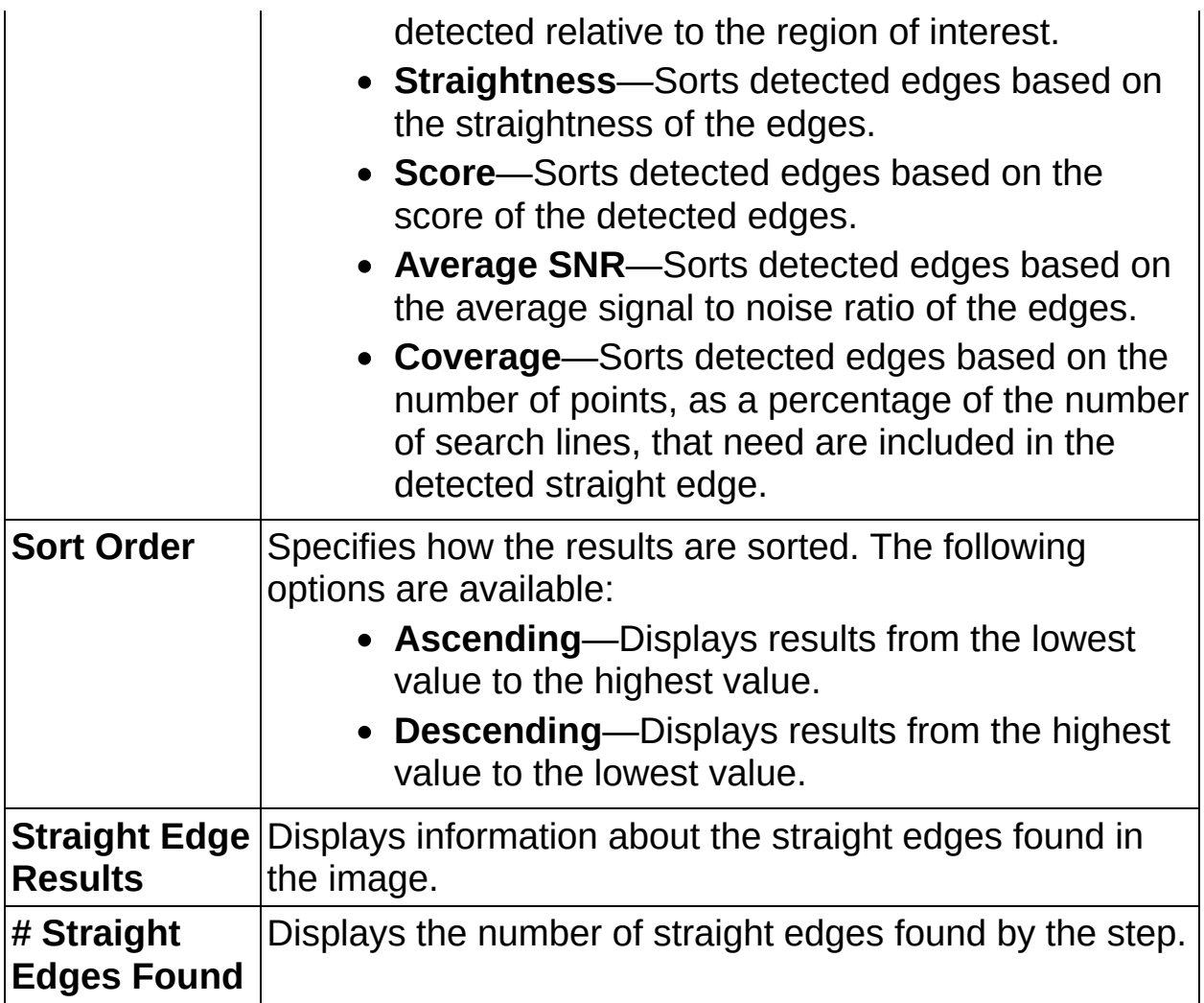

 $\rightarrow$  $\overline{\mathcal{L}}$ 

 $\qquad \qquad$ 

# **Adv. Straight Edge FAQs**

#### **Q: The Reposition Region of Interest and Reference Coordinate System controls are dimmed. How can I make these options available?**

Insert a **Set Coordinate System** step before this step to make the **Reposition Region of Interest** and **Reference Coordinate System** controls available.

#### **Q: Why does the step always return a Straightness value of 1?**

The step always returns a value of 1 for the Straightness if the selected **Detection Method** is **Best Hough Edge Rake**, **First Edge Projection**, or **Best Edge Projection**.

The **Best Hough Edge Rake** detection method finds straight edges by first finding edge points along a Rake and mapping each point to a line in the Hough space. Since each point corresponds to a line in the Hough space, Straightness always has a value of 1.

The **First Edge Projection**, and **Best Edge Projection** detection methods find straight lines by projecting a line though a detected edge point. Since the line is projected through the edge point, the point always lies on the line and Straightness always has a value of 1.

The **First Edge Rake** and **Best Edge Rake** detection methods detect straight edges by finding edge points along a Rake and fitting a line to the detected edge points. Straightness calculates of how far the detected the edge points deviate from the fitted line.

Refer to the *NI Vision Concepts Manual* for information about each detection method.

#### **Q: Why does (Legacy) appear next to the specified Detection Method on the property page?**

If your inspection was created using Vision Builder AI 3.5, when you open the inspection is Vision Builder AI 3.6 or later, the phrase **(Legacy)** appears next to the specified **Detection Method**. This is because the way that the step computes the edge score changed between Vision Builder AI 3.5 and Vision Builder AI 3.6 to more accurately describe the quality of found edges. To provide backwards compatibility, Vision

Builder AI still computes the edge score using the original method for inspections created using Vision Builder AI 3.5 and appends **(Legacy)** to the **Detection Method** to inform you that the step is using the older method to calculate the edge score.

To update the inspection to use the current edge score calculation, select the desired **Detection Method** that does not contain the **(Legacy)** label. If the step no longer detects the correct straight lines in the image, adjust the **Minimum Edge SNR** until the step located the correct straight lines in the image.

 $\overline{\phantom{a}}$ 

# **Measure Features**

This palette groups several steps whose purpose is extracting dimensional measurements from an image of the part under inspection. You can use the **Caliper** step to measure external or internal dimensions of an object. You can use the **Geometry** step to compute geometrical features and physical dimensions based on the location of part features that were computed during previous steps. You can express all the measurements in real-world units—such as inches and meters—if you calibrate the image using the **Calibrate Image** step.

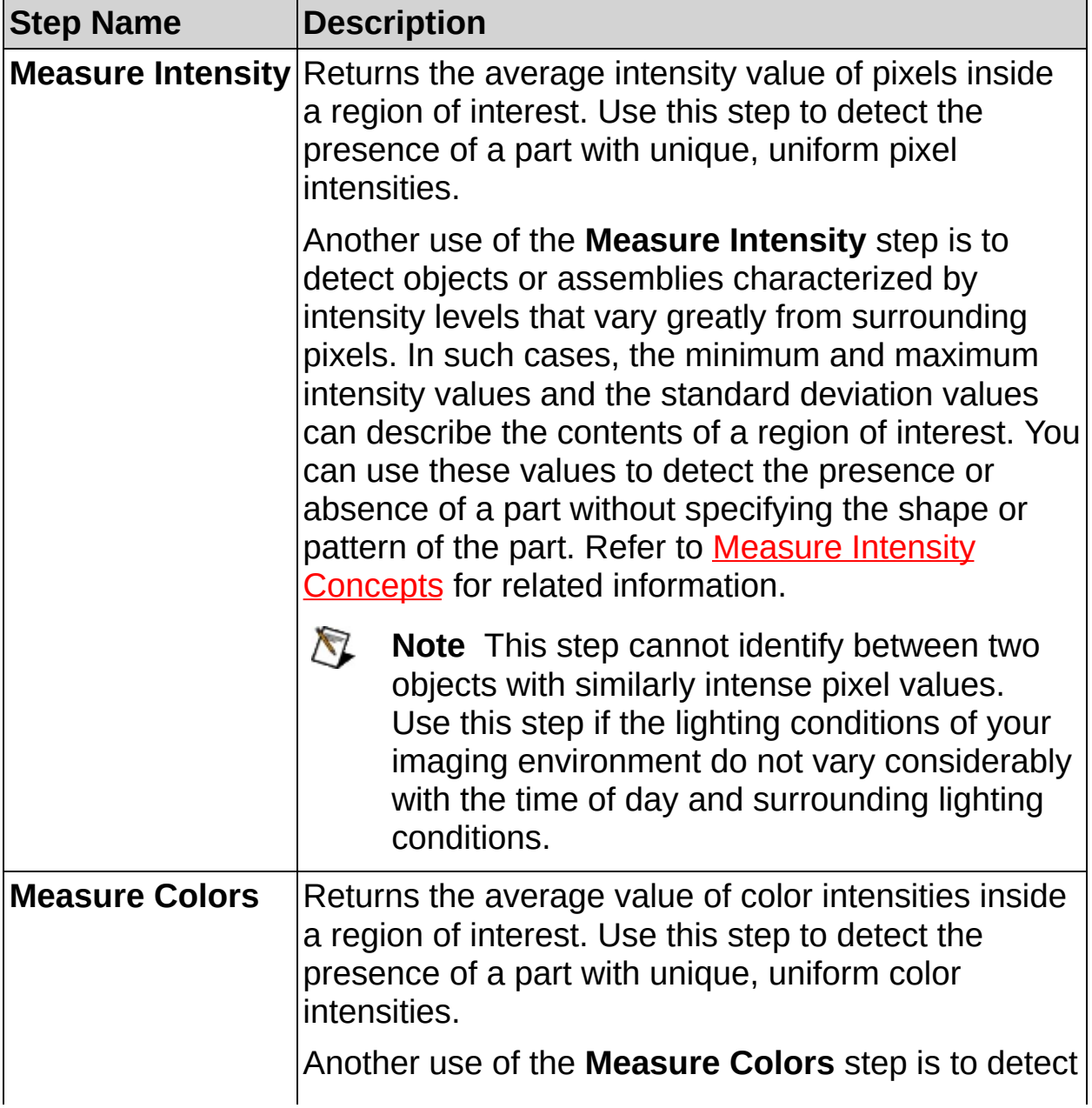

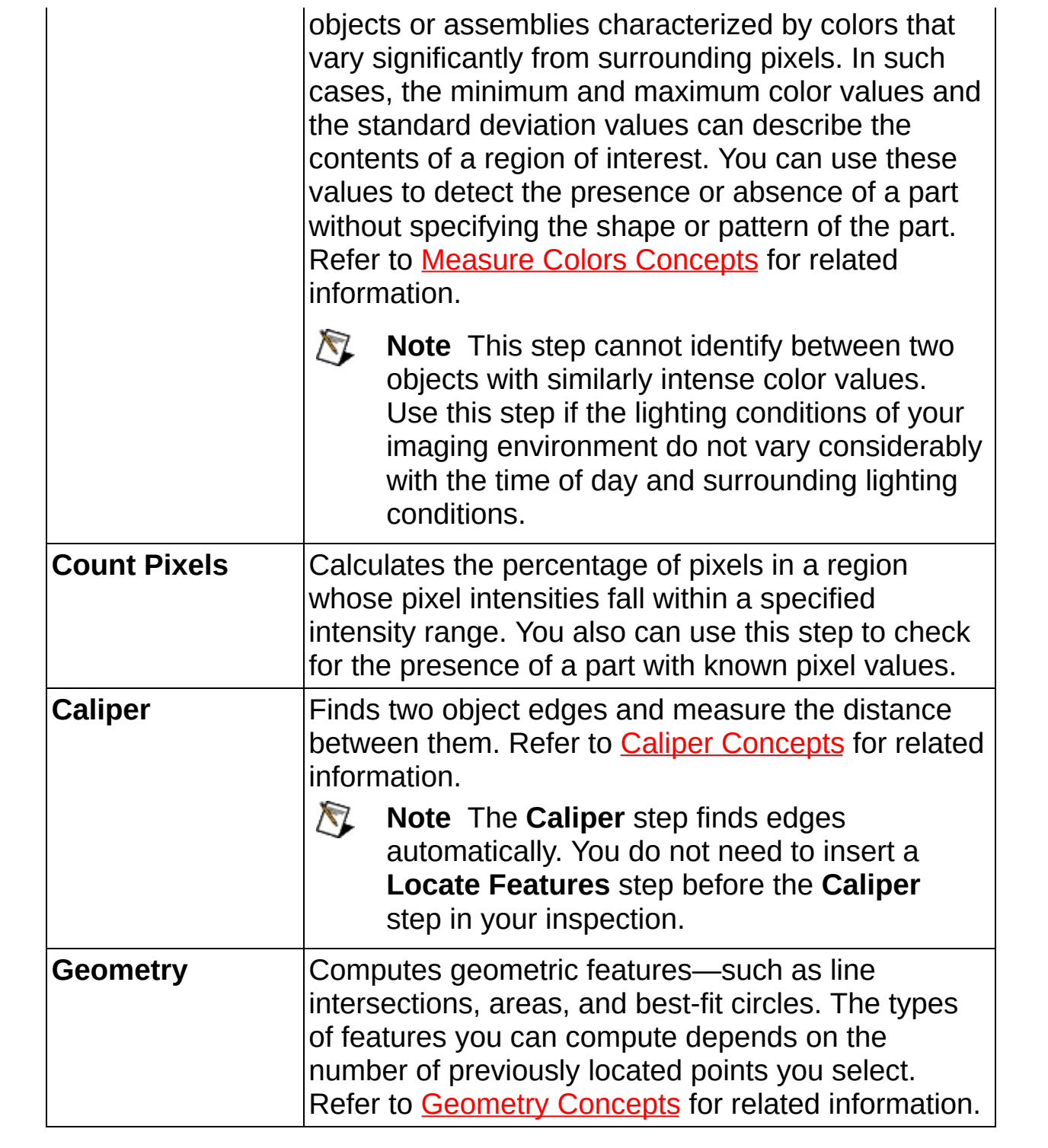

 $\begin{bmatrix} 1 \\ 1 \end{bmatrix}$ 

⊣∏∡×

## **Measure Intensity Concepts**

The **Measure Intensity** step computes the intensity statistics of pixels within a region of interest in the image. The step determines the histogram of the intensity values of the pixels in the region of interest and then computes intensity statistics, such as the mean intensity value, the standard deviation, and the minimum and maximum pixel intensities.

The default region of interest tool is a rectangle. However, you can choose any of the region of [interest](#page-34-0) tools to precisely select a region of interest. Correctly selecting a region of interest is important because pixels of no interest inside the region of interest can affect the intensity statistics drastically.

 $\begin{bmatrix} 1 \\ 1 \end{bmatrix}$ 

⊣∏∡×

**How to Measure Intensity**
### **Main Tab**

- 1. In the **Step Name** control, enter a descriptive name for the step.
- 2. Choose one of the following methods to specify the region of interest for the step:
	- Create a new region of interest.
		- a. Select **Constant** from the **Region of Interest** listbox.
		- b. Select a tool from the menu toolbar that matches the type of region of interest you want to specify.
		- c. Draw a region of interest on the image.
	- Select a previously defined region of interest from the **Region of Interest** listbox.
- 3. Verify that the **Reposition Region of Interest** option is enabled if you want to link the region of interest specified in this step to a previously defined coordinate system.

Link the region of interest to a coordinate system if the position of the object under inspection changes from image to image, and you need to adjust the position of the region of interest to match the new location of the object.

## **Limits Tab**

4. Select the criteria that you want to verify when the feature is present or absent, and set appropriate Minimum and Maximum values for the criteria.

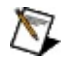

**Note** Pixel intensities may vary significantly from image to image depending on lighting conditions and object surface aspects. Check the validity of the parameters you defined in the **Limits** tab as well as their ability to discern good and bad parts using an image set representative of typical process fluctuations.

 $\begin{bmatrix} 1 \\ 1 \end{bmatrix}$ 

⊣∏∡×

**Measure Intensity Controls**

## **Main Tab**

The following controls are available on the Main tab.

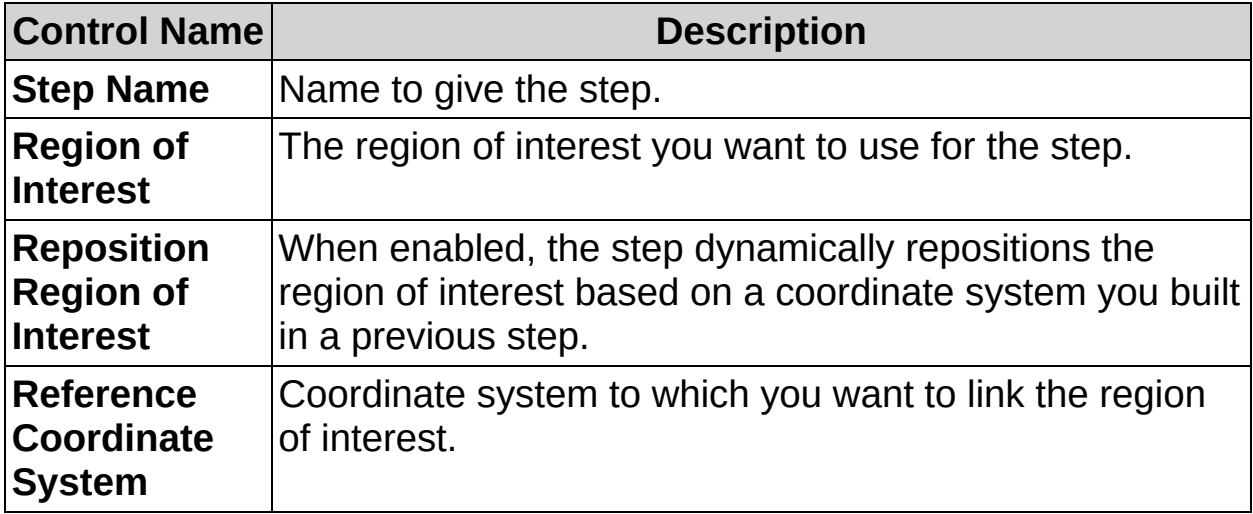

## **Histogram Tab**

The Histogram tab displays information about the number of pixels at each grayscale intensity contained in the region of interest. The x-axis of the graph represents the grayscale intensities, and the y-axis of the graph represents the number of pixels at the intensity level. Bright pixel intensities are represented with high numerical values, where 255 is the maximum value. Dark pixels are represented with low values, where 0 is the minimum value.

The Histogram tab also displays the average intensity, standard deviation, minimum intensity, and maximum intensity of the pixels contained in the region of interest.

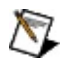

**Note** A higher standard deviation value indicates a better distribution of the grayscale intensities in the region of interest. A lower value characterizes a region of interest with homogeneous pixel intensities.

## **Limits Tab**

The following controls are available on the Limits tab.

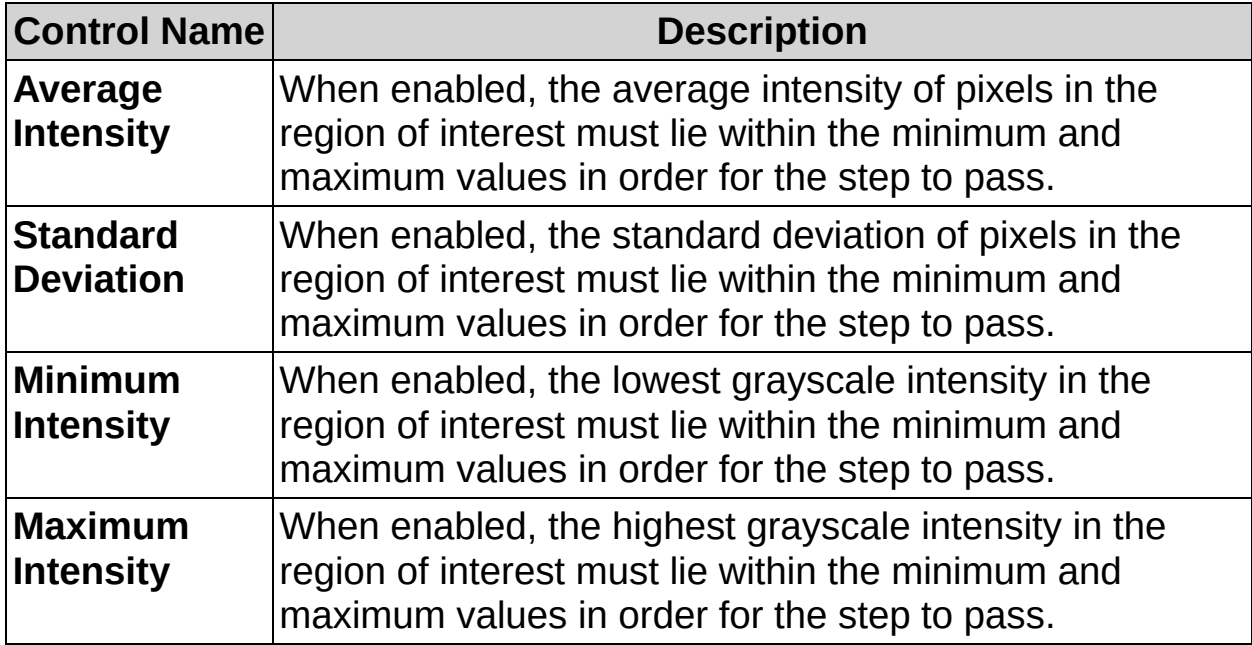

 $\begin{bmatrix} 1 \\ 1 \end{bmatrix}$ 

⊣∏∡×

# **Measure Intensity FAQs**

**Q: The Reposition Region of Interest and Reference Coordinate System controls are dimmed. How can I make these options available?**

Insert a **Set Coordinate System** step before this step to make the **Reposition Region of Interest** and **Reference Coordinate System** controls available.

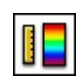

II

# **Measure Colors Concepts**

The **Measure Colors** step computes the color statistics of pixels within a region of interest in the image. The step determines the histogram of the pixel color values for the selected color space in the region of interest. **Measure Colors** works for the RGB, HSL, CIE L\*a\*b\*, and CIE XYZ color spaces. Refer to the *NI Vision Concepts Manual* for information about color spaces.

The default region of interest tool is a rectangle. However, you can choose any of the region of [interest](#page-34-0) tools to precisely select a region of interest. Correctly selecting a region of interest is important because pixels of no interest inside the region of interest can affect the intensity statistics significantly.

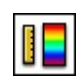

II

**How to Measure Colors**

### **Main Tab**

- 1. In the **Step Name** control, enter a descriptive name for the step.
- 2. Choose one of the following methods to specify the region of interest for the step:
	- Create a new region of interest.
		- a. Select **Constant** from the **Region of Interest** listbox.
		- b. Select a tool from the menu toolbar that matches the type of region of interest you want to specify.
		- c. Draw a region of interest on the image.
	- Select a previously defined region of interest from the **Region of Interest** listbox.
- 3. Verify that the **Reposition Region of Interest** option is enabled if you want to link the region of interest specified in this step to a previously defined coordinate system.

Link the region of interest to a coordinate system if the position of the object under inspection changes from image to image, and you need to adjust the position of the region of interest to match the new location of the object.

## **Histogram Tab**

- 4. Select the **Color Space** of interest for making the color measurements.
- 5. If you are using the CIE L\*a\*b\* color space, enter the white reference values you want to use for calculating the color measurements.

## **Limits Tab**

- 6. Select the criteria you want to use to verify the presence or absence of a feature, and set appropriate Minimum and Maximum values for the criteria.
	- $\mathbb{R}$ **Note** Pixel intensities may vary significantly from image to
		- image depending on lighting conditions and object surface aspects. Check the validity of the parameters defined in the **Limits** tab to discern good and bad parts by using an image set representative of typical process fluctuations.

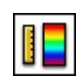

II

**Measure Colors Controls**

## **Main Tab**

The following controls are available on the Main tab.

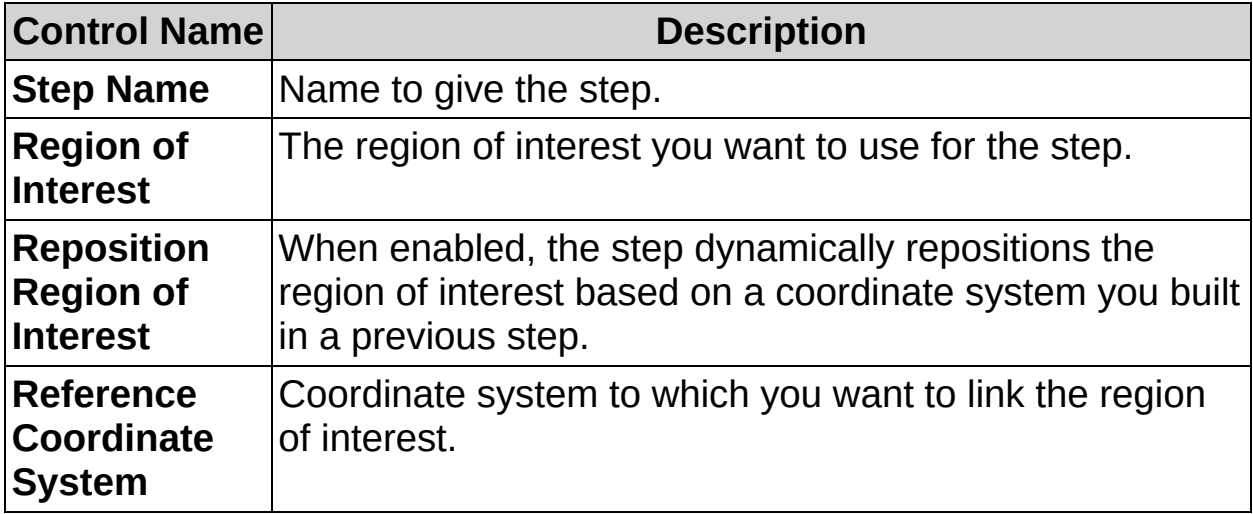

## **Histogram Tab**

The following controls are available on the Histogram tab.

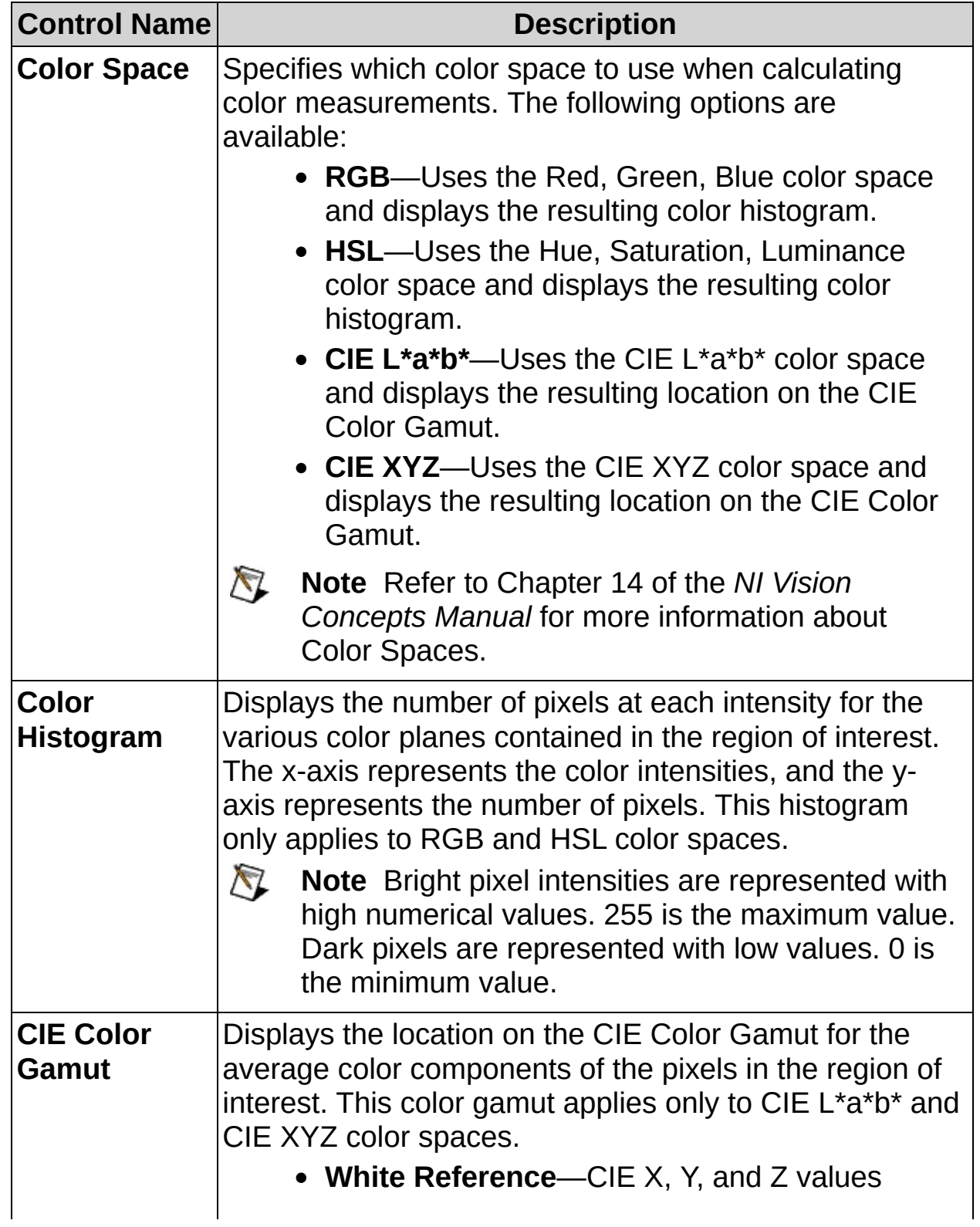

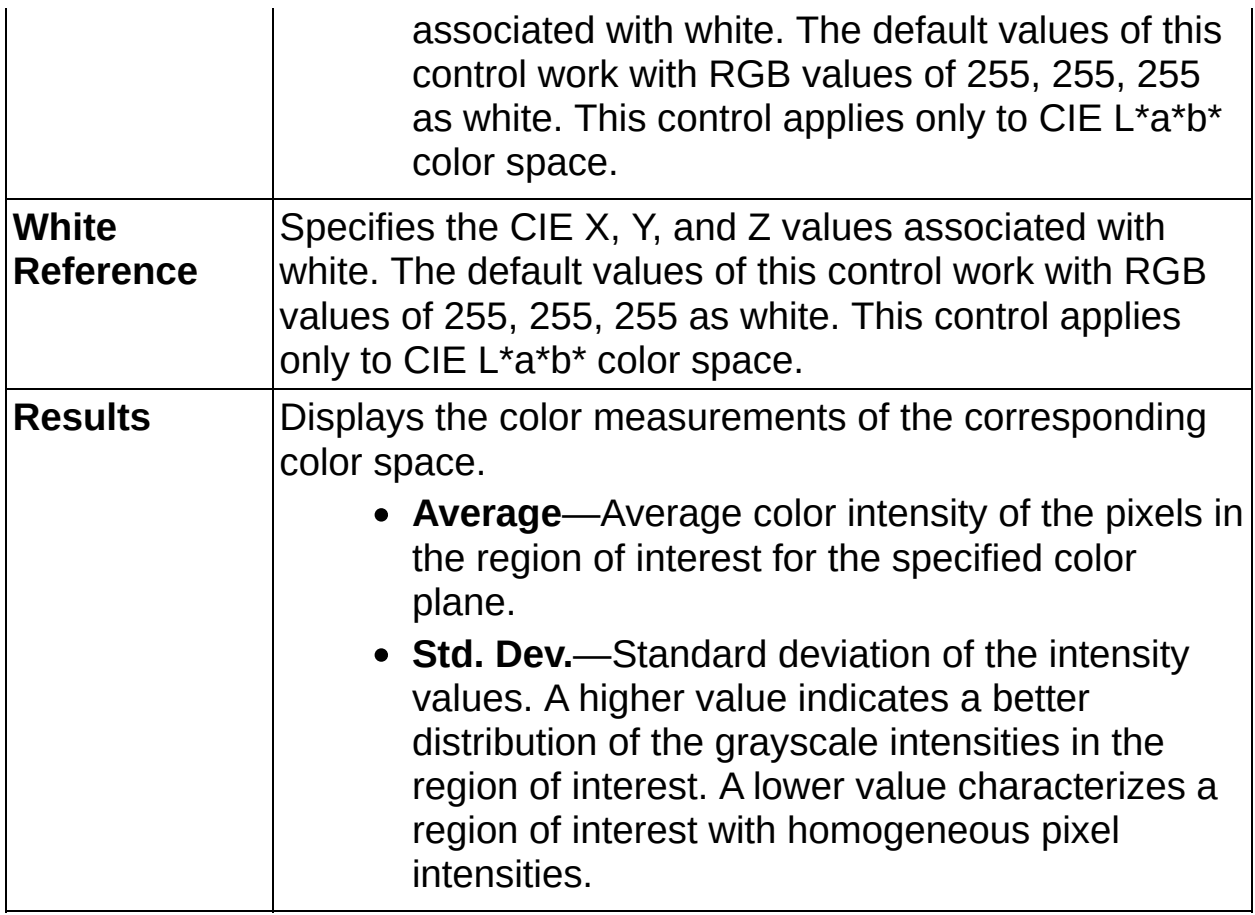

## **Limits Tab**

The following controls are available on the Limits tab.

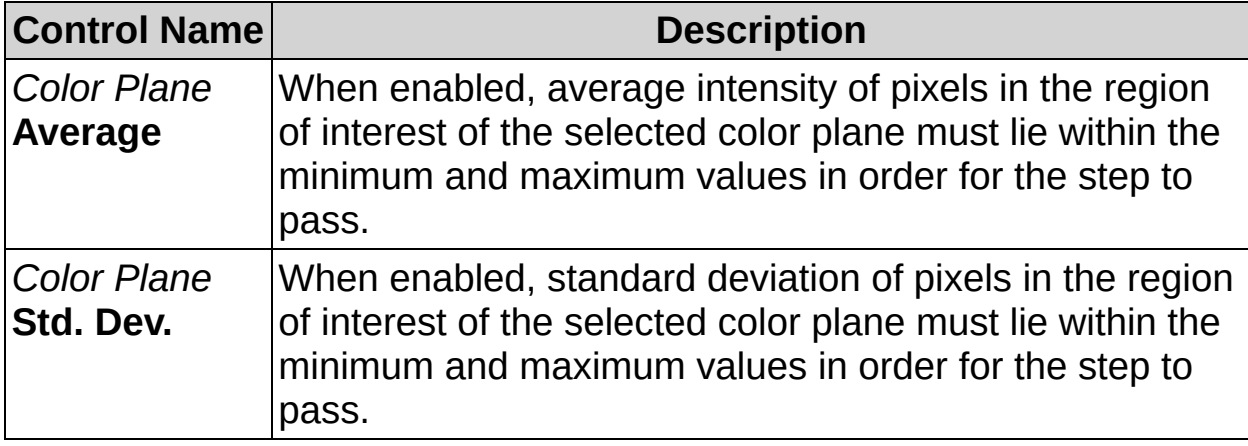

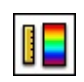

II

# **Measure Colors FAQs**

#### **Q: How do I use the White Reference?**

Using an image with a white area in it, select the **CIE XYZ** color space. Create a region of interest that only includes the white part of the image. Record the average X, Y, and Z values. Then switch to the **CIE** L<sup>\*a\*b\*</sup> color space and use the previously recorded X,Y, and Z values as the **White Reference**.

#### **Q: Reposition Region of Interest and Reference Coordinate System are dimmed. How can I make these options available?**

Insert a **Set Coordinate System** step before this step to make the **Reposition Region of Interest** and **Reference Coordinate System** controls available.

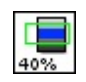

⊣∏'≯≚

**How to Count Pixels**

### **Main Tab**

- 1. In the **Step Name** control, enter a descriptive name for the step.
- 2. Choose one of the following methods to specify the region of interest for the step:
	- Create a new region of interest.
		- a. Select **Constant** from the **Region of Interest** listbox.
		- b. Select a tool from the menu toolbar that matches the type of region of interest you want to specify.
		- c. Draw a region of interest on the image.
	- Select a previously defined region of interest from the **Region of Interest** listbox.
- 3. Verify that the **Reposition Region of Interest** option is enabled if you want to link the region of interest specified in this step to a previously defined coordinate system.

Link the region of interest to a coordinate system if the position of the object under inspection changes from image to image, and you need to adjust the position of the region of interest to match the new location of the object.

## **Settings Tab**

- 4. Select the type of pixels you want to count in **Look For**.
- 5. Select the thresholding method you want to use in **Method**. The histogram now shows the range of pixel intensities in the region of interest.
	- If you selected **Manual Threshold** in **Method**, use **Lower Value** and **Upper Value** to specify the threshold range.
	- If you selected an automatic thresholding method, Vision Builder AI uses that method to determine the threshold range that corresponds to the region of interest. Use **Lower Limit** and **Upper Limit** to coerce the threshold range to specific lower and upper values.
	- If you selected a local thresholding method, Vision Builder AI uses that method to calculate a threshold value for each pixel based on the statistics of surrounding pixels. These algorithms compensate for high lighting variations. Use **Kernel Size** to specify the approximate size of the desired objects to threshold.

 $\mathbb{N}$ **Note** The **Percentage of Pixels in Intensity Range** control displays the percentage of pixels in the region of interest that are within the range or grayscale intensities you established.

### **Limits Tab**

6. Use the **Minimum Percentage** and **Maximum Percentage** and/or **Minimum Number of Pixels** and **Maximum Number of Pixels** controls to specify the valid range you want to use to determine if the inspection passes.

**Percentage of Pixels in Intensity Range** displays the percentage of pixels in the region of interest that are within the range you established.

**Number of Pixels in Intensity Range** displays the number of pixels in the region of interest that are within the range you established.

7. Click **OK** to save the settings and close the Parameter window.

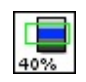

⊣∏'≯≚

**Count Pixels Controls**

## **Main Tab**

The following controls are available on the Main tab.

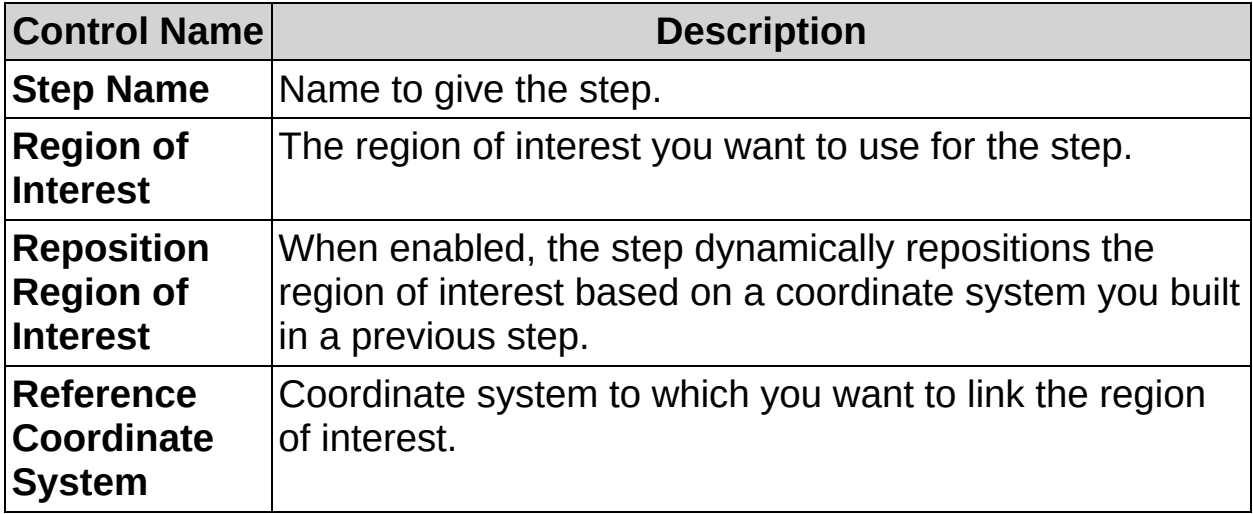

## **Settings Tab**

The following controls are available on the Settings tab.

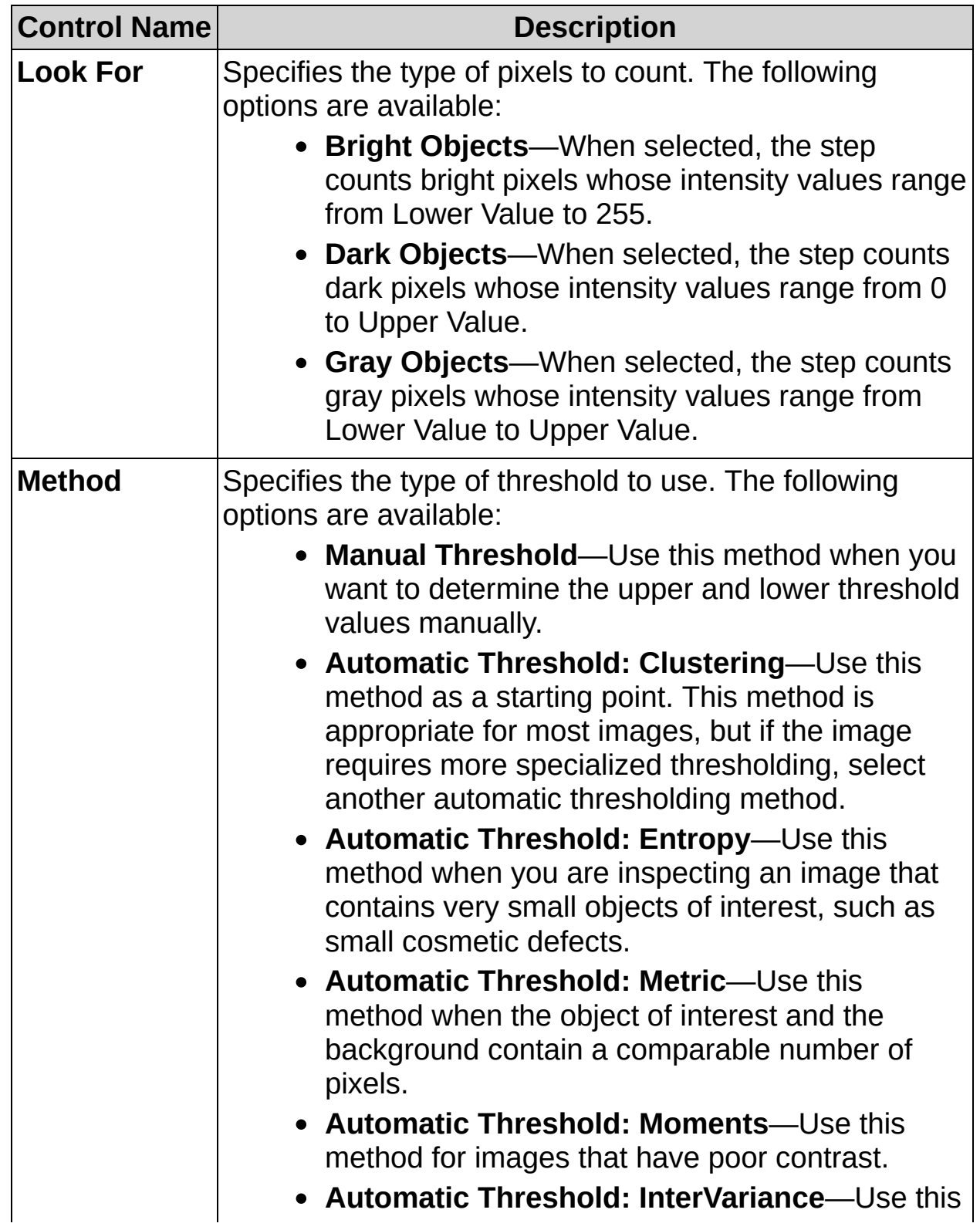

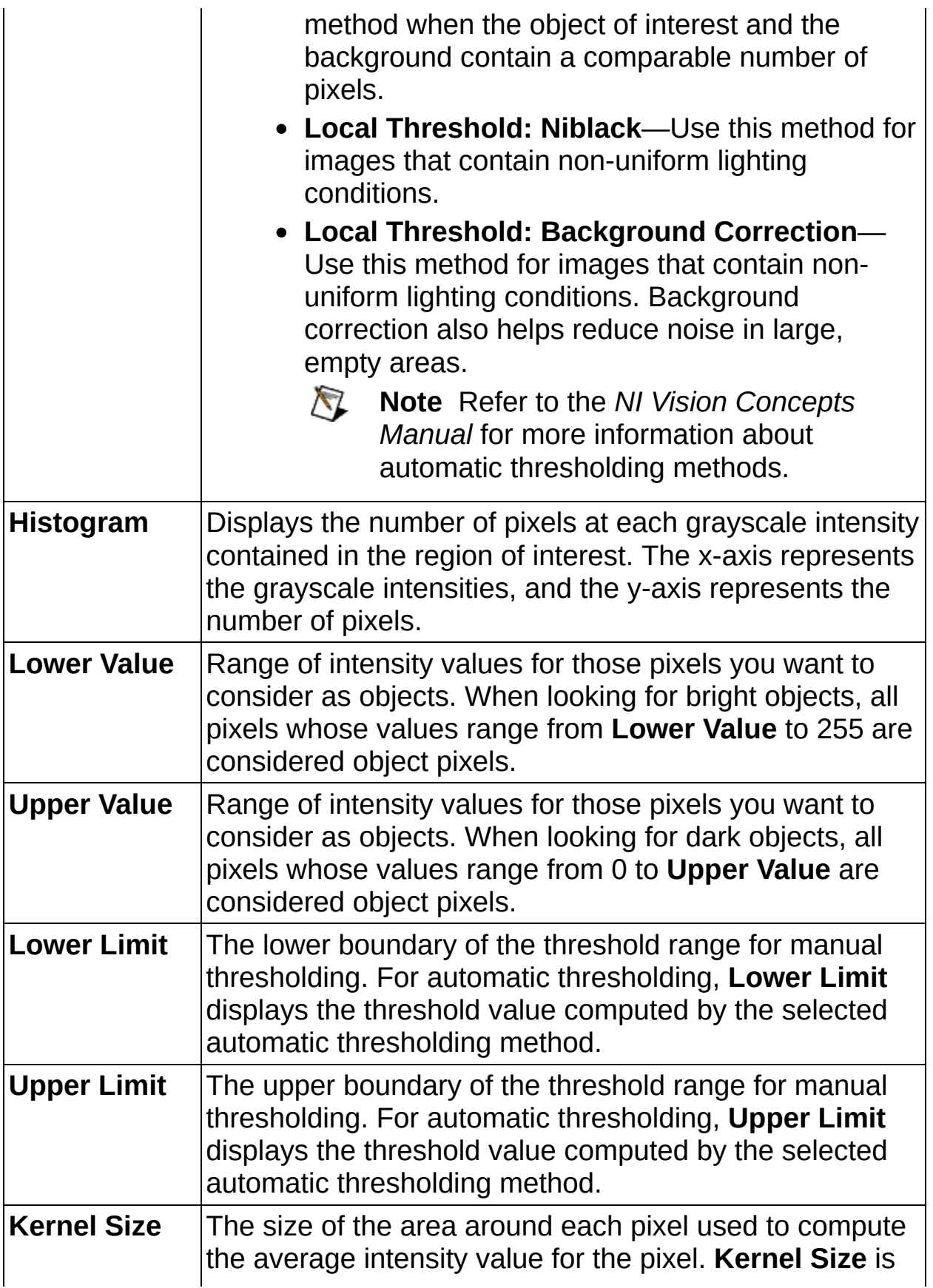

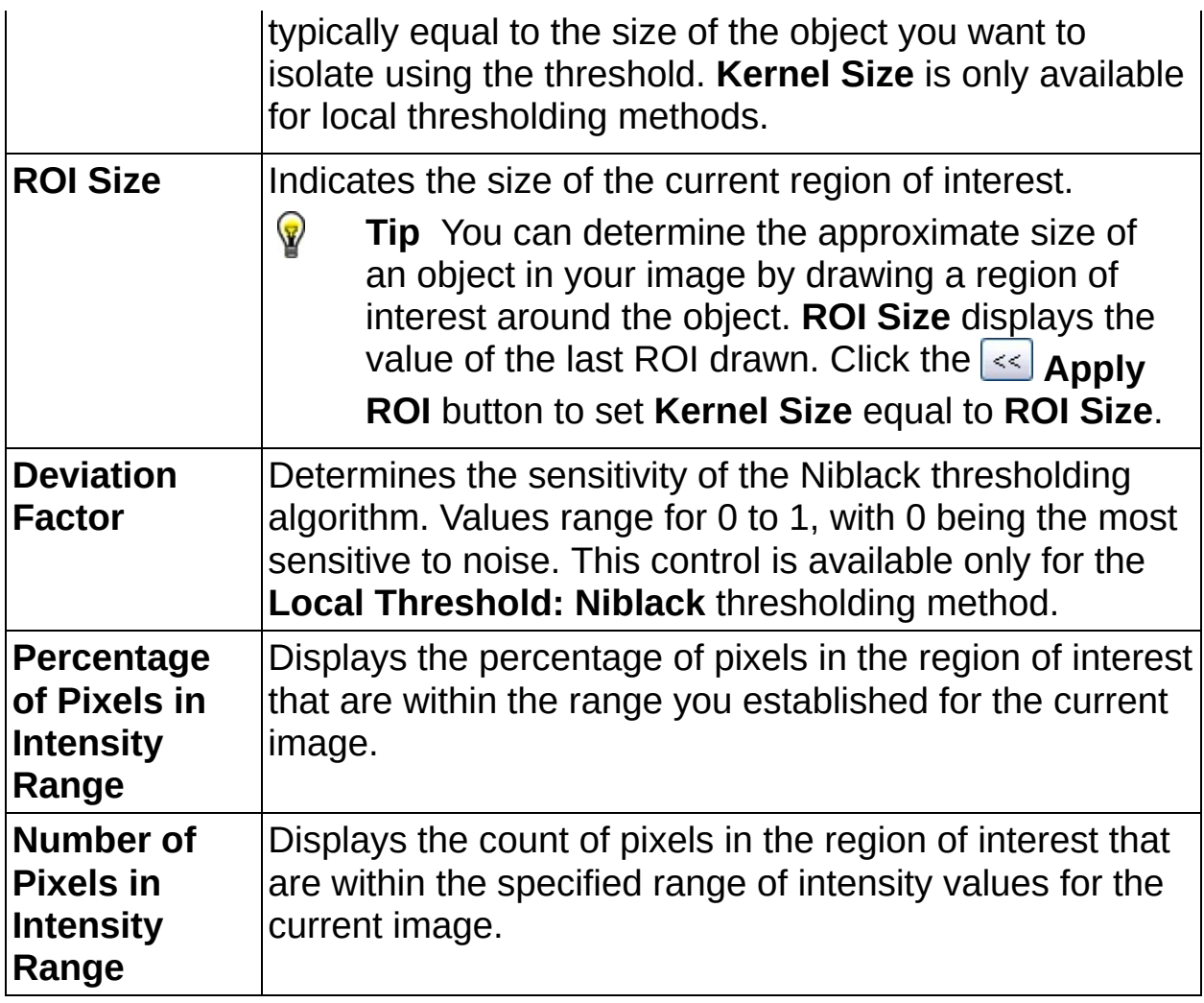

## **Limits Tab**

The following controls are available on the Limits tab.

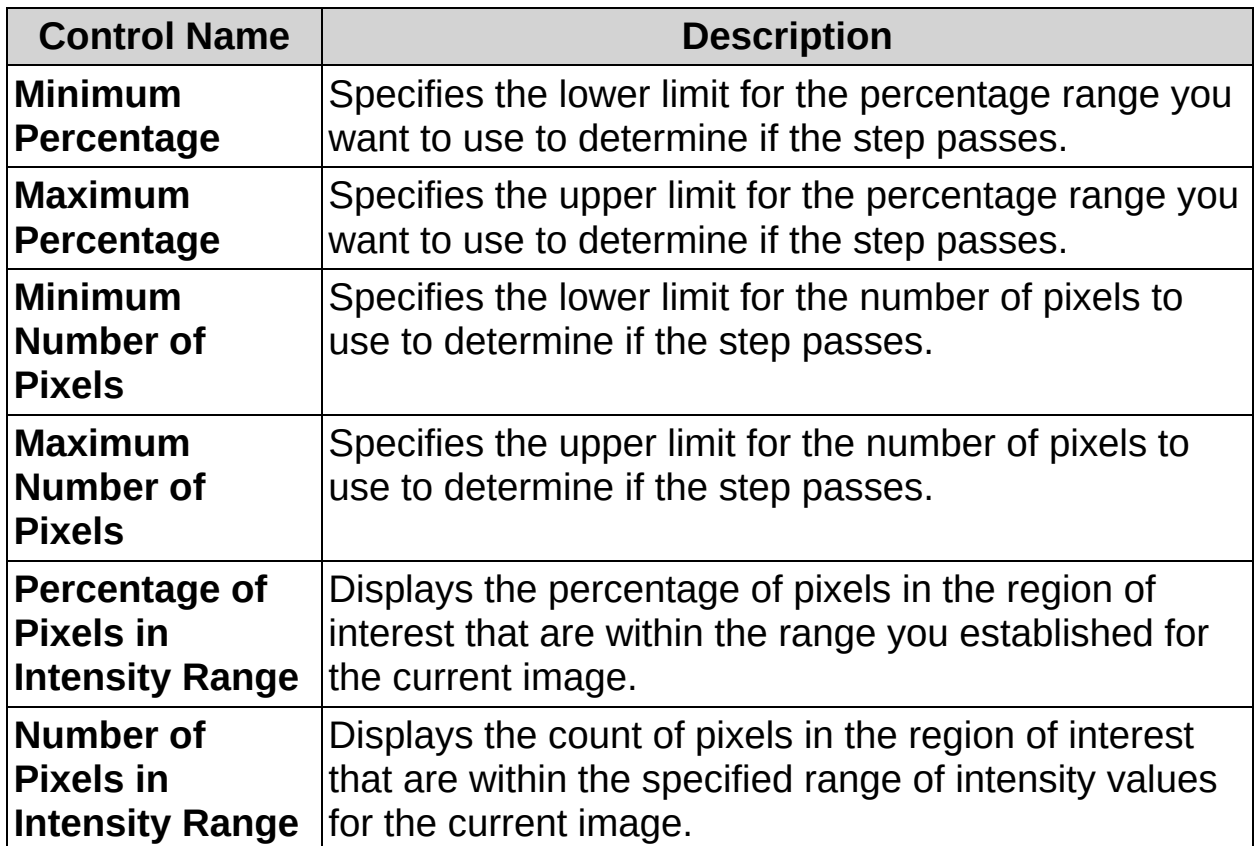
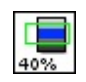

⊣∏′≯\*

# **Count Pixels FAQs**

#### **Q: How do I use Lower Limit and Upper Limit?**

When you select an automatic threshold method, the algorithm attempts to split the histogram of pixel intensities in the region of interest into two classes. During a typical inspection process, acquired images may differ greatly from what the algorithm is expecting. For example, you could be working with an image representing a bright object on a dark background in which the object is unexpectedly missing from the inspected region of interest. An automatic thresholding algorithm might still segment the dark background into two intensity classes and, as a result, return an incorrect threshold level that includes an incorrect number of bright pixels. To prevent this, use **Lower Limit** and **Upper Limit** to coerce the threshold values to define a range that includes only the expected variations that would occur in a typical inspection.

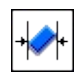

# **Caliper Concepts**

The **Caliper** step computes the minimum or maximum distance between two edges of an object enclosed in a region of interest. The region of interest contains a number of search lines along which the step searches for sharp transitions in pixel intensities. A sharp transition typically characterizes the edge of an object in the image.

The step locates an edge based on its edge strength. You can study the **Edge Strength Profile** to determine the edge strengths in the region of interest. A peak in the profile indicates that an edge is present at that position in the region of interest. The strength of that edge is given by the amplitude of the peak.

The step searches for two edge points along each search line and computes the distance between the two detected edge points. The step returns the minimum or maximum distance measurement of all the search lines as the caliper measurement.

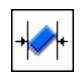

**How to use the Caliper**

### **Main Tab**

- 1. In the **Step Name** control, enter a descriptive name for the step.
- 2. Choose one of the following methods to specify the region of interest for the step:
	- Create a new region of interest.
		- a. Select **Constant** from the **Region of Interest** listbox.
		- b. Select a tool from the menu toolbar that matches the type of region of interest you want to specify.
		- c. Draw a region of interest on the image.
	- Select a previously defined region of interest from the **Region of Interest** listbox.
- 3. Verify that the **Reposition Region of Interest** option is enabled if you want to link the region of interest specified in this step to a previously defined coordinate system.

Link the region of interest to a coordinate system if the position of the object under inspection changes from image to image, and you need to adjust the position of the region of interest to match the new location of the object.

## **Settings Tab**

- 4. Select the appropriate calipering **Process** to use for the measurement.
- 5. Adjust the **Gap**, **Edge Strength**, **Smoothing**, and **Steepness** controls until the step properly detects the edges of the object you want to measure.

## **Limits Tab**

6. Set the minimum and/or maximum distances that correspond to the specifications of the part under inspection.

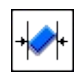

**Caliper Controls**

## **Main Tab**

The following controls are available on the Main tab.

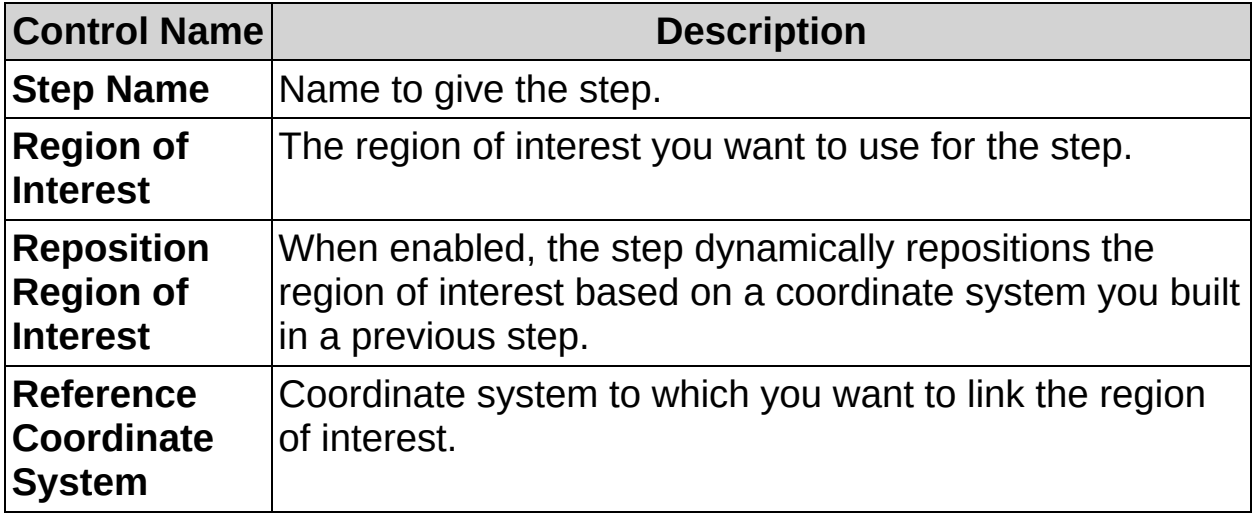

# **Settings Tab**

The following controls are available on the Setting tab.

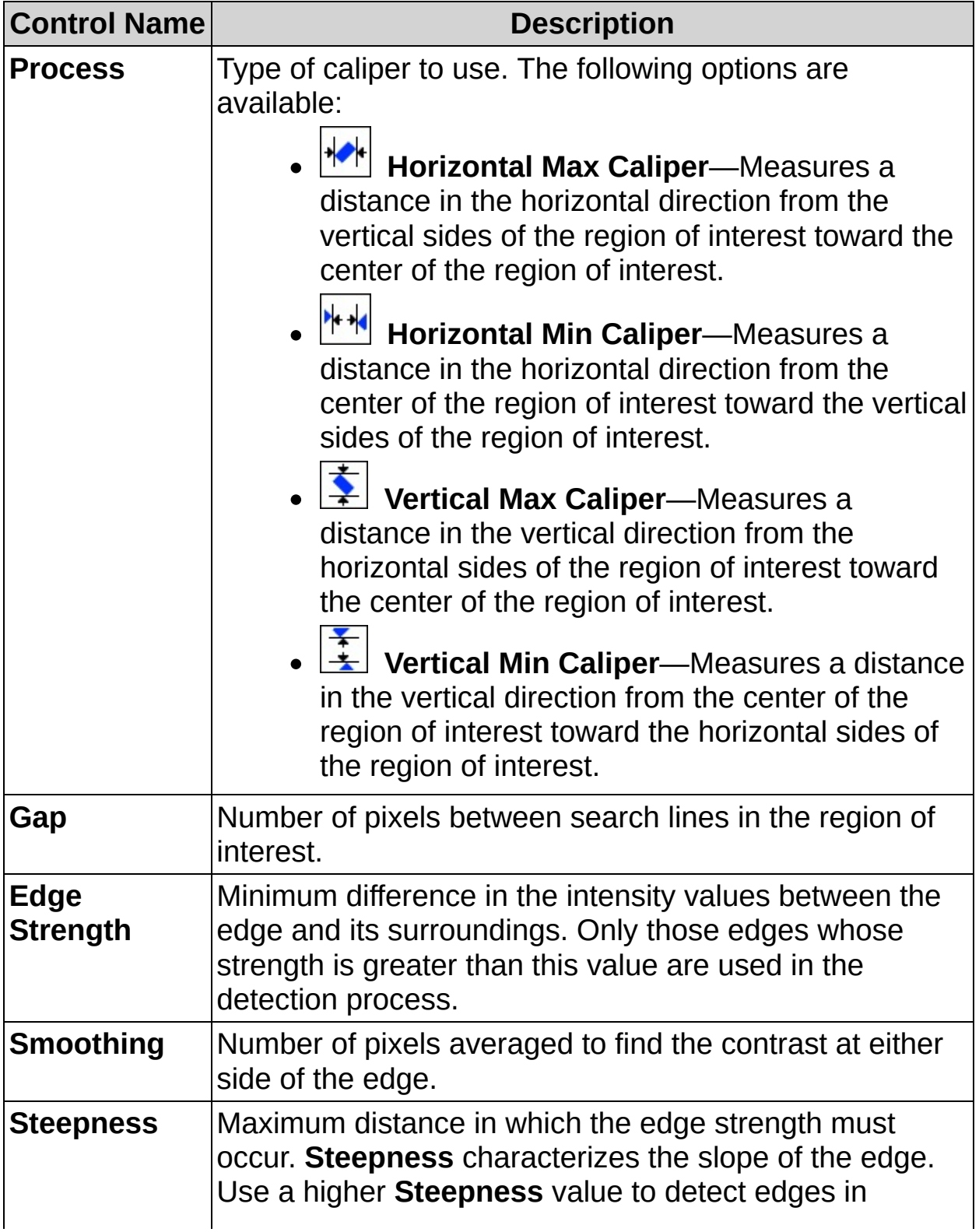

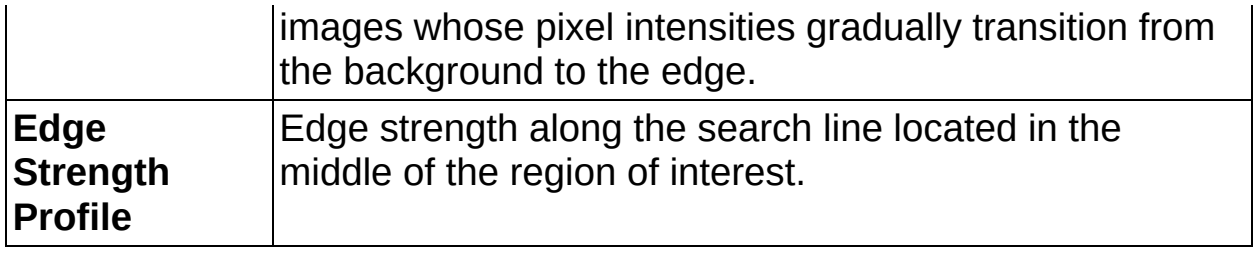

# **Limits Tab**

The following controls are available on the Limits tab.

 $\bigotimes$ **Note** When you calibrate the image using a **Calibrate Image** step, all distances are returned using the specified calibration units.

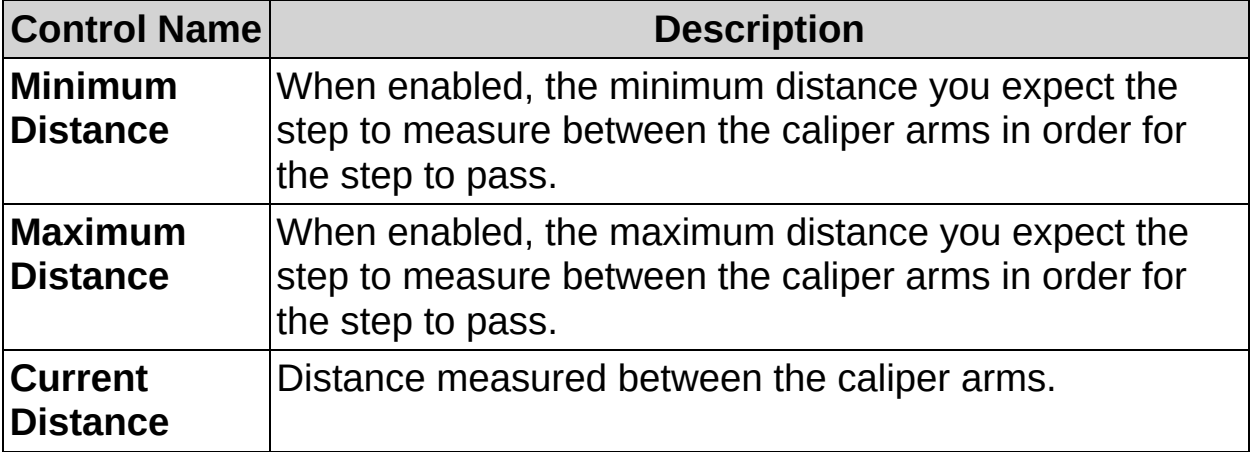

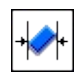

# **Caliper FAQs**

#### **Q: The Reposition Region of Interest and Reference Coordinate System controls are dimmed. How can I make these options available?**

Insert a **Set Coordinate System** step before this step to make the **Reposition Region of Interest** and **Reference Coordinate System** controls available.

#### **Q: The Caliper step returns results in pixels. How can I get measurements returned in the physical unit I want?**

Insert a **Calibrate Image** step before this step to get distance measurements in real-world units. Using the **Calibrate Image** step, you can specify a calibration ratio, measurement unit, and type of distortion correction, if necessary.

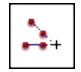

# **Geometry Concepts**

The **Geometry** step can perform the following general tasks:

- Calculate different geometric values based on features detected in previous steps. For example, **Geometry** can calculate the area of a polygon using points on the corners of the polygon that were detected in a previous step.
- Derive new features on the image based on geometric calculations from other features in the image. For example, **Geometry** can find the intersection point of two lines created by points detected in previous steps.

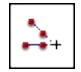

**How to Calculate Geometric Features**

## **Main Tab**

- 1. In the **Step Name** control, enter a descriptive name for the step.
- 2. Select the type of geometric feature you want to compute.
	- **Note** When you select a geometric feature, the step  $\boxtimes$ displays the minimum number of points you need to select to compute the feature.
- 3. Select the points that define the geometric feature using one of the following methods:
	- Click the points overlaid on the image.
	- Select the checkboxes in the Available Points list.
	- Double-click the point names in the Available Points list.

## **Limits**

4. When applicable, set the minimum and maximum values that correspond to the specifications of the part under inspection.

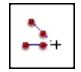

**Geometry Controls**

## **Main Tab**

The following controls are available on the Main tab.

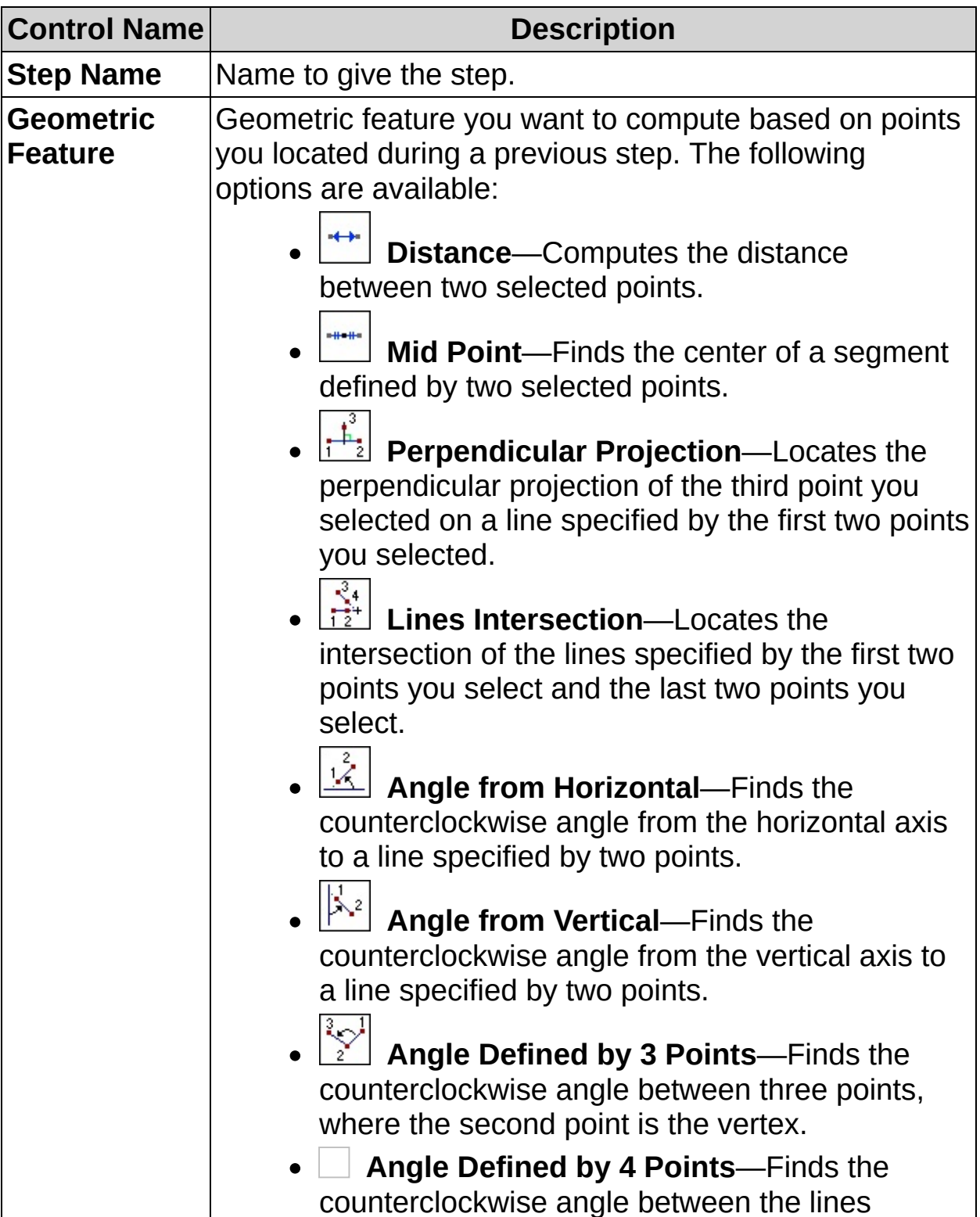

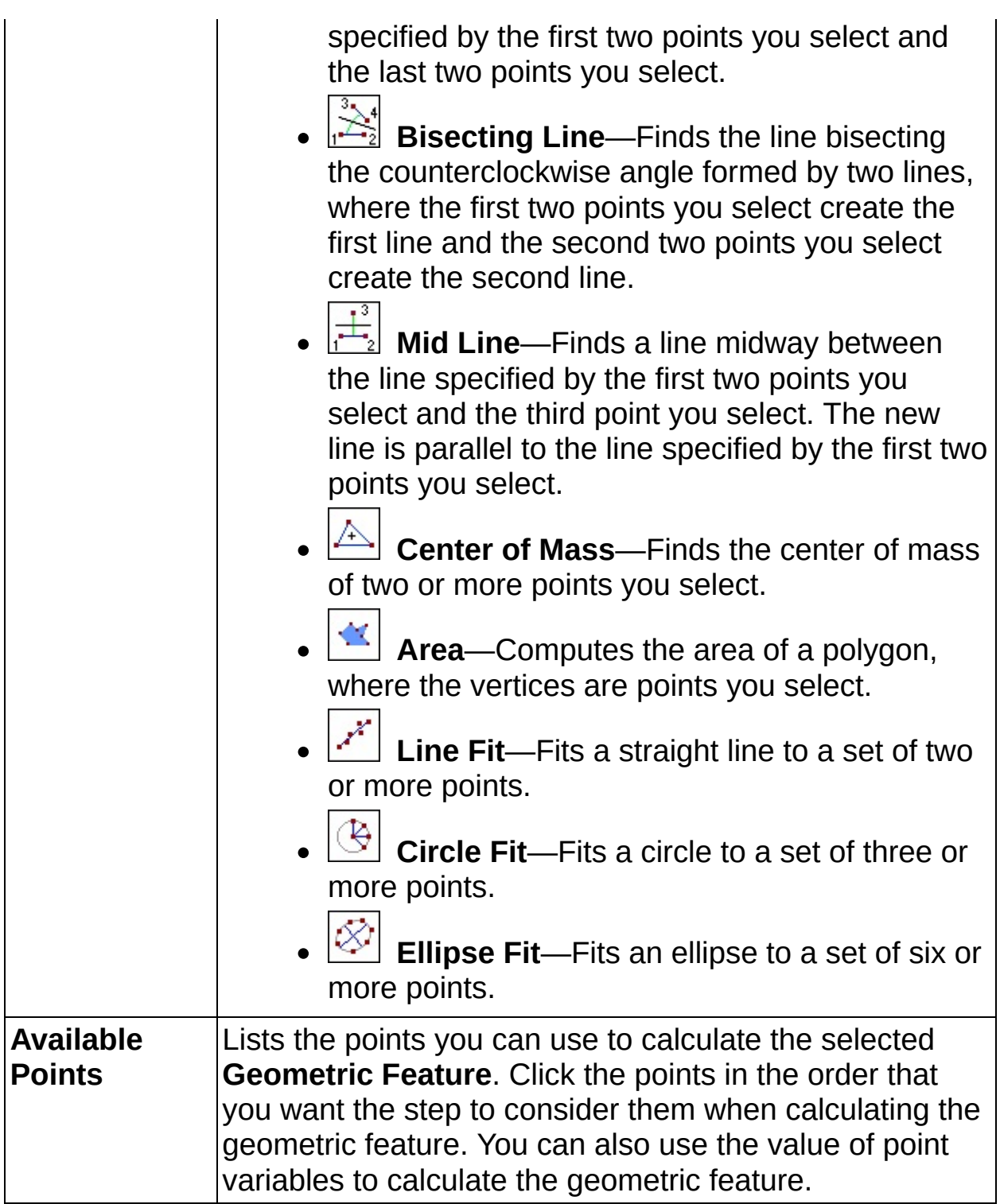

# **Limits Tab**

The controls in this tab vary depending on the **Geometric Feature** selected on the Main tab. The following controls are available on the Limits tab.

#### **Distance**

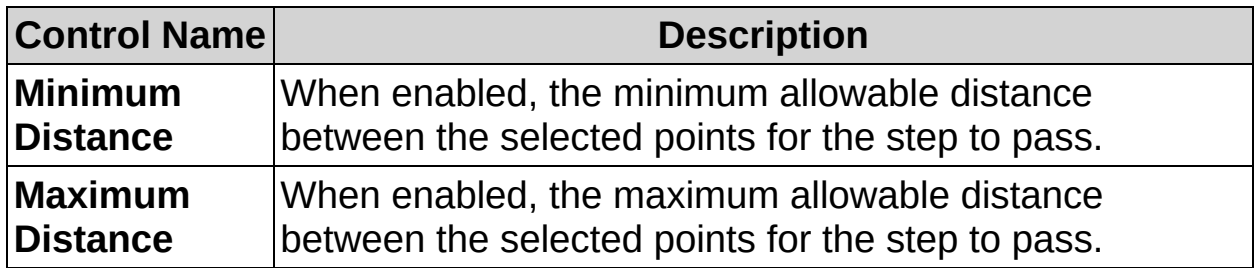

#### **Mid Point**

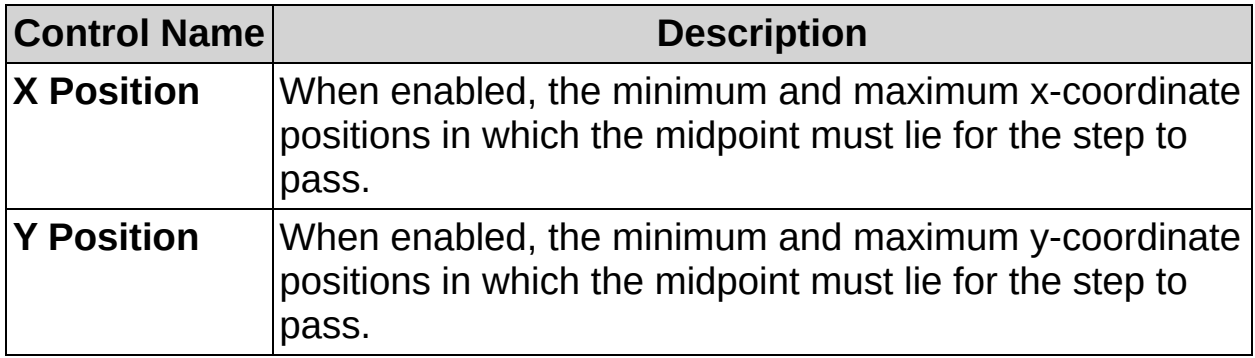

### **Perpendicular Projection**

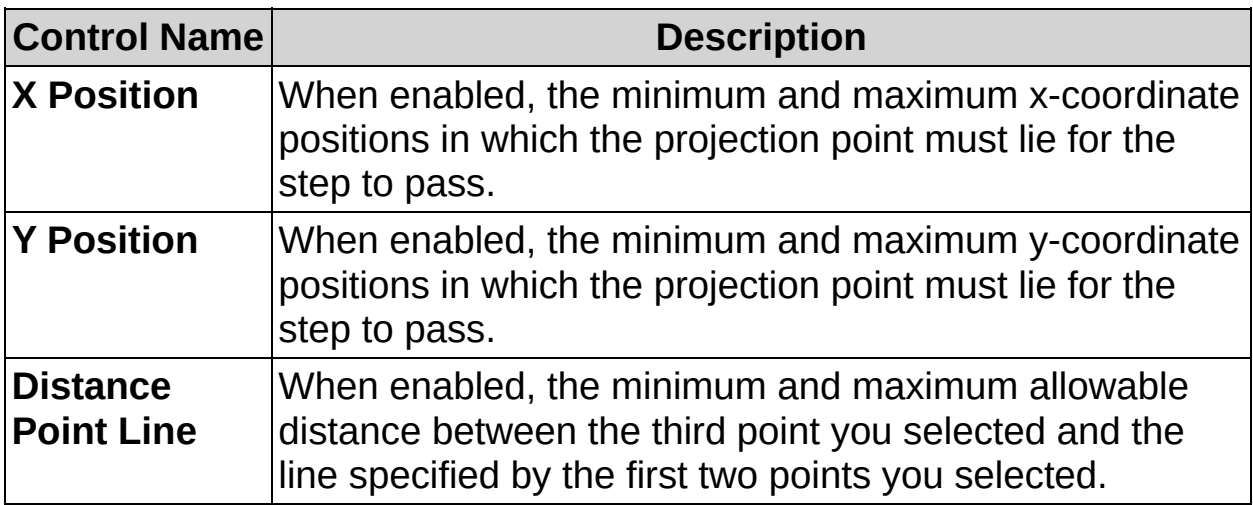

#### **Lines Intersection**

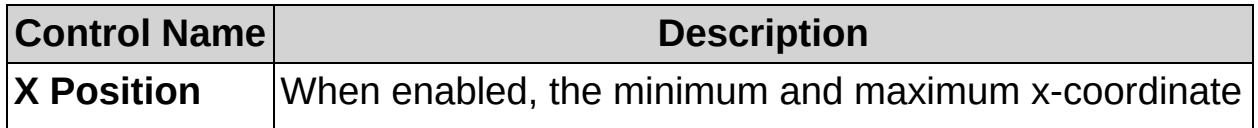

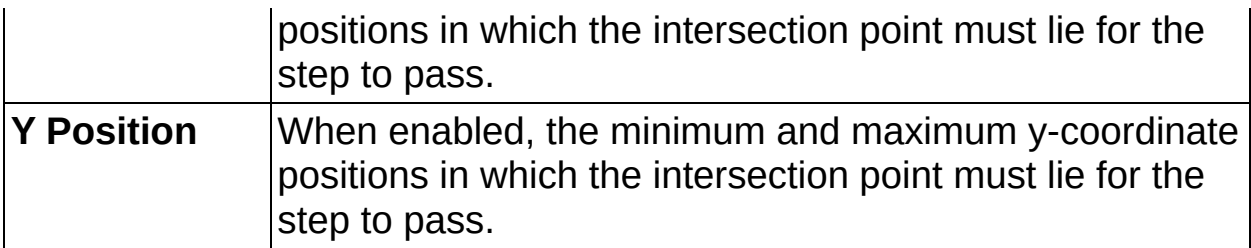

## **Angle from Horizontal**

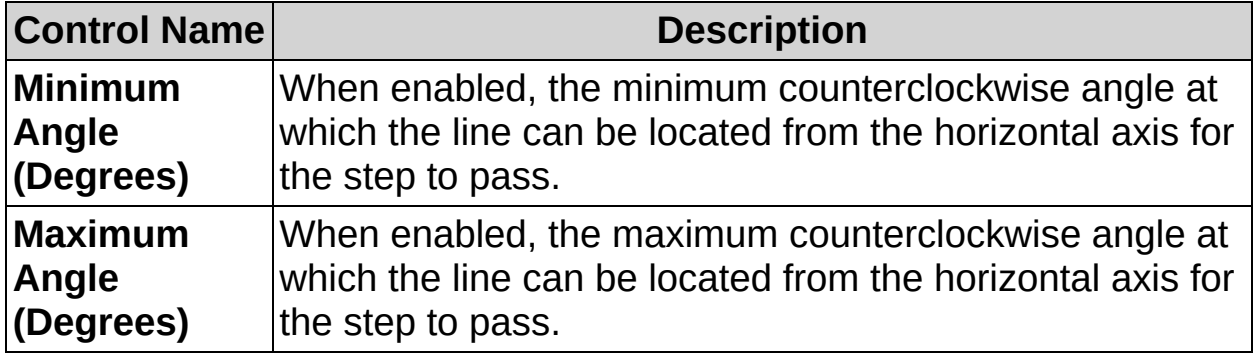

## **Angle from Vertical**

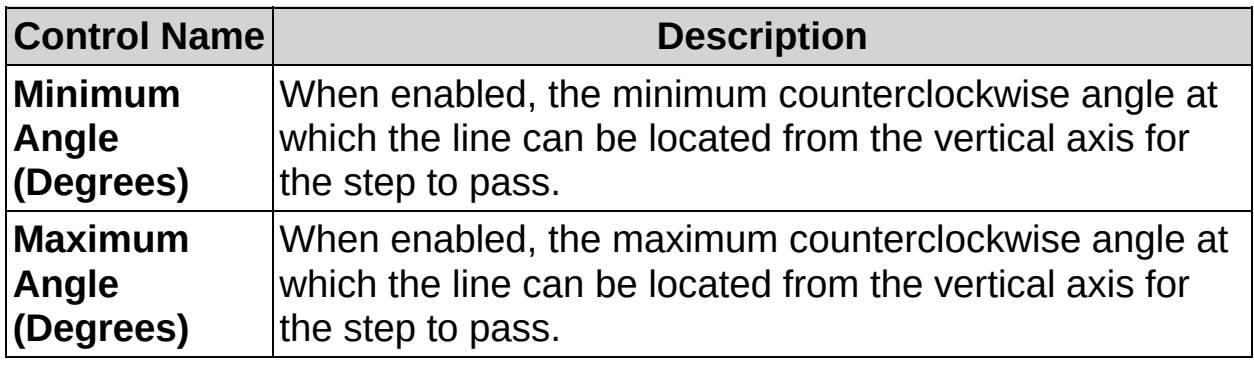

### **Angle Defined by 3 Points**

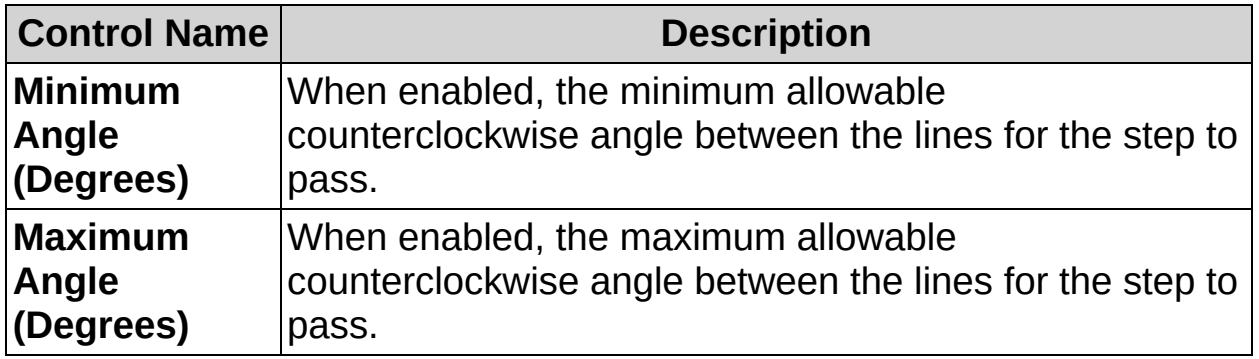

## **Angle Defined by 4 Points**

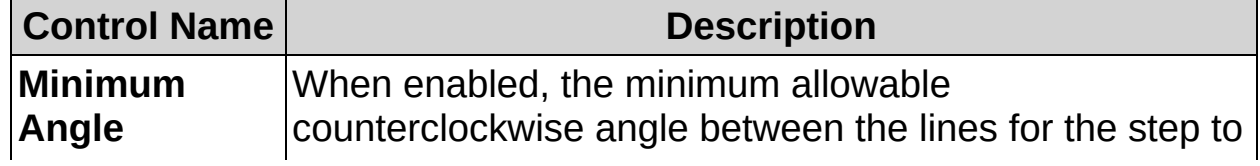

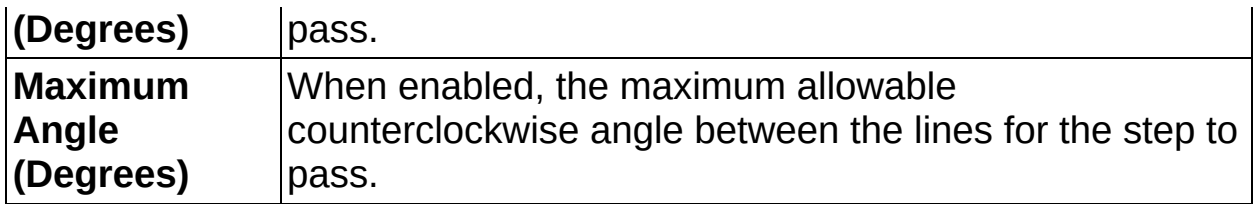

### **Bisecting Line**

This geometric feature does not have limits to set.

### **Mid Line**

This geometric feature does not have limits to set.

#### **Center of Mass**

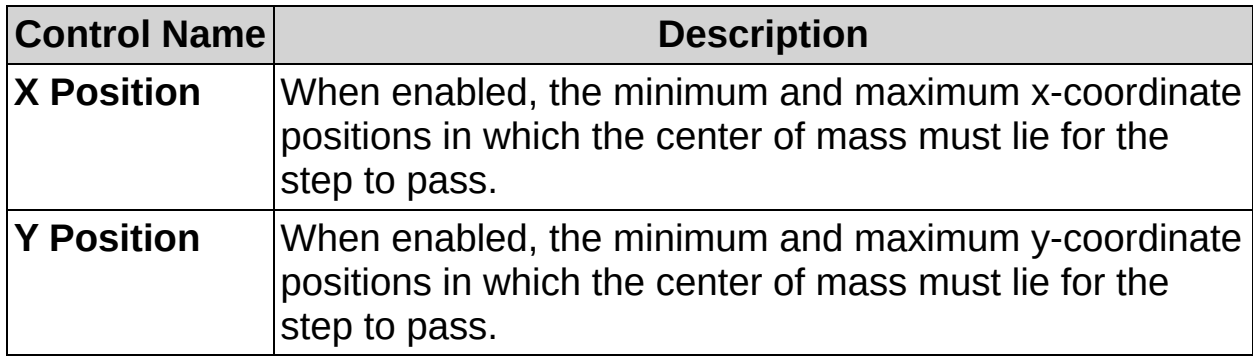

#### **Area**

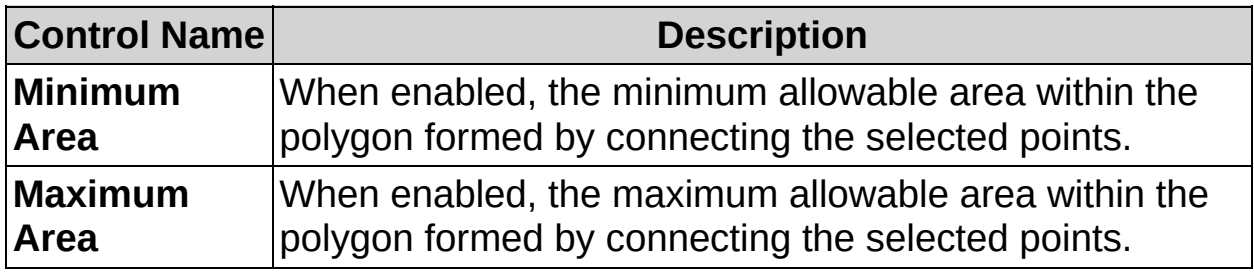

### **Line Fit**

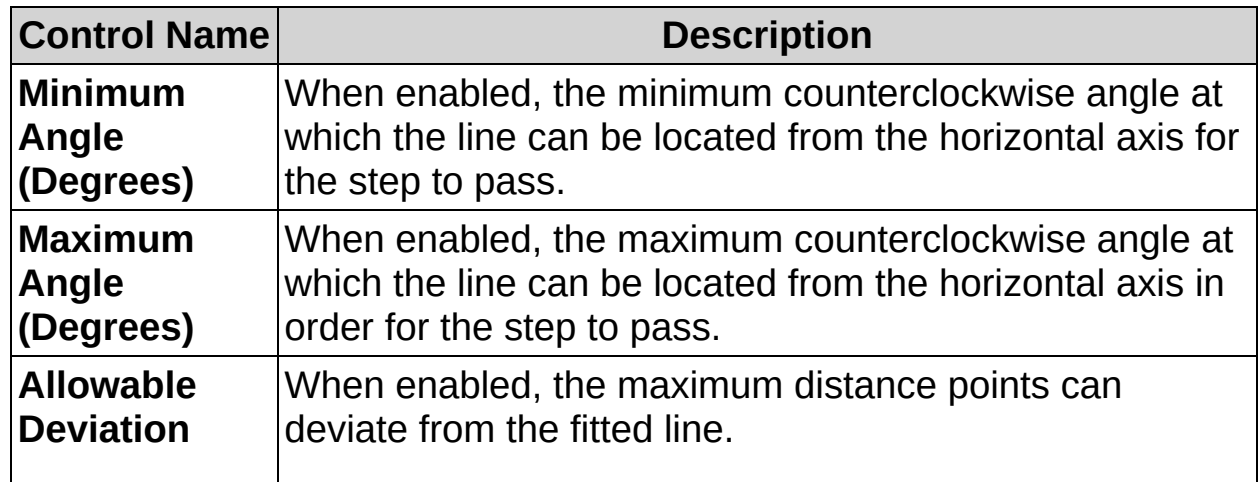

# **(Pixels)**

**Circle Fit**

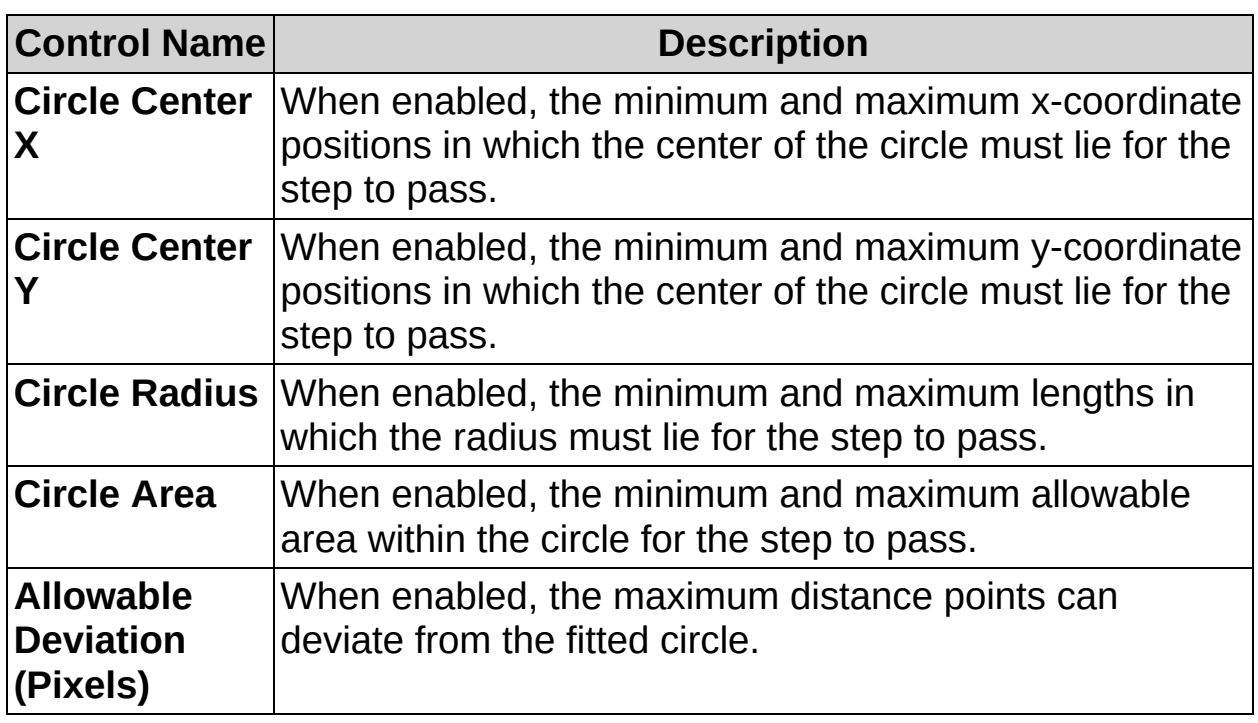

# **Ellipse Fit**

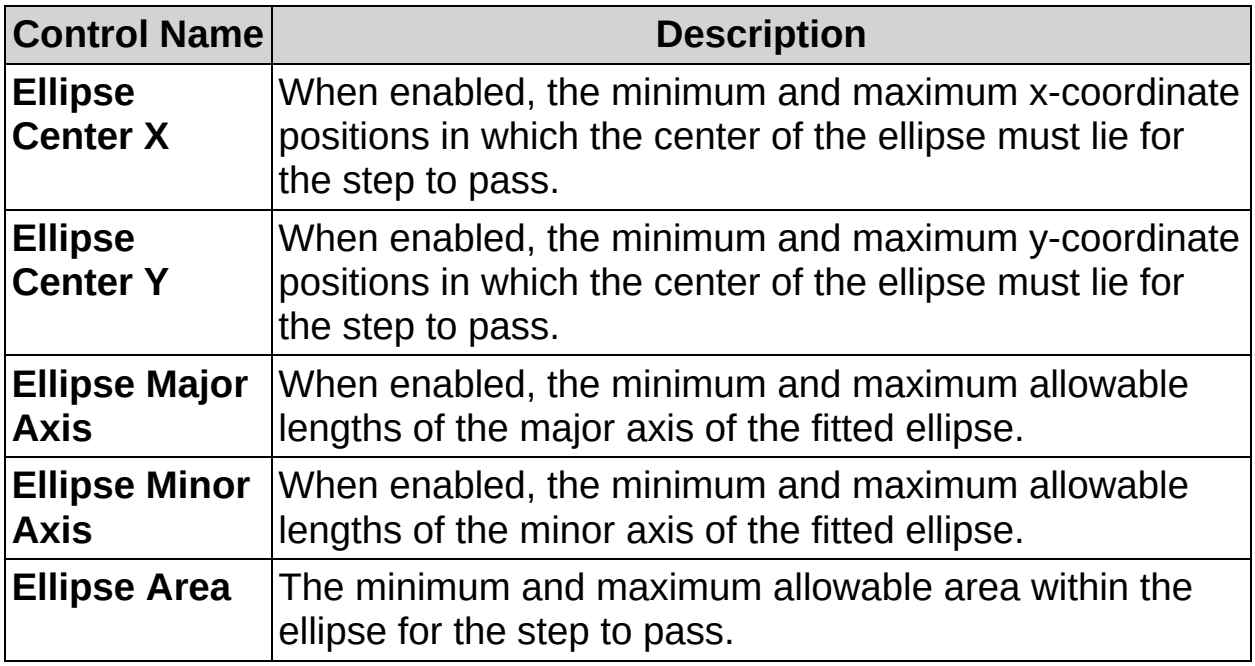

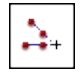

# **Geometry FAQs**

#### **Q: Why doesn't the Geometry step have a Reposition Region of Interest control like many of the other steps?**

The **Geometry** step does not have a region of interest to reposition because the step computes geometric features based on points you define in previous steps.

#### **Q: How can I get calculations expressed in real-world units instead of pixel units?**

Insert a configured **Calibrate Image** step before this step to get distance measurements in real-world units.

 $\longrightarrow^{\mathsf{x}}$ 

# **Check for Presence**

Checking for the presence or absence of an object or feature is a core component of assembly verification and other types of tests. This palette groups several visual inspection steps whose purpose is determining the presence or absence of a feature. These steps use different features and properties of the image, such as intensities, edges, colors, and patterns. Use the step whose description best represents the feature that you want to detect in your image.

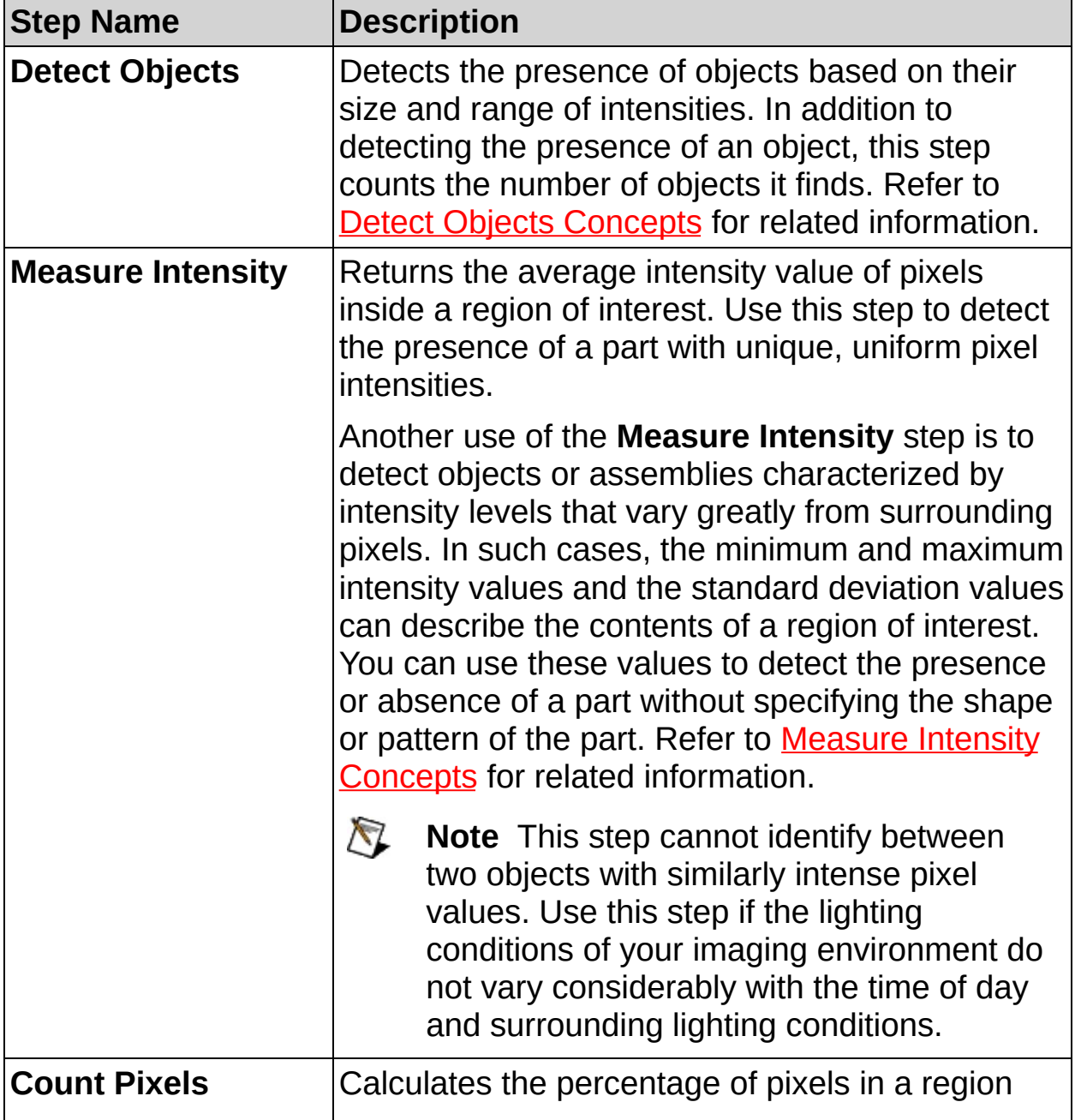

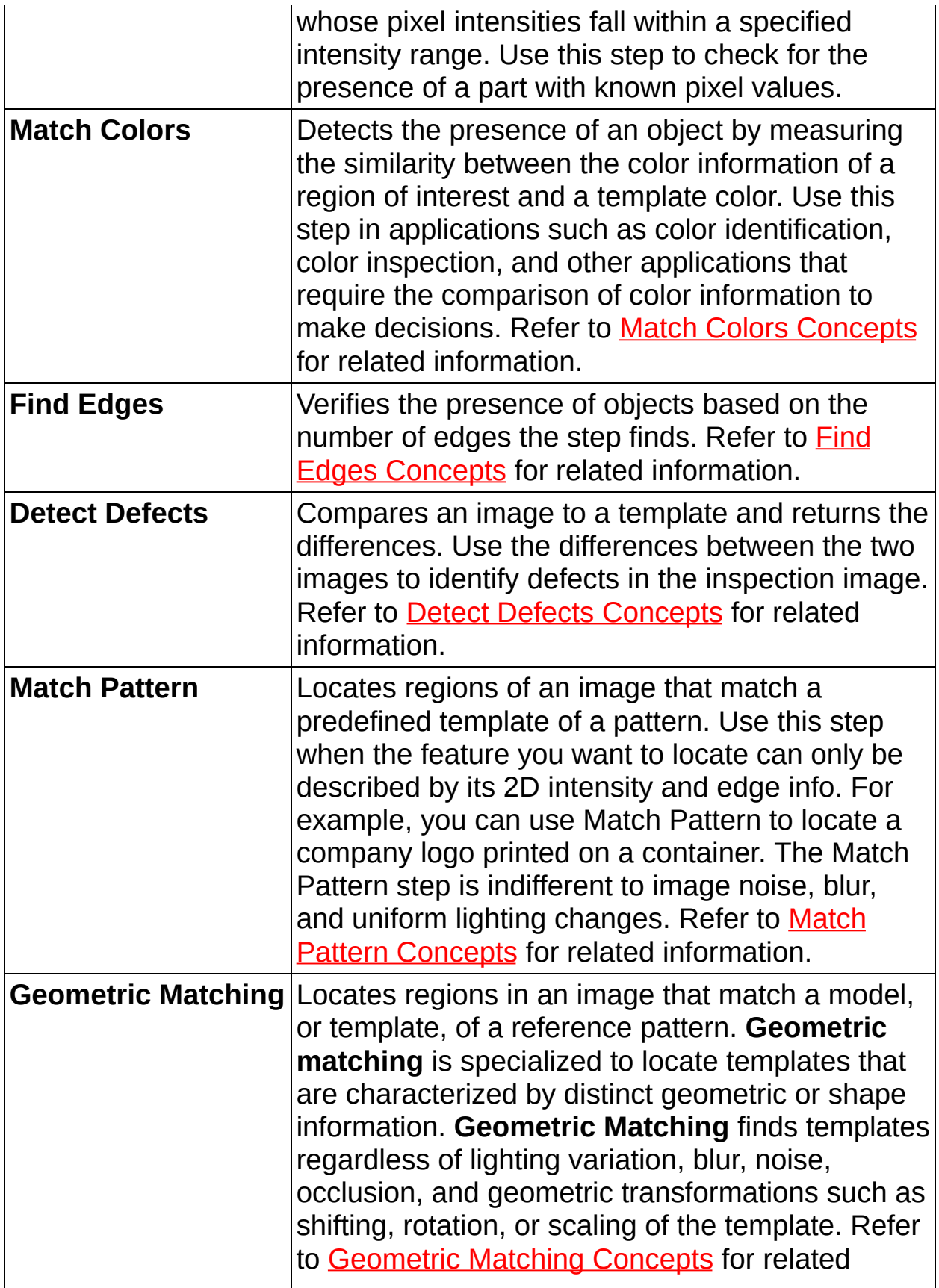
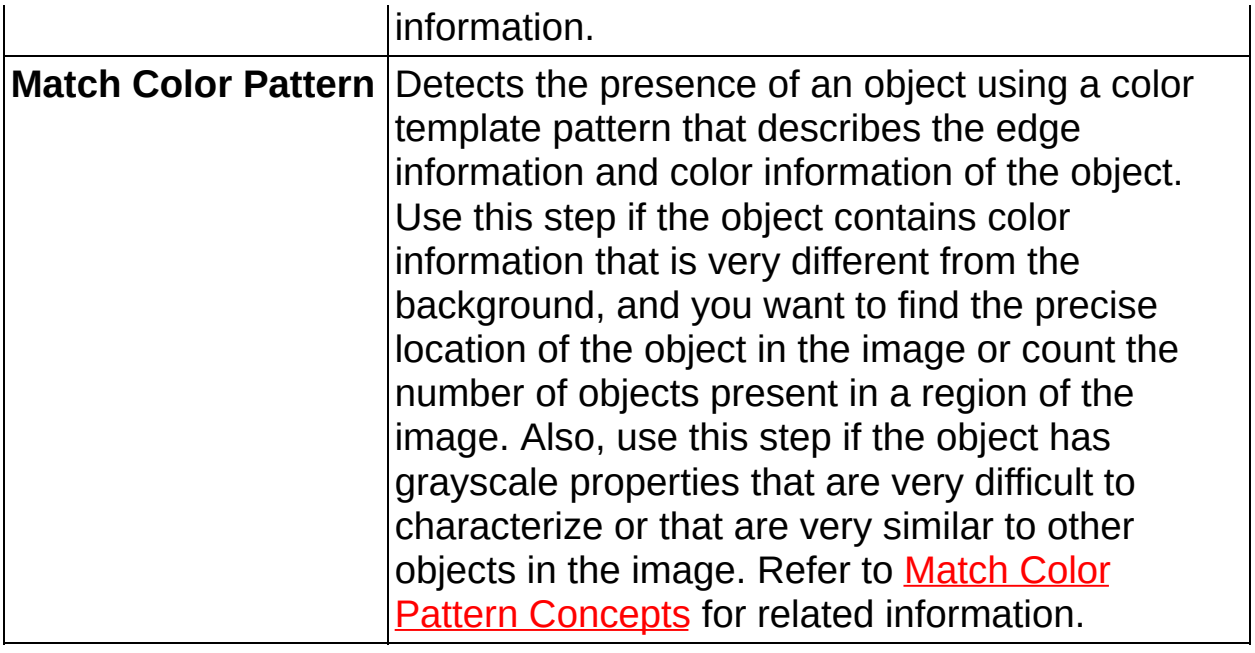

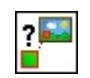

 $\rightarrow$ 

# **Match Colors Concepts**

Color matching quantifies which colors and how much of each color exist in a region of an image and uses this information to check if another image contains the same colors in the same ratio.

Use color matching to compare the color content of an image or regions within an image to a reference color information. With color matching, you select a region in an image that contains the color information you want to use as a reference. The color information in the region may consist of one or more colors. The machine vision software then learns the three-dimensional color information in the region and represents it as a one-dimensional color spectrum. Your machine vision application compares the color information in the entire image or regions in the image to the learned color spectrum, calculating a score for each region. The score relates how closely the color information of the inspection image matches the information represented by the color spectrum.

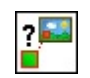

 $\rightarrow$ 

**How to Match Colors**

### **Template Selection Interface**

- 1. Draw a region of interest around an area of the image that contains the reference color or colors. This region becomes the color template.
- 2. Click **OK** to accept the template.

#### **Main Tab**

- 3. In the **Step Name** control, enter a descriptive name for the step.
- 4. Choose one of the following methods to specify the region of interest for the step:
	- Create a new region of interest.
		- a. Select **Constant** from the **Region of Interest** listbox.
		- b. Select a tool from the menu toolbar that matches the type of region of interest you want to specify.
		- c. Draw a region of interest on the image.

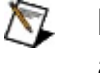

**Note** Hold down the <Ctrl> key to draw additional regions of interest.

- Select a previously defined region of interest from the **Region of Interest** listbox.
- 5. Verify that the **Reposition Region of Interest** option is enabled if you want to link the region of interest specified in this step to a previously defined coordinate system.

Link the region of interest to a coordinate system if the position of the object under inspection changes from image to image, and you need to adjust the position of the region of interest to match the new location of the object.

## **Template Tab**

- 6. Select the **Color Sensitivity** to set how detailed you want the color matching algorithm to represent the color template.
- 7. Select a **Saturation Threshold** value that distinguishes colors of the same hue value adequately enough for your application needs.
- 8. Enable the **Ignore White** control if you want the step to ignore the white content of the color template. Enable the **Ignore Black** control if you want the step to ignore the black content of the color template.

### **Settings Tab**

9. Set the **Minimum Match Score** that a region of interest can have to be valid. Refer to the **Matches** table to determine this score. The table lists the match score and Pass/Fail status of each region you defined. You can use the **Matches** table to choose a **Minimum Match Score** value that finds the number of matches you request but excludes unwanted matches.

## **Limits Tab**

10. Set the minimum and/or maximum number of matches you expect to find.

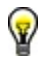

**Tip** Use the **Logic Calculator** step or **Calculator** step to make an inspection decision based on the Pass/Fail status of each region of interest in the **Match Colors** step.

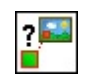

 $\rightarrow$ 

**Match Colors Controls**

## **Main Tab**

The following controls are available on the Main tab.

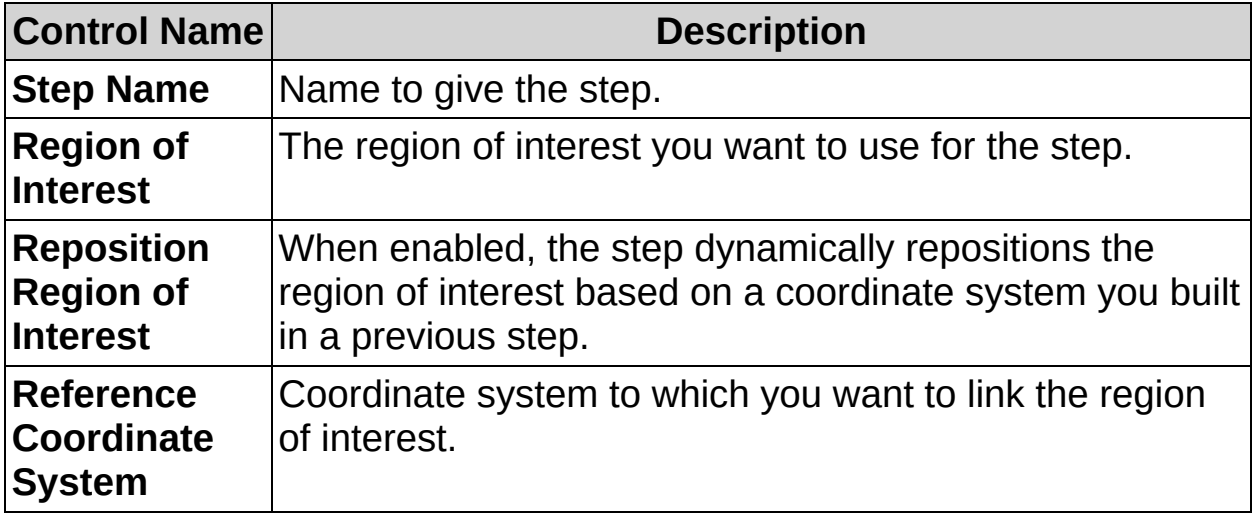

# **Template Tab**

The following controls are available on the Template tab.

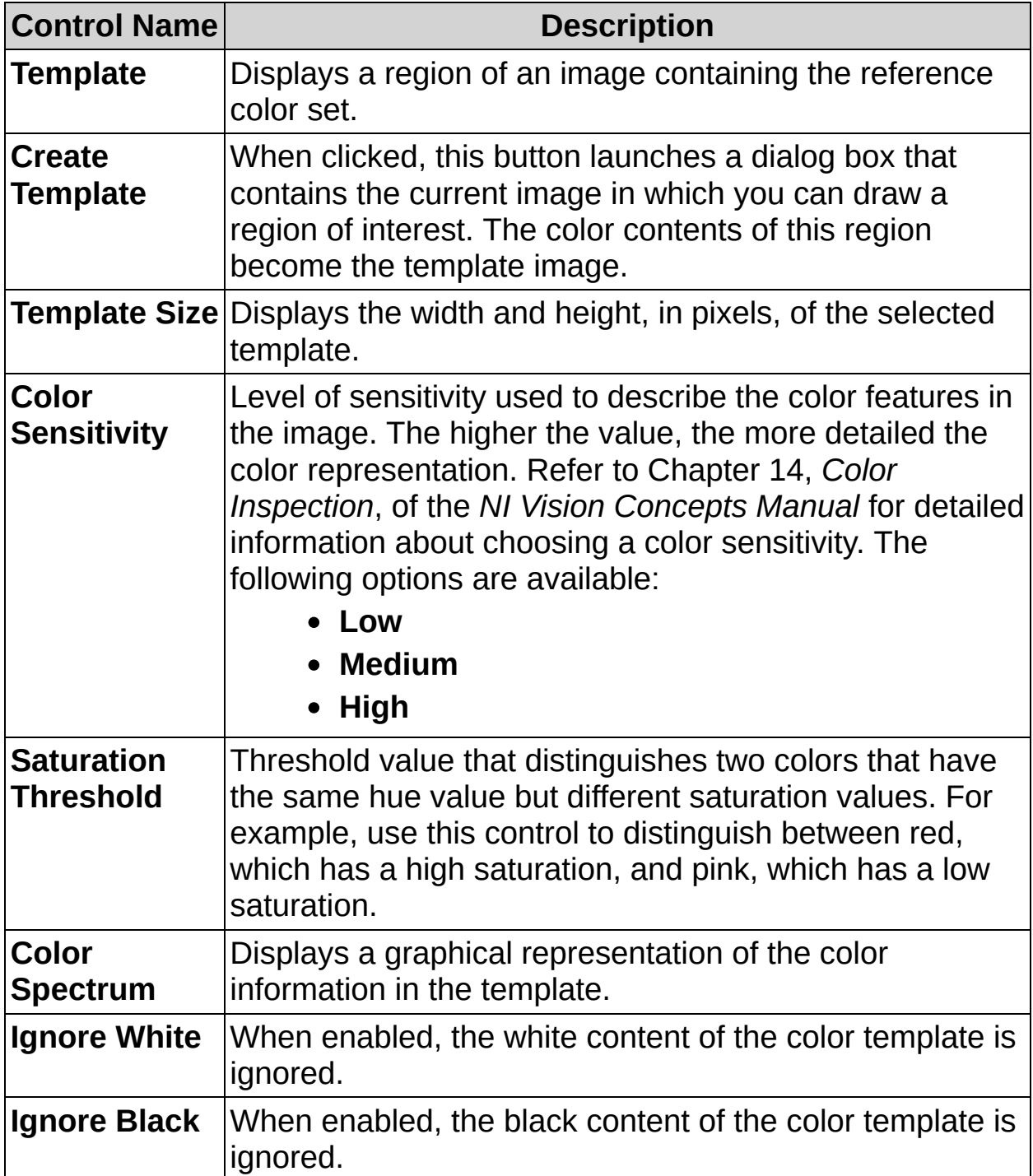

# **Settings Tab**

The following controls are available on the Settings tab.

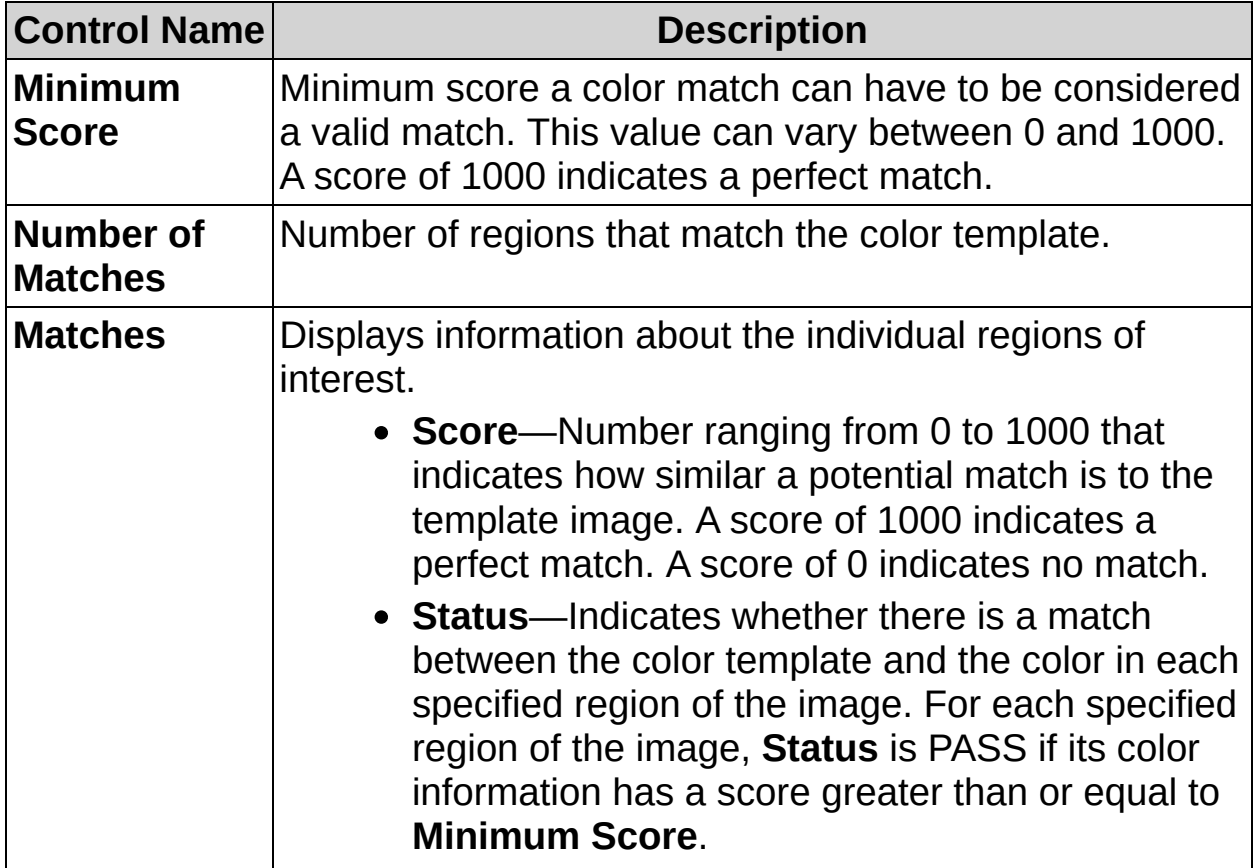

## **Limits Tab**

The following controls are available on the Limits tab.

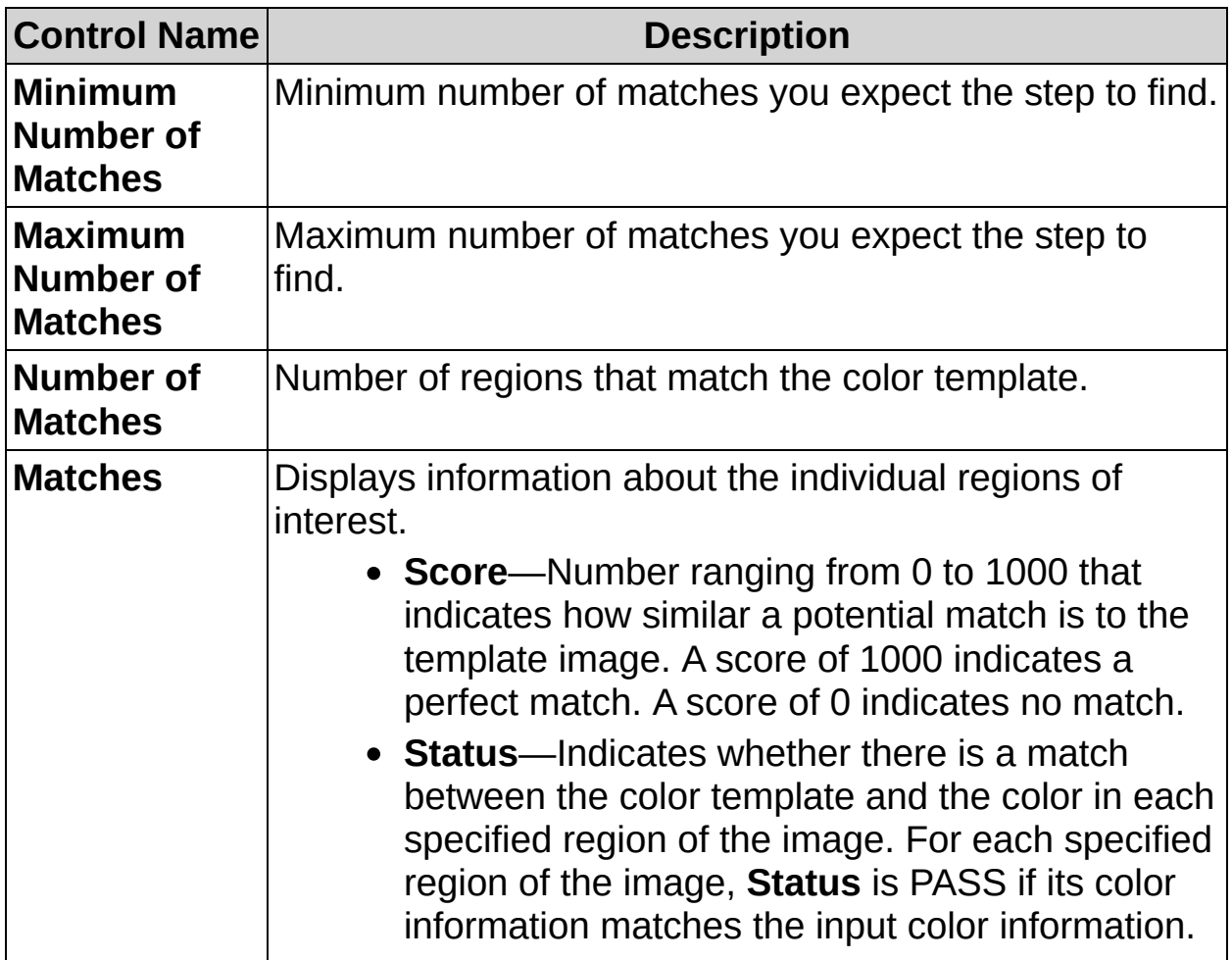

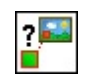

 $\rightarrow$ 

# **Match Colors FAQs**

**Q: The Reposition Region of Interest and Reference Coordinate System controls are dimmed. How can I make these options available?**

Insert a **Set Coordinate System** step before this step to make the **Reposition Region of Interest** and **Reference Coordinate System** controls available.

**Q: How do I base the Step Status on the status of individual color matches? For example, I want the step to pass if the first match passes and the second match fails.**

You can use either the **Logic Calculator** step or **Calculator** step to compare the Pass/Fail value of each match and create a custom decision rule.

 $\mathcal{L}$ 

<mark>—</mark>∯°∕×

# **Detect Defects Concepts**

The **Detect Defects** step is based on a technique called golden template comparison. Golden template comparison compares the pixel intensities of an image under inspection to a golden template. A golden template is an image containing an ideal representation of an object under inspection. A pixel in an inspection image is marked as a defect if its intensity does not match the corresponding pixel in the golden template within a specified tolerance.

Inspection based on golden template comparison is a common vision application. Use golden template comparison when you want to inspect for defects, and other methods of defect detection are not feasible. To use golden template comparison, you must be able to acquire an image that represents the ideal inspection image for your application.

Conceptually, inspection based on golden template comparison is simple: Subtract an image from an ideal part and another image of a part under inspection. Any visible defects on the inspected part appear as differences in intensity in the resulting defect image. Figure 1 illustrates this concept.

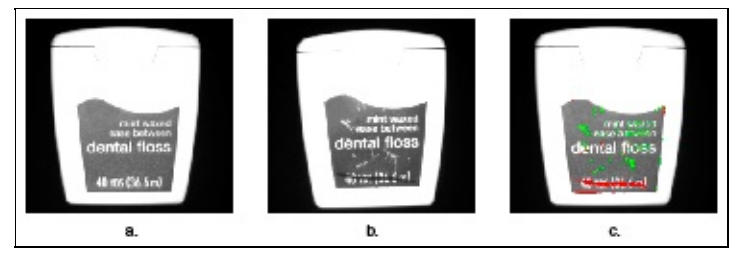

**Figure 1**

Figure 1a shows the golden template in a label inspection application. Figure 1b shows the inspection image. Figure 1c shows the resulting defect image. Defect areas in which the inspection image is brighter than the template are overlaid in green. Defect areas in which the inspection image is darker than the template are overlaid in red.

Refer to the *NI Vision Concepts Manual* for more information about golden template comparison.

 $\mathcal{E}$ 

 $\rightarrow$ 

**How to Detect Defects**

#### **Main Tab**

- 1. In the **Step Name** control, enter a descriptive name for the step.
- 2. Define the golden template to compare to the inspection image using one of the following methods:
	- To create a new golden template, complete the following steps:
		- a. Click **New Template** to launch the NI Vision Template editor.
		- b. Complete the steps in the NI Vision Template Editor to create a golden template. Refer to the *NI Vision Template Editor Help* for specific instructions about how to define a golden template.
		- c. Click **Finish** to validate the new template.
		- d. In the Save Template As dialog box, browse to the location where you want to save the template file, enter a **File Name**, and click **OK**.
	- To use an existing image as the golden template, complete the following steps:
		- a. Click **Load from File**.
		- b. Browse to the image you want to use as the golden template.
		- c. Click **Open**.

If the image you selected is not a valid golden template file, complete the following steps to create a golden template based on the image you selected:

- a. Click **Yes** to launch the NI Vision Template Editor.
- b. Adjust the **Edge Threshold** value until only the edges you want to exclude during the golden template comparison remain.
- c. Click **OK**.
- d. In the Save Template As dialog box, browse to the location where you want to save the template file, enter a **File Name**, and click **OK**.

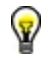

**Tip** Click **Edit Template** to launch the NI Vision Template Editor and modify the currently selected golden template.

#### **Alignment Tab**

3. If necessary, adjust the position of the region of interest to correspond with the area of the image you want to search for defects.

For rough alignment of the region of interest within the inspection image, use the mouse to adjust the center of the position of the region of interest. For fine adjustments in the position of the region of interest, use the arrow keys or the **Center X**, **Center Y**, and **Angle** controls. The size of the region of interest cannot be adjusted because the size of the region of interest is based on the size of the specified golden template.

4. Verify that the **Reposition Region of Interest** checkbox is enabled if you want to link the region of interest specified in this step to a previously defined coordinate system.

Link the region of interest to a coordinate system if the position of the object under inspection changes from image to image, and you need to adjust the position of the region of interest to match the new location of the object.

- 5. Specify a **Scale** value to apply to the golden template if the area in the image you want to compare to the golden template is larger or smaller than the golden template image.
- 6. Select the type of **Alignment Correction** you want to use to when the golden template is applied to the image.

## **Settings Tab**

- 7. Specify the type of defects to detect using the **Look For** control.
- 8. Use the **Intensity**, **Ignore Edge Contours**, and **Edge Thickness** controls to adjust for variations in lighting and minor differences along the edges of the image that you want to ignore.
- 9. Use the **Bright Level** and **Dark Level** controls to set the threshold limits for defects in the image.
- **Tip** Use the **Display** button to show only the defects in the image ❤ or show the defects as an overlay on the original image. The green defects represent pixels in the inspection image that are brighter than the corresponding pixels in the golden template image. The red defects represent pixels in the inspection image that are darker than the corresponding pixels in the golden template image.

#### **Filter Tab**

- 10. Select the **Use Filter Criteria** checkbox if you wish to apply an additional filter to the defect image and remove defects you are not interested in detecting.
- 11. Click **Configure** to launch the Configure Object Filter dialog box and define the filter criteria you wish to apply to the image.

#### **Limits Tab**

12. Set the **Maximum Total Defect Area**, **Maximum Largest Defect Area**, **Maximum Percent Defect**, and/or the **Maximum Number of Defects** you expect to find.

 $\mathcal{E}$ 

 $\rightarrow$ 

**Detect Defects Controls**

## **Main Tab**

The following controls are available on the Main tab.

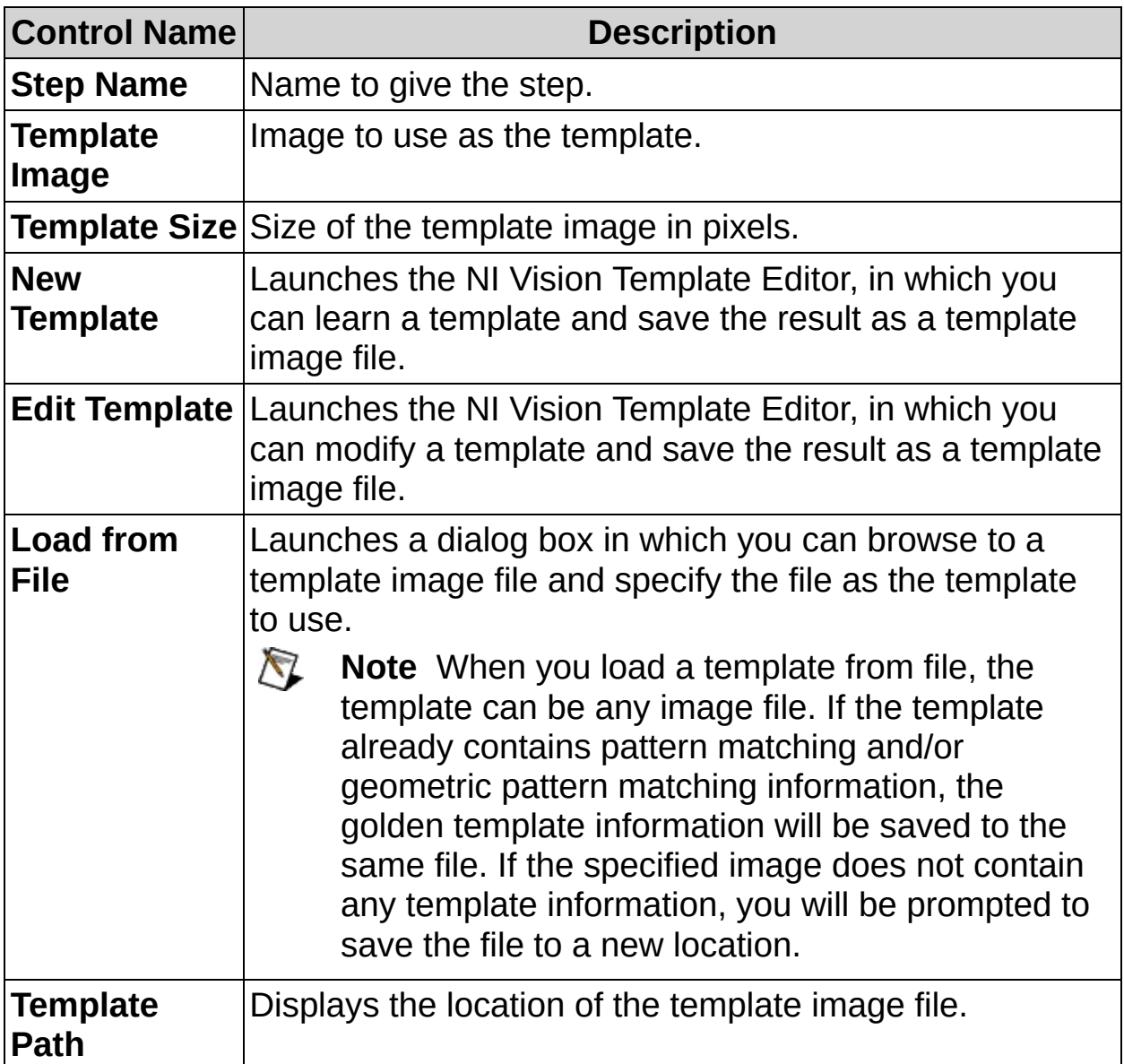

# **Alignment Tab**

The following controls are available on the Alignment tab.

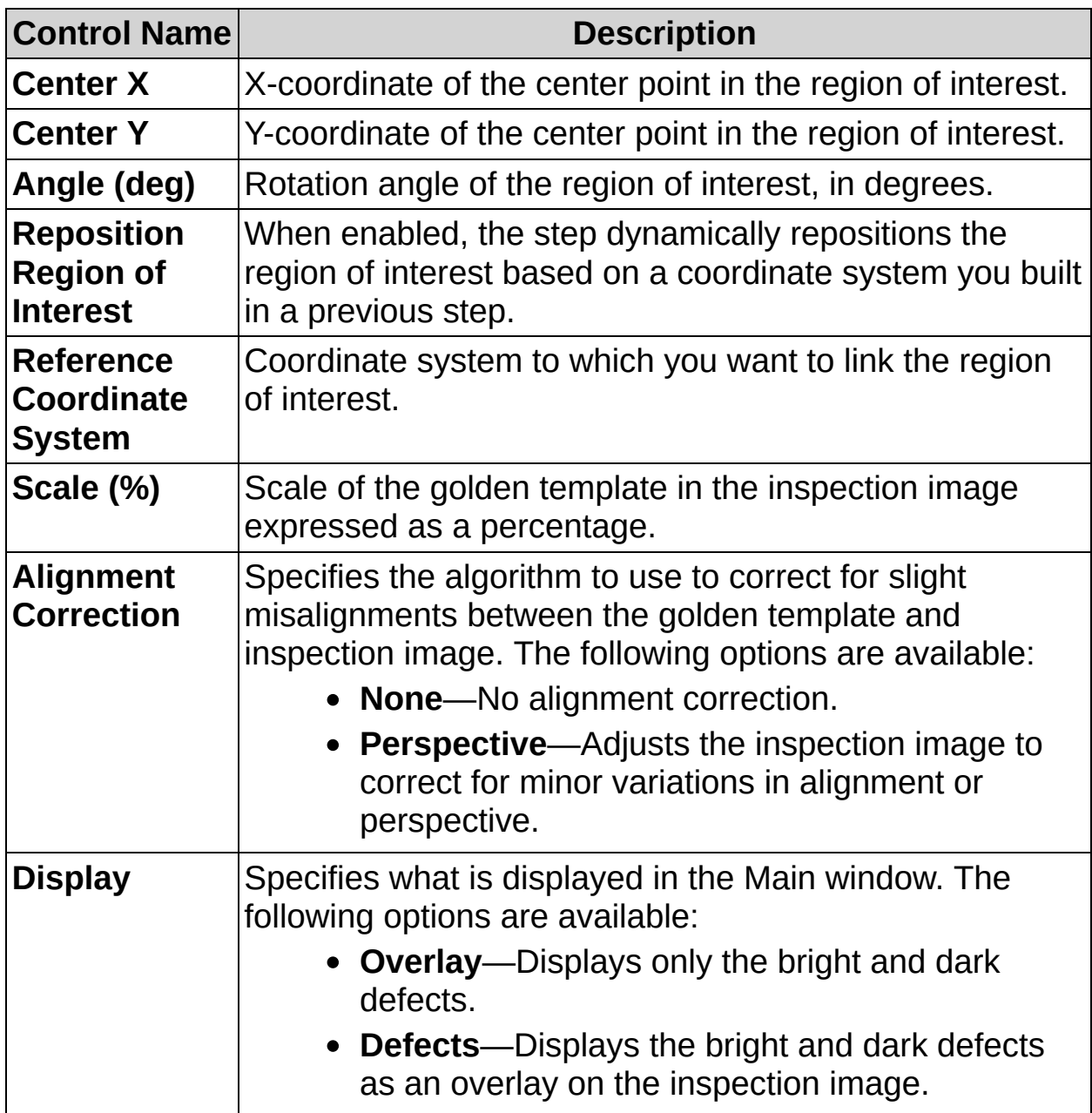

# **Settings Tab**

The following controls are available on the Settings tab.

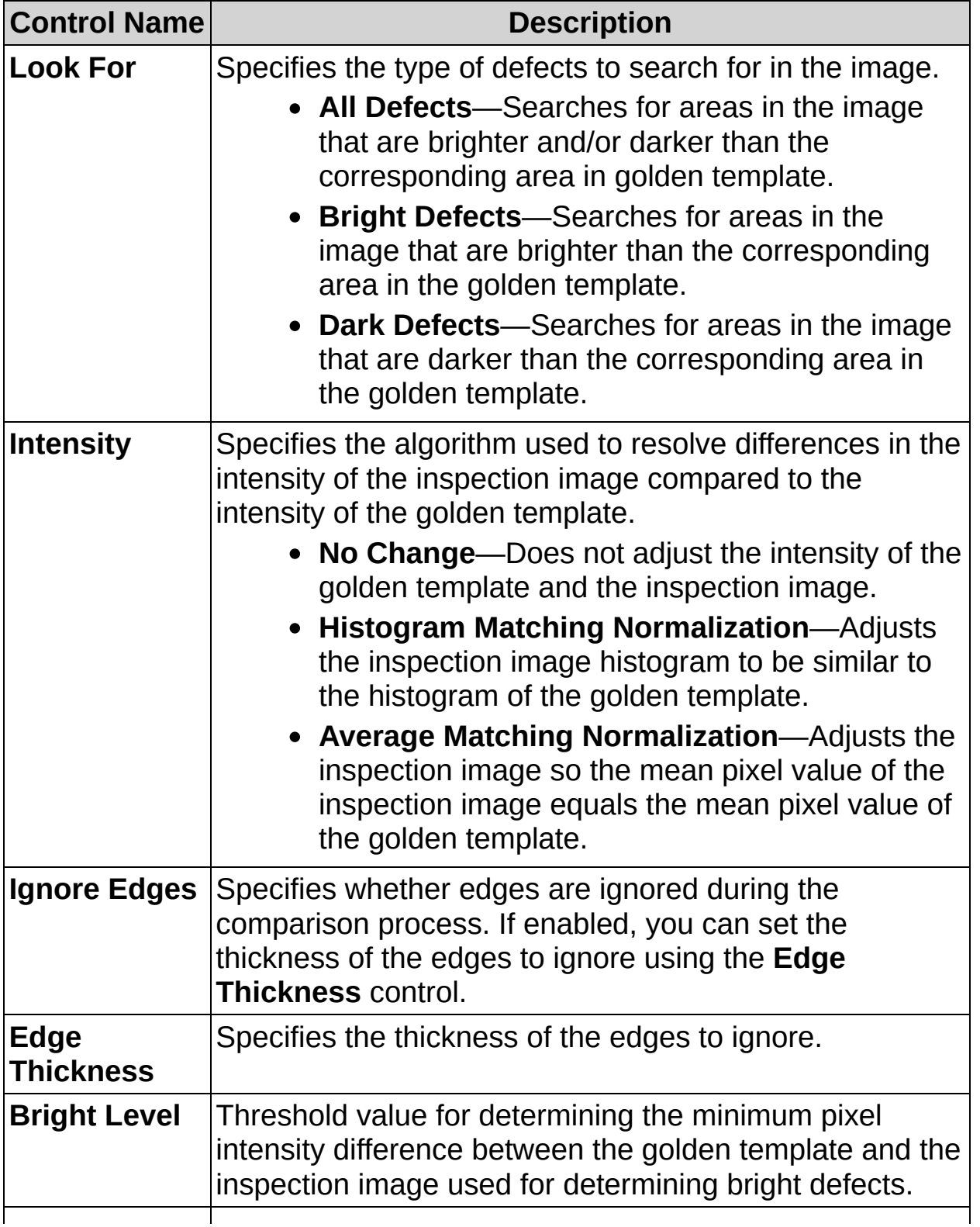

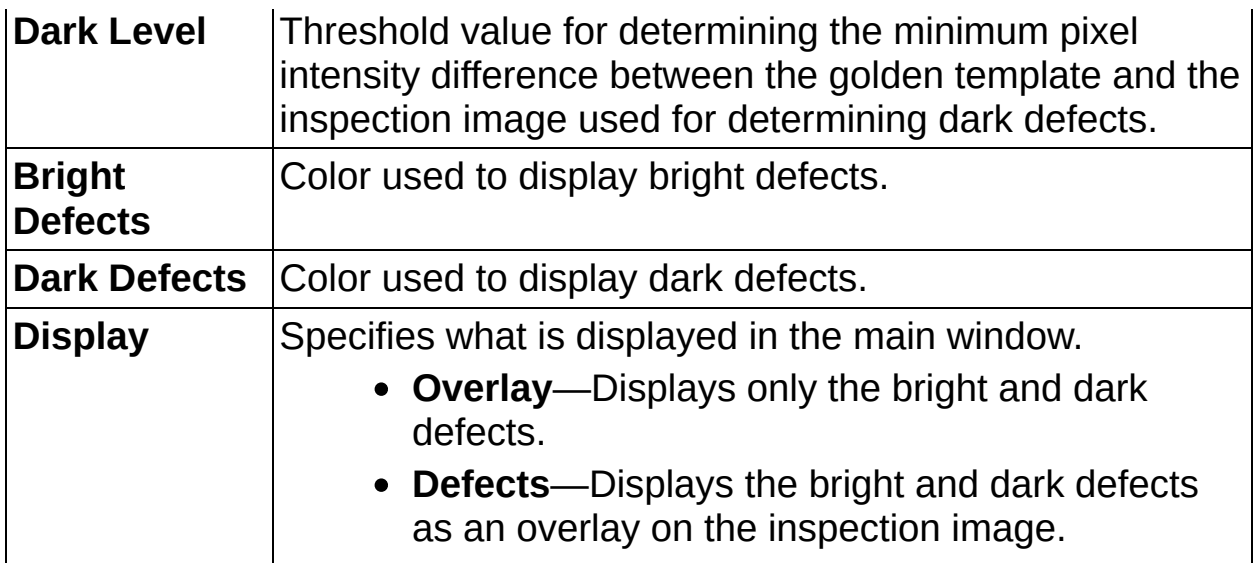

# **Filter Tab**

The following controls are available on the Filter tab.

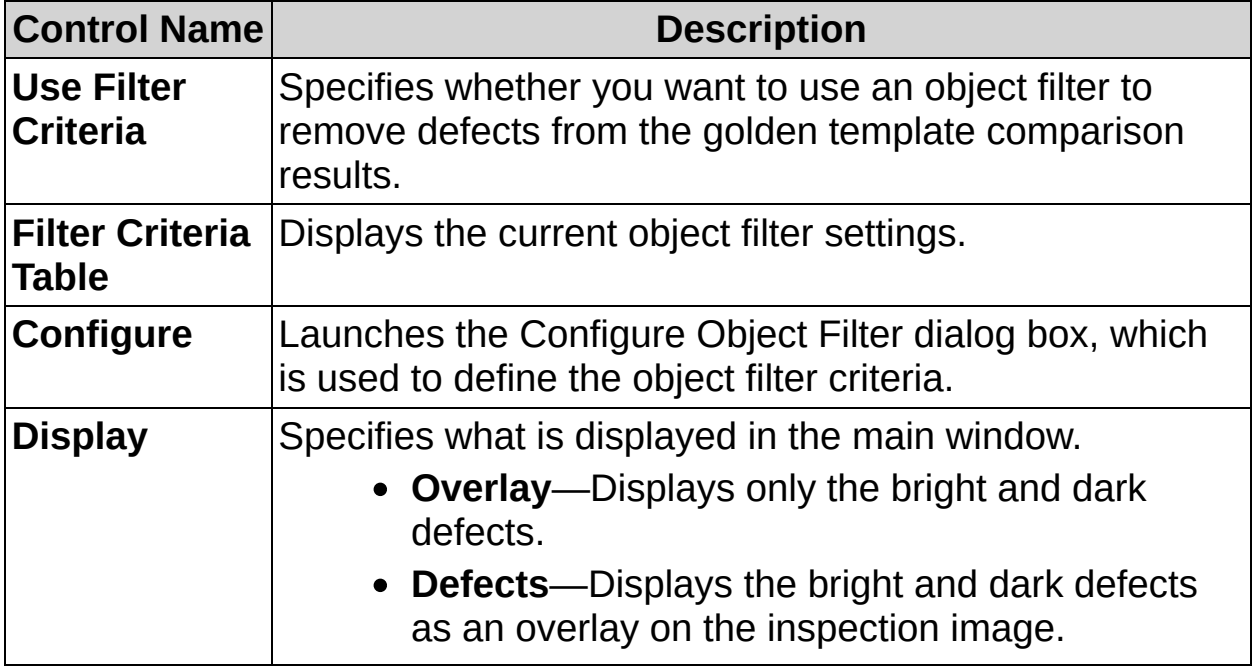

## **Limits Tab**

The following controls are available on the Limits tab.

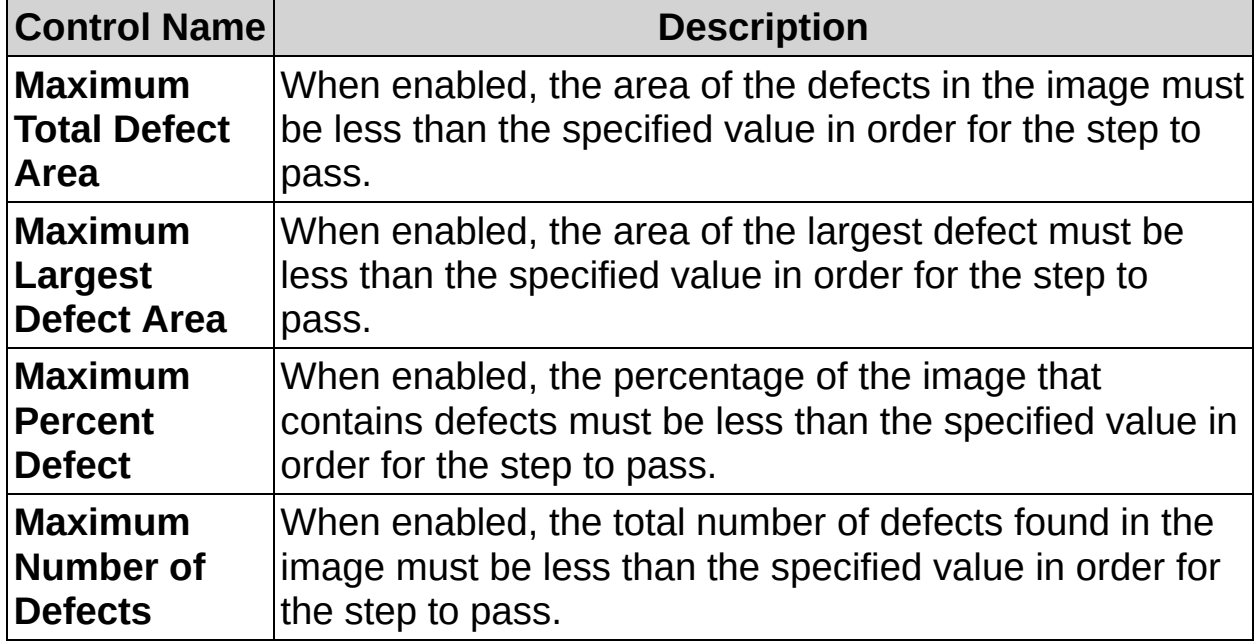
$\mathcal{E}$ 

 $\rightarrow$ 

# **Detect Defects FAQs**

**Q: Reposition Region of Interest and Reference Coordinate System are dimmed? How can I make these options available?**

Insert a **Set Coordinate System** step before this step to make the **Reposition Region of Interest** and **Reference Coordinate System** controls available.

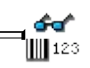

p

# **Identify Parts**

In some vision inspection applications, you identify an object by reading barcodes or text printed on the object. This palette groups visual inspection steps whose purposes are to read 1D and 2D barcodes and read text on an object using optical character recognition (OCR).

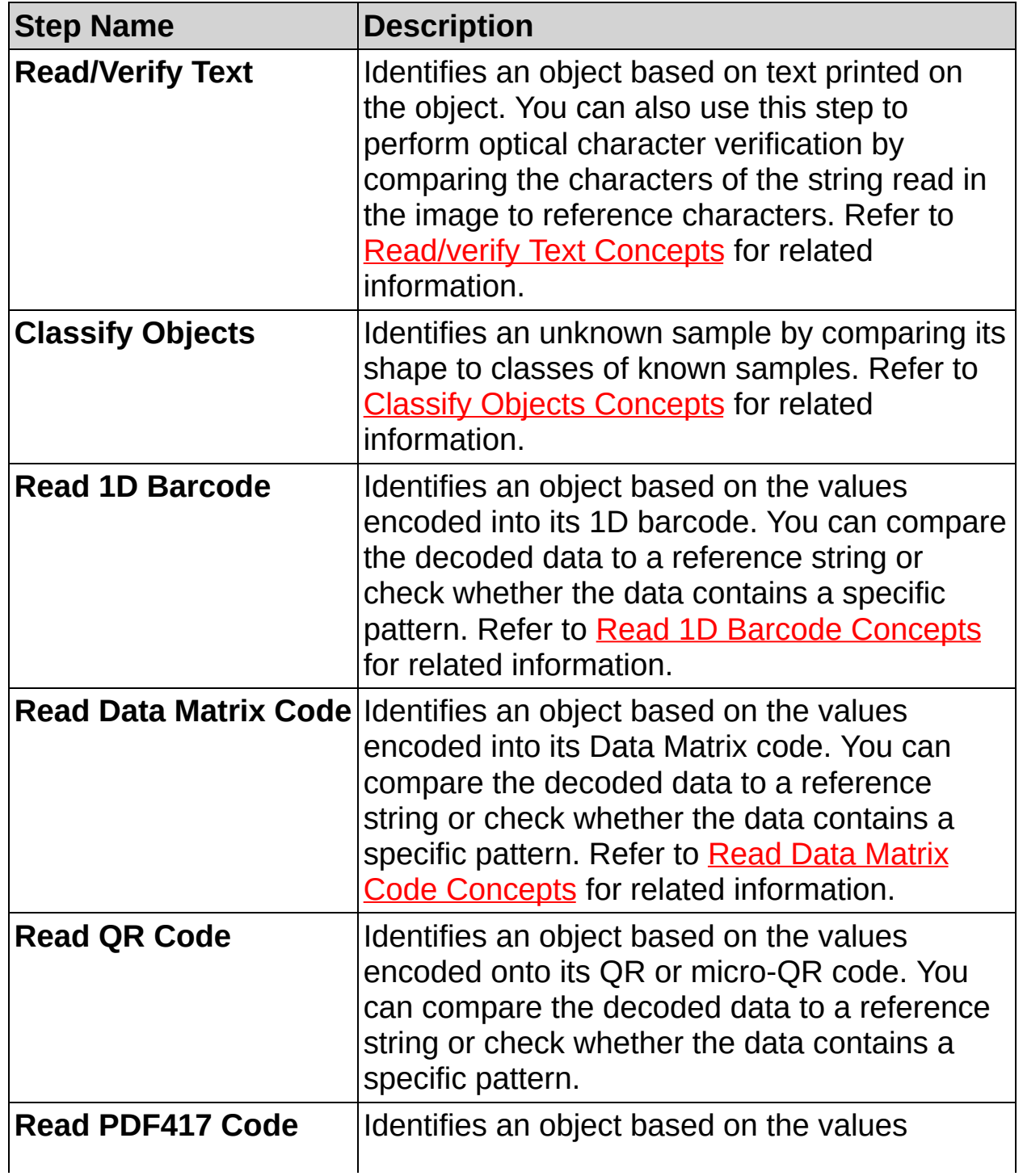

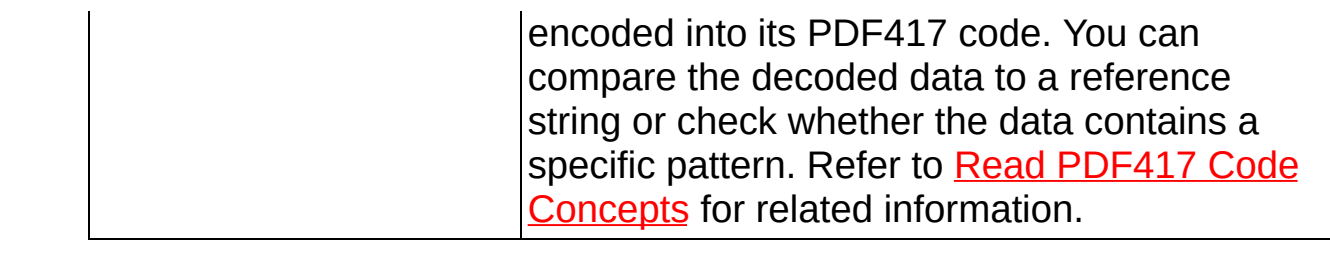

 $[**A12c**$ 

, **ੀਰ**ਿ<br>∭123

# **Read/Verify Text Concepts**

The **Read/Verify Text** step is based on a technique called Optical Character Recognition (OCR). OCR consists of three processes:

- A training process during which you teach the software the types of characters and/or patterns you want to detect in the image during the reading procedure.
- A reading process during which Vision Builder AI analyzes an image to determine if the objects match the characters you trained. Vision Builder AI reads characters in an image using the character set that you created during the training process.
- A verification process during which Vision Builder AI compares the characters in the image to reference characters specified in a character set file and returns a score. The verification score indicates how closely the character in the image matches the reference character.

When you click the **Read/Verify Text** step in the **Identify Parts** tab, you can launch the NI OCR Training Interface to train characters. Use the NI OCR Training Interface to learn characters and/or patterns you want to detect. You can access help for the NI OCR Training Interface from within the training interface itself.

After you train for the characters, use the **Read/Verify Text** property page in Vision Builder AI to configure the **Read/Verify Text** step to compare characters in an image to the characters you learned in the NI OCR Training Interface.

Refer to the *NI Vision Concepts Manual* for more information about OCR and the descriptions of the results returned by the **Read/Verify Text** step.  $[**A12c**$ 

, **ੀਰ**ਿ<br>∭123

# **How to Read/Verify Text**

Use the **Read/Verify Text** step to perform the following operations on an inspection image:

- Read unknown characters in the image, and/or
- Verify the quality of known characters in the image.

Follow these instructions to configure the **Read/Verify Text** step.

#### **Main Tab**

- 1. In the **Step Name** control, enter a descriptive name for the step.
- 2. Choose one of the following methods to specify the region of interest for the step:
	- Create a new region of interest.
		- a. Select **Constant** from the **Region of Interest** listbox.
		- b. Select a tool from the menu toolbar that matches the type of region of interest you want to specify.
		- c. Draw a region of interest on the image.
	- Select a previously defined region of interest from the **Region of Interest** listbox.

Vision Builder AI segments objects in the region of interest by drawing character bounding rectangles around the objects according to the current settings in the **Threshold**, **Size**, and **Options** tabs. Segmented objects appear blue in the image.

3. Verify that the **Reposition Region of Interest** checkbox is enabled if you want to link the region of interest specified in this step to a previously defined coordinate system.

Link the region of interest to a coordinate system if the position of the object under inspection changes from image to image and you need to adjust the position of the region of interest to match the new location of the object.

4. If you are using a annulus region of interest, use the **Annulus Orientation** control to specify whether you want to use the inside edge or outside edge of the region as the baseline for found characters.

#### **Mode Tab**

- 5. Choose one of the following methods to specify a character set file to use.
	- If you have trained the software for the character set you want to read, click **Browse** to select a path to the character set file containing that character set. When you have selected the character set file, the path to the file appears in the **Character Set Path** control.
		- ନ **Tip** Click **Edit Character Set File** to launch the NI OCR Training Interface and edit the character set file.
	- If you have not trained the software for the character set you want to read, click **New Character Set File** to launch the NI OCR Training Interface. Follow the instructions on the training interface to learn characters and/or patterns you want to detect. Refer to the *NI OCR Training Interface Help* for more information about using the interface.
- 6. Choose to either read and verify text in the image, or to only verify text in the image.
	- If the characters within the specified region of interest are unknown, select **Read Text** to determine the text in the image based on the specified character set and verify the text using the reference characters in the character set.
	- If the text in the image is already known, select **Verify Text** to verify the characters in the image based on reference characters in the specified character set.
- 7. If **Verify Text** is selected, specify the value of the text you want to verify. Otherwise, proceed to step 7.
	- To manually enter the value of the text to verify, select **Constant** from the **Text to Verify** listbox and enter the text in the **Value** field.
	- To use the value of a previous measurement or variable as the text to verify, select the measurement from the **Text to Verify** listbox. The current value of the measurement is displayed in the **Value** field.

### **Threshold Tab**

Configure options in the **Threshold** tab carefully. If you manually set the threshold values, and **Read/Verify Text** cannot detect characters in the region you specified, the training process does not create the character set file correctly. For example, if you select **Fixed Range** from the **Mode** control, and you select a **Max** value that is too low, **Read/Verify Text** cannot correctly detect the characters in the region of interest.

8. Select a threshold type from the **Mode** control.

When you select **Linear** or **Nonlinear**, you must set **# of Blocks** to at least the number of objects in the region of interest. If you selected **Fixed Range** in **Type**, use **Min** and **Max** or the slider at the bottom of the histogram to determine the threshold values. If you selected **Computed**, **Linear**, or **Nonlinear** in **Type**, use **Characters** to indicate the character color in the image. **Light on Dark** indicates that the image contains light characters on a dark background. **Dark on Light** indicates that the image contains dark characters on a light background.

- 9. Enable the **Ignore Objects Touching Region Borders** control to ignore objects that touch the border of the region of interest.
- 10. In **Remove Small Objects (# of Erosions)**, select the number of erosions to remove small objects from the region of interest.

#### **Size Tab**

11. Use the controls in the **Size** tab to indicate the character size and spacing values required for character recognition and verification. **Read/Verify Text** recognizes only those characters in the region of inspection that meet the criteria in the **Size** tab.

## **Options Tab**

Use the **Options** tab to determine how **Read/Verify Text** processes the image to detect characters. The **Options** tab is disabled if **Verify Text** is selected on the **Mode** tab.

- 12. Select a **Read Strategy** and **Read Resolution**.
- 13. Select an **Acceptance Level** value to indicate how closely an object must match a trained character to be a recognized character.
- 14. Enter the **Substitution Character** you want to appear in the string to indicate objects that are not trained and recognized.
- 15. Enable the **Aspect Ratio Dependant** control to read characters regardless of character size. Otherwise, select an **Aspect Ratio** value to indicate the allowable difference between the training and reading character sizes and height/width ratios.
- 16. Complete the following steps to specify a character pattern when you know that the character string to read always has the same pattern. For example, you can specify that you expect the first character to be a letter and the second character to be a digit. Specifying a pattern increases the speed and accuracy of recognition.
	- a. Enable the **Use Text Pattern** control.
	- b. Click **Specify Pattern** to launch the **Pattern Setup** dialog box.
	- c. Click **Add** to enable the first line of the **Pattern Setup** dialog box.
	- d. Select the type of character you expect the first character in the string to be, and enter that character.
	- e. Repeat steps c and d to define the types of characters you expect in the rest of the string.
	- f. Click **OK** to close the **Pattern Setup** dialog box.

#### **Limits Tab**

- 17. Set the conditions that determine whether the inspection step passes or fails. The following list describes common OCR applications and describes how to configure the inspection limits to get the desired result.
	- To compare the recognized characters to a constant, enable the **Text Equals** control and enter a string that the recognized characters must match.
	- To check that the recognized character string contains a specific string, enable the **Text Contains** control and enter the string.
	- To ensure that the verification scores for the characters are above a certain value, select the **Minimum Verification Score** checkbox. The verification score ranges from 0 to 1000 and describes how accurately the character in the inspection image matches the corresponding reference character in the specified character set file. If the character set does not contain a reference character, the step returns a value of 0 for the verification score.
	- To ensure that the classification score for the characters is above a certain value, select the **Minimum Classification Score** checkbox. The classification score ranges from 0 to 1000 and describes how confident the step is that the recognized character belongs to the assigned character class instead of other character classes in the specified character set file. A score of 1000 indicates that a recognized character is an exact match to the assigned character class.

 $[**A12c**$ 

, **ੀਰ**ਿ<br>∭123

# **Read/Verify Text Controls**

Refer to the *NI OCR Training Interface Help* for information about the controls on the NI OCR Training Interface.

### **Main Tab**

The following controls are available on the Main tab.

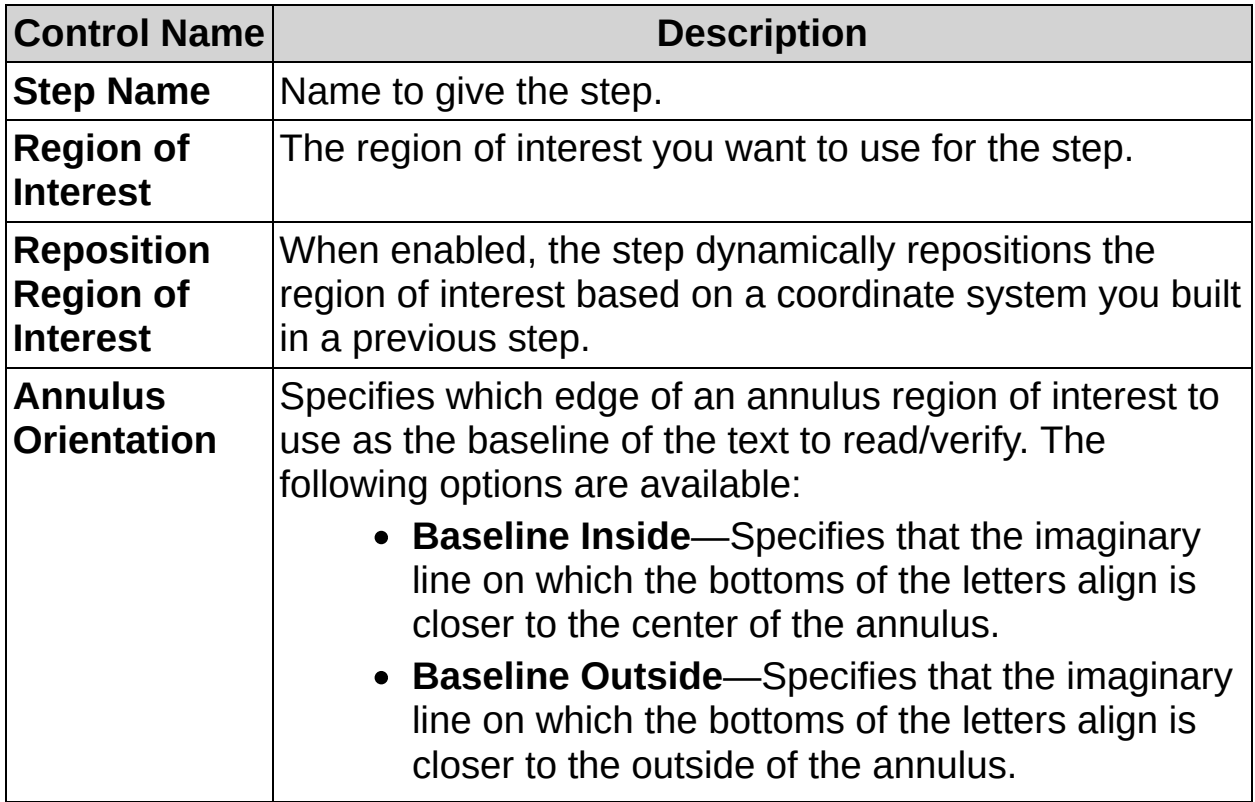

### **Mode Tab**

The following controls are available on the Mode tab.

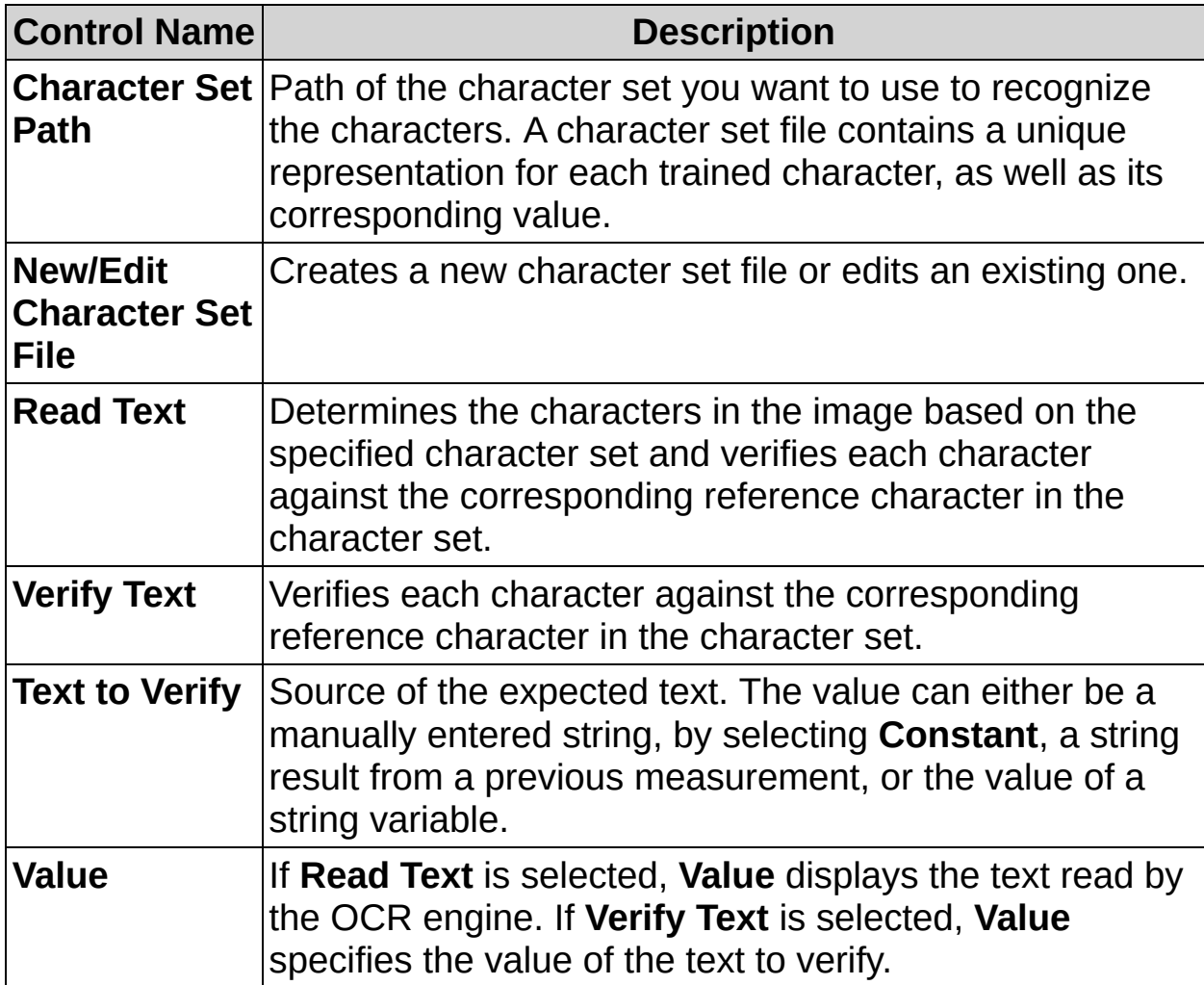

## **Threshold Tab**

The following controls are available on the Threshold tab.

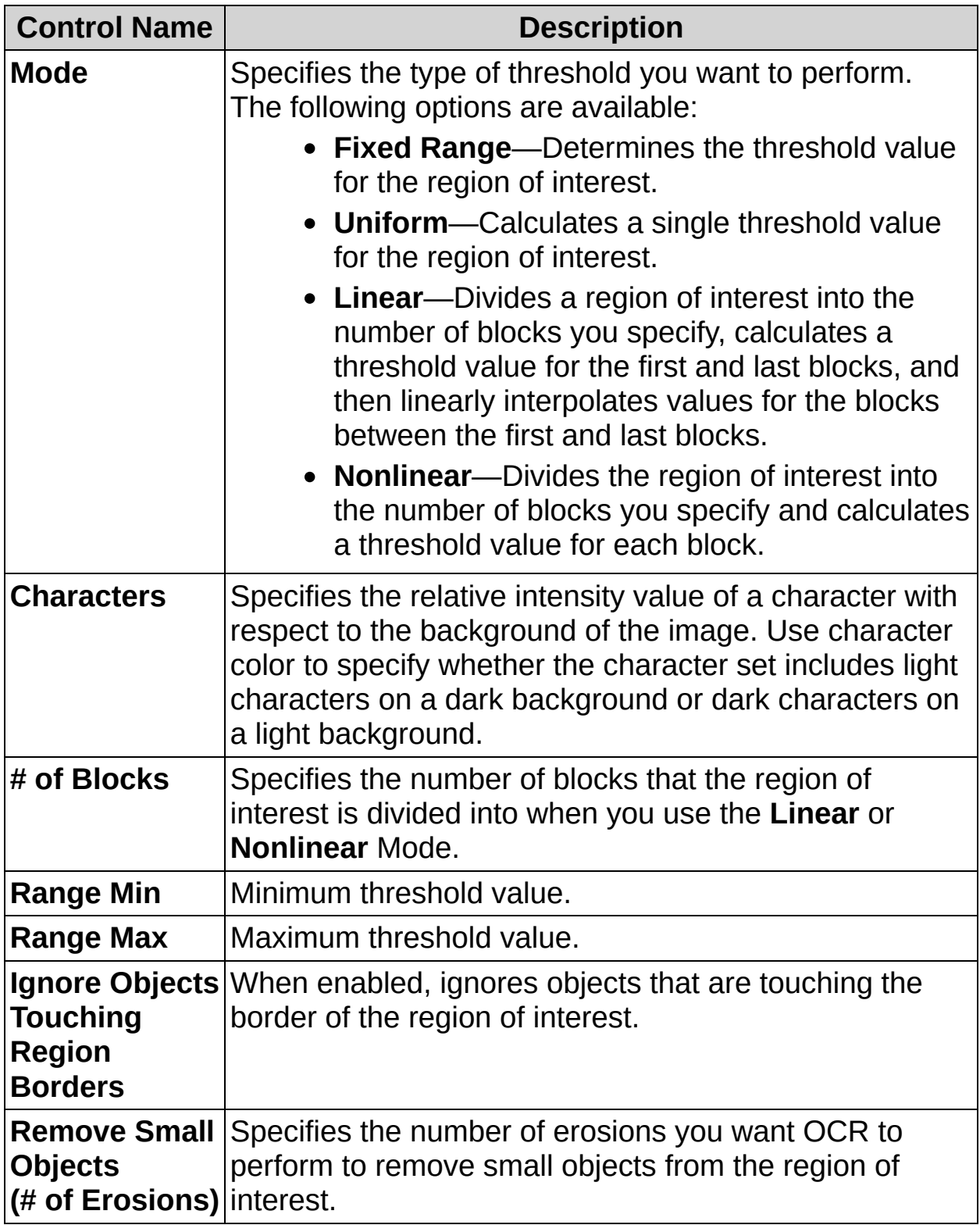

## **Size Tab**

The following controls are available on the Size tab.

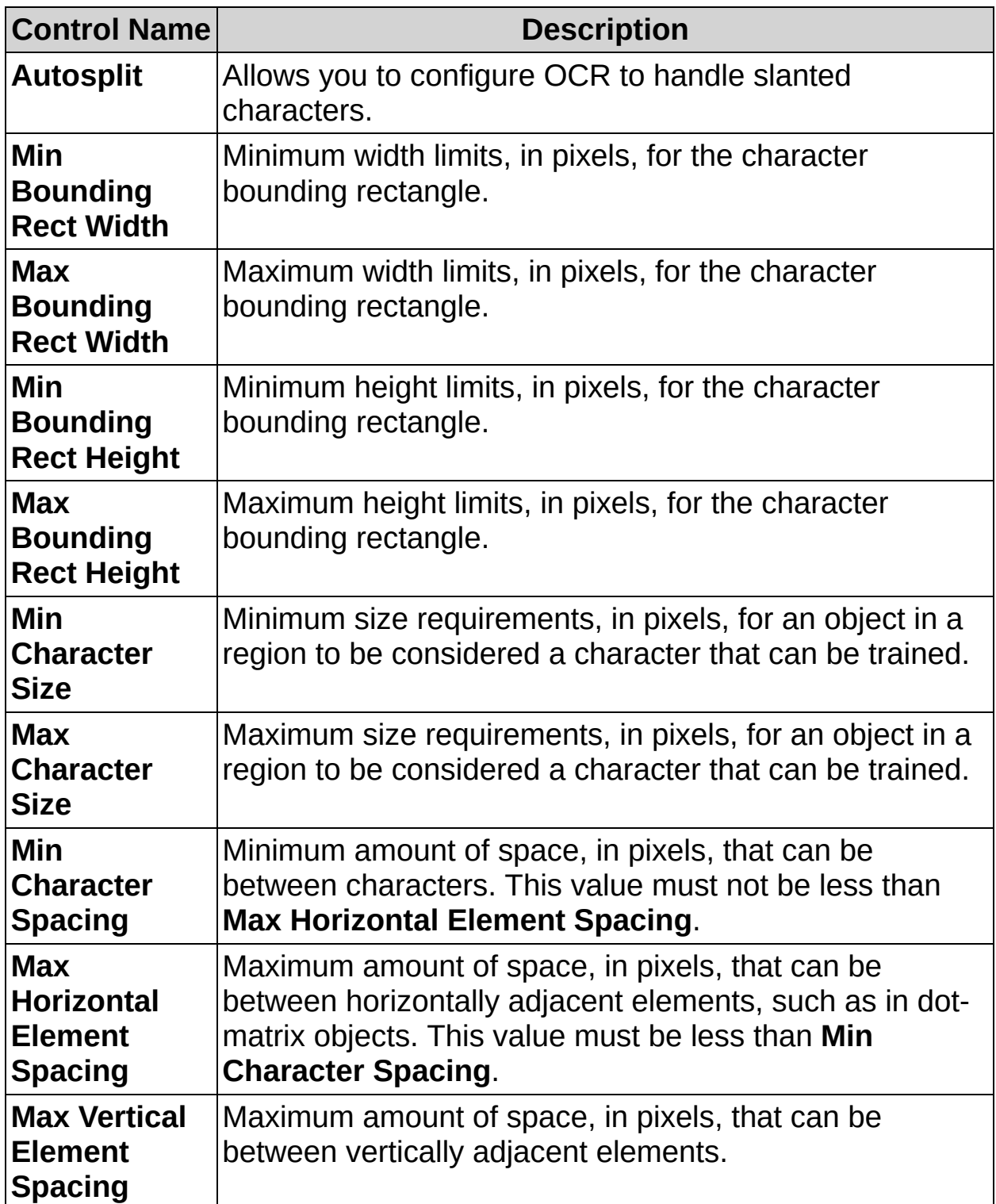

## **Options Tab**

The following controls are available on the Options tab.

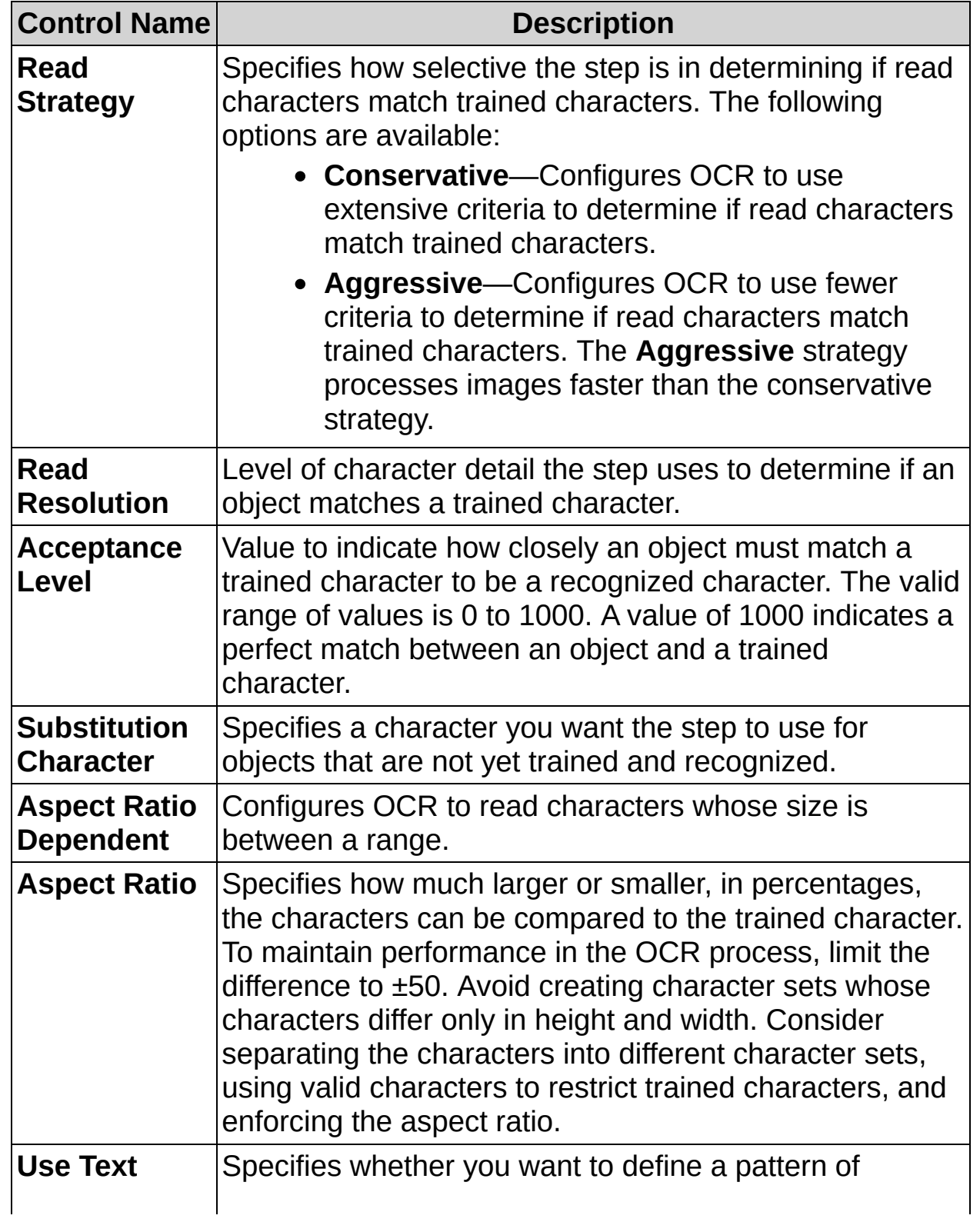

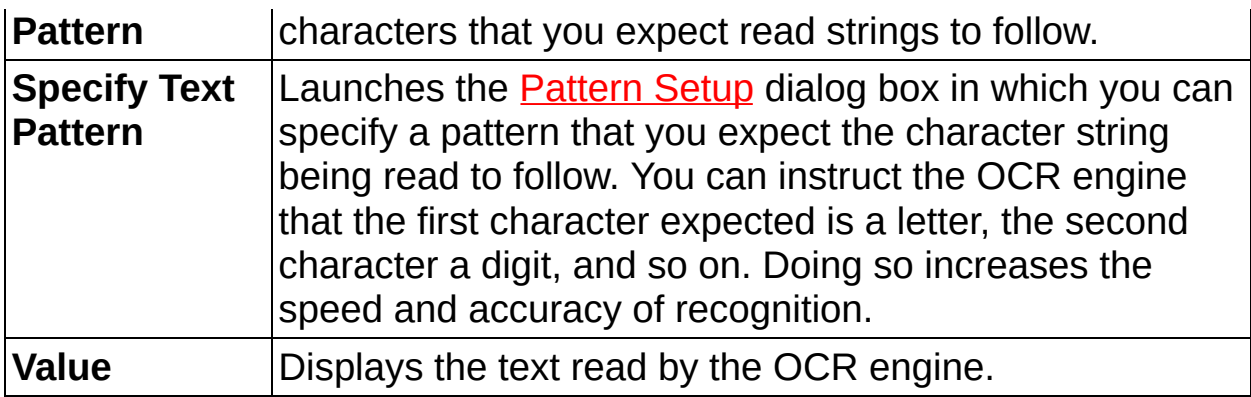

## **Limits Tab**

The following controls are available on the Limits tab.

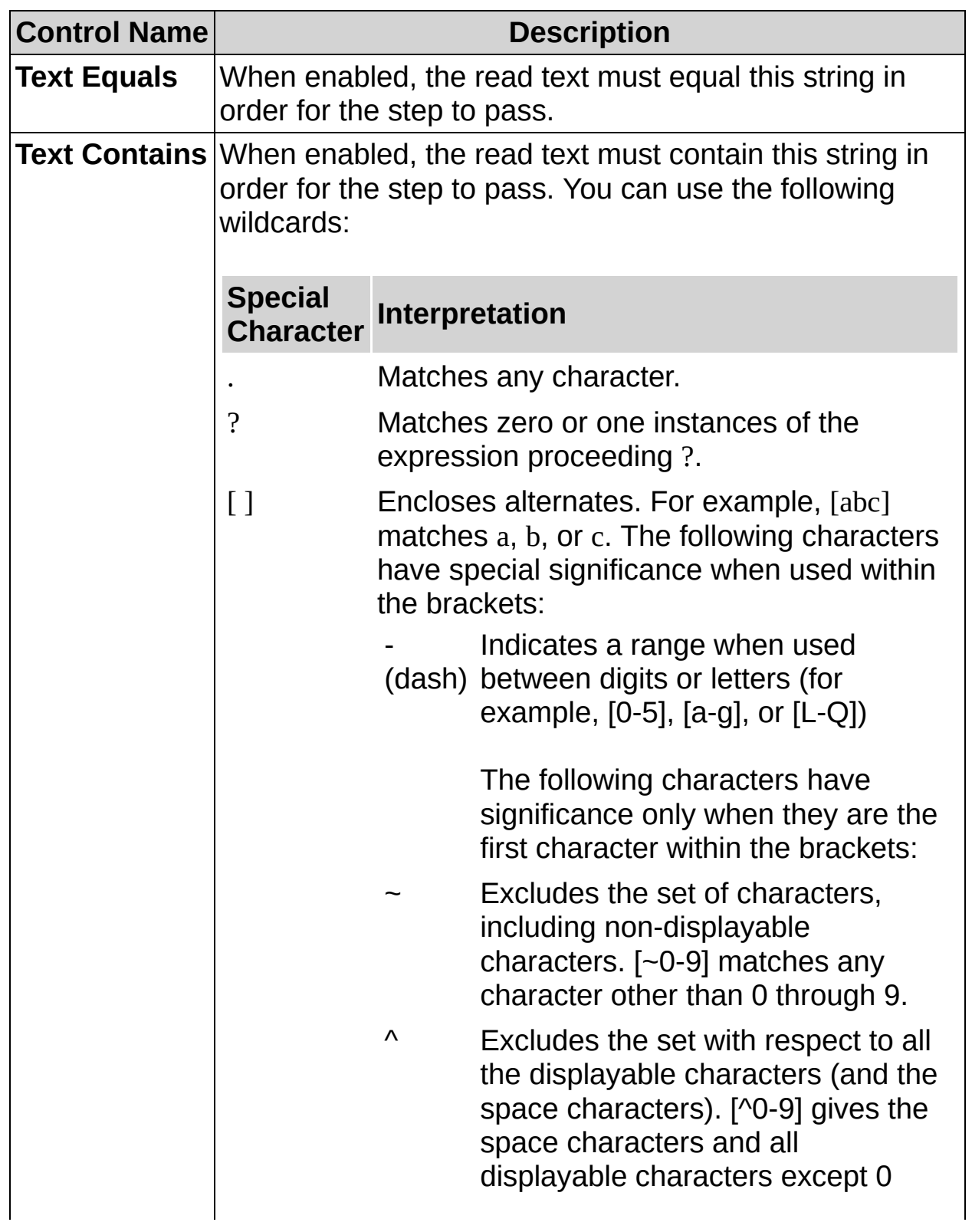

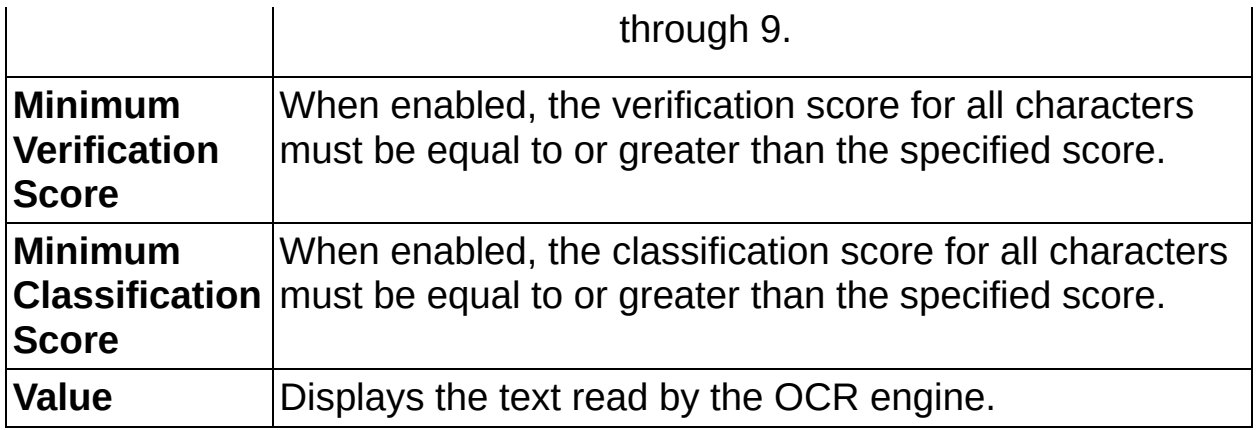

 $[**A12c**$ 

, **ੀਰ**ਿ<br>∭123

# **Read/Verify Text FAQs**

#### **Q: Why is the step not properly recognizing the text inside my region of interest?**

Before the **Read/Verify Text** step can read characters in a region of interest, you need to train the software to recognize the characters. If you have not trained for the characters, click **Edit Character Set File** on the **Main** tab to launch the NI OCR Training Interface and train for the characters.

Make sure you selected a **Character Set Path** from the **Main** tab that describes the characters you want to read.

Make sure that each character in the region of interest is tightly bounded by a character bounding rectangle. If each character is not bounded, adjust the parameters in the **Threshold** and **Size** tabs. In particular, enable the **Ignore Objects Touching Region Borders** control in the **Threshold** tab if artifacts touch the character bounding rectangle. Also, adjust the **Max Bounding Rect Width** in the **Size** tab if the characters are slanted and slightly overlap in the vertical direction causing one character bounding rectangle to surround all of the characters. Adjusting this parameter forces the width of the character bounding rectangle.

#### **Q: I want the Read/Verify Text step to fail if the text read matches a specific string, but the Limits tab does not allow me to do this. How do I configure for this type of pass/fail?**

Insert a **Logic Calculator** step after the **Read/Verify Text** step. Perform the following steps to compute this type of pass/fail:

- 1. Do not select any of the limit conditions in the **Limits** tab of the **Read/Verify Text** step. The step will always pass.
- 2. Insert a **Logic Calculator** step. Select the **ID** measure of the **Read/Verify Text** step as the first operand.
- 3. Enter the string that should fail the inspection in the **Constant** control.
- 4. Click **Add** to add the expression to the **Decision** table.
- 5. Click **Negate**.
- 6. Click **OK** to validate the **Logic Calculator** step.

You can also use the **Calculator** step to create a custom decision rule based on the text read.

#### **Q: Why is the step returning a verification score of 0?**

In order for the **Read/Verify Text** step to return the proper verification score for a character, each character class found must have a corresponding reference character in the character set. The reference character is the sample character that the step compares to each found character class. If a reference character has not been specified for all of the found character classes, the algorithm returns a score of 0 for the character classes that do not have a reference character. You can edit the character set file to specify reference characters by clicking the **Edit Character Set File** button on the **Mode** tab.

#### **Q: How can I increase the accuracy of the character recognition?**

If you know the type of characters that are supposed to be read at a specific location, you can specify a text pattern for the string. Specifying a text pattern limits the possible characters the step looks for when performing character recognition. Complete the following steps to specify a text pattern.

- 1. In the Inspection Steps palette, select the **Options** tab.
- 2. Select the **Use Text Pattern** checkbox.
- 3. Click the **Specify Text Pattern** button to launch the Pattern Setup dialog box.
- 4. In the Pattern Setup dialog box, specify a **Type** for each character you expect to find. The number of characters you specify should match the length of the string you expect to find.
- 5. Click **OK** to close the Pattern Setup dialog box.

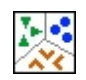

, **ੀਹ**ਿ<br>∭123

# **Classify Objects Concepts**

The **Classify Objects** step identifies an unknown sample by comparing a set of its significant features to a set of features that conceptually represent classes of known samples. Classification involves two phases:

- **Training**—Teaches Vision Builder AI the types of samples you want to classify during the classifying phase. You can train any number of samples to create a set of classes, which you later compare to unknown samples during the classification phase. You store the classes in a classifier file. Training might be a onetime process, or it might be an incremental process you repeat to add new samples to existing classes or to create several classes, thus broadening the scope of samples you want to classify.
- **Classifying**—Identifies an unknown sample in an inspection image into one of the classes you trained. The classifying phase classifies a sample according to how similar the sample features are to the same features of the trained samples.

Typical applications involving classification include the following:

- **Sorting**—Sorts objects of varied shapes. For example, sorting different mechanical parts on a conveyor belt into different bins.
- **Inspections**—Inspects objects by assigning each object an identification score and then rejecting objects that do not closely match members of the training set.

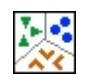

, **ੀਹ**ਿ<br>∭123

**How to Classify Objects**

#### **Main Tab**

- 1. In the **Step Name** control, enter a descriptive name for the step.
- 2. Verify that the **Reposition Region of Interest** option is enabled if you want to link the region of interest specified in this step to a previously defined coordinate system.

Link the region of interest to a coordinate system if the position of the object under inspection changes from image to image, and you need to adjust the position of the region of interest to match the new location of the object.

3. If you have not trained the software for the classes you want to identify, click **New Classifier File** to launch the NI Classification Training Interface. Follow the instructions on the training interface to learn the classes you want to identify.

Refer to the *NI Classification Training Interface Help* for more information about how to train and classify objects in the Classification Training Interface.

- 4. If you have trained the software for the classes you want to identify, click the **Browse** button to select the path to the classifier file. When you have selected the classifier file, the path to the file appears in the **Classifier File Path** control.
	- **Note** Click **Edit Classifier File** to launch the NI  $\mathcal{N}$ Classification Training Interface and edit the classifier file.
- 5. Draw a region of interest around each sample you want to classify.

Vision Builder AI segments objects in the region of interest by drawing bounding rectangles around the objects found according to the current settings in the **Main**, **Threshold**, and **Options** tabs.

## **Threshold Tab**

Configure options in the **Threshold** tab carefully. If you manually configure the threshold options, make sure that the classification engine correctly detects the objects in the region you specified. Otherwise, when you run the step, the classification will not find any objects in the region of interest.

- 6. Select a threshold type. When you select **Manual Threshold**, you must set the type of object to look for using the **Look For** control. You must also select the threshold range using the **Min** and/or **Max** control.
- 7. Select the type of objects you want to classify. You can classify **Bright Objects**, **Dark Objects**, or **Gray Objects**.
- 8. Enable the **Ignore Objects Touching Region Borders** control to ignore objects that touch the border of the region of interest.
- 9. In the **Remove Small Objects (# of Erosions)** control, select the number of erosions to remove small objects in the sample from the region of interest.

The classification engine displays segmented objects in blue.

### **Options Tab**

- 10. Use the controls in the **Options** Tab to select the **Method** and **Metric** settings used by the classification engine for object classification.
- 11. Enable the **Scale Dependent** control to determine the relative importance of scale when classifying objects. Enter a numerical scale value between 0 and 1000 in the **Scale Factor** control. If the value is 0, objects are classified independent of scale.
- 12. Enable the **Mirror Dependent** control to determine the relative importance of mirror symmetry when classifying samples. Enter a numerical value of importance between 0 and 1000 for the mirror symmetry in the **Mirror Factor** control. If the value is 0, objects are classified independent of mirror symmetry.

### **Classify Tab**

- 13. Select the checkbox next to the labels you would like to use the minimum classification score and minimum identification score criteria for identifying the objects in the region of interest.
	- **Note** Objects displayed in a different color with  $\mathcal{N}$ parentheses around them in the Results table are identified as Other because either the score falls below the minimum classification or identification score specified in the Classification Criteria table, or because the class is not selected in the Classification Criteria table.
- 14. Enable the **Classify Only Largest Object** control to classify only the largest object. If this option is not selected, all objects in the region of interest will be classified.
### **Limits Tab**

15. If you want to specify the maximum and minimum number of objects allowable for a specific class, select the checkbox next to the class of interest and set the minimum and/or maximum number of samples you want to classify.

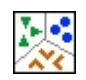

**Classify Objects Controls**

### **Main Tab**

The following controls are available on the Main tab.

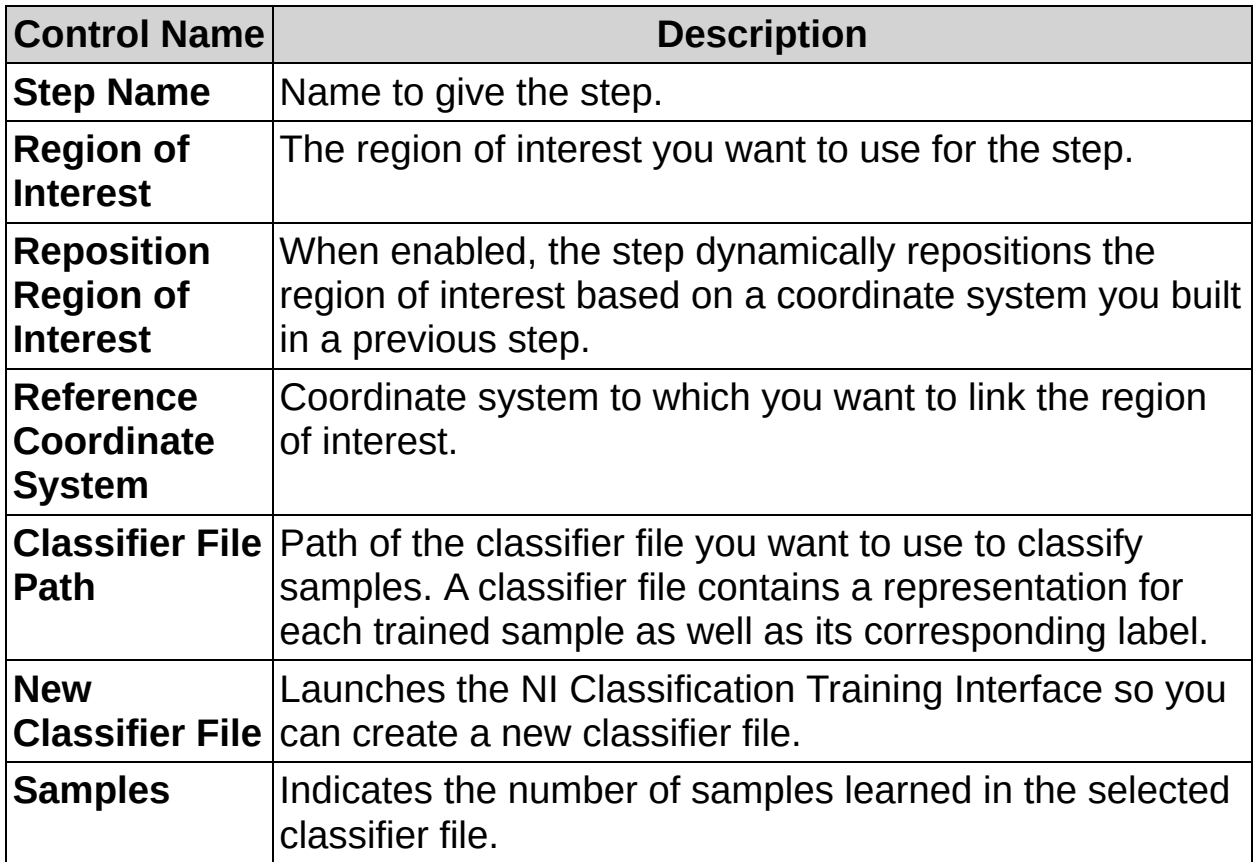

### **Threshold Tab**

The following controls are available on the Threshold tab.

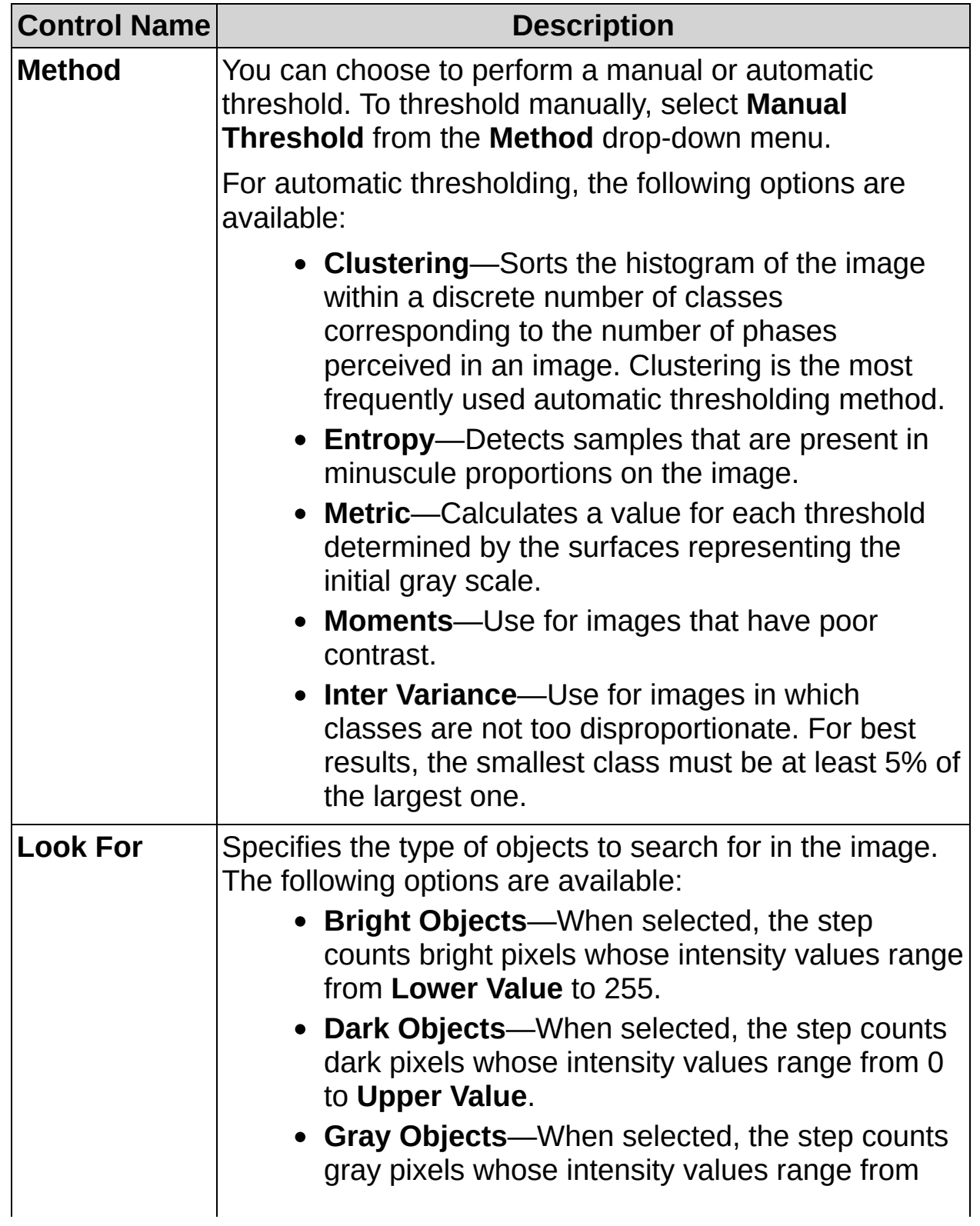

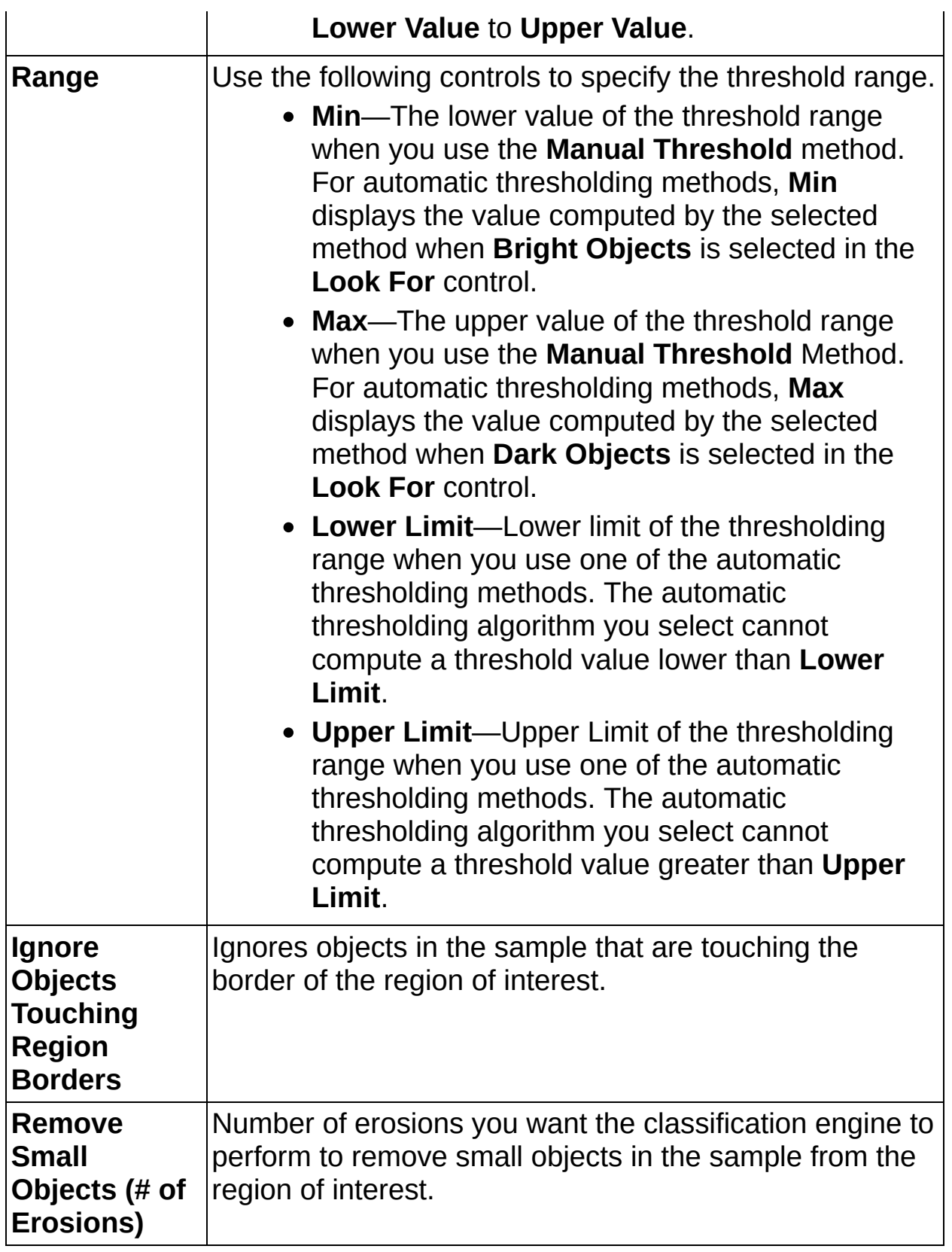

## **Options Tab**

The following controls are available on the Options tab.

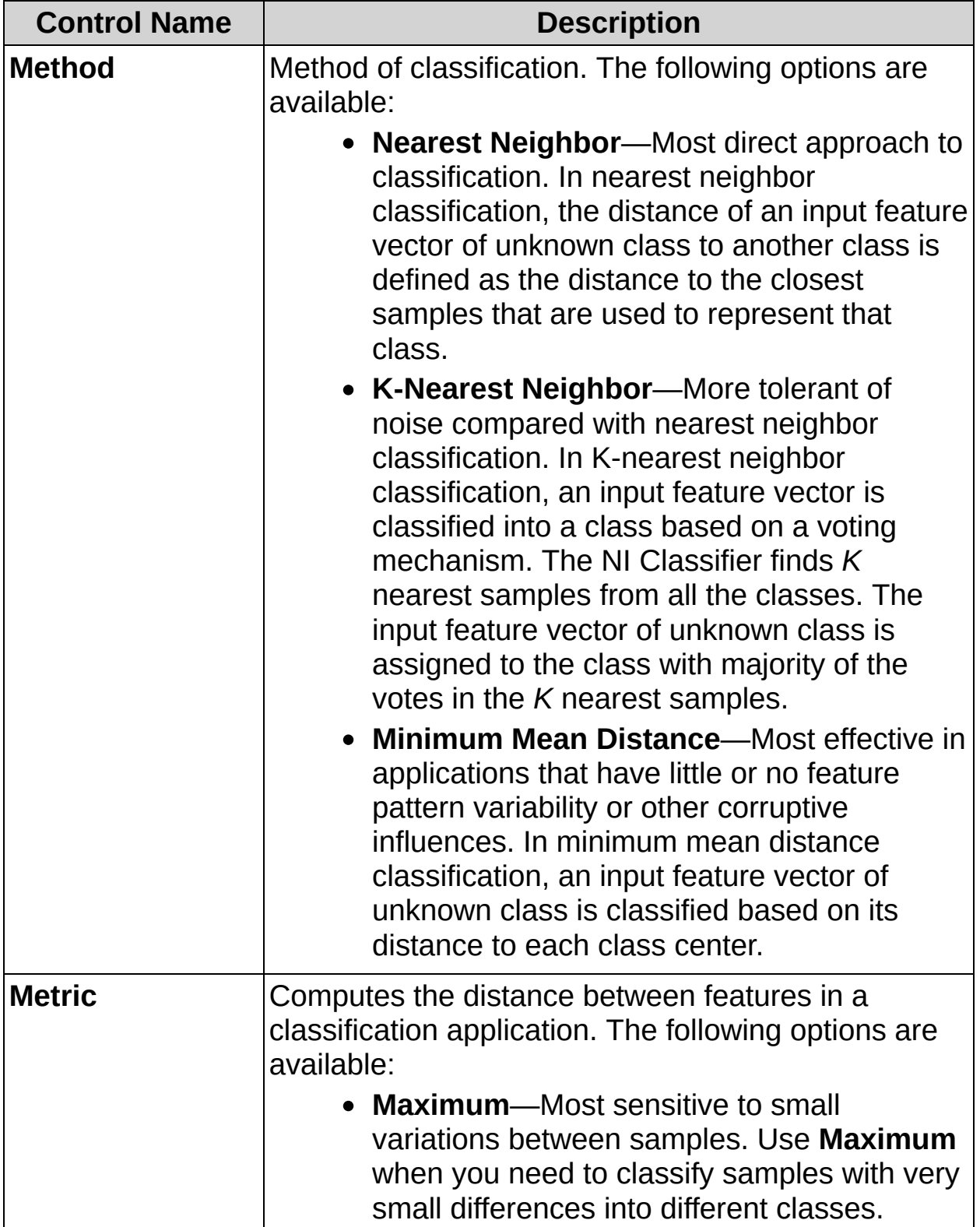

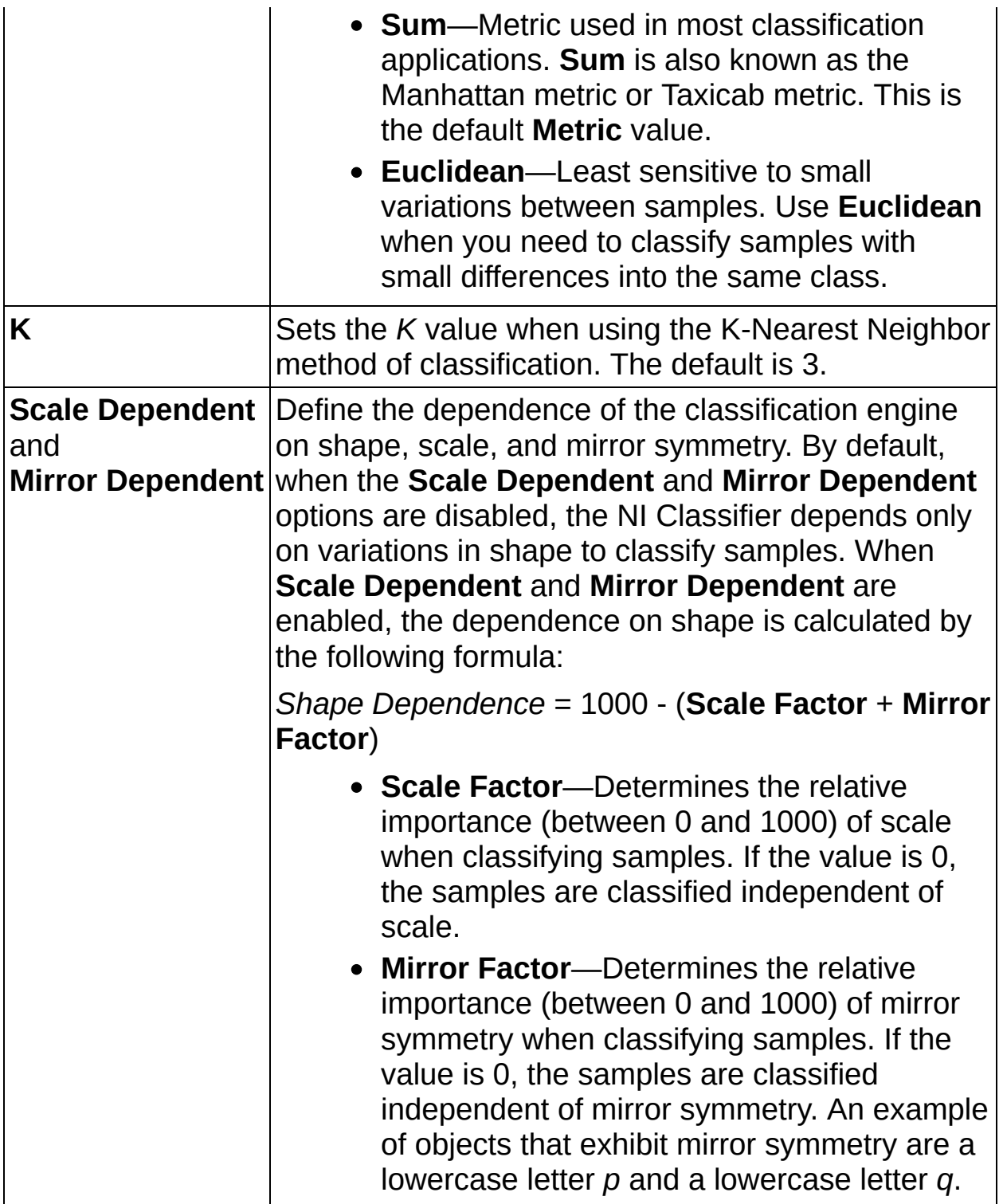

## **Classify Tab**

The following controls are available on the Classify tab.

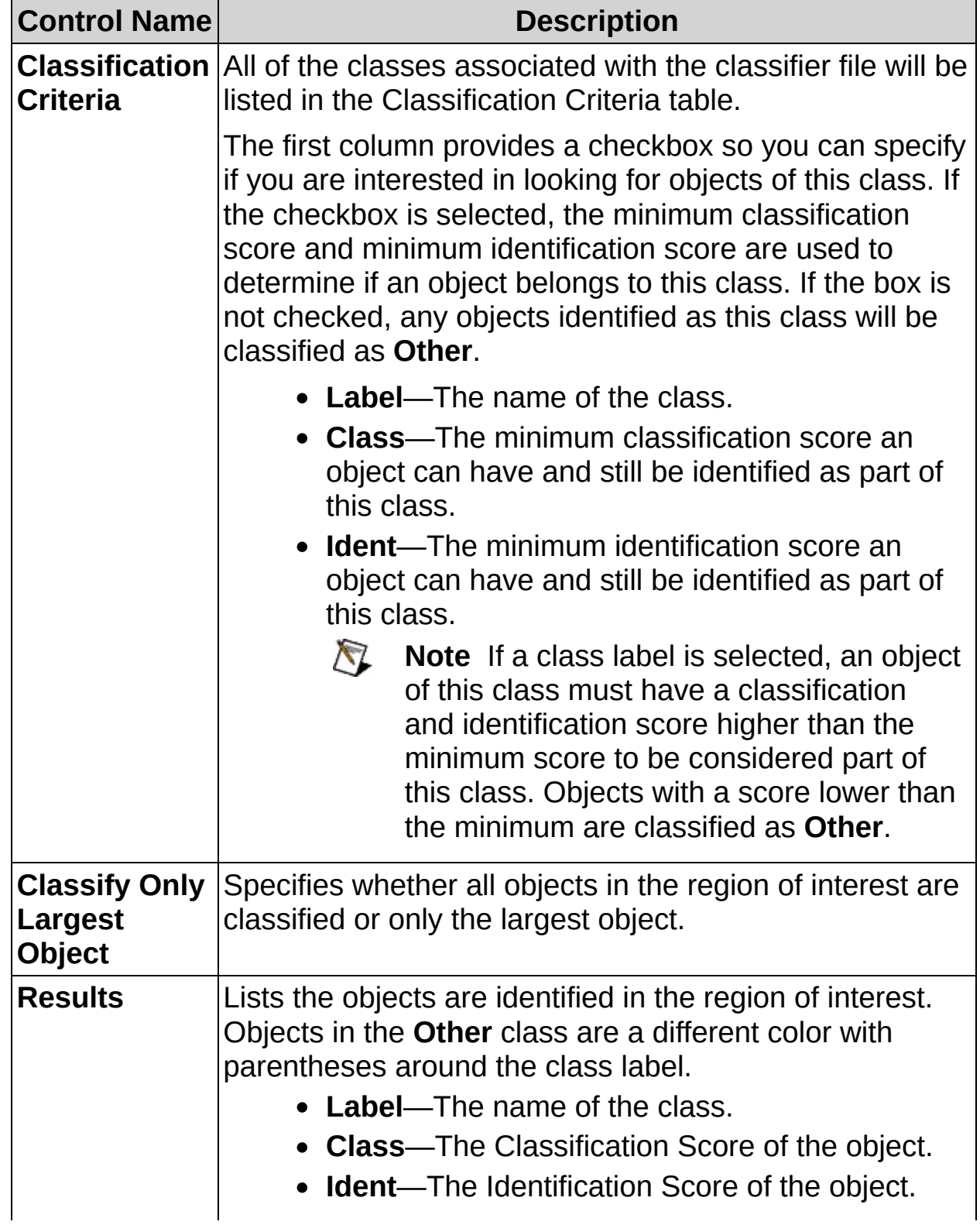

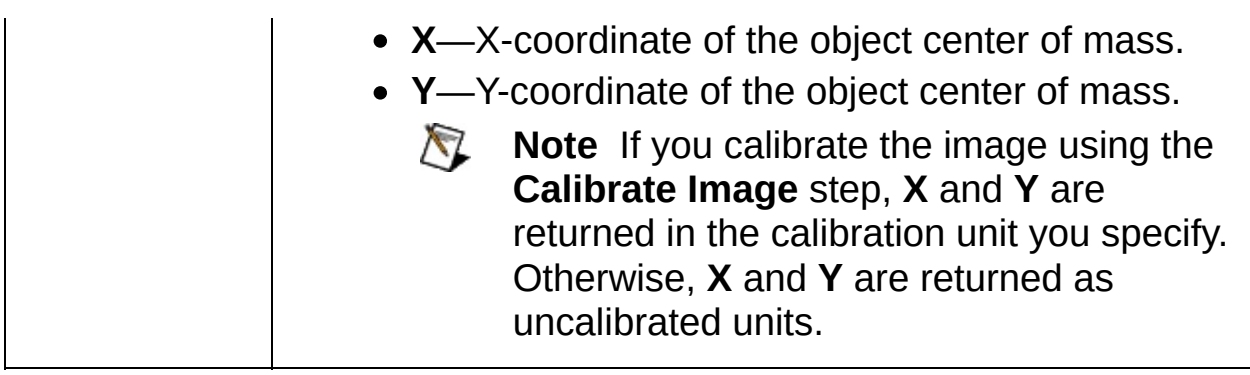

### **Limits Tab**

Only classes selected in the **Classify** Tab will appear in the Classification Results table in addition to the **Other** class. When a class is selected, the number of objects of this class in the region of interest must be between the **Minimum** and **Maximum** values in order for the step to pass.

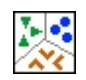

# **Classify Objects FAQs**

#### **Q: Why is the step not properly recognizing the sample inside my region of interest?**

Before the **Classify Objects** step can locate a sample in a region of interest, you need to train the software to recognize the sample. Click **Edit Classifier File** on the **Main** tab to launch the NI Classification Training Interface. Use the Classification Training Interface to train for your sample.

Make sure you selected a **Classifier File Path** from the **Main** tab that describes the sample you want to classify.

 $\begin{tabular}{|c|c|} \hline \hline \multicolumn{3}{|c|}{\textbf{H}} \\ \hline \multicolumn{3}{|c|}{\textbf{H}} \\ \hline \multicolumn{3}{|c|}{\textbf{H}} \\ \hline \multicolumn{3}{|c|}{\textbf{H}} \\ \hline \multicolumn{3}{|c|}{\textbf{H}} \\ \hline \multicolumn{3}{|c|}{\textbf{H}} \\ \hline \multicolumn{3}{|c|}{\textbf{H}} \\ \hline \multicolumn{3}{|c|}{\textbf{H}} \\ \hline \multicolumn{3}{|c|}{\textbf{H}} \\ \hline \multicolumn{3}{|c|}{\text$ 

**E** 

# **Read 1D Barcode Concepts**

The **Read 1D Barcode** step consists of two phases:

- 1. Phase during which you specify an region of interest in the image, which helps to locate the region occupied by the barcode.
- 2. Phase during which the region you specify is analyzed to decode the barcode.

The following table lists the types of barcodes and their characteristics:

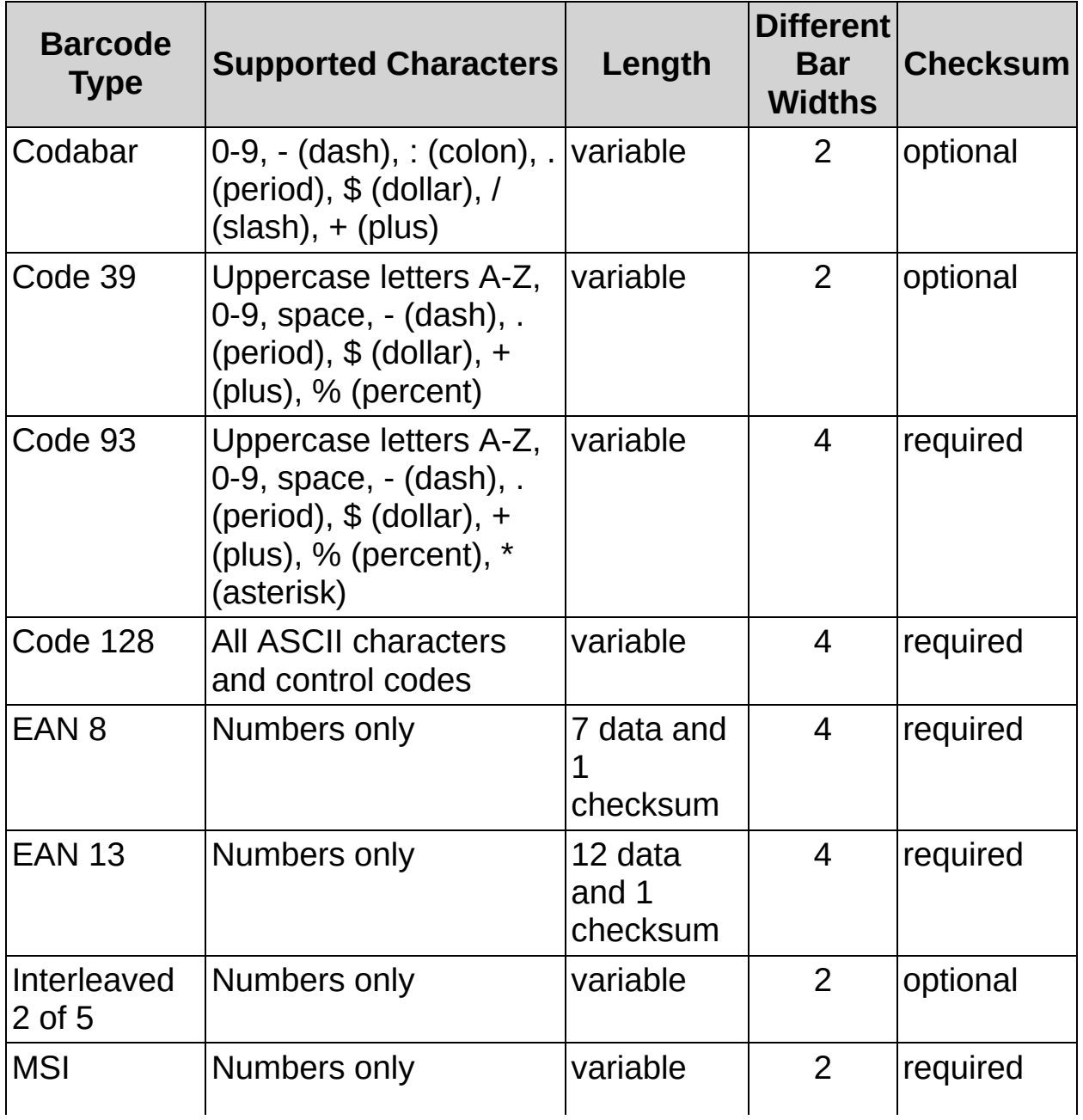

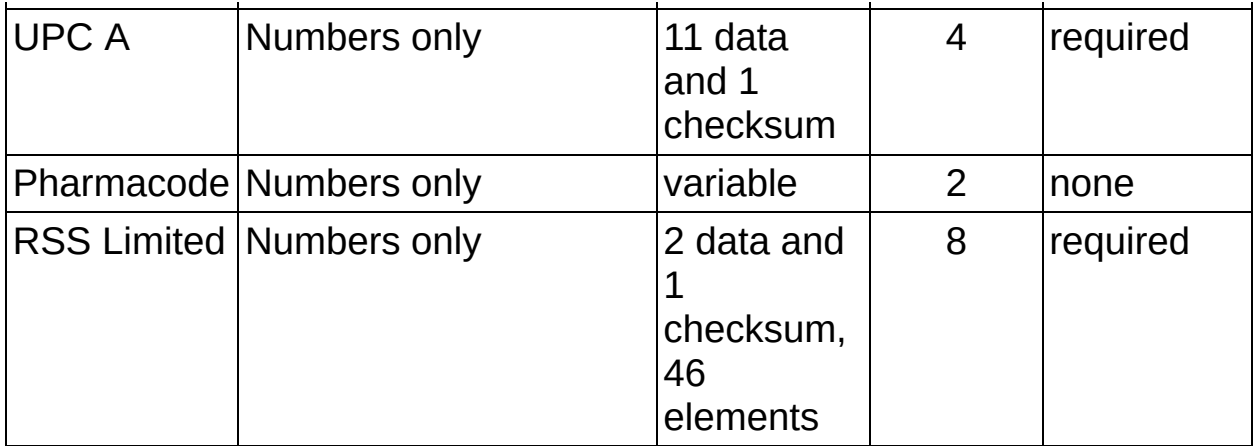

The limit conditions are different for barcodes that have two different widths of bars and spaces and for barcodes that have four different widths of bars and spaces.

The following factors can cause errors in the decoding phase:

### **Low Image Resolution**

The resolution of an image is determined by the width of the smallest bar and space. These widths must be at least 3 pixels for all barcodes.

### **High Horizontal or Vertical Light Drift**

Light drift is quantified by the difference between the average of the gray level of the left (upper) line and the right (bottom) line of the background of the barcode. Decoding inaccuracies can occur if the light drift is greater than 120 gray levels for barcodes with two different widths of bars and spaces, and it can occur if the light drift is greater than 100 gray levels for barcodes with four different widths of bars and spaces.

### **Poor Resolution**

In overexposed images, the gray levels of the wide and narrow bars in the barcode tend to differ. Decoding results may not be accurate when the difference in gray levels is less than 80 for barcodes with two different widths of bars and spaces, and less than 100 for barcodes with four different widths of bars and spaces.

Consider the difference in gray levels between the narrow bars and the wide bars. The narrow bars are scarcely visible. If this difference of gray level exceeds 115 on 8-bit images (256 gray levels) for barcodes with two different widths of bars and spaces and 100 for barcodes with four different widths of bars and spaces, the results may be inaccurate.

### **Noise and Reflection**

Noise is defined as the standard deviation of a rectangular region of interest drawn in the background. It must be less than 57 for barcodes with two different widths of bars and spaces and less than 27 for barcodes with four different widths of bars and spaces.

Reflections on the barcode can introduce errors in the value read from the barcode. Bars and spaces that are masked by the reflection produce errors.

 $\begin{tabular}{|c|c|} \hline \hline \multicolumn{3}{|c|}{\textbf{H}} \\ \hline \multicolumn{3}{|c|}{\textbf{H}} \\ \hline \multicolumn{3}{|c|}{\textbf{H}} \\ \hline \multicolumn{3}{|c|}{\textbf{H}} \\ \hline \multicolumn{3}{|c|}{\textbf{H}} \\ \hline \multicolumn{3}{|c|}{\textbf{H}} \\ \hline \multicolumn{3}{|c|}{\textbf{H}} \\ \hline \multicolumn{3}{|c|}{\textbf{H}} \\ \hline \multicolumn{3}{|c|}{\textbf{H}} \\ \hline \multicolumn{3}{|c|}{\text$ 

**E** 

# **How to Read a 1D Barcode**

Use the **Read 1D Barcode** step to decode a 1D barcode.

### **Main Tab**

- 1. In the **Step Name** control, enter a descriptive name for the step.
- 2. Choose one of the following methods to specify the region of interest for the step:
	- Create a new region of interest.
		- a. Select **Constant** from the **Region of Interest** listbox.
		- b. Select a tool from the menu toolbar that matches the type of region of interest you want to specify.
		- c. Draw a region of interest on the image.
	- Select a previously defined region of interest from the **Region of Interest** listbox.
- 3. Verify that the **Reposition Region of Interest** option is enabled if you want to link the region of interest specified in this step to a previously defined coordinate system.

Link the region of interest to a coordinate system if the position of the object under inspection changes from image to image, and you need to adjust the position of the region of interest to match the new location of the object.

### **Settings Tab**

4. Select **Barcode Type** you want to read.

If the barcode type is Codabar, Code 39, or Interleaved 2 of 5 you can enable the **Optional Checksum Coded** control to use the encoded checksum information to validate the results. If the validation fails, the step also fails.

If the barcode type is Codabar, Code 128, EAN 8, EAN 13, or UPCA, you can enable the **Add Special Characters to Code** control to add the special characters of the code to the encoded data. You can also add a checksum to the encoded data, regardless of barcode type, by enabling the **Add Checksum to Code Read** control.

### **Limits Tab**

5. If you want to compare the decoded data to a constant, enable the **Code Equals** control and enter a string that the decoded data must match. If you want to verify that the barcode contains a specific string, enable the **Code Matching** control and enter the string.

 $\begin{tabular}{|c|c|} \hline \hline \multicolumn{3}{|c|}{\textbf{H}} \\ \hline \multicolumn{3}{|c|}{\textbf{H}} \\ \hline \multicolumn{3}{|c|}{\textbf{H}} \\ \hline \multicolumn{3}{|c|}{\textbf{H}} \\ \hline \multicolumn{3}{|c|}{\textbf{H}} \\ \hline \multicolumn{3}{|c|}{\textbf{H}} \\ \hline \multicolumn{3}{|c|}{\textbf{H}} \\ \hline \multicolumn{3}{|c|}{\textbf{H}} \\ \hline \multicolumn{3}{|c|}{\textbf{H}} \\ \hline \multicolumn{3}{|c|}{\text$ 

**E** 

**Read 1D Barcode Controls**

### **Main Tab**

The following controls are available on the Main tab.

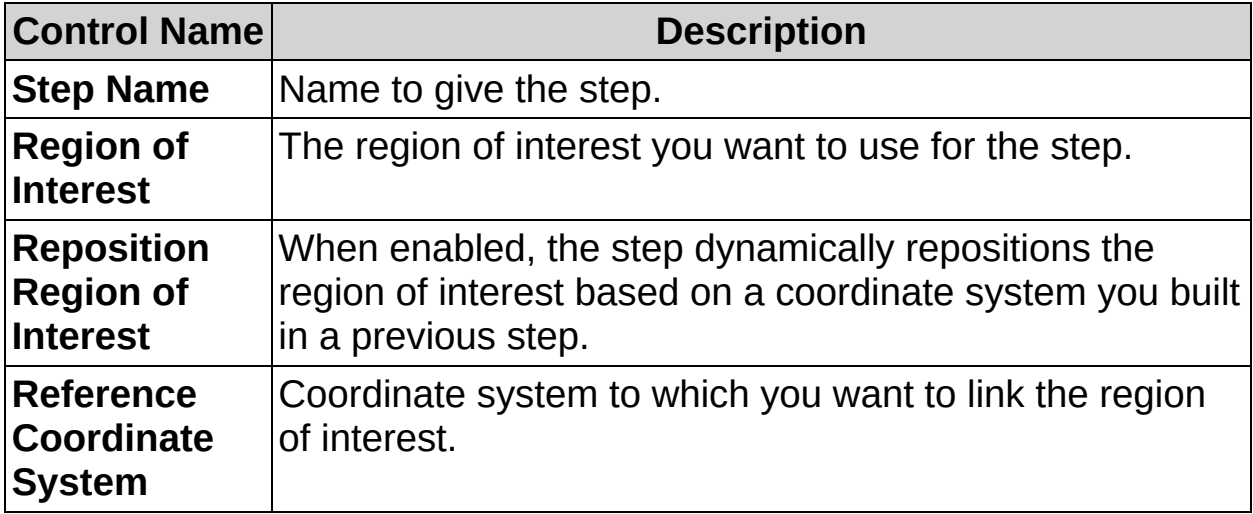

## **Settings Tab**

The following controls are available on the Settings tab.

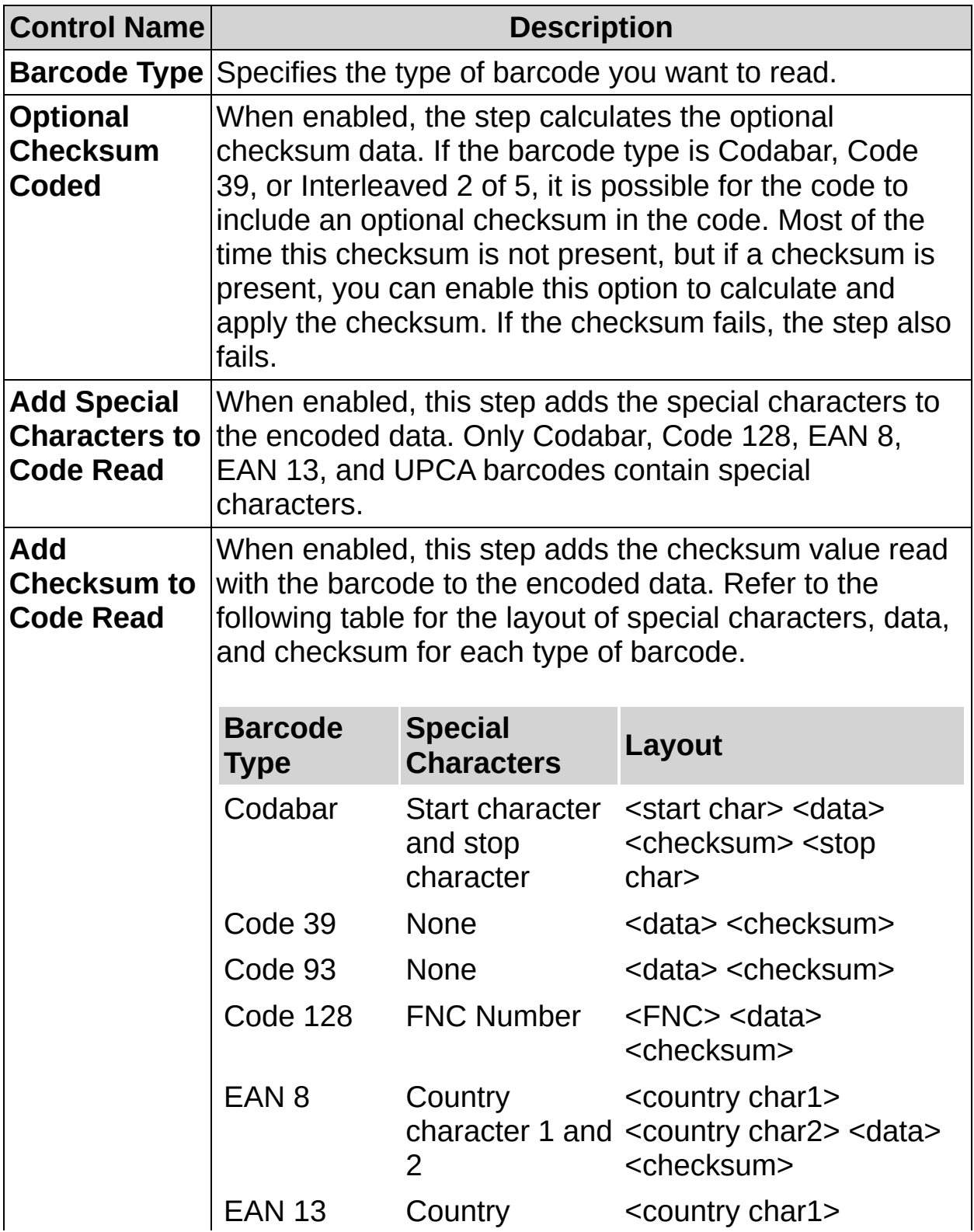

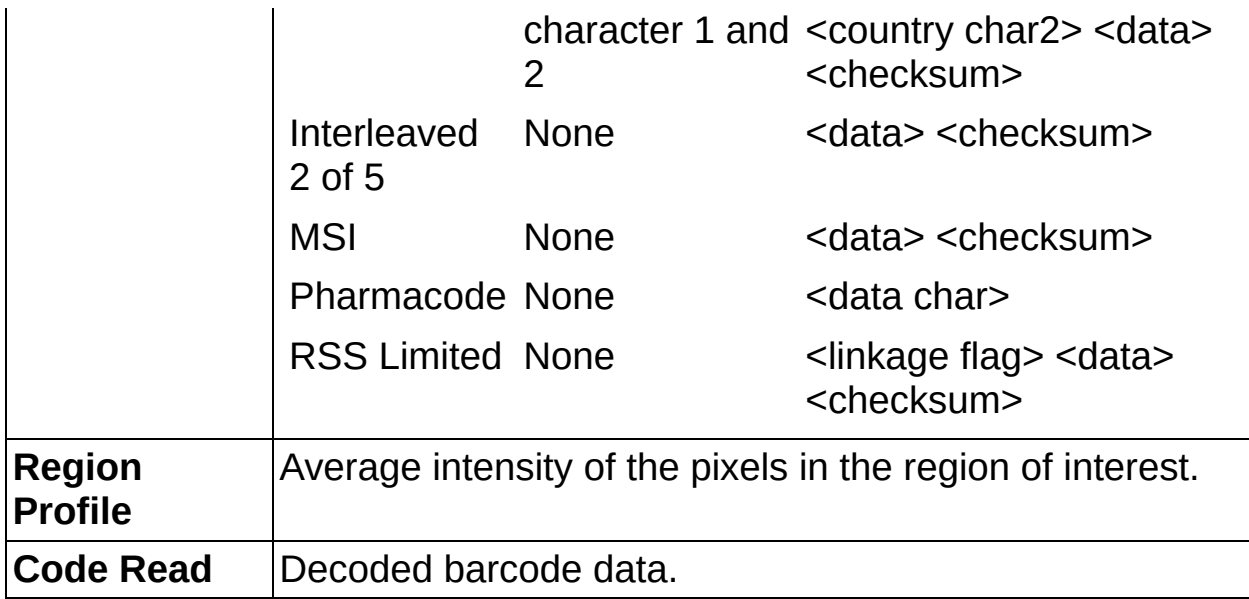

## **Limits Tab**

The following controls are available on the Limits tab.

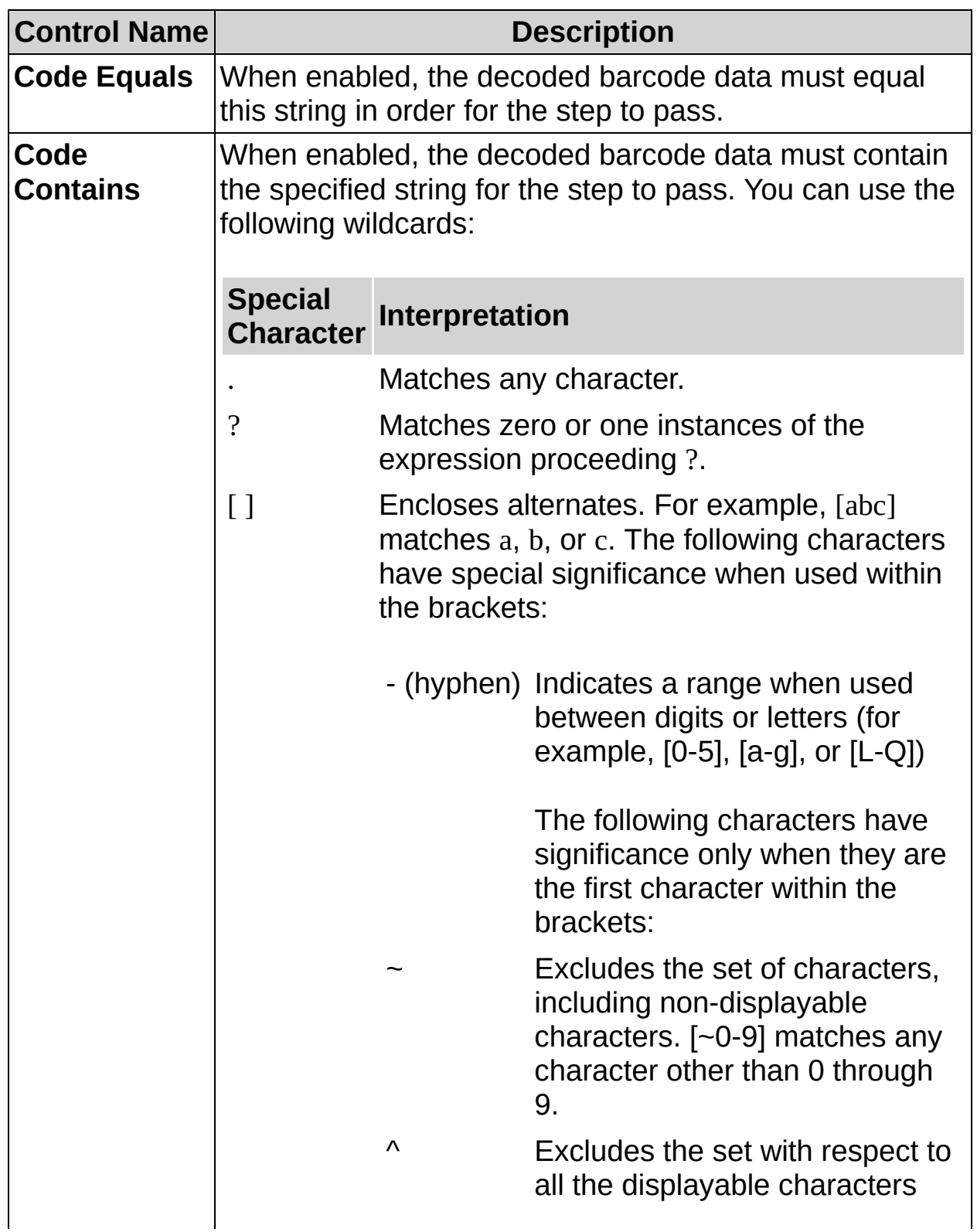

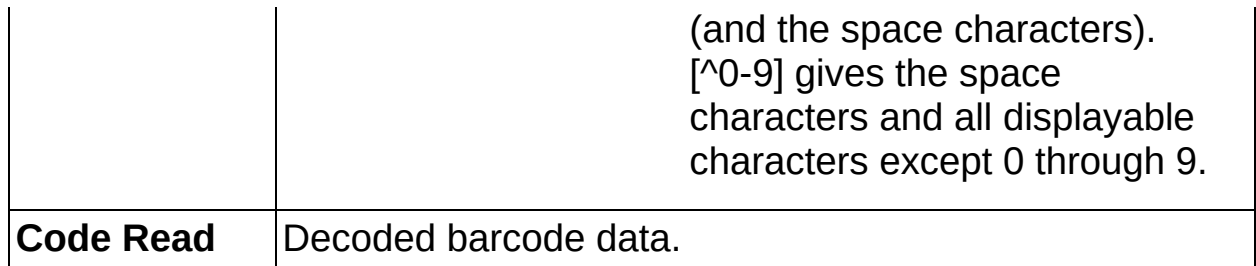

 $\begin{tabular}{|c|c|} \hline \hline \multicolumn{3}{|c|}{\textbf{H}} \\ \hline \multicolumn{3}{|c|}{\textbf{H}} \\ \hline \multicolumn{3}{|c|}{\textbf{H}} \\ \hline \multicolumn{3}{|c|}{\textbf{H}} \\ \hline \multicolumn{3}{|c|}{\textbf{H}} \\ \hline \multicolumn{3}{|c|}{\textbf{H}} \\ \hline \multicolumn{3}{|c|}{\textbf{H}} \\ \hline \multicolumn{3}{|c|}{\textbf{H}} \\ \hline \multicolumn{3}{|c|}{\textbf{H}} \\ \hline \multicolumn{3}{|c|}{\text$ 

**E** 

# **Read 1D Barcode FAQs**

#### **Q: Why is the Code Read control empty?**

Make sure **Barcode Type** is set correctly and the region of interest encloses all of the bars.

#### **Q: Can I adjust the parameters for finding the bars?**

No. The algorithm that **Read 1D Barcode** uses is adaptive and can find the bars even when the image contains a slight light drift along the barcode.

#### **Q: The string returned by the algorithm does not match the code written below the barcode.**

If the type of barcode is Codabar, Code 128, EAN 8, EAN 13, UPCA, or RSS Limited enable the **Add Special Characters to Code** control. You can also enable the **Add Checksum to Code** control.

灐

# **Read Data Matrix Code Concepts**

The **Read Data Matrix Code** step consists of two phases:

- 1. Phase during which you specify an region of interest in the image, which helps to locate the region occupied by the barcode. This phase is optional, but it can increase the performance of the second phase by reducing the size of the search region.
- 2. Phase during which the region you specify is analyzed to decode the barcode.

The following factors can cause errors in the search and decoding phase:

- Very low resolution of the image
- Very high horizontal or vertical light drift
- Contrast of the modules in the image
- High level of noise or blurring
- Inconsistent printing or stamping techniques—such as misaligned barcode elements—inconsistent element size, or elements with inconsistent borders.
- [Quiet](#page-928-0) zone that is too small or contains too much noise
	- $\mathbb{N}$ **Note** The minimum quiet zone for a Data Matrix barcode is equal to one [module](#page-922-0) width on all four sides of the barcode.
灐

, **ੀਹ**ਿ<br>∭123

# **How to Read a Data Matrix Code**

Use the **Read Data Matrix Code** step to locate and decode a 2D Data Matrix code.

### **Main Tab**

- 1. In the **Step Name** control, enter a descriptive name for the step.
- 2. Choose one of the following methods to specify the region of interest for the step:
	- Create a new region of interest.
		- a. Select **Constant** from the **Region of Interest** listbox.
		- b. Select a tool from the menu toolbar that matches the type of region of interest you want to specify.
		- c. Draw a region of interest on the image.
	- Select a previously defined region of interest from the **Region of Interest** listbox.
- 3. Verify that the **Reposition Region of Interest** control is enabled if you want to link the region of interest specified in this step to a previously defined coordinate system.

Link the region of interest to a coordinate system if the position of the object under inspection changes from image to image, and you need to adjust the position of the region of interest to match the new location of the object.

### **Basic Tab**

- 4. Set the controls on the **Basic** tab to specify the shape of the Data Matrix code and improve the performance of the step. Select the **Suggest Values?** control if you want the step to suggest values for the controls when you click the **Suggest Values** button.
- 5. Select the **Return Grading Results** checkbox if you want the step to return AIM grading metrics for the Data Matrix code. If you do not need grading information for your application, disable the **Return Grading Results** control to decrease the amount of time the step takes to complete.

### **Adv. Search Tab**

6. Set the controls on the **Adv. Search** tab. Select the **Suggest Values?** control if you want the step to suggest values for the controls when you click the **Suggest Values** button.

# **Cell Sampling Tab**

7. Set the controls on the **Cell Sampling** tab if the step cannot consistently read the Data Matrix code because of variations in lighting or quality. Otherwise, use the default values for the controls on this tab.

#### **Limits Tab**

8. To compare the decoded data to a constant, select the **Code Equals** control and enter a string that the decoded data must match.

To verify that the Data Matrix code contains a specific string, select the **Code Contains** control and enter the string.

To perform character verification on the Data Matrix code and set the step result based on the verification grade, complete the following steps. On the Basic tab, enable the **Return Grading Results** control. On the Limits tab, enable the **Minimum Overall Grade** control and select the minimum grade you want to use.

The decoded characters the step read are shown in the **Code Read** control. Additional information about the Data Matrix code is returned in the **Results** table.

灐

, **ੀਹ**ਿ<br>∭123

**Read Data Matrix Code Controls**

## **Main Tab**

The following controls are available on the Main tab.

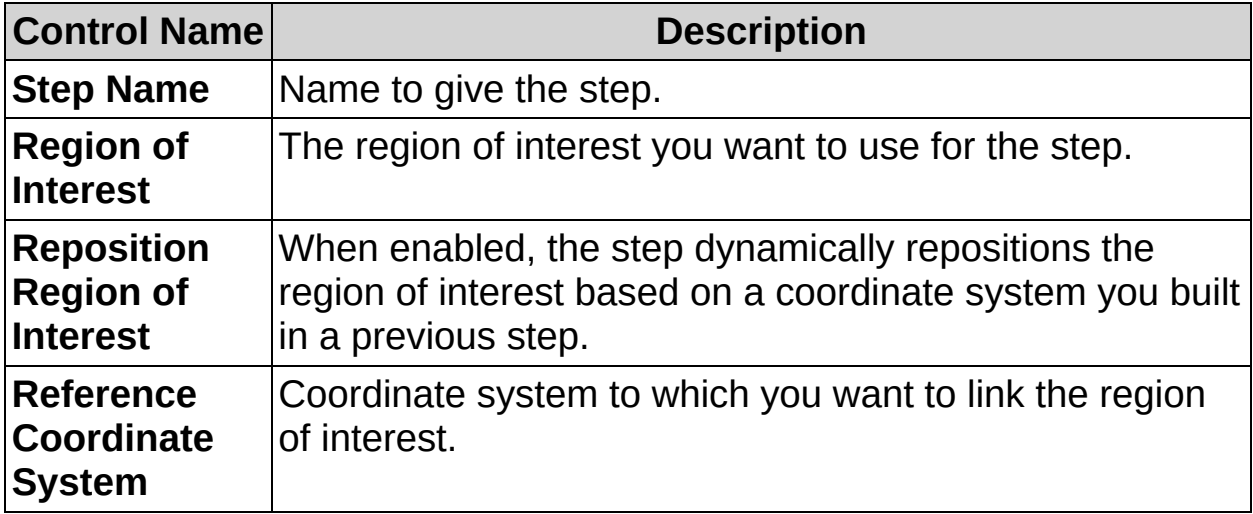

# **Basic Tab**

The following controls are available on the Basic tab.

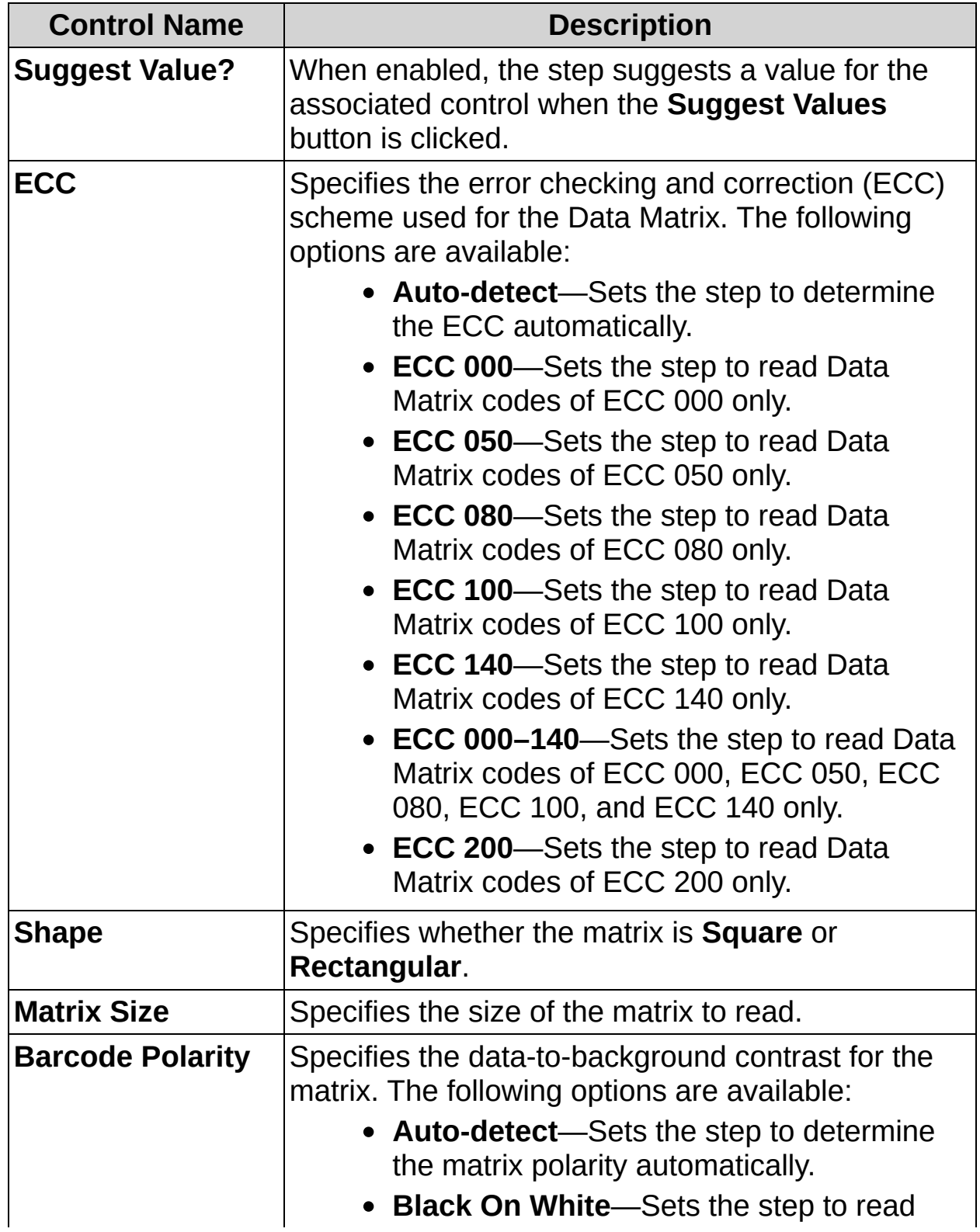

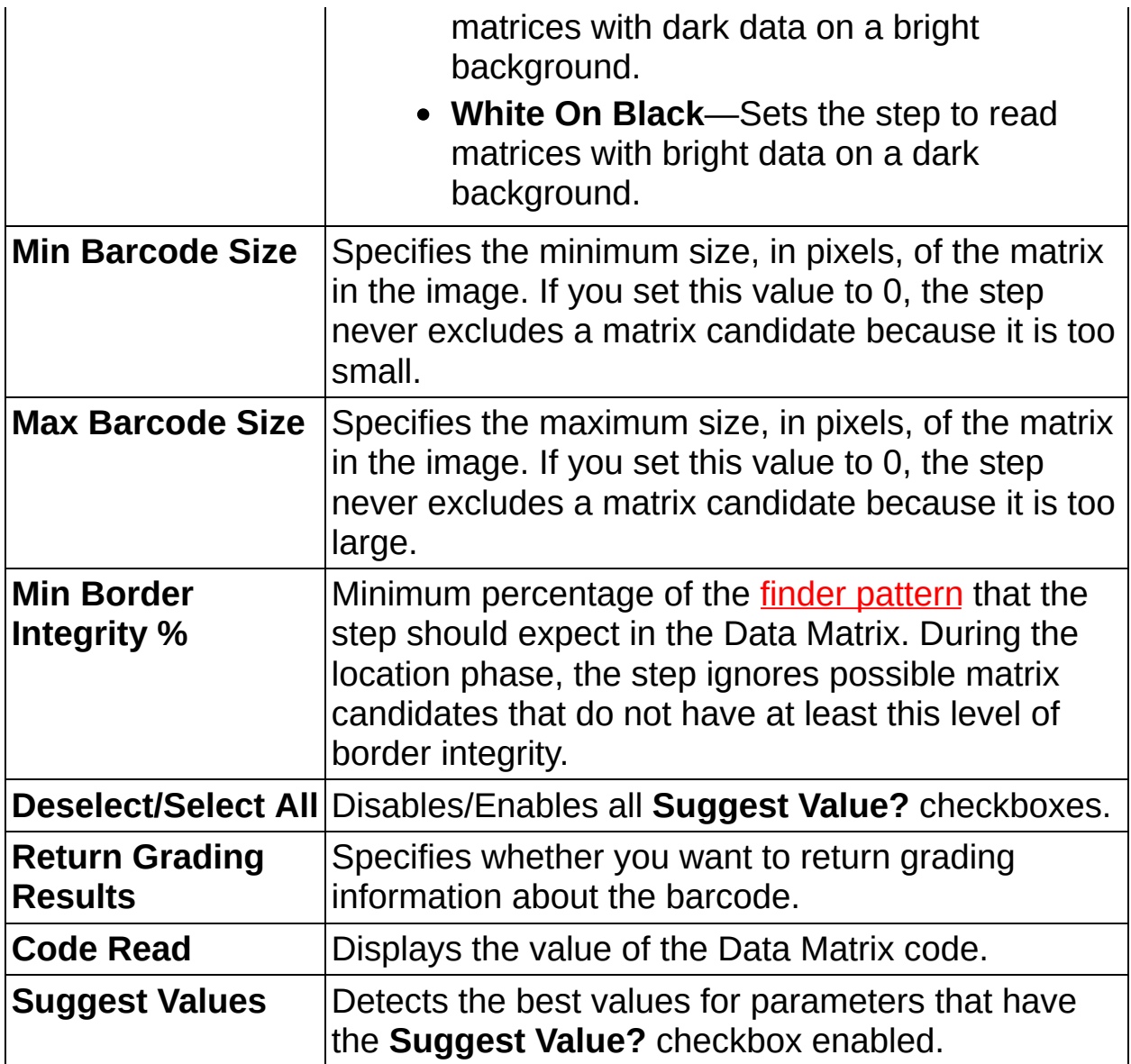

## **Adv. Search Tab**

The following controls are available on the Adv. Search tab.

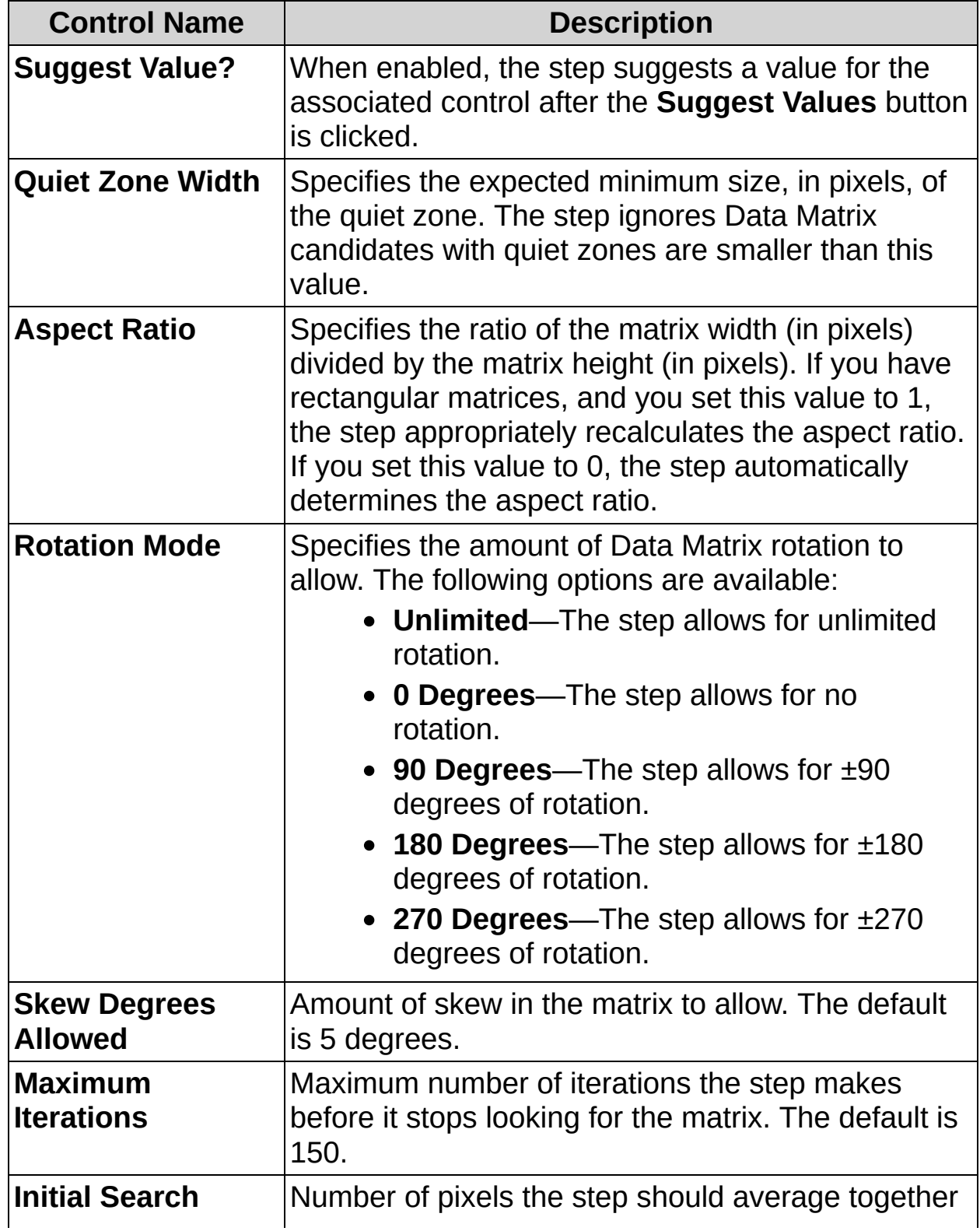

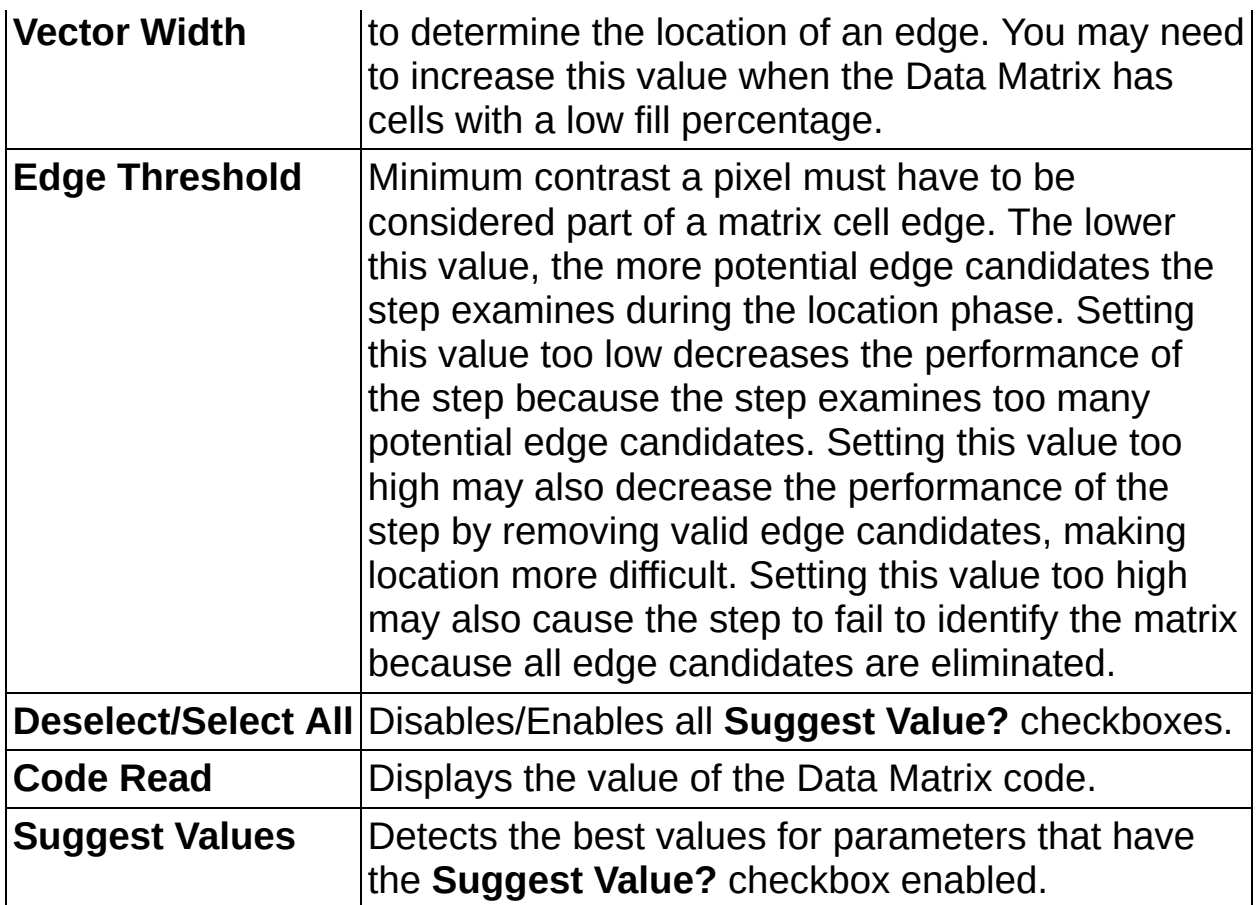

# **Cell Sampling Tab**

The following controls are available on the Cell Sampling tab.

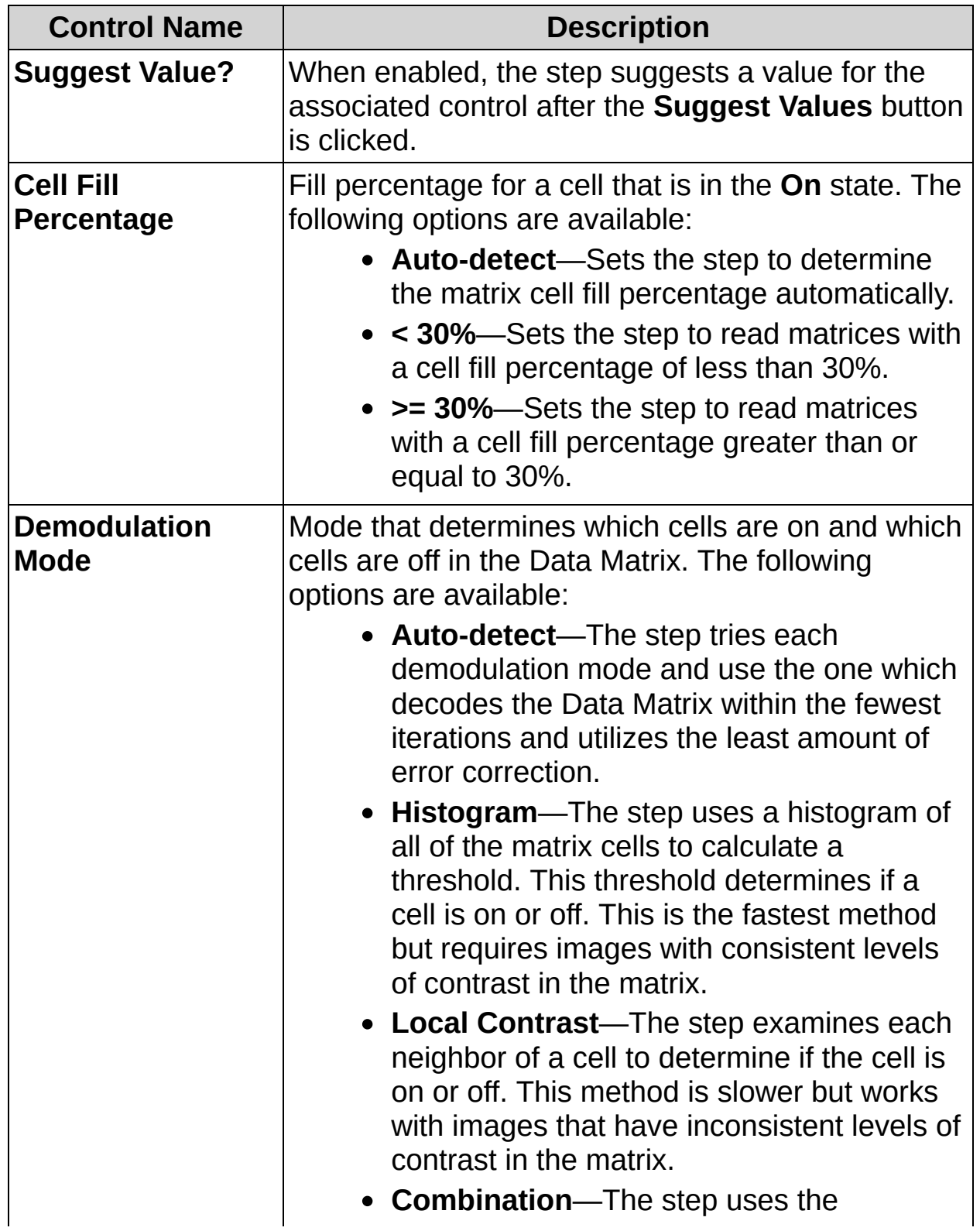

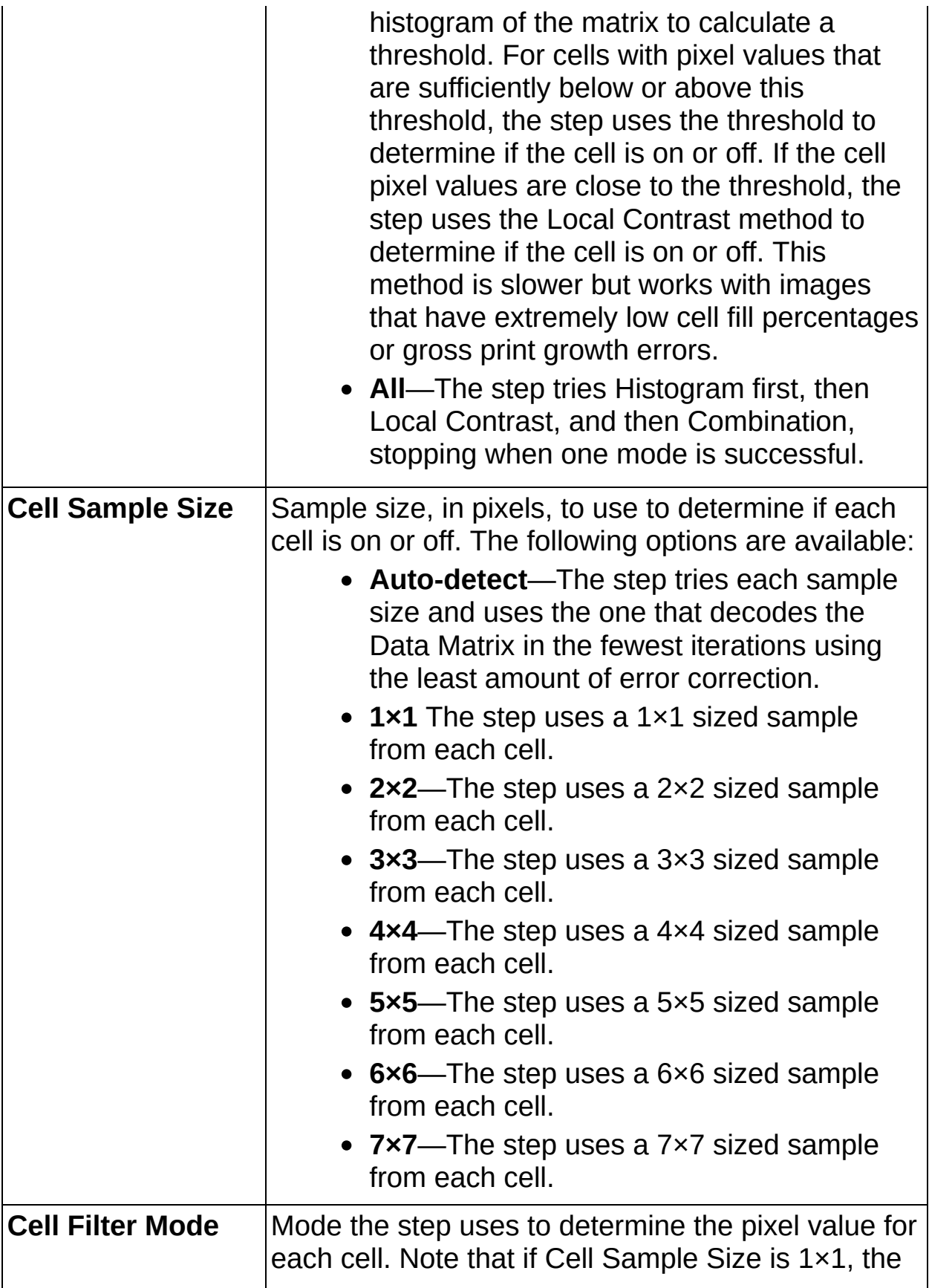

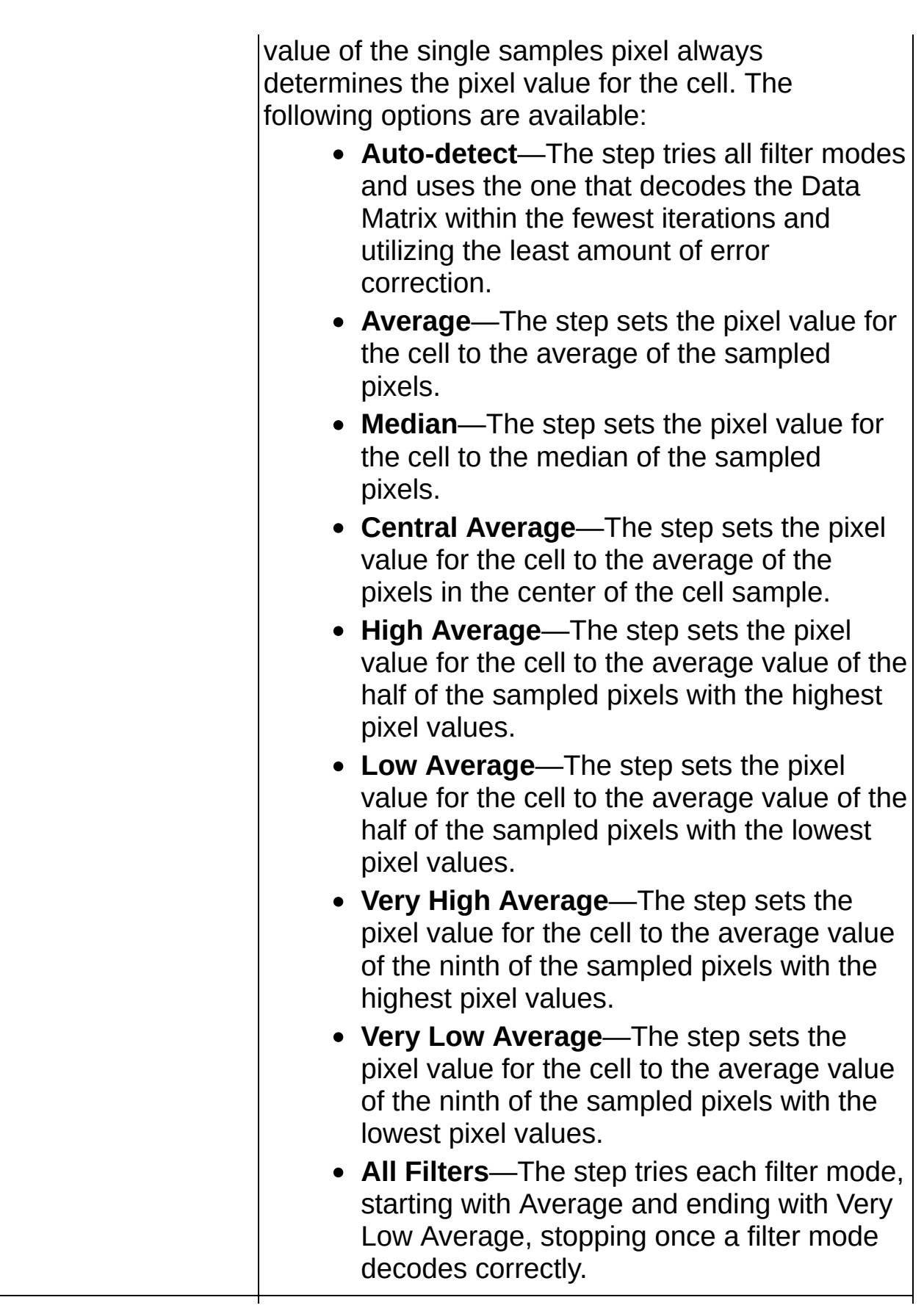

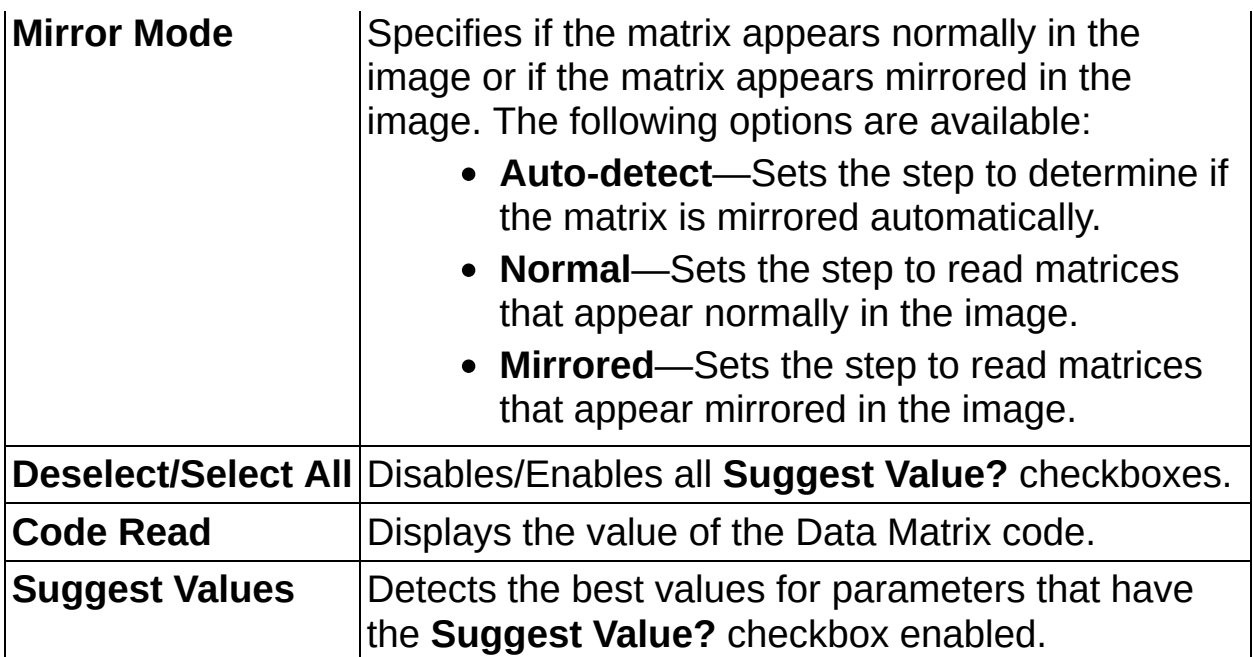

# **Limits Tab**

The following controls are available on the Limits tab.

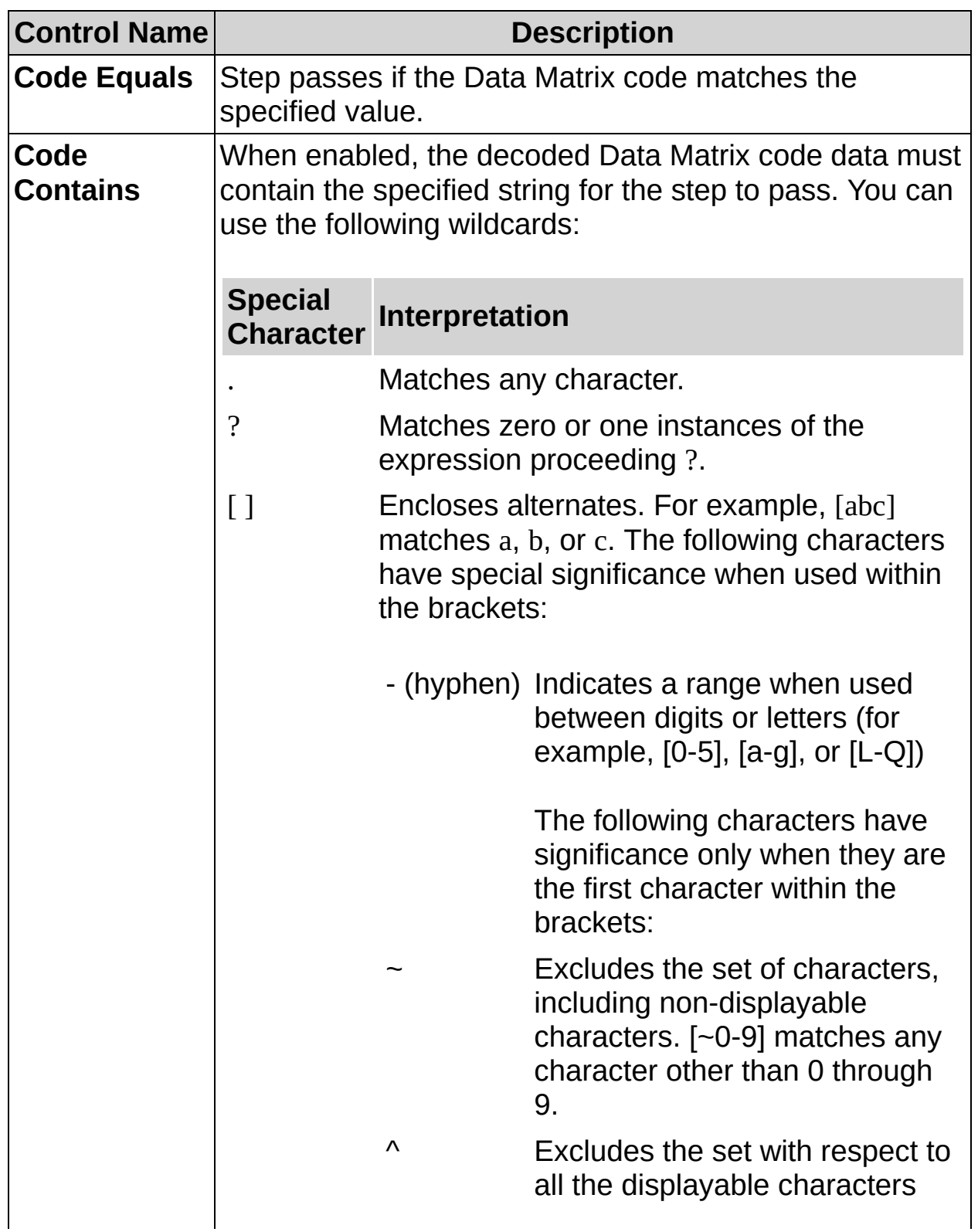

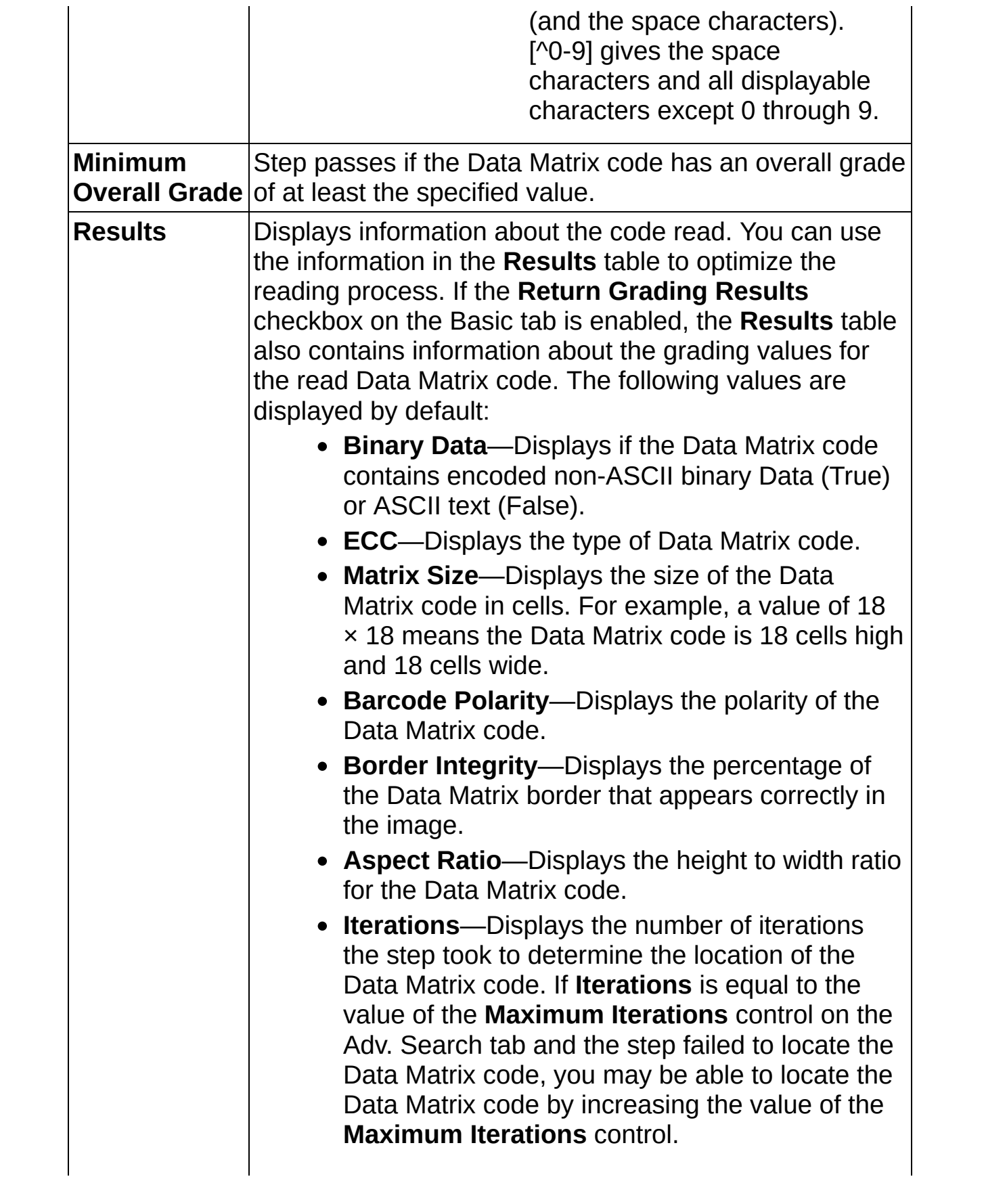

- **Min Edge Strength**—Displays the minimum strength of the edges the step used to find the location of the Data Matrix code in the image. Use this value as a guideline for setting the **Edge Threshold** value on the Adv. Search tab.
- **Cell Fill Percentage**—Displays the percentage of the ideal cell size that is filled for each cell in the **On** state.
- **Demodulation Mode**—Displays the demodulation mode the step used to locate the Data Matrix code.
- **Cell Sample Size**—Displays the cell size the step used to locate the Data Matrix code.
- **Cell Filter Mode**—Displays the filter mode the step used to locate the Data Matrix code.
- **Mirror Mode**—Displays if the Data Matrix code appears mirrored (True) or normally (False).
- **Errors Corrected**—Displays the number of errors corrected using inherent correction.
- **Erasures Corrected**—Displays the number of erasures corrected using inherent correction.

When the **Return Grading Results** checkbox is enabled, the step also returns the following grading information:

- **Overall Grade**—Overall letter grade, which is equal to the lowest of the other five letter grades.
- **Decoding Grade**—Letter grade assigned to a Data Matrix code based on the step's success in decoding the code. The step sets this grade to A if the step could decode the Data Matrix code, otherwise the step sets this grade to F.
- **Symbol Contrast Grade**—Symbol contrast grade for the Data Matrix code.
- **Symbol Contrast**—Raw score representing the percentage difference between the mean of the reflectance of the darkest 10% and lightest 10%

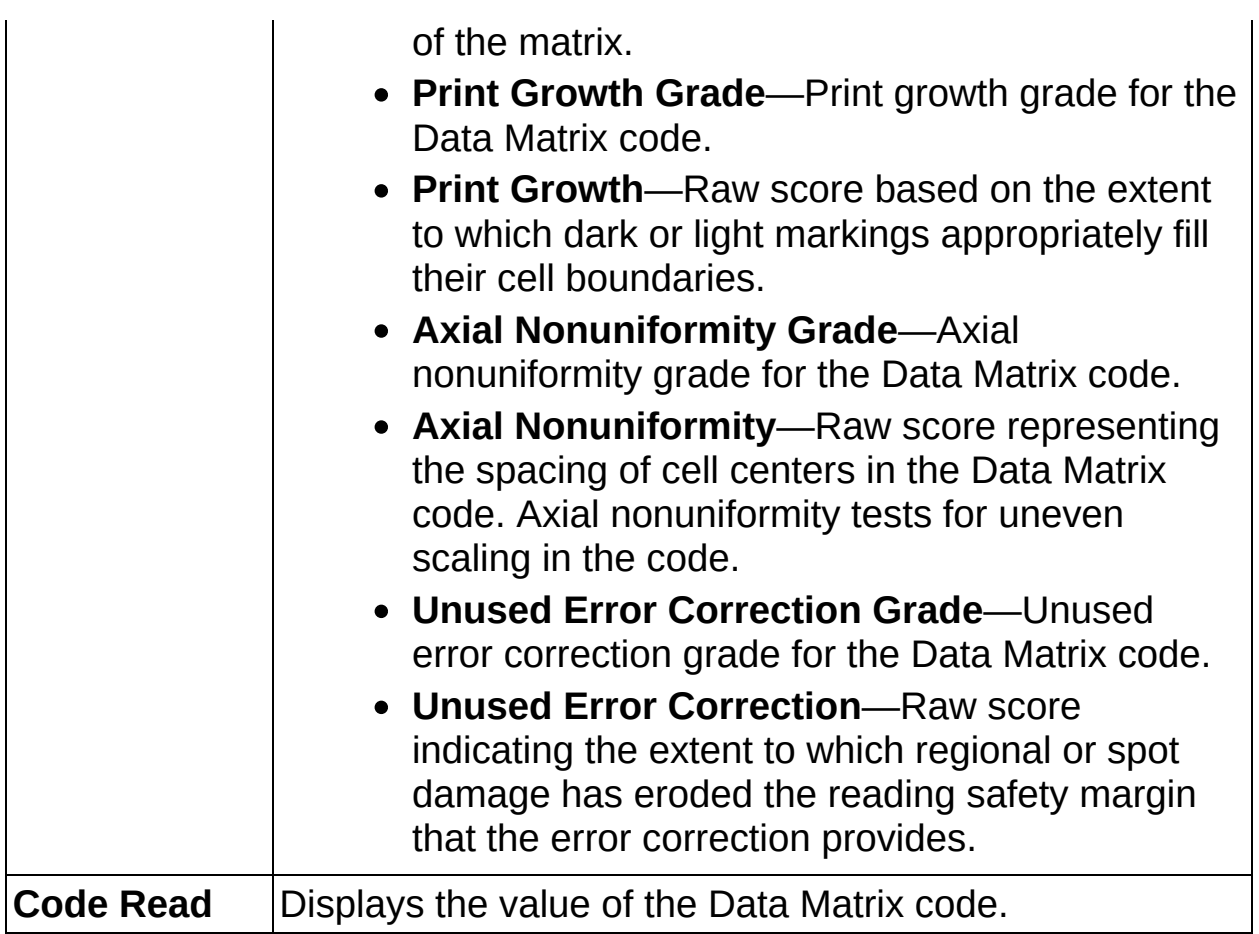

灐

, **ੀਹ**ਿ<br>∭123

# **Read Data Matrix Code FAQs**

### **Q: Why is the Code Read control empty?**

Make sure the controls in the **Basic** tab are correct and the region of interest encloses all of the code cells.

器

, **ੀਹ**ਿ<br>∭123

# **How to Read a QR Code**

Use the **Read QR Code** step to locate and decode a 2D QR code.

### **Main Tab**

- 1. In the **Step Name** control, enter a descriptive name for the step.
- 2. Choose one of the following methods to specify the region of interest for the step:
	- Create a new region of interest.
		- a. Select **Constant** from the **Region of Interest** listbox.
		- b. Select a tool from the menu toolbar that matches the type of region of interest you want to specify.
		- c. Draw a region of interest on the image.
	- Select a previously defined region of interest from the **Region of Interest** listbox.
- 3. Verify that the **Reposition Region of Interest** control is enabled if you want to link the region of interest specified in this step to a previously defined coordinate system.

Link the region of interest to a coordinate system if the position of the object under inspection changes from image to image, and you need to adjust the position of the region of interest to match the new location of the object.

### **Basic Tab**

4. Set the controls on the **Basic** tab to specify the shape of the QR code and improve the performance of the step. Select the **Suggest Values?** control if you want the step to suggest values for the controls when you click the **Suggest Values** button.

### **Adv. Search Tab**

5. Set the controls on the **Adv. Search** tab. Select the **Suggest Values?** control if you want the step to suggest values for the controls when you click the **Suggest Values** button.

# **Cell Sampling Tab**

6. Set the controls on the **Cell Sampling** tab if the step cannot consistently read the QR code because of variations in lighting or quality. Otherwise, use the default values for the controls on this tab.

### **Limits Tab**

7. To compare the decoded data to a constant, select the **Code Equals** control and enter a string that the decoded data must match.

To verify that the QR code contains a specific string, select the **Code Contains** control and enter the string.

The decoded characters that the step read are shown in the **Code Read** control.

器

, **ੀਹ**ਿ<br>∭123

**Read QR Code Controls**

## **Main Tab**

The following controls are available on the Main tab.

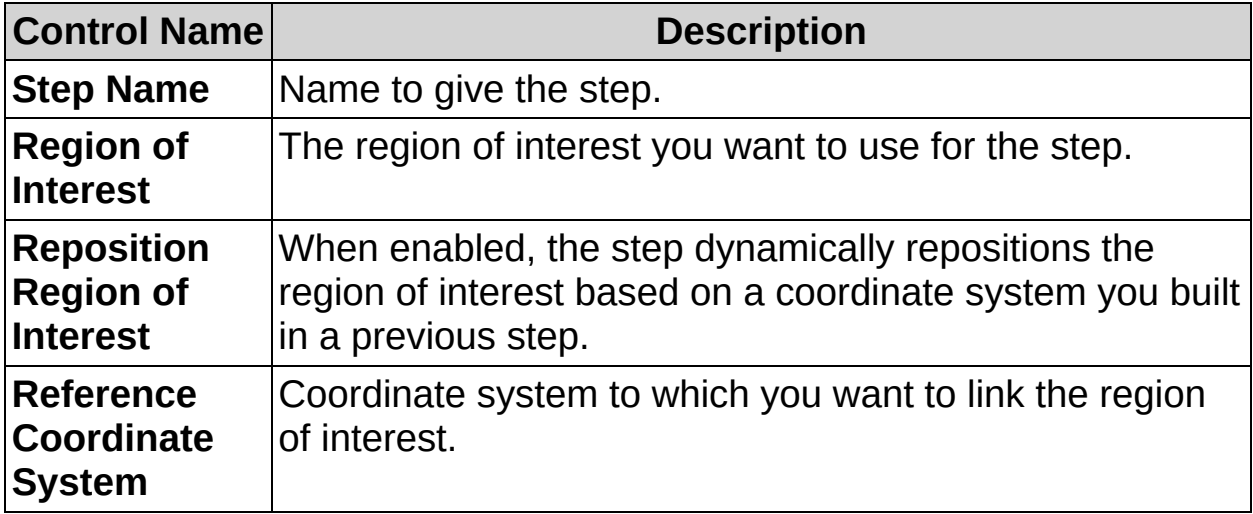

# **Basic Tab**

The following controls are available on the Basic tab.

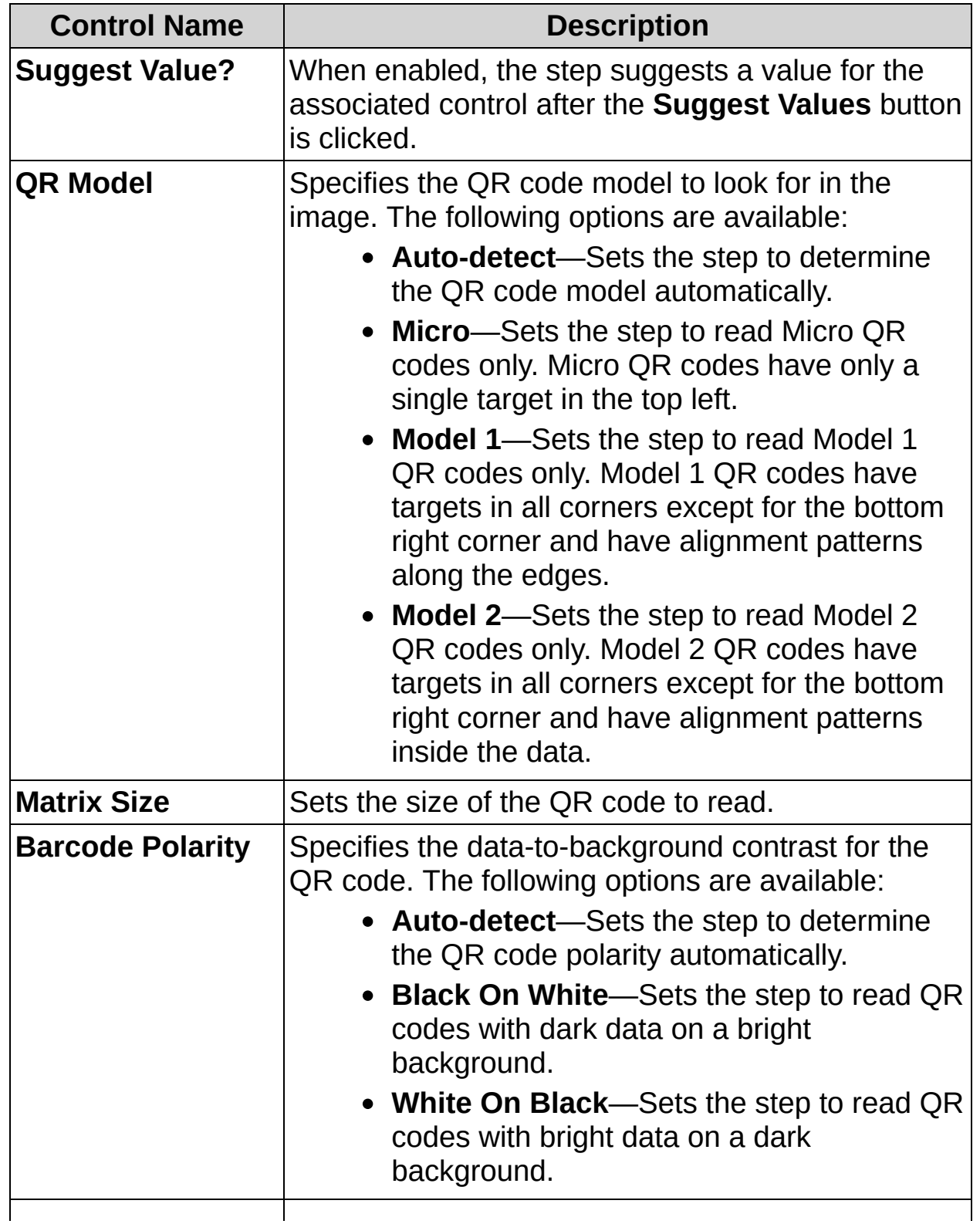

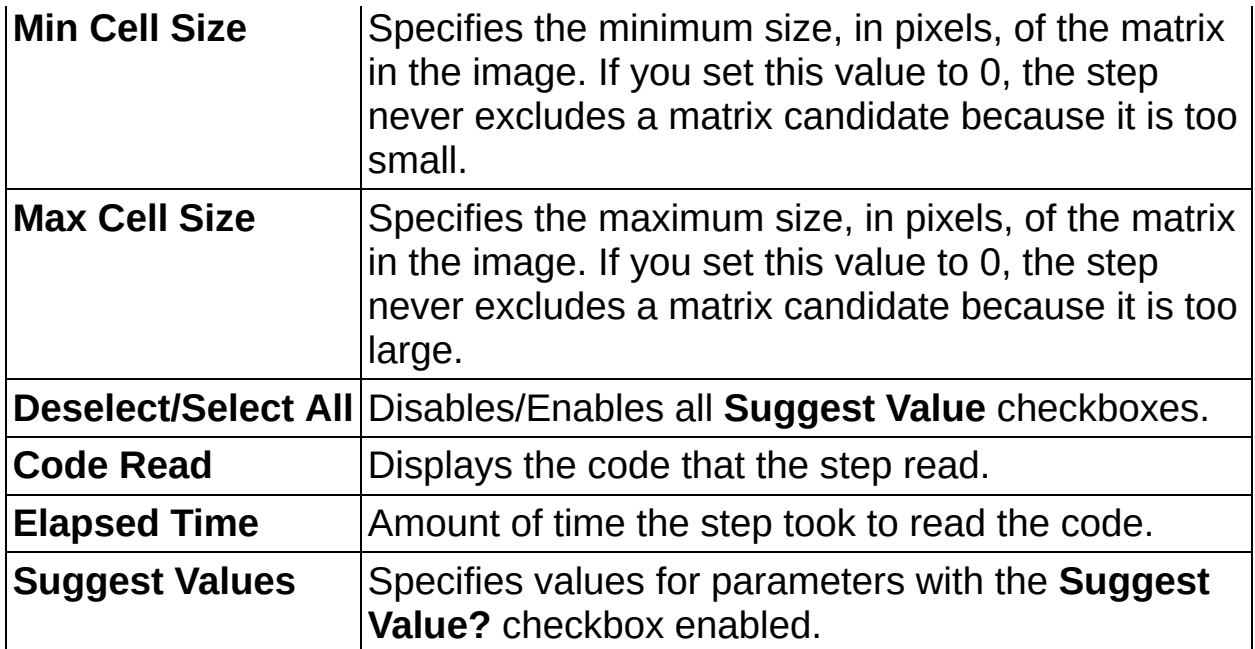
### **Adv. Search Tab**

The following controls are available on the Adv. Search tab.

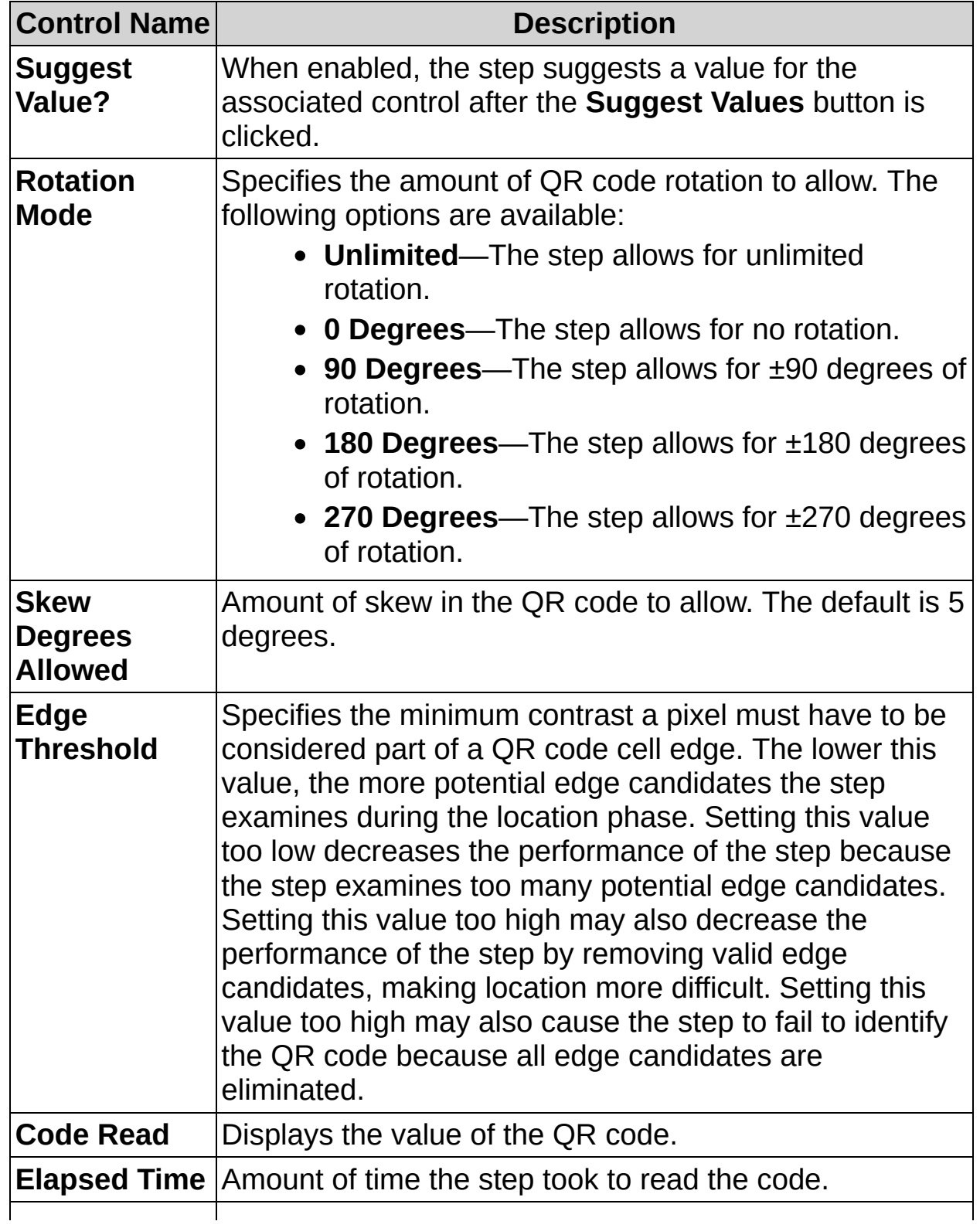

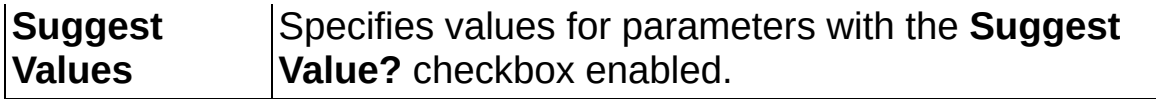

### **Cell Sampling Tab**

The following controls are available on the Cell Sampling tab.

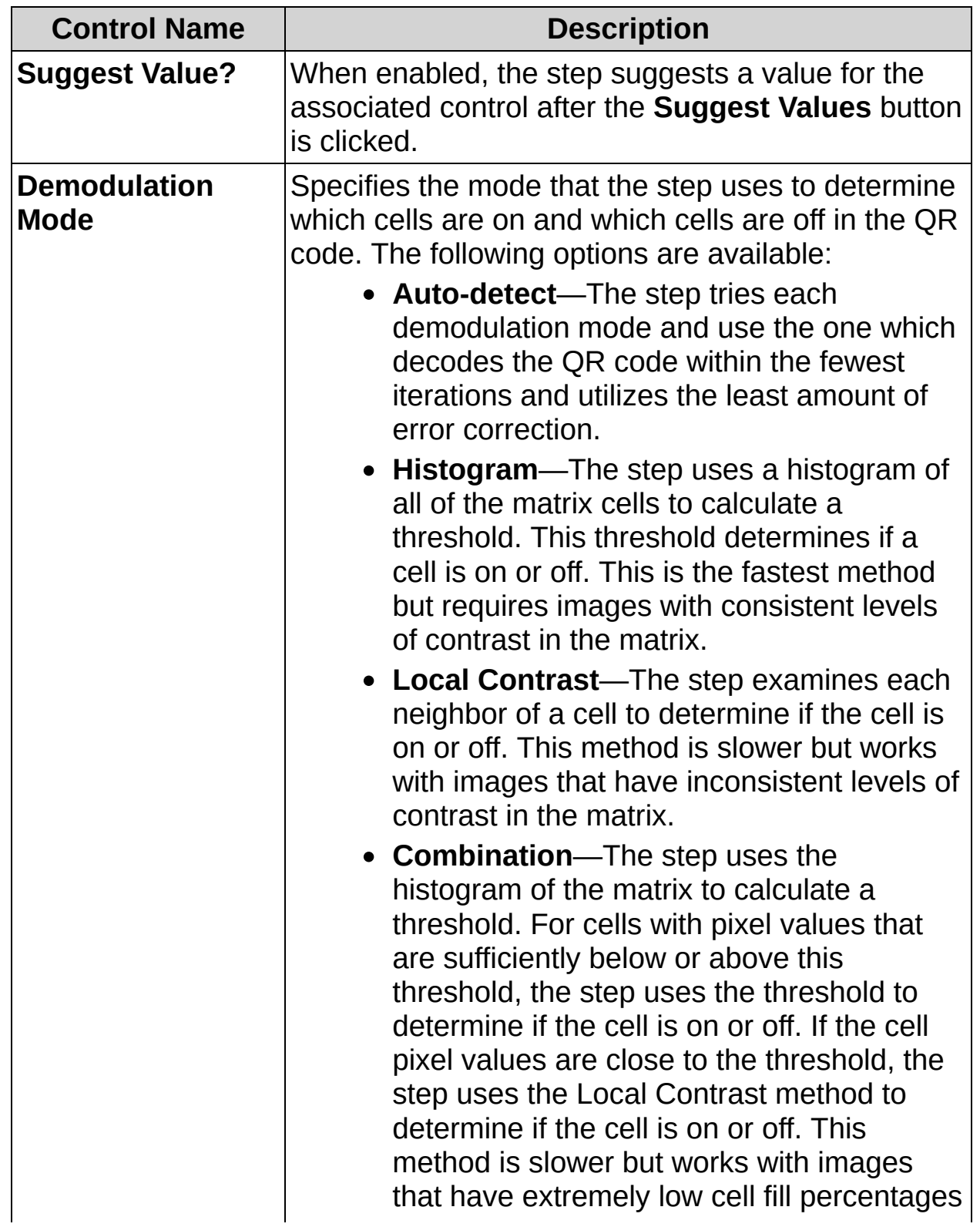

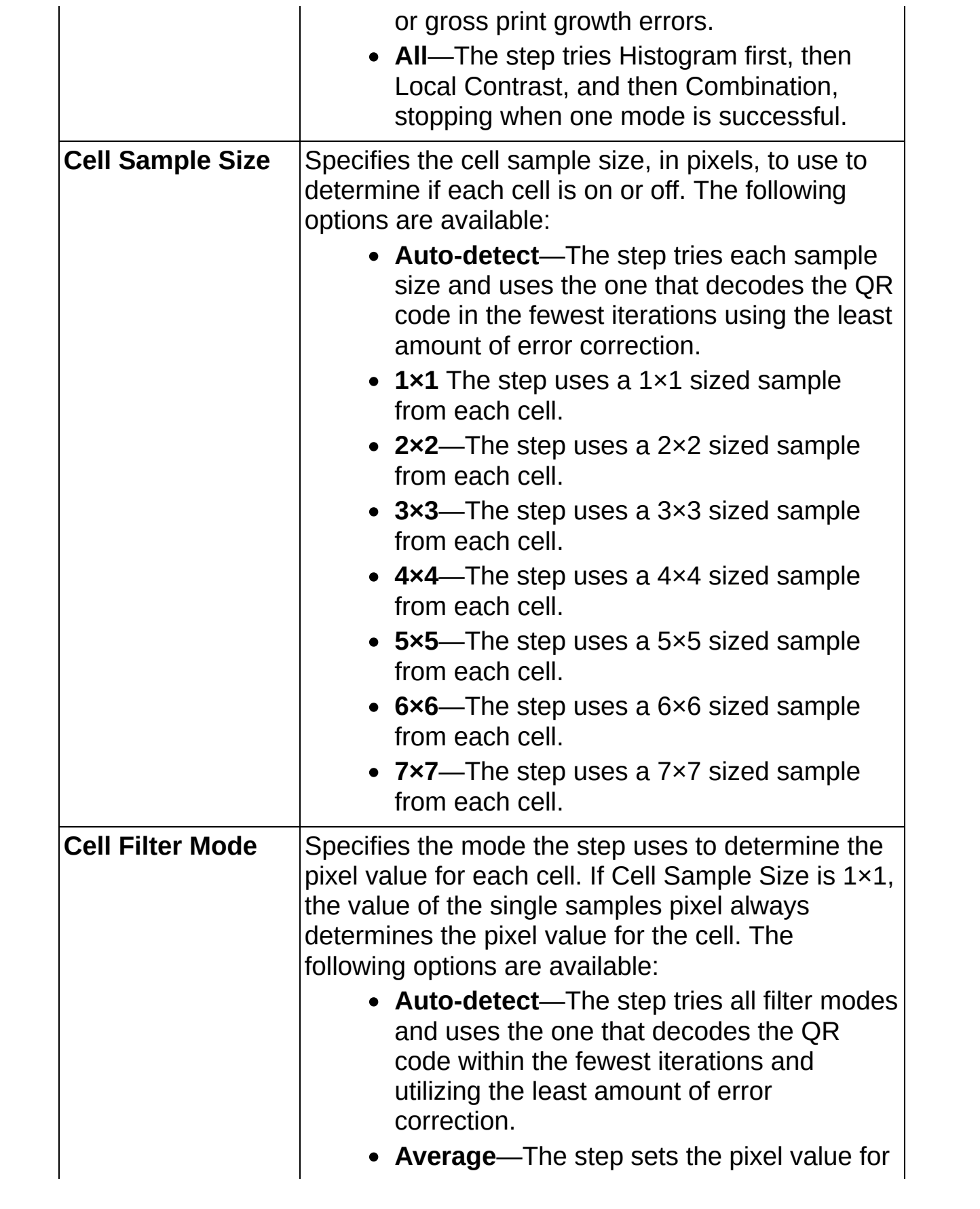

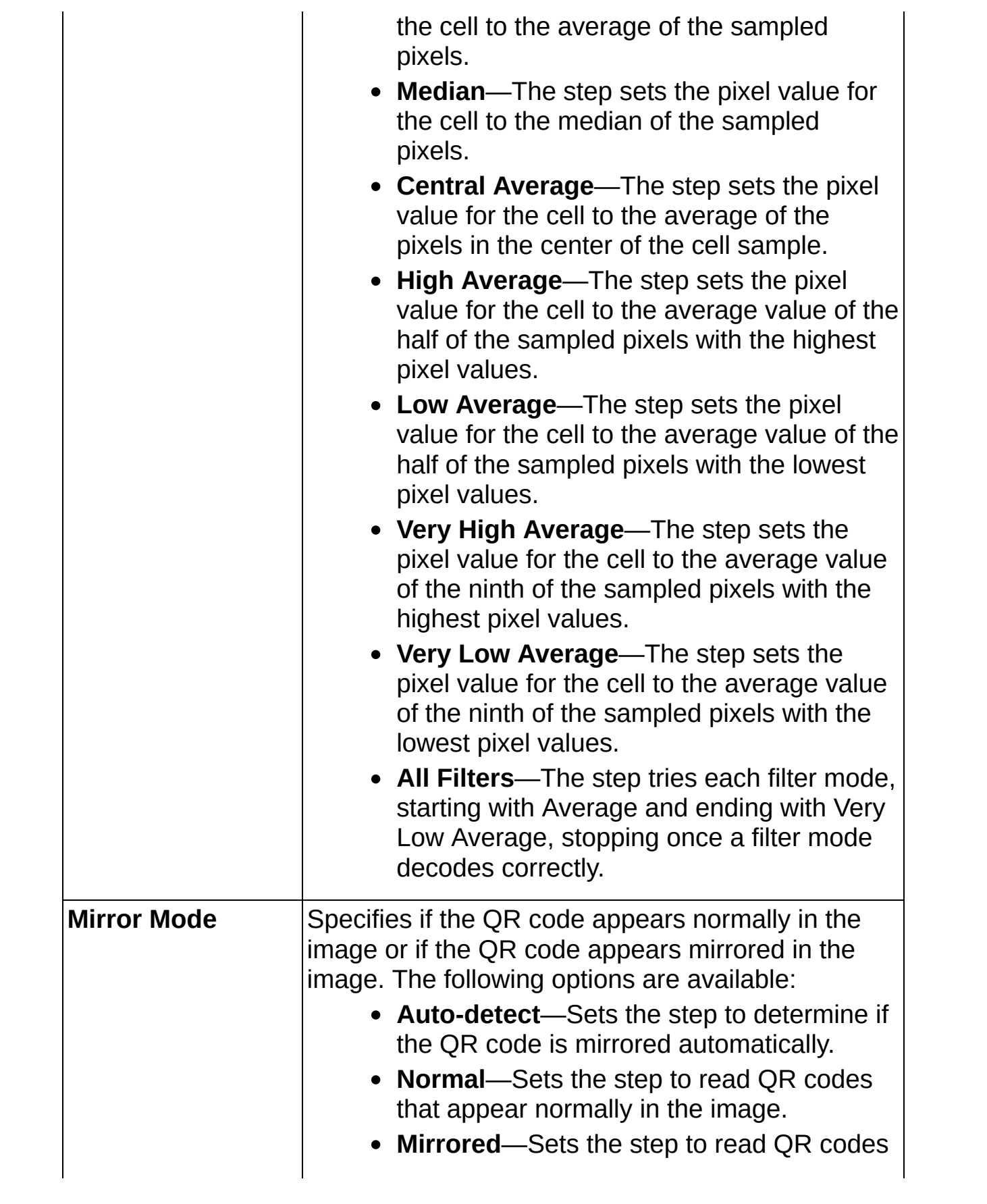

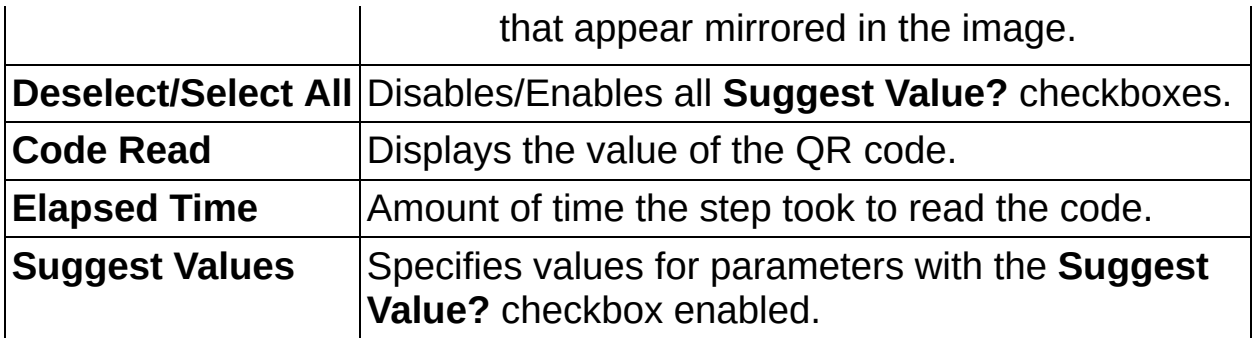

## **Limits Tab**

The following controls are available on the Limits tab.

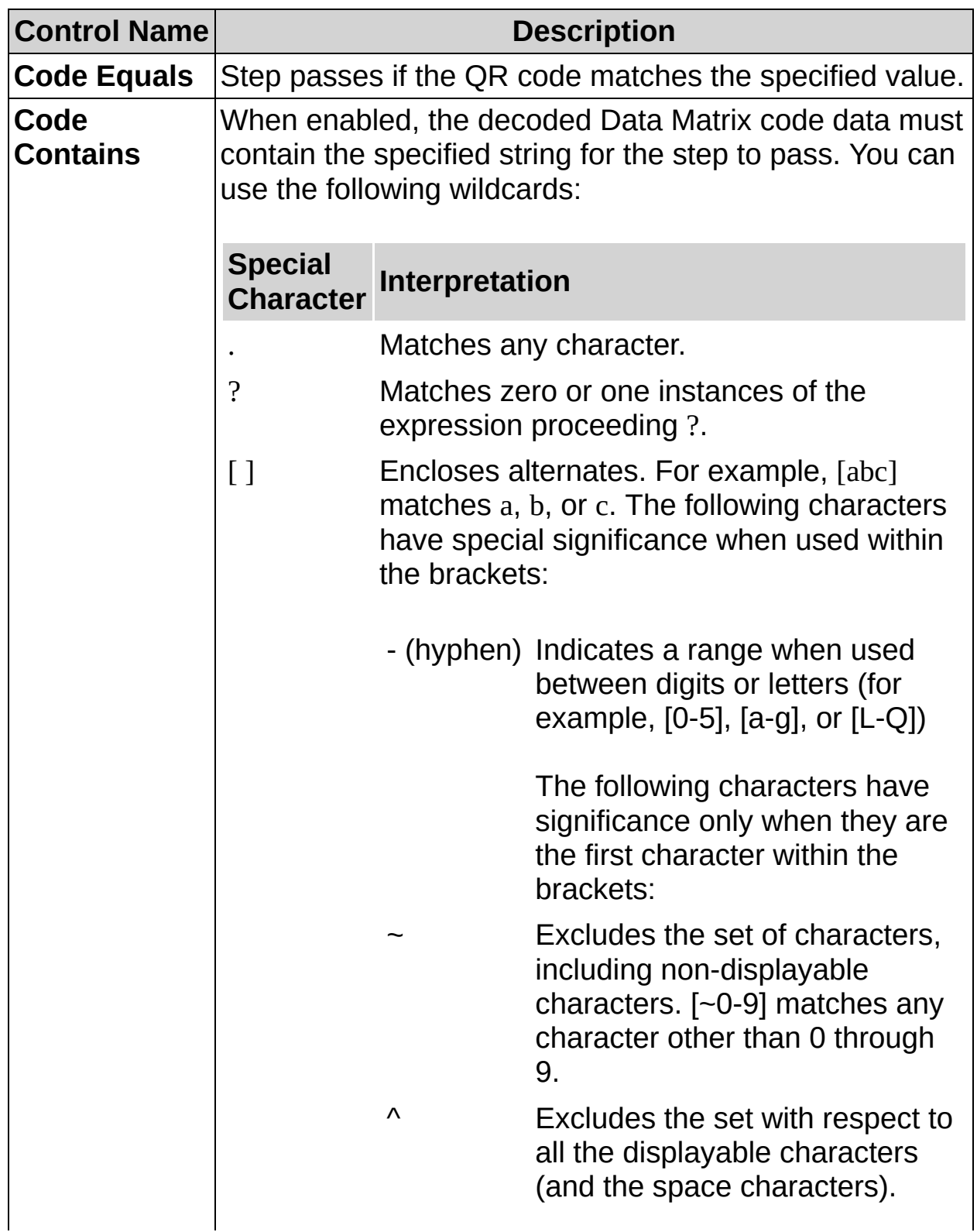

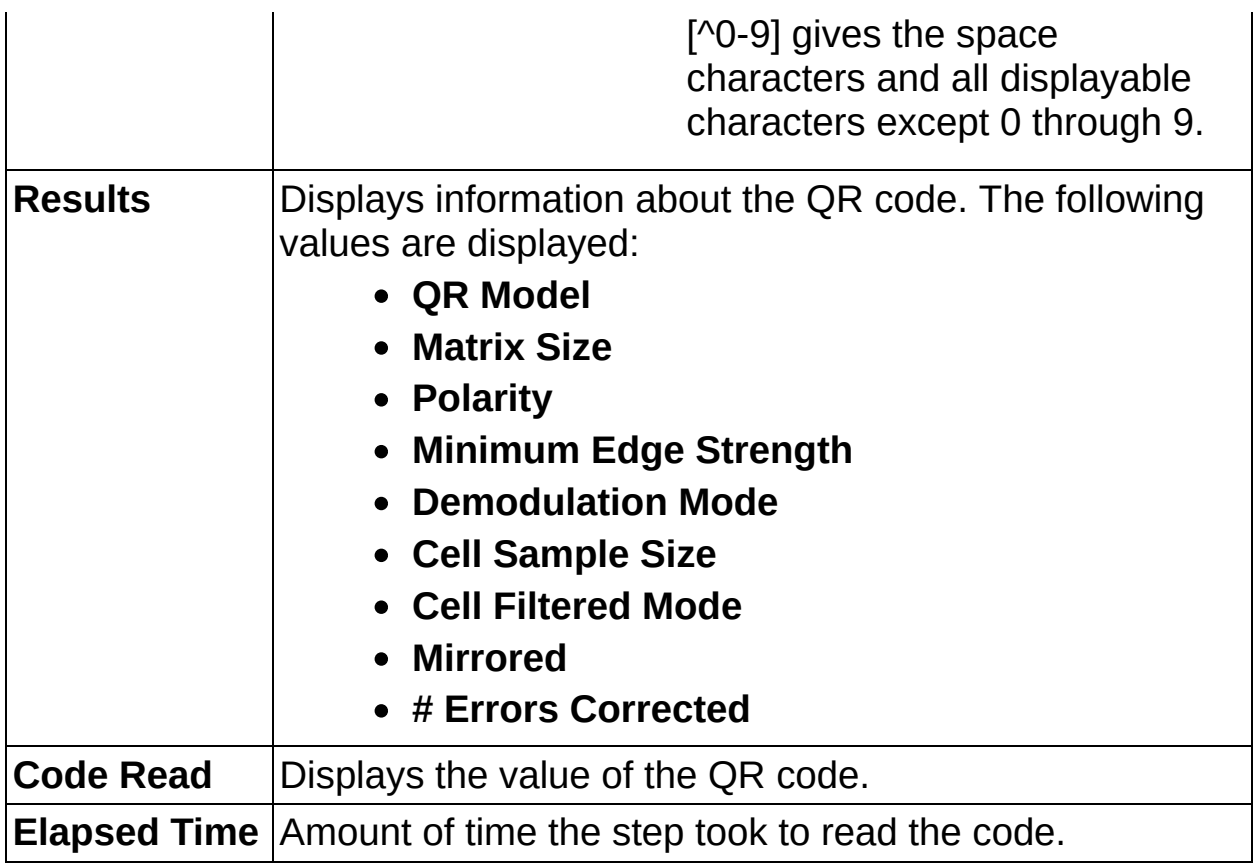

器

, **ੀਹ**ਿ<br>∭123

# **Read QR Code FAQs**

#### **Q: Why is the Code Read control empty?**

Make sure the controls in the **Basic** tab are correct and the region of interest encloses all of the code cells.

IRAII

, **ੀਹ**ਿ<br>∭123

## **Read PDF417 Code Concepts**

The **Read PDF417 Code** step consists of two phases:

- 1. Phase during which you specify an region of interest in the image, which helps to locate the region occupied by the barcode. This phase is optional, but it can increase the performance of the second phase by reducing the size of the search region.
- 2. Phase during which the region you specify is analyzed to decode the barcode.

The following factors can cause errors in the search and decoding phase:

- Very low resolution of the image
- Very high horizontal or vertical light drift
- Contrast along the bars of the image
- High level of noise or blurring
- Inconsistent printing or stamping techniques—such as misaligned barcode elements—inconsistent element size, or elements with inconsistent borders.
- [Quiet](#page-928-0) zone that is too small or contains too much noise
	- $\mathbb{N}$ **Note** The minimum quiet zone for a PDF417 barcode is equal to two [module](#page-922-0) widths on all four sides of the barcode.

IRAII

, **ੀਹ**ਿ<br>∭123

## **How to Read a PDF417 Code**

Use the **Read PDF417 Code** step to decode a PDF417 barcode.

### **Main Tab**

- 1. In the **Step Name** control, enter a descriptive name for the step.
- 2. Choose one of the following methods to specify the region of interest for the step:
	- Create a new region of interest.
		- a. Select **Constant** from the **Region of Interest** listbox.
		- b. Select a tool from the menu toolbar that matches the type of region of interest you want to specify.
		- c. Draw a region of interest on the image.
	- Select a previously defined region of interest from the **Region of Interest** listbox.
- 3. Verify that the **Reposition Region of Interest** option is enabled if you want to link the region of interest specified in this step to a previously defined coordinate system.

Link the region of interest to a coordinate system if the position of the object under inspection changes from image to image, and you need to adjust the position of the region of interest to match the new location of the object.

### **Limits Tab**

4. If you want to compare the decoded data to a constant, enable the **Code Equals** control and enter a string that the decoded data must match. If you want to verify that the barcode contains a specific string, enable the **Code Contains** control and enter the string.

IRAII

, **ੀਹ**ਿ<br>∭123

**Read PDF417 Code Controls**

### **Main Tab**

The following controls are available on the Main tab.

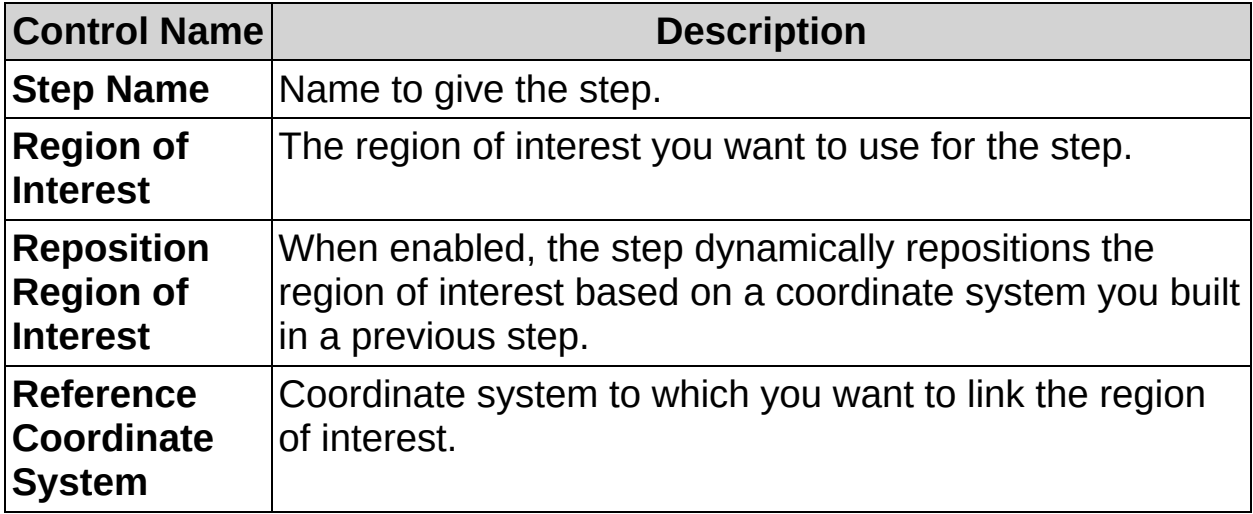

## **Limits Tab**

The following controls are available on the Limits tab.

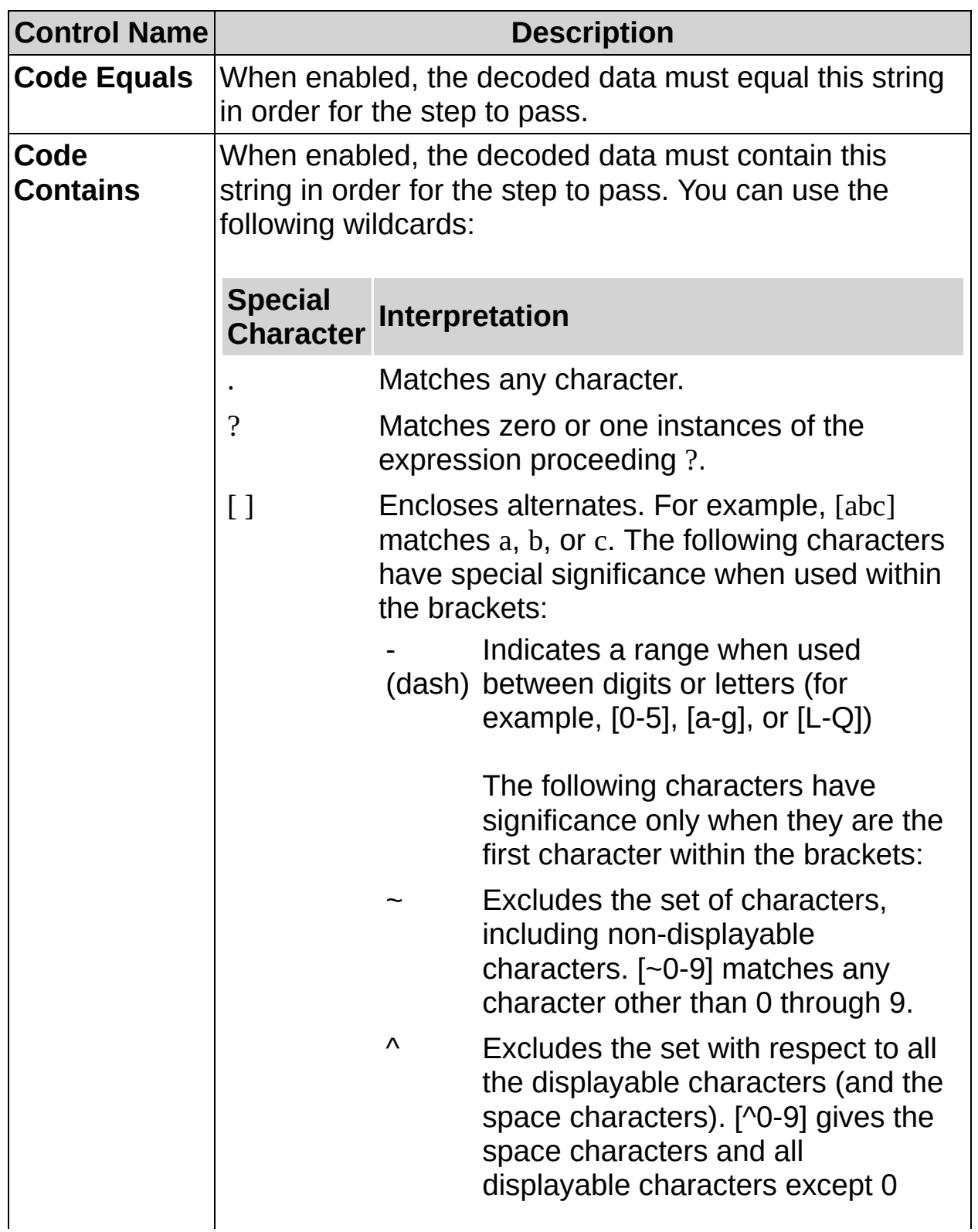

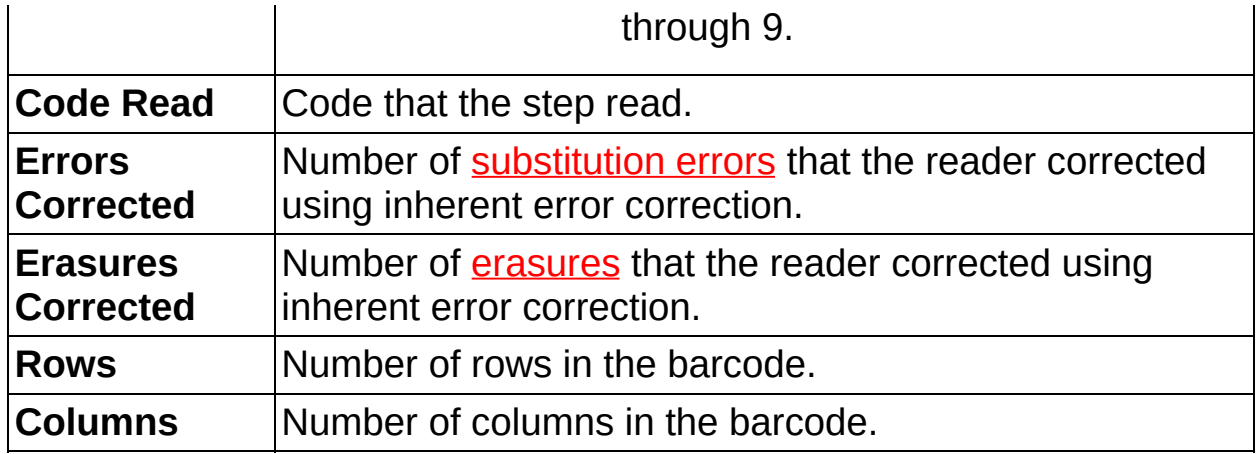

IRAII

, **ੀਹ**ਿ<br>∭123

# **Read PDF417 Code FAQs**

#### **Q: Why is the Code Read control empty?**

Make sure **Barcode Type** is set correctly and the region of interest encloses all of the bars.

#### **Q: Can I adjust the parameters for finding the code?**

No. The algorithm that **Read PDF417 Code** uses is adaptive and can find the code even when the image contains a slight light drift along the barcode.

═══

 $\blacksquare$ 

# **Communicate**

This palette groups several steps whose purpose is to facilitate communication between your inspection application and external devices.

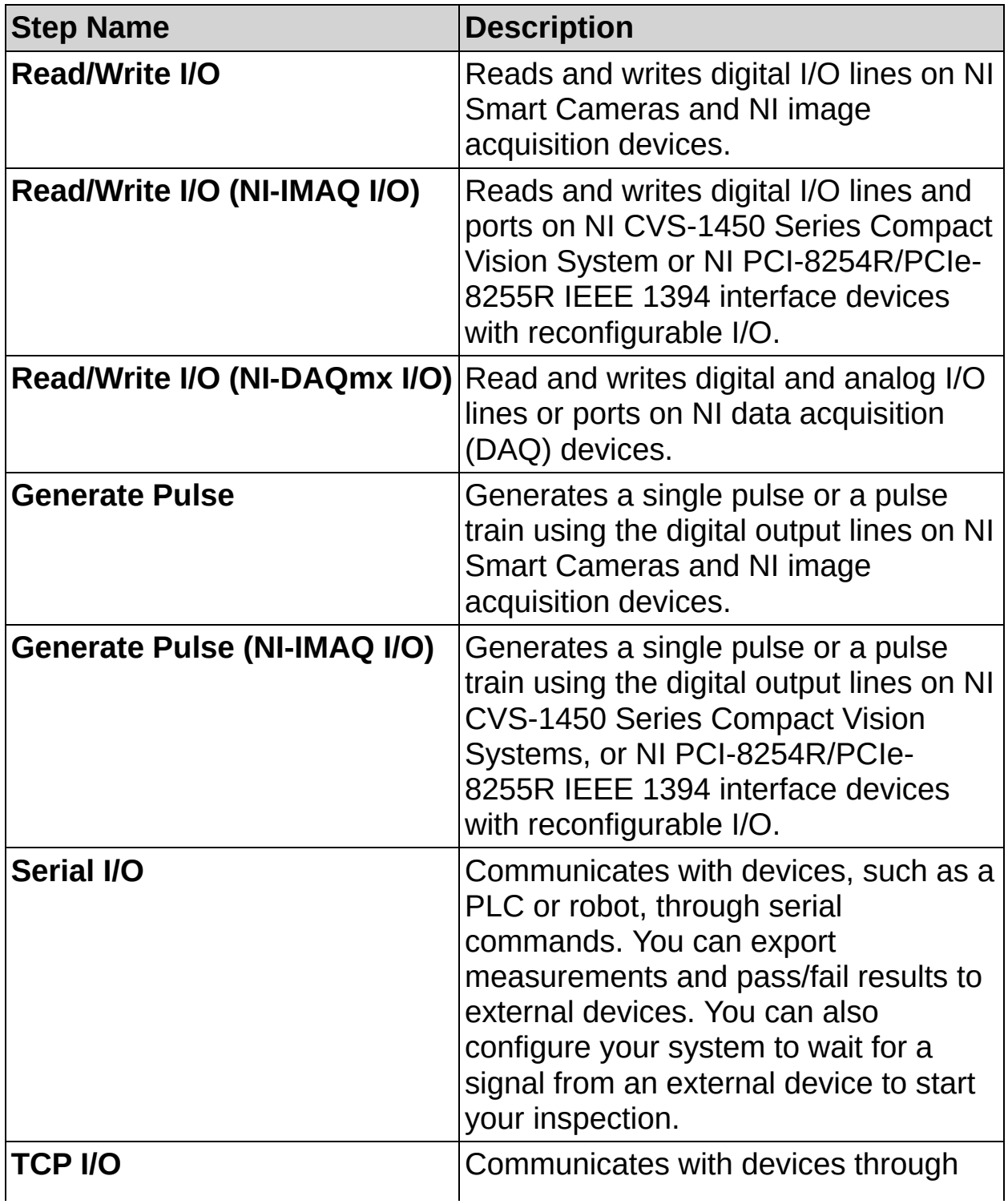

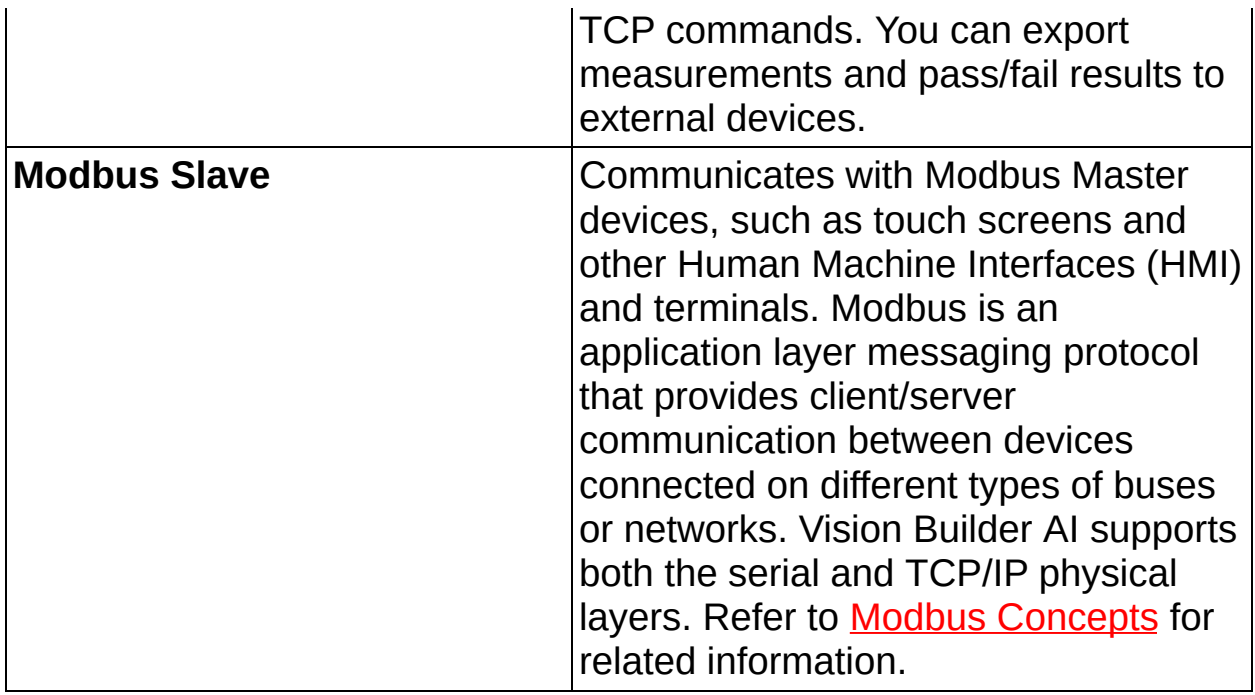

 $\frac{\mathbf{d}_{\Gamma}}{\mathbf{d}_{\Gamma}}$ 

ᆿ<sub>⊕</sub>

# **How to Read or Write I/O**

Use the **Read/Write I/O** step to configure the inputs, outputs, and PASS/FAIL LEDs on NI Smart Cameras or NI image acquisition devices.

- 1. In the **Step Name** control, enter a descriptive name for the step.
- 2. Select the digital input lines you want to read.
- 3. Select the digital output lines or LEDs you want to use. Digital output lines and LEDs can be set to drive **Low**, **High**, **Toggle**, or to output [system](#page-959-0) signals, boolean measurement results, or the value of a boolean variable.
- 4. Click **OK** to add the step to the inspection.

 $\frac{\mathbf{d}_{\Gamma}}{\mathbf{d}_{\Gamma}}$ 

ᆿ<sub>⊕</sub>

# **Read/Write I/O Controls**

The following controls are available on the property page of the step.

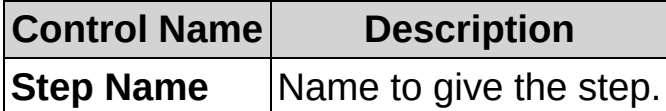

#### **Digital Input Lines**

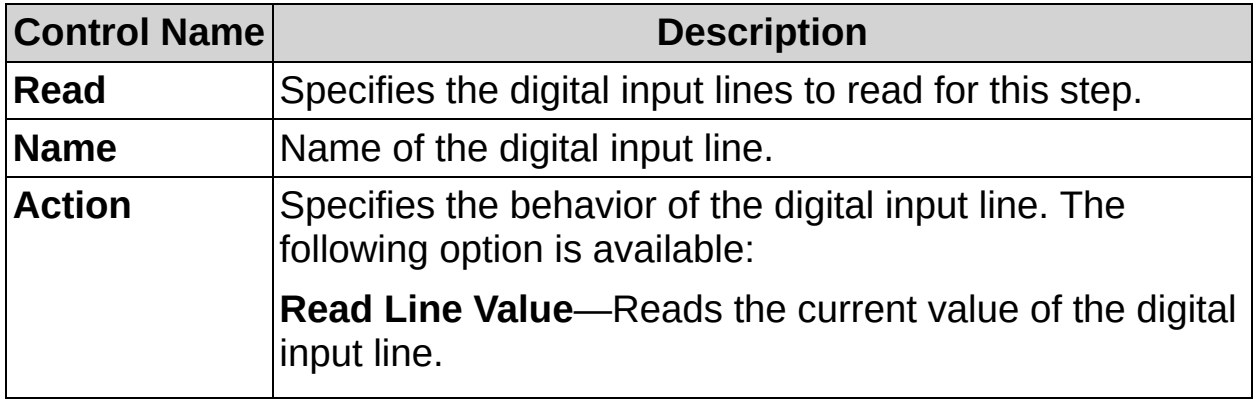

### **Digital Output Lines**

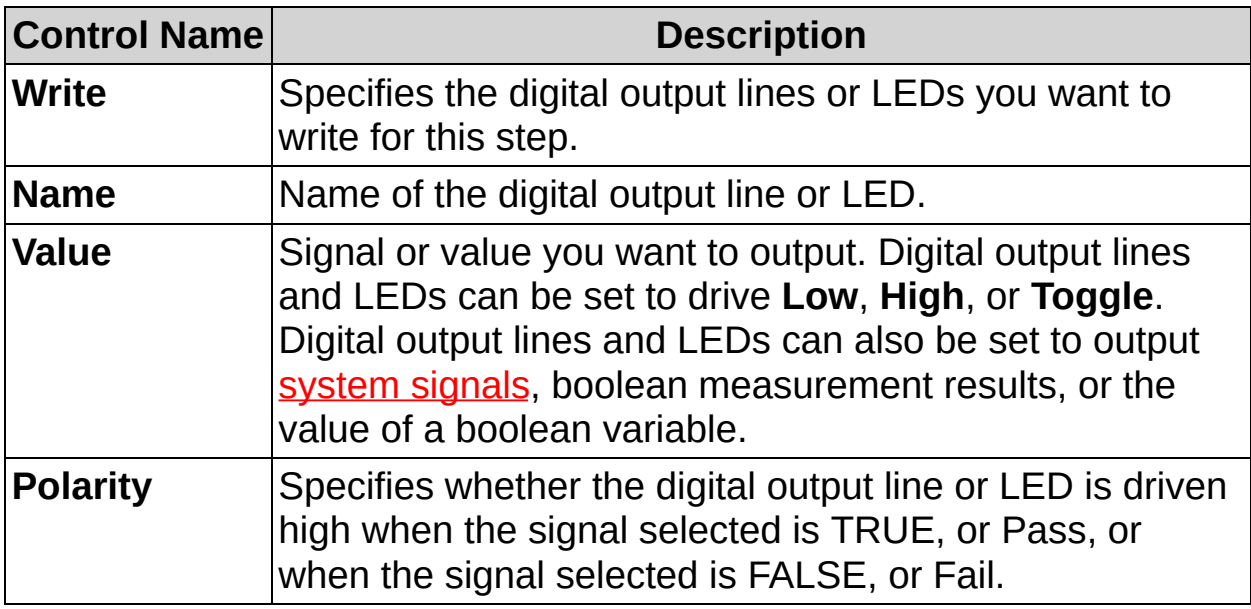

 $\frac{\mathbf{d}_{\Gamma}}{\mathbf{d}_{\Gamma}}$ 

ᆿ<sub>⊕</sub>

# **Read/Write I/O FAQs**

#### **Q: How can I access digital input results?**

The **Read/Write I/O** step logs selected measurements when the step is executed. You can access the measurement results by using a subsequent step that can access measurement results. Examples of steps that can use measurement results are, but not limited to, the **Modbus Slave**, **Serial I/O**, **TCP I/O**, **Run LabVIEW VI**, **Calculator**, **Logic Calculator**, and **Custom Overlay** steps.

#### **Q: When a digital output line writes a system signal, when is the line updated?**

When a [system](#page-959-0) signal is associated with a digital output line, the digital output line is updated whenever the system signal changes. Once a digital output line is associated with a system signal, the line always outputs the current state of the system signal. You can reassign the source for a digital output line using another **Read/Write I/O** step. All other reads and writes occur when the step executes. It is recommended to use a **Read/Write I/O** step in the Setup state for system signal output because once the step is called the configured digital output line updates the system signal while the main inspection runs.

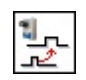

ᆿ<sub>⊕</sub>

## **How to Generate a Pulse**

Use the **Generate Pulse** step to configure digital pulse generation on NI Smart Cameras or NI image acquisition devices. The **Generate Pulse** step starts pulse generation, but the step does not wait until a pulse finishes before continuing the inspection.

- 1. In the **Step Name** control, enter a descriptive name for the step.
- 2. In the **Pulse Settings** table, select the digital output line you want to configure.
- 3. In the **Action** control, specify the behavior you want for the selected digital output line and complete one of the following sets of steps to configure the digital output line:
	- **Do not Update**—Performs no action on the digital output line when the step is run. Select this option if you do not want to use the selected digital output line or if you do not want to change the operation because the line is being used by another **Generate Pulse** or **Read/Write I/O** step in the inspection.
	- **Generate Single Pulse**—Configures the selected digital output line to generate a single pulse. Complete the following steps to configure the single pulse:
		- a. Specify the **Polarity** for the pulse.
		- b. Specify a **Delay** and **Timebase** for the pulse.
		- c. Specify the **Width** of the pulse.
		- d. In the **Single Pulse Settings** control, select whether you want the pulse to **Always pulse when this step runs** or **Pulse when this step runs AND** a specified condition is met. If you select the **Pulse when this step runs AND** option, you must also specify a **Measurement** and value to use to determine if the single pulse is generated when the step runs.
	- **Start/Stop Pulse Generation**—Configures the selected digital output line to generate continuous pulses. Complete the following steps to configure the pulse train:
		- a. Specify the **Polarity** for the pulse.
- b. Specify a **Delay** and **Timebase** for the pulse. For continuous pulses, the **Delay** begins when the pulse completes. For triggered pulses, **Delay** begins when the active edge of a trigger is detected.
- c. Specify the **Width** of the pulse.
- d. In the **Continuous Pulse Settings** control, select whether you want the pulse to be an **Immediate Pulse** or a **Triggered Pulse**. If you select **Immediate Pulse**, a pulse train starts when the step executes. If you select **Triggered Pulse**, a single pulse occurs every time the state of the selected trigger line has the specified polarity.
- 4. Repeat steps 2 and 3 to configure additional pulses.
- 5. Click **Apply** to preview the pulse generation settings.
- 6. Click **OK** to add the step to the inspection.

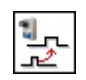

ᆿ<sub>⊕</sub>
# **Generate Pulse Controls**

The following controls are available on the property page of the step.

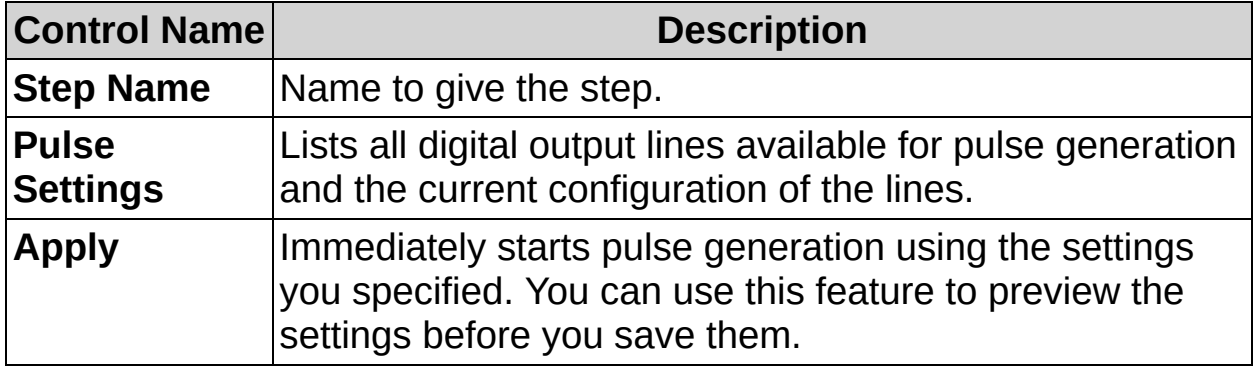

### **Pulse Properties**

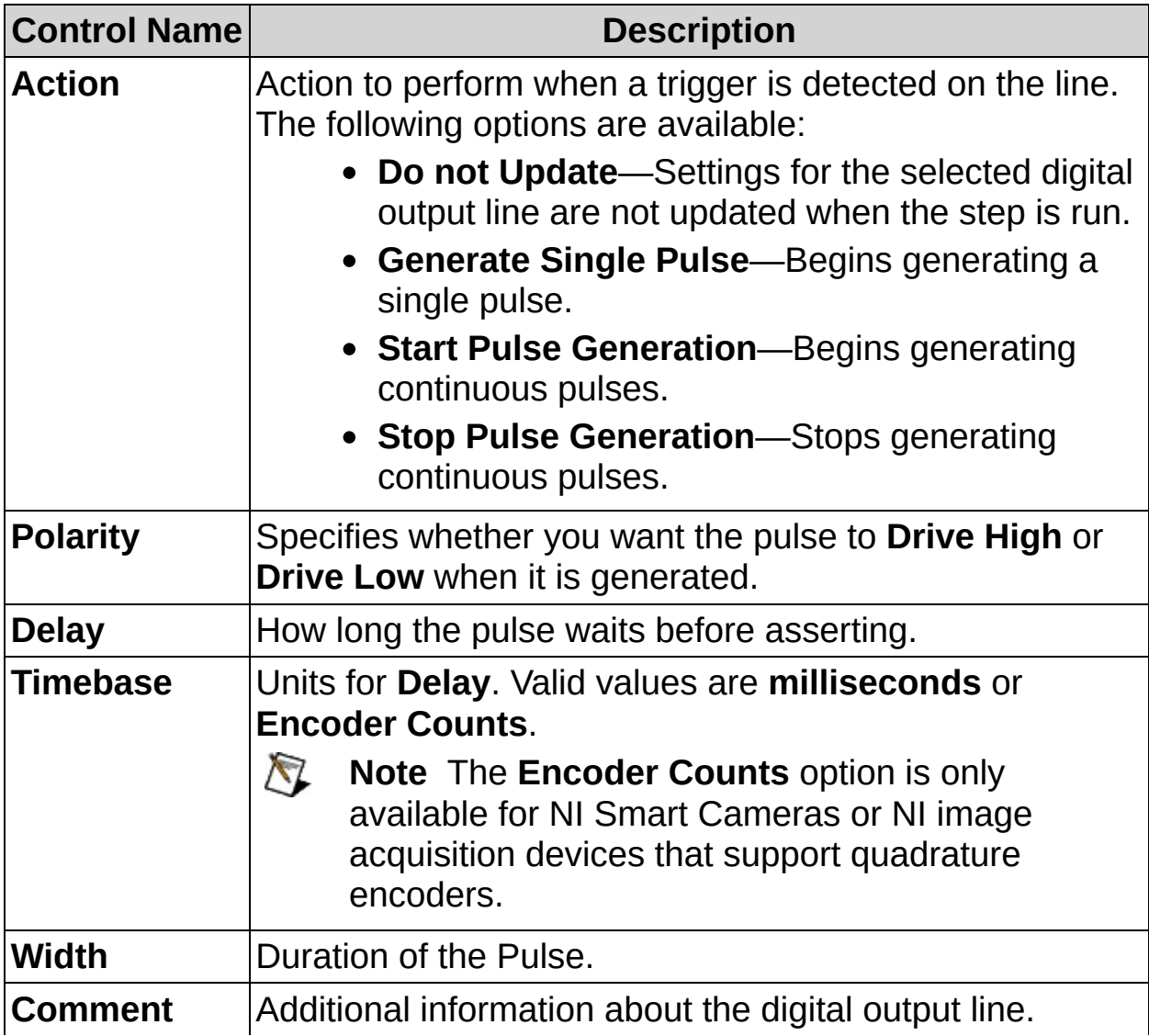

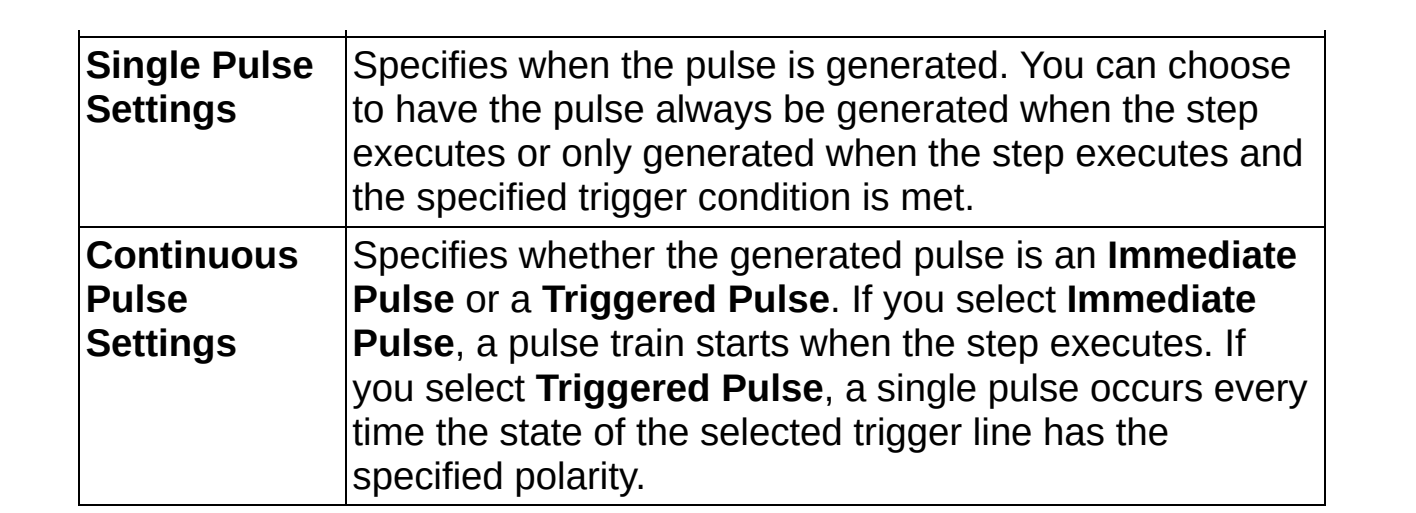

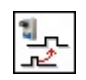

# **Generate Pulse FAQs**

#### **Q: When does the pulse occur?**

Single pulses are software triggered and output every time the **Generate Pulse** step is executed and the **Single Pulse Settings** are TRUE. Continuous pulses, or pulse trains, are hardware-timed asynchronous pulses. If the pulse is a **Triggered Pulse**, the pulse begins when there is an edge of the correct polarity on the specified trigger line. Continuous pulses are not reconfigured when the **Generate Pulse** step executes unless the settings for the specified trigger line are different than the current settings for the trigger line.

#### **Q: Why do I not see the pulses from the Generate Pulse step?**

If you are using single pulse mode and the **Generate Pulse** step is being executed faster than the specified **Delay** and **Width**, the pulse is being reset every time the step executes so you never see the active portion of the pulse. If you are in continuous pulse mode, any triggers that arrive while the pulse is being output are ignored. The next trigger after the pulse finishes will be used.

#### **Q: Why does pulse generation continue after I close the inspection?**

Pulse generation continues indefinitely until you specify for it to stop. To stop pulse generation, add an **Generate Pulse** step to the inspection with the **Action** control set to **Stop Pulse Generation**. To stop pulse generation when an inspection closes, add an **Generate Pulse** step to the Inspection Cleanup state to stop any pulses that were configured in the Inspection Setup state. Select **View»View Complete Inspection Setup** to access the Inspection Setup and Inspection Cleanup states for an inspection.

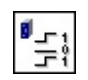

# **How to use Read or Write I/O on NI-IMAQ I/O Devices**

Use the **Read/Write (NI-IMAQ I/O)** step to configure the digital inputs and outputs on NI CVS-1450 Series Compact Vision System or NI PCI-8254R/PCIe-8255R IEEE 1394 interface devices with reconfigurable I/O.

1. In the **Step Name** control, enter a descriptive name for the step.

## **Digital Input Tab**

2. Select the digital lines and port you want to use. The digital input lines can either read the current value or detect edges (Rising, Falling, or Any). If you select one of the edge detection actions, specify an **Edge Detection Filter Width (ms)** to ignore changes that are less than the specified time period.

The isolated port consists of ISO lines 0–4. The latched value corresponds to the value of these lines when a rising edge was detected on ISO 5.

## **Digital Output Tab**

- 3. Select the digital lines and enable lines you want to write. Digital output lines can be set to drive **Low**, **High**, **Toggle**, or to output [system](#page-959-0) signals, boolean measurement results, or the value of a boolean variable. Enable lines can be set to **Enable** or **Disable**. The enable lines can also be controlled by output system signals, boolean measurement results, or the value of a boolean variable.
- 4. Click **OK** to add the step to the inspection.

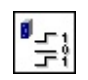

# **Read/Write (NI-IMAQ I/O) Controls**

The following controls are available on all tabs.

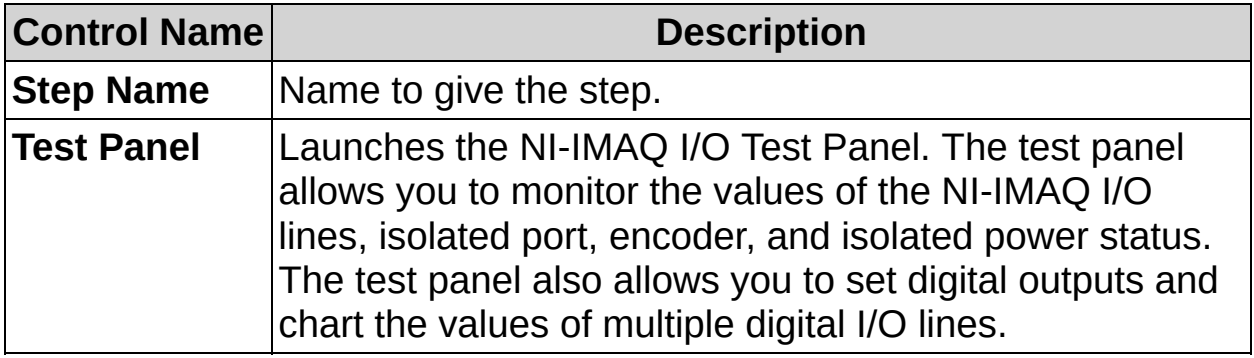

# **Digital Inputs Tab**

The following controls are available on the Digital Inputs tab.

## **Digital Input Lines**

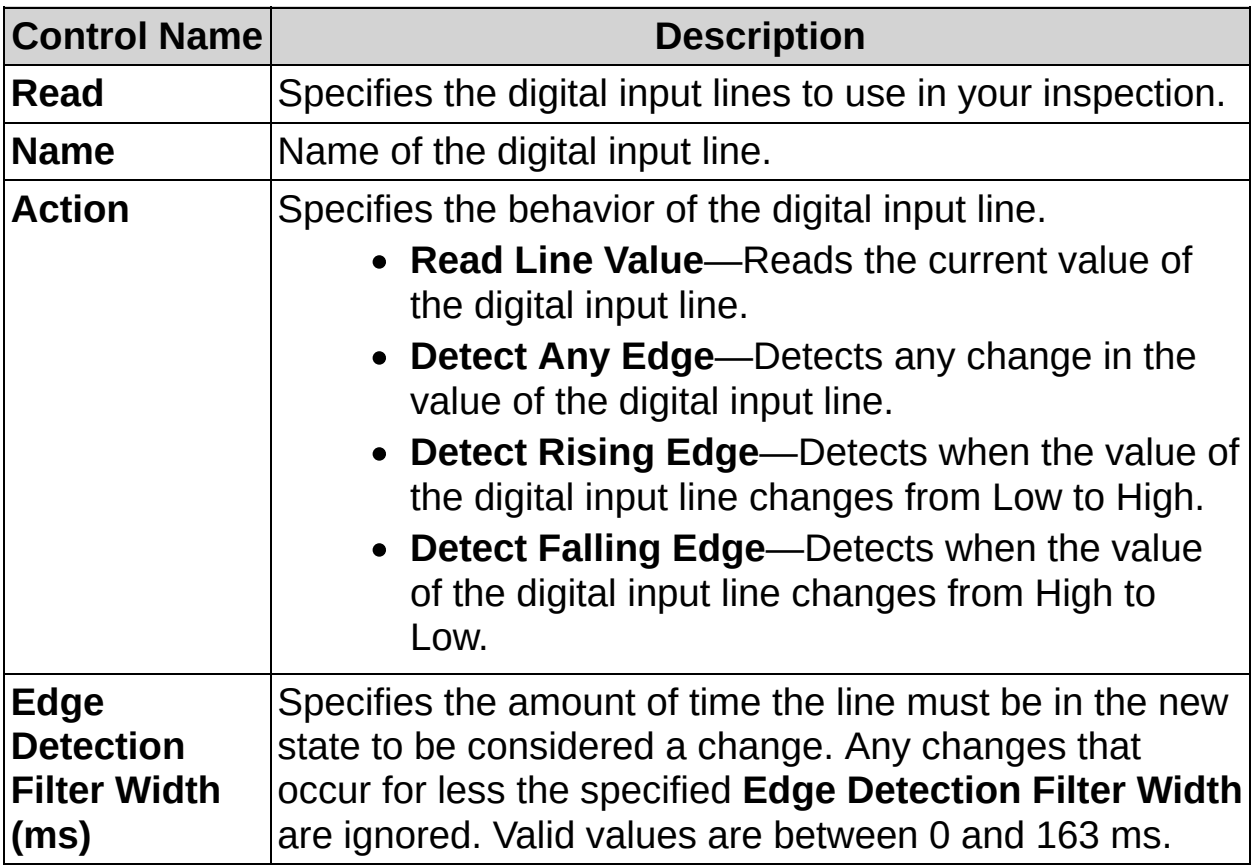

### **Digital Input Ports**

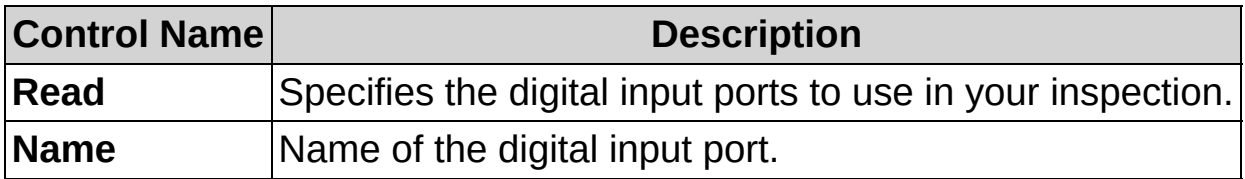

# **Digital Output Tab**

The following controls are available on the Digital Output tab.

### **Digital Output Lines**

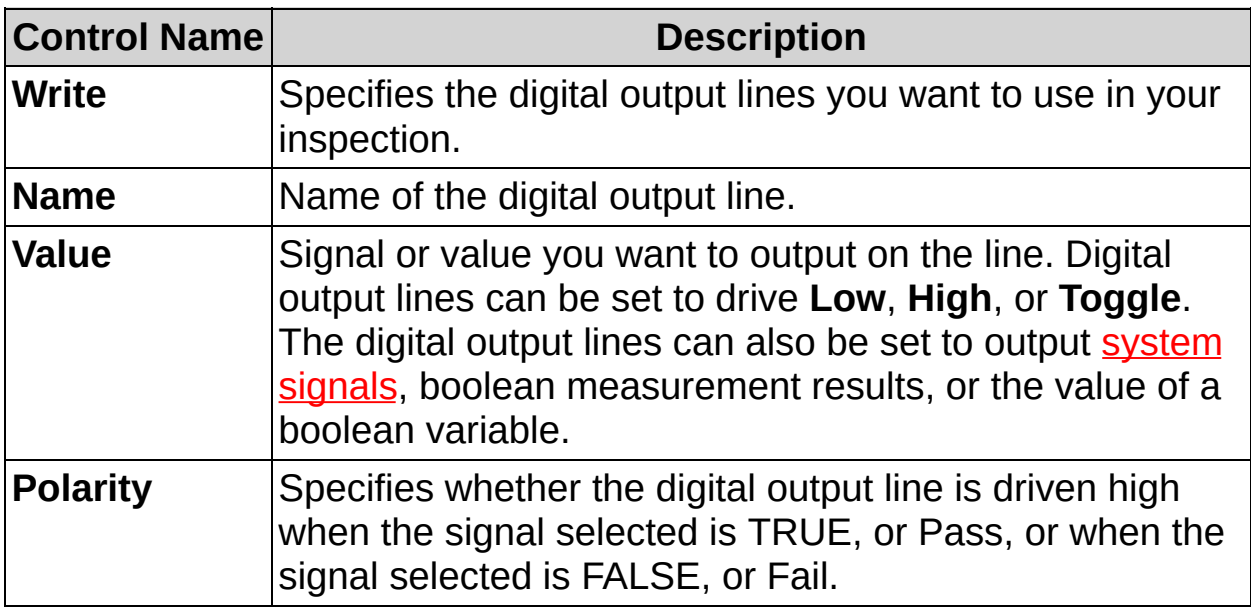

#### **Enable Lines**

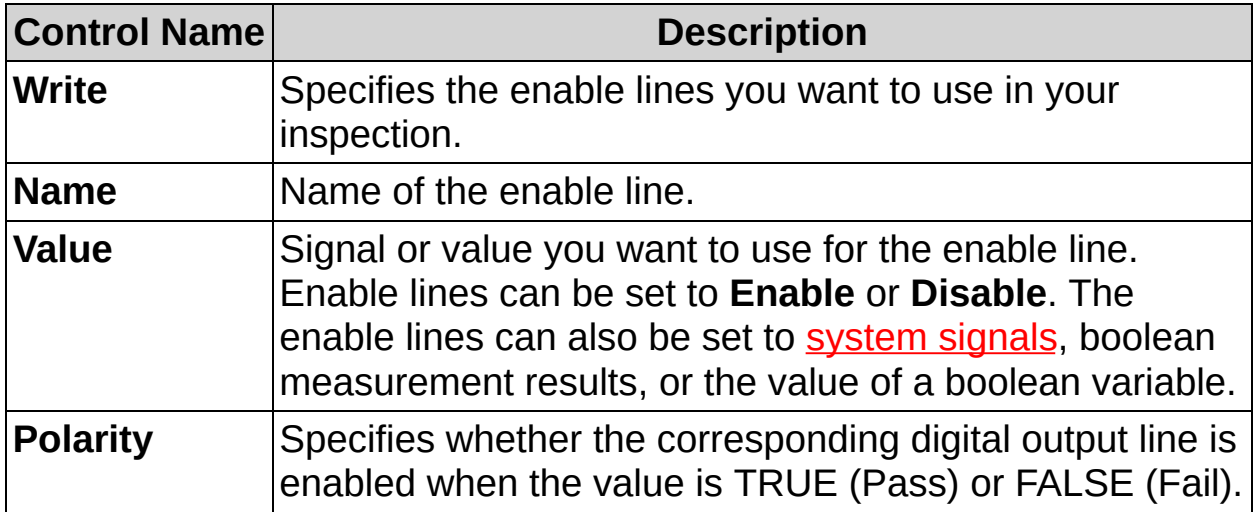

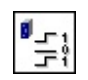

# **Read/Write (NI-IMAQ I/O) FAQs**

### **Q: How can I access digital input results?**

The **Read/Write (NI-IMAQ I/O)** step logs selected measurements when the step is executed. You can access the measurement results by using a subsequent step that can access measurement results. Examples of steps that can use measurement results are, but not limited to, the **Modbus Slave**, **Serial I/O**, **TCP I/O**, **Run LabVIEW VI**, **Calculator**, **Logic Calculator**, and **Custom Overlay** steps.

#### **Q: When does the edge detection input get reset?**

When a digital input line is configured for edge detection, the specified line is continuously monitored until a change is detected that lasts longer than the filter width. When a change is detected, the digital input line reports the change the next time the **Read/Write (NI-IMAQ I/O)** step is executed. Performing additional reads on the digital input line using other **Read/Write (NI-IMAQ I/O)** steps does not interfere with the edge detection unless the other **Read/Write (NI-IMAQ I/O)** steps reconfigure the line to detect a different type of edge. It is not recommended to have multiple **Read/Write (NI-IMAQ I/O)** steps using the same digital input for different types of edge detection.

#### **Q: When a digital output line writes a system signal, when is the line updated?**

When a [system](#page-959-0) signal is associated with a digital output line, the digital output line is updated whenever the system signal changes. Once a digital output line is associated with a system signal, the line always outputs the current state of the system signal. You can reassign the source for a digital output line using another **Read/Write (NI-IMAQ I/O)** step. All other reads and writes occur when the step executes. It is recommended to use an **Read/Write (NI-IMAQ I/O)** step in the Setup state for system signal output because once the step is called the configured digital output line updates the system signal while the main inspection runs.

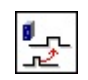

Þ

# **How to Generate a Pulse using an NI-IMAQ I/O Device**

Use the **Generate Pulse (NI-IMAQ I/O)** step to configure digital pulse generation on NI CVS-1450 Series Compact Vision System and NI PCI-8254R/PCIe-8255R IEEE 1394 interface devices with reconfigurable I/O. The **Generate Pulse (NI-IMAQ I/O)** step starts pulse generation, but the step does not wait until a pulse finishes before continuing the inspection.

- 1. In the **Step Name** control, enter a descriptive name for the step.
- 2. In the **Pulse Settings** table, select the digital output line you want to configure.
- 3. In the **Action** control, specify the behavior you want for the selected digital output line and complete one of the following sets of steps to configure the digital output line:
	- **Do not Update**—Performs no action on the digital output line when the step is run. Select this option if you do not want to use the selected digital output line or if you do not want to change the operation because the line is being used by another **Generate Pulse (NI-IMAQ I/O)** or **Read/Write I/O (NI-IMAQ I/O)** step in the inspection.
	- **Generate Single Pulse**—Configures the selected digital output line to generate a single pulse. Complete the following steps to configure the single pulse:
		- a. Specify the **Polarity** for the pulse.
		- b. Specify a **Delay** and **Timebase** for the pulse.
		- c. Specify the **Width** of the pulse.
		- d. In the **Single Pulse Settings** control, select whether you want the pulse to **Always pulse when this step runs** or **Pulse when this step runs AND** a specified condition is met. If you select the **Pulse when this step runs AND** option, you must also specify a **Measurement** and value to use to determine if the single pulse is generated when the step runs.
	- **Start/Stop Pulse Generation**—Configures the selected digital output line to generate continuous pulses.

Complete the following steps to configure the pulse train:

- a. Specify the **Polarity** for the pulse.
- b. Specify a **Delay** and **Timebase** for the pulse.
- c. Specify the **Width** of the pulse.
- d. In the **Continuous Pulse Settings** control, select whether you want the pulse to be an **Immediate Pulse** or a **Triggered Pulse**. If you select **Immediate Pulse**, a pulse train starts when the step executes. If you select **Triggered Pulse**, a single pulse occurs every time the state of the selected trigger line has the specified polarity.
- 4. Repeat steps 2 and 3 to configure additional pulses.
- 5. Click **Apply** to preview the pulse generation settings.
- 6. Click **OK** to add the step to the inspection.

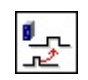

Þ

# **Generate Pulse (NI-IMAQ I/O) Controls**

**Control Name Description Step Name** | Name to give the step. **Pulse Settings** Lists all NI-IMAQ I/O digital output lines available for pulse generation and the current configuration of the lines. **Test Panel** Launches the NI-IMAQ I/O Test Panel. The test panel allows you to monitor the values of the NI-IMAQ I/O lines, isolated port, encoder, and isolated power status. The test panel also allows you to set digital outputs and chart the values of multiple digital I/O lines. **Apply** Immediately start pulse generation using the settings you specified. You can use this feature to preview the settings before you save them.

The following controls are available on the property page of the step.

#### **Pulse Properties**

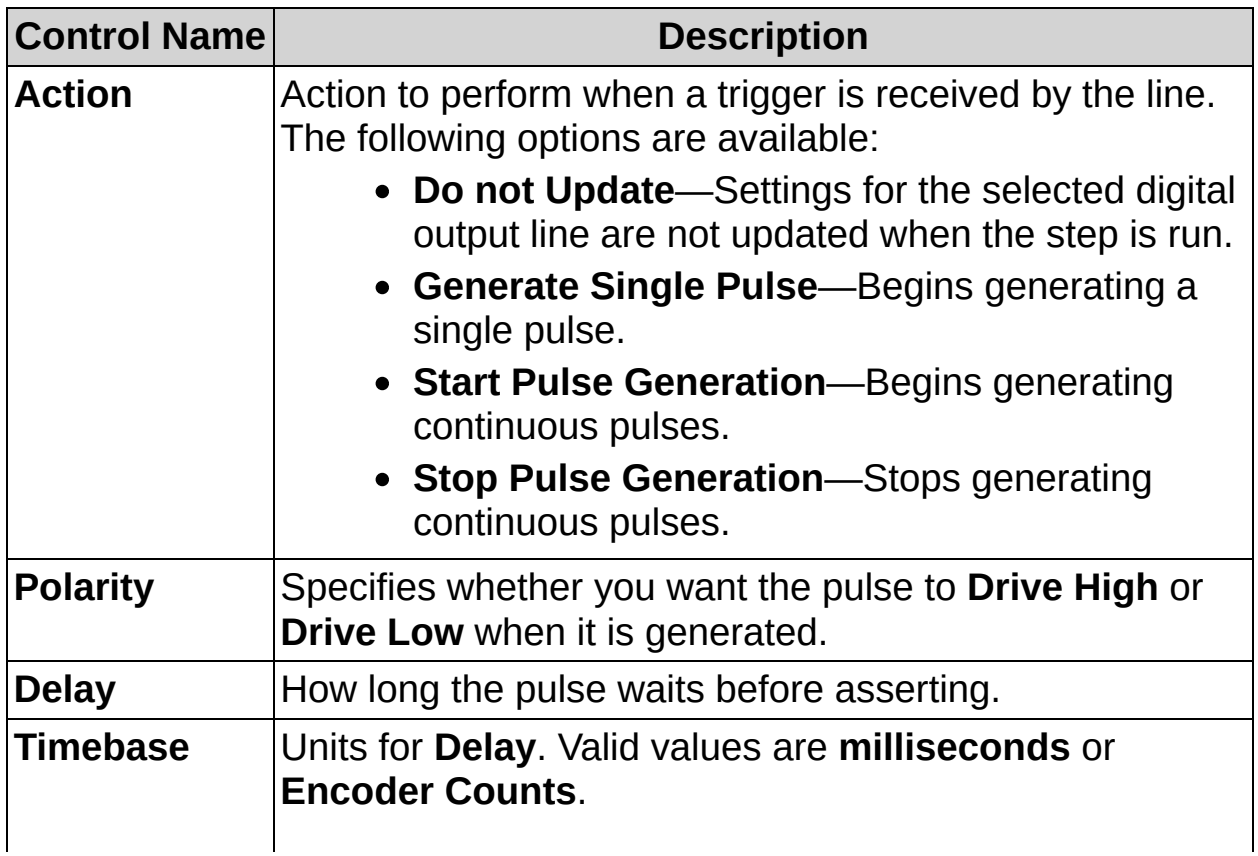

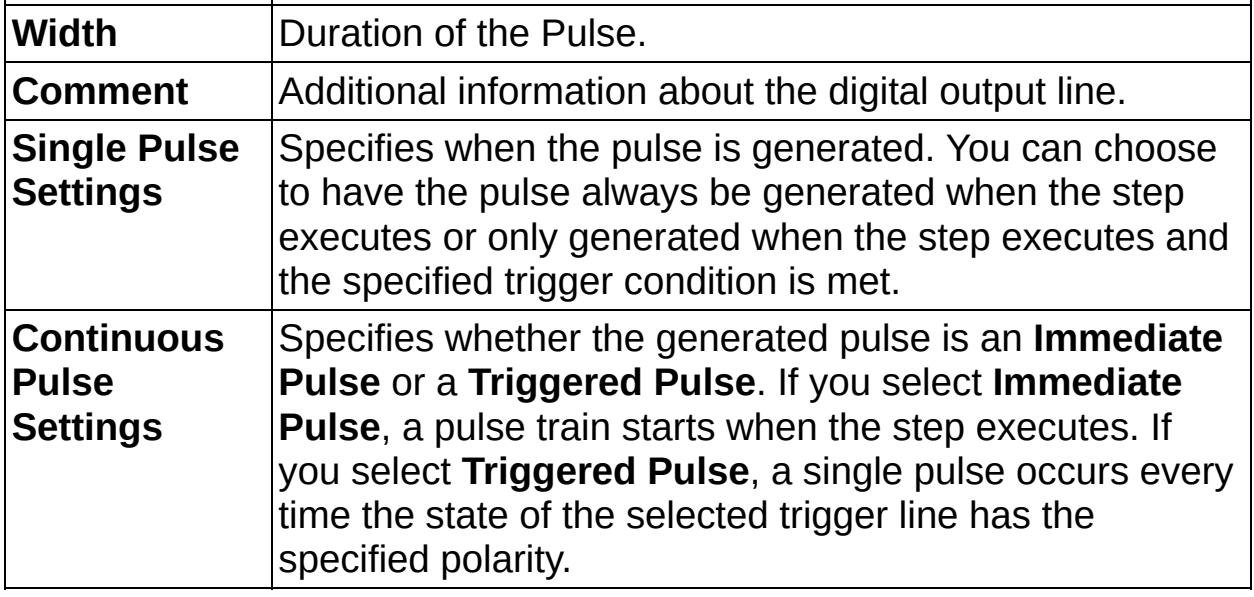

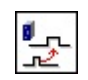

Þ

# **Generate Pulse (NI-IMAQ I/O) FAQs**

#### **Q: When does the pulse occur?**

Single pulses are software triggered and output every time the **Generate Pulse (NI-IMAQ I/O)** step is executed and the **Single Pulse Settings** are TRUE. Continuous pulses, or pulse trains, are hardwaretimed asynchronous pulses. If the pulse is a **Triggered Pulse**, the pulse begins when there is an edge of the correct polarity on the specified trigger line. Continuous pulses are not reconfigured when the **Generate Pulse (NI-IMAQ I/O)** step executes unless the settings for the specified trigger line are different than the current settings for the trigger line.

#### **Q: Why do I not see the pulses from the Generate Pulse (NI-IMAQ I/O) step?**

Verify that the TTL line is enabled. Click **Test Panel** to launch the NI-IMAQ I/O Test Panel and Monitor and verify that the TTL line you are using is enabled.

If you are using single pulse mode and the **Generate Pulse (NI-IMAQ I/O)** step is being executed faster than the specified **Delay** and **Width**, the pulse is being reset every time the step executes so you never see the active portion of the pulse. If you are in continuous pulse mode, any triggers that arrive while the pulse is being output are ignored. The next trigger after the pulse finishes will be used.

#### **Q: Why does pulse generation continue after I close the inspection?**

Pulse generation continues indefinitely until you specify for it to stop. To stop pulse generation, add an **Generate Pulse (NI-IMAQ I/O)** step to the inspection with the **Action** control set to **Stop Pulse Generation**. To stop pulse generation when an inspection closes, add an **Generate Pulse (NI-IMAQ I/O)** step to the Inspection Cleanup state to stop any pulses that were configured in the Inspection Setup state. Select **View»View Complete Inspection Setup** to access the Inspection Setup and Inspection Cleanup states for an inspection.

 $\begin{array}{c}\n\mathbf{a}_{\mathbf{r}_{1}} \\
\mathbf{b}_{\mathbf{r}_{2}}\n\end{array}$ 

E

# **How to Read or Write I/O using NI-DAQmx Devices**

Use the **Read/Write I/O (NI-DAQmx)** step to configure the I/O used in your inspection. The **Read/Write I/O (NI-DAQmx)** step uses NI-DAQmx Global Virtual Channels, which are configured using Measurement & Automation Explorer (MAX). Refer to the *DAQ Assistant Help* in MAX for instructions on creating an NI-DAQmx Global Virtual Channel.

1. In the **Step Name** control, enter a descriptive name for the step.

# **Digital Input Tab**

2. Select the digital lines and ports you want to read.

## **Digital Output Tab**

3. Select the digital lines and ports you want to write. Digital output lines can be set to drive **Low**, **High**, **Toggle**, or to output system signals or boolean [measurement](#page-959-0) results. Digital ports can drive constants or output numeric measurement results.

# **Analog Input Tab**

4. Select the analog channels you want to read.

## **Analog Output Tab**

- 5. Select the analog channels you want to write. Analog output channels can write numeric constants or numeric measurement results.
- 6. Click **OK** to add the step to the inspection.

 $\begin{array}{c}\n\mathbf{a}_{\mathbf{r}_{1}} \\
\mathbf{b}_{\mathbf{r}_{2}}\n\end{array}$ 

E

# **Read/Write I/O (NI-DAQmx) Controls**

The following controls are available on all tabs.

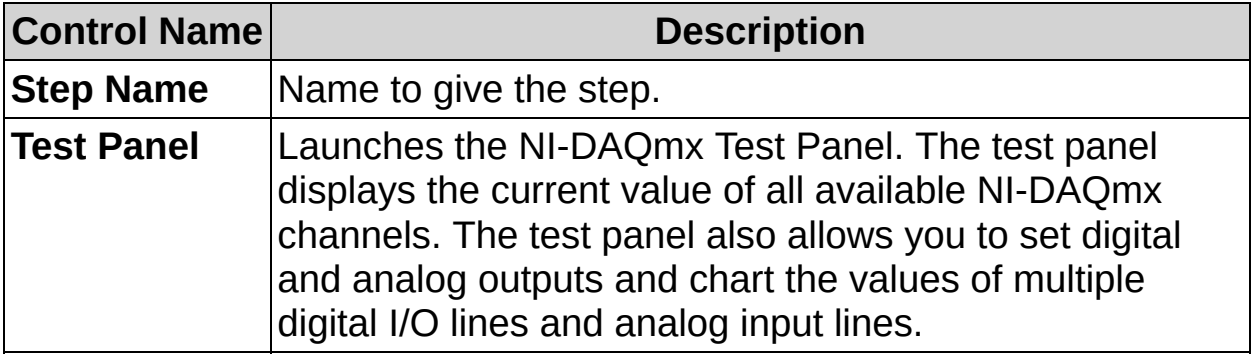

## **Digital Input Tab**

The following controls are available on the Digital Input tab.

## **Digital Input Lines**

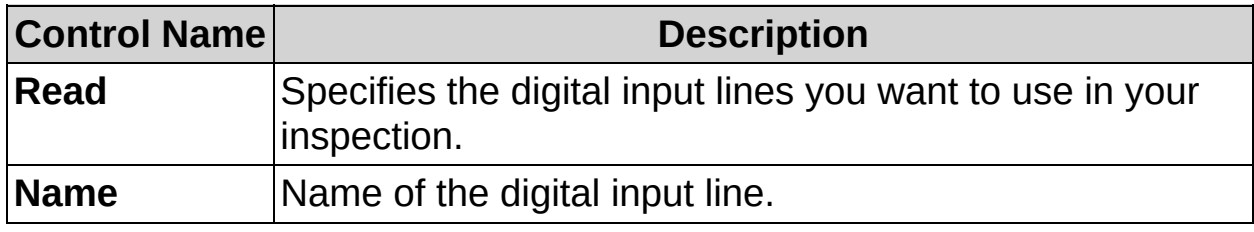

### **Digital Input Ports**

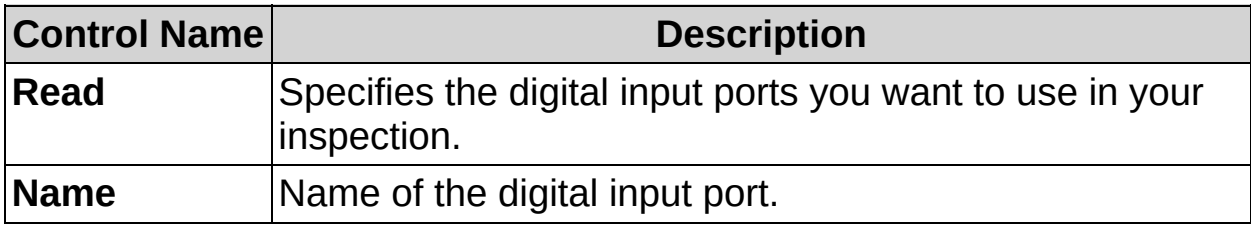

# **Digital Output Tab**

The following controls are available on the Digital Output tab.

### **Digital Output Lines**

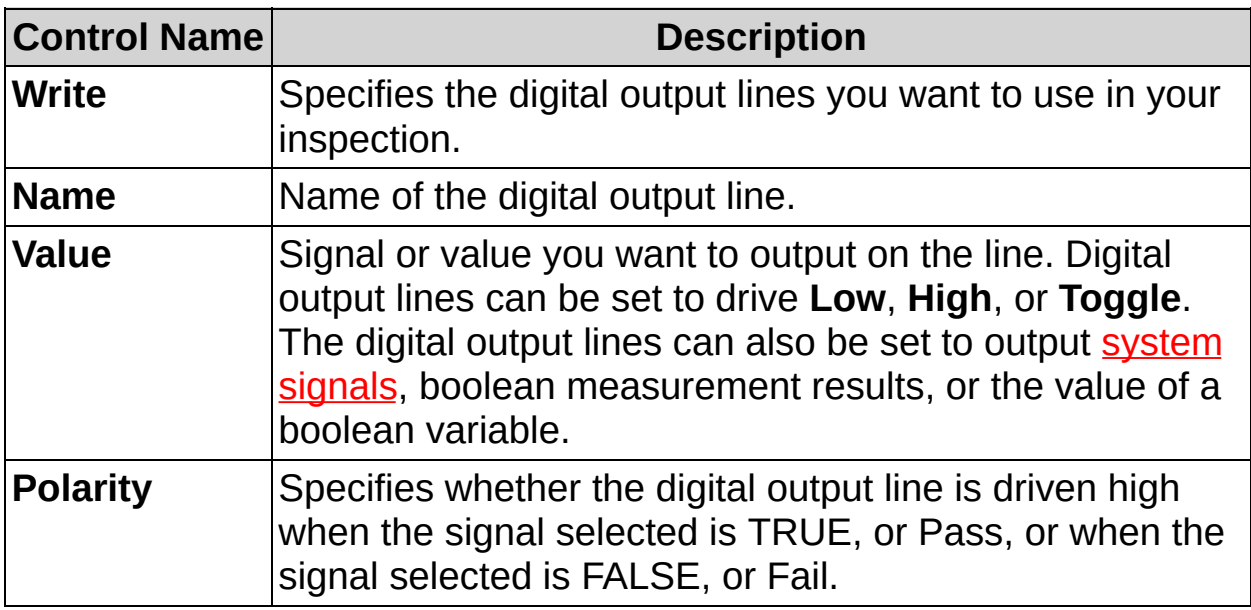

### **Digital Output Ports**

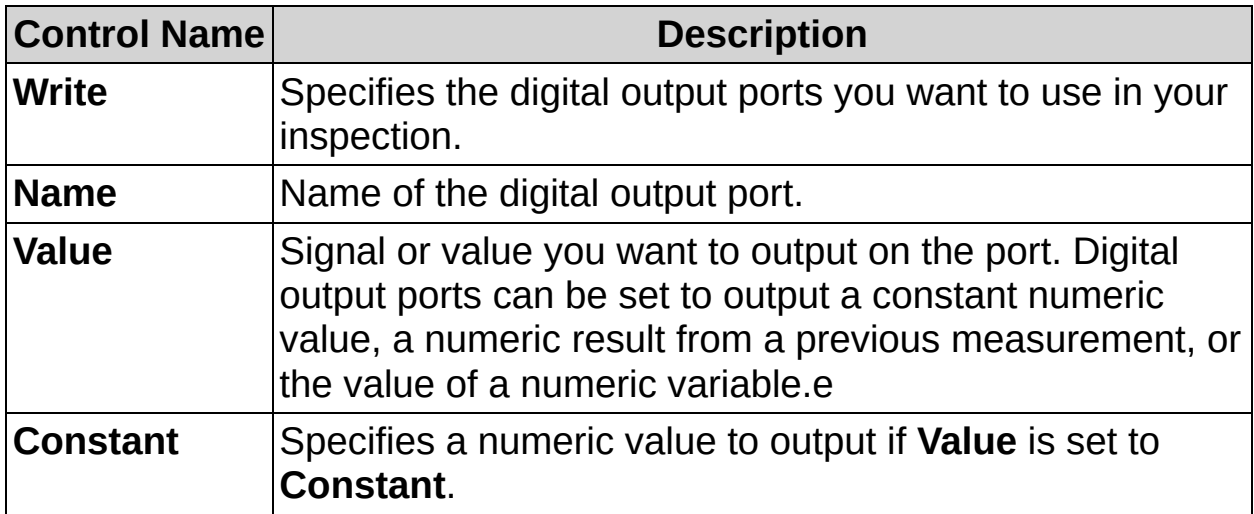

## **Analog Input Tab**

The following controls are available on the Analog Input tab.

## **Analog Inputs**

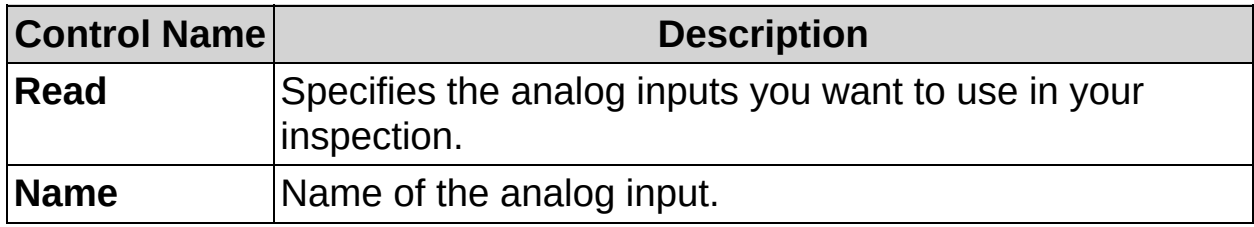

# **Analog Output Tab**

The following controls are available on the Analog Output tab.

## **Analog Outputs**

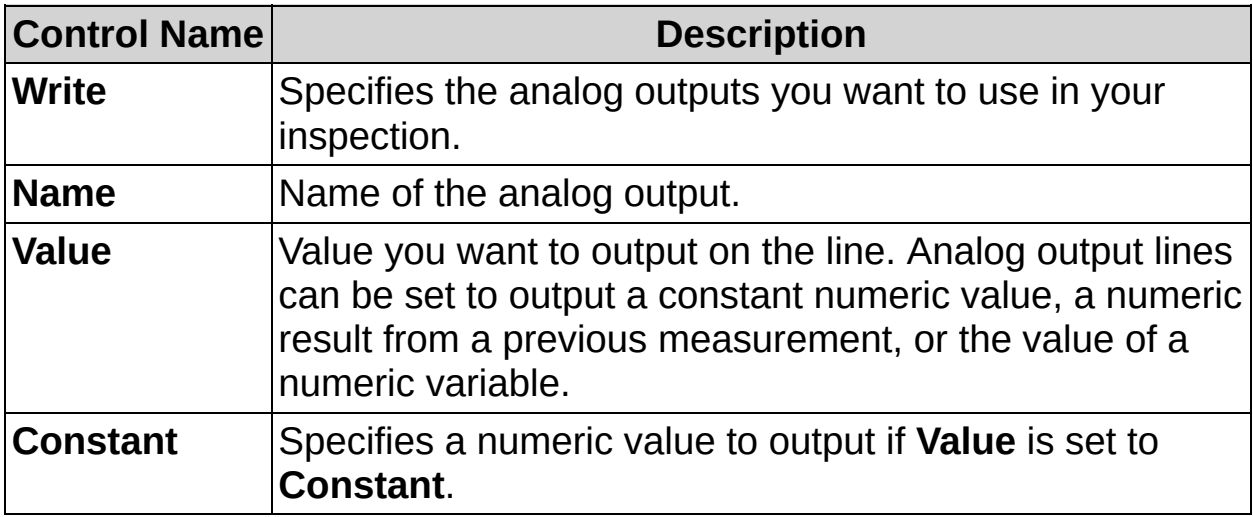

 $\begin{array}{c}\n\mathbf{a}_{\mathbf{r}_{1}} \\
\mathbf{b}_{\mathbf{r}_{2}}\n\end{array}$ 

E

# **Read/Write I/O (NI-DAQmx) FAQs**

#### **Q: When a digital output line writes a system signal, when is the line updated?**

When a digital output line is associated with a [system](#page-959-0) signal, the line is updated whenever the system signal changes. Once a line is associated with a system signal, the line always outputs the current state of the system signal. All non-system signals are updated when the step is run.

#### **Q: How can I access the digital and analog input results?**

The **Read/Write I/O (NI-DAQmx)** step logs all of the selected measurements when it is executed. The measurements can then be accessed from any future step that can use previous measurement results and is in the same state as the **Read/Write I/O (NI-DAQmx)** step. Create a variable and use the **Set Variable** step to access measurement results from other inspection states.

#### **Q: Why can I not read analog output values?**

The **Read/Write I/O (NI-DAQmx)** step does not support reading analog output values. This is because reading analog output values is not currently supported by the NI-DAQmx driver software.

#### **Q: What happens if I try to write a value to an analog output line that is outside of the voltage range of the channel?**

When you attempt to write a value that is outside of the range, Vision Builder AI coerces the value to the nearest valid value. The coerced value is then output on the analog output line and the *Analog Output Name* **Coerced** measurement result is set to TRUE to indicate that the value was coerced. *Analog Output Name* is the name of the analog output line to which the value is output.
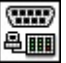

p

═**╶** 

## **How to Communicate using Serial I/O**

In order to support serial communication, Vision Builder AI requires NI-VISA driver version 3.4.1 or later and a serial port.

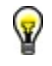

**Tip** Click **Show Terminal** to open the Serial Communication Terminal. The Serial Communication Terminal displays the data sent and received on the serial port. You can use the Serial Communication Terminal to debug serial communications in your inspection.

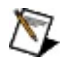

**Note** The Serial Communication Terminal is not available to monitor serial commands on a remote targets.

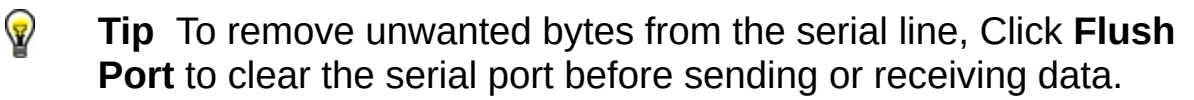

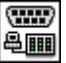

p

═**╶** 

## **Serial I/O Controls**

The following controls area available on the property page of the step.

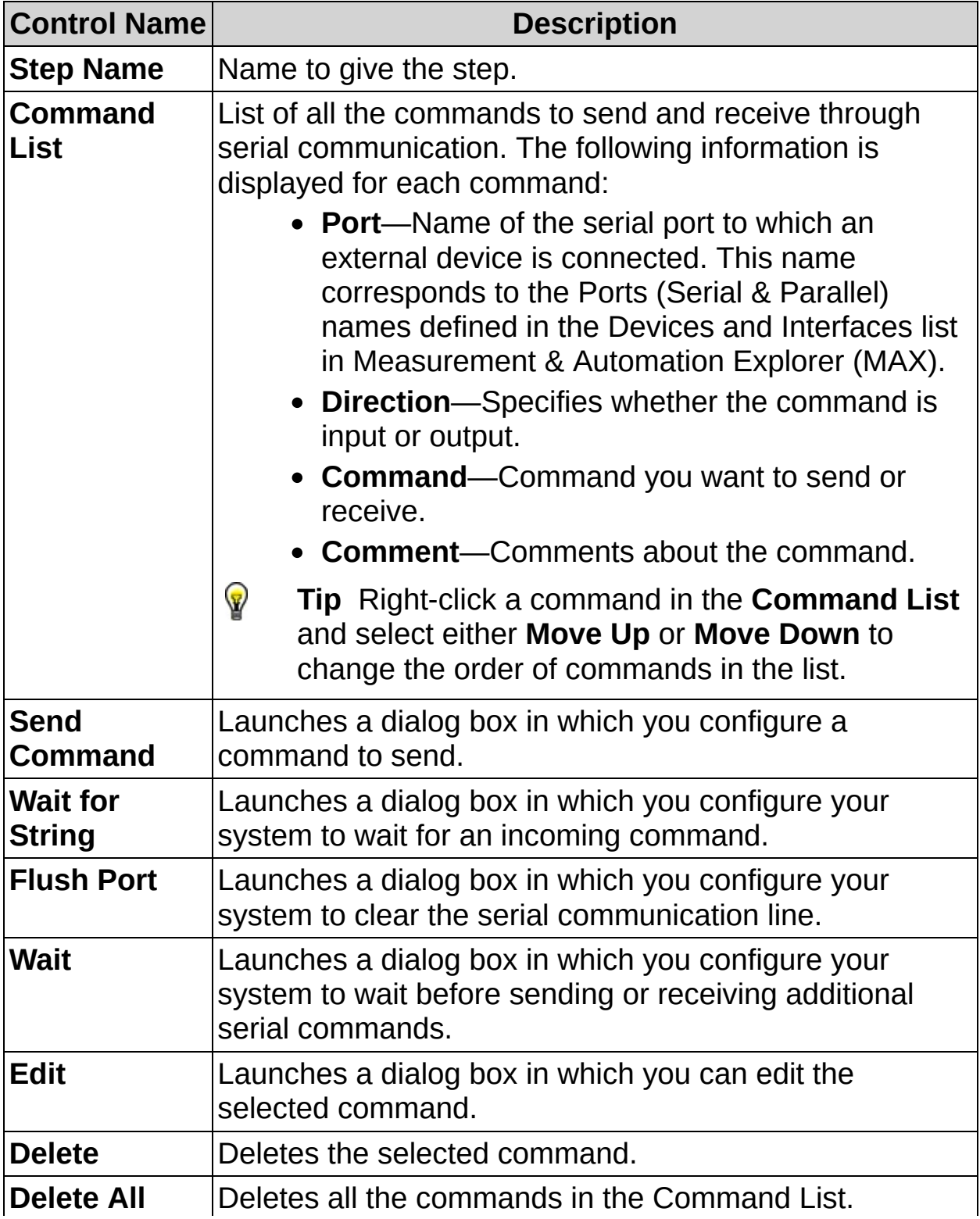

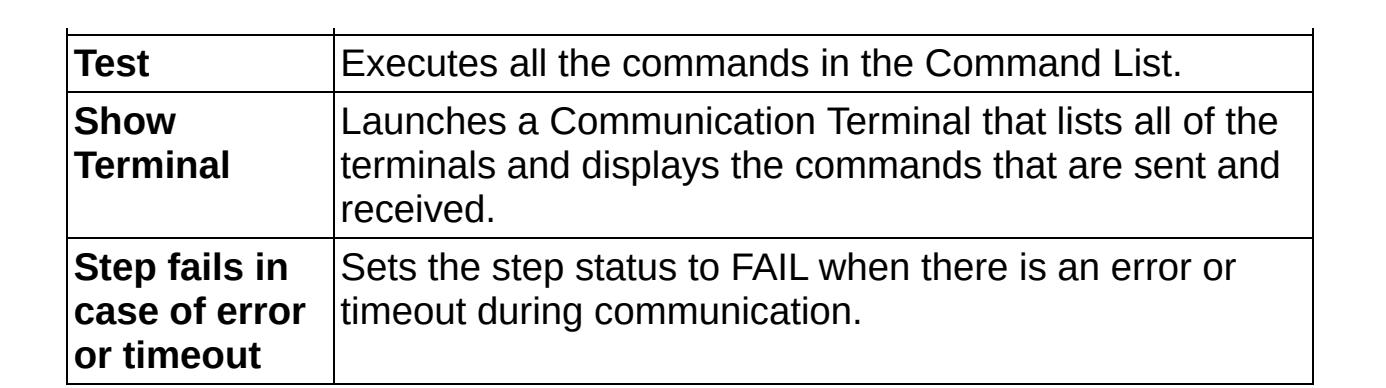

# **Send Serial Command**

Use this dialog box to configure your system to send a command through serial communication lines.

- 1. Select the port on whose line you want to send a command from the **Port** drop-down list.
- 2. Type the command you want to send.
- 3. Click **Insert HEX** to insert the hexadecimal characters you want to include in the command.
- 4. Click **Insert Result** to insert the result of a previous inspection step or value of a variable in the command to send.
- 5. Select the display type.
- 6. Select the termination character you want to signal the end of the command from the **Termination Character** drop-down list.
- 7. Type a comment about the command you want to send.

## **Control Descriptions**

The following controls are found on the Send Serial Command dialog box.

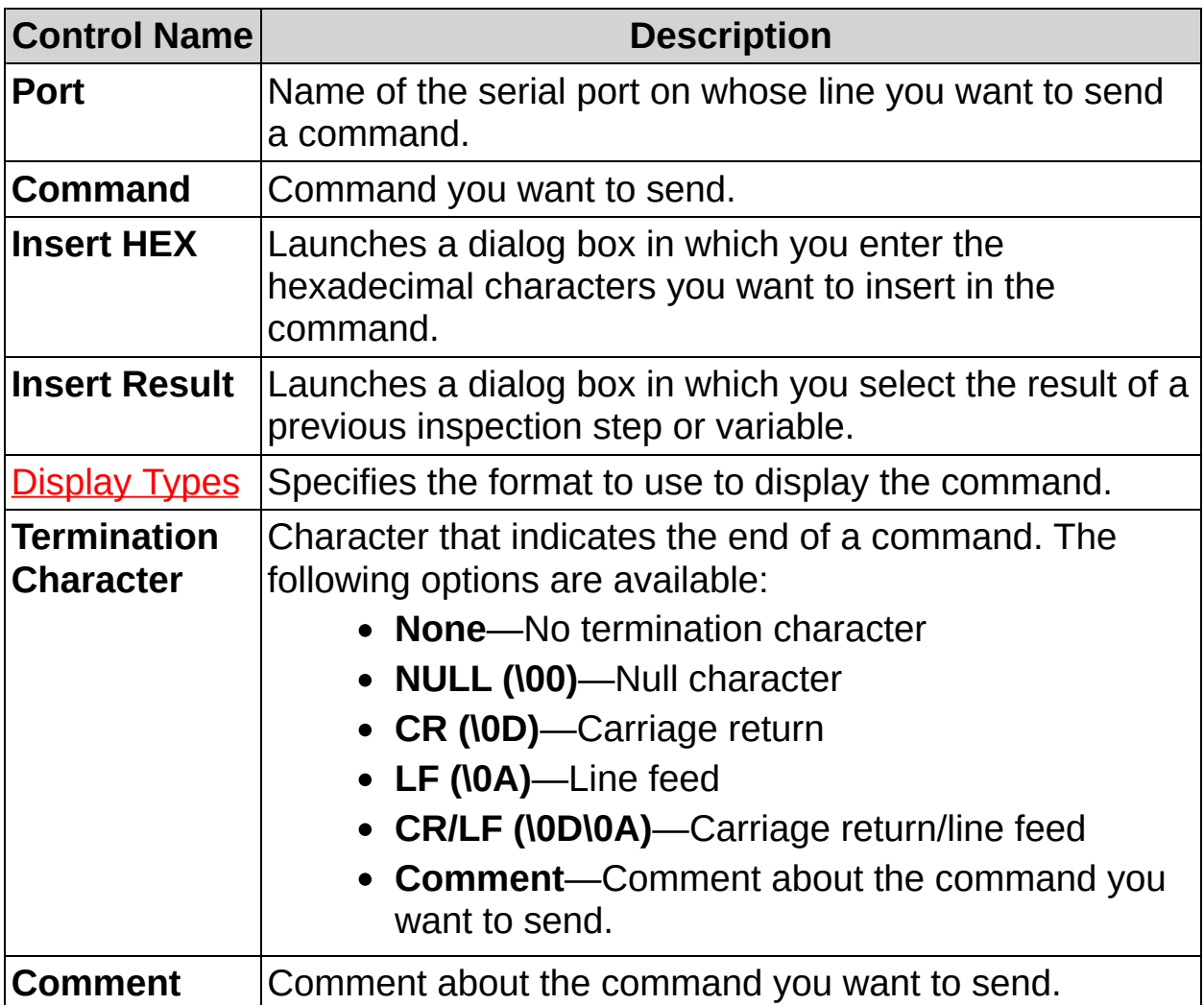

## **Insert Result (Serial)**

Use this dialog box to insert the result of a previous inspection step in the command you want to send.

- 1. Select the result to send from the **Measurements** list.
- 2. Select the data format of the result to send. If you select **String**, set the available **String Format** options.
- 3. Select the display type to verify what you want to see displayed.

### **Control Descriptions**

The following controls are found on the Insert Result dialog box.

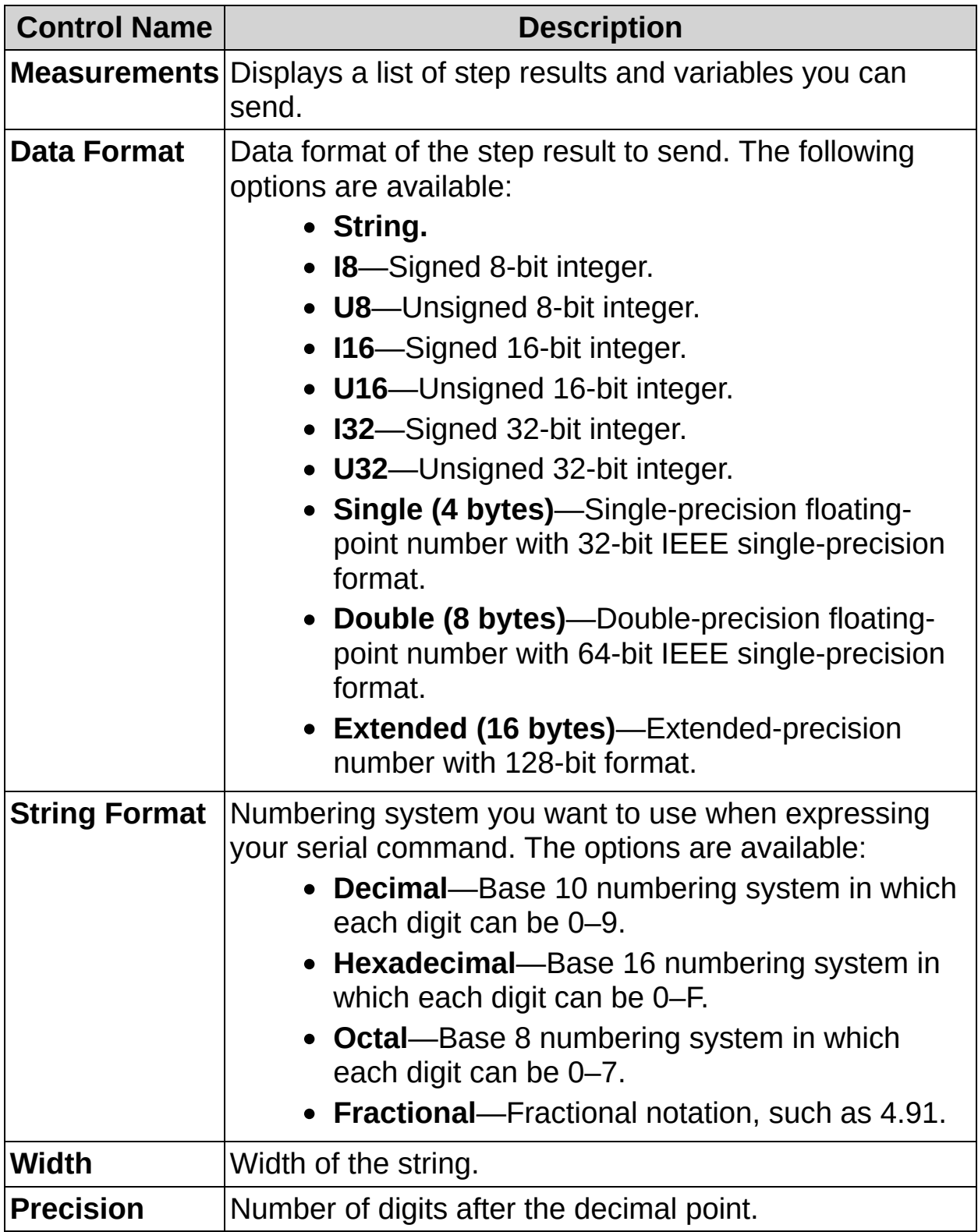

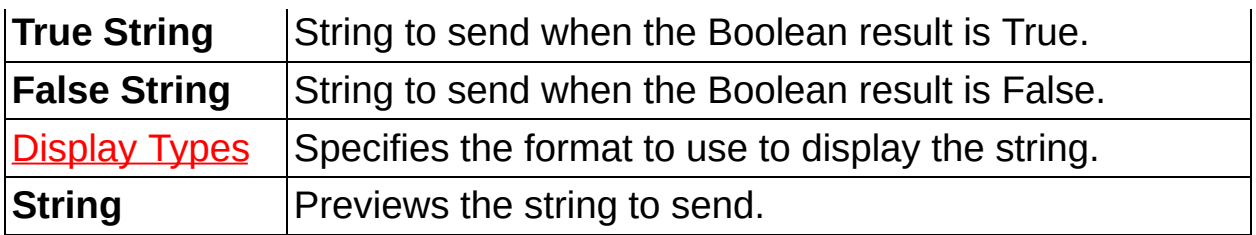

# **Wait for String (Serial)**

Use this dialog box to configure your system to wait for an incoming command.

- 1. Select the port on whose line you want to receive a command from the **Port** drop-down list.
- 2. Select whether you want to wait for a fixed number of bytes or a termination character.
- 3. If you selected **Termination Character**, select the character you want to signal the end of the command from the drop-down list. Enable the **Add Termination Character to Result String** to add the selected **Termination Character** to the string result.
- 4. Type the number of milliseconds to wait for the command before timing out.
- 5. Select the Pass condition for the step. If you want the inspection to pass only when a specific string is received, select **String received before timeout matches**, and enter the expected string. Also, enable the **Inspection fails in case of error or timeout** control located on the Serial I/O property page.

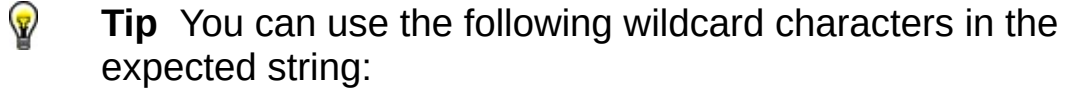

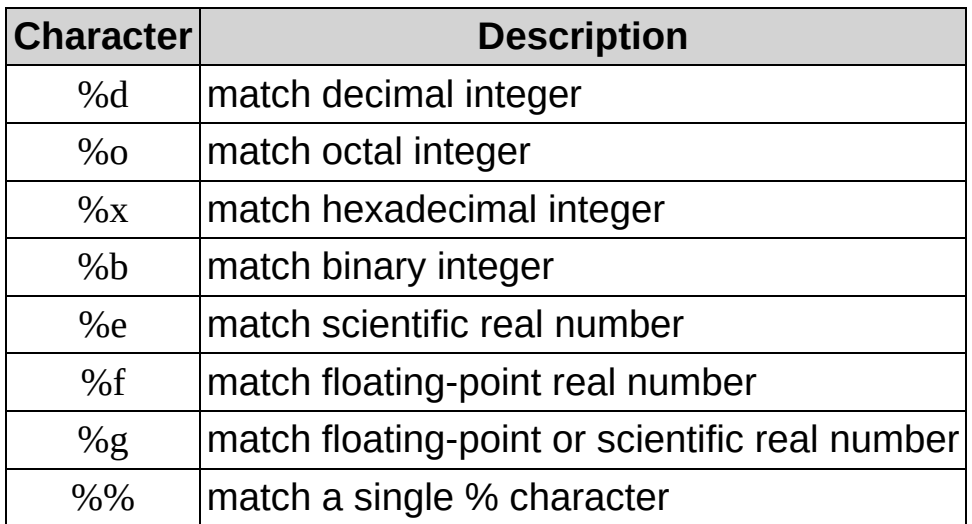

6. Type a comment about the command you expect to receive.

## **Control Descriptions**

The following controls are found on the Wait for String dialog box.

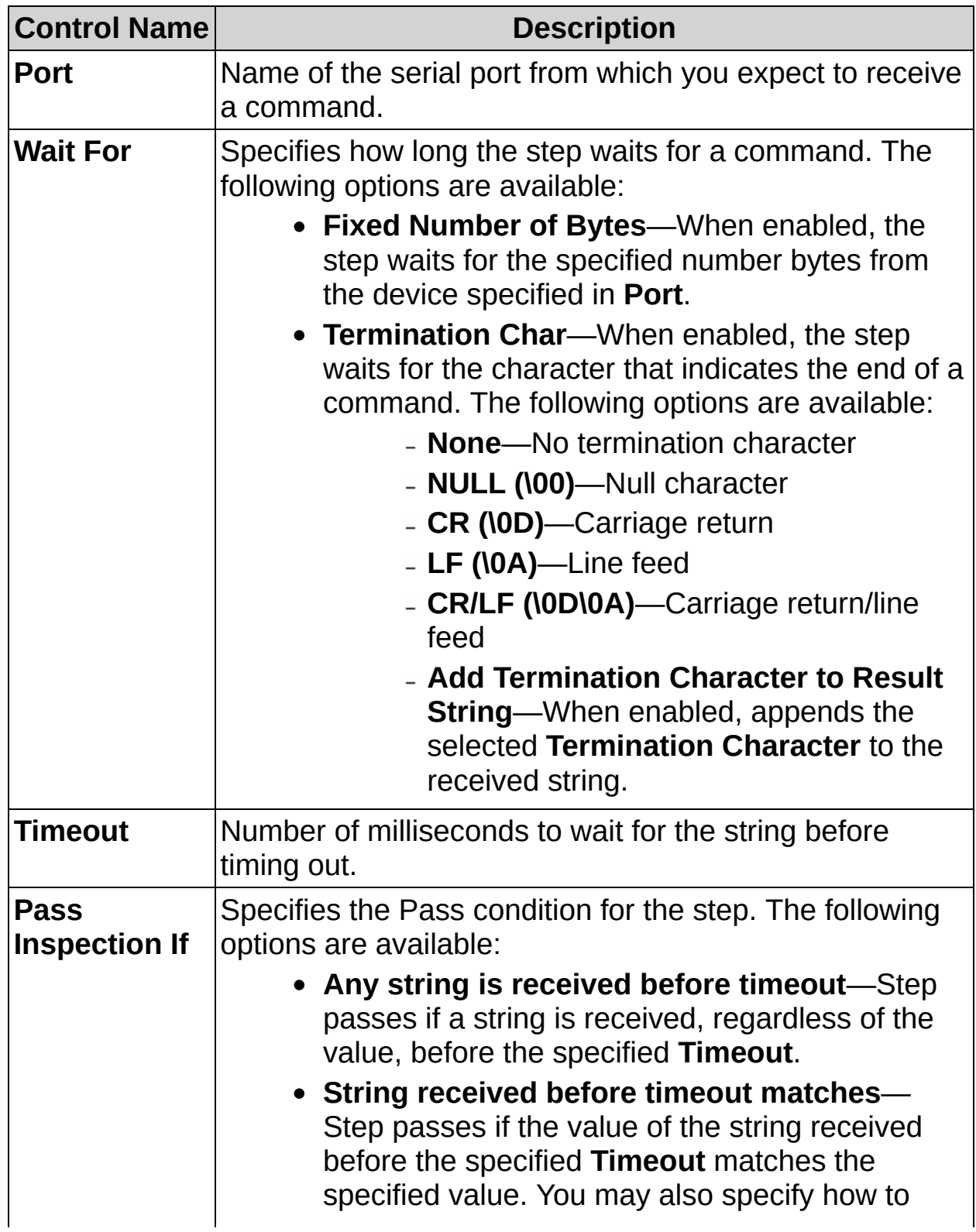

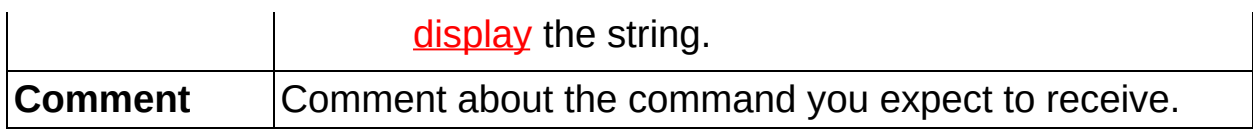

## **Flush Serial Port**

Use this dialog box to clean data out of a serial communication line before you send or receive new commands.

- 1. Select the serial port whose line you want to clear from the **Flush Port** drop-down list.
- 2. Type a comment about your reason for flushing the line.

## **Control Descriptions**

The following controls area available on the Flush Serial Port dialog box.

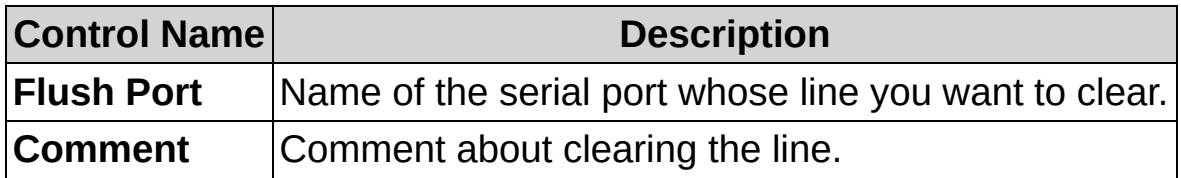

# **Wait (Serial)**

Use this dialog box to configure your system to wait before sending or receiving commands.

- 1. Type the number of milliseconds to wait.
- 2. Type a comment about your reason for waiting.

### **Control Descriptions**

The following controls are found on the Wait dialog box.

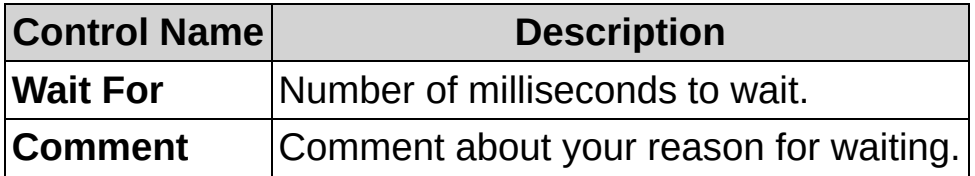

# **Serial Communication Terminal**

Use the Serial Communication Terminal to debug the serial communications in your inspection.

- 1. On the Serial I/O property page, click **Show Terminal** to launch the Serial Communication Terminal.
- 2. On the Serial I/O property page, click **Test**. Notice that the Serial Communication Terminal shows the commands being sent and received on the serial ports.
	- ନ **Tip** You can resize the Serial Communication Terminal and the widths of the table columns if you cannot see all of the information in the table.
- 3. In the Serial Communication Terminal, select the type of [display](#page-961-0) you want from the **View** menu.

You can perform the following tasks from the Serial Communication Terminal:

- Select **File»Save As** to save the contents of the table to a text file.
- Select **Edit»Clear** to clear the table of serial commands.
- Select **Edit»Log History** to modify the number of records shown in the table. By default, the Serial Communication Terminal logs 1024 entries. The oldest entries above 1024 are erased as new commands are logged.
- 4. Select **File»Close** to close the Serial Terminal window.

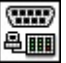

p

═**╶** 

# **Serial I/O FAQs**

### **Q: Why is my device not responding to the serial commands?**

On your PC, make sure that your serial port settings in Measurement & Automation Explorer (MAX) match the serial settings for your device. Follow these instructions to configure your serial port settings:

- 1. Launch MAX.
- 2. Expand **Devices and Interfaces**.
- 3. Expand **Ports (Serial & Parallel)**.
- 4. Right-click your serial port name in the configuration tree to configure your port.

When using a remote target, you can setup the **Serial Port Settings** by selecting **Target»Target Options**, and choosing the **Serial Port Tab**.

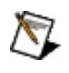

**Note** You must have NI-VISA installed to communicate with serial devices.

Check your device manual for the type of serial cable you need to communicate with the device. Some devices require straight-through cables while others require crossover cables.

Make sure you select the serial port connected to your device when sending and receiving commands.

### **Q: How can I verify that my serial port is working correctly?**

Refer to Serial [Communication](javascript:WWW(WWW_rdscsp)) Starting Point for information and troubleshooting tips.

### **Q: How do I send a serial command based on the result of an inspection?**

At the end of your inspection diagram, add a **Logic Calculator** step that computes the AND of all the step statuses. Then, add a **Serial I/O** step after the **Logic Calculator** step to send a serial command based on the **Step Status** of the **Logic Calculator** step.

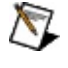

**Note** The AND of all the step statuses equals the **Inspection Status**.

**Q: How can I set up my remote target serial port configuration?**

Navigate to **Target»Target Options»Serial Port**.

#### **Q: Why are commands not executed when I click the step in the State Configuration window?**

In Configuration mode, commands are executed only when you click one of the following buttons:

- <sup>21</sup> Run Inspection Once
- **Run Inspection in Loop**
- **BRUN PRUN Inspection** until Failure

Vision Builder AI does not execute the step when you click on the step to avoid potential timeouts associated with the step.

<mark>TCP</mark><br>夏夏

−ª⊞

## **How to Communicate using TCP I/O**

Declare all TCP/IP devices in the Communication Device Manager before inserting a **TCP I/O** step.

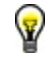

**Tip** Click **Show Terminal** to open the TCP Communication Terminal. The TCP Communication Terminal displays data sent and received on the specified TCP port. You can use the TCP Communication Terminal to debug TCP communications in your inspection.

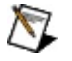

**Note** The TCP Communication Terminal is not available to monitor TCP commands on a remote targets.

ନ **Tip** To remove unwanted bytes from the TCP buffer, Click **Flush Buffer** to clear the TCP port before sending or receiving data.

<mark>TCP</mark><br>夏夏

−ª⊞

# **TCP I/O Controls**

The following controls area available on the property page of the step.

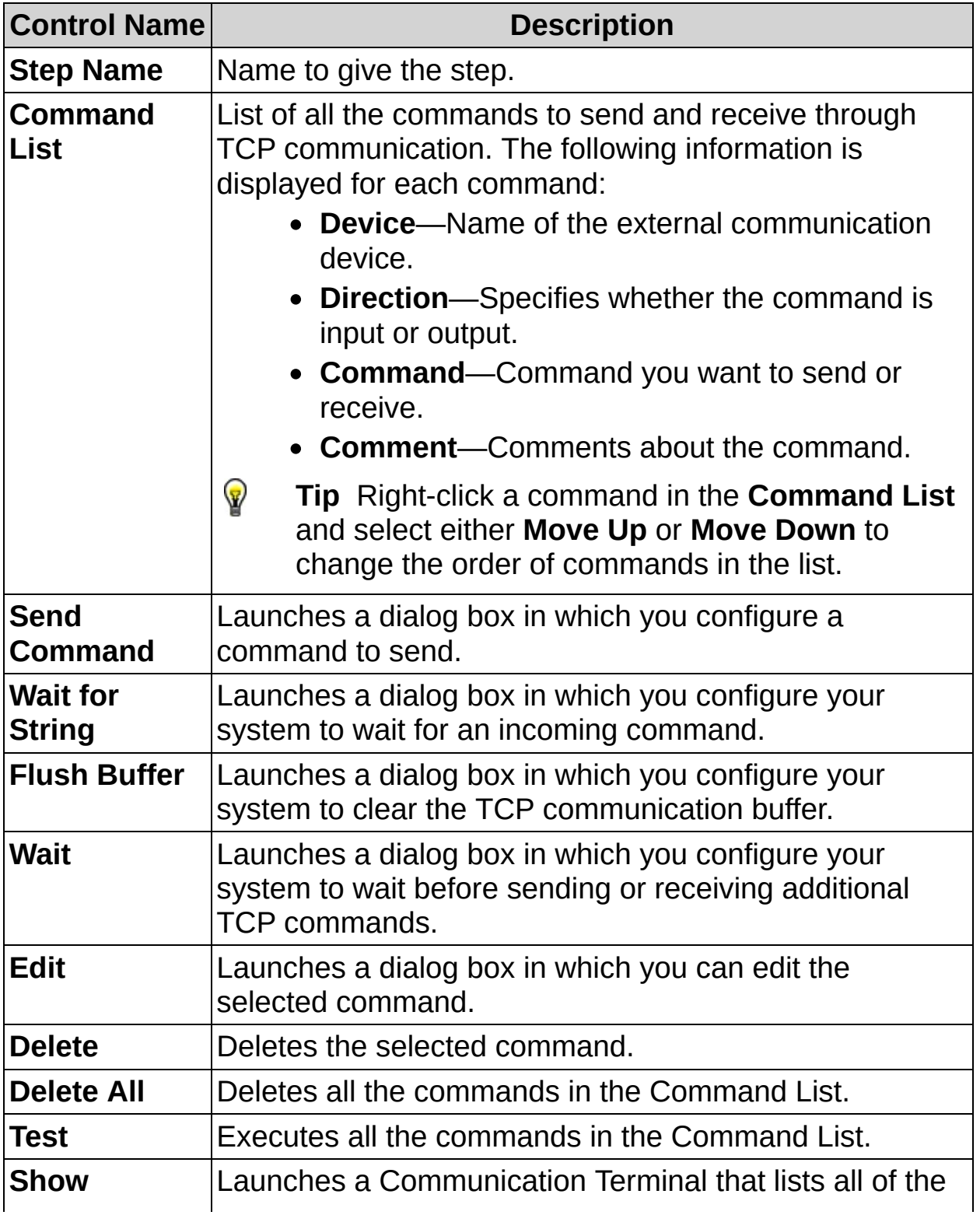

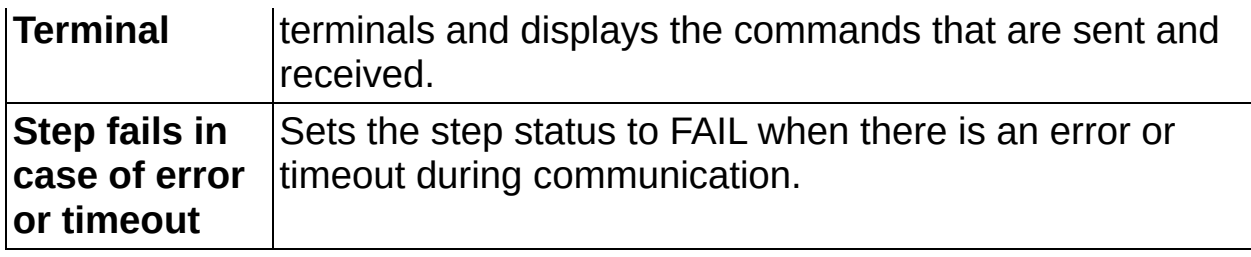

# **Send TCP Command**

Use this dialog box to configure your system to send a TCP command.

- 1. Select the device you want to communicate with from the **Device Name** drop-down list.
- 2. Type the command you want to send.
- 3. Click **Insert HEX** to insert the hexadecimal characters you want to include in the command.
- 4. Click **Insert Result** to insert the result of a previous inspection step or value of a variable in the command to send.
- 5. Select the display type.
- 6. Type a comment about the command you want to send.

## **Control Descriptions**

The following controls are found on the Send TCP Command dialog box.

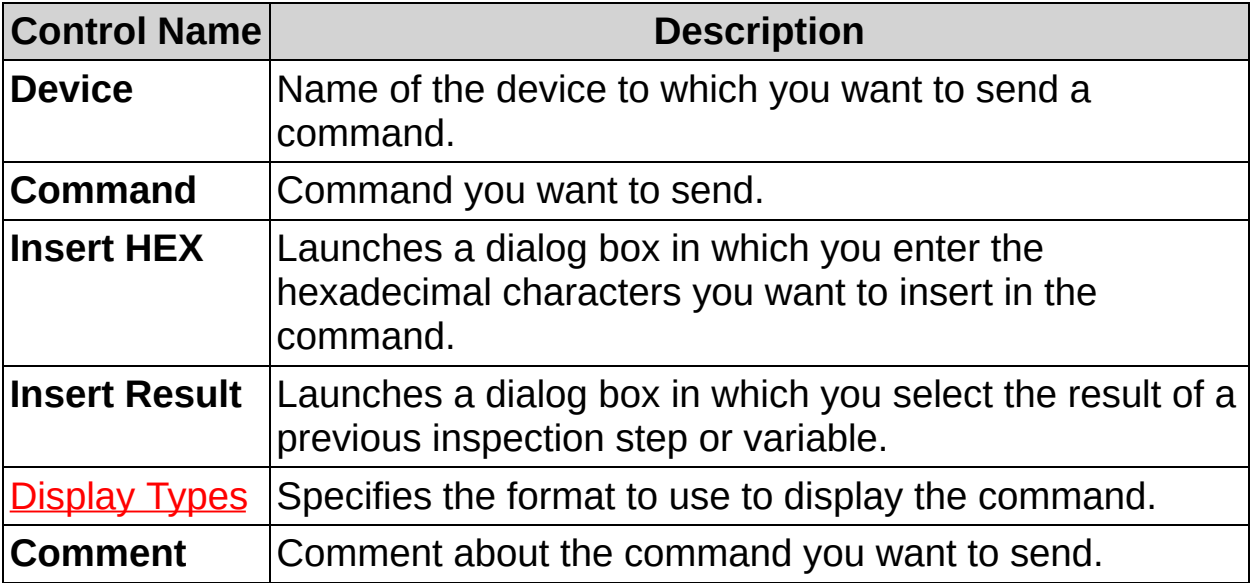

# **Insert Result (TCP)**

Use this dialog box to insert the result of a previous inspection step in the command you want to send.
- 1. Select the result to send from the **Measurements** list.
- 2. Select the data format of the result to send. If you select **String**, set the available **String Format** options.
- 3. Select the display type to verify what you want to see displayed.

### **Controls Descriptions**

The following controls are found on the Insert Result dialog box.

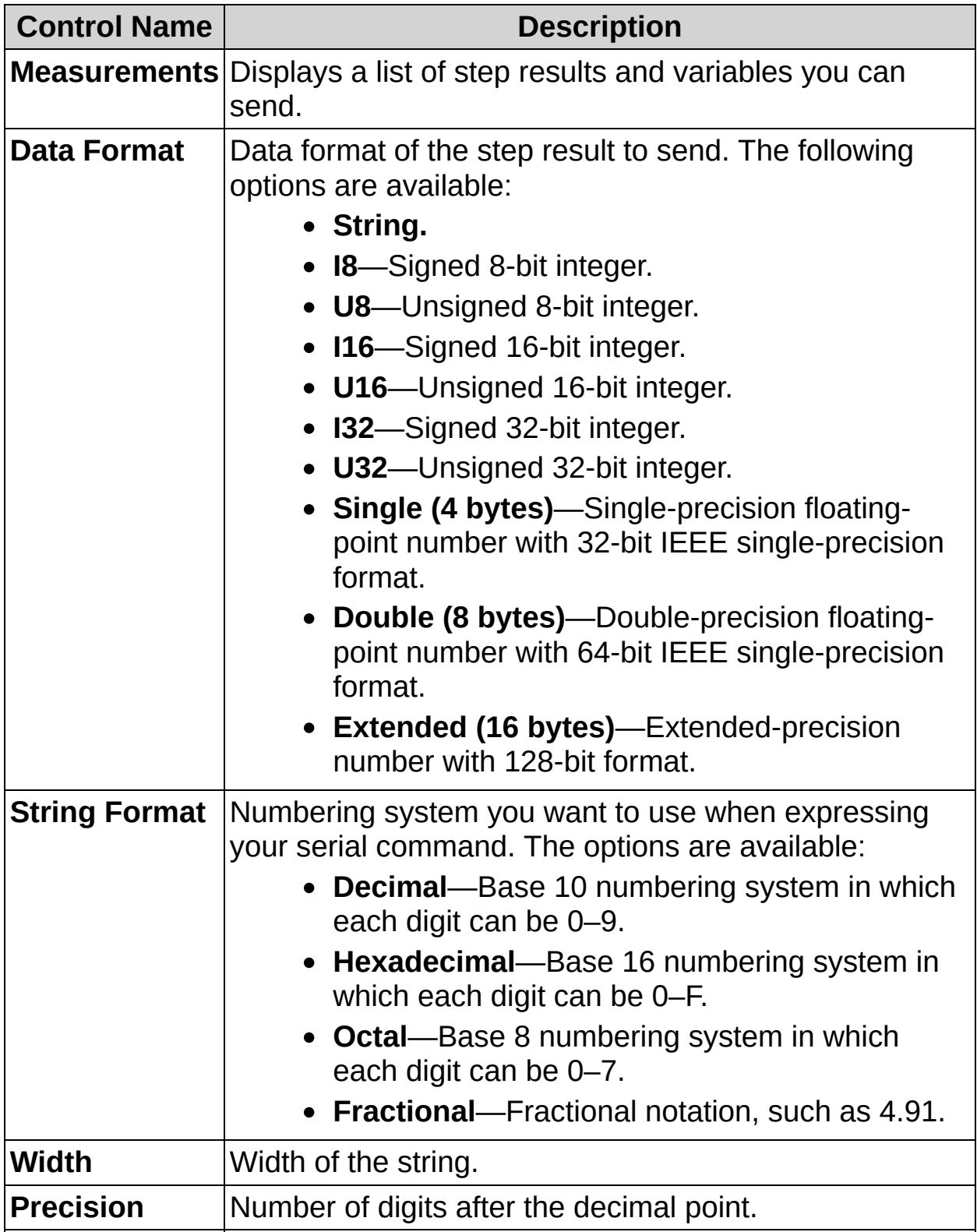

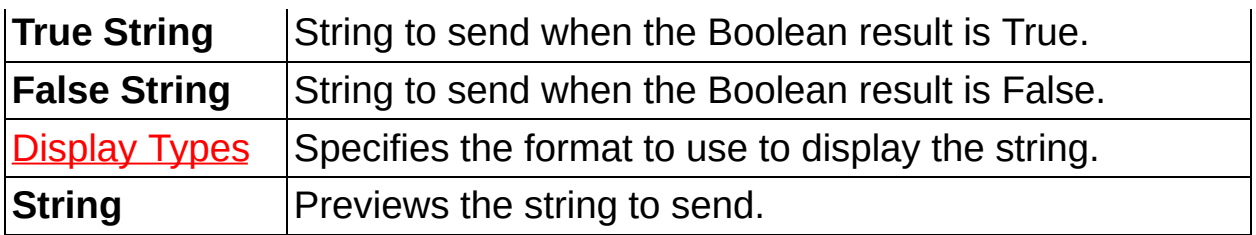

# **Wait for String (TCP)**

Use this dialog box to configure your system to wait for an incoming command.

- 1. Select the device you want to receive a command from the **Device Name** drop-down list.
- 2. Select whether you want to wait for a fixed number of bytes or a specified termination character or character set.
- 3. If you selected **Termination Character**, enter the termination character or character set you want to signal the end of the command. Enable the **Add Termination Character to Result String** to add the selected **Termination Character** to the string result.
	- ନ **Tip** Change the Display type to enter the termination character in hexadecimal or \ codes.
- 4. Type the number of milliseconds to wait for the command before timing out.
- 5. Select the Pass condition for the step. If you want the inspection to pass only when a specific string is received, select **String received before timeout matches**, and enter the expected string. Also, enable the **Inspection fails in case of error or timeout** control located on the TCP I/O property page.

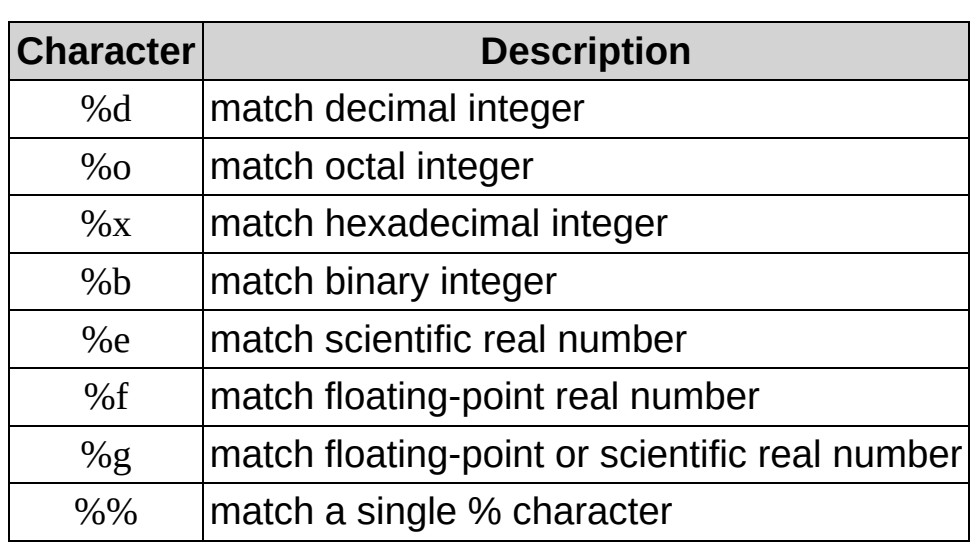

ନ **Tip** You can use the following wildcard characters in the expected string:

6. Type a comment about the command you expect to receive.

### **Control Descriptions**

The following controls are found on the Wait for String dialog box.

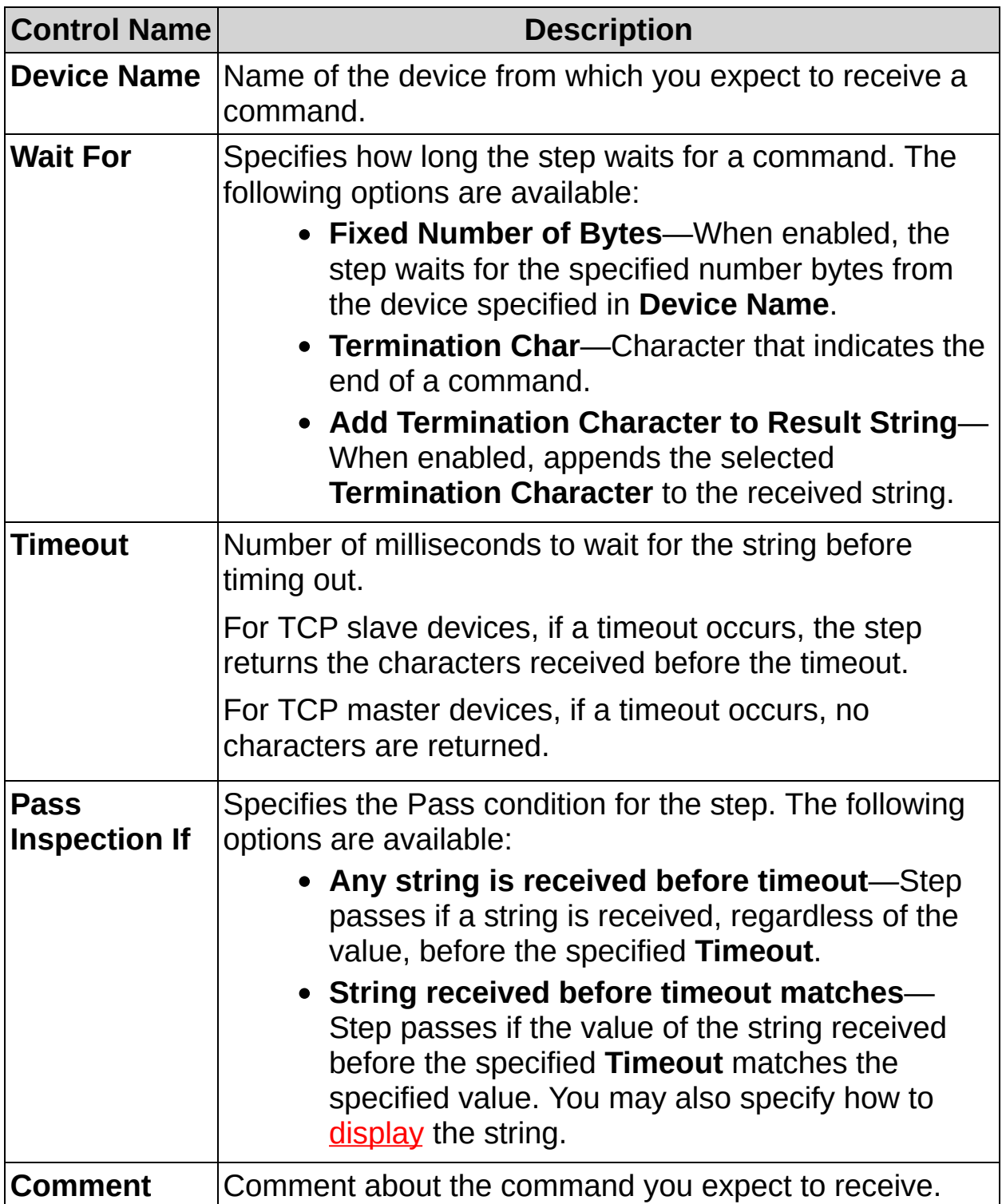

## **Flush TCP Buffer**

Use this dialog box to remove data from the TCP buffer before you send or receive new commands.

- 1. Select the device whose buffer you want to flush from the **Device Name** drop-down list.
- 2. Type a comment about your reason for flushing the TCP buffer.

### **Control Descriptions**

The following controls are found on the Flush TCP Buffer dialog box.

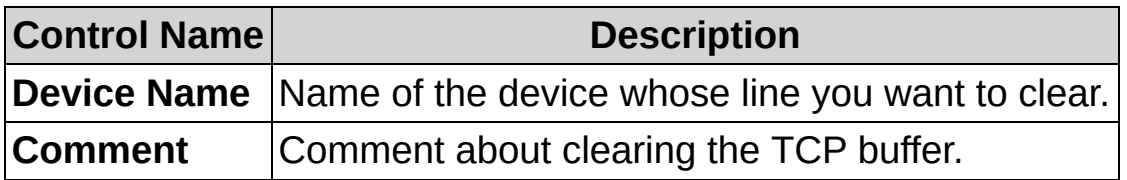

# **Wait (TCP)**

Use this dialog box to configure your system to wait before sending or receiving commands.

- 1. Type the number of milliseconds to wait.
- 2. Type a comment about your reason for waiting.

### **Control Descriptions**

The following controls are found on the Wait dialog box.

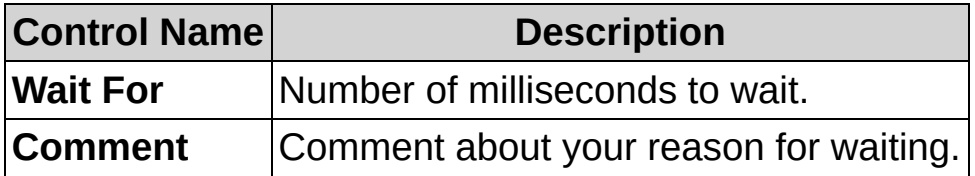

# **TCP Communication Terminal**

Use the TCP Communication Terminal to debug the TCP communications in your inspection.

- 1. In the TCP I/O property page, click **Show Terminal** to launch the TCP Communication Terminal.
- 2. In the TCP I/O property page, click **Test**. Notice that the TCP Communication Terminal shows the commands being sent and received.
	- ନ **Tip** You can resize the TCP Communication Terminal and the widths of the table columns if you cannot see all of the information in the table.
- 3. In the TCP Communication Terminal, select the type of [display](#page-961-0) you want from the **View** menu.

You can perform the following tasks from the TCP Communication Terminal:

- Select **File»Save As** to save the contents of the table to a text file.
- Select **Edit»Clear** to clear the table of TCP commands.
- Select **Edit»Log History** to modify the number of records shown in the table. By default, the TCP Communication Terminal logs 1024 entries. The oldest entries above 1024 are erased as new commands are logged.
- 4. Select **File»Close** to close the Serial Terminal window.

<mark>TCP</mark><br>夏夏

−ª⊞

# **TCP I/O FAQs**

#### **Q: Why is my device not responding to the TCP commands?**

Complete the following steps to ensure that your device is configured correctly:

- 1. Verify that your device is connected to the network.
- 2. If your device is a master device (initiates communication), verify that the device is defined as a master TCP/IP device in the Communication Device Manager and that the TCP server is running.
- 3. If your device is a slave device (receives communication), verify that the device is defined as a slave TCP/IP device in the Communication Device Manager and that the IP Address and TCP Port are correct.

#### **Q: Why are commands not executed when I click the step in the State Configuration window?**

In Configuration mode, commands are executed only when you click one of the following buttons:

- **•**  $\frac{|\rightarrow 1|}{|\rightarrow 1|}$  Run Inspection Once
- **Run Inspection in Loop**
- $\frac{|\rightarrow \mathbb{X}|}{|\sim \mathbb{X}|}$  **Run Inspection until Failure**

Vision Builder AI does not execute the step when you click on the step to avoid potential timeouts associated with the step.

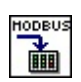

ᆿ<u></u>

## **Modbus Concepts**

The common language used by many controllers is the Modbus protocol. Modbus is an application layer messaging protocol that provides client/server communication between devices connected on different types of buses or networks. Vision Builder AI supports Modbus serial and Modbus TCP.

The Modbus protocol defines the process a controller uses to request access to another device, how it will respond to requests from other devices, and how errors will be detected and reported. The Modbus protocol establishes a common format for the layout and contents of message fields.

During communications on a Modbus network, the protocol determines how each controller will know its device address, recognize a message addressed to it, determine the kind of action to be taken, and extract any data or other information contained in the message.

Controllers communicate using a master-slave technique in which only one device, the master, can initiate transactions, or queries. The other devices, slaves, respond by supplying the requested data to the master, or by taking the action requested in the query. Typical master devices include host processors and programming panels. Typical slaves include programmable controllers.

Controllers can be set up to communicate on standard Modbus serial networks using either of two transmission modes: ASCII or RTU. Vision Builder AI supports both modes. Vision Builder AI also supports the TCP/IP physical layer.

Using the Modbus protocol, a device can read and write data to a set of registers.

Refer to the following table for descriptions of the register sets implemented in the Modbus protocol.

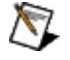

**Note** For each of the four primary tables, the protocol allows individual selection of 65536 data items.

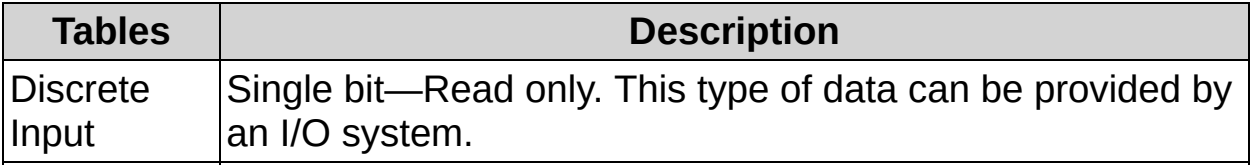

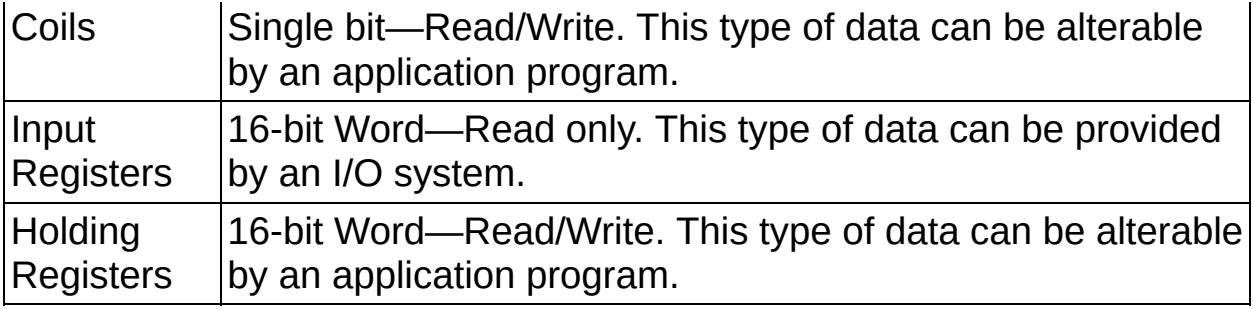

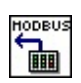

**E** 

⊣a⊞

## **How To Use Modbus Slave**

In order to support serial communication, Vision Builder AI requires NI-VISA driver version 3.4.1 or later and a serial port.

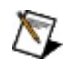

**Note** Declare your device in the Communication Device Manager before inserting the **Modbus Slave** step.

- 1. Launch the Communication Device Manager by selecting **Tools»Communication Device Manager**.
- 2. Declare your Modbus device.
- 3. Launch the Modbus server.

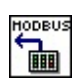

**E** 

⊣a⊞

## **Modbus Slave Controls**

The following controls are available on the property page of the step.

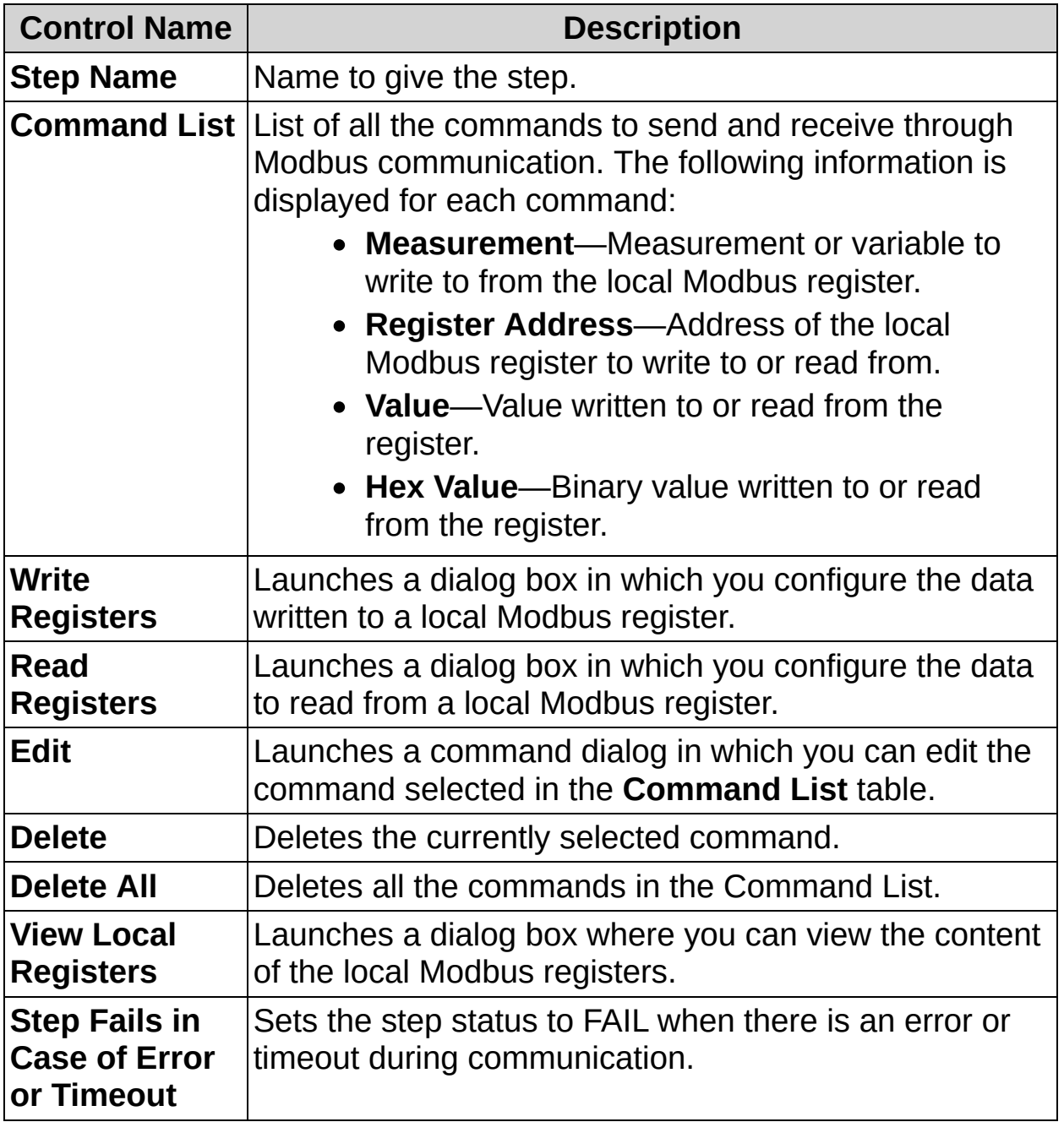

## **Write Local Register**

Use this dialog box to configure your system to write data to local registers.

- 1. Select the type of data to write.
	- If you select **Boolean Constant**, enable or disable the corresponding checkbox to write the corresponding value to the register.
	- If you select **Numeric Constant**, enter the value of the numeric constant to write to the register.
	- If you select **String Constant**, enter the string to write to the register.
	- If you select **Measurement**, select a measurement or variable from the **Measurements** list to write to the register.
- 2. In **Write to Local Register**, select the register table to which you want to write. The options are Discrete Input, Coils, Input Registers, or Holding Registers.
- 3. Specify the start address of the registers to write.
- 4. Specify the type of data to write. If the output type is different from the input type, specify the measurement formatting.
- 5. Type a comment about the data to write.

### **Control Descriptions**

The following controls are available on the Write Local Register dialog box.

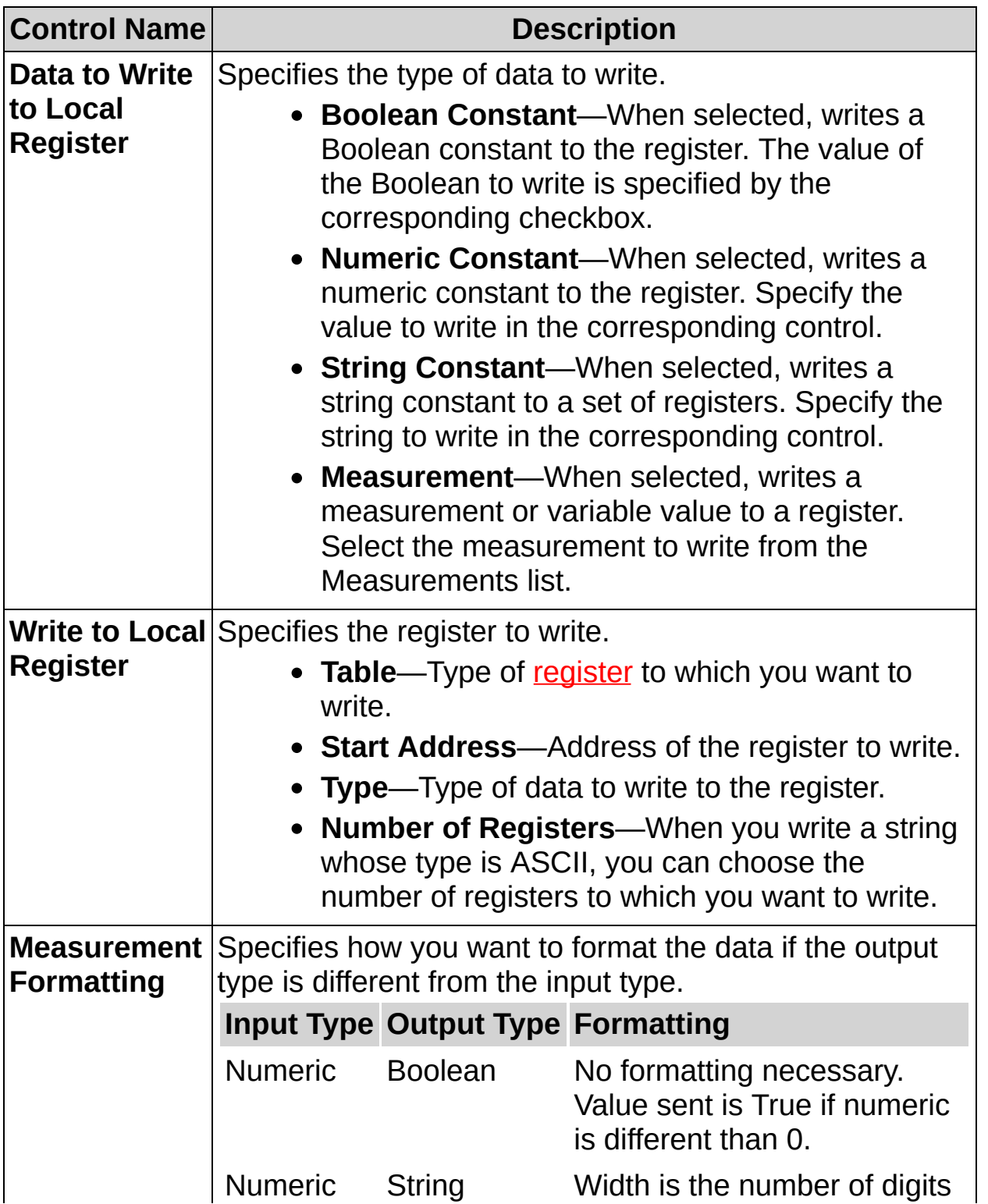

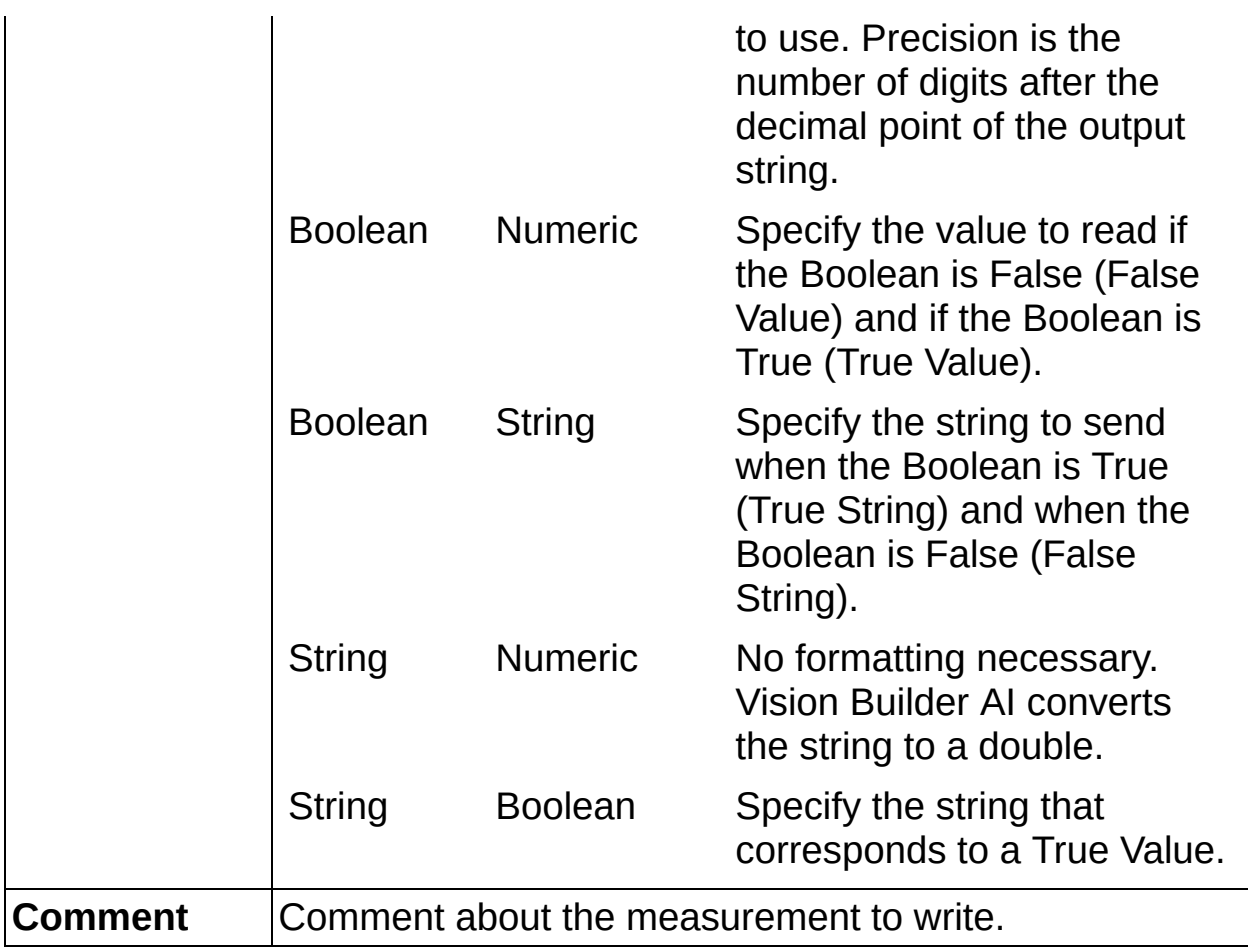

# **Read from Local Register**

Use this dialog box to configure your system to read data from local registers.

- 1. Select the registry table from which to read data.
- 2. Select the memory address from which you want to start reading.
- 3. Select the type of data to read. If you choose ASCII, enter the number of registers to read.
- 4. Enter a name for the data you want to read.
- 5. Select the data type format in which you want to store the read data. If the output type is different from the input type, select Measurement Formatting.
- 6. Type a comment about the command you want to send.

### **Control Descriptions**

The following controls are available on the Read Local Register dialog box.

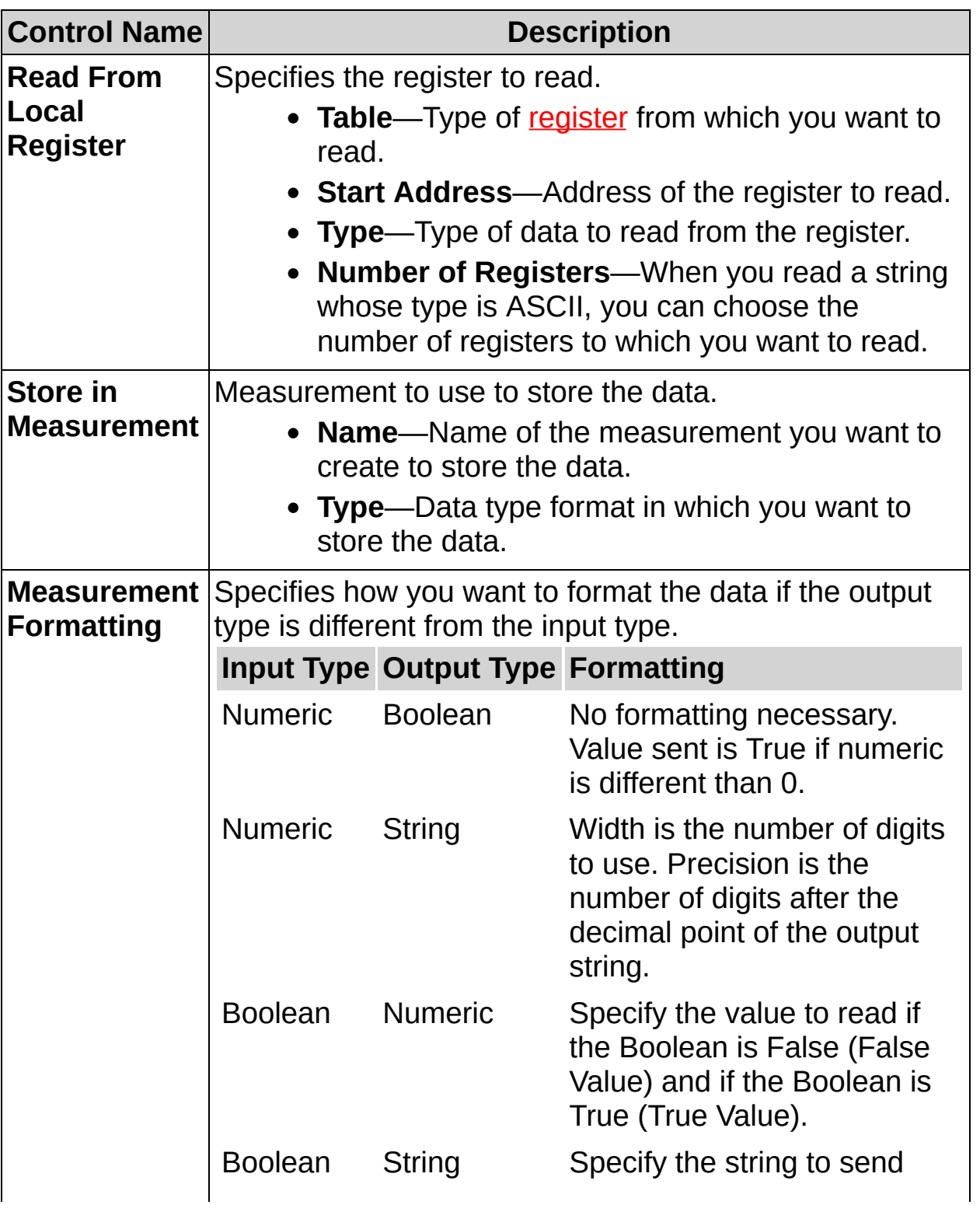

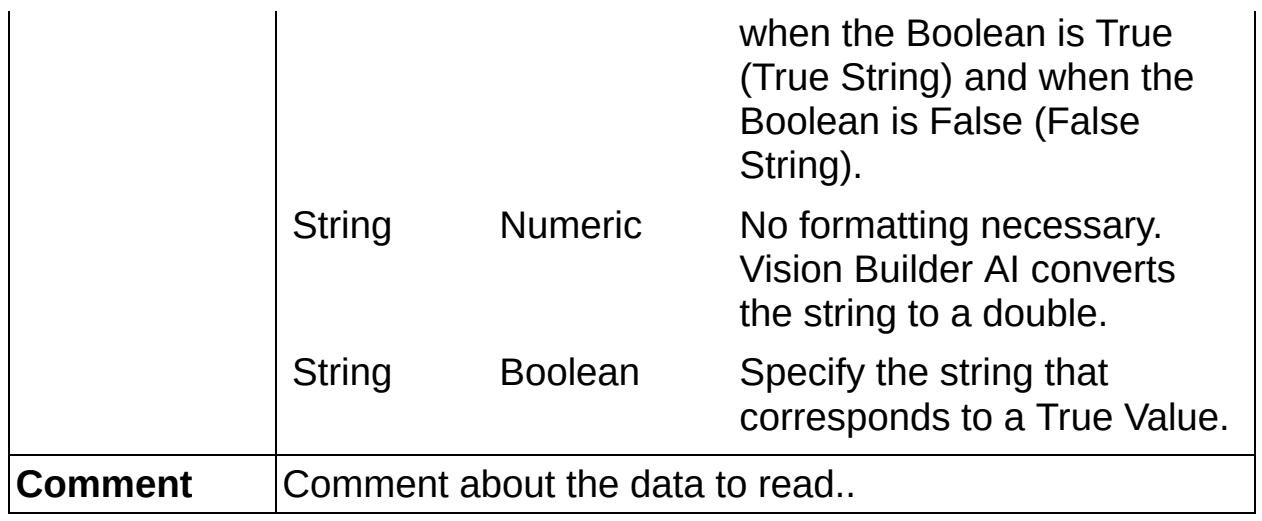

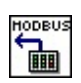

**E** 

⊣a⊞

## **Modbus Slave FAQs**

#### **Q: Why is my Modbus device timing out and not receiving responses from Vision Builder AI?**

First, Make sure that your Modbus device is declared in the Communication Device Manager. Then, make sure that your serial port settings match the serial settings for the Modbus device. If you are running Vision Builder AI on a PC, complete the following steps to configure your serial port settings.

- 1. Launch Measurement & Automation Explorer (MAX).
- 2. Expand **Devices and Interfaces**.
- 3. Expand **Ports (Serial & Parallel)**.
- 4. Click your serial port name in the configuration tree.
- 5. Click the **Port Settings** tab.
- 6. Configure your serial port settings.

If you are running Vision Builder AI on remote target, complete the following steps to configure your serial port settings.

- 1. Launch Vision Builder AI.
- 2. Select the remote target you want to configure.
- 3. Select **Target»Target Options**.
- 4. Click the **Serial Port** tab.
- 5. Configure your serial port settings.
- $\mathbb{N}$ **Note** You must have NI-VISA installed to communicate with serial devices.

Check your device manual for the type of serial cable you need to communicate with the device. Some devices require straight-through cables while others require crossover cables.

ନ **Tip** Make sure you select the serial port connected to your device when sending and receiving commands. Also, make sure that the Modbus server is running in the [Communication](#page-877-0) Device Manager. Select **Tools»Communication Device Manager** to launch the Communication Device Manager.

#### **Q: How can I verify that my serial port is working correctly?**

Refer to Serial [Communication](javascript:WWW(WWW_rdscsp)) Starting Point for information and troubleshooting tips.

#### **Q: How do I set the value of a local Modbus register based on the result of an inspection?**

At the end of your inspection diagram, add a **Logic Calculator** step that computes the AND of all the step statuses. Then, add a **Serial I/O** step after the **Logic Calculator** step to send a serial command based on the Step Status of the **Logic Calculator** step.

 $\mathcal N$ 

**Note** The AND of all the step statuses equals the Inspection Status.

#### **Q: The register values are not being updated on the Modbus device or in Vision Builder AI, but the Modbus device is not timing out. What could be the reason for this?**

Make sure that you specify the correct address in the Modbus device configuration software for the register you want to use in Vision Builder AI. In most Modbus device configuration software, you must enter a name for the register you want to use. Per Modbus convention, the register address of the slave device is calculated by subtracting 1 from the register name that you specify in the master device configuration software. Vision Builder AI expects register addresses, not register names, so you may have to subtract 1 from the address you defined in the Modbus device configuration software. For example, a register name defined as 2 in a Modbus configuration device translates to register address 1 in the Vision Builder AI Holding Registers table.

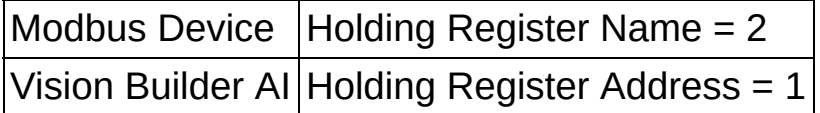

The Modbus data model is based on a series of four tables: Discrete Inputs, Coils, Input Registers, and Holding Registers. These tables do not overlap in Vision Builder AI. Some Modbus devices use the following start addresses for these tables.

- 0x00000 for the Coils
- 0x10000 for the Discrete Inputs
- 0x30000 for the Input Registers
- 0x40000 for the Holding Registers

Because the tables do not overlap in Vision Builder AI, ignore the first digit of the start addresses when entering the addresses in Vision Builder AI. For example, a register name defined as 0x40000 in a Modbus configuration device translates to register address 0 in the Vision Builder AI Holding Registers table.

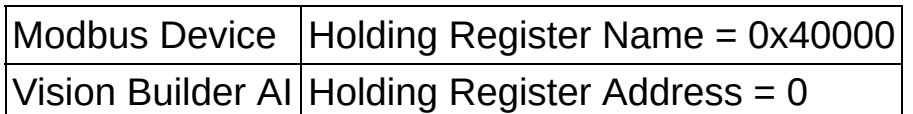

Sometimes you need to subtract 1 from the register name that you specify in the master device configuration software and ignore the first digit of the start address to ensure proper register addressing. For example, a register name defined as 0x40008 in a Modbus configuration device translates to register address 7 in the Vision Builder AI Holding Registers table.

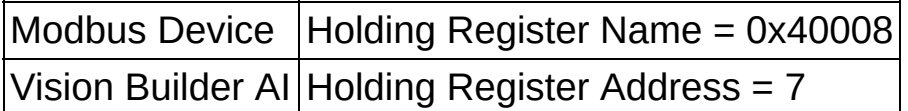

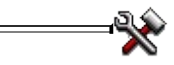

E
# **Use Additional Tools**

This palette groups several additional steps whose purposes are to help you make pass/fail decisions based on previous step results, provide a method by which you can communicate measurements and pass/fail results through serial communication to other devices in your vision inspection system, and add a delay between inspection steps.

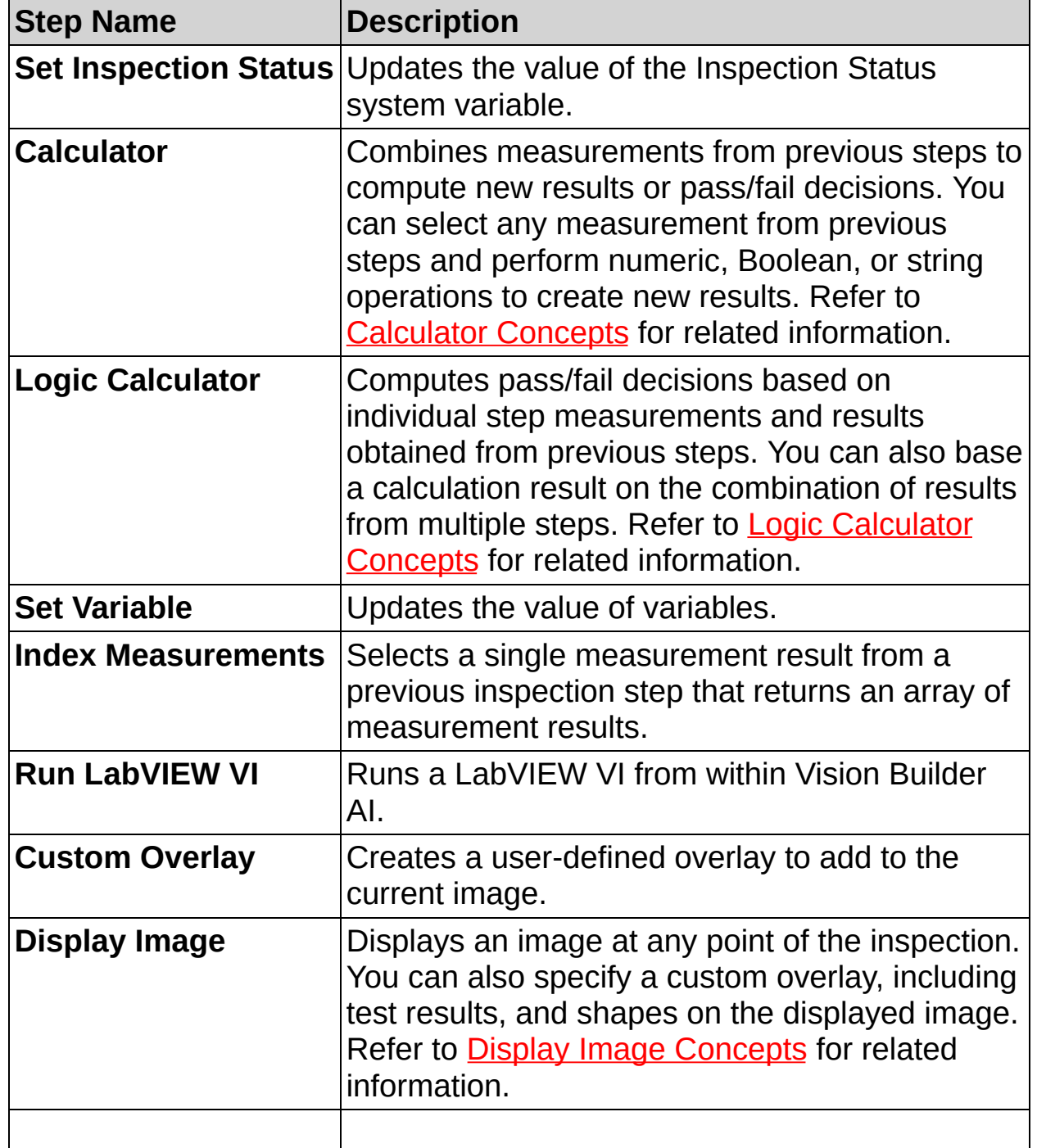

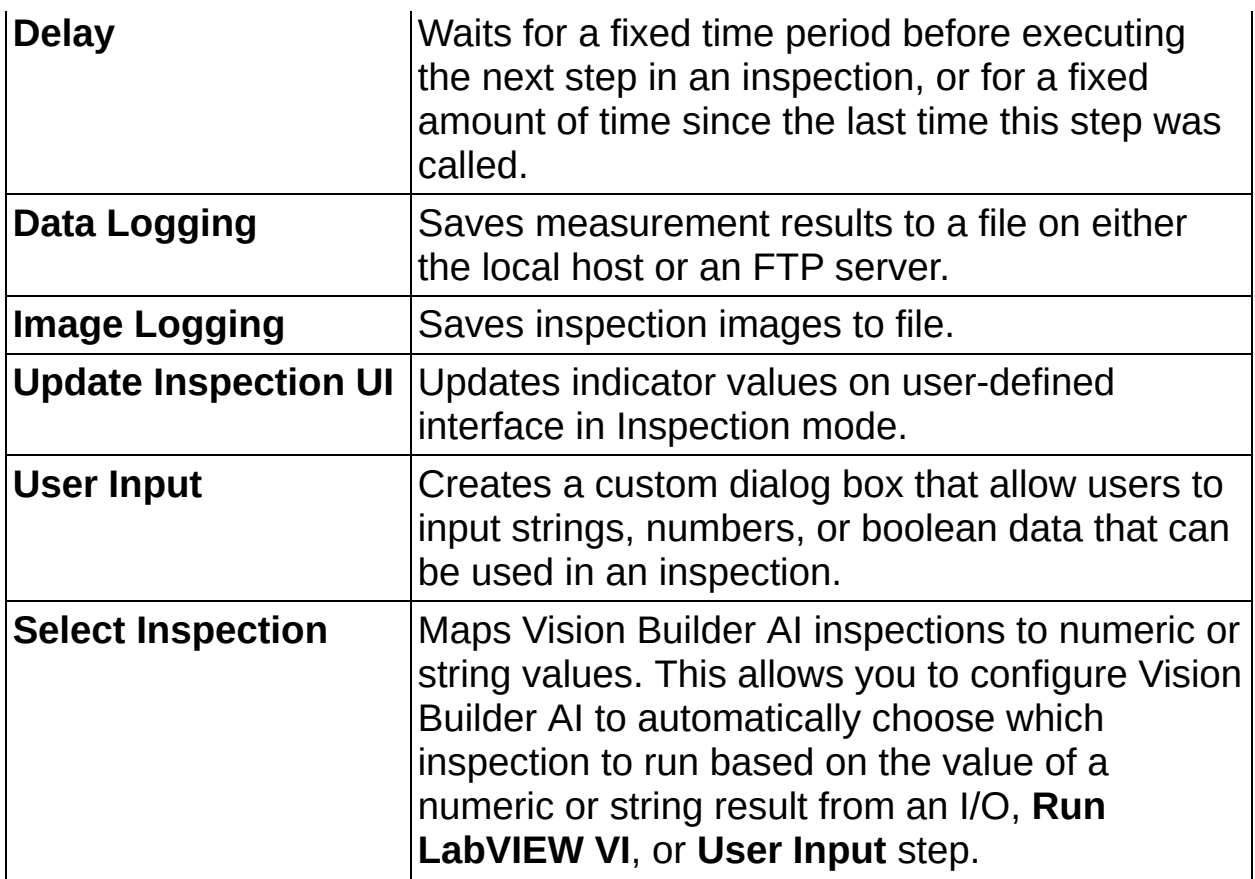

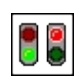

## **How To Set the Inspection Status**

Use the **Set Inspection Status** step to set the value of the Inspection Status system variable.

- 1. In the **Step Name** control, enter a descriptive name for the step.
- 2. Select the method you want to use to update the Inspection Status. You may also choose to set the Inspection Status to **PASS** or **FAIL** directly.
- 3. Select **Update Number of Parts Inspected** if you want this step to increment the number of parts inspected. This also increments the  $#$  Pass and  $#$  Fail variables.

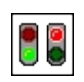

**Set Inspection Status Controls**

### **Main Tab**

The following controls are available on the Main tab.

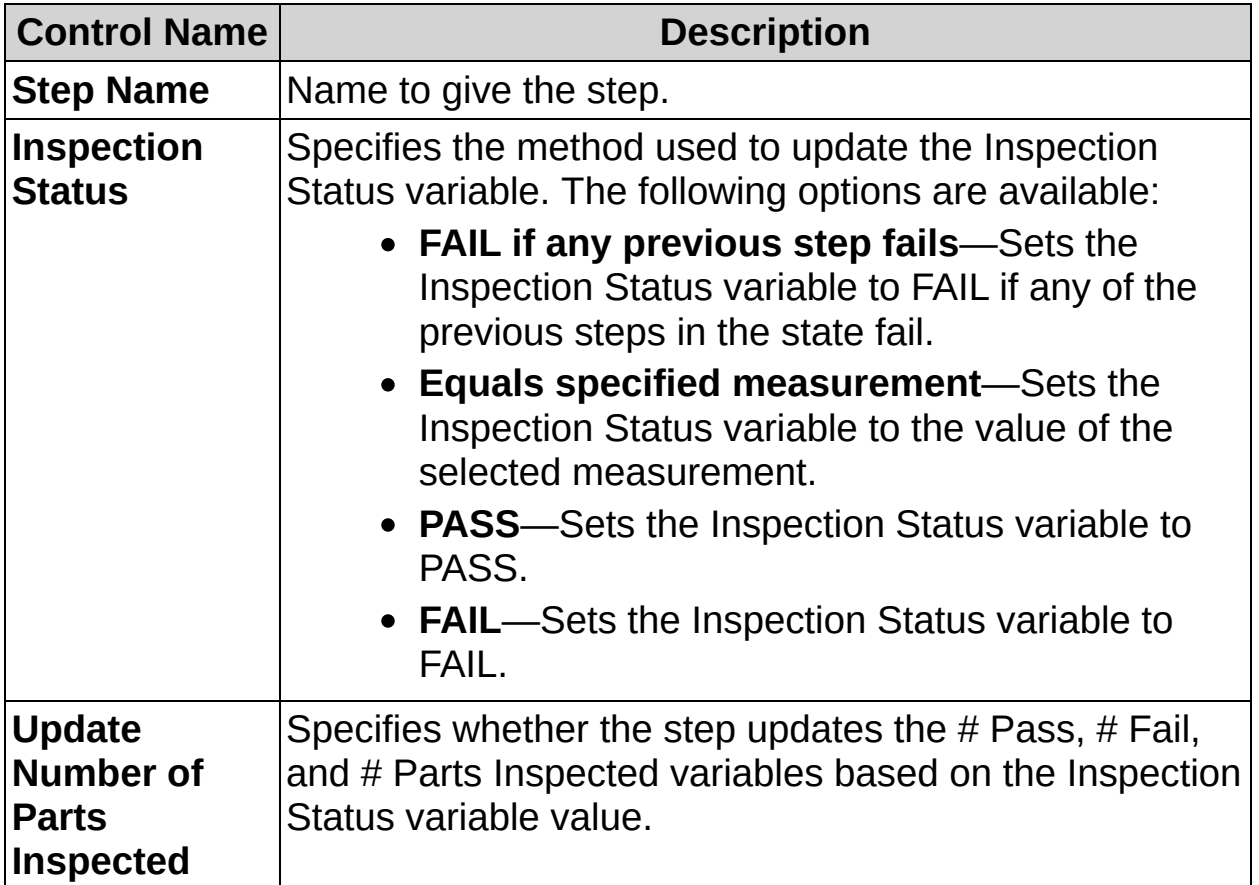

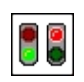

## **Set Inspection Status FAQs**

#### **Q: When do the # Pass, # Fail, and # Parts Inspected variables get updated?**

The # Pass, # Fail, and # Parts Inspected system variables are updated when the Inspection Status system variable is set and **Update Number of Parts Inspected** is TRUE. If there is no **Set Inspection Status** step in your inspection, the  $#$  Pass,  $#$  Fail, and  $#$  Parts Inspected will not be updated.

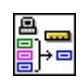

# **Calculator Concepts**

To solve some vision inspection applications, you may need to combine results that Vision Builder AI steps output. For example, you may need to perform arithmetic operations on numeric results output by a step to create a new result.

Using the **Calculator** step, you can create new results and set their values by performing arithmetic, Boolean, or string operations on results previously computed by other steps. The **Calculator** step uses a graphical representation and functions represented as icons to compute new results. The flow of data between the input results, the operators you use, and the outputs you create determine the execution of the step.

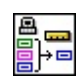

### **How to Use the Calculator**

Use the **Calculator** step to combine measurements from previous steps to compute new results. The new results can be the outcome of a numeric computation, comparison or logical operation, or a string manipulation.

### **Calculator Setup Wizard**

1. Follow the instructions in the Calculator Setup Wizard to select the inputs and outputs you want to use in the calculation.

### **Main Tab**

- 2. In the **Step Name** control, enter a descriptive name for the step.
- 3. Select numeric, comparison, Boolean, and string operators from the Functions palette and place them on the Calculation diagram. If the Functions palette is not visible, enable **Show Functions Palette**.
	- ନ **Tip** Enable **Show Help Window** for information about the numeric, comparison, Boolean, and string controls.
- 4. Wire the inputs to the outputs using the following technique:
	- a. Use the Wiring tool to move the cursor over an output terminal of a Input Measurement. When you move the Wiring tool over the terminal, the terminal blinks.
	- b. Use the Wiring tool to click the terminal and release the mouse. As you move the cursor across the Calculator diagram, the **Calculator** step draws a wire between the terminal and the Wiring tool as though the wire were unwinding from a spool.
	- c. Without holding down the mouse button, move the cursor to an input terminal of a numeric, comparison, Boolean, or string control. The second terminal blinks.
	- d. Use the Wiring tool to click the second terminal.
	- e. Wire the output terminal of the numeric, comparison, Boolean, or string control to the input terminal of an Output Result.
	- f. Repeat this process to wire together all of the Input Measurements, controls, and Output Results.
		- $\mathcal{N}$ **Note** Click **Edit Inputs/Outputs** if you need to change the inputs and outputs that you selected using the Calculator Setup Wizard. Follow the instructions on the tabbed dialog box that appears.

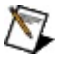

**Note** Broken wires may appear in the diagram, for example when trying to connect an input terminal to an output terminal of a different data type. Click **Remove Broken Wires** to remove all broken wires in the diagram.

#### **Measurements Tab**

5. Click **Compute Results** to compute the results of the diagram and display them in this tab.

### **Limits Tab**

- 6. Enable **Step Result Output is True** to require the following conditions in order for the inspection to pass:
	- The Calculator step finds all of the Input Measurements.
	- The result of the computations wired to the **Step Result** output terminal is True (Pass).
		- $\bigwedge$ **Note** By default, the **Step Result** value is False (Fail) because no wire is connected to the **Step Result** output.

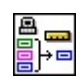

**Calculator Controls**

### **Main Tab**

The following controls are available on the Main tab.

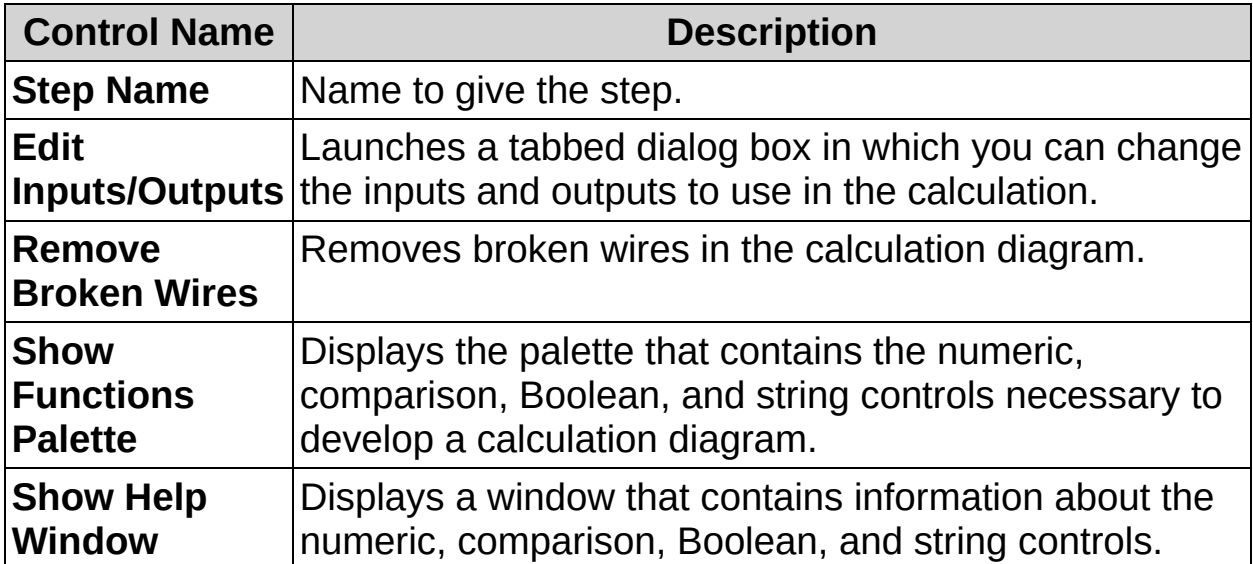

#### **Measurements Tab**

The following control is available on the Measurements tab.

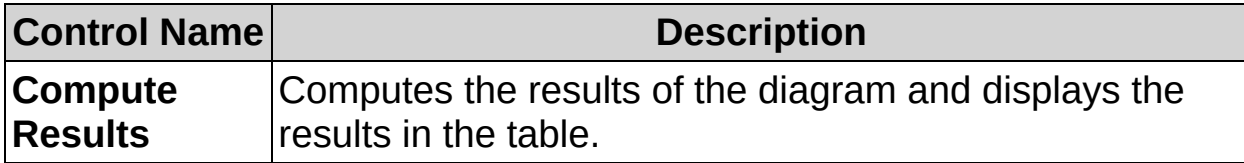

### **Limits Tab**

The following control is available on the Limits tab.

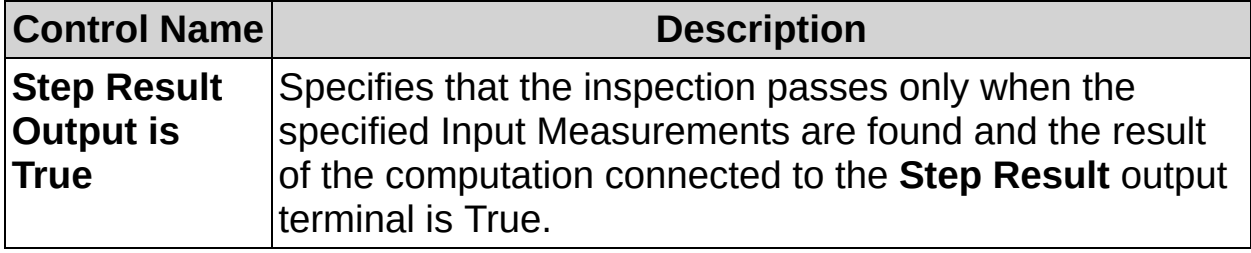

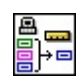

# **Calculator FAQs**

#### **Q: How can I make the Calculator Step Result the result for the entire inspection?**

Complete the following steps to set the result of a **Calculator** step as the result of the entire inspection:

- 1. Insert a **Set Inspection Status** step.
- 2. Select **Result of step** option for the **Inspection Status** control.
- 3. Select the **Calculator** step from the listbox.
- 4. Click **OK** to add the step to the inspection.

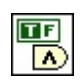

# **Logic Calculator Concepts**

By default, the Pass/fail decision that Vision Builder AI makes is the logical AND of the Pass/fail result of all the steps in the inspection.

Using the **Logic Calculator** step, you can create a Boolean result that is based on the results of the previous inspection steps. Vision Builder AI also can take this Boolean result into account when making the final Pass/fail decision. Vision Builder AI can log the Logic Calculator Boolean in the results list for classification purposes. For example, you can use the logged result to set the level of a digital output line or send a specific string to a serial line.

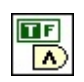

### **How to Make Pass/Fail Decisions**

Use the **Logic Calculator** step to define Boolean expressions and combine them to form a decision rule.

### **Defining an Expression**

Follow these instructions to define an expression:

- 1. In the **Step Name** control, enter a descriptive name for the step.
- 2. In the **First Operand** frame, select the inspection step or variable type from the **Source** list you want to be the first operand in your expression.
- 3. In the **First Operand** frame, select the result from the **Measure** list that you want to use as the first operand. The **Current Value** indicator displays the value of the measurement based on the current image.
- 4. Select the **Operator** you want to use to compare the first operand to the second operand.
	- ඹ **Tip** You can negate the operator after you add the expression to the **Expression** table by selecting the expression and clicking **Negate**.
- 5. In the **Second Operand** frame, select whether the second operand is a constant or the result of another inspection step or a variable value by clicking the appropriate radio button.
	- If you select **Constant**, enter a value in the corresponding control.
	- If you select **Source**, select the inspection step or variable type you want to be the second operand in your expression. Also select the operand you want to use.
		- $\sum$ **Note** The Source list in the Second Operand frame contains only those steps or variables whose measurement types are compatible with the measurement type you selected in the **First Operand** frame.
- 6. Click **Add**, **Insert**, or **Modify** to update the **Expression** table.

### **Grouping Expressions**

Expressions in the **Expression** table are grouped with the binary operators AND and OR. By default, the operator AND groups two consecutive expressions. Click **AND/OR** to change the binary operator.

The AND operator has precedence over the OR operator. If you want to change the precedence of the operators, you can group several expressions using parentheses.

Follow these instructions to group expressions inside a set of parentheses:

- 1. In the **Expression** table, select the first expression you want to group.
- 2. Hold down the <Shift> key and select the last expression you want to group.
- 3. Click the **()** button to group all the highlighted expressions by enclosing them in parentheses.

### **Ungrouping Expressions**

Follow these instructions to ungroup expressions by removing a set of parentheses:

- 1. In the **Expression** table, select the first expression in the group. The expression should have an opening parenthesis in the first column of the table.
- 2. Hold down the <Shift> key and select the corresponding last expression in the group. The expression should have a closing parenthesis in the sixth column of the table.
- 3. Click the **()** button to ungroup the highlighted expressions and remove their parentheses.

### **Deleting an Expression**

To delete an expression from the **Expression** table, select the expression and click **Delete**.

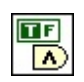

# **Logic Calculator Controls**

The following controls are available on the property page for the step.

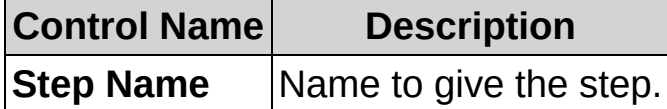

### **Operands**

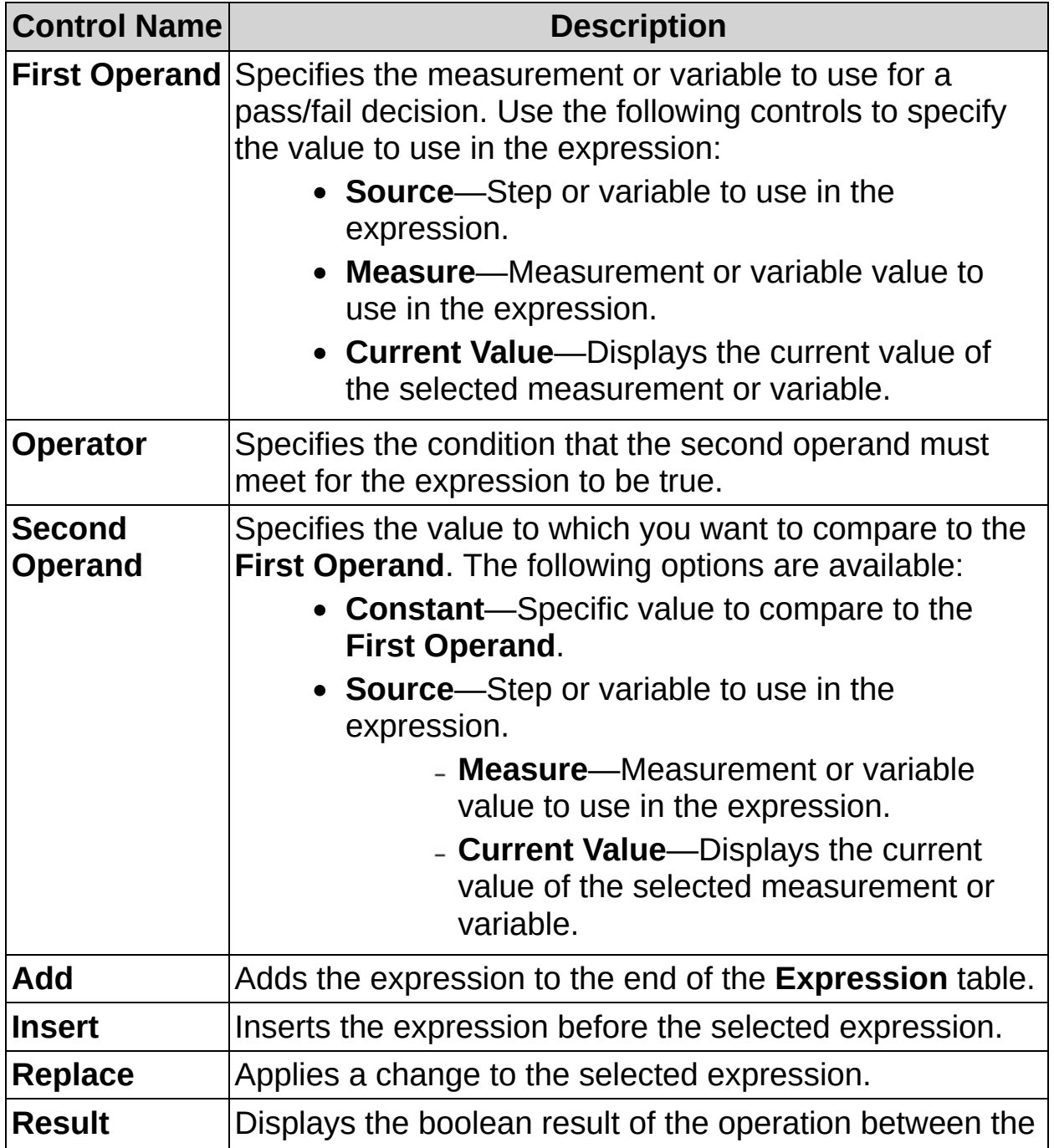

### first operand and the second operand.

### **Expression**

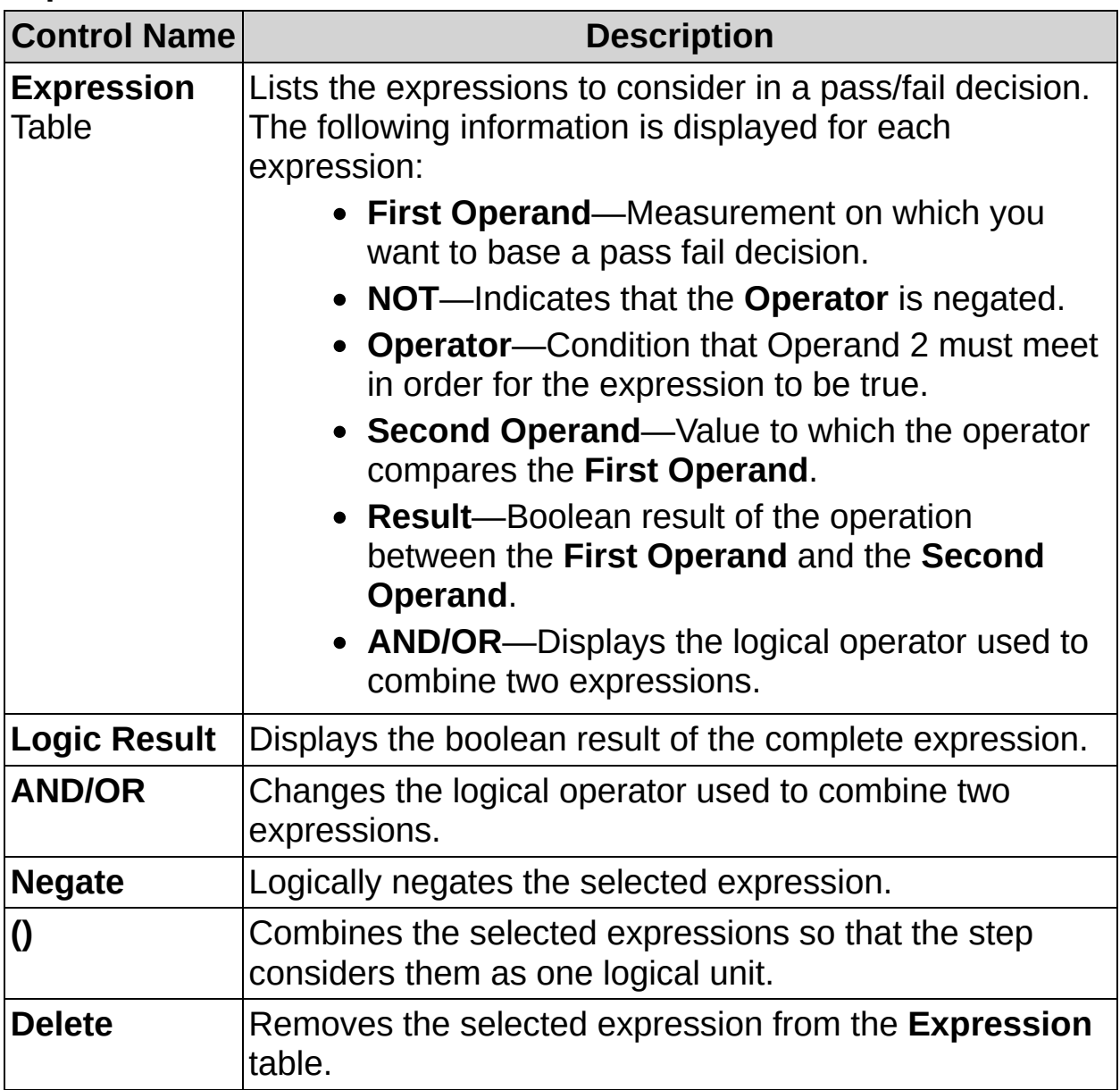

### **Mode**

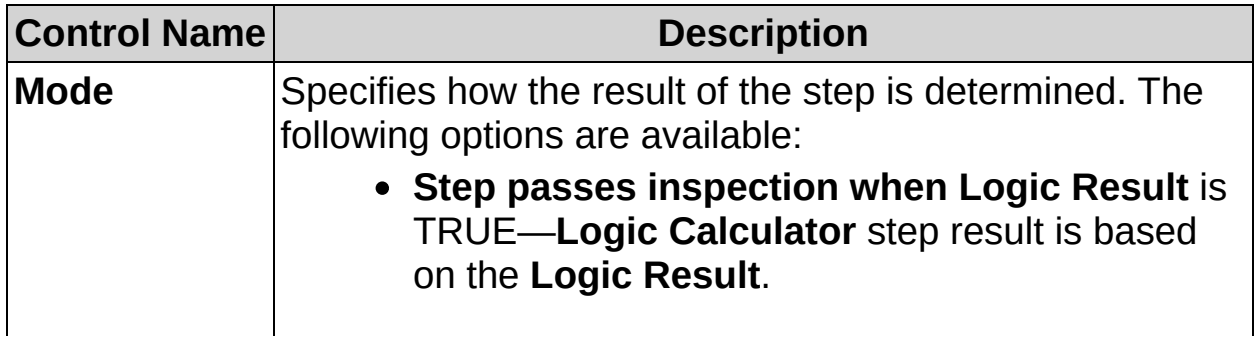

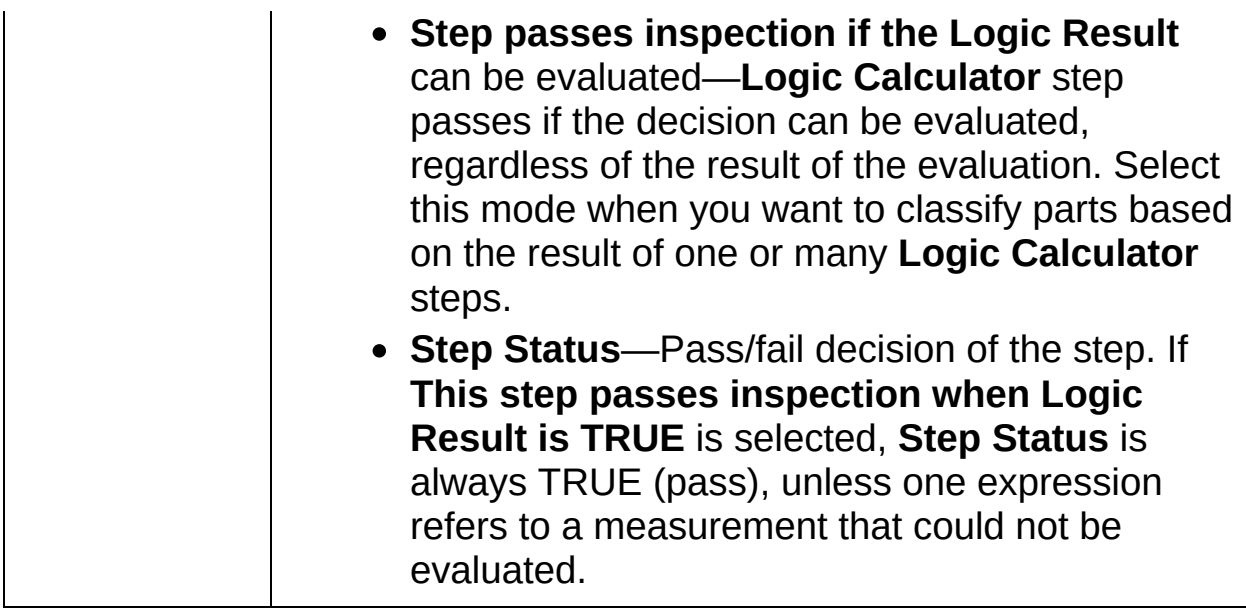
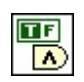

 $\mathscr{R}$ 

# **Logic Calculator FAQs**

### **Q: When I click the () button, parentheses do not appear in the Expression table around the expressions I highlighted. Why?**

You cannot set parentheses if the expressions you want to group contain an odd number of parentheses. For example, you cannot group a set of expressions if one of the members is already grouped with another set of expressions outside the set you want to group.

### **Q: When I select a set of parentheses and click the () button to remove them, why do the parentheses remain in the table?**

If the opening and closing parentheses you select are not a pair, you cannot remove them.

### **Q: When would I use the second Mode in the Logic Calculator step?**

The second Mode is useful when you need to classify objects and you want the **Logic Calculator** step to always pass. For example, assume you have Part A with one hole and Part B with two holes. Both Part A and Part B need to pass inspection if they meet all other inspection criteria.

You can create a **Logic Calculator** step that uses the second **Mode** so that the **Logic Calculator** step passes regardless of whether Part A or B is under inspection. You can use the **Logic Result** to qualify which class the part under inspection belongs to. The **Logic Result** value changes depending on the class of the part, but the **Step Status** equals **PASS** if all the data to make the decision is available.

**Note** You need a **Logic Calculator** step for each class you need  $N$ l to identify.

### **Q: How can I select the Logic Calculator Step Results as the result for the entire inspection?**

Select **Tools»Configure Global Decision Making**. In the **Global Decision Making Setup** dialog, select the **Inspection Equals Specified Logic Calculator Step Result** mode, and specify the appropriate **Logic Calculator** step.

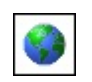

 $\blacksquare$ 

₹

## **How To Configure Variables**

Use the **Set Variable** step to update the value of variables in an inspection. Variables are defined in the Variable Manager available from **Tools»Variable Manager**. Variables can be used by any step that supports measurement results.

- 1. In the **Step Name** control, enter a descriptive name for the step.
- 2. Select the variable you want to update from the Variables table.
- 3. Select a value for the variable using the **Operation** controls. Numeric variables can also be set to increment or decrement by one when they are updated.
- 4. Repeat steps 2 and 3 for all the variables you want to update.
- $\mathbf{F}$
- **Tip** Click **Edit Variables** to launch the Variable Manager, which you can use to create new variables, or edit the name or initial value of existing variables.

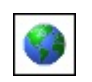

 $\blacksquare$ 

₹

# **Set Variable Controls**

The following controls are located on the property page for the step.

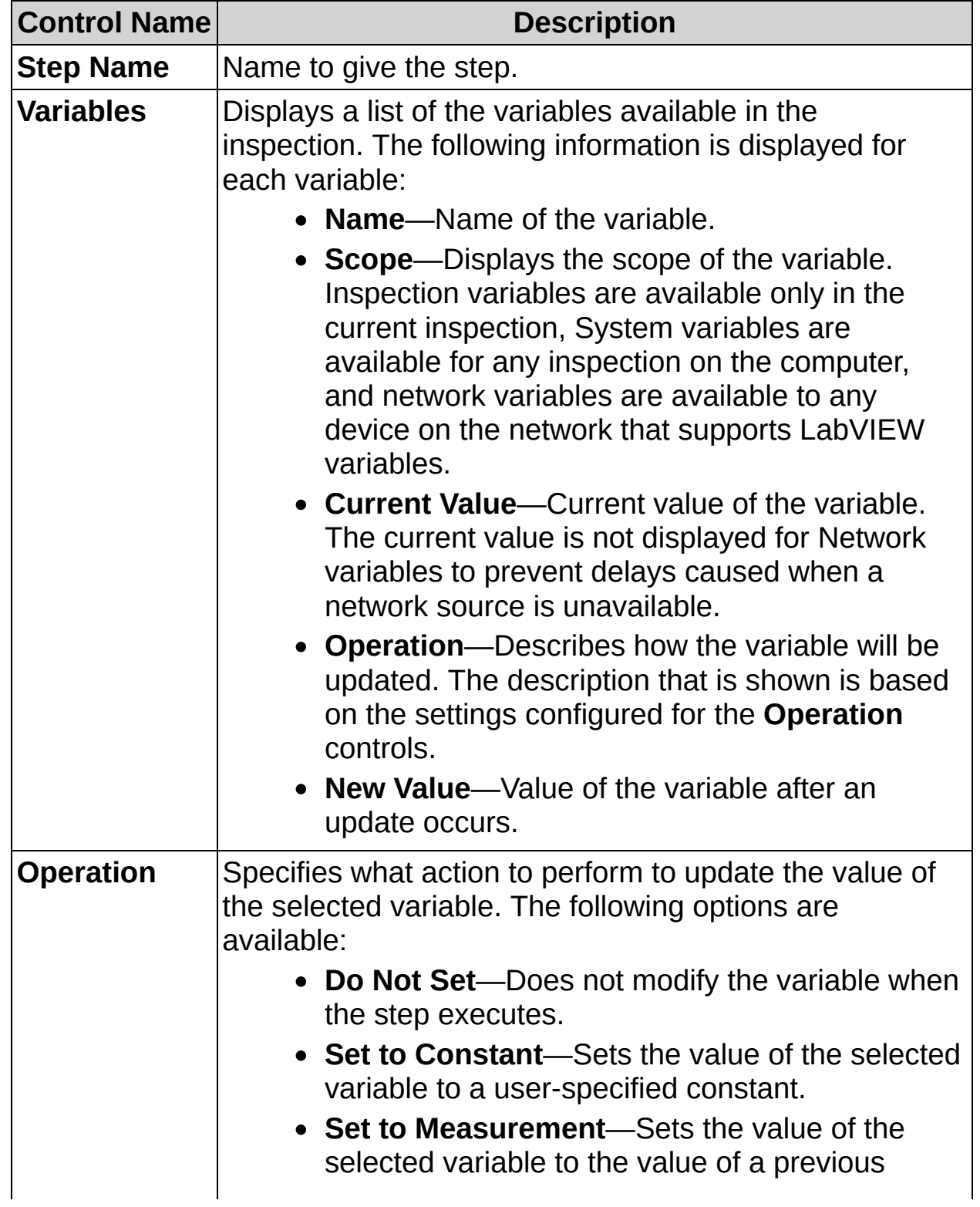

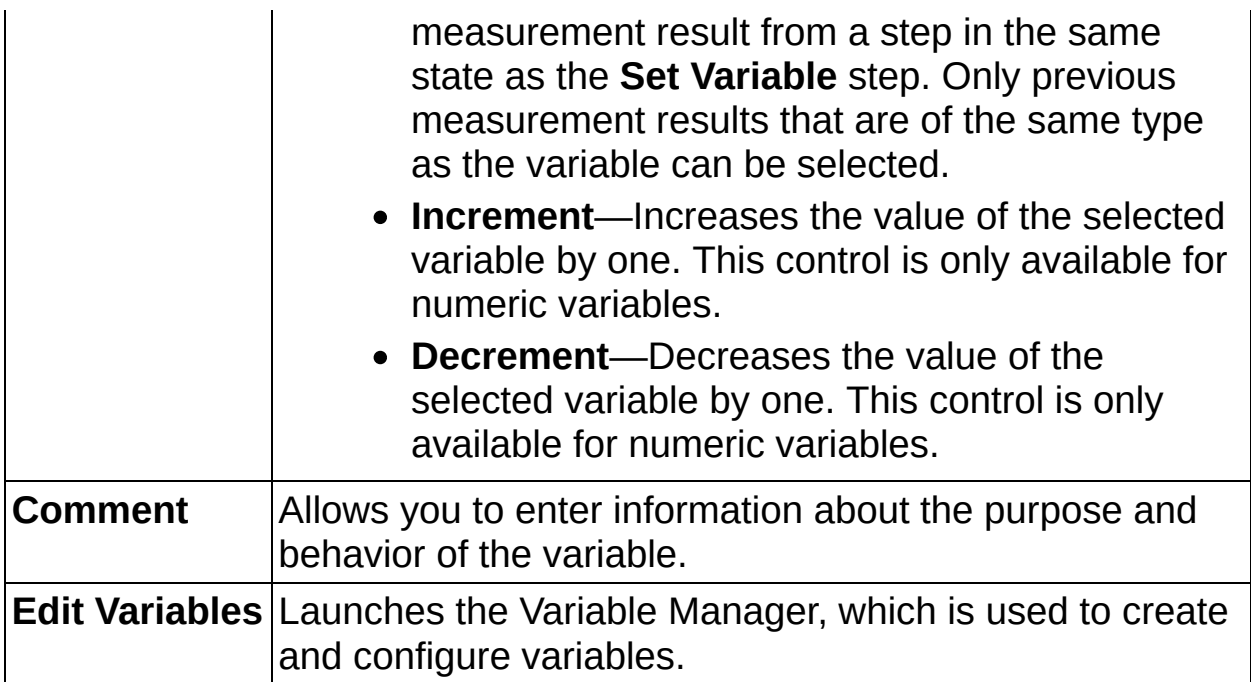

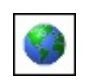

 $\blacksquare$ 

₹

## **Set Variable FAQs**

### **Q: What are variables used for?**

Variables can be used to store data so the data is accessible from any state in an inspection. A common use of variables is to implement a For Loop. Variables allow you to initialize a counter variable in one state and loop another inspection state that increments the counter variable. When you transition out of the inspection state, the counter variable has a value of *N*, where *N* is the number of times the inspection state executed.

Variables can also be used to pass data between states of an inspection. For example, you may have a state in your inspection that is run several times, but you only want to display an overlay when certain criteria are met. You can put the **Custom Overlay** and **Display** steps in a separate state and set the inspection state to transition to the overlay and display state when certain criteria are met. The **Custom Overlay** step can then use a variable to overlay the results of the inspection state.

### **Q: How can I use the variable values that are updated by Vision Builder AI?**

Variables are accessible from any step in any state that can use measurement results. Variables can also be accessed to trigger transitions from the state diagram Edit Transition dialog box.

Network variables can be used to access data from other devices on the network that support LabVIEW variables. Network variables can also be bound to a hardware resource to expand the I/O if your system.

The **Set Variable** step is not required to access variables, it is only required when you want to update a variable that may be used in a different state.

### **Q: Why am I unable to update the value for some system variables?**

Vision Builder AI uses a few system variables to store information about the current inspection. Because these built-in system variables are used internally by Vision Builder AI, you are not able to update the value of the variables using the **Set Variable** step. You can, however, read the value of the variable using any step that allows you to set the

value of a control to a variable value.

The following is a list of the built-in system variables used by Vision Builder AI:

- Device Name
- IP Address
- Device Start Date
- Device Start Time
- Current Date
- Current Time
- Inspection Name
- Inspection Start Date
- Inspection Start Time
- Inspection Iteration Counter
- Active Time
- Idle Time
- Inspection Rate
- Inspection Status
- $\bullet$  # Pass
- $\bullet$  # Fail
- $\bullet$  # Parts Inspected
- Yield

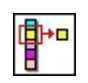

 $\mathscr{R}$ 

## **How To Index Measurements**

Use the **Index Measurements** step to access a specific measurement result from steps that produce collections of measurements. Refer to Index [Measurements](#page-771-0) FAQs for a list of steps that return collections of results.

- 1. In the **Step Name** control, enter a descriptive name for the step.
- 2. In the Measurements tree, select the measurements from the step you want to index.
- 3. Enter a value for the **Index**, or select a previous measurement or variable to use as the **Index**.

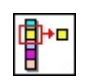

 $\mathscr{R}$ 

**Index Measurements Controls**

### **Main Tab**

The following controls are available on the Main tab.

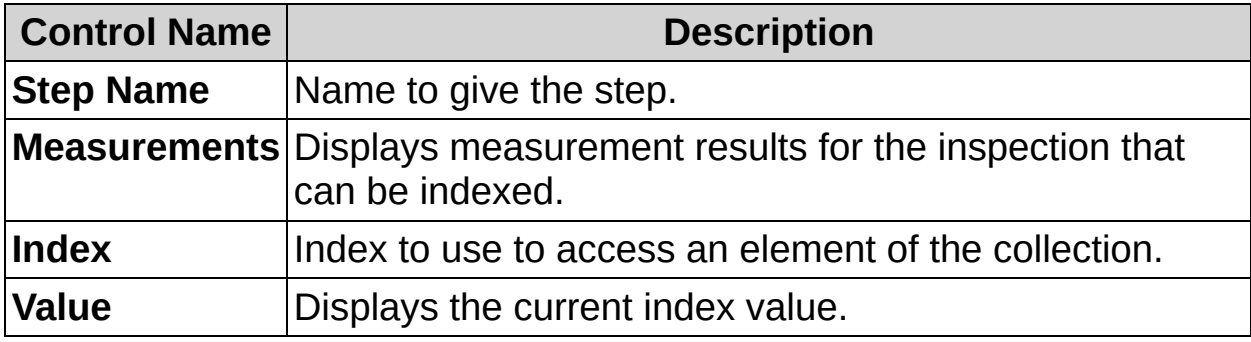

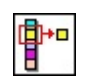

 $\mathscr{R}$ 

## **Index Measurements FAQs**

### **Q: What Vision Builder AI steps produce collections of measurement results?**

The following steps produce collections of measurement results:

- Adv. [Straight](#page-333-0) Edge
- [Classify](#page-498-0) Objects
- Detect [Objects](#page-294-0)
- Find [Edges](#page-963-0)
- [Geometric](#page-258-0) Matching
- Match Color [Pattern](#page-315-0)
- Match [Colors](#page-435-0)
- Match [Pattern](#page-239-0)
- [Read/Verify](#page-475-0) Text

#### **Q: Why aren't all of my measurements listed in the Measurements tree?**

The Measurements tree only lists measurements from steps that produce collections of measurement results, such as **Find Edges**, **Match Pattern**, and **Detect Objects**. Only measurements within collections are listed. Measurements that cannot be indexed, measurements from steps that have not executed, or measurements from steps that did not produce indexable results upon execution are not listed.

### **Q: Why can't I index measurements logged by multiple steps?**

The **Index Measurements** step only allows you to specify one index. Since the number of elements in each collection may vary, the step does not allow you to index measurements from multiple steps. Insert an **Index Measurements** step in the state for each measurement result you want to index.

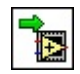

≫

**How to Run a LabVIEW VI**

### **Main Tab**

- 1. In the **Step Name** control, enter a descriptive name for the step.
- 2. Click **B** Browse to select the path to the VI you want to run.
- **Note The Run LabVIEW VI** step works only with VIs saved using LabVIEW 8.5. To run a VI on a remote target, you must first save the VI for [distribution,](#page-968-0) and download the VI to the remote target.

### **VI Controls Tab**

- 3. Click the **Configure** button to launch the Select VI Value window.
- 4. Select a VI control name from the VI Controls list.
- 5. Specify a value for the control.
- 6. Repeat steps 4 and 5 as necessary.
- 7. Click **OK** to save the specified values and close the Select VI window.

### **Limits Tab**

8. Select the VI Indicator that you want to use to determine if the step passes.

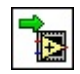

≫

**Run LabVIEW VI Controls**

### **Main Tab**

The following controls are available on the Main tab.

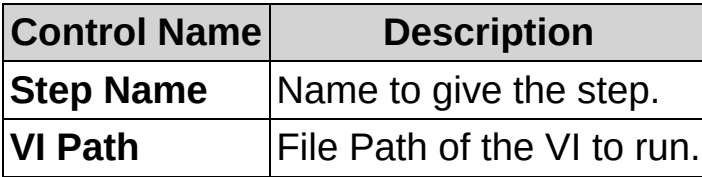

### **VI Controls Tab**

The following controls are available on the VI Controls tab.

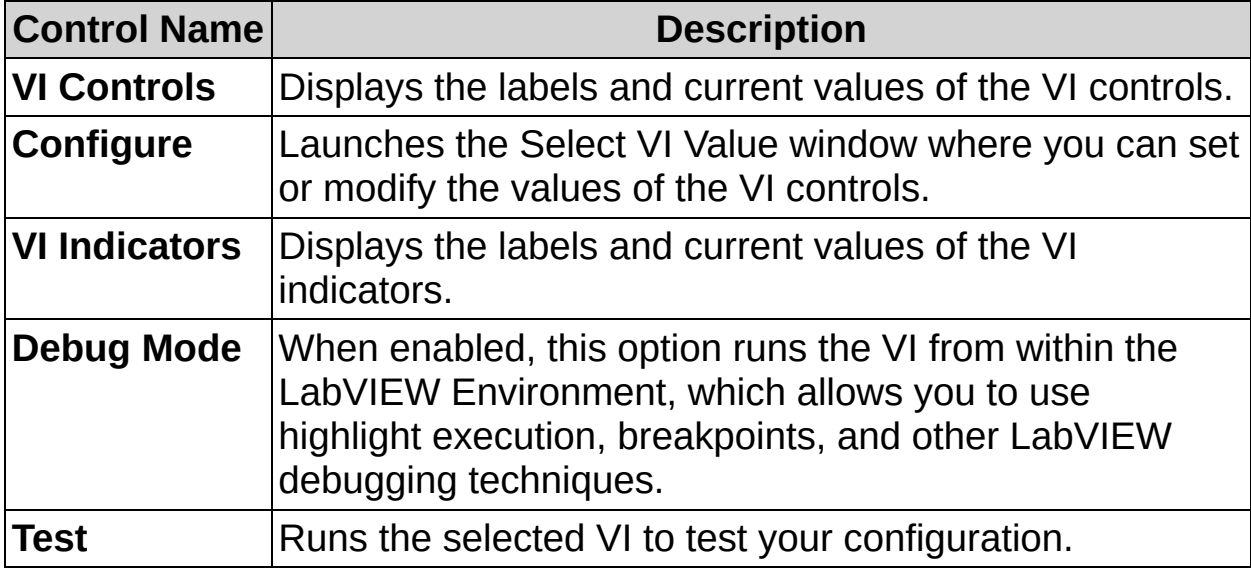

### **Limits Tab**

The following controls are available on the Limits tab.

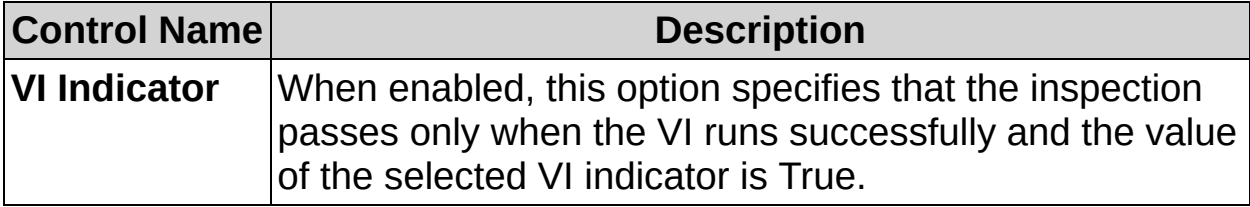

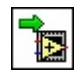

≫

# **Run LabVIEW VI FAQs**

### **Q: What types of controls and indicators can I use in my VI?**

There are no restrictions about the types of controls or indicators used in the VI. However, to use the value of a variable or measurements from a previous Vision Builder AI step for the value of a control, the control data types must be numerics (I8, I16, I32, U8, U16, U32, DBL, SGL, or EXT), strings, boolean values, NI Coordinate Systems, or NI Image controls. Indicators must be numerics, strings or boolean values to be accessible in future steps.

### **Q: Do I need to update the connector pane for this step to use my indicators or controls?**

No, the **Run LabVIEW VI** step detects all controls and indicators on the front panel regardless of whether they are linked to the VI connector pane.

### **Q: How do I use the current image from Vision Builder AI and modify the image so subsequent steps use the modified image?**

In the **VI Controls** Tab, click the **Configure** button. If you have an NI Image control on the specified VI, select **Current Image»Image** as the value for the NI Image control. Once the current image is associated with your image control, you will have access to the current Vision Builder AI image. Any modification to the image is reflected in the resulting image after the VI is run.

Because the image passed in is the same one that will be modified, using an image display control can produce confusing results because it may not be clear if the image displayed is the original passed from Vision Builder AI or the modified version after the VI has run. It is recommended to use the NI Image control instead of the NI Image Display control to avoid confusion.

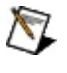

**Note** If you pass the current Vision Builder AI image to your VI, overlay calibration information and any other vision information in the image is preserved.

#### **Q: How do I use a Coordinate System from a previous step in my VI?**

In the **VI Controls** Tab, click the **Configure** button. If you have an NI Coordinate System control on your VI, you can select a coordinate system from a previous **Set Coordinate System** step as the value for the NI Coordinate System Control. If the **Set Coordinate System** step does not find a coordinate system, the Measurement System controls in the Coordinate System cluster on your VI will display NaN for the control values.

### **Q: Why does Vision Builder AI appear unresponsive when I run a VI?**

The **Run LabVIEW VI** step waits for the specified VI to complete before executing additional steps in your application. If the VI runs continuously or requires a user interaction to stop the VI, the step will wait indefinitely. To avoid this situation, make sure that the selected VI can complete without user interaction.

### **Q: Why do I get an error about my VI or one of the subVIs being broken?**

You need to save the VI for distribution to ensure that all the VI dependencies are available. Refer to Saving a VI for [Distribution](#page-968-0) for instructions about saving a VI for distribution. When running an inspection on a remote target, make sure to copy the VI and all of the dependencies to the remote target before running the inspection.

### **Q: Why do I get an error about by VI being missing when the VI is in the correct location?**

If the VI is not compiled for the remote target where you want to run the VI, you will receive this error. Complete the steps listed in Saving a VI for [Distribution](#page-968-0) to ensure that the VI is correctly compiled for the remote target.

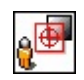

≫

## **How to Create a Custom Overlay**

Use the **Custom Overlay** step to display the current image and overlay shapes, text, and additional images on an image without modifying the image data.

Complete the following steps to create an overlay:

#### **Main Tab**

- 1. In the **Step Name** control, enter a descriptive name for the step.
- 2. Select whether or not you want to clear any existing overlays before adding the custom overlay.

### **Custom Overlay Tab**

- 3. Select the type of overlay you want to add to the image from the tools palette.
- 4. Draw the overlay on the image.
	- $\mathcal{N}$ **Note** To remove an overlay from the image, select the element from the **Overlay Elements** listbox and click the **Delete** button.

You can adjust the size and position of the element by using the **Selection Tool** or by modifying the element **Parameters**.

- 5. Set the overlay color.
- 6. Set any **Parameters** specific to the element you created, such as the overlay text.

### **Layer Management Tab**

7. Use the Layer Management controls to set the order in which Vision Builder AI overlays the elements on the image. The **Overlay Elements** table lists all of the elements in the overlay. The first element in the table is the topmost layer.

To move an element up or down the stack of layers, select an element in the list and use the **Reorder** buttons to move the element. To delete an element from the overlay, select the element and click the **Delete** button.

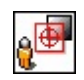

≫

**Custom Overlay Controls**

### **Main Tab**

The following controls are available on the Main tab.

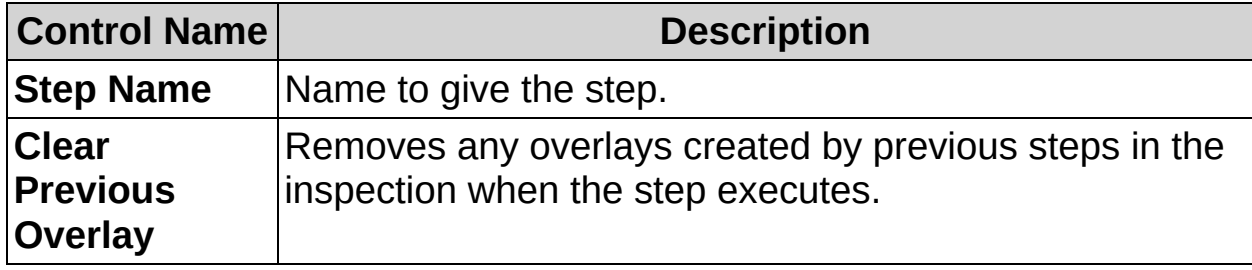

### **Custom Overlay Tab**

The following controls are available on the Custom Overlay tab.

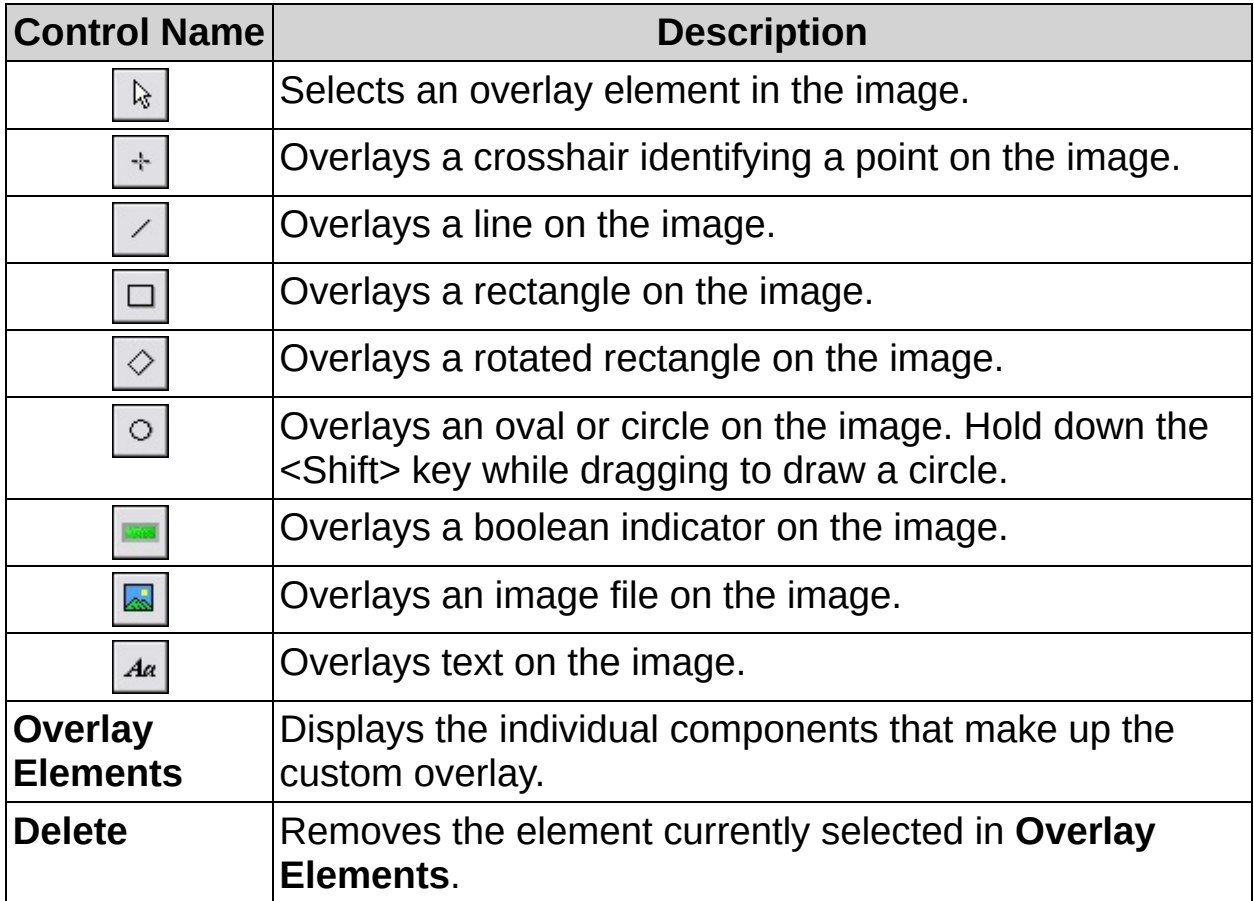

#### **Parameters**

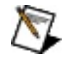

**Note** The available parameters vary according to the type of overlay selected in **Overlay Elements**

#### **Point**

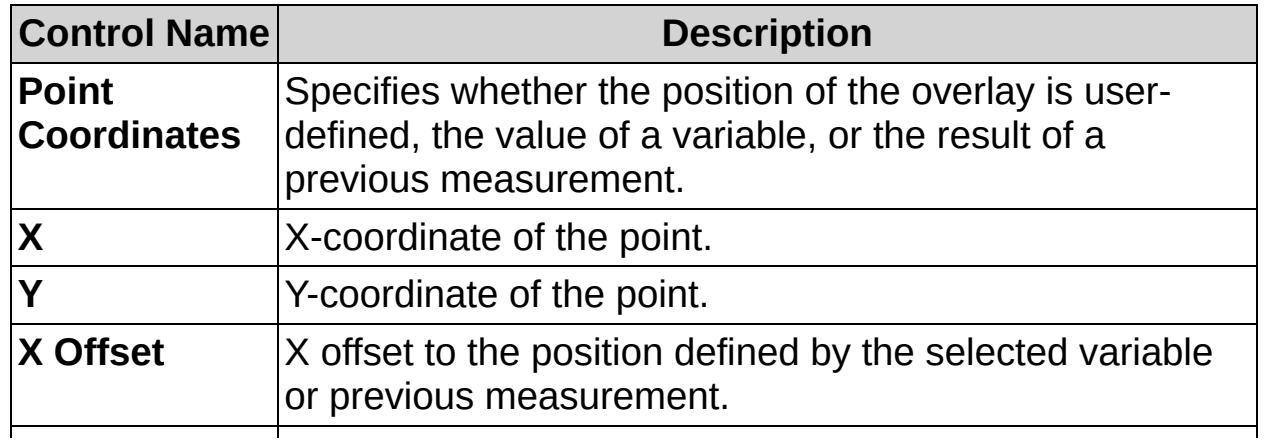
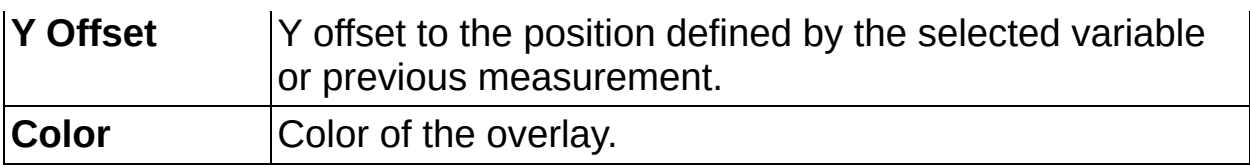

**Line**

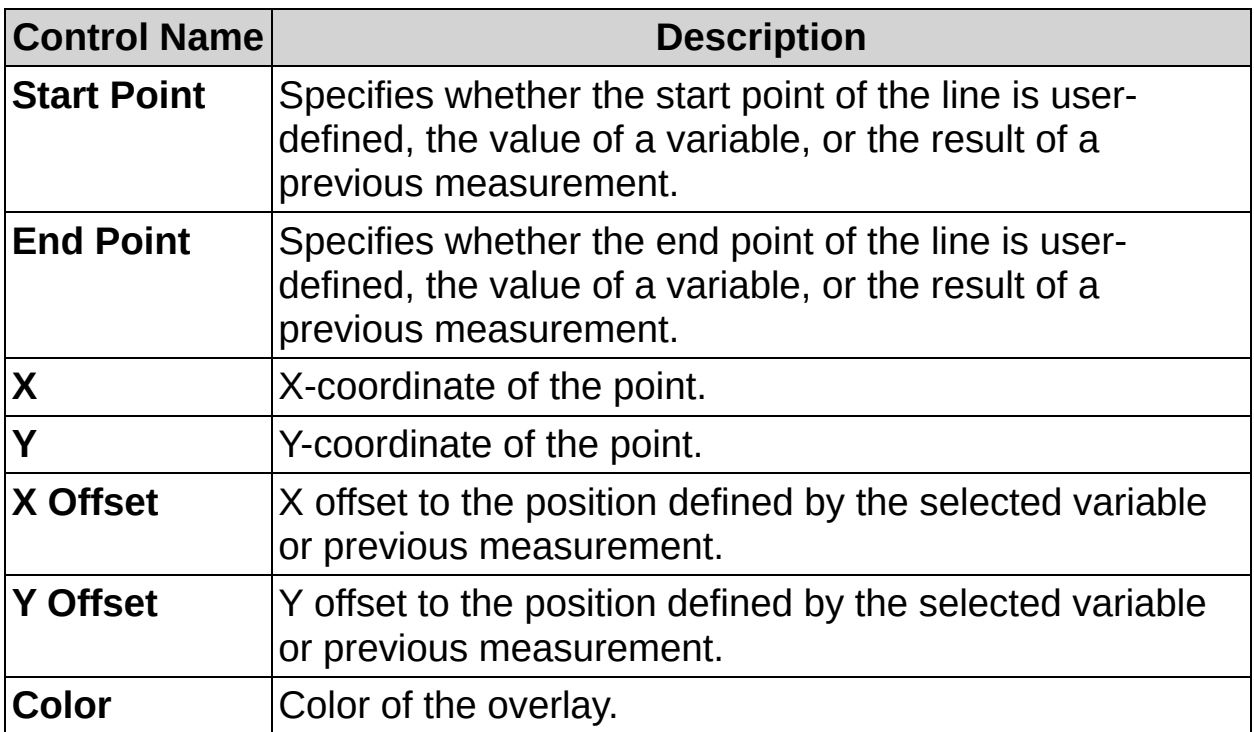

## **Rectangle**

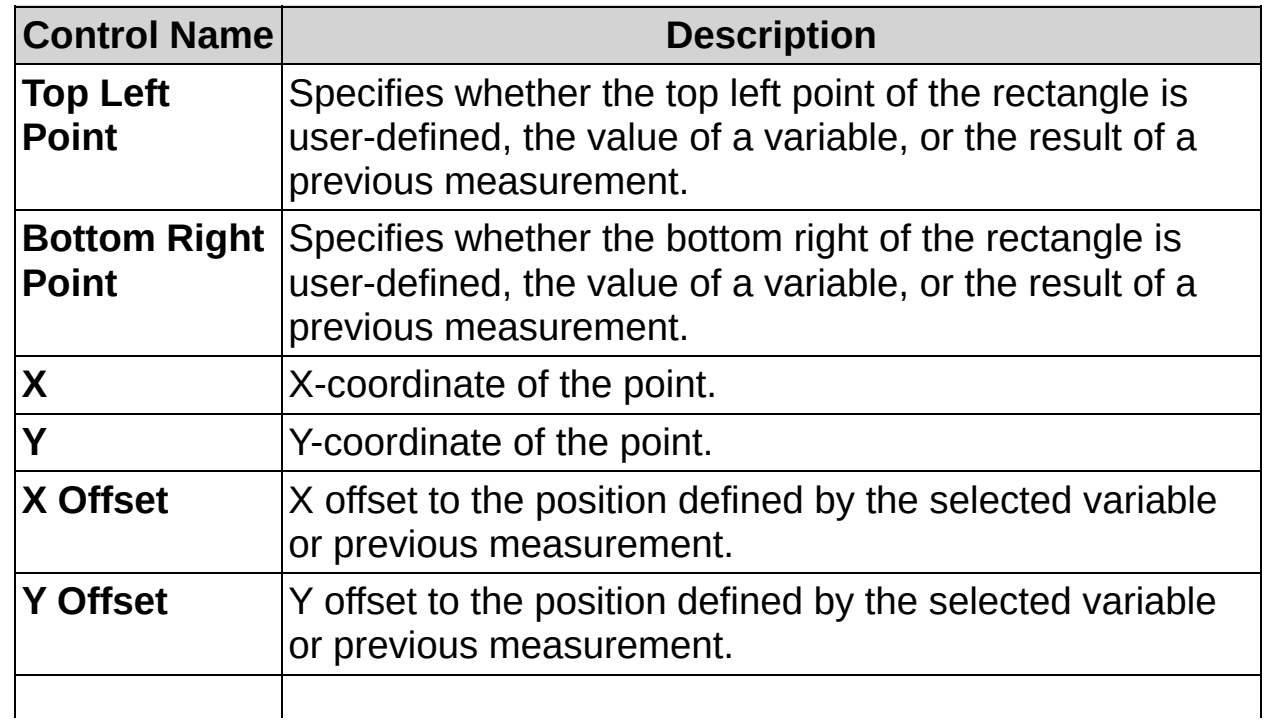

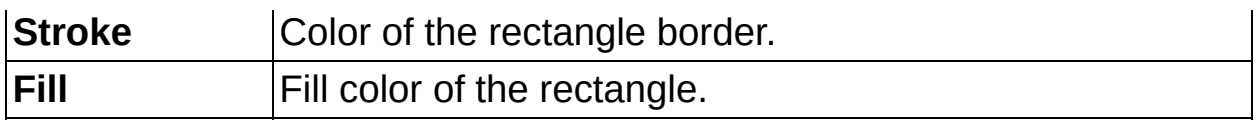

## **Rotated Rectangle**

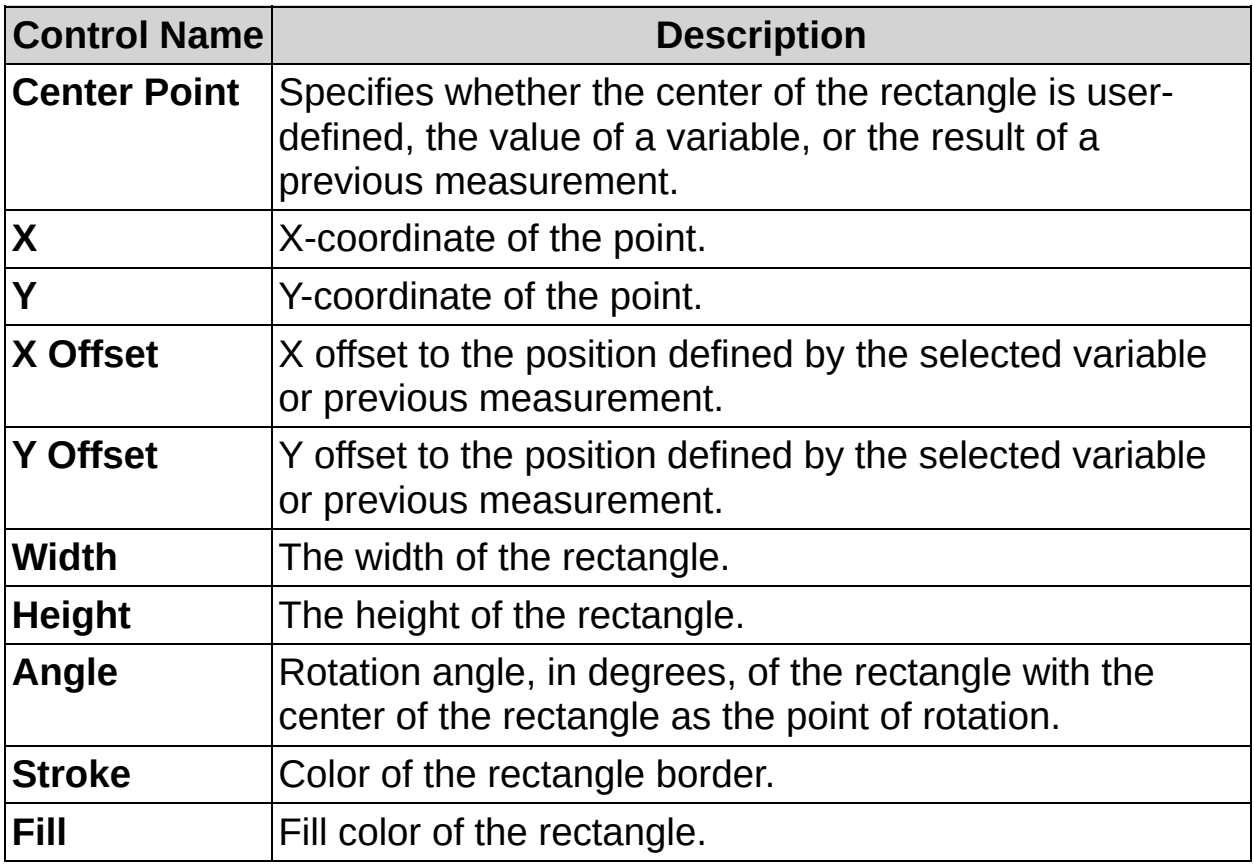

## **Oval**

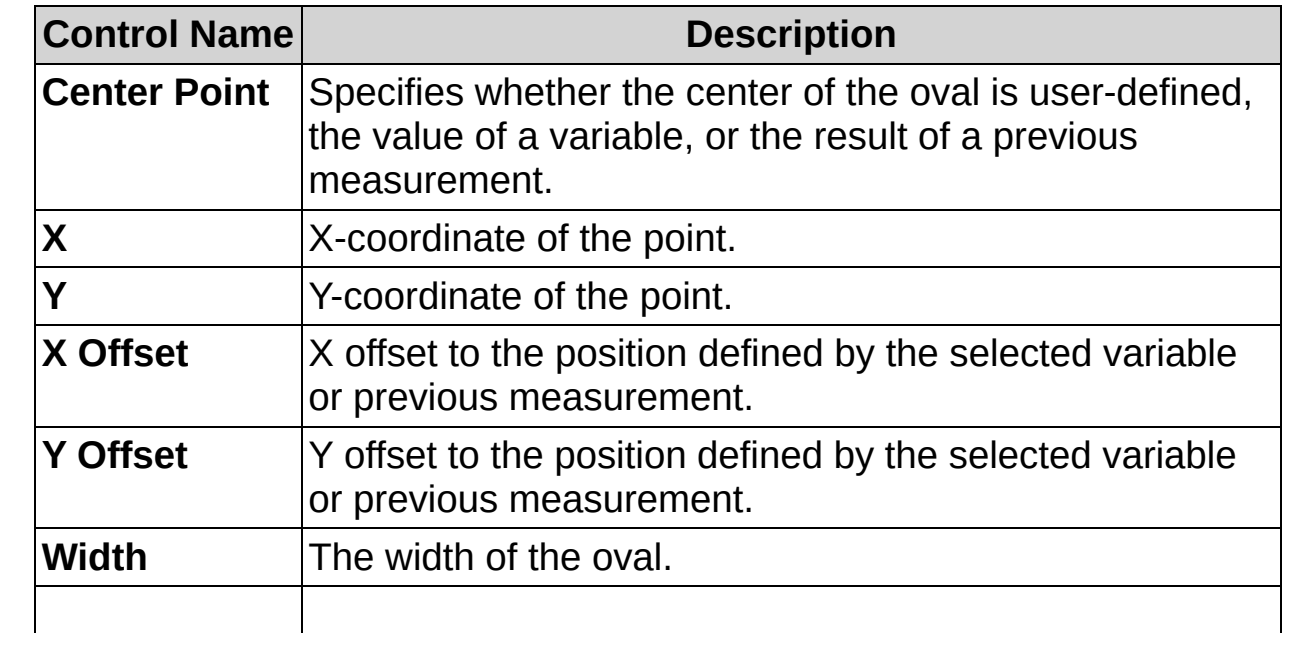

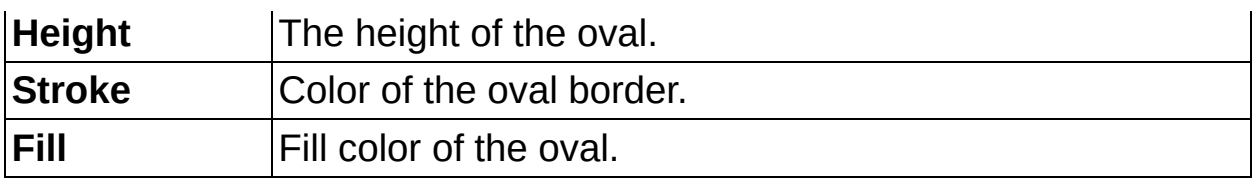

## **Boolean Indicator**

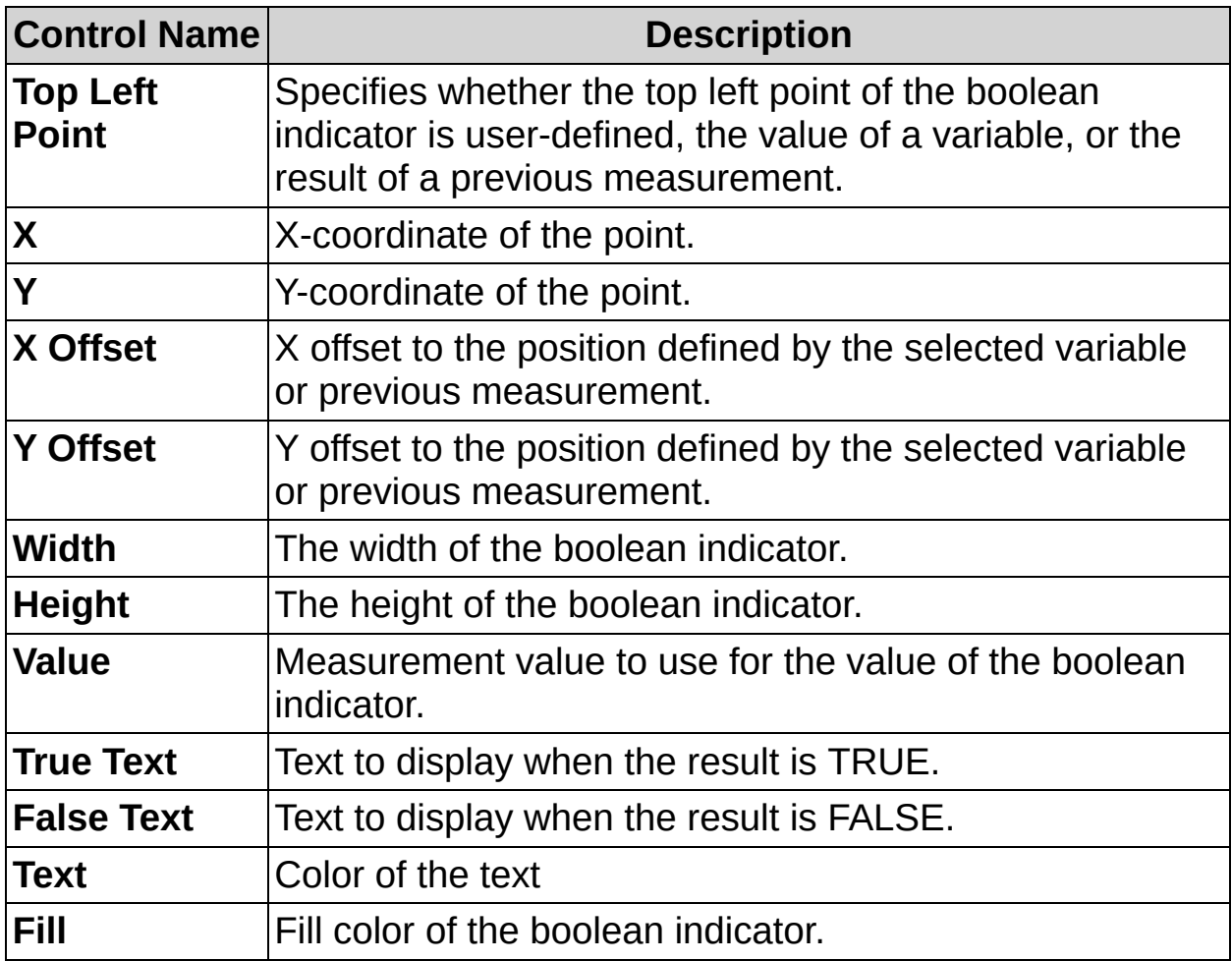

## **Image**

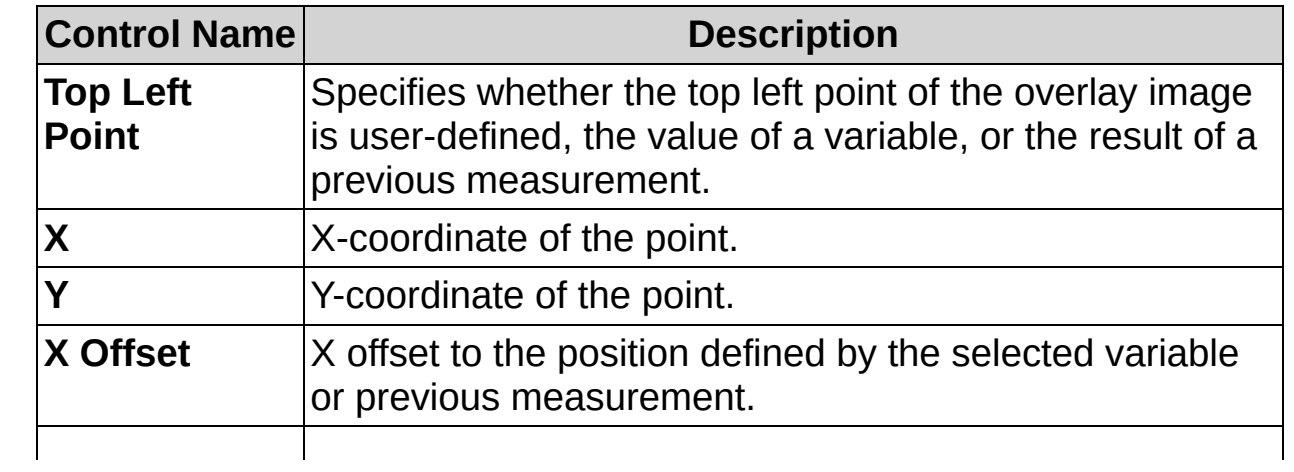

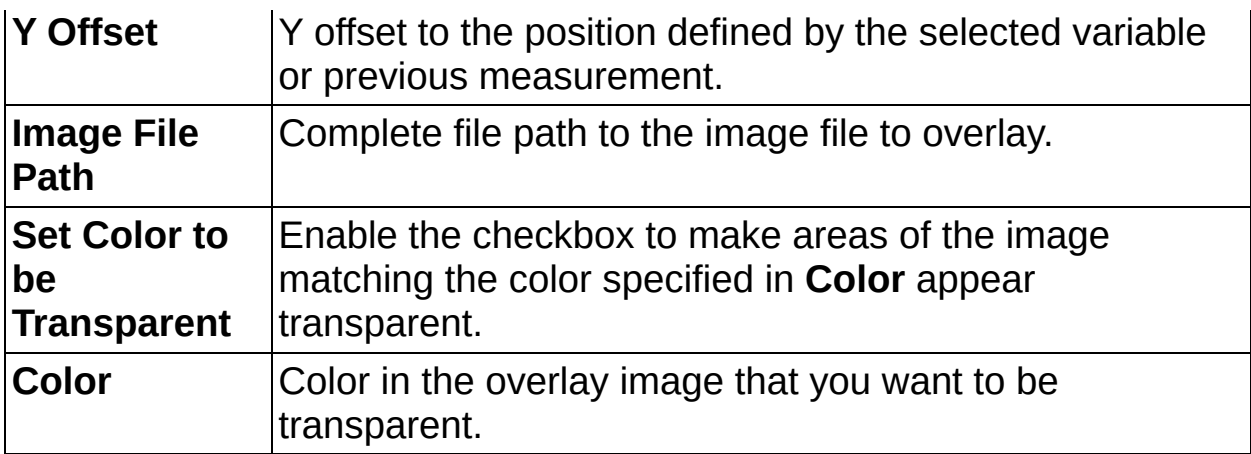

## **Text**

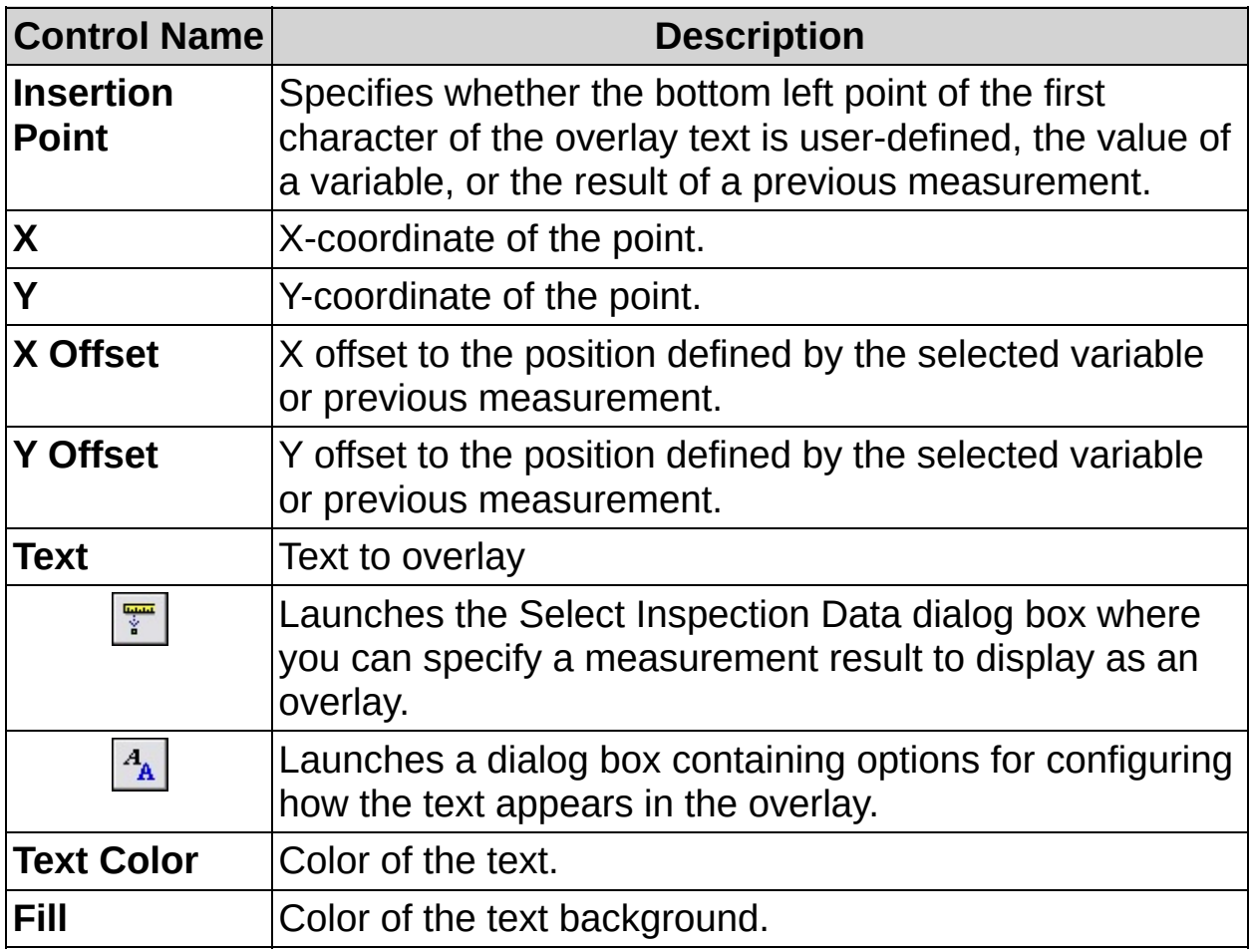

## **Layer Management Tab**

The following controls are available on the Layer Management tab.

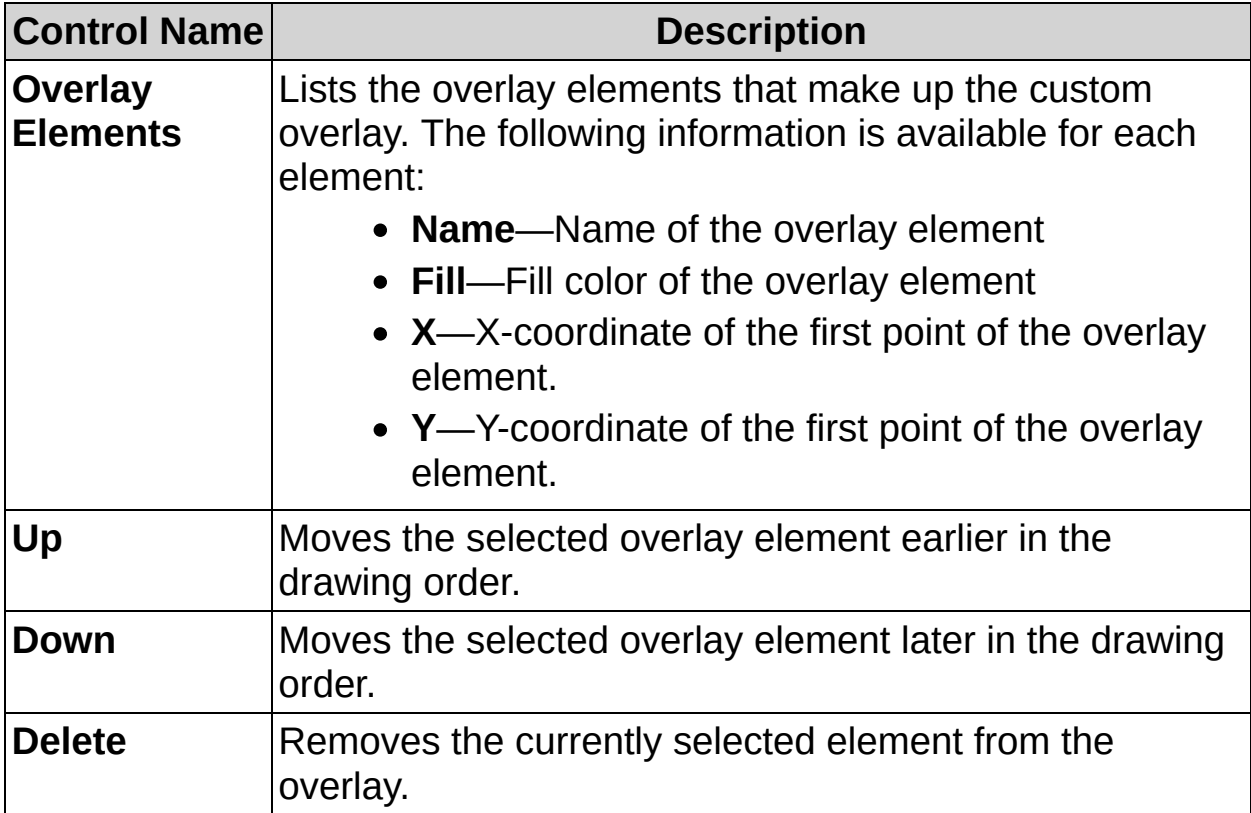

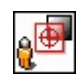

-13

# **Custom Overlay FAQs**

#### **Q: I can only select one overlay element in the image. How can I select another overlay element?**

Only the overlay element selected in the **Overlay Elements** listbox can be moved or modified. If you want to modify another overlay element,

use the  $\boxed{\mathbb{R}}$  **Selection Tool** to click on the element you want to modify, or select the element you want to modify from the **Overlay Elements** listbox.

ନ **Tip** For precise control of the location of an overlay element, specify the location of the element using the **Parameters** control.

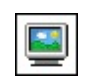

≫

# **Display Image Concepts**

By default, if a state contains an image processing step, Vision Builder AI displays the image that results after the state is run. You can override this behavior by disabling the **Display Result Image for this State** checkbox or adding one or more **Display Image** steps to the state. The **Display Image** step displays the current image at any point in the inspection.

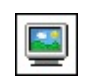

≫

# **How To Display Images**

Use the **Display Image** step to display the current image at any point in the inspection. Complete the following steps to display an image:

- 1. In the **Step Name** control, enter a descriptive name for the step.
- 2. Select the **Display Condition**. You can choose to display all the images or only images that pass/fail inspection.
- $\bigotimes$ **Note** Use the Custom [Overlay](#page-786-0) step to create a custom overlay for the image.

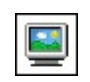

≫

**Display Image Controls**

## **Main Tab**

The following controls are available on the Main tab.

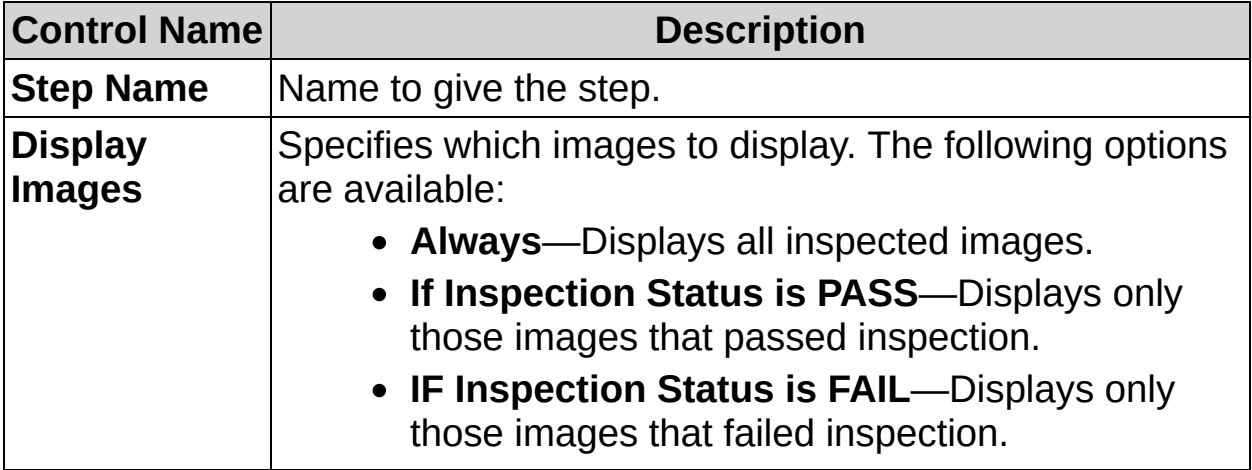

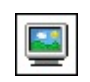

≫

# **Display Image FAQs**

**Q: How do I set up the display settings of my NI CVS-1450 Series device?**

Select **Target»Target Options»Video Mode** and configure the display settings.

#### **Q: Why don't I see the images displayed when I expect to see them?**

When in configuration mode, the image is always displayed at the end of a state. Use inspection mode to see the actual displayed results.

When connected to remote target there may be discrepancies between the host display and the remote target display. In cases of a discrepancy, the remote target always displays correct information in either Inspection mode or Configuration mode.

 $\bullet$ 

 $\mathbb{X}$ 

## **How to Add a Delay or Fixed Wait Period Between Steps**

Use the **Delay** step to wait for a fixed time before executing the next step in an inspection, or for a fixed amount of time since the last time this step was called.

- 1. In the **Step Name** control, enter a descriptive name for the step.
- 2. Select whether to **Delay** or wait for a **Fixed Time Lapse** period since the last time this step was called.
	- If **Delay** is selected, use the **Delay (ms)** control to specify the number of milliseconds you want Vision Builder AI to wait before executing the next step.
	- If **Fixed Time Lapse** is selected, use the **Period (HH:MM:SS)** control to specify the amount of time the step should wait from the last time the step was called before continuing.
	- **Note** If you select **Fixed Time Lapse**, the first time the  $\sum$ step runs, the step will not wait. The fixed time lapse will occur after the first time the step runs.

 $\bullet$ 

 $\mathbb{X}$ 

**Delay Controls**

## **Main Tab**

The following controls are available on the Main tab.

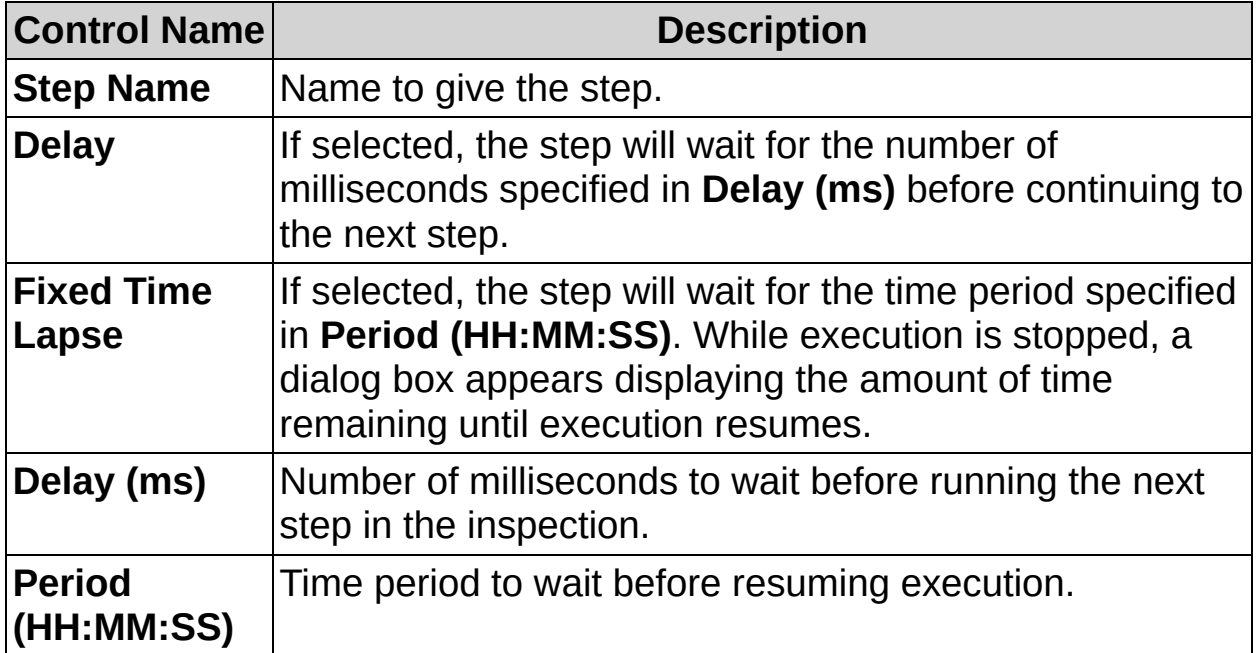

 $\bullet$ 

 $\mathbb{X}$ 

# **Delay FAQs**

#### **Q: What is the difference between the Delay mode and the Fixed Time Lapse mode?**

The **Delay** mode always waits for the specified amount of time before moving to the next step. The **Fixed Time Lapse** mode takes into account the last time the step was called so that next step is always executed after the specified period of time.

#### **Q: What if the inspection takes longer to run that the specified time lapse period?**

The step will not wait and the countdown dialog box will not be displayed.

#### **Q: Why does the inspection continue after the Stop button is pressed**

The inspection continues because the **Stop** button has not been configured. Vision Builder AI allows you to configure what happens when the **Stop** button is pressed. To prevent an inspection from continuing when the **Stop** button is pressed, complete the following steps:

- 1. Add a new state to the inspection.
- 2. Create a transition to the new state from the state containing the **Delay** step.
- 3. Edit the transition to occur when **Delay - Stop Button Pressed** is **True**.

Once the inspection is in the new state you created, click the  $\Box$  Stop **Inspection** button on the Vision Builder AI toolbar to stop the inspection.

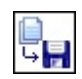

≫

## **How to Log Inspection Results**

Complete the following steps to configure the **Data Logging** step:

1. In the **Step Name** control, enter a descriptive name for the step.

## **Measurements Logged Tab**

2. Select the measurement results or variables you want to log from the **Measurements** tree. If you select a measurement result that can produce multiple results, you must also specify the number of results to log.

Click **Select All** to log all the measurements or variable values from the inspection. Click **Deselect All** to clear all the selected measurements.

- ඹ **Tip** You can expand or collapse all the items in the **Measurements** tree by right-clicking the tree and selecting the appropriate option.
- 3. Select whether you want to **Log All Measurements** or **Log Measurements Only When Inspection Fails**. Logging measurements to a file is time intensive and reduces the maximum rate at which the inspection can be run. Consider only logging the results that correspond to failed inspections.

 $\mathbb{N}$ **Note** You must have a **Set [Inspection](#page-722-0) Status** step before this step in your inspection to correctly **Log Measurements Only When Inspection Fails**.

## **Destination Tab**

4. Vision Builder AI allows you to save inspection measurements to a local drive, an FTP server, or to send the measurements to a TCP device. Complete one of the following sets of steps to specify where you want to save the measurement results.

#### **Log Measurements to a Local Drive**

- a. In the **Log Location** control, select **Log to Local Drive**.
- b. Click the **Browse** button and navigate to the folder where you want to save the log file.
- c. Enter a **File Name** to use for the log file, or select the result of a previous step from the drop-down list.
	- ❤ **Tip** You can use the **File Name** control to specify subdirectories. When using the **File Name** control to specify subdirectories, you must use a \ to separate directories.
- d. Specify the **File Type** to use for the log file.
- e. In the **Substitute on Fail** control, enter the characters to enter when a measurement result is not available.
- f. Select whether to create a **Single File** or **Multiple Files**. If you choose to create multiple data log files, you must also specify how often a new data log file should be created using the **Start a New Log File Every** control.

If you select **Multiple Files**, Vision Builder AI appends a timestamp to the specified **File Name** to distinguish each log file.

g. To overwrite any log files created prior to the inspection being run, select the **Overwrite any file(s) created prior to this inspection before logging data** checkbox. Otherwise, the step appends the latest results to the existing log file.

#### **Log Measurements to an FTP Server**

- a. In the **Log Location** control, select **Log to FTP Server**.
- b. Enter the **IP Address** of the FTP server where you want to save the log file.
- c. Enter the **User Name** and **Password** to use to log onto the FTP server.
- d. Click **Test Login** to verify that the login information you entered is correct.
- e. In the **Folder Path** control, enter the file path to the folder where you want to save the log file.
- f. Enter a **File Name** to use for the log file, or select the result of a previous step from the drop-down list.
	- $\mathscr{B}$ **Tip** You can use the **File Name** control to specify subdirectories. When using the **File Name** control to specify subdirectories, you must use a / to separate directories.
- g. Disable the **Log as a Background Task** checkbox if you do not what to perform data logging as a background task. For example, with very fast inspections, background data logging may not be able to keep up with the inspection, resulting in missing data. To ensure that all inspection data is logged, disable the **Log as a Background Task** checkbox.

By default, Vision Builder AI performs data logging as a background task to allow the inspection to continue while data is being logged. However, when logging data to an FTP server, certain applications may require that data logging occur inline with the rest of the inspection.

- h. Specify the **File Type** to use for the log file.
- i. In the **Substitute on Fail** control, enter the characters to enter when a measurement result is not available.
- j. Select whether to create a **Single File** or **Multiple Files**. If you choose to create multiple data log files, you must also specify how often a new data log file should be created using the **Start a New Log File Every** control.

If you select **Multiple Files**, Vision Builder AI appends a timestamp to the specified **File Name** to distinguish each log file.

k. To overwrite any log files created prior to the inspection being run, select the **Overwrite any file(s) created prior** **to this inspection before logging data** checkbox. Otherwise, the step appends the latest results to the existing log file.

#### **Send Measurements to a TCP Device**

- $\mathbb{N}$ **Note** Before you can log data to a TCP device, you must configure the TCP device using the [Communication](#page-877-0) Device **Manager** 
	- a. In the **Log Location** control, select **Send to TCP Device**.
	- b. Select the TCP device where you want to send the measurement results from the **Device Name** control.
	- c. If necessary, adjust the **Timeout** period for the TCP device.
	- d. Use the **Header** and **Footer** controls to enter the strings to use to identify the beginning and end of the measurement data. You can use \ codes to format the string or enter non-printable characters.
	- e. In the **Substitute on Fail** control, enter the characters to log when a measurement result is not available.
	- f. In the **Separator** control, enter the character to use to separate measurement values.
- 5. Click **OK** to add the step to the inspection.

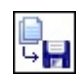

≫

# **Data Logging Controls**

The following control is located on the property page for the step.

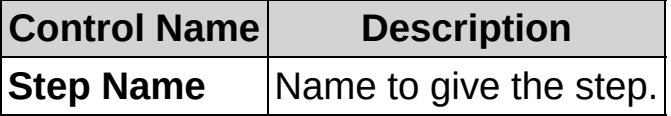

## **Measurements Logged Tab**

The following controls are available on the Measurements Logged tab.

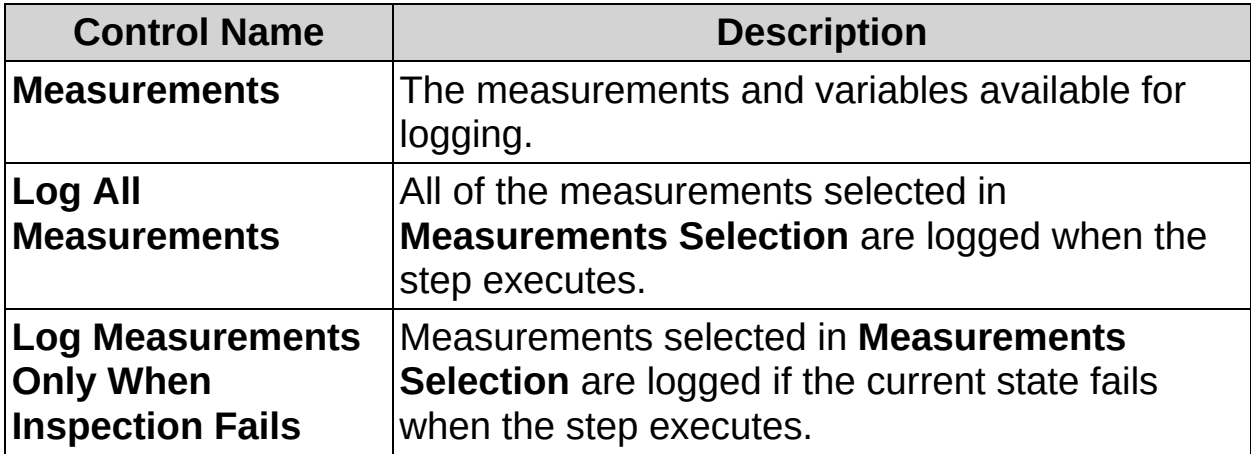

## **Destination Tab**

The following controls are available on the Destination tab.

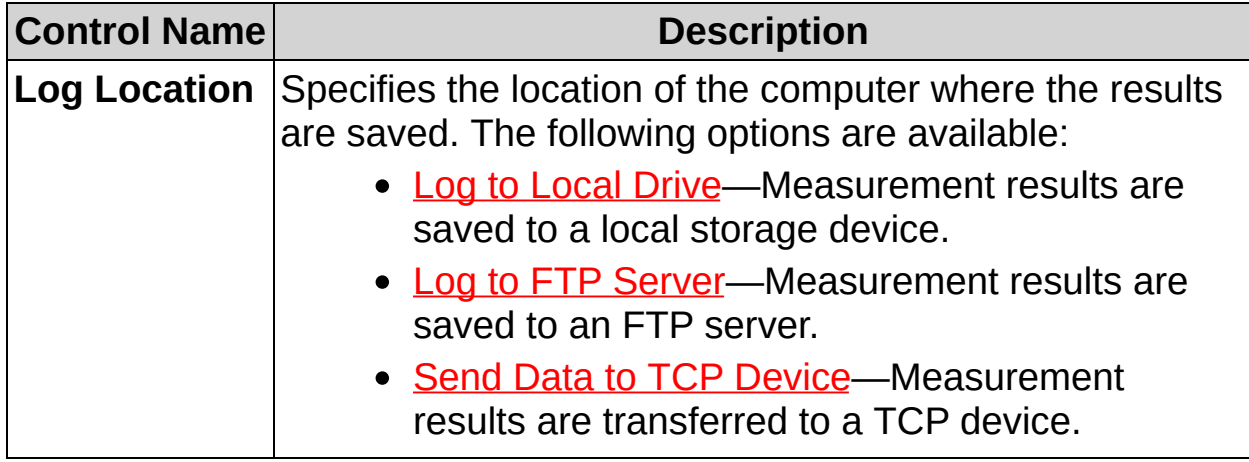

### <span id="page-824-0"></span>**Log to Local Drive**

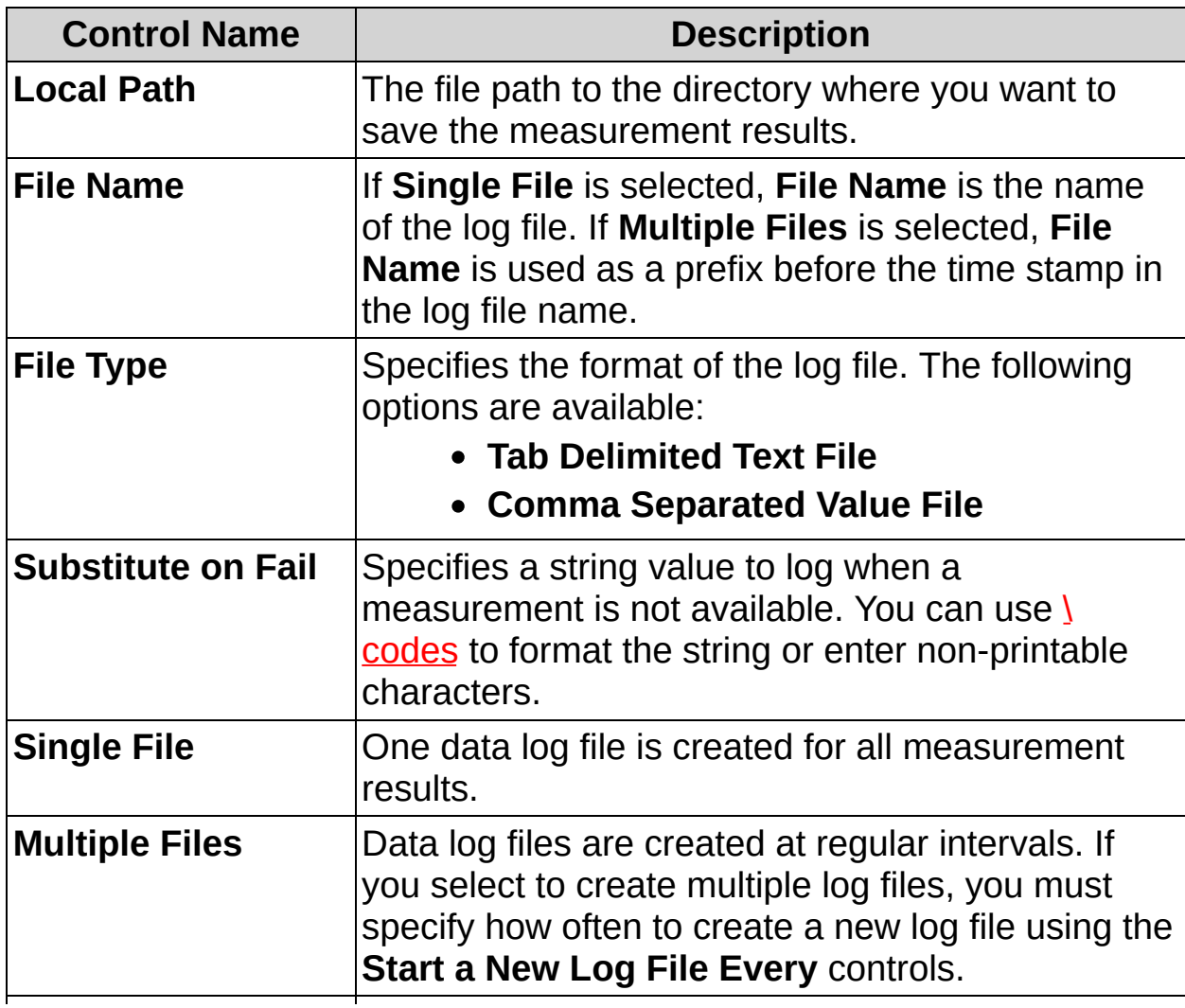

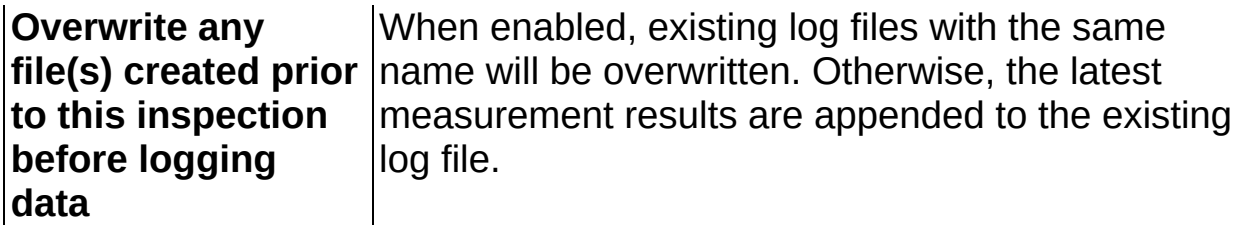

## <span id="page-825-0"></span>**Log to FTP Server**

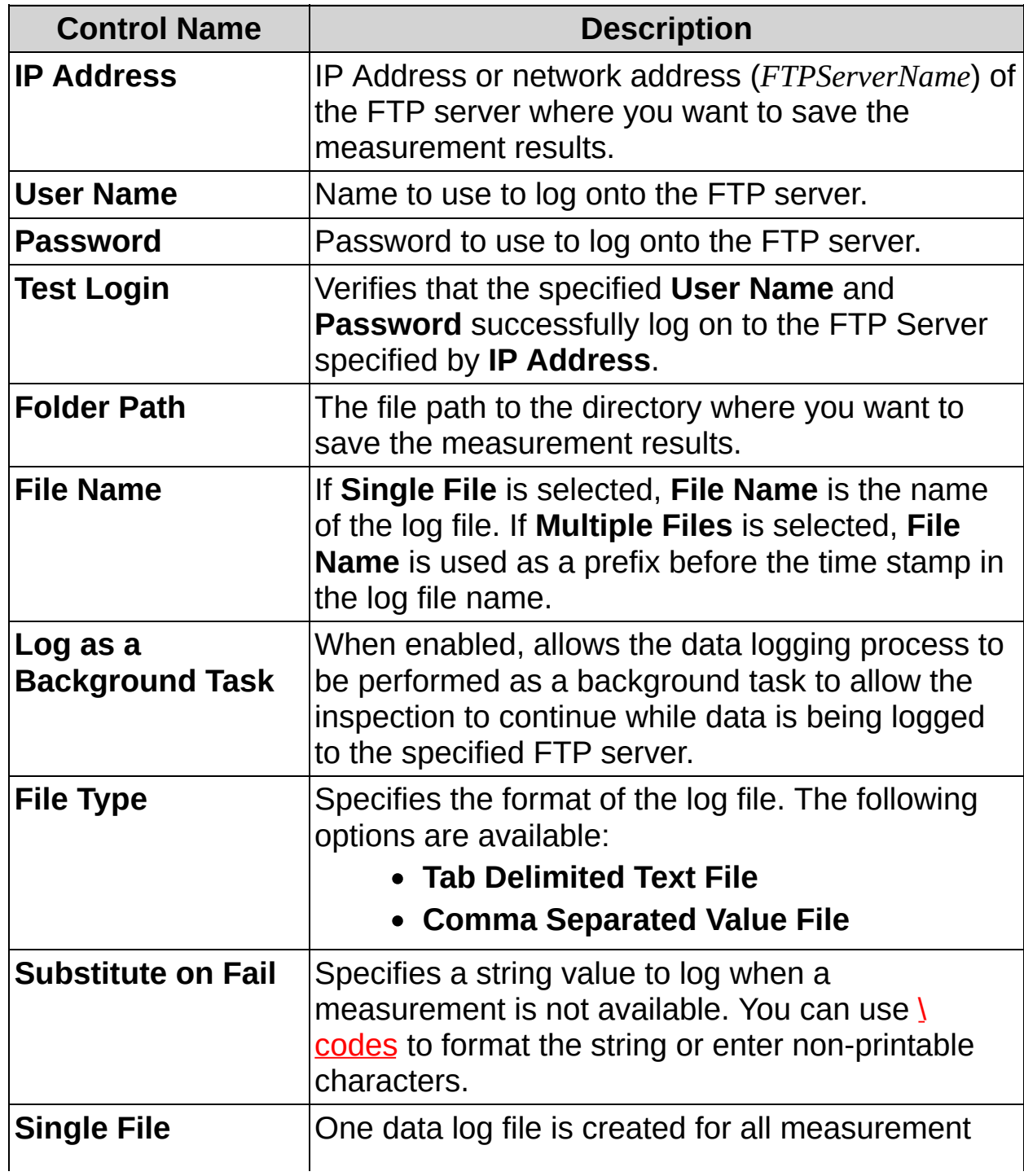

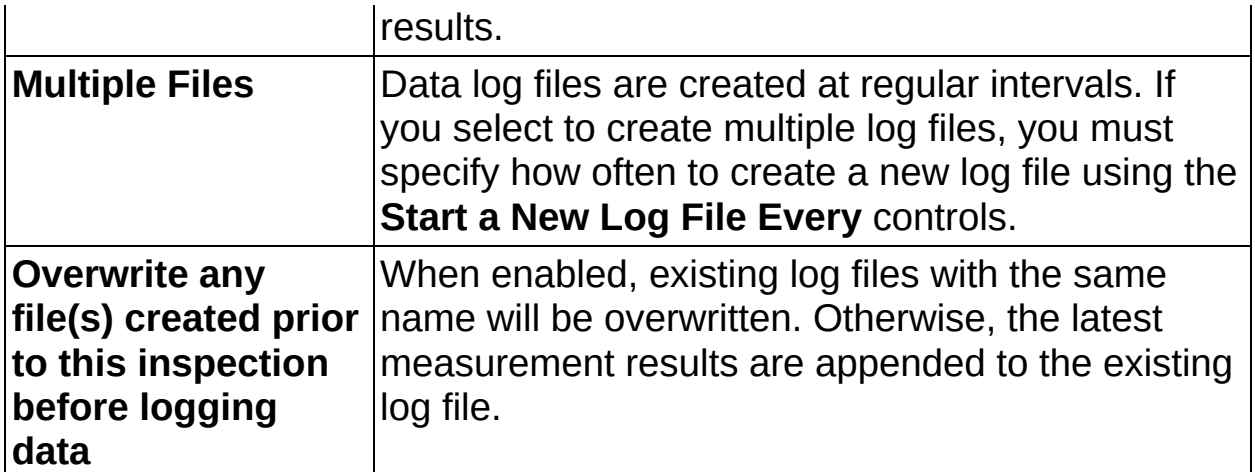

## <span id="page-826-0"></span>**Send Data to TCP Device**

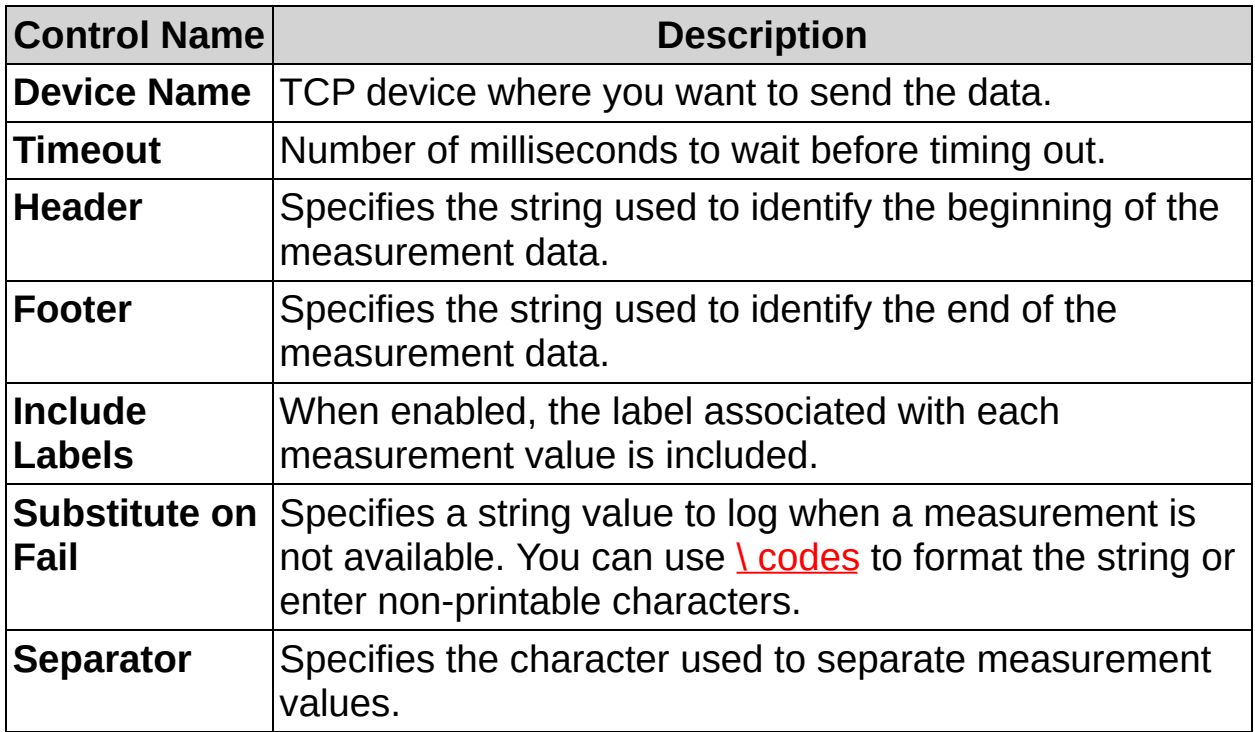

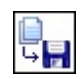

≫
# **Data Logging FAQs**

### **Q: How do I configure my inspection to log measurement results from a remote target to a local machine?**

You must have an FTP server running on the local machine you want to log the results. Then, configure the **Data Logging** step to log measurements to the FTP server running on the local machine.

### **Q: What are the advantages/disadvantages of background FTP data logging?**

When information is logged in the background, the logging step has a shorter execution time because the step sends the information to a background task and allows the inspection to continue executing without having to wait for the FTP write operation to complete. A possible disadvantage to background logging is that you can lose information if the background logging task is unable to keep up with the inspection.

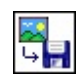

≫

## **How to Log Inspection Images**

Complete the following steps to configure the **Image Logging** step:

- 1. In the **Step Name** control, enter a descriptive name for the step.
- 2. Select a step from the Image Logging table from which to log images.
- 3. Enable the **Enable Image Logging** control.
- 4. Select the **Log Location** for the step. You can choose to log images to either a local drive or to an FTP server.
	- **Note** Logging to a local drive is not supported for NI Smart  $\mathcal{N}$ Cameras.
		- To log images to a file on a local drive, complete the following steps:
			- a. Select **Log to Local Drive** for the **Log Location**.
			- b. Click the  $\Box$  **Browse** button and navigate to the folder where you want to save images.
		- To log images to a file on an FTP server, complete the following steps:
			- a. Select **Log to FTP Server** for the **Log Location**.
			- b. Enter the **IP Address** of the FTP server where you want to log images.
			- c. Enter the **User Name** and **Password** you want to use to log onto the FTP server.
			- d. Click **Test Login** to verify that the login information you entered.
			- e. Enter the **Folder Path** to the location where you want to same images.
- 5. Enter a **File Name** for the image, or select the result of a previous step from the drop-down list.
	- ନ **Tip** You can use the **File Name** control to specify subdirectories. When using the **File Name** control to specify subdirectories, you must use  $a \setminus$  to separate directories when logging to a local drive, and a / to separate directories when logging to an FTP server.
- 6. If you do not want to add a timestamp to the specified **File Name**, disable the **Append Timestamp** control.
- 7. If you are logging to an FTP server, disable the **Log as a Background Task** checkbox if you do not what to perform image logging as a background task. By default, Vision Builder AI performs image logging as a background task to allow the inspection to continue while images are being logged. However, when logging images to an FTP server, certain applications may require that image logging occur inline with the rest of the inspection.
- 8. Specify the **File Format Options** you want to use to log images.

Some file formats support compression. To log images with compression, use the **Image Quality**, **Compress BMP File**, **Compression Ratio**, and/or **Use Lossless Compression** controls to specify the compression options to use. Refer to Image [Options](#page-944-0) for a complete list of the options available for each file format.

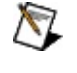

- **Note** Images saved as PNG files always use lossless compression.
- 9. If you want to save any overlay information with the images, enable the **Merge Overlay** control.
- 10. Select whether you want to **Log all Images** from the selected step, or to **Log Image Only When Inspection Status Fails**.
	- ନ **Tip** Logging images to file is time intensive and reduces the maximum rate at which you can run the inspection. Therefore, you may want to log only images that correspond to parts that fail inspection.
	- $\bigotimes$ **Note** You must have a Set [Inspection](#page-722-0) Status step before this step in your inspection to correctly **Log Images Only When Inspection Status Fails**.
	- 9. Enable the **Limit Number of Logged Images** control and specify the **Max Number of Logged Images** to limit the number of images logged from the selected step. When the limit value is reached, the oldest image is replaced by the next logged image.
- 10. Click **OK** to add the step to the inspection.

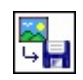

≫

# **Image Logging Controls**

The following controls are available on the property page for the step.

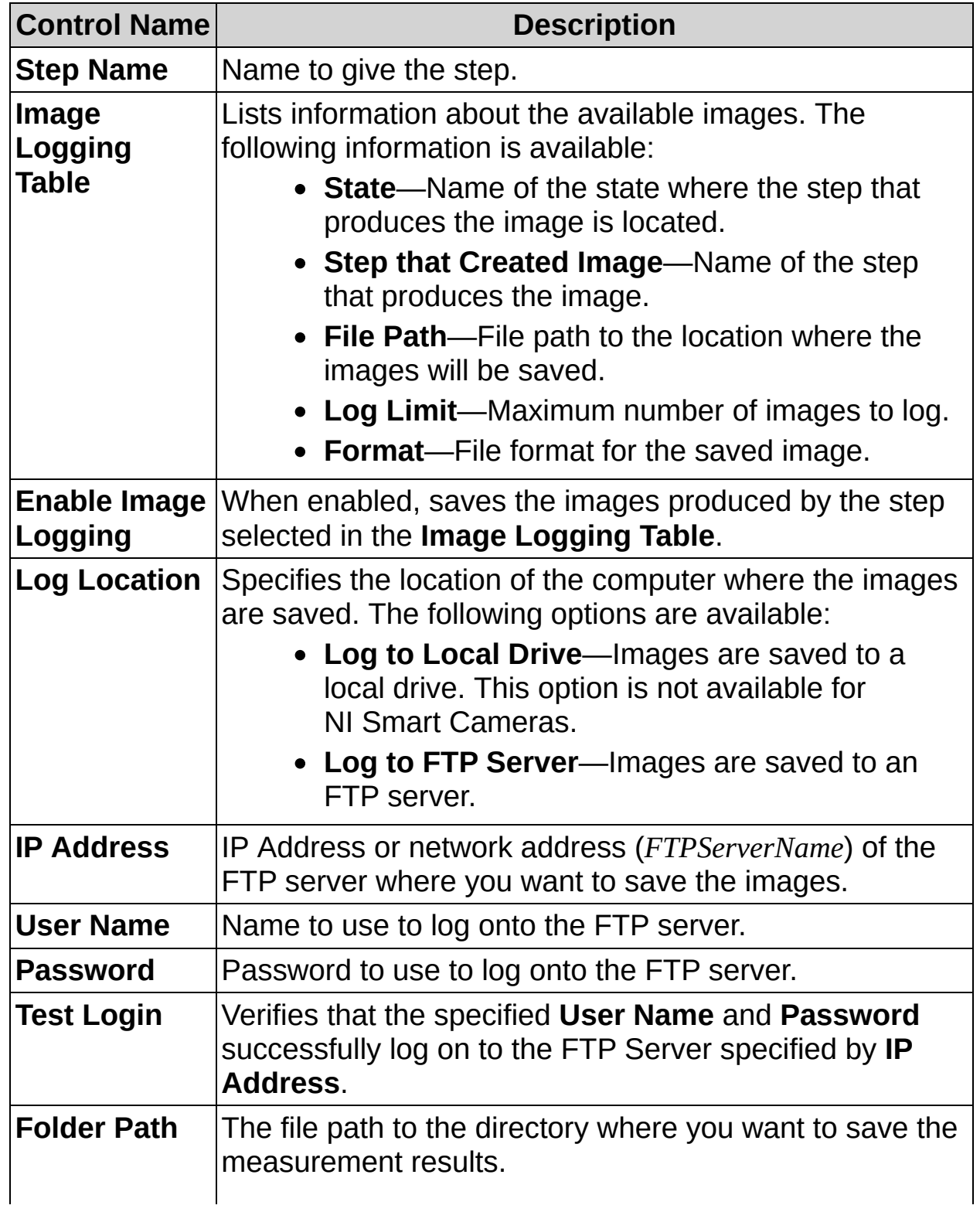

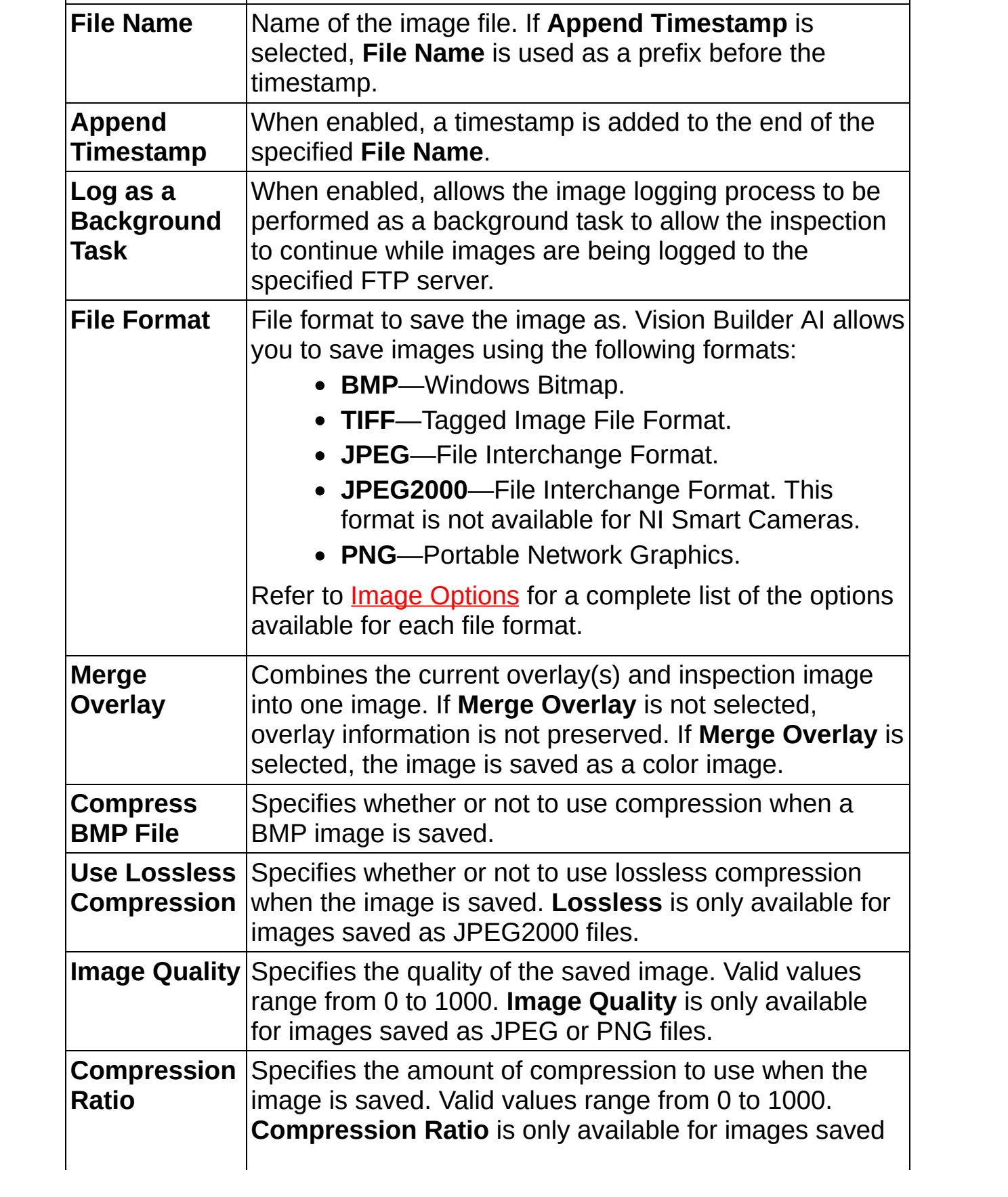

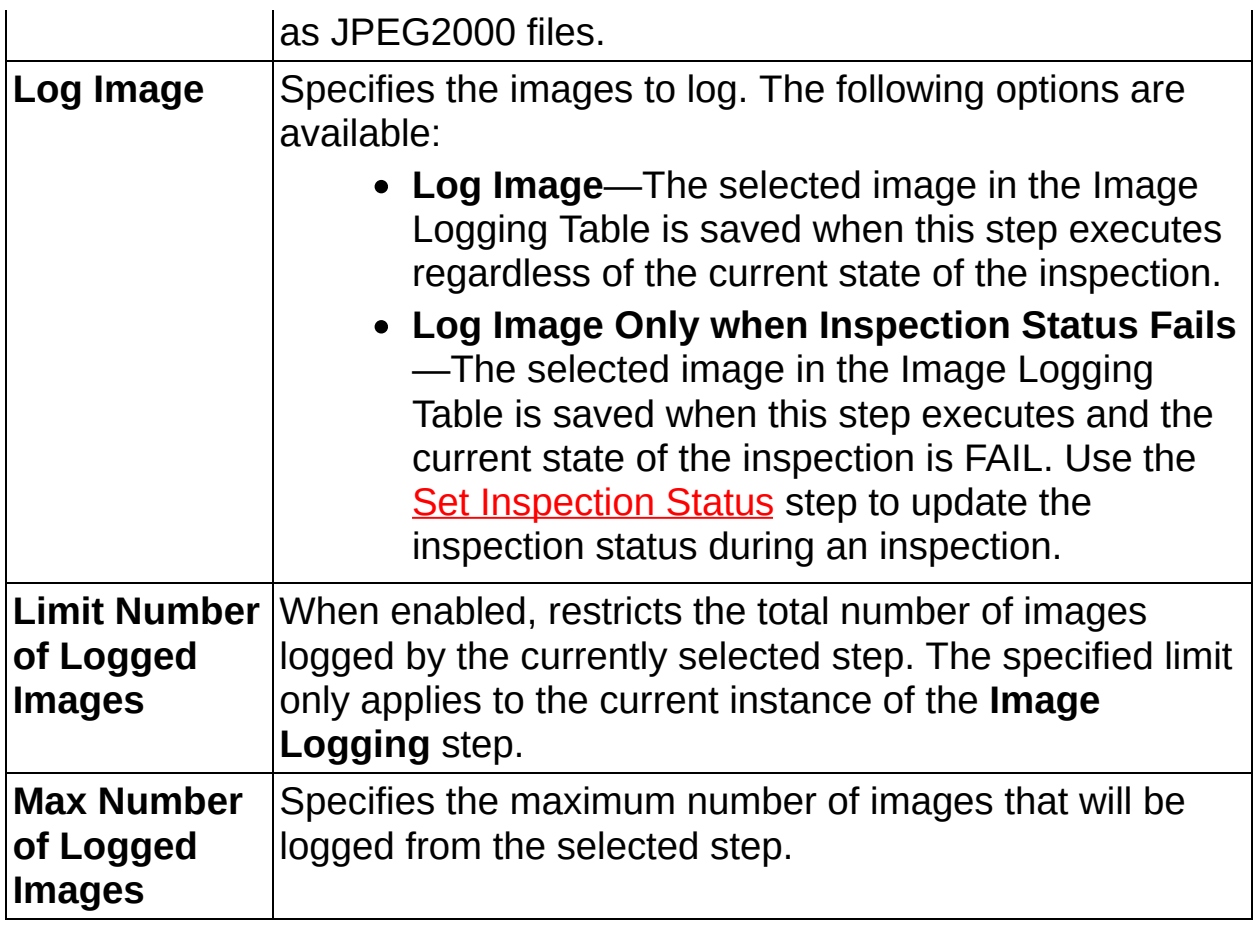

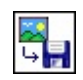

≫

# **Image Logging FAQs**

### **Q: Why does the Image Logging step log the wrong image?**

If you set the **Image Logging** step to **Log Images Only When Inspection Status Fails**, the **Image Logging** step must be placed after a **Set Inspection Status** step in the inspection. Otherwise, the value of the Inspection Status will not be set for the current image when the **Image Logging** step executes and the image may not be logged.

#### **Q: What are the disadvantages of using lossless compression for image files?**

Lossless [compression](#page-920-0) allows for smaller image file sizes, but takes longer to save the image because of complex calculations that take time to process. If the amount of time it takes to save the image is important for your application, disable lossless compression.

### **Q: Why are the Limit Number of Logged Images and Max Number of Logged Images controls not available?**

The controls are grayed out when the value specified for the **File Name** is a constant and the **Append Timestamp** control is not enabled. In this case, since the name of the logged image file will be the same for each logged image, it is not possible to log more than one image because each new image overwrites the existing image file. To log more than one image, either enable the **Append Timestamp** control or set the **File Name** to use a dynamic result from a previous step in the inspection.

### **Q: What are the advantages/disadvantages of background FTP data logging?**

When information is logged in the background, the logging step has a shorter execution time because the step sends the information to a background task and allows the inspection to continue executing without having to wait for the FTP write operation to complete. A possible disadvantage to background logging is that you can lose information if the background logging task is unable to keep up with the inspection.

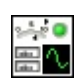

 $\mathbb{X}$ 

## **How to Update a Custom Inspection Interface**

Complete the following steps to configure the **Update Inspection UI** step:

- 1. In the **Step Name** control, enter a descriptive name for the step.
- 2. If the selected custom Inspection Interface VI contains executable code, enable the **Run the VI After Updating Indicators** control to run the code when the step executes.
- 3. Select the Inspection Interface indicator you want to update from the Inspection Interface Indicators table.
- 4. Select the **Operation** you want to use to update the indicator.
- 5. Repeat steps 2 and 3 for each additional indicator you want to update.
- 6. Click **OK** to add the step to the inspection.

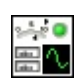

 $\mathbb{X}$ 

# **Update Inspection UI Controls**

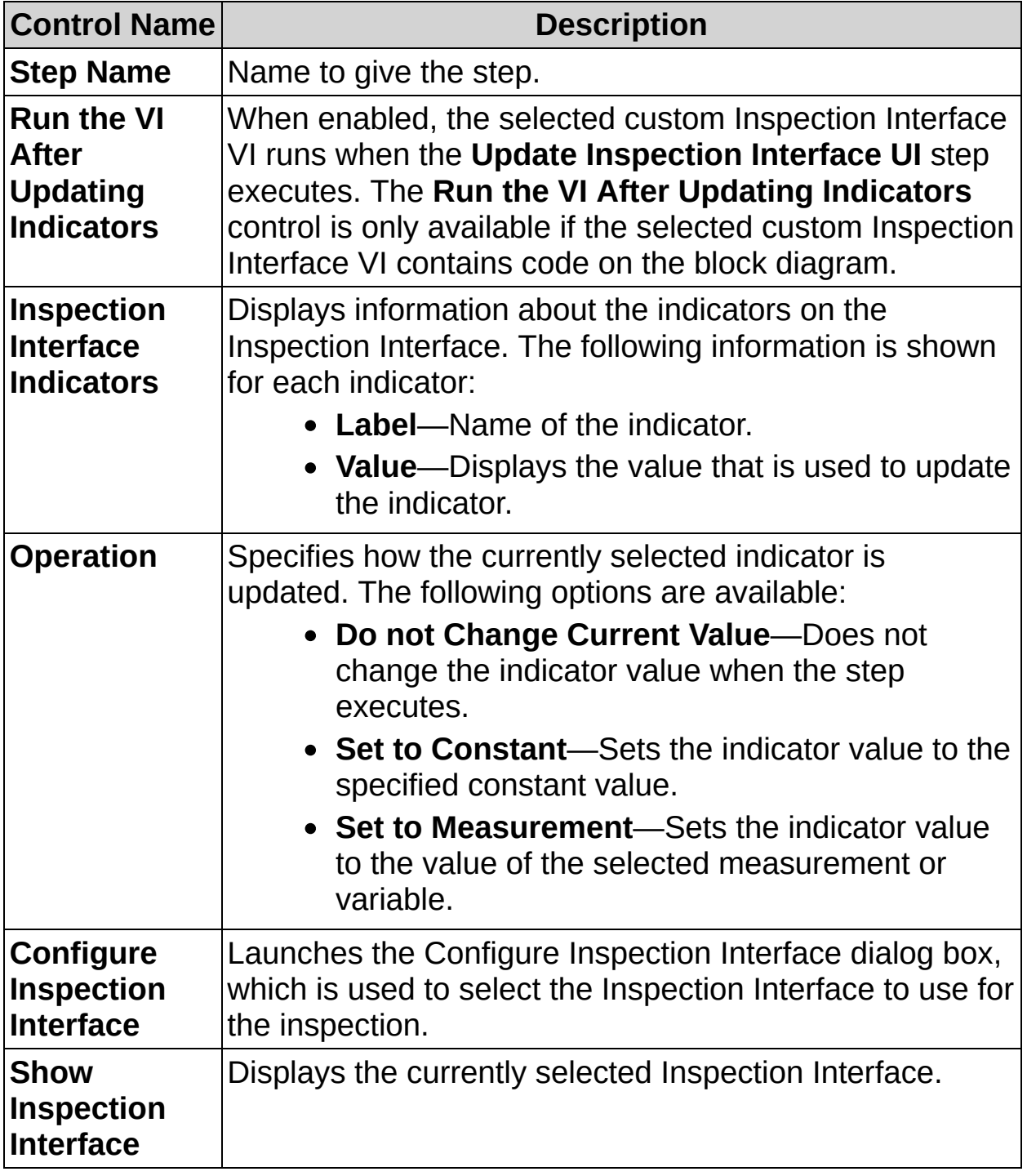

The following controls are located on the property page for the step.

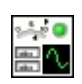

 $\mathbb{X}$ 

# **Update Inspection UI FAQs**

### **Q: Why do controls on the custom Inspection Interface not appear in the Inspection Interface Indicators table?**

The Inspection Interface Indicators table only contains indicators because the **Update Inspection UI** step is used to update the indicator values displayed on the selected custom Inspection Interface. Numeric, string, and boolean controls on a custom Inspection Interface can be accessed by any step that supports variables or previous measurement results.

### **Q: Why are some of the indicators on the custom Inspection Interface not listed in the Inspection Interface table?**

The Inspection Interface table only displays indicators that can be updated by the **Update Inspection UI** step. Currently, Vision Builder AI supports numeric, string, boolean, and image display datatypes.

#### **Q: How do I deploy an inspection using a custom Inspection Interface?**

Once you select an Inspection Interface template or VI as the Inspection Interface for an inspection, the template or VI becomes part of the inspection file. If you make any changes to the selected interface, you must re-add the file to the inspection for the changes to take affect.

### **Q: Why does the custom Inspection Interface behave differently on the development computer than it does on the remote target?**

When you are connected to a remote target, Vision Builder AI uses a local copy of the custom Inspection Interface VI on the remote target. This VI is not run, so any attributes that change when the VI executes or any control values that change programmatically, will not be reflected in the interface shown on the development computer. Connect to the remote target using a Web [server](#page-874-0) to fully view the inspection behavior on the remote target.

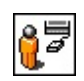

 $\mathbb{X}$ 

## **How to Create a User Input Dialog Box**

Use the **User Input** step to create a dialog box to interact with Vision Builder AI and provide feedback that can be used in an inspection.

- 1. In the **Step Name** control, enter a descriptive name for the step.
- 2. In the **Window Title** control, enter a descriptive name for the title of the dialog box.
- 3. In the **Message to Display** control, enter a message to display in the dialog box.
- 4. Click **Add** to add a control to the dialog box.
- 5. Enter a descriptive name for the control.
- 6. Select the **Input Data Type** for the control.
- 7. Repeat steps 4-6 until you have created all the necessary controls for the user input dialog box.
	- ඹ **Tip** Use the **Move Up**, **Move Down**, and **Delete** buttons to reorder or delete controls on the user input dialog box.
- 8. In the **First Button Name** control, enter a descriptive label for the first button.
- 9. Select a keystroke that, when pressed, performs the same action as clicking the *First Button Name* button from the **Keyboard Shortcut** listbox.
- 10. Enable the **Display Second Button** checkbox if you want to add a second button to the user input dialog box.
	- a. In the **Second Button Name** control, enter a descriptive label for the second button.
	- b. Select a keystroke that, when pressed, performs the same action as clicking the *Second Button Name* button from the **Keyboard Shortcut** listbox.
- 11. Click **Preview** to view the dialog box that will appear when the step executes.

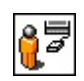

 $\mathbb{X}$ 

# **User Input Controls**

The following controls are available on the property page of the step.

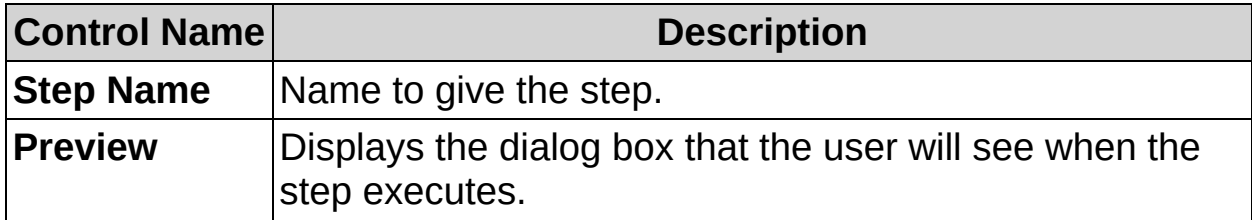

### **Window Text**

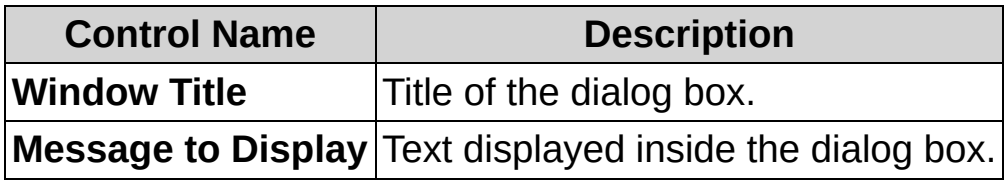

### **Inputs**

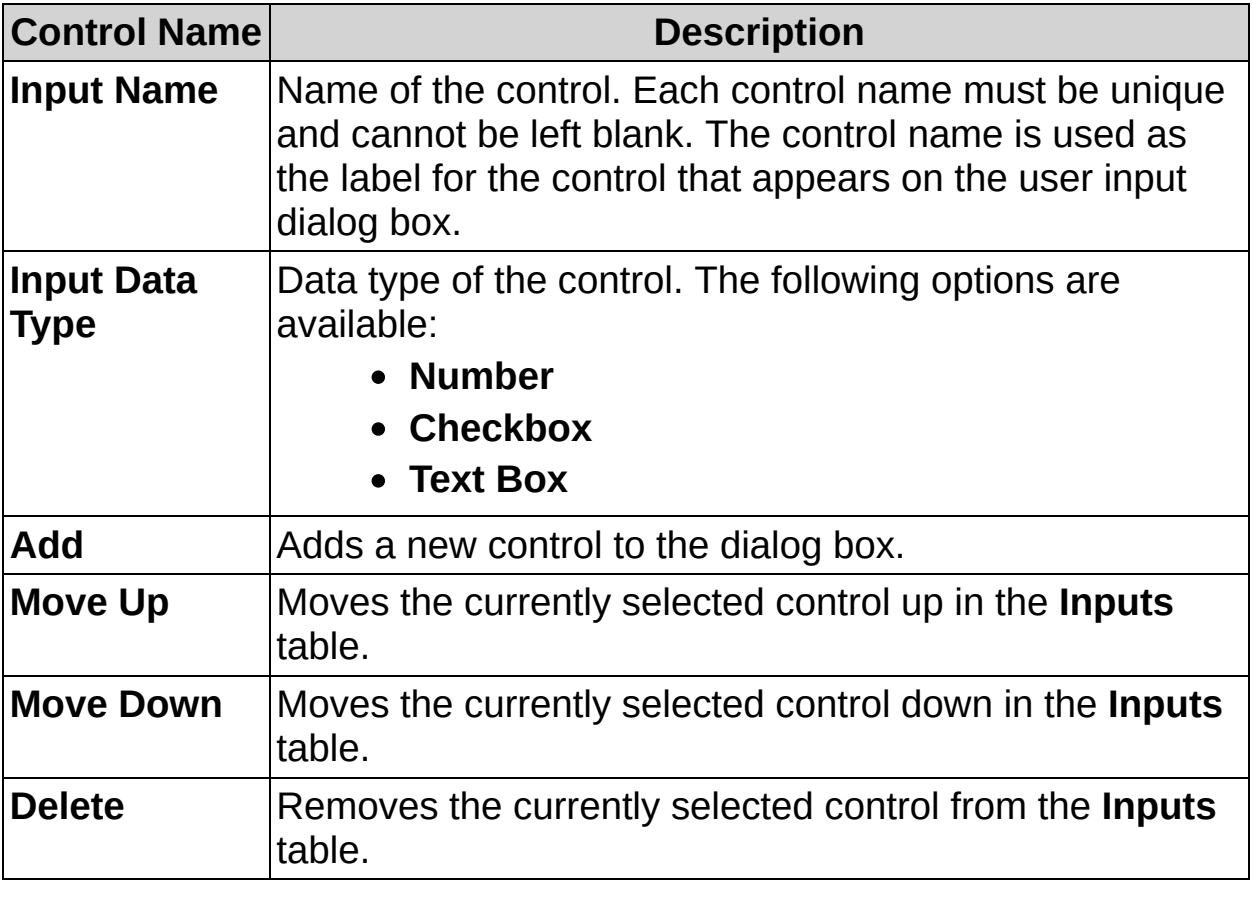

### **Buttons to Display**

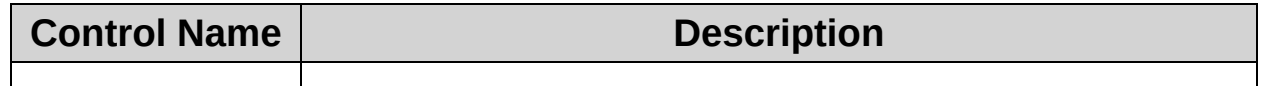

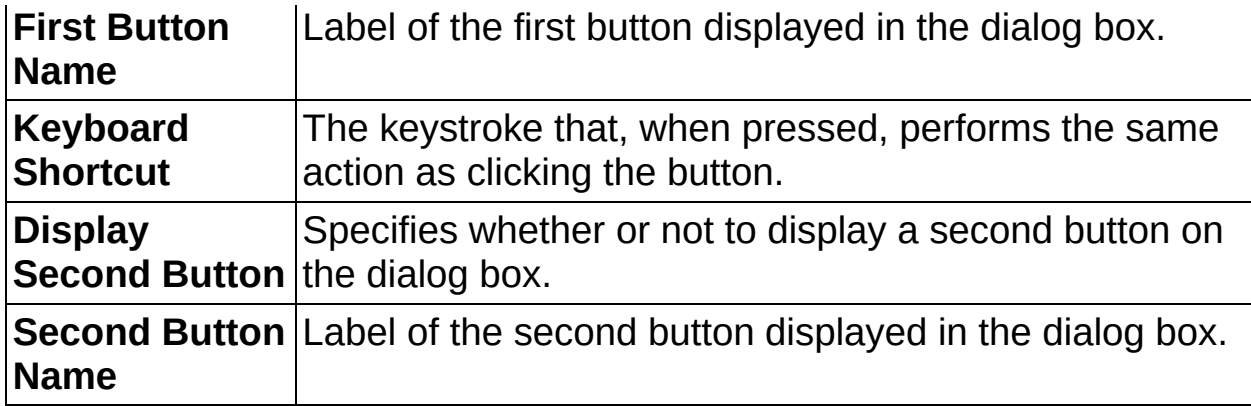

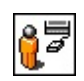

 $\mathbb{X}$ 

# **User Input FAQs**

### **Q: How can I use the values that a user inputs within Vision Builder AI?**

The **User Input** step produces measurement results that correspond to the values of the controls on the user input dialog box. These results can be used to trigger a transition to another inspection state, or by other steps that can use previous measurement results.

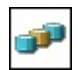

**E** 

**X** 

## **How to Automatically Select which Inspection to Run**

Use the **Select Inspection** step to map Vision Builder AI inspections to numeric or string values. This allows you to configure Vision Builder AI to automatically choose which inspection to run based on the value of a numeric or string result from an I/O, **Run LabVIEW VI**, or **User Input** step.

The Select Inspection state applies to the system on which Vision Builder AI is installed, not to individual inspections.

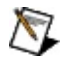

**Note** The **Select Inspection** step is only available in the Select Inspection state. Select **View»View Complete Inspection Setup** and click **Select Inspection** to access the Select Inspection state.

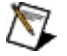

**Note** The **Select Inspection** step *must* be the last step in the Select Inspection state.

- 1. In the **Select Inspection Source** control, select the source you want to use to select the inspection to run.
- 2. Click **Add** to add a value to the Inspections table.
- 3. Use the **Value** control to specify a value from the specified **Select Inspection Source** to use to select a new inspection.
- 4. In the **Inspection** control, browse to the inspection you want to correspond to the specified **Value**, and click **Select**.
- 5. If necessary, repeat steps 2–4 to add additional values to the Inspections table.
- 6. Select the **Enable Inspection Selection** checkbox to use Inspection Selection the next time an inspection is run in the Inspection Interface.
- 7. Click **OK** to add the step to the Select Inspection state.

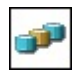

**E** 

**X** 

# **Select Inspection Controls**

The following controls are available on the property page of the step.

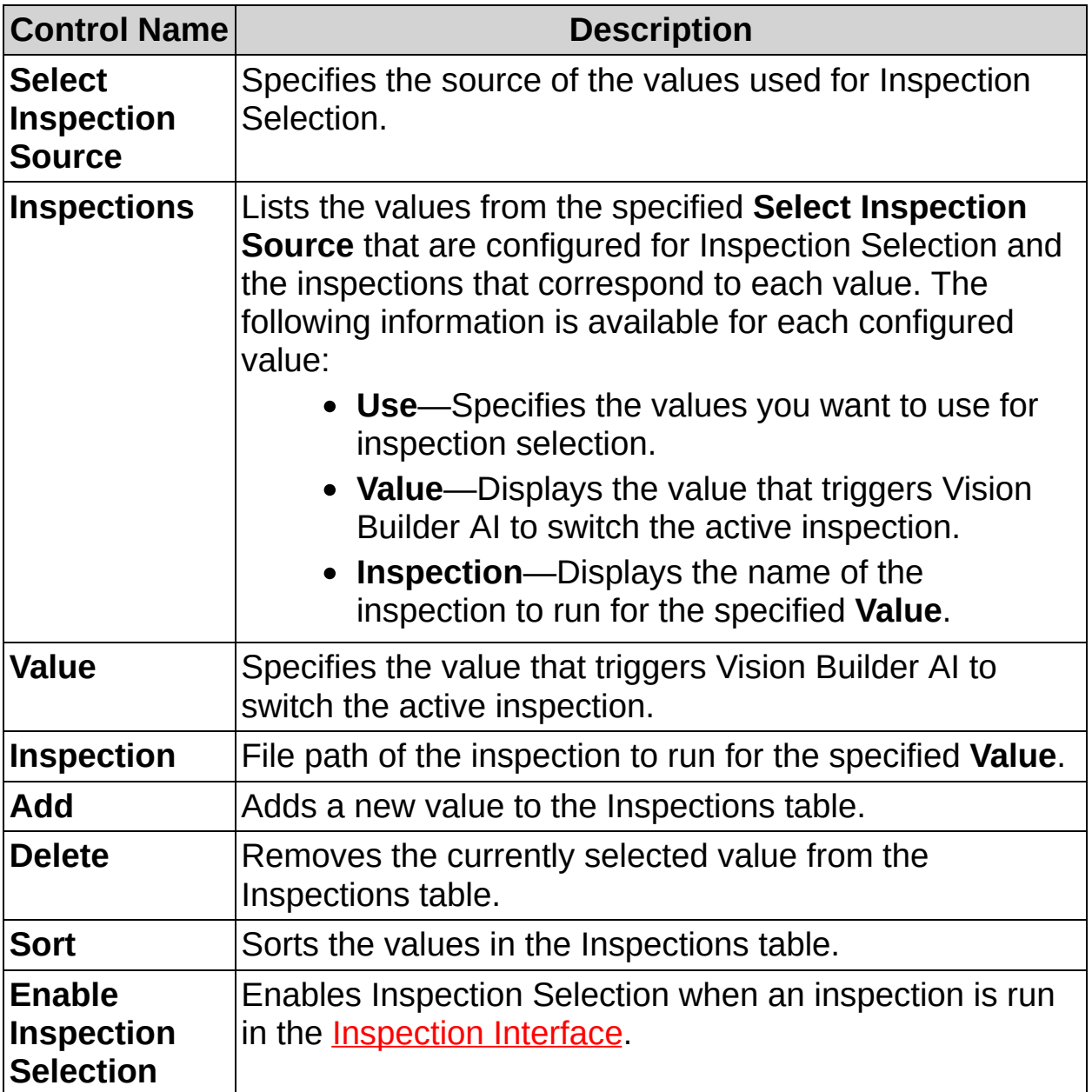

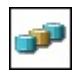

**E** 

**X** 

# **Select Inspection FAQs**

Currently, there are no FAQs associated with this step.

# **Simulating Remote Targets**

Simulating remote targets allows you to develop and edit Vision Builder AI inspections for a remote target using a desktop computer. In addition to the standard Vision Builder AI inspection steps, the following targetspecific steps are available in simulation mode:

- **Acquire Image (IEEE 1394)**
- **Acquire Image (Smart Camera)**
- **Read/Write I/O**
- **Generate Pulse**
- **Read/Write I/O (NI-IMAQ I/O)**
- **Generate Pulse (NI-IMAQ I/O)**

To use Vision Builder AI with a simulated remote target, complete the following steps:

- 1. On the Vision Builder AI Welcome screen, expand the **Execution Target** listbox, and select one of the **Emulator** options.
- 2. Click **Configure Inspection**.
- 3. Add and configure steps from the Inspection Steps palette to create your application.

### **Editing an Existing Inspection**

When you open an existing inspection that has been configured for a remote target, simulation mode allows you to view and modify the inspection settings. When the inspection is redeployed to a remote target, the inspection uses the modified settings.

### **Creating a New Inspection**

When you create a new inspection for a remote target, simulation mode allows you to specify values for controls that can be set without connecting to a remote target. For example, while simulating an NI CVS-1450 Series Compact Vision System, the **Acquire Image (IEEE 1394)** step allows you to specify a **Step Name** and **Acquisition Mode**, but the step does not allow you to specify camera attribute values because Vision Builder AI does not know which camera is connected to the NI CVS-1450 device where the inspection will run.

When you deploy a new inspection for the first time, the inspection appears broken and Vision Builder AI prompts you to configure any hardware specific settings that were unavailable in simulation mode.

# **How to Configure NI Vision Builder AI Remote Targets**

NI Vision Builder AI remote targets are field programmable devices that you add to a subnet and run remotely. You configure a remote target from a host machine on the same subnet, defining settings such as the target name and description, network settings, and software revisions. Complete the steps in the following sections to configure a Vision Builder AI remote target.

- 1. Click **Start»All Programs»National Instruments»Vision Builder AI**.
- 2. In **Execution Target** control, select **Select Network Target**.
- 3. In the Select Remote Target dialog box, select the remote target with a MAC address that corresponds to the MAC address on the label of the remote target you want to configure.
	- ନ **Tip** If the remote target you want to configure is on a different subnet than the development computer, it may not appear in the list of available targets. Click **Add Target**, enter the IP address of the remote target you want to configure, and click **OK** to add the target to the table.
- 4. Click **Configure**. If the remote target is password-protected, Vision Builder AI prompts you to enter the password.
- 5. Enter a **Name** and **Description** for the remote target, and click **Next**.

Device names are limited to 31 characters with no spaces or special characters, except hyphens. The first and lost characters must be alphanumeric.

6. Select an IP address.

If your remote target is on a network that has a DHCP server, you may be able to automatically obtain an IP address from the DHCP server. A DHCP server allocates an IP address to the remote target each time the target is restarted. If you select the DHCP Server option, you do not need to specify other information, such as the **Subnet Mask**. If you do not know if the network has a DHCP server, check with a network administrator for assistance.

To automatically obtain an IP address, select **Obtain IP address from DHCP Server**.

To assign a static IP address to the remote target, select **Edit the IP Settings** and enter the following information:

- **IP Address**
- **Subnet Mask**
- **Gateway**
- **DNS Server**
	- $\mathcal N$ **Note** Consult a network administrator before modifying these parameters.

If you want to set the IP address without a DHCP server but are uncertain about what to set, click **Suggest Values**. Vision Builder AI attempts to detect the appropriate settings. Click **Reset to Default** to revert to the original settings.

- 7. If you want to prevent other users from configuring the remote target, select **Enable Password** and click **Set Password** to set up password protection for the execution target.
- 8. Click **Next**.
- 9. Update the software on the remote target.
	- a. Enable the **Update Target Software** checkbox.
	- b. Click the **Browse** button next to the Software Image to Install on the Target control. The Open dialog box opens.
	- c. Navigate to the Vision Builder AI software image you want to use, and click **OK**.
	- d. Optional, enable the **Format Target Before Installing Software** control to remove any existing software, inspections, images, and log files currently on the remote target before installing the new software.

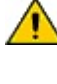

**Caution** Formatting removes all data stored on the remote target. Backup any important data from the remote target before enabling the **Format Target Before Installing Software** control.

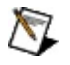

**Note** If the remote target supports the Reliance

file system, Vision Builder AI uses Reliance to format the target. Otherwise, the target is formatted using the FAT file system.

10. Click **OK** to install the software on the remote target.

### **Review Execution Target Information**

To review the properties of an execution target to ensure that it is the remote target you want to connect to and/or to determine if it is configured correctly, click **Properties** and review the identification information, network settings, and installed software for the remote target.
### **Backup Execution Target Information**

Vision Builder AI allows you to create a target image of a remote target. target images contain all of the current configuration settings for a remote target and all of the inspections currently installed to the remote target. Target images are useful to backup configuration settings or to deploy the same configuration settings to multiple remote targets. Complete one of the following sets of steps to create an image of a remote target:

- **If you are currently connected to a remote target**—Select **Target»Create Target Image** to launch the Create Target Image dialog box. Enter information about the inspection and the location where you want to save the image, and click **OK**.
- **If you are not currently connected to a remote target**—On the Vision Builder AI Welcome screen, select **Select Network Target** from the **Execution Target** listbox. In the Select Remote Target dialog box, right-click the target for which you want to create an image. Enter information about the inspection and the location where you want to save the image, and click **OK**.

# **Vision Builder AI Remote Target Options**

You can set global Vision Builder AI options to customize how remote targets handle inspections. To set these options, select **Target»Target Options**.

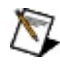

**Note** The **Target** menu is only available when Vision Builder AI is connected to a remote target.

### **Startup**

The following controls are available for the Startup category.

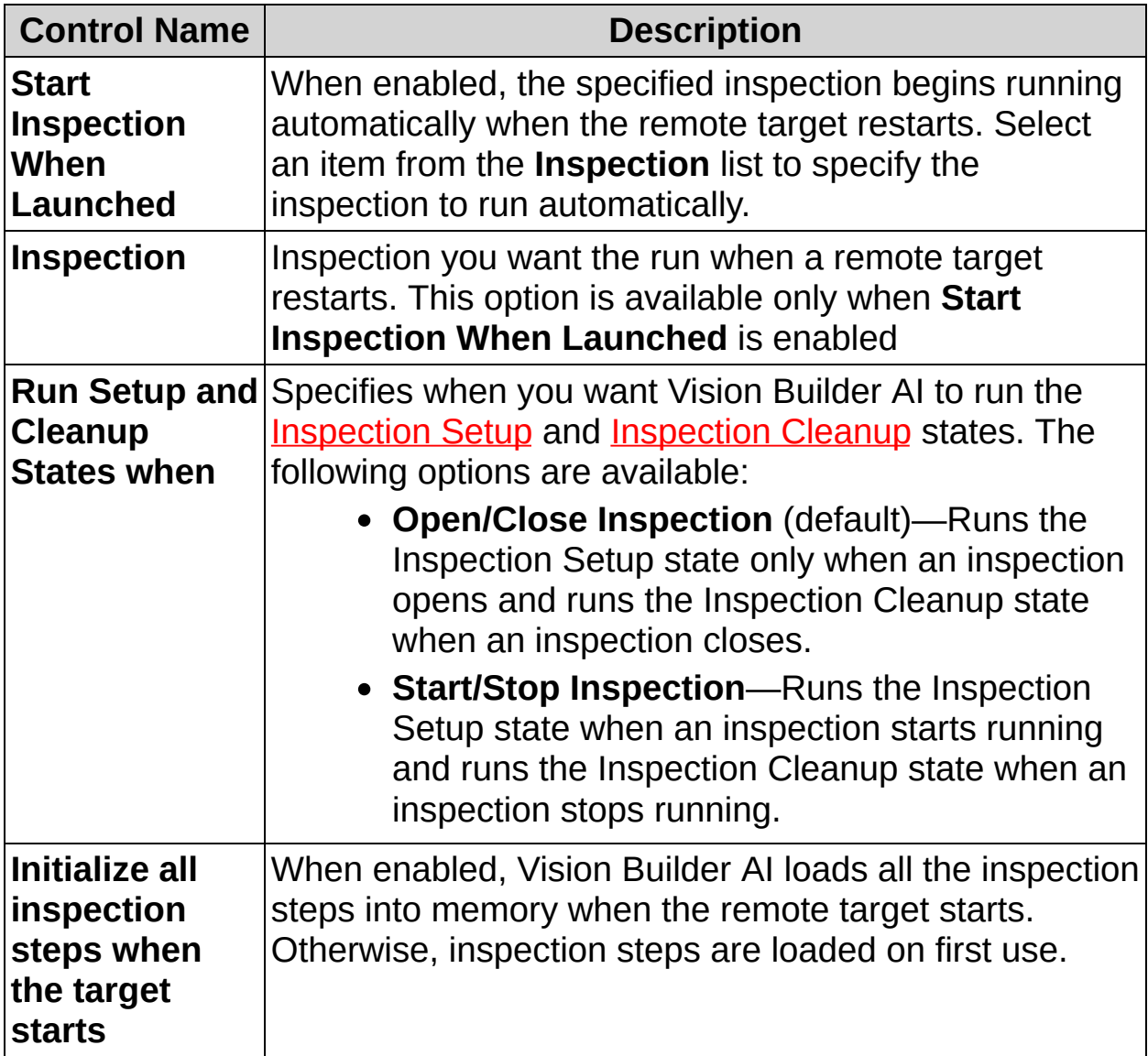

### **Video Mode**

The Video Mode category applies only to NI CVS-1450 devices. The following controls are available for the Video Mode category.

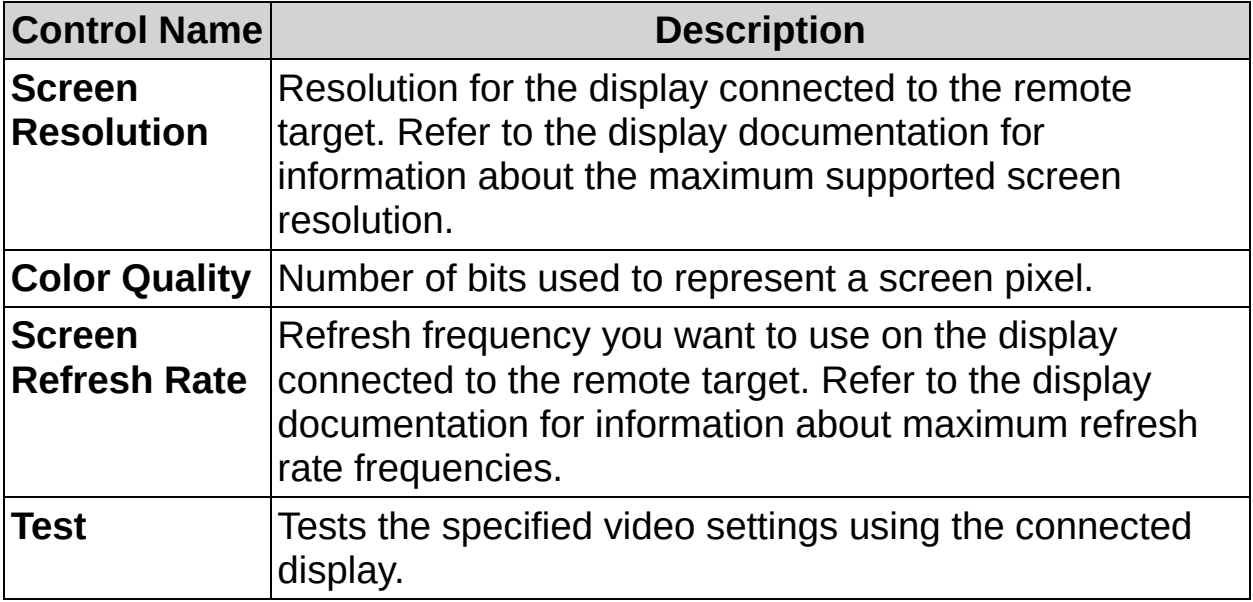

### **Image Display**

The following controls are available for the Image Display category.

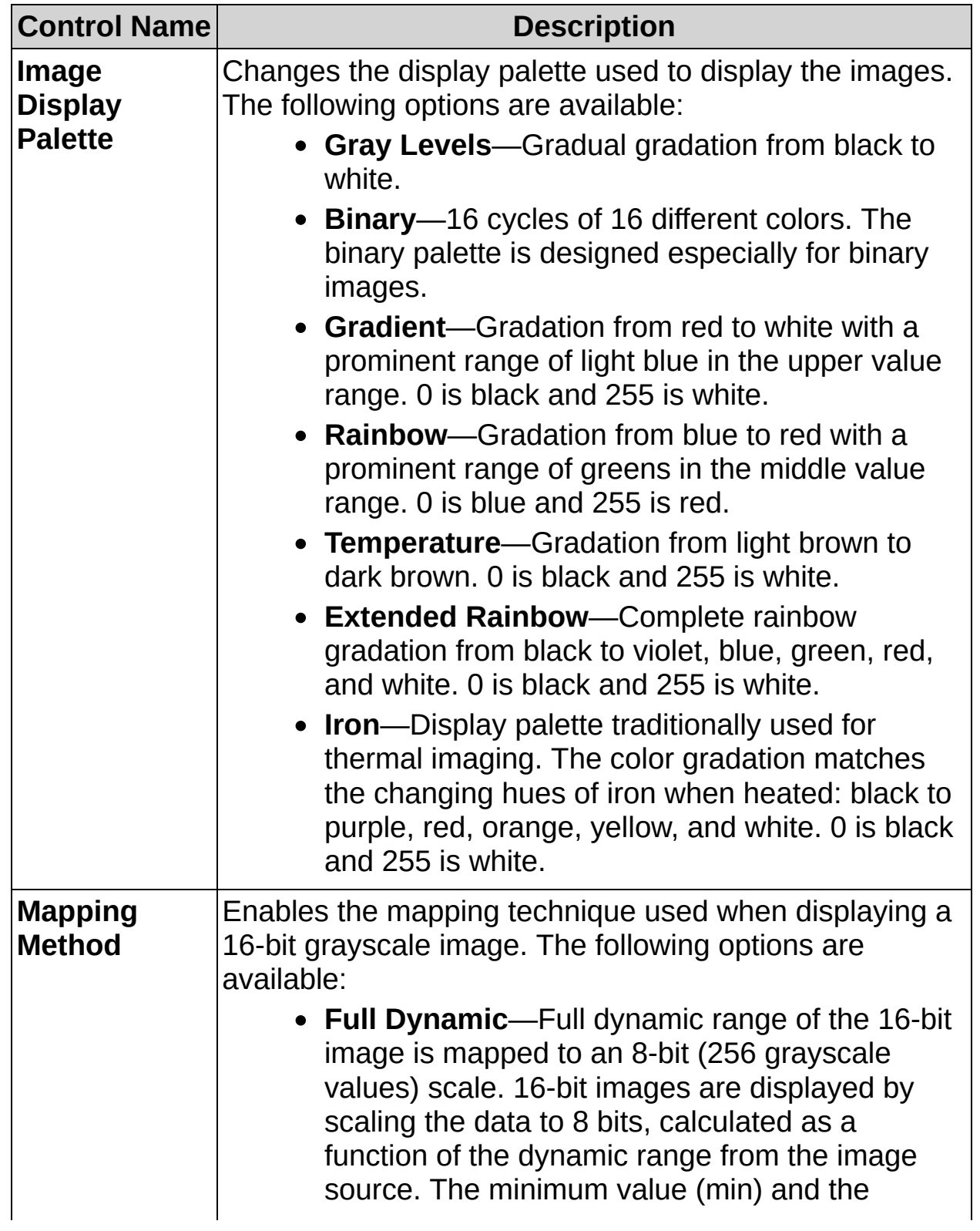

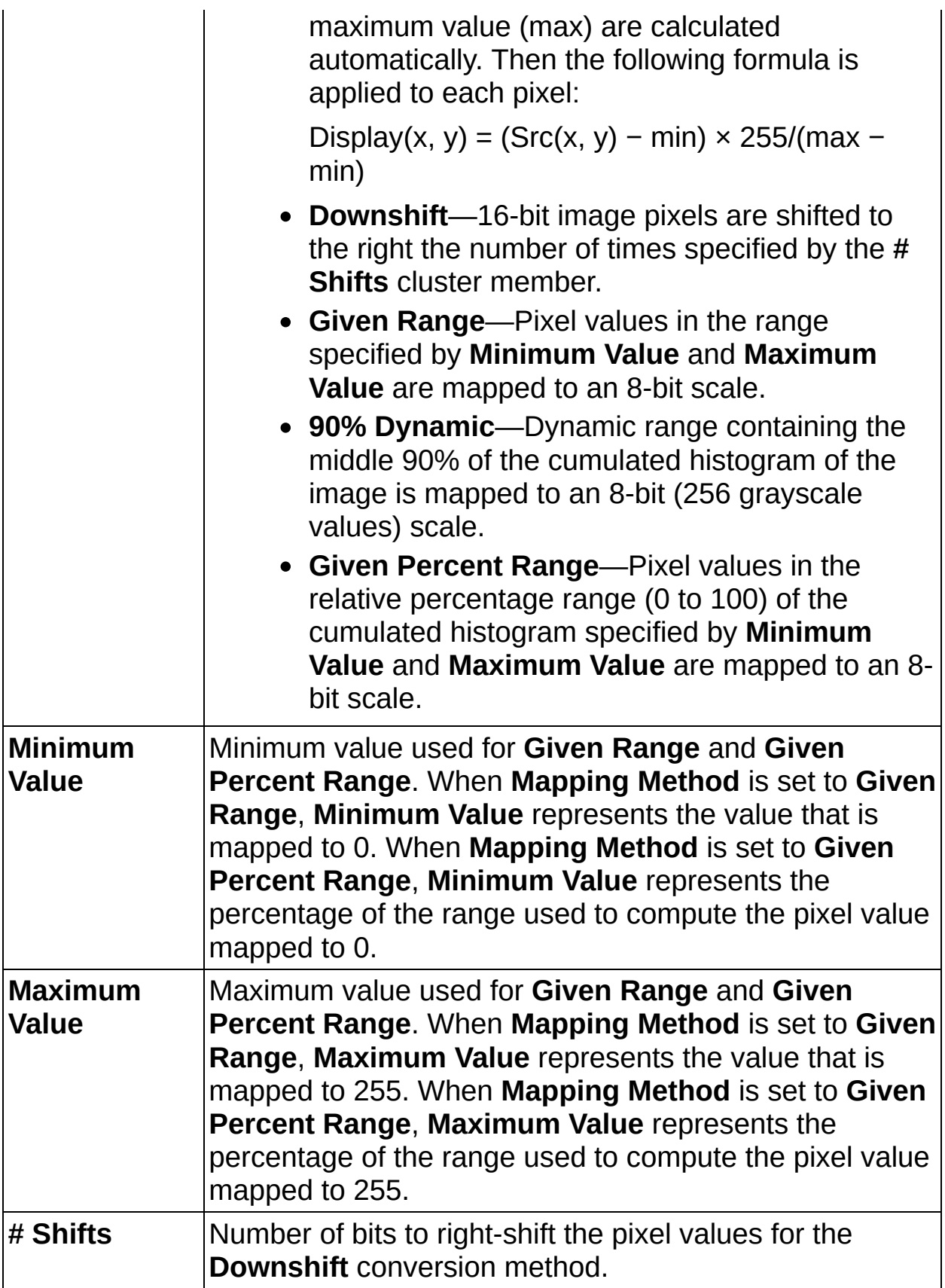

### **Shutdown States**

The Shutdown States category applies only to NI CVS-1450 devices. The following controls are available for the Shutdown States category.

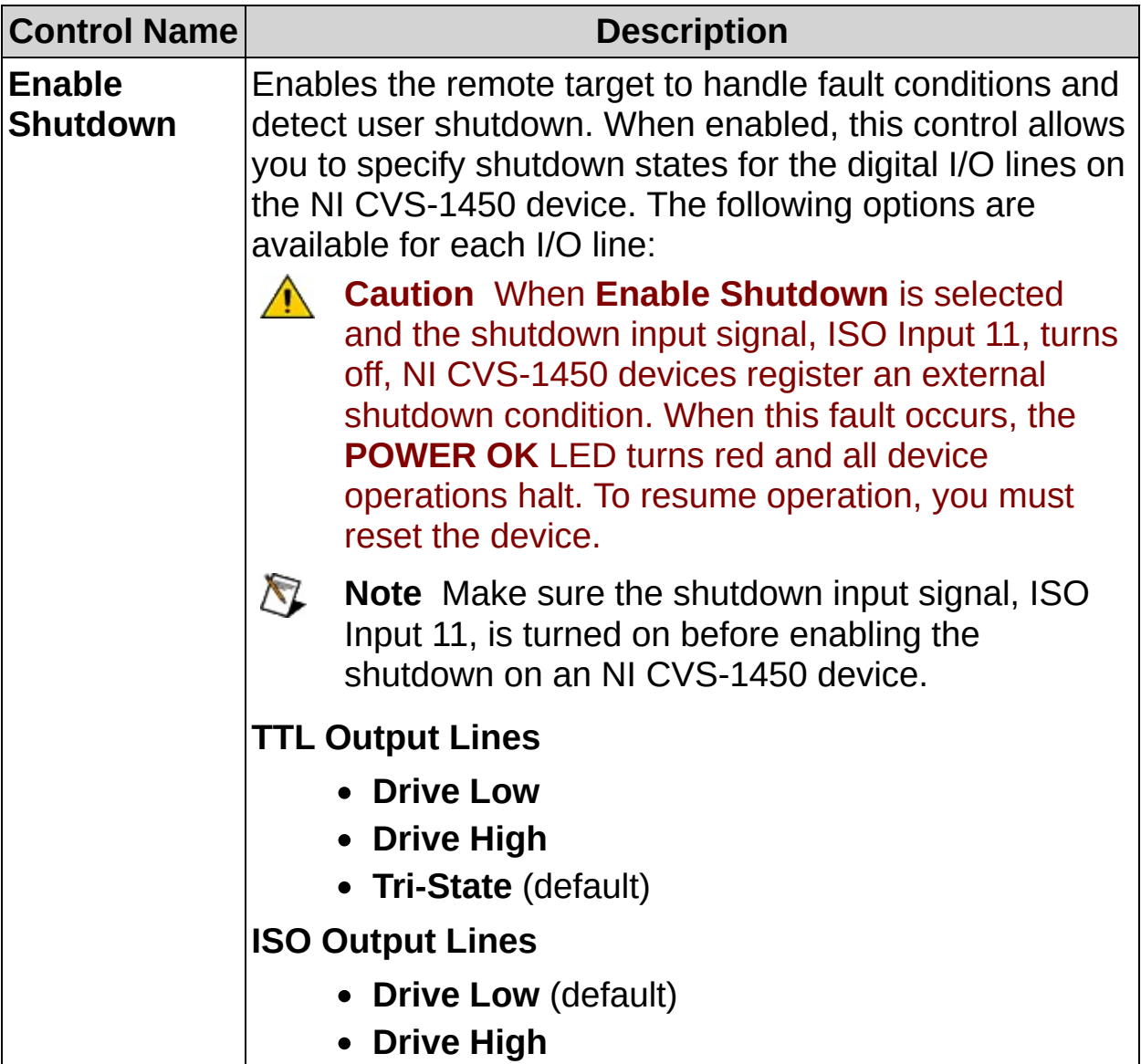

### **Serial Port**

The following controls are available for the Serial Port category.

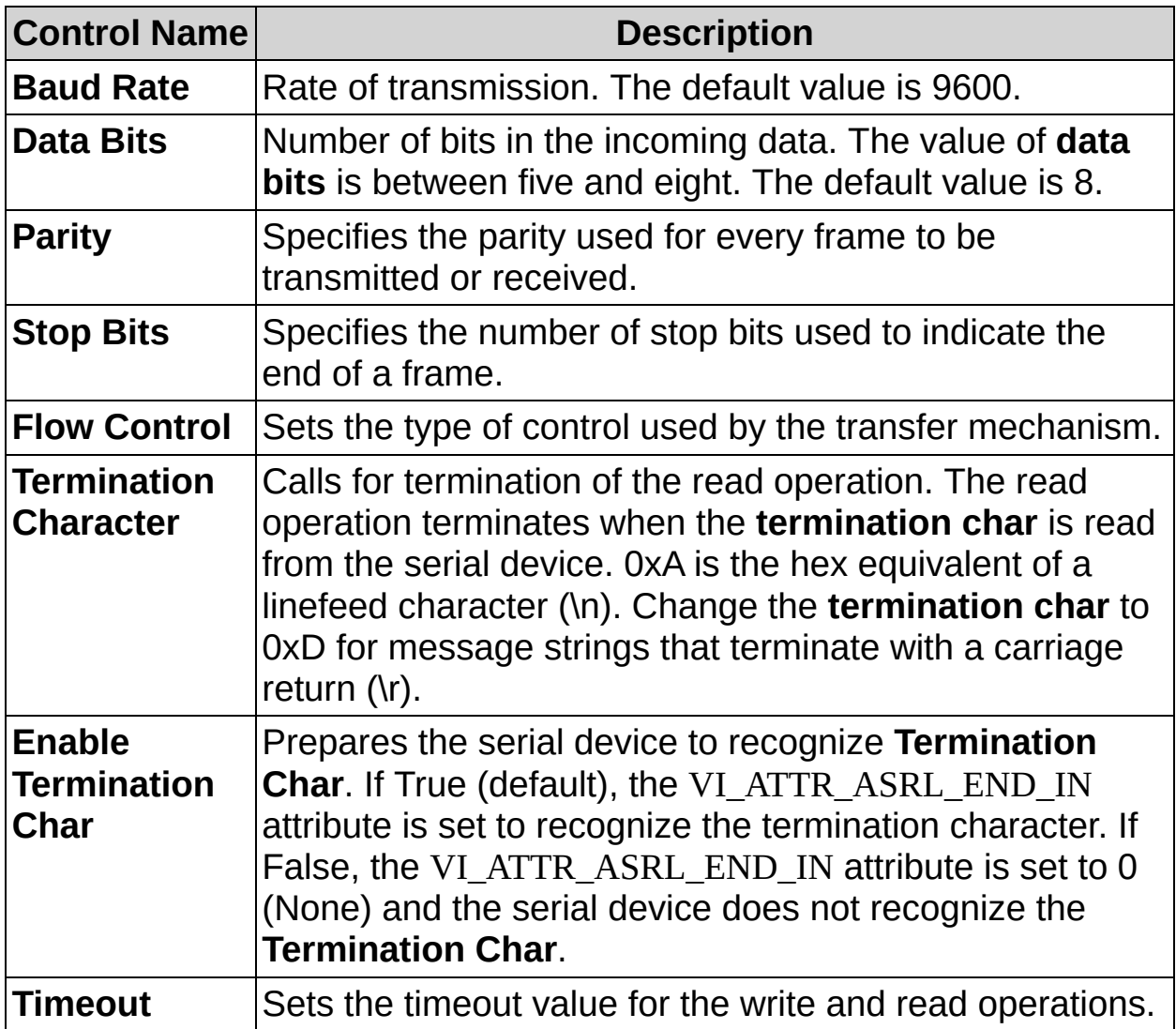

#### **Time Server**

The Time Server category applies only to NI Smart Cameras. The following controls are available for the Time Server category.

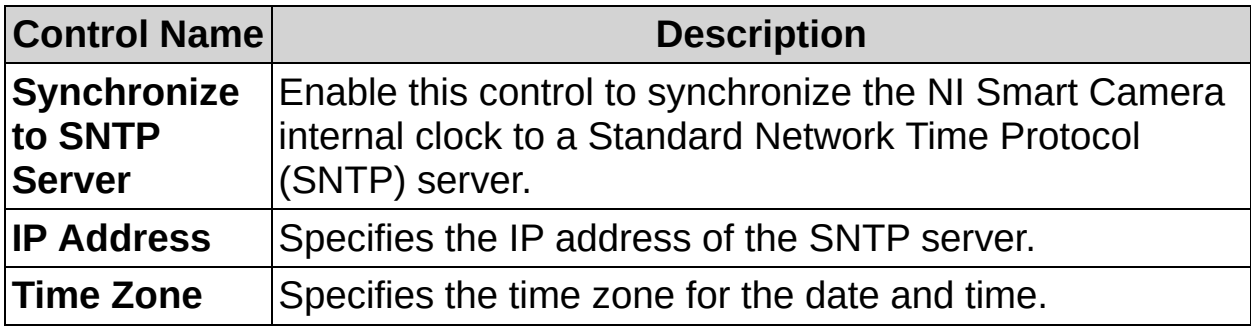

#### **Date & Time**

The Date & Time category applies only to NI CVS-1450 devices. The following controls are available for the Date & Time category.

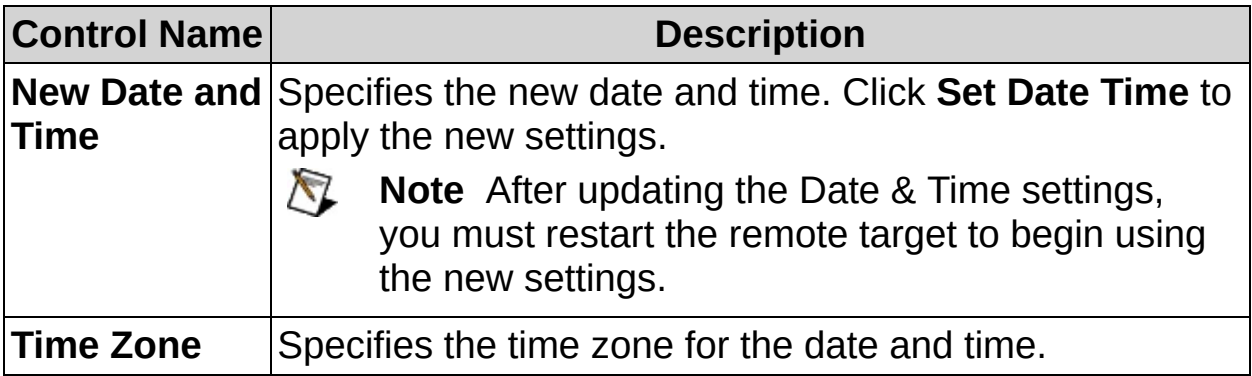

#### **Web Server**

The Web Server is used to display a custom Inspection Interface. The following controls are available for the Web Server category.

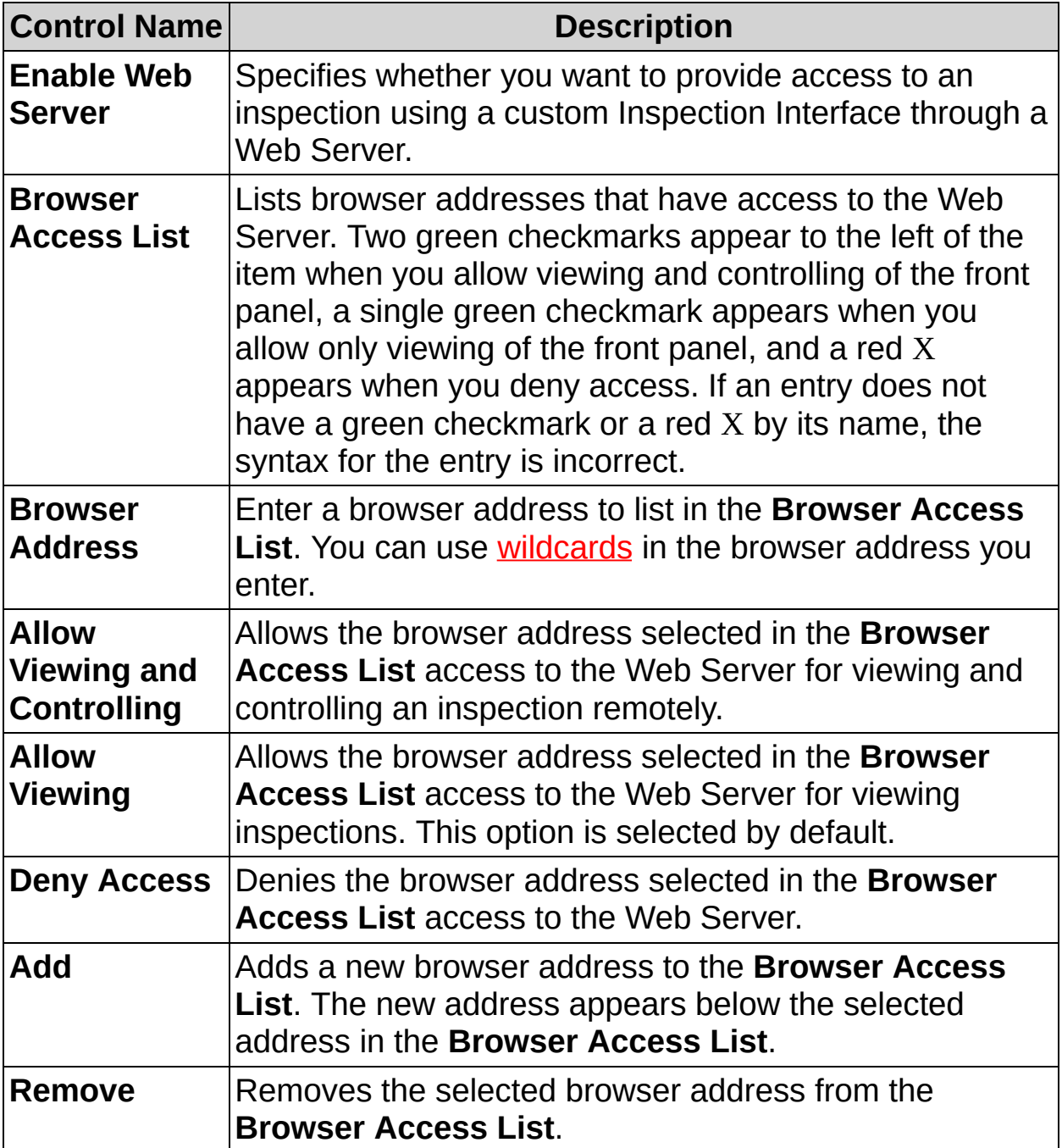

### **Secondary Ethernet**

The Secondary Ethernet category applies only to NI Smart Cameras. The following controls are available for the Secondary Ethernet category.

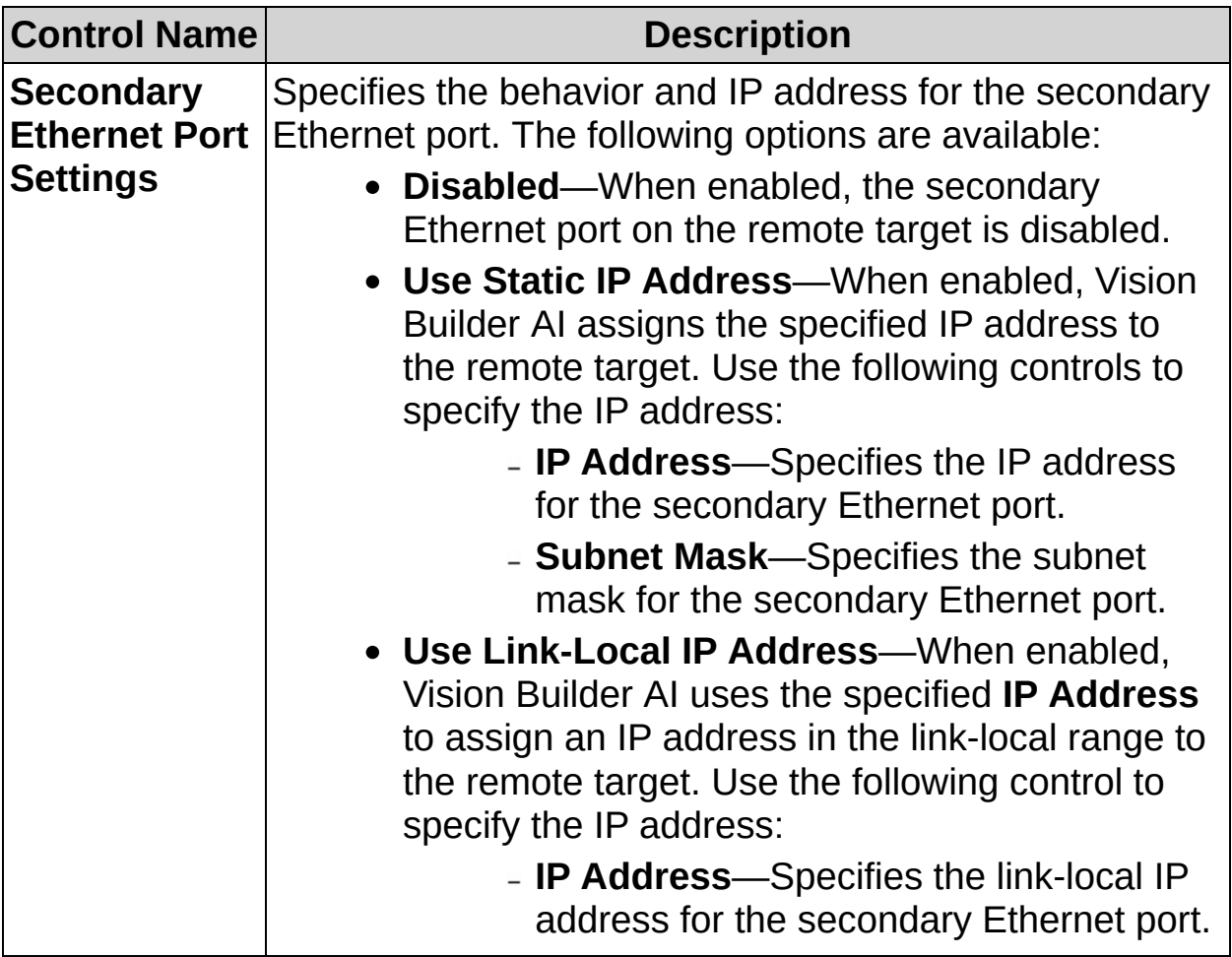

## **Managing Inspections Between the Host and Remote Target**

Complete the following steps to copy inspections between host and remote targets:

1. Click **Target»Add/Retrieve Inspections** to launch the Inspection Manager dialog box.

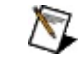

**Note** This menu item is available only when you are connected to a remote target.

The Inspection Manager dialog box contains a list of inspections on the host computer, a list of inspections on the remote target, and details about the selected inspection.

- 2. Select the inspection you want to copy or delete in the **This Computer** list or the **Remote Device** list.
- 3. Click **Copy** or **Delete**.
- 4. Click **Done** to close the Inspection Manager dialog box.

# **Communication Device Manager**

Use the Communication Device Manager to define Modbus and/or Ethernet devices. Select **Tools»Communication Device Manager** to launch the Communication Device Manager.

#### **How to Use**

- 1. Click **New Device** to open the **New Communication Device** dialog box.
- 2. Set the parameters in the **New Communication Device** dialog box. Refer to **New [Communication](#page-978-0) Device** for instructions about setting these parameters.
- 3. Click **OK** to close the **New Communication Device** dialog box.
- 4. If you want to communicate with a Modbus master device, set the Vision Builder AI Modbus Slave Address for the machine.
- 5. If the status of the server you want to run is stopped, click **Start Server** to start running the corresponding server on the machine.
- 6. Click **OK**.

## **Control Descriptions**

The following controls are available on the Communication Device Manager dialog box.

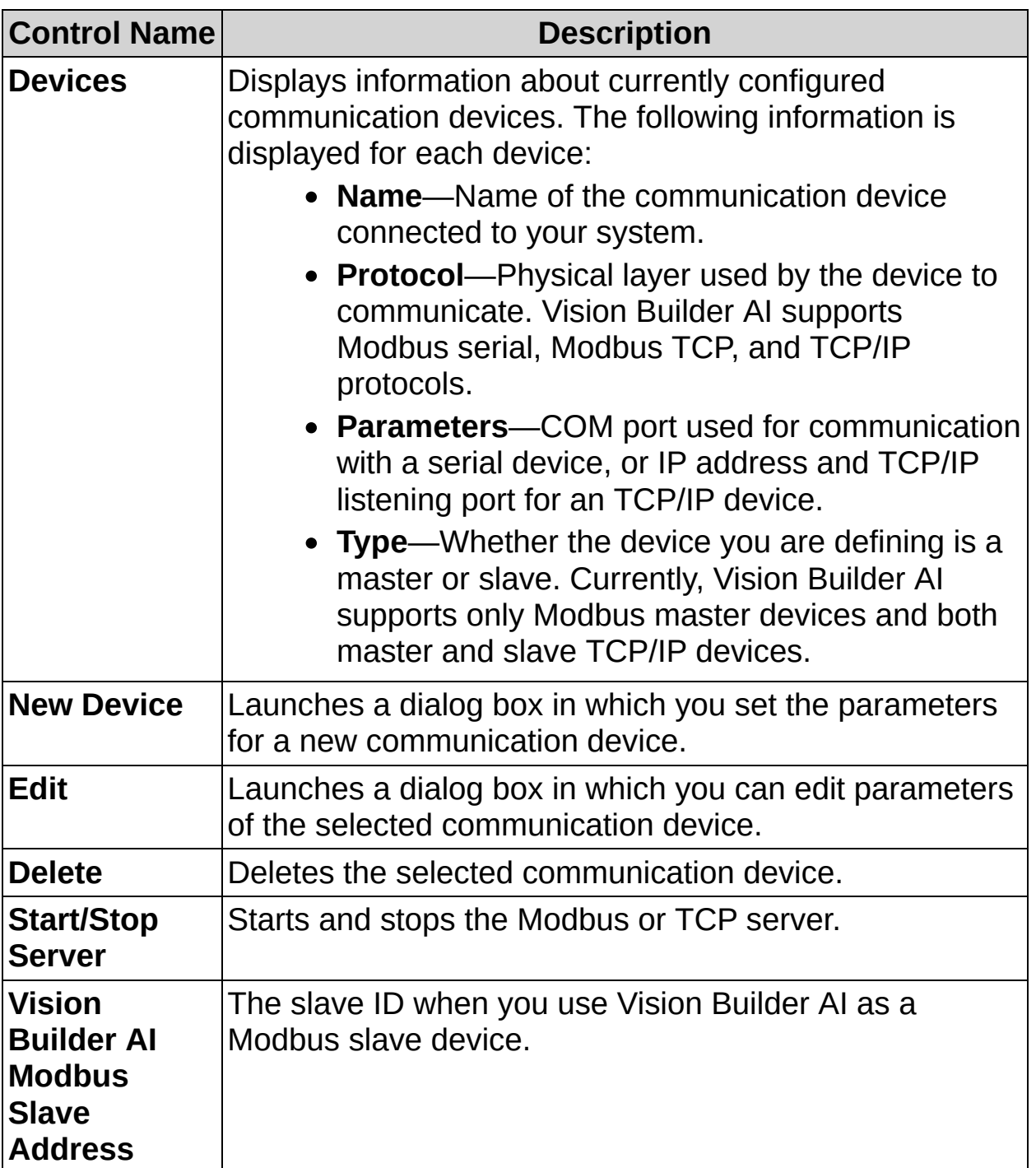

# **Variable Manager**

Use the Variable Manager to create and manage Vision Builder AI variables. There are three types of variables in Vision Builder AI: Inspection, system, and network variables.

The main difference between the variable types is the scope of the variable. Inspection variables are limited to the inspection for which they are created. System variables are limited to the device on which an inspection is deployed. Multiple inspections may access the same system variable as long as the inspections are deployed on the same device. Network variables can be accessed by any device on the network that supports LabVIEW variables.

Use the **Set [Variable](#page-758-0)** step to update the value of any variable except builtin system variables. Use the **Set [Inspection](#page-722-0) Status** step to update the Inspection Status system variable.

[Creating](#page-881-0) a New Variable

Editing an Existing [Variable](#page-883-0)

### <span id="page-881-0"></span>**Creating a New Variable**

Complete one of the following sets of steps to create a new variable:

- **Inspection Variable**
	- 1. Click the **Inspection Variables** tab.
	- 2. Click **Add** to launch the Add Inspection Variable dialog box.
	- 3. Enter a descriptive **Name** for the variable.
	- 4. Specify a **Type** for the variable.
		- **Note** Numeric variables are defined as double- $\mathcal{N}_{\mathcal{L}}$ precision floating point numbers. Point variables consist of two numeric values, one for the xcoordinate value and one for the y-coordinate value.
	- 5. Specify an **Initial Value** for the variable.
	- 6. Click **OK** to close the dialog box and create the variable.

#### **System Variable**

- 1. Click the **System Variables** tab.
- 2. Click **Add** to launch the Add System Variable dialog box.
- 3. Enter a descriptive **Name** for the variable.
- 4. Specify a **Type** for the variable.
	- $\mathbb{N}$ **Note** Numeric variables are defined as doubleprecision floating point numbers. Point variables consist of two numeric values, one for the xcoordinate value and one for the y-coordinate value.
- 5. Specify an **Initial Value** for the variable.
- 6. Enable the **Publish on Network** control if you want to access the variable from another device on the same network. Use the **Use Buffering** and **Buffer Size** controls to specify the buffer settings for system variables published on a network.
- 7. Click **OK** to close the dialog box and create the variable.
- **Network Variable**
	- 1. Click the **Network Variables** tab.
- 2. Click **Add** to launch the Add Network Variable dialog box.
- 3. Enter a descriptive **Name** for the variable.
- 4. Click the **Select Source Item** button and select the source to use for the value of the network variable.
- 5. Specify a **Type** for the variable.
	- **Note** Numeric variables are defined as double- $\mathcal{N}$ precision floating point numbers. Point variables consist of two numeric values, one for the xcoordinate value and one for the y-coordinate value.
- 6. Specify the **Access Type** for the variable.
- 7. If necessary, enable the **Use Buffering** control to buffer the value of the variable.
- 8. Specify the **Timeout** to use when communicating with the variable.
- 9. Click **OK** to close the dialog box and create the variable.

### <span id="page-883-0"></span>**Editing an Existing Variable**

- 1. Select the variable you want to edit from the Variable Manager.
- 2. Click **Edit** to launch the edit variable dialog box.
- 3. Modify the variable control settings.
- 4. Click **OK** to close the dialog box and update the variable settings.

# **Configure Inspection Interface**

Use the Configure Inspection Interface dialog box to configure the [Inspection](#page-17-0) Interface to use when the inspection is run in **Inspection** mode.

Complete the following steps to configure the Inspection Interface.

#### **Inspection Interface Tab**

- 1. Select the Inspection Interface to use for the inspection. A preview of the selected Inspection Interface is displayed in the **Preview** window. The following options are available:
	- **Use Built-in Inspection Interface**—Uses the built-in Inspection Interface.
	- **Create New Custom Inspection Interface**—Allows you to select either an existing Inspection Interface template, or a LabVIEW VI.
	- **Use Current Custom Inspection Interface**—Uses the currently configured custom Inspection Interface.

### **Interface Initial Values Tab**

- 2. In the **Initial Values** table, select a control or indicator.
- 3. In the **Value** control, specify the initial value for the selected control or indicator.
- 4. repeat steps 2 and 3 for the remaining controls or indicators.
- 5. Click **OK** to close the dialog box and apply the Inspection Interface settings

### **Additional Considerations**

When specifying a LabVIEW VI as the Inspection Interface, the VI must be saved in LabVIEW 8.5 and not broken or currently running. The VI must also not have any dependencies, such as sub VIs or DLL calls, or be located inside an LLB. The VI may use LabVIEW primitives, such as For loops, string operations, arithmetic operations, and array operations.

You can specify the initial value for any string, numeric, or boolean controls on the **Interface Initial Values** tab. Strip charts may also be used, however, you cannot specify the initial value for a strip chart. Use the **Update Inspection UI** step in your inspection to update the values of indicators on the custom Inspection Interface. Controls on the custom Inspection Interface can be accessed by any inspection steps that support previous measurements or variables.

# **I/O Test Panel**

Use the I/O Test Panel to read the current values of all I/O lines, quadrature encoders, and LEDs on NI frame grabbers or Smart Cameras. You can chart the values of the I/O signals by double-clicking on the signals of interest and clicking **Start** on the Monitor tab.

## **FAQs**

#### **Q: Why is my digital line not responding in the I/O Test Panel?**

The digital line could not be responding if one of the following conditions is present:

- The output line is currently being used for pulse generation and the pulse is too fast to display the changing state.
- The output value for the digital output line is being overwritten by another step in the inspection. Verify that the digital output line is not being used by any other **Read/Write I/O** or **Generate Pulse** step in the inspection.

#### **Q: Why does the quadrature encoder value for my NI PCI-1426 not appear in the test panel?**

The value of the quadrature encoder for the NI PCI-1426 cannot be read.

# **NI-IMAQ I/O Test Panel**

Use the NI-IMAQ I/O Test Panel to monitor the current values of all NI-IMAQ I/O lines, the isolated port, quadrature encoder, and isolated power status. The digital outputs on your NI-IMAQ I/O device can also be controlled using the NI-IMAQ I/O Test Panel. You can chart the values of the NI-IMAQ I/O signals by double-clicking on the signals of interest and clicking **Start** on the Monitor tab.

## **FAQs**

#### **Q: Why is my digital output line not responding when I change the value of the line using the NI-IMAQ I/O Test Panel?**

The digital output line could not be responding if one of the following conditions is present:

- The output line is not enabled. Launch the NI-IMAQ I/O Test Panel (**Tools»NI-IMAQ I/O Test Panel and Monitor**) to verify that the output line is enabled.
- The output line is currently being used for pulse generation. Verify that the digital output line is not also being used by an **Generate Pulse (NI-IMAQ I/O)** step in the inspection.
- The output value for the digital output line is being overwritten by another step in the inspection. Verify that the digital output line is not being used by any other **Read/Write I/O (NI-IMAQ I/O)** or **Generate Pulse (NI-IMAQ I/O)** step in the inspection.

# **NI-DAQmx Test Panel**

The NI-DAQmx Test Panel allows you to monitor the current values of all NI-DAQmx digital I/O lines, ports, and analog input lines. The digital and analog outputs can also be controlled using the NI-DAQmx Test Panel. You can chart the values of your NI-DAQmx signals by double-clicking on the signals of interest and clicking **Start** on the Monitor tab.

### **FAQs**

#### **Q: Why are the digital inputs and outputs toggling when they are not set to toggle, or why do the digital output always revert to the previous value when I write a value to the output?**

This behavior can occur when multiple NI-DAQmx Global Virtual Channels are defined on the same line or port with different directions. It is recommended to only have one NI-DAQmx Global Virtual Channel defined for each digital resource.

# **Modbus Local Registers Terminal**

Use this dialog box to read the values stored in the Vision Builder AI local Modbus register.

#### **How to Use**

- 1. In the **Modbus Slave** property page, click **View Local Registers** to launch the **Modbus Local Registers Terminal**.
	- $\bigotimes$ **Note** You can also launch the registers terminal by selecting **Tools»Modbus Local Registers Terminal**.
	- ନ **Tip** You can resize the registers terminal and the widths of the table columns if you cannot see all of the information in the table.
- 2. In the **Modbus Local Registers Terminal**, select the [register](#page-962-0) table you want to display from the **View** menu.
- 3. Select **File»Close** to close the register terminal.

# **Viewing Inspection Results**

Select **Tools»View Measurements** to view a list of all the measurements logged for each step in the inspection. Use the controls at bottom of the Results table to filter the displayed results.

To view only specific inspection results complete the following steps:

- 1. In the Inspection Measurements dialog box, click the **Monitor Selected Results** tab.
- 2. Click **Select** to launch the Select Results to Monitor dialog box.
- 3. In the Select Results to Monitor dialog box, select the measurements you want to view.
- 4. Click **OK** to close the Select Results to Monitor dialog box.

The measurements you selected should now appear in the Inspection Measurements dialog box.

# **Migrating an Inspection to LabVIEW**

You can migrate an inspection to the LabVIEW programming environment, creating a LabVIEW application that performs the same inspection task as the you configured in Vision Builder AI.

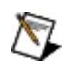

**Note** You must have launched LabVIEW at least once on your computer before migrating an inspection properly.

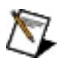

**Note** You must have LabVIEW 8.5 or later and the NI Vision Development Module 8.6.1 or later installed on your computer to migrate an inspection to LabVIEW.

- 1. Select **Tools»Migrate Inspection to LabVIEW** to migrate the current inspection diagram to a LabVIEW VI. Vision Builder AI opens the **LabVIEW VI Creation** dialog box.
- 2. Select the versions of LabVIEW and NI Vision you want to use to create the VI.
- 3. Select a folder where you want to save the VI.
- 4. Click **OK** to migrate the inspection to LabVIEW.
- **Note** Template images, OCR character set files, and classification files are maintained independently from the rest of an inspection. If your inspection contains inspection steps that use additional files, such as the **Match Pattern**, **Geometric Matching**, or **Detect Defects** steps, you must copy the generated Template Files folder to each computer or remote target where you want to run the inspection. Otherwise, the template images necessary for the inspection will be missing.

### **Step Requirements**

Some Vision Builder AI steps require that additional software be installed to successfully migrate an inspection to LabVIEW. The following table lists the requirements for steps that require additional software.

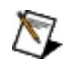

**Note** NI-IMAQ, NI-IMAQdx, and NI-IMAQ I/O are available on the NI Vision Acquisition Software CD include with Vision Builder AI.

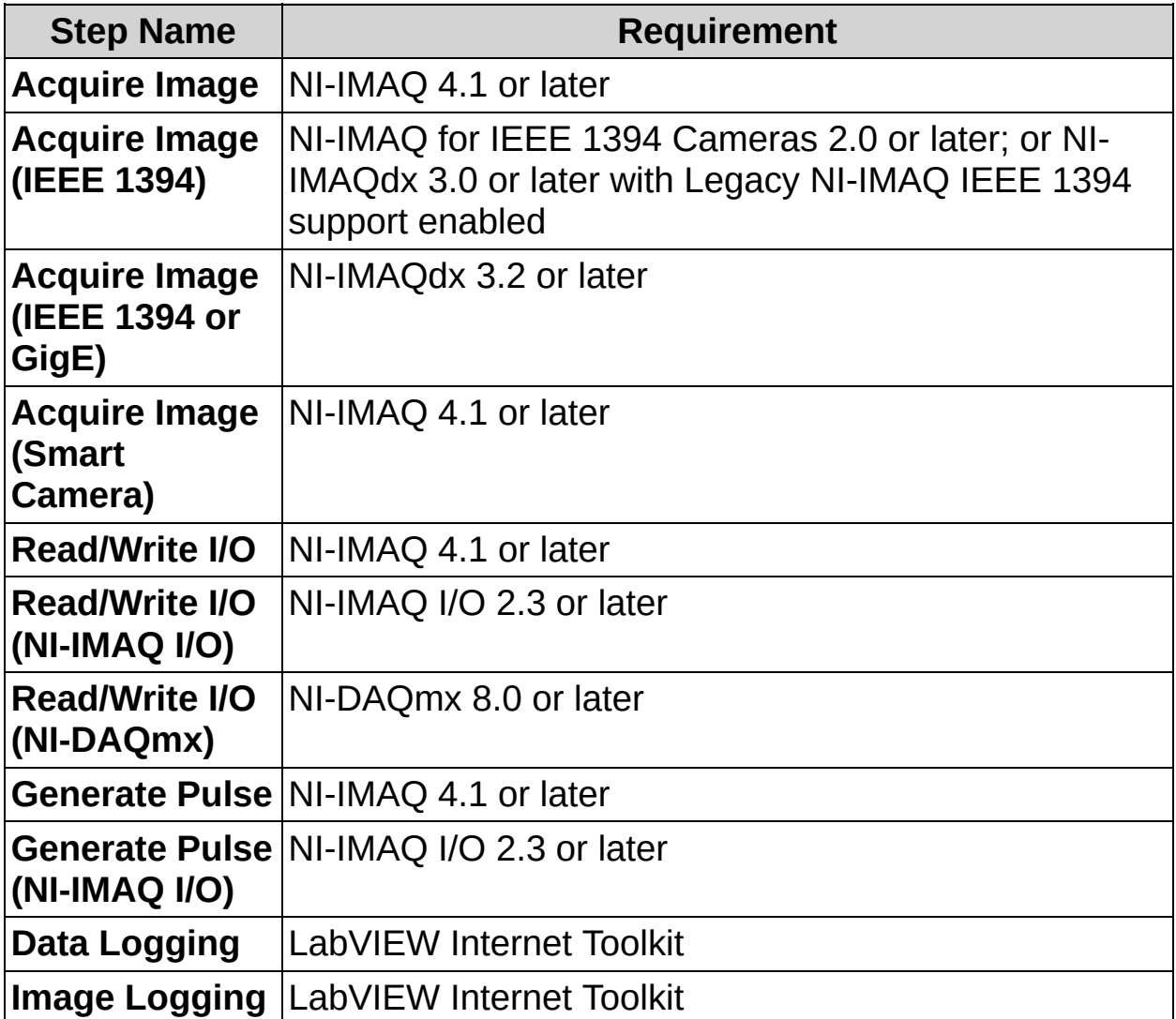

# **Vision Builder AI Configuration Options**

Use the Options dialog box to set preferences global to Vision Builder AI. Select **Tools»Options** to display the **Options** dialog box.
# **Configuration**

The following controls are available for the Configuration category.

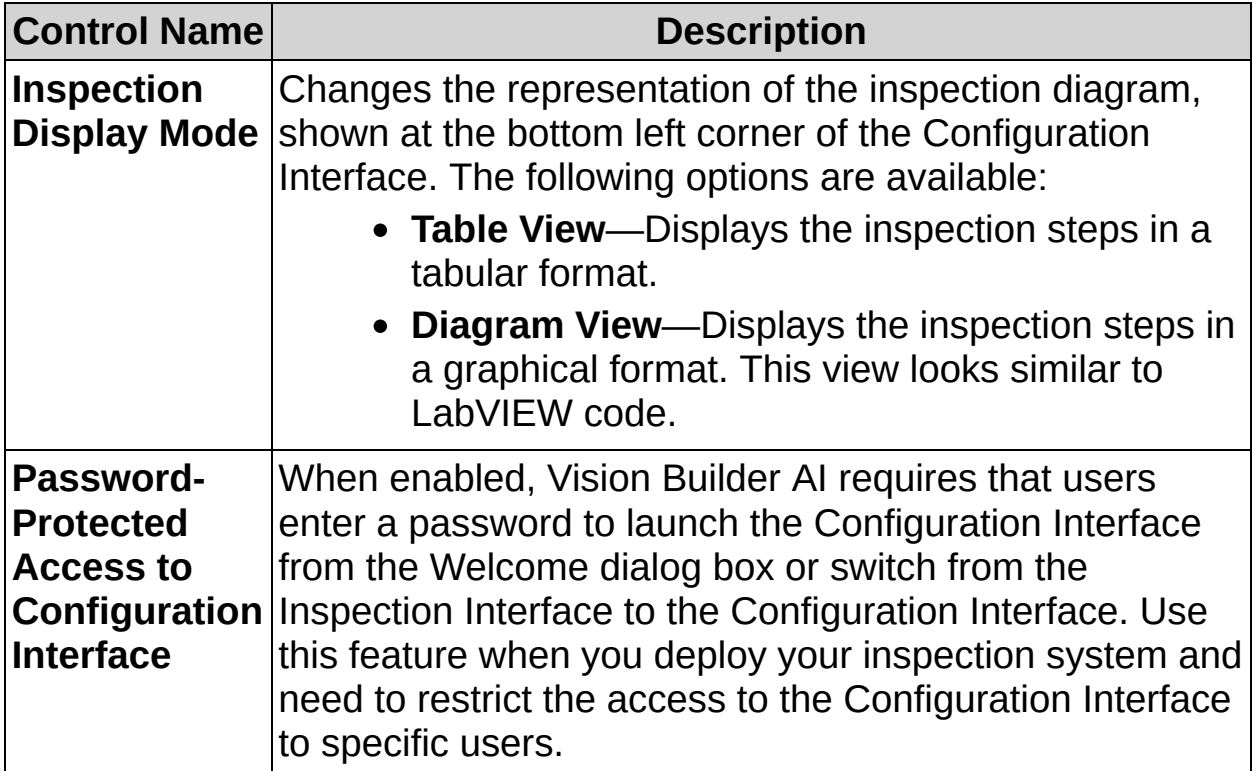

### **Image Display**

The following controls are available for the Image Display category.

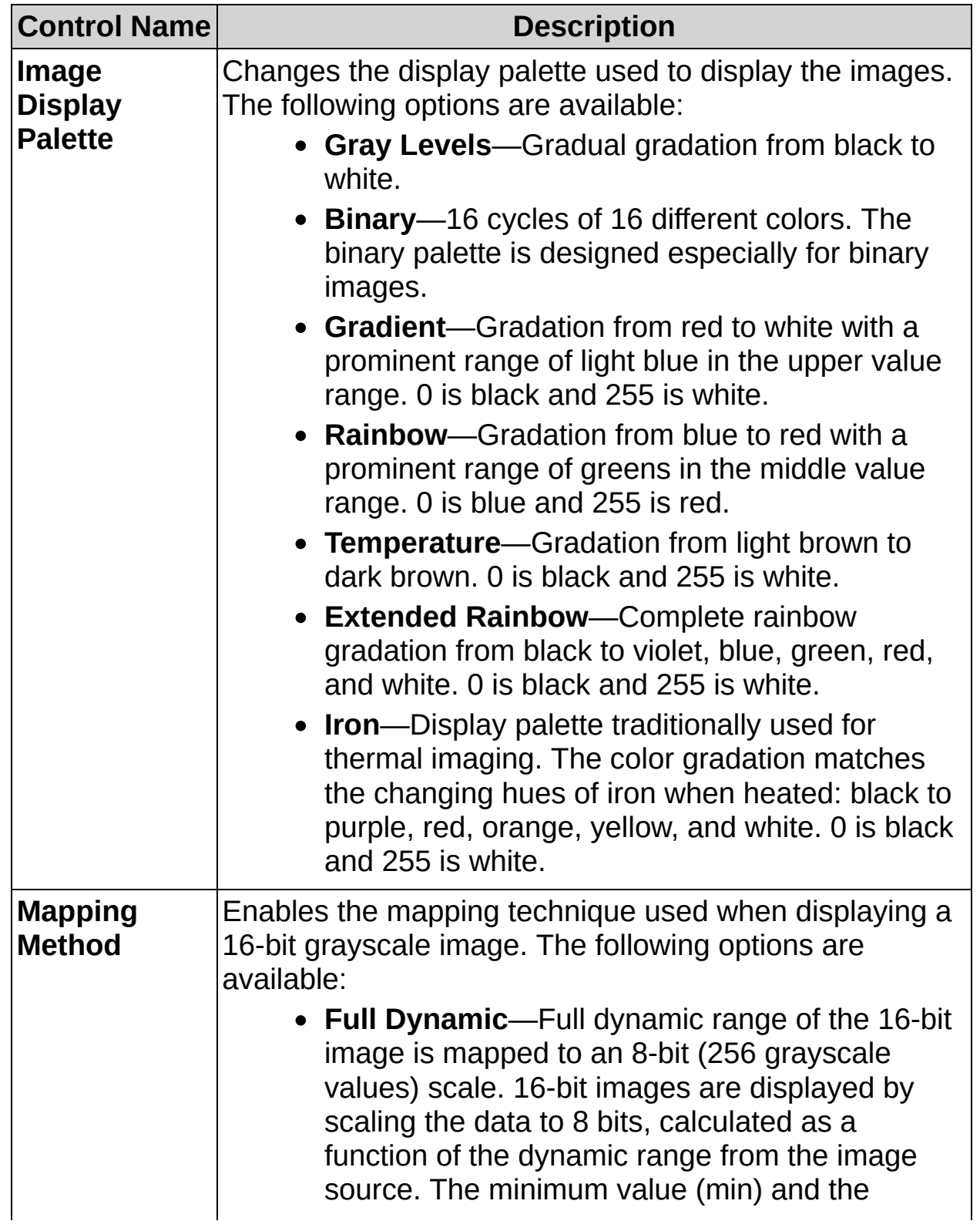

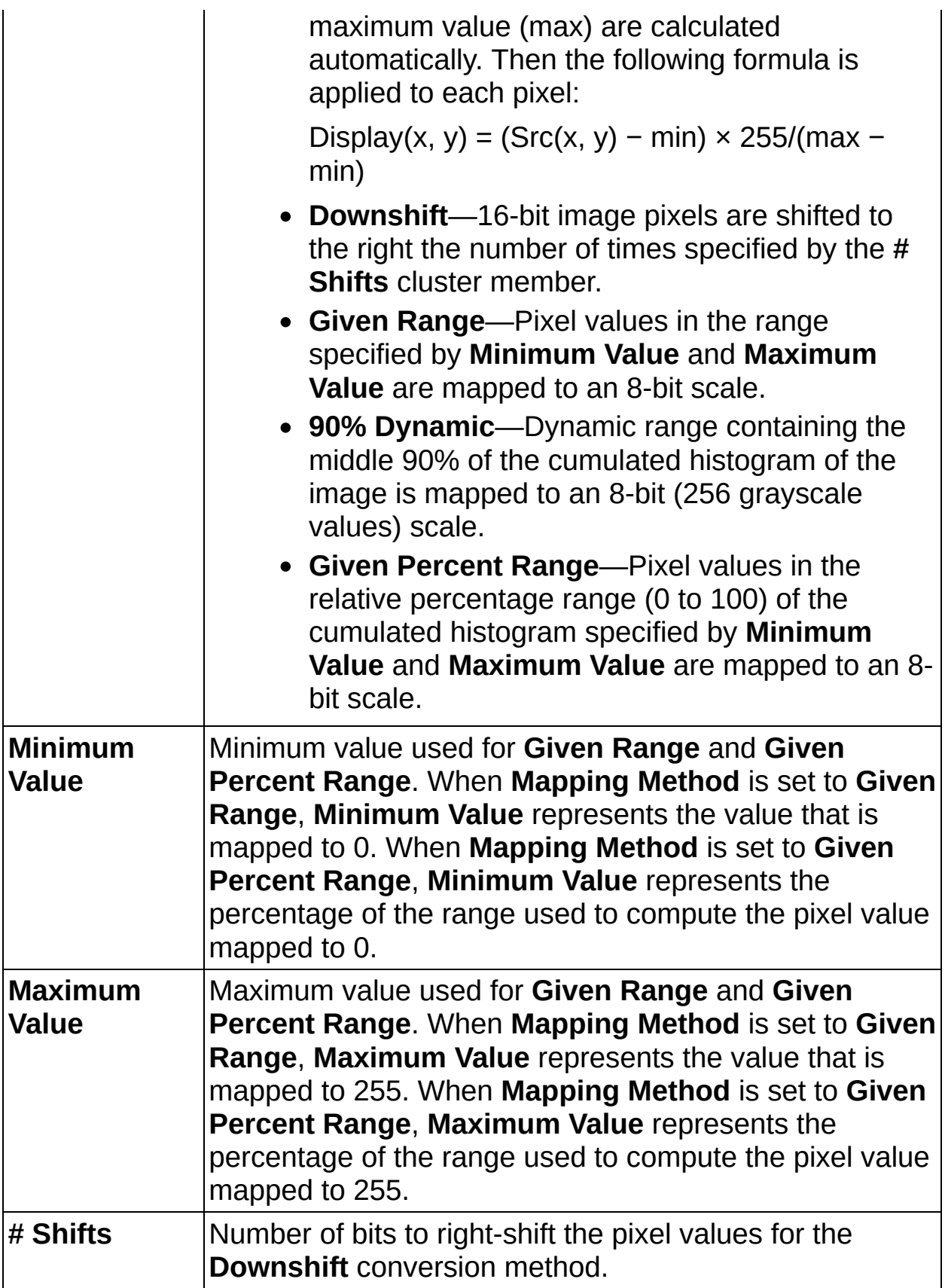

### **Startup**

The following controls are available for the Startup category.

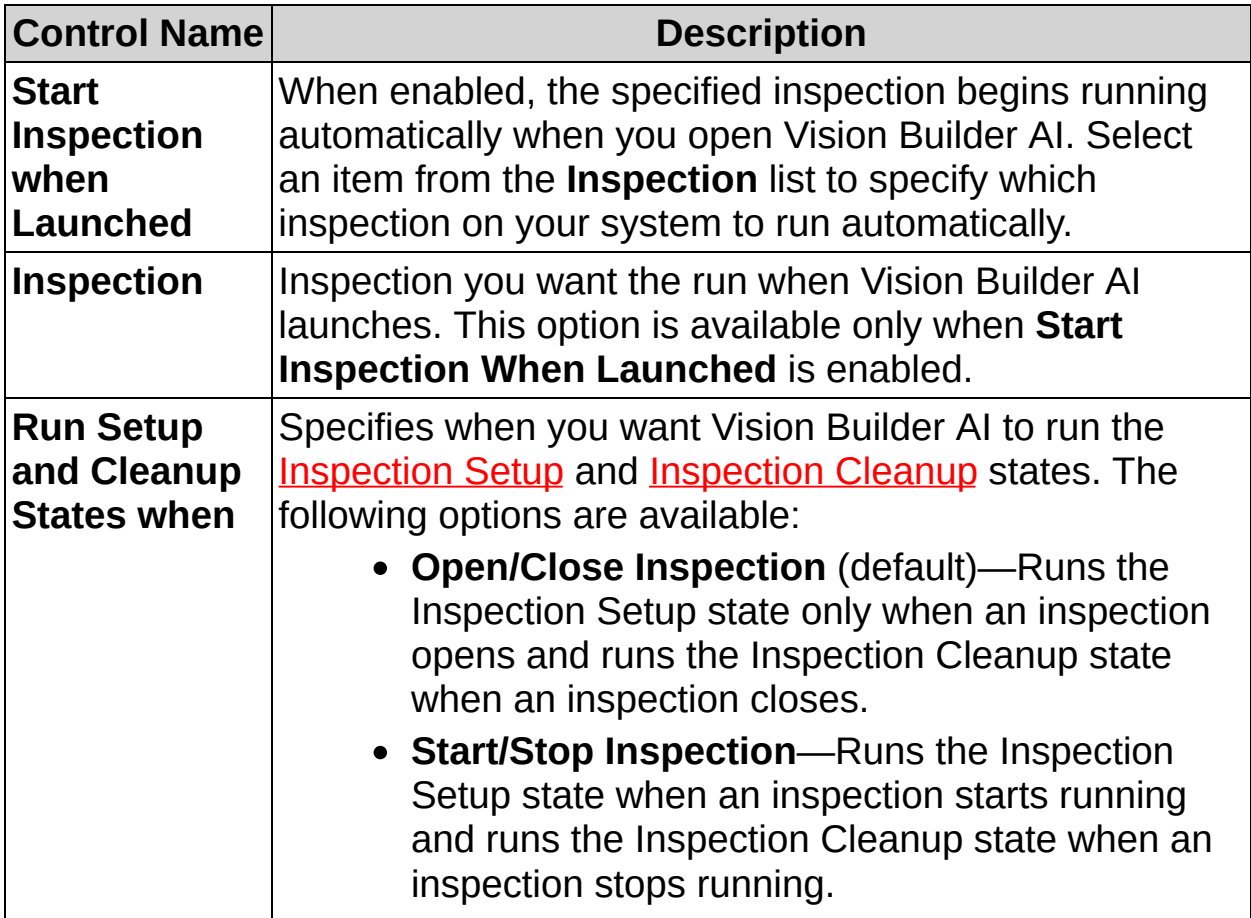

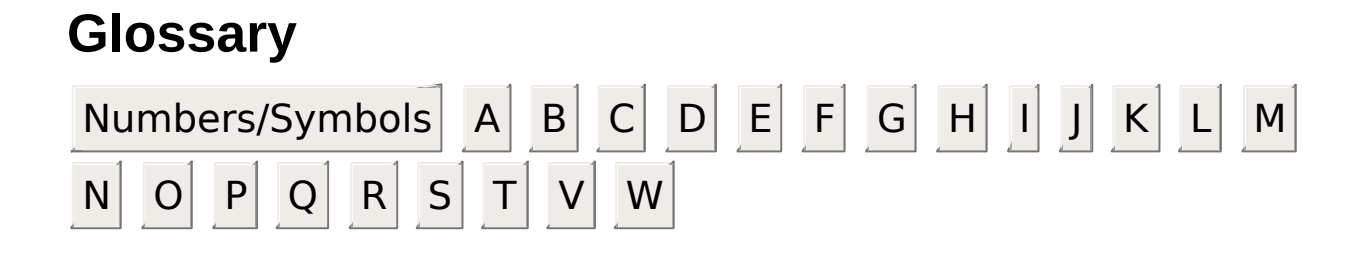

### **Numbers/Symbols**

- 1D One-dimensional.
- 2D Two-dimensional.
- 3D Three-dimensional.

# **A**

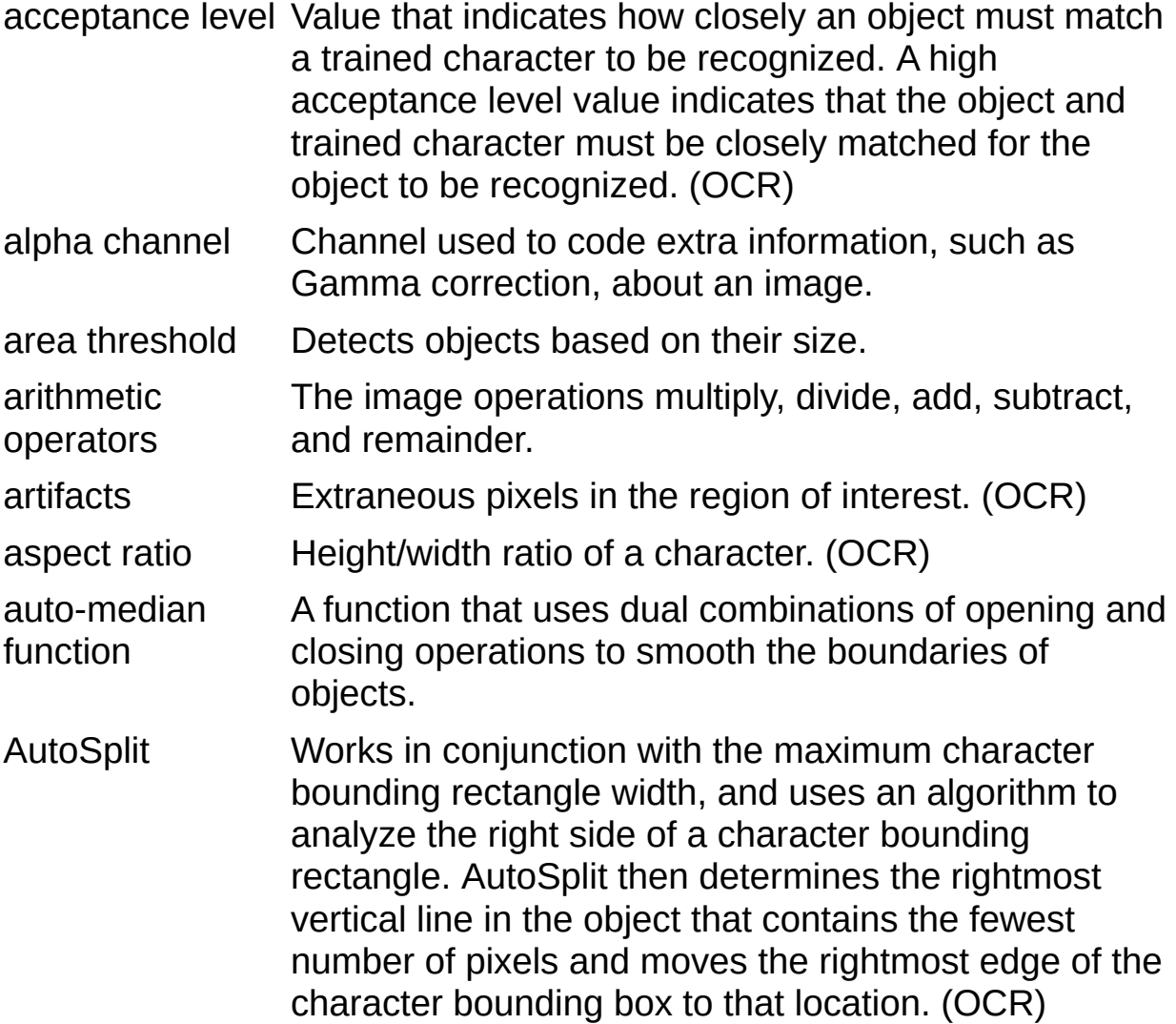

# **B**

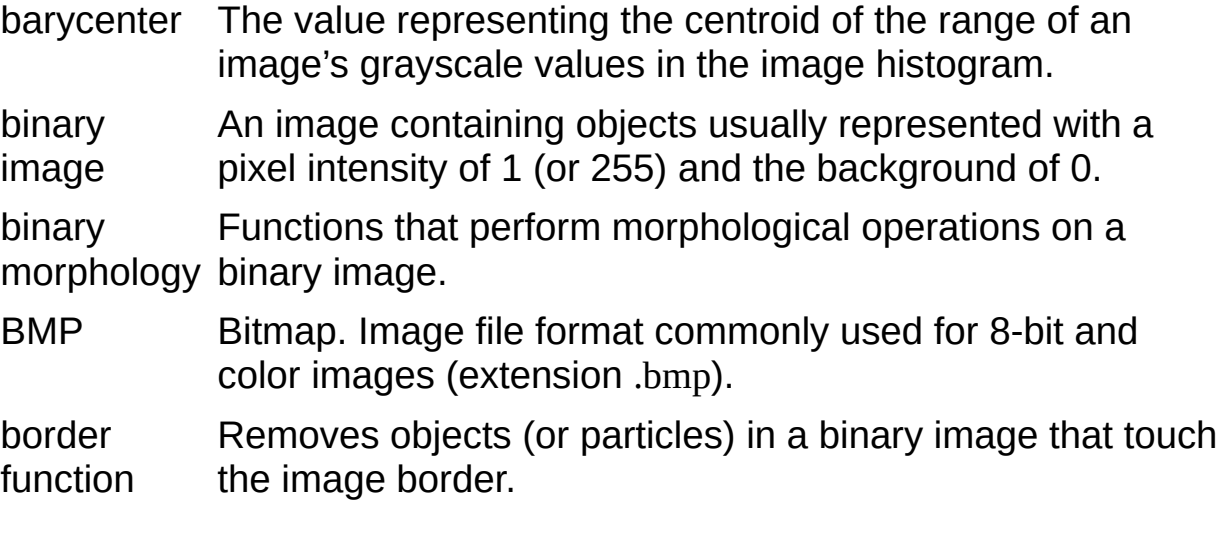

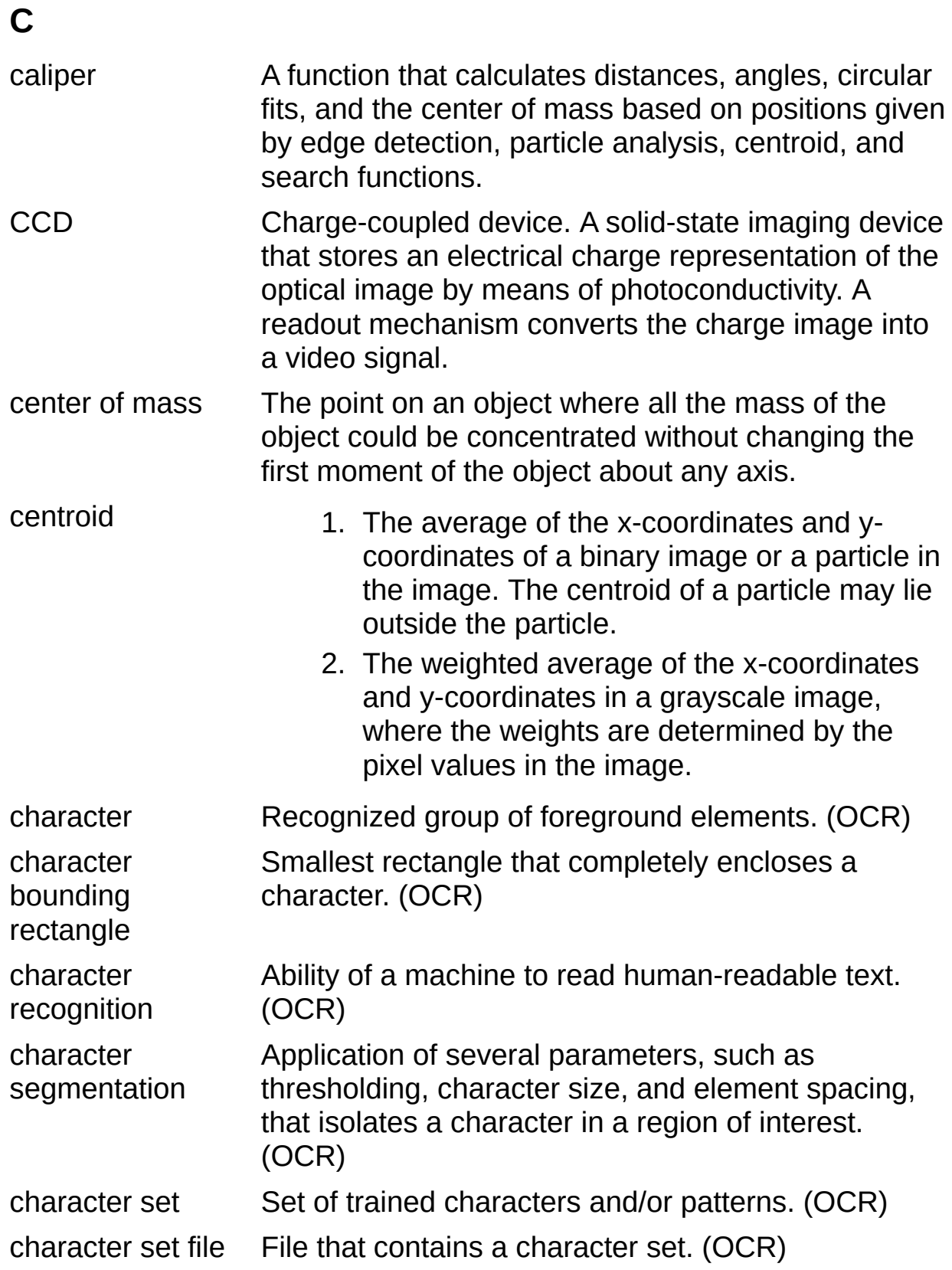

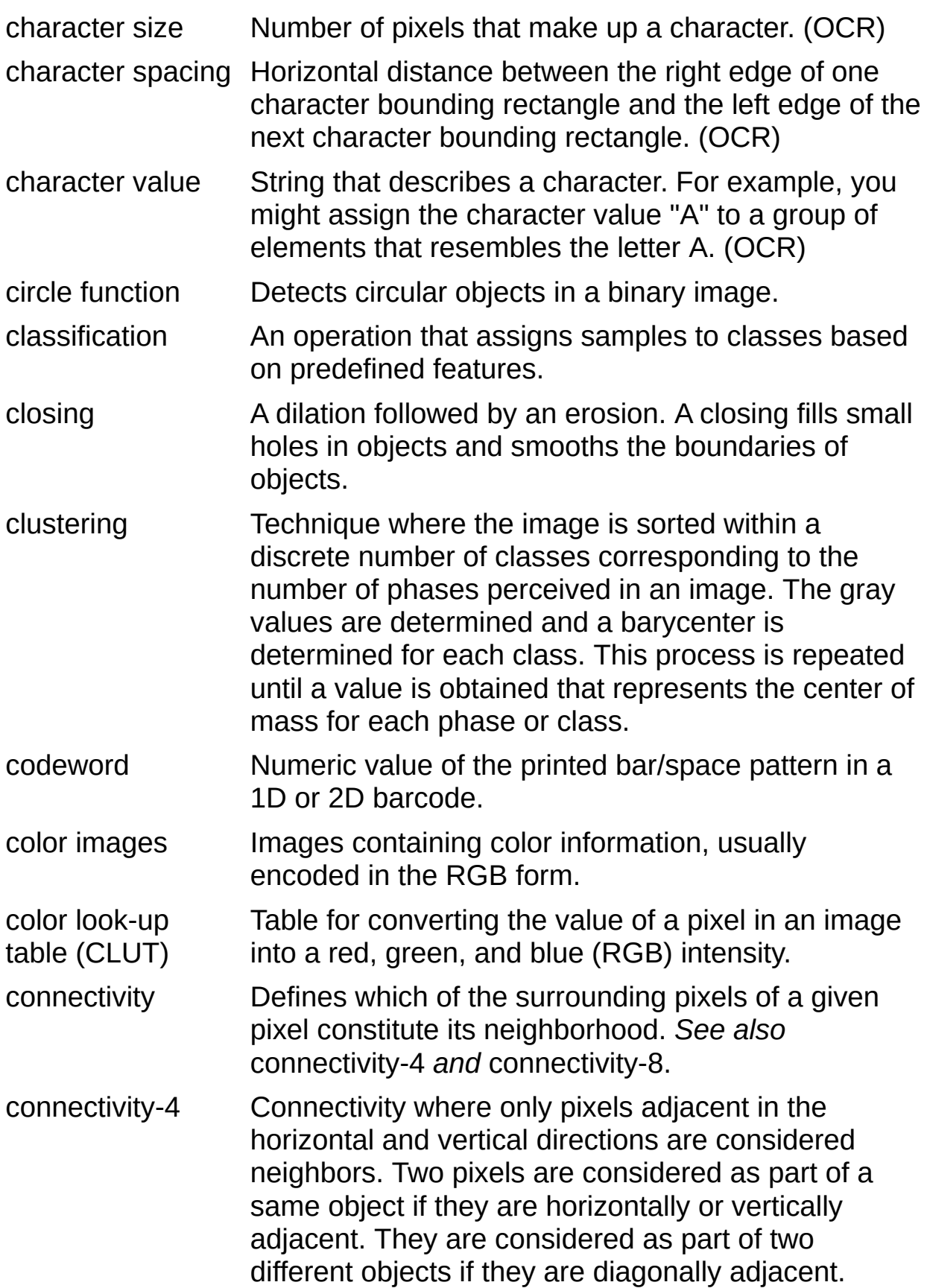

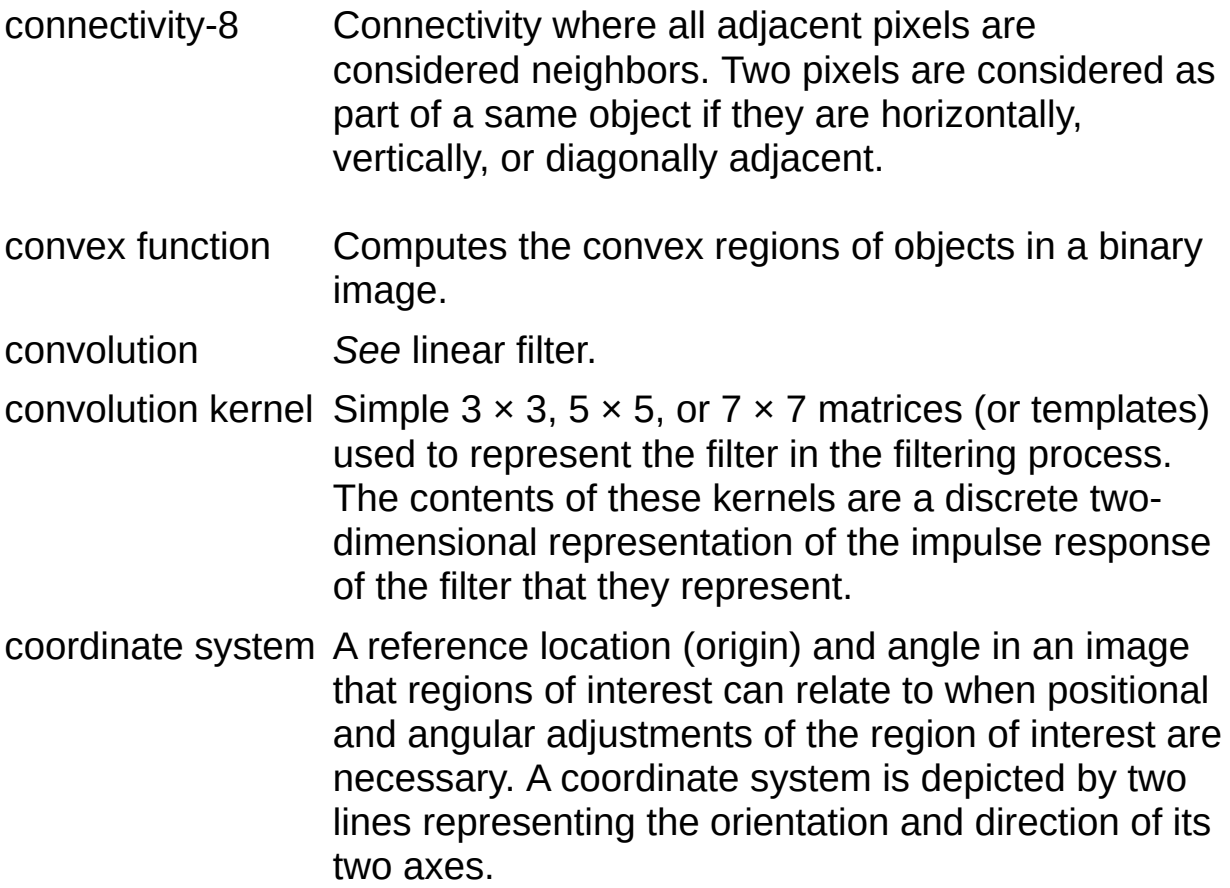

# **D**

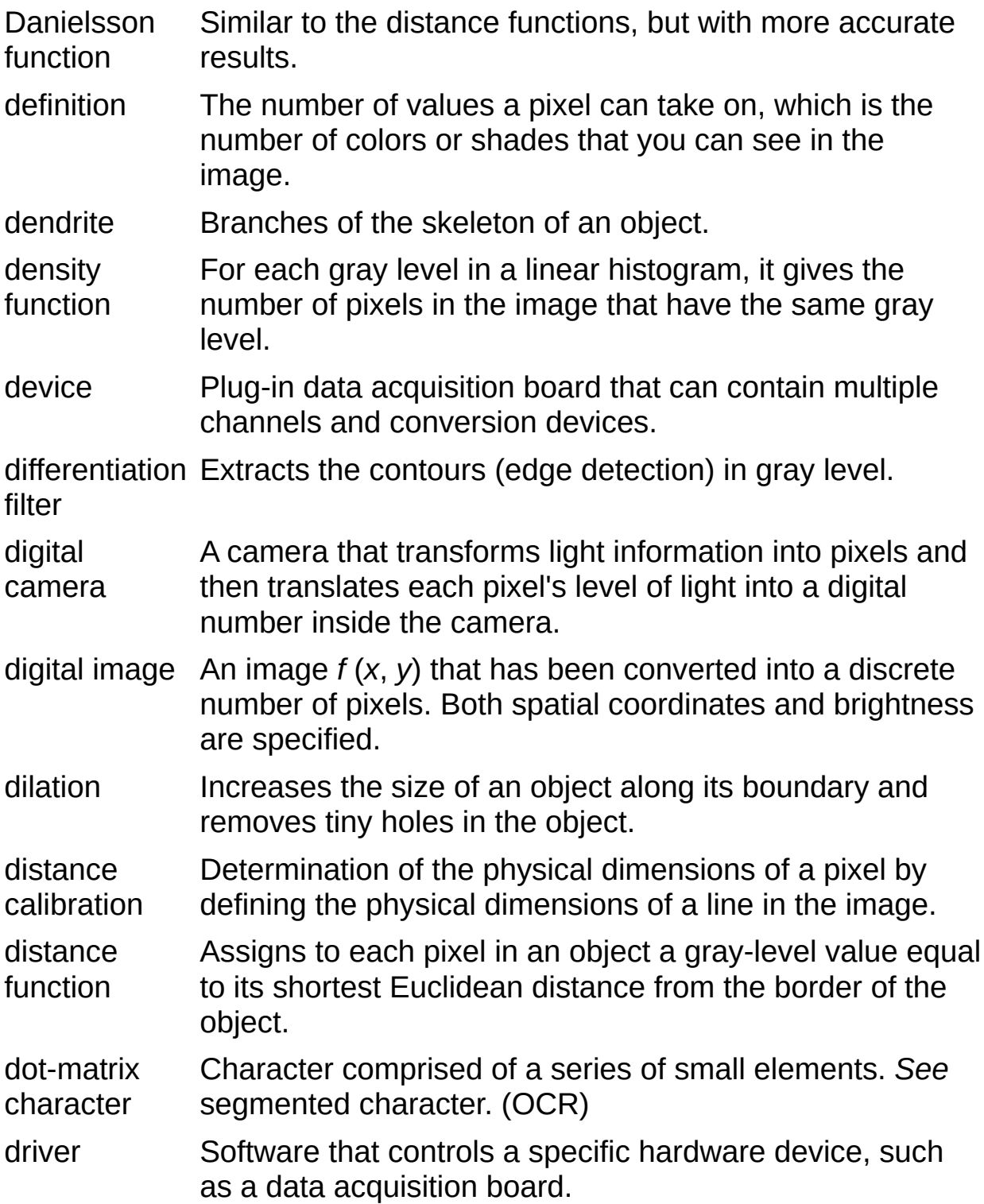

# **E**

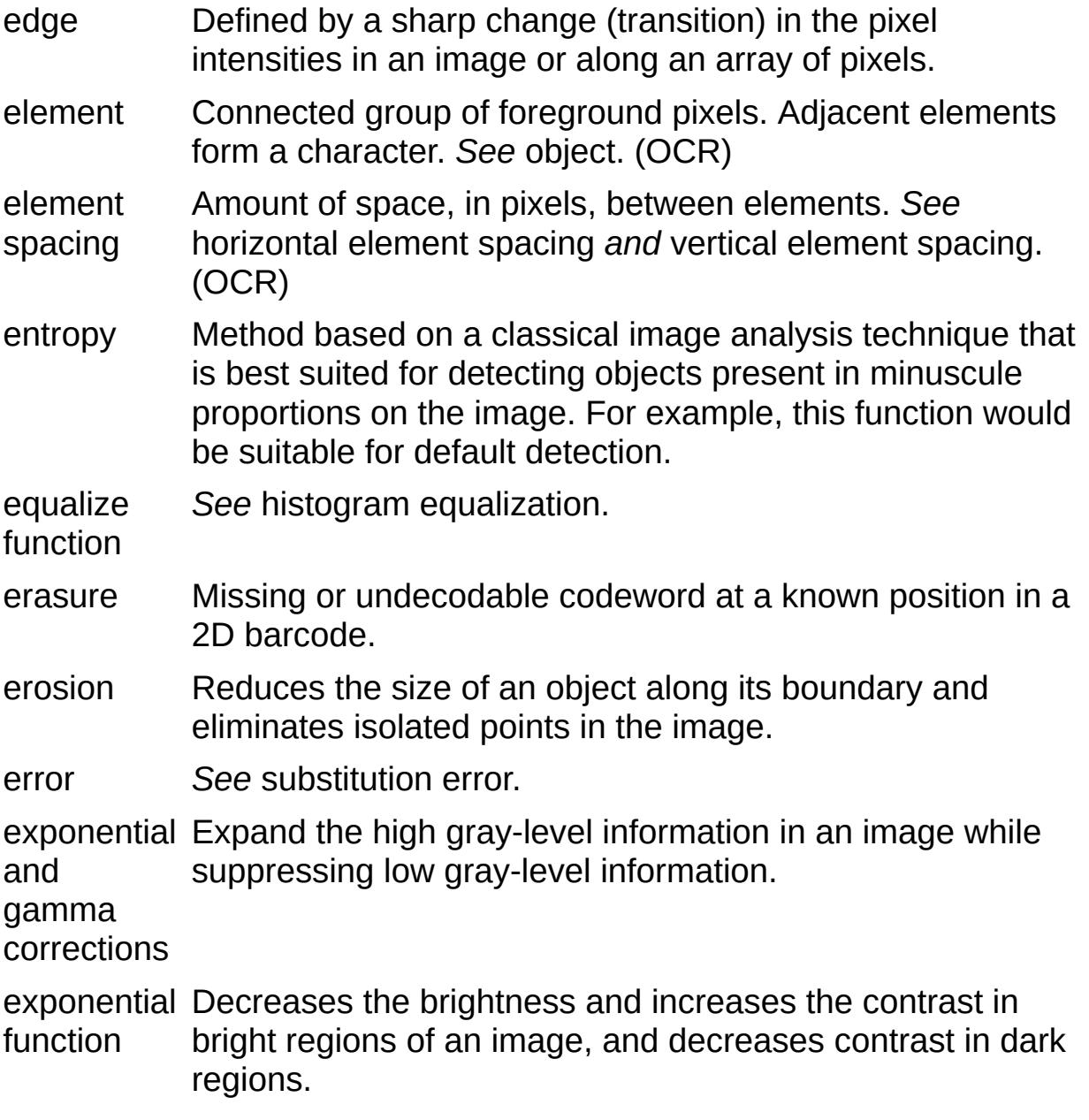

# **F**

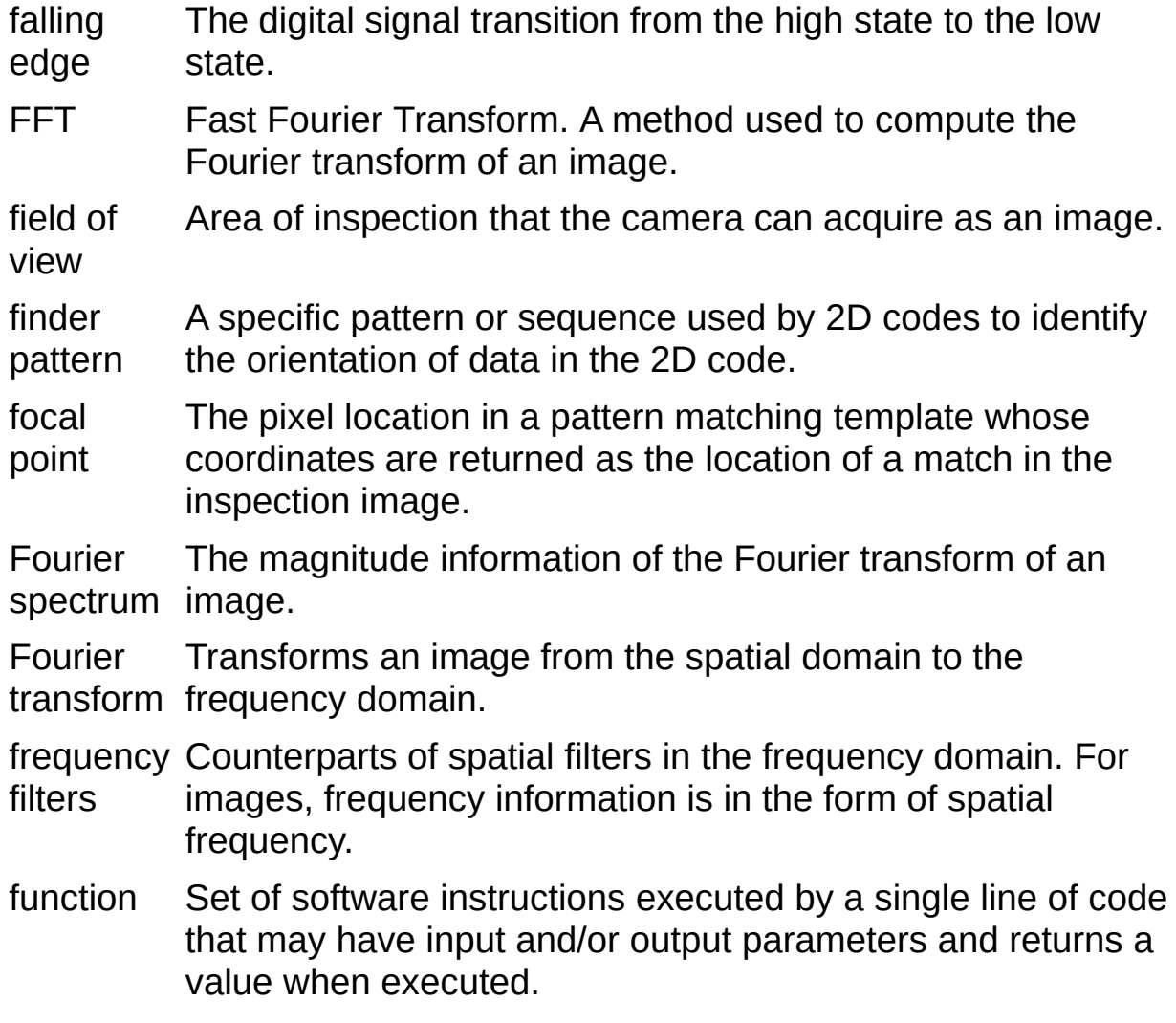

#### **G**

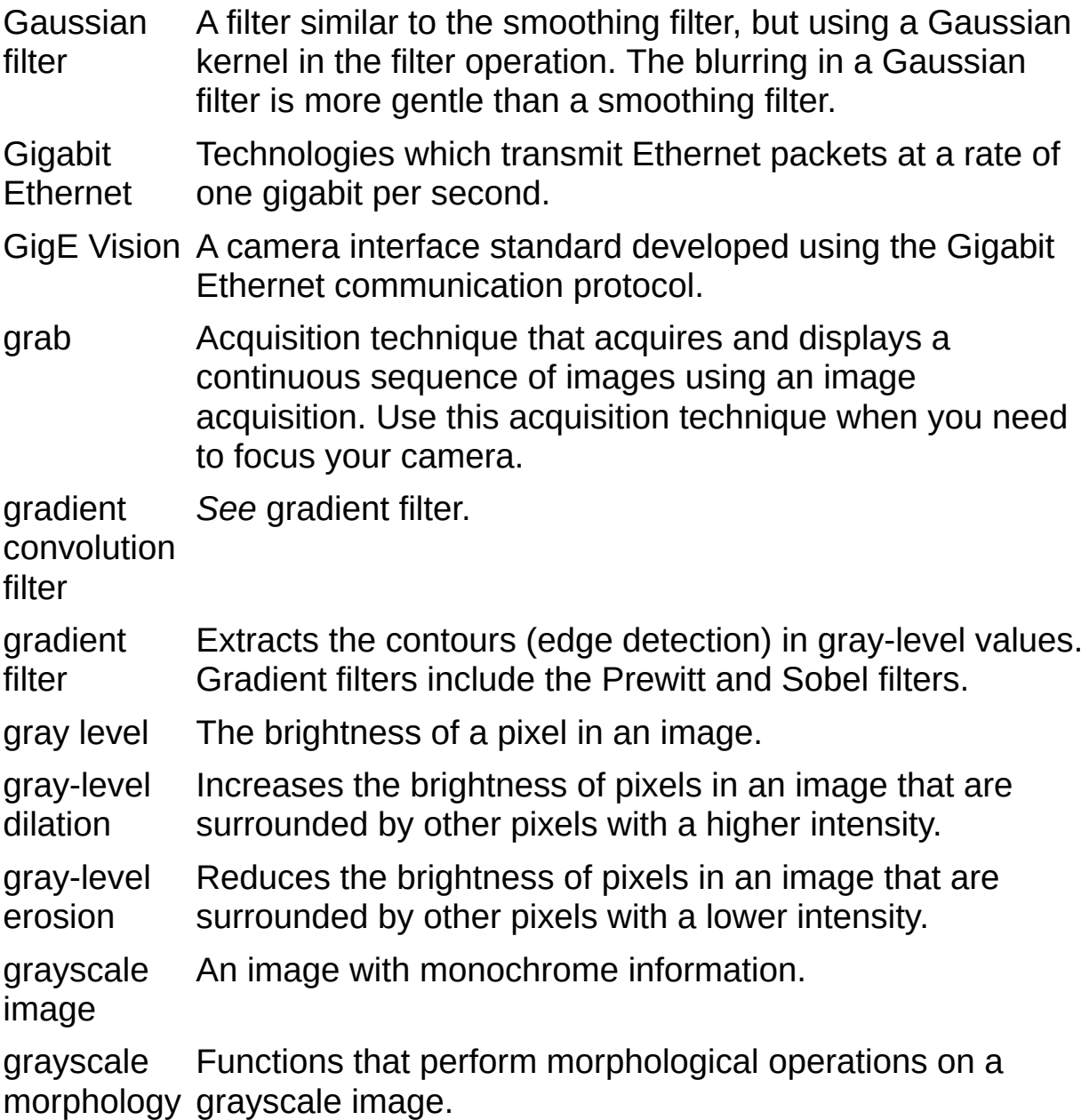

# **H**

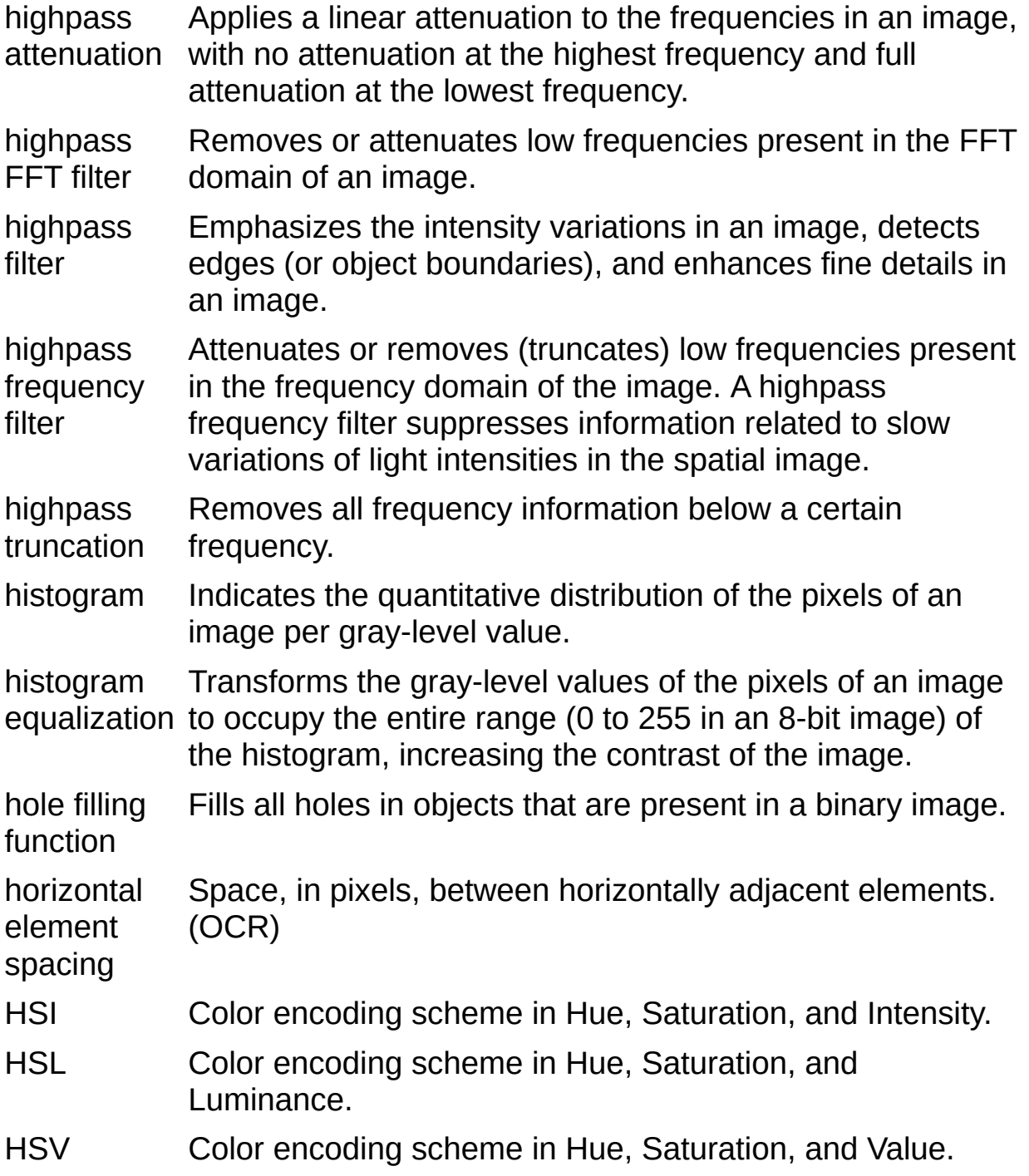

## **I**

IEEE Institute of Electrical and Electronics Engineers.

- IEEE 1394 IEEE 1394, also known as FireWire®, is a highperformance serial bus originally developed by Apple computer in the early 1990s. The baseline specification handles throughput rates of 100 Mbits/s, 200 Mbits/s, and 400 Mbits/s. IEEE 1394 also features hot pluggable technology that enables devices to be connected and disconnected while your system is powered.
- image Light intensity as a function of the spatial coordinates f (x, y) where x and y denote spatial coordinates and the value f at any point (x, y) is the light intensity at that point.

#### image border A user-defined region of pixels surrounding an image. Functions that process pixels based on the value of pixel neighbors require image borders.

- image file A file containing pixel data and additional information about the image.
- image mask A binary image that isolates parts of a source image for further processing. A pixel in the source image is processed if its corresponding mask pixel has a non-zero value. A source pixel whose corresponding mask pixel has a value of 0 is left unchanged.
- image palette The gradation of colors used to display an image on screen, usually defined by a color look-up table.
- image processing Encompasses various processes and analysis functions which you can apply to an image.
- image source Original input image. If you start processing an image and want to revert back to the original image, select Source Image from the list box. When you click on Source Image, the image reverts to the original image, and any processing done on the image prior to selecting Image Source is cancelled.

image visualization user.The presentation (display) of an image (image data) to the

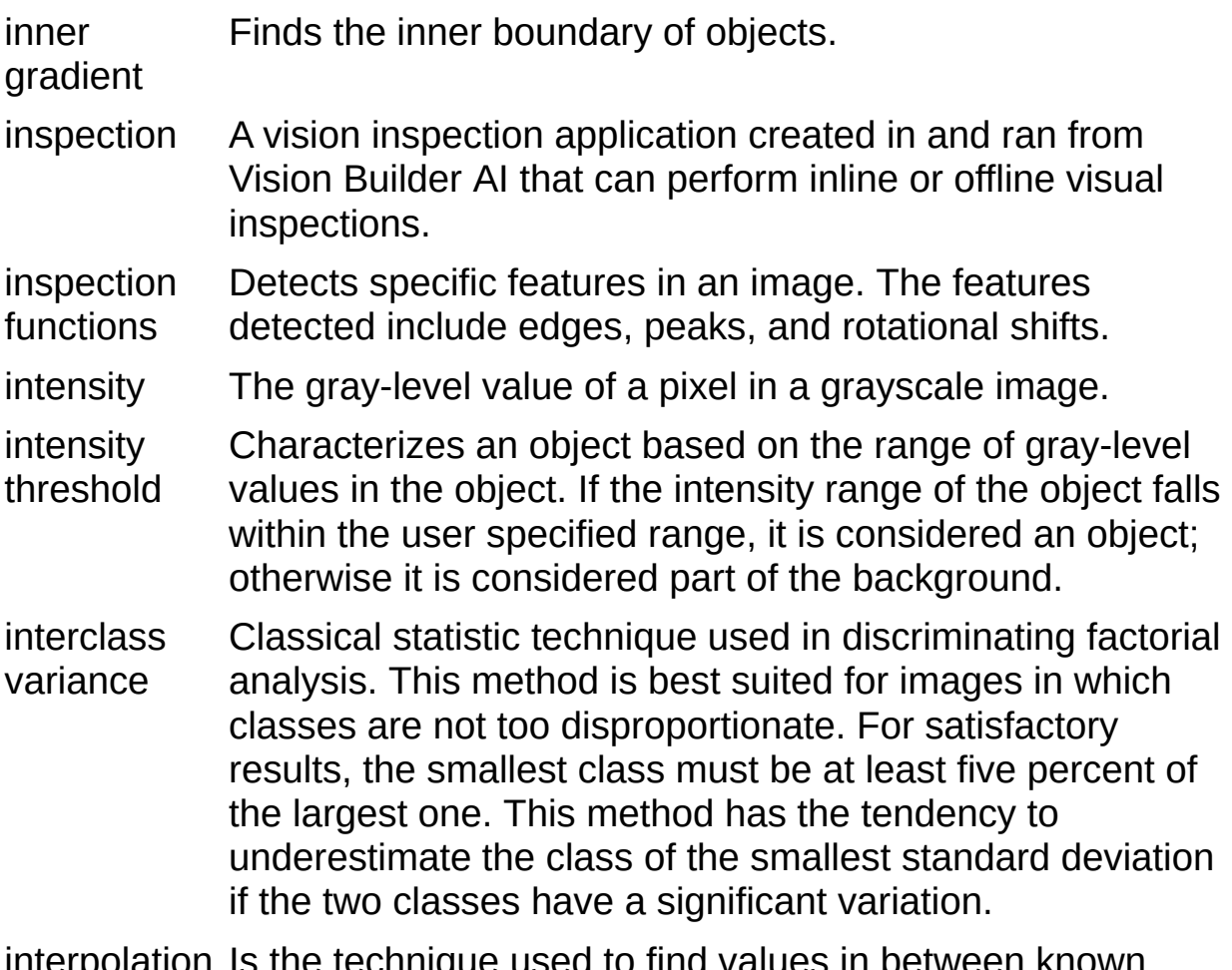

interpolation Is the technique used to find values in between known values when resampling an image or array of pixels.

**J**

JPEG Joint Photographic Experts Group. Image file format for storing 8 bit and color images with lossy compression (extension .jpg).

**K**

kernel Structure that represents a pixel and its relationship to its neighbors. The relationship is specified by weighted coefficients of each neighbor.

#### **L**

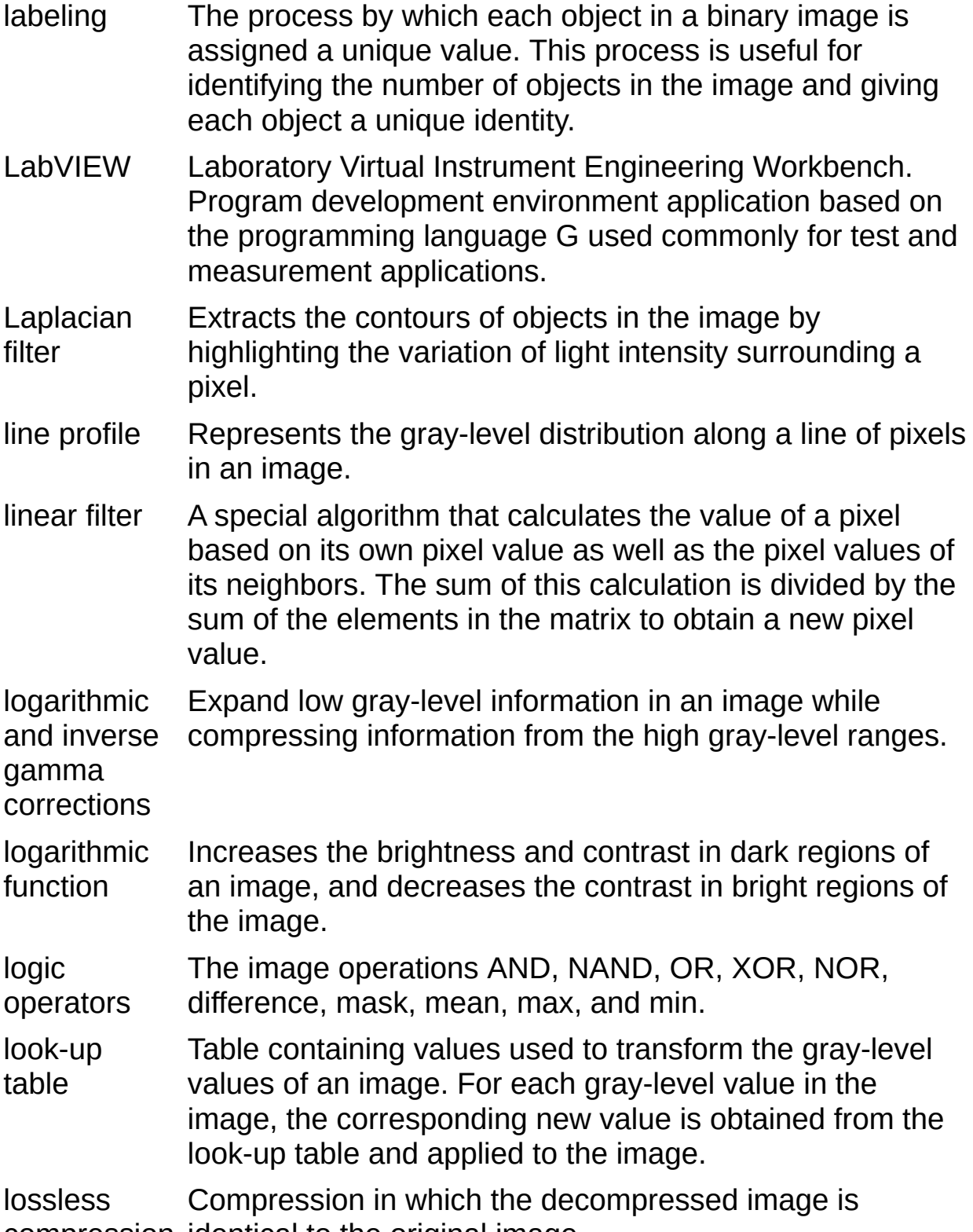

compression identical to the original image.

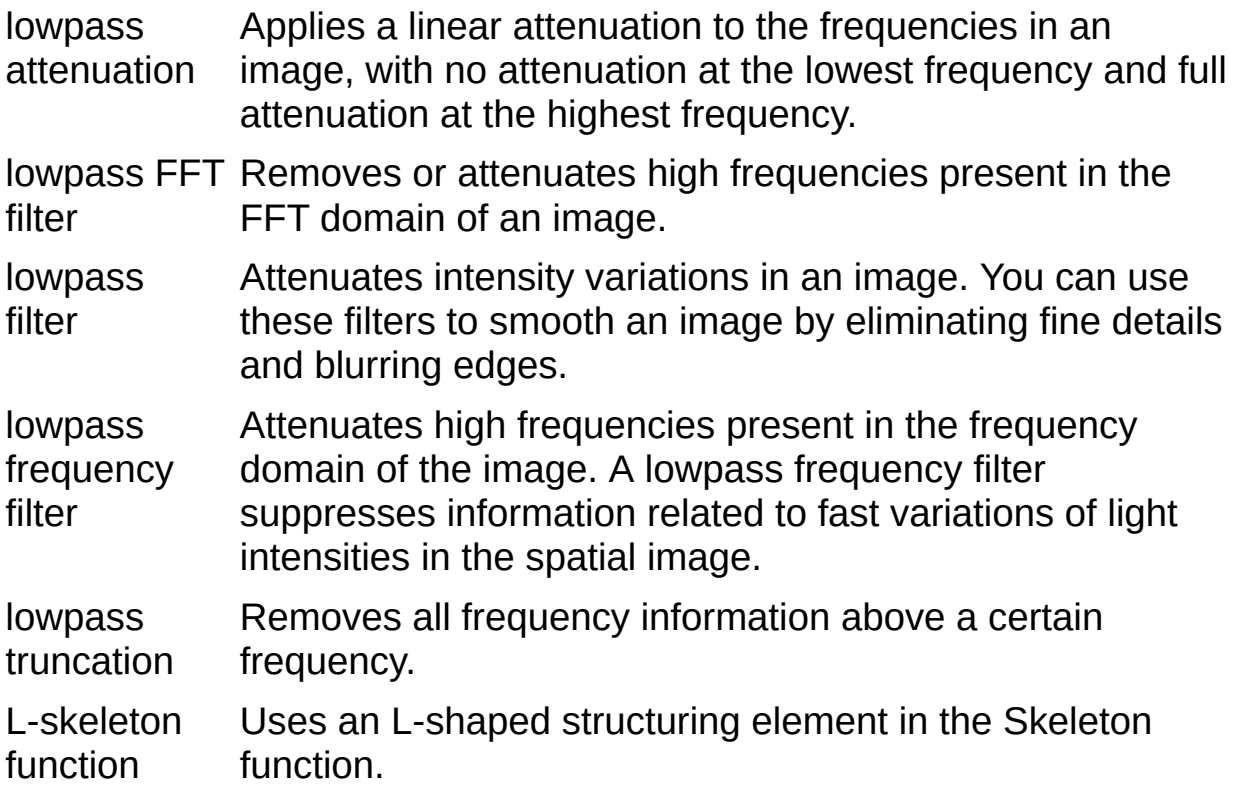

# **M**

<span id="page-922-0"></span>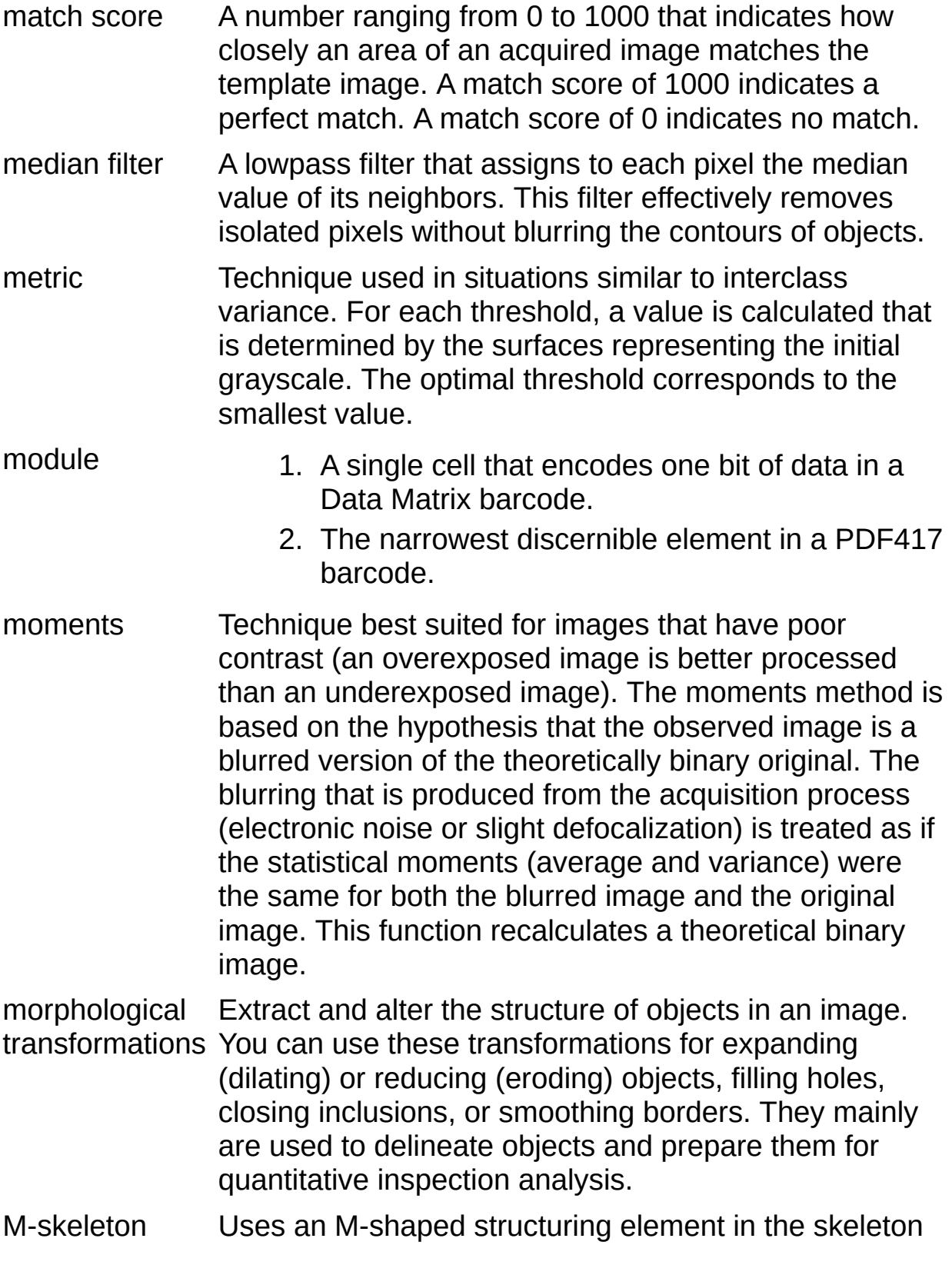

function.

# **N**

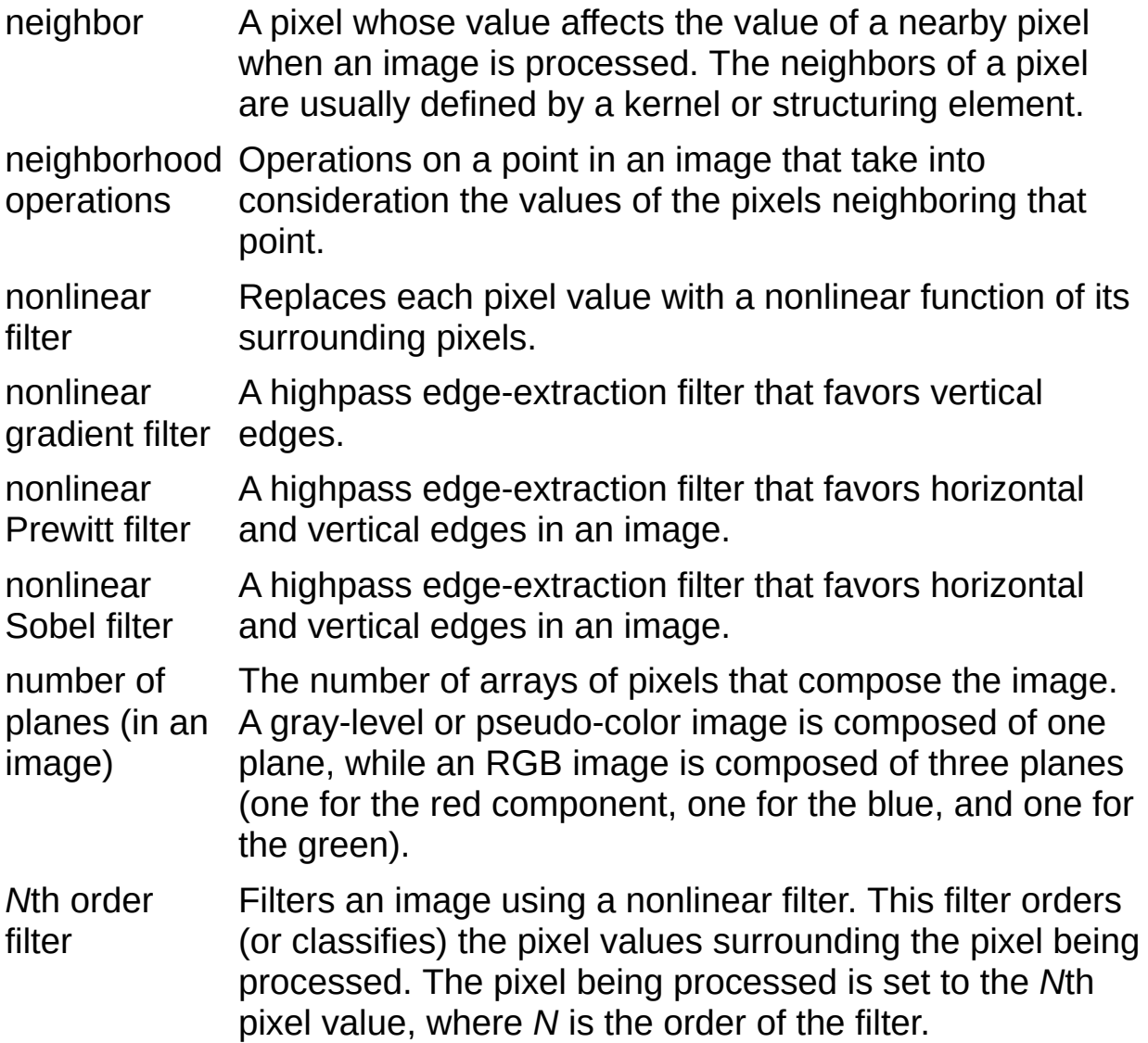

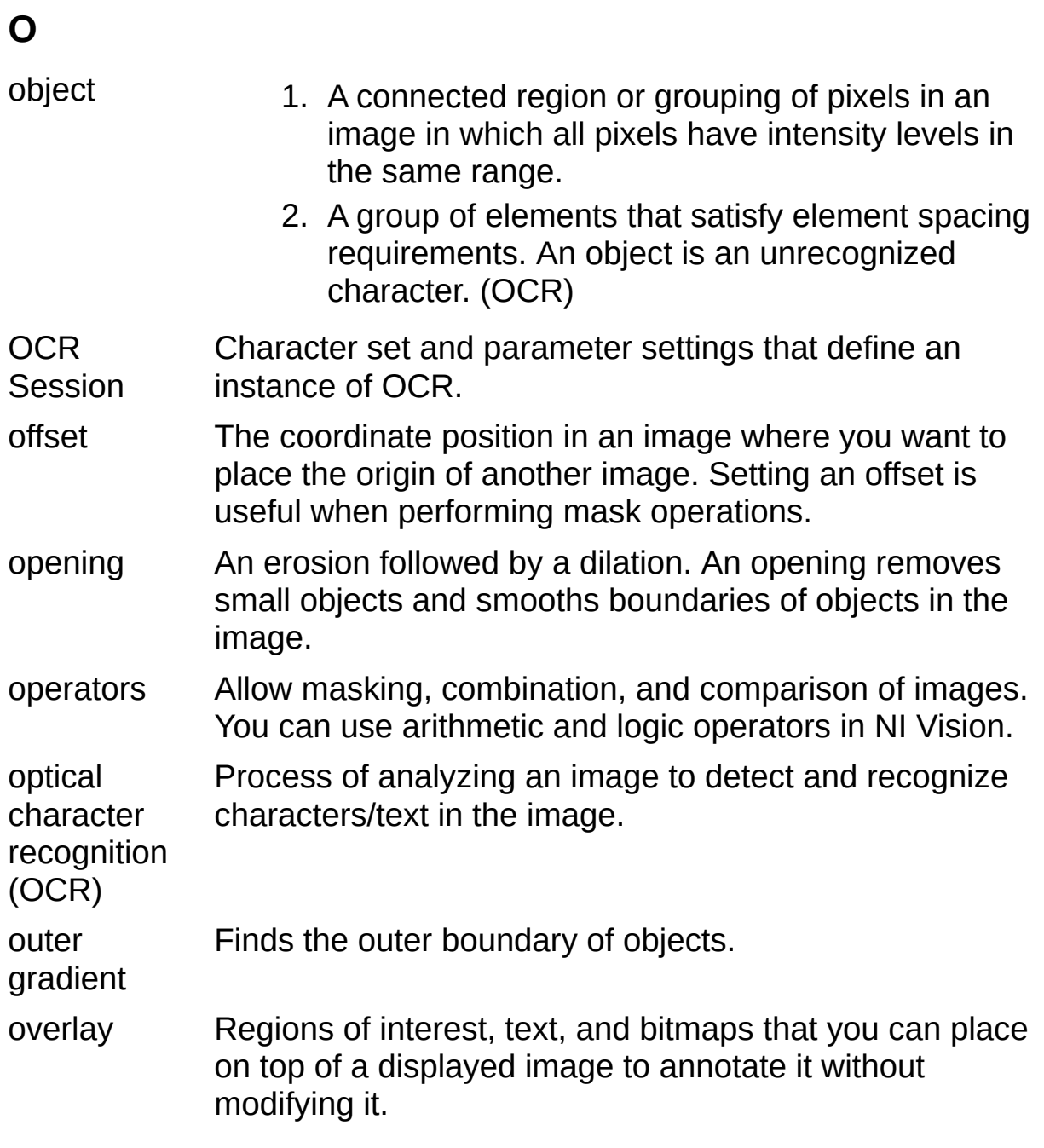

#### **P**

palette The gradation of colors used to display an image on screen, usually defined by a color look-up table. particle Connected region or grouping of pixels in an image in which all pixels have the same intensity level. pattern Character for which the character value requires more than one byte. (OCR) pattern matching The technique used to quickly locate a grayscale template within a grayscale image. pixel Picture element. The smallest division that makes up a digital image. For measurement tasks, optimum pixel dimensions are square (aspect ratio of 1:1, or the width equal to the height). pixel calibration image. Directly calibrating the physical dimensions of a pixel in an pixel depth The number of bits (n) used to code the intensity of a pixel. For a given n, a pixel can take 2n different values. For example, if n equals 8-bits, a pixel can take 256 different values ranging from 0 to 255. If n equals 16 bits, a pixel can take 65,536 different values ranging from 0 to 65,535 or 32,768 to 32,767. pixel frame Describes the neighborhood. For a square pixel frame, each pixel is surrounded by eight neighbors. The vertical and horizontal neighbors have a distance d from the pixel. Diagonal pixels have a slightly greater distance because they are farther away from the central pixel. For a hexagonal pixel frame, each pixel is surrounded by six neighbors. Each neighbor is at an equal distance from the central pixel. PNG Portable Network Graphic. Image file format for storing 8-bit, 16-bit, and color images with lossless compression (extension .png). Power 1/Y function Similar to a logarithmic function but with a weaker effect.

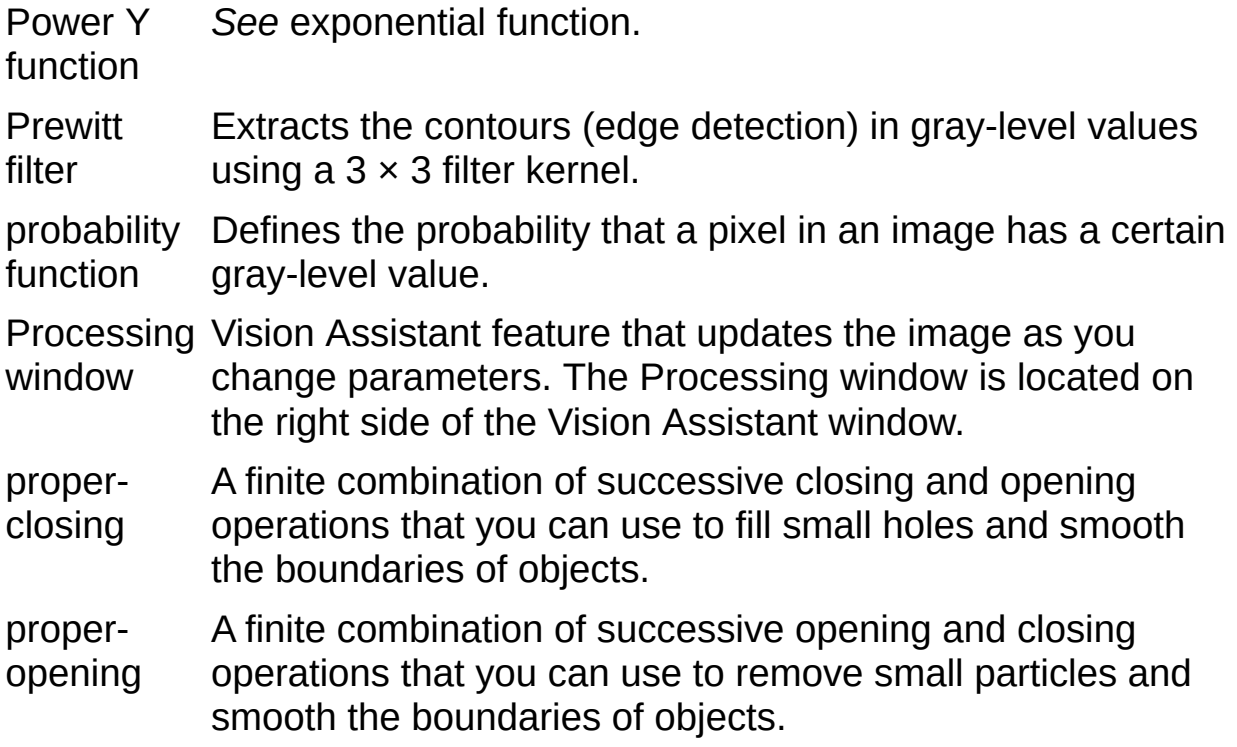

# **Q**

quiet zone The area containing no data that is required to surround a 2D barcode. This area is measured in <u>[module](#page-922-0)</u> widths.

quantitative Obtaining various measurements of objects in an image.analysis

# **R**

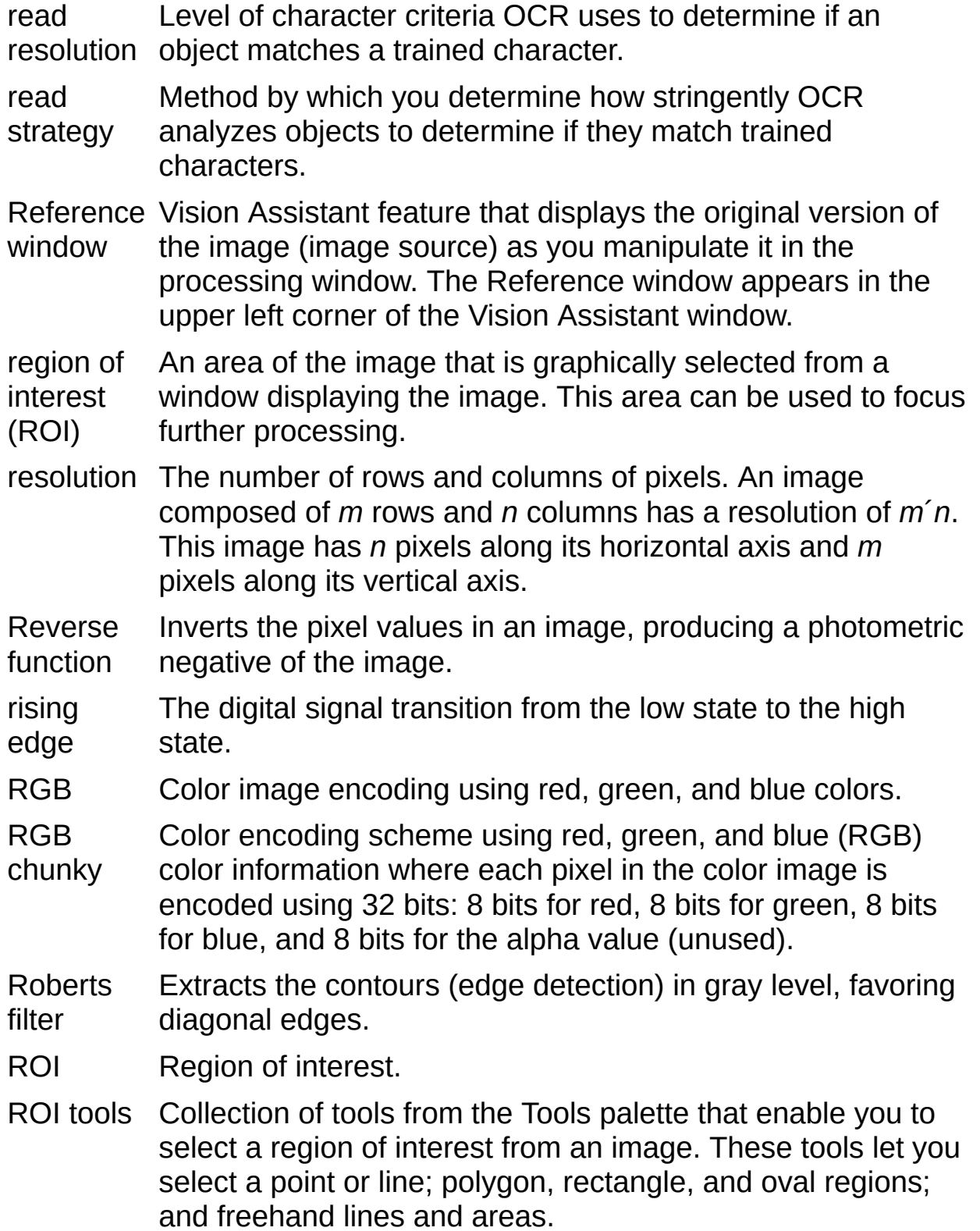

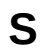

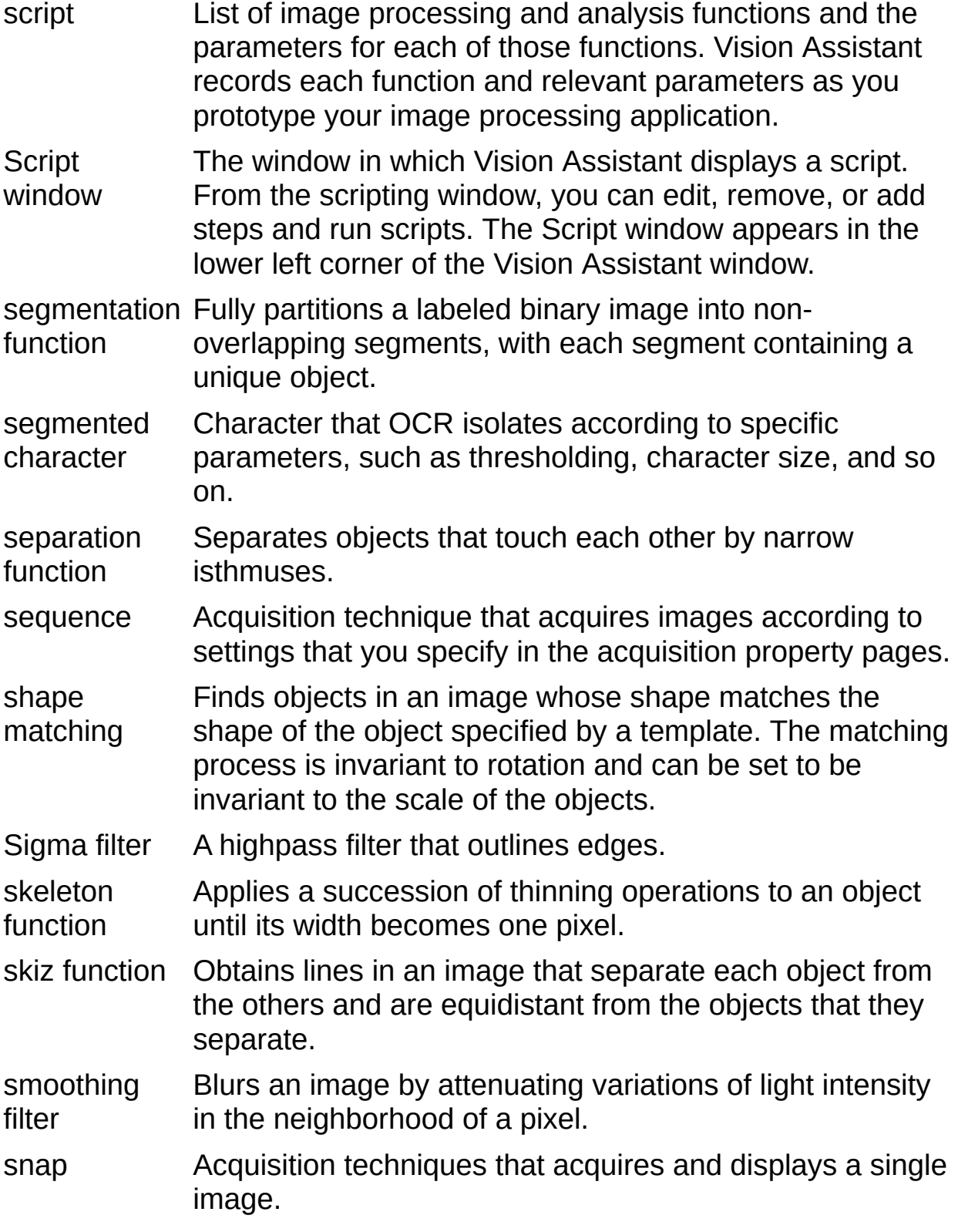

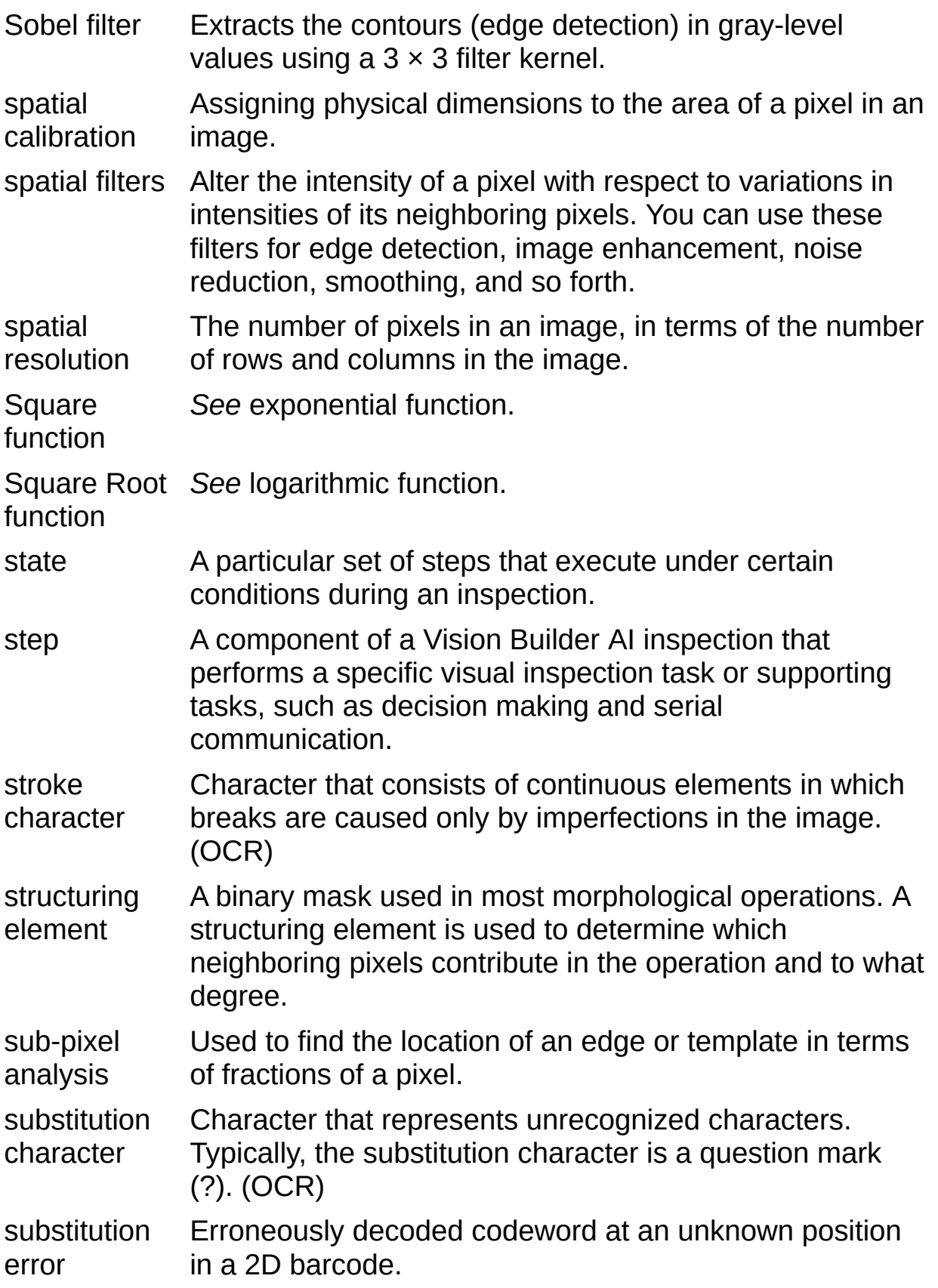

#### **T**

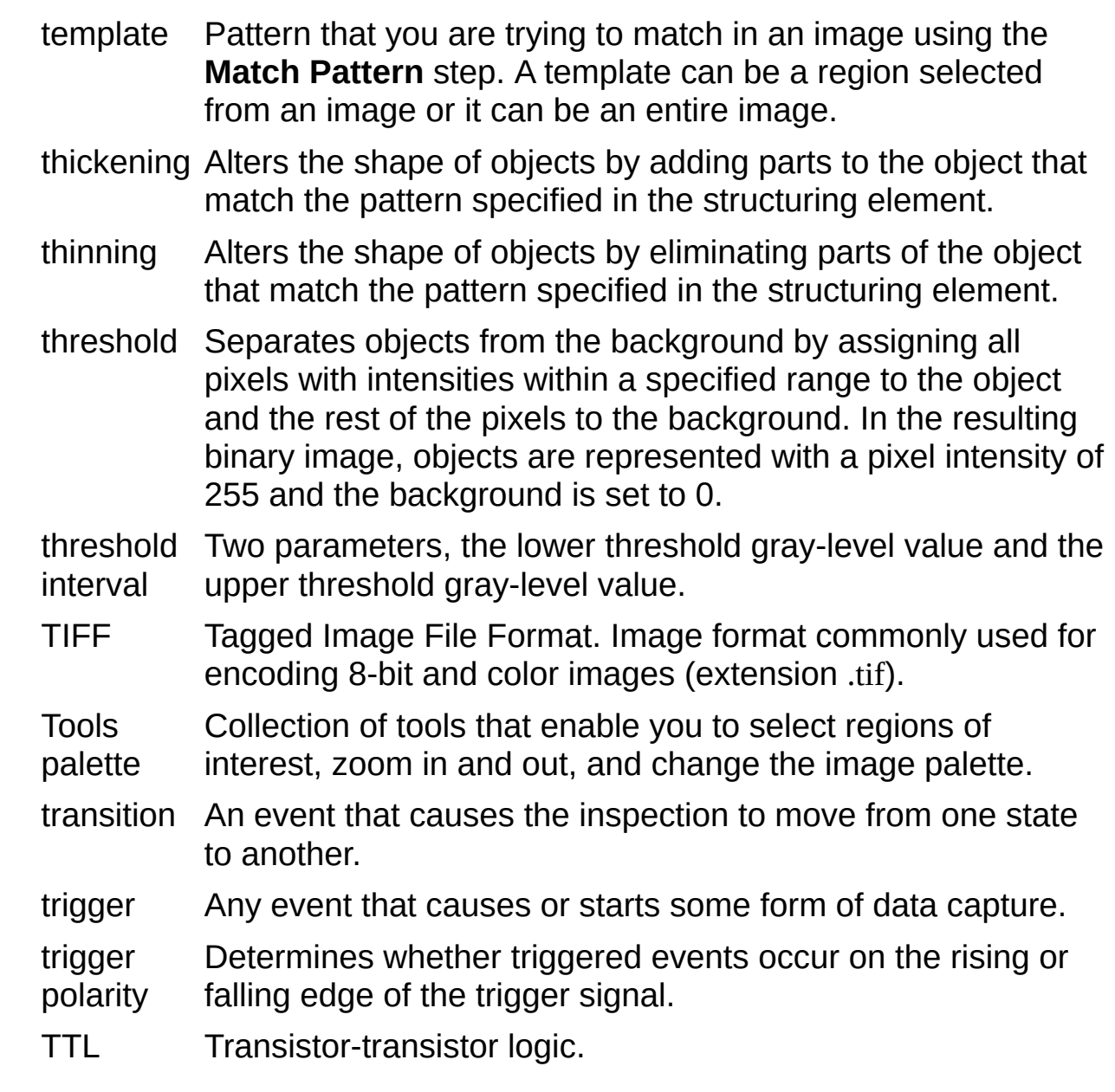

vertical element Space, in pixels, between vertically adjacent elements. (OCR)

spacing

VI Virtual Instrument.

- 1. A combination of hardware and/or software elements, typically used with a PC, that has the functionality of a classic stand-alone instrument.
- 2. A LabVIEW software module (VI), which consists of a front panel user interface and a block diagram program.

#### **V**

#### web inspection materials at production speeds. Example materials include The process of detecting defects in a continuous sheet of plastic film, cloth, paper and pulp products, metal, and glass.

#### **W**

# **Important Information**

**[Warranty](#page-936-0) [Copyright](#page-938-0) [Trademarks](#page-939-0) [Patents](#page-940-0)** Warning [Regarding](#page-941-0) Use of NI Products
# **Warranty**

The media on which you receive National Instruments software are warranted not to fail to execute programming instructions, due to defects in materials and workmanship, for a period of 90 days from date of shipment, as evidenced by receipts or other documentation. National Instruments will, at its option, repair or replace software media that do not execute programming instructions if National Instruments receives notice of such defects during the warranty period. National Instruments does not warrant that the operation of the software shall be uninterrupted or error free.

A Return Material Authorization (RMA) number must be obtained from the factory and clearly marked on the outside of the package before any equipment will be accepted for warranty work. National Instruments will pay the shipping costs of returning to the owner parts which are covered by warranty.

National Instruments believes that the information in this document is accurate. The document has been carefully reviewed for technical accuracy. In the event that technical or typographical errors exist, National Instruments reserves the right to make changes to subsequent editions of this document without prior notice to holders of this edition. The reader should consult National Instruments if errors are suspected. In no event shall National Instruments be liable for any damages arising out of or related to this document or the information contained in it.

EXCEPT AS SPECIFIED HEREIN, NATIONAL INSTRUMENTS MAKES NO WARRANTIES, EXPRESS OR IMPLIED, AND SPECIFICALLY DISCLAIMS ANY WARRANTY OF MERCHANTABILITY OR FITNESS FOR A PARTICULAR PURPOSE. CUSTOMER'S RIGHT TO RECOVER DAMAGES CAUSED BY FAULT OR NEGLIGENCE ON THE PART OF NATIONAL INSTRUMENTS SHALL BE LIMITED TO THE AMOUNT THERETOFORE PAID BY THE CUSTOMER. NATIONAL INSTRUMENTS WILL NOT BE LIABLE FOR DAMAGES RESULTING FROM LOSS OF DATA, PROFITS, USE OF PRODUCTS, OR INCIDENTAL OR CONSEQUENTIAL DAMAGES, EVEN IF ADVISED OF THE POSSIBILITY THEREOF. This limitation of the liability of National Instruments will apply regardless of the form of action, whether in contract or tort, including negligence. Any action against National Instruments must be brought within one year after the cause of action

accrues. National Instruments shall not be liable for any delay in performance due to causes beyond its reasonable control. The warranty provided herein does not cover damages, defects, malfunctions, or service failures caused by owner's failure to follow the National Instruments installation, operation, or maintenance instructions; owner's modification of the product; owner's abuse, misuse, or negligent acts; and power failure or surges, fire, flood, accident, actions of third parties, or other events outside reasonable control.

# **Copyright**

Under the copyright laws, this publication may not be reproduced or transmitted in any form, electronic or mechanical, including photocopying, recording, storing in an information retrieval system, or translating, in whole or in part, without the prior written consent of National Instruments Corporation.

National Instruments respects the intellectual property of others, and we ask our users to do the same. NI software is protected by copyright and other intellectual property laws. Where NI software may be used to reproduce software or other materials belonging to others, you may use NI software only to reproduce materials that you may reproduce in accordance with the terms of any applicable license or other legal restriction.

# **Trademarks**

National Instruments, NI, ni.com, and LabVIEW are trademarks of National Instruments Corporation. Refer to the *Terms of Use* section on ni.com/legal for more information about National [Instruments](javascript:WWW(WWW_Trademark)) trademarks.

FireWire® is the registered trademark of Apple Computer, Inc.

Handle Graphics®, MATLAB®, Real-Time Workshop®, Simulink®, Stateflow®, and xPC TargetBox® are registered trademarks, and TargetBox<sup>™</sup> and Target Language Compiler<sup>™</sup> are trademarks of The MathWorks, Inc.

Tektronix® and Tek are registered trademarks of Tektronix, Inc.

Other product and company names mentioned herein are trademarks or trade names of their respective companies.

Members of the National Instruments Alliance Partner Program are business entities independent from National Instruments and have no agency, partnership, or joint-venture relationship with National Instruments.

### **Patents**

For patents covering National Instruments products, refer to the appropriate location: **Help»Patents** in your software, the patents.txt file on your CD, or [ni.com/patents](javascript:WWW(WWW_Patents)).

#### **WARNING REGARDING USE OF NATIONAL INSTRUMENTS PRODUCTS**

(1) NATIONAL INSTRUMENTS PRODUCTS ARE NOT DESIGNED WITH COMPONENTS AND TESTING FOR A LEVEL OF RELIABILITY SUITABLE FOR USE IN OR IN CONNECTION WITH SURGICAL IMPLANTS OR AS CRITICAL COMPONENTS IN ANY LIFE SUPPORT SYSTEMS WHOSE FAILURE TO PERFORM CAN REASONABLY BE EXPECTED TO CAUSE SIGNIFICANT INJURY TO A HUMAN.

(2) IN ANY APPLICATION, INCLUDING THE ABOVE, RELIABILITY OF OPERATION OF THE SOFTWARE PRODUCTS CAN BE IMPAIRED BY ADVERSE FACTORS, INCLUDING BUT NOT LIMITED TO FLUCTUATIONS IN ELECTRICAL POWER SUPPLY, COMPUTER HARDWARE MALFUNCTIONS, COMPUTER OPERATING SYSTEM SOFTWARE FITNESS, FITNESS OF COMPILERS AND DEVELOPMENT SOFTWARE USED TO DEVELOP AN APPLICATION, INSTALLATION ERRORS, SOFTWARE AND HARDWARE COMPATIBILITY PROBLEMS, MALFUNCTIONS OR FAILURES OF ELECTRONIC MONITORING OR CONTROL DEVICES, TRANSIENT FAILURES OF ELECTRONIC SYSTEMS (HARDWARE AND/OR SOFTWARE), UNANTICIPATED USES OR MISUSES, OR ERRORS ON THE PART OF THE USER OR APPLICATIONS DESIGNER (ADVERSE FACTORS SUCH AS THESE ARE HEREAFTER COLLECTIVELY TERMED "SYSTEM FAILURES"). ANY APPLICATION WHERE A SYSTEM FAILURE WOULD CREATE A RISK OF HARM TO PROPERTY OR PERSONS (INCLUDING THE RISK OF BODILY INJURY AND DEATH) SHOULD NOT BE RELIANT SOLELY UPON ONE FORM OF ELECTRONIC SYSTEM DUE TO THE RISK OF SYSTEM FAILURE. TO AVOID DAMAGE, INJURY, OR DEATH, THE USER OR APPLICATION DESIGNER MUST TAKE REASONABLY PRUDENT STEPS TO PROTECT AGAINST SYSTEM FAILURES, INCLUDING BUT NOT LIMITED TO BACK-UP OR SHUT DOWN MECHANISMS. BECAUSE EACH END-USER SYSTEM IS CUSTOMIZED AND DIFFERS FROM NATIONAL INSTRUMENTS' TESTING PLATFORMS AND BECAUSE A USER OR APPLICATION DESIGNER MAY USE NATIONAL INSTRUMENTS PRODUCTS IN COMBINATION WITH OTHER PRODUCTS IN A MANNER NOT EVALUATED OR CONTEMPLATED BY NATIONAL INSTRUMENTS, THE USER OR

APPLICATION DESIGNER IS ULTIMATELY RESPONSIBLE FOR VERIFYING AND VALIDATING THE SUITABILITY OF NATIONAL INSTRUMENTS PRODUCTS WHENEVER NATIONAL INSTRUMENTS PRODUCTS ARE INCORPORATED IN A SYSTEM OR APPLICATION, INCLUDING, WITHOUT LIMITATION, THE APPROPRIATE DESIGN, PROCESS AND SAFETY LEVEL OF SUCH SYSTEM OR APPLICATION.

# **Technical Support and Professional Services**

Visit the following sections of the National Instruments Web site at ni.com for technical support and professional services:

- [Support](javascript:WWW(WWW_Support))—Online technical support resources at ni.com/support include the following:
	- **Self-Help Resources**—For answers and solutions, visit the award-winning National Instruments Web site for software drivers and updates, a searchable [KnowledgeBase](javascript:WWW(WWW_KB)), product [manuals](javascript:WWW(WWW_Manuals)), step-by-step troubleshooting wizards, thousands of example programs, tutorials, application notes, instrument drivers, and so on.
	- **Free Technical Support**—All registered users receive free Basic Service, which includes access to hundreds of Applications Engineers worldwide in the NI Discussion Forums at [ni.com/forums](javascript:WWW(WWW_Exchange)). National Instruments Applications Engineers make sure every question receives an answer.

For information about other [technical](javascript:WWW(WWW_Service)) support options in your area, visit ni.com/services or **[contact](javascript:WWW(WWW_Contact))** your local office at ni.com/contact.

- Training and [Certification](javascript:WWW(WWW_Customer_Education))—Visit ni.com/training for self-paced training, eLearning virtual classrooms, interactive CDs, and Certification program information. You also can register for instructor-led, hands-on courses at locations around the world.
- System [Integration—](javascript:WWW(WWW_Integration))If you have time constraints, limited inhouse technical resources, or other project challenges, National Instruments Alliance Partner members can help. To learn more, call your local NI office or visit ni.com/alliance.

If you searched ni.com and could not find the answers you need, contact your local [office](#page-982-0) or NI corporate headquarters. You also can visit the [Worldwide](javascript:WWW(WWW_Global)) Offices section of ni.com/niglobal to access the branch office Web sites, which provide up-to-date contact information, support phone numbers, email addresses, and current events.

# **Image Options**

The following tables list the file formats supported by Vision Builder AI and information about additional options supported for each file format.

## **Image Type**

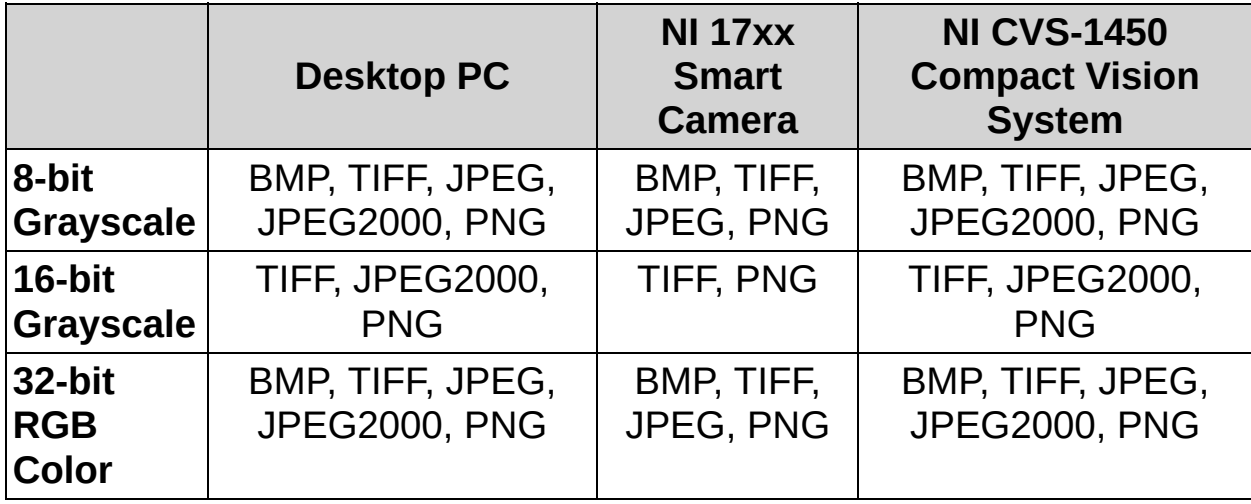

#### **Image Compression**

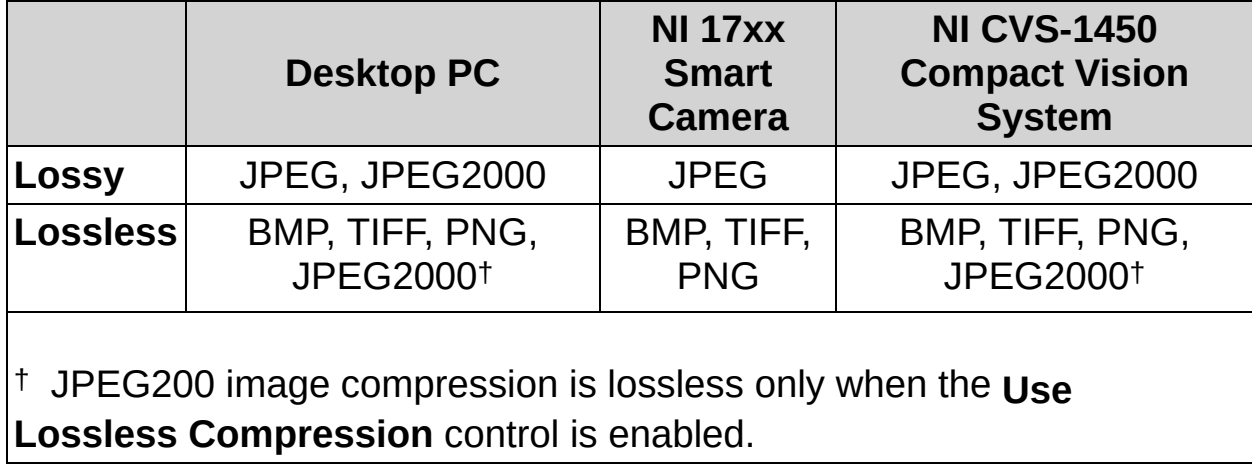

#### **Overlay Information**

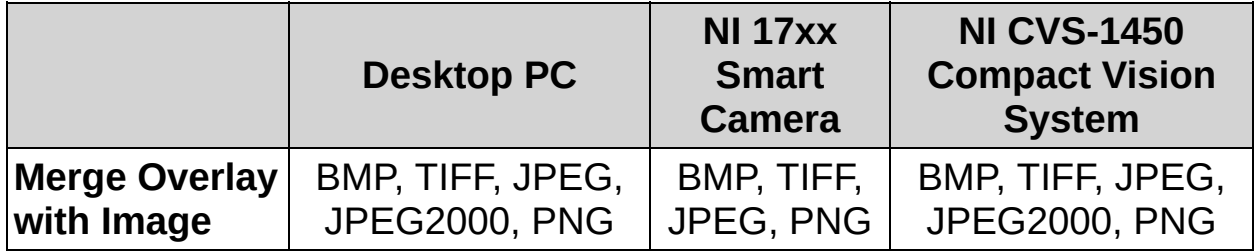

# **NI Smart Camera Light Configuration**

Use the **Configure Light** dialog box to control your light. You must choose between **Select Light** and **Enter Light Protection Data** when configuring a light source.

Select **Select Light** to choose a lighting data file. Lighting data files exist in four levels of certification:

- Ø **Digitally Signed by National Instruments**—The information contained within this file has been verified as correct and safe by National Instruments. Contact National Instruments for support regarding this lighting data file or the light to which it refers.
- $\mathcal{S}$ **Digitally Signed by a Third-party Company**—The information contained within this file has been verified as correct and safe by the specified third-party company. Contact the third-party company for support regarding this lighting data file or the light to which it refers.

**Not Digitally Signed**—The information contained within this file meets the requirements of Direct Drive lighting; however, it has not been verified that the information is safe to use with the specified light. Use this file at your own risk.

B **Invalid**—The information contained within this file is unusable because the digital signature is corrupt, the data describing the light is corrupt, the data describing the light is not in the proper syntax, or the data does not meet the requirements of Direct Drive lighting.

Select **Enter Lighting Protection Data** to manually enter control limits for your light. Before manually entering limits for your light, be aware of the manufacturer specified limitations. Exceeding the maximum current or timing limits specified by the manufacturer will damage the light. All lights support the following options:

- **Maximum Continuous Current (mA)** specifies the continuous current limit in milliamps and is the maximum current limit the light supports in continuous mode.
- **Maximum Strobe Current (mA)** specifies the strobe current limit

in milliamps and is the maximum current the light supports when in strobe mode.

- **Maximum Strobe Duration (ms)** specifies the strobe duration limit in milliseconds and is the maximum amount of time that the light remains on when being driven with the maximum strobe current.
- **Maximum Strobe Duty Cycle (%)** specifies the maximum duty cycle to allow for the strobe. The duty cycle is the ratio of the light strobe duration to the frame period.
	- **Note** If you violate either the strobe duration limit or the  $\sum$ strobe duty cycle limit, then the settings will revert to the continuous current limit.

Refer to your light documentation for additional information about supported features and lighting limits.

 $\oplus$ 

═══╬

# **Find Edges Concepts (Legacy)**

 $\mathbb{N}$ **Note** This step is deprecated. The [replacement](#page-185-0) step is Find Edges, which incorporates the functionality of the original **Find Edges** step and provides additional functionality.

The **Find Edges** step searches for edges along a one-dimensional region of interest, such as a line, broken line, or curve. Edges are typically characterized by sharp transitions in pixel intensities.

The step locates an edge based on its edge strength. You can study the **Edge Strength Profile** to determine the edge strengths along the region of interest. A peak in the profile indicates that an edge is present at that position along the region of interest. The strength of that edge is given by the amplitude of the peak.

The default region of interest tool is a line. You can examine different path profiles of the image using the broken line tool or the freehand tool. Also, you can locate edges along multiple regions of interest.

 $\div$ 

 $\ddot{\phantom{1}}$ 

# **Find Straight Edge Concepts (Legacy)**

 $\mathbb{N}$ **Note** This step is deprecated. The [replacement](#page-201-0) step is Find Straight Edge, which incorporates the functionality of the original **Find Straight Edge** step and provides additional functionality.

The **Find Straight Edge** step searches for a straight edge in a twodimensional region of interest. The region of interest contains a number of search lines along which the step searches for sharp transitions in pixel intensities. A sharp transition typically characterizes the edge of an object in the image. The step fits a straight line through the individual edge points of each search line to determine a straight edge on the object under inspection.

The step locates an edge based on its edge strength. You can study the **Edge Strength Profile** to determine the edge strengths in the region of interest. A peak in the profile indicates that an edge is present at that position in the region of interest. The strength of that edge is given by the amplitude of the peak.

The default region of interest tool is a rectangle. If the edge you want to locate is at an angle in the image, use the rotated rectangle tool to draw the region of interest. If the edge extends radially from a center point, use the annulus tool to draw the region.

Draw the region of interest so that it encloses the entire edge that you want to find but excludes as many edges of no interest as possible. Make sure the edge fills up most of the region length. Also, make sure that the region is at least 20 pixels wide on either side of the edge to accurately detect the points along the edge.

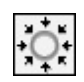

÷

# **Find Circular Edge Concepts (Legacy)**

 $\mathcal{N}$ **Note** This step is deprecated. The [replacement](#page-954-0) step is Find Circular Edge, which incorporates the functionality of the original **Find Circular Edge** step and provides additional functionality.

The **Find Circular Edge** step searches for a circular edge in a twodimensional, annulus-shaped region of interest. The region of interest contains a number of search lines along which the step searches for sharp transitions in pixel intensities. A sharp transition typically characterizes the edge of an object in the image. The step fits a circle through the individual edge points of each search line to determine a circular edge on the object under inspection.

 $\mathbb{N}$ **Note** The search lines extend radially in the region of interest.

For the best results, ensure that the region of interest encloses the entire edge that you want to find but excludes as many edges of no interest as possible. Make sure the edge fills up most of the region length. Also, make sure that the region is at least 20 pixels wide on either side of the edge to accurately detect the points along the edge.

图

, **ੀਹ**ਿ<br>∭123

# **Read Data Matrix Code Concepts (Legacy)**

 $\mathbb{N}$ **Note** This step is deprecated. The [replacement](#page-538-0) step is Read Data Matrix Code, which incorporates the functionality of the original **Read Data Matrix Code** step and provides additional functionality.

The **Read Data Matrix Code** step consists of two phases:

- 1. Phase during which you specify an region of interest in the image, which helps to locate the region occupied by the barcode. This phase is optional, but it can increase the performance of the second phase by reducing the size of the search region.
- 2. Phase during which the region you specify is analyzed to decode the barcode.

The following factors can cause errors in the search and decoding phase:

- Very low resolution of the image
- Very high horizontal or vertical light drift
- Contrast of the modules in the image
- High level of noise or blurring
- Inconsistent printing or stamping techniques—such as misaligned barcode elements—inconsistent element size, or elements with inconsistent borders.
- [Quiet](#page-928-0) zone that is too small or contains too much noise
	- $\mathcal{N}$ **Note** The minimum quiet zone for a Data Matrix barcode is equal to one [module](#page-922-0) width on all four sides of the barcode.

# **Specifying a Text Pattern**

Use the Pattern Setup dialog box to specify the valid characters for a character string. The first character in the list corresponds to the first character in the string, the second character in the list corresponds to the second character in the string, and so on. For each character in a string, you can specify the **Type** of character you expect to find in that position in the string. Specifying the character **Type** restricts the step to only search for valid characters of the specified **Type**, which improves the speed and accuracy of the character recognition process. Refer to the following table for a description of each character **Type**.

 $\mathcal{N}$ **Note** The textbox next to the **Type** control is only valid when you select **User-defined Characters** for the **Type**. Enter the string of characters that are valid for the character position in the textbox. The specified string of characters must correspond to one of the character defined in the character set file.

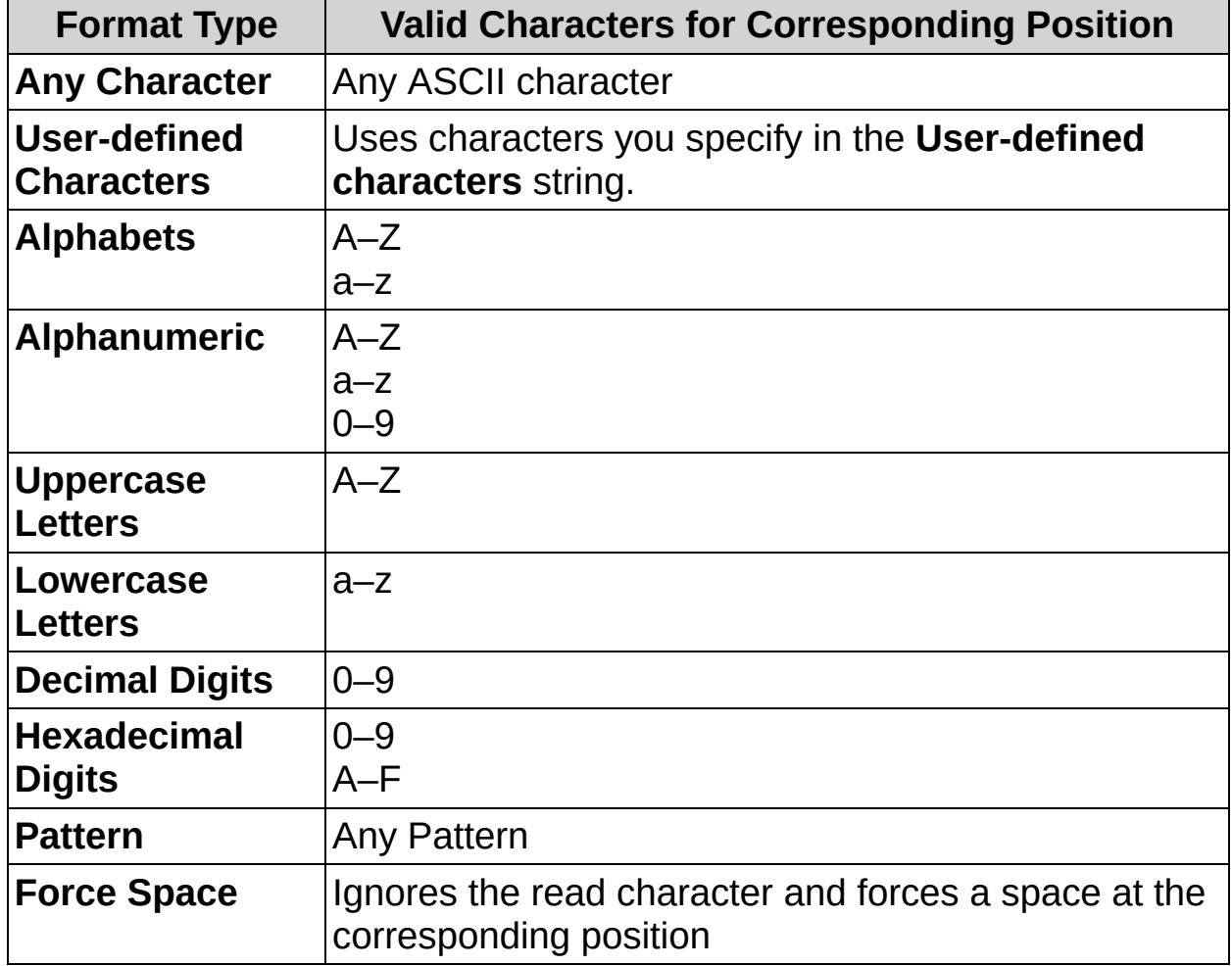

# **Vision Builder AI System Signals**

Vision Builder AI supports the following system signals.

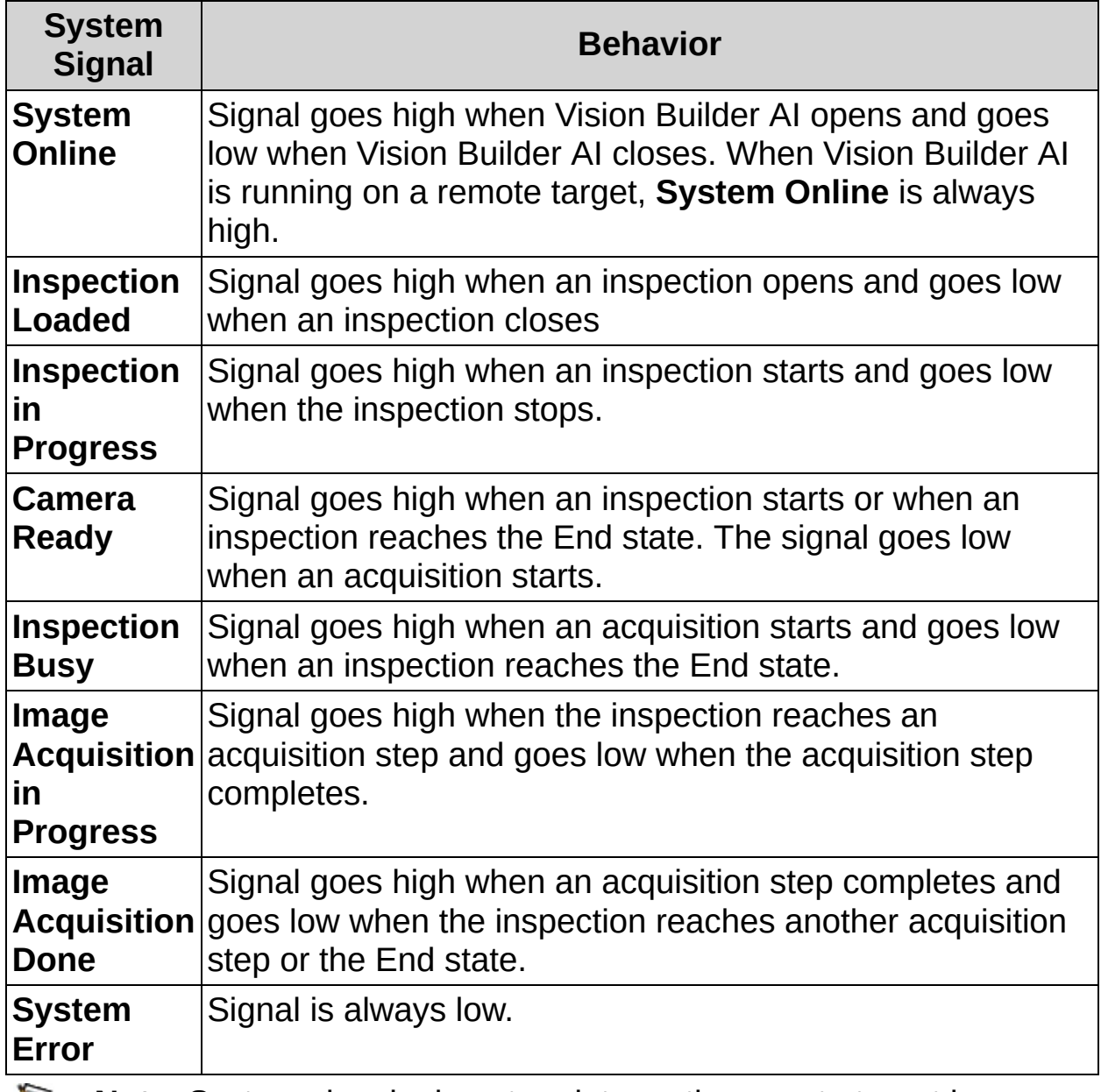

**Note** System signals do not update on the remote target in Configuration mode when you run only a single state. When running an inspection on a remote target in Configuration mode the inspection starts and stops for each iteration. This behavior differs from Inspection mode, where the inspection runs continuously until the inspection is stopped.

The following figure illustrates the behavior of the **System Online**,

**Inspection Loaded** and **Inspection in Progress** signals.

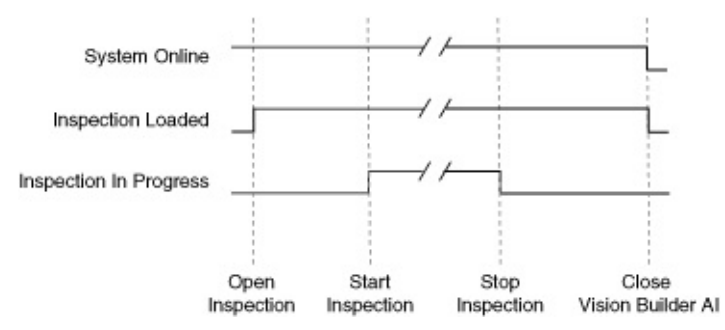

The following figure illustrates the behavior of the **System Online**, **Inspection Loaded** and **Inspection in Progress** signals when Inspection Selection is enabled.

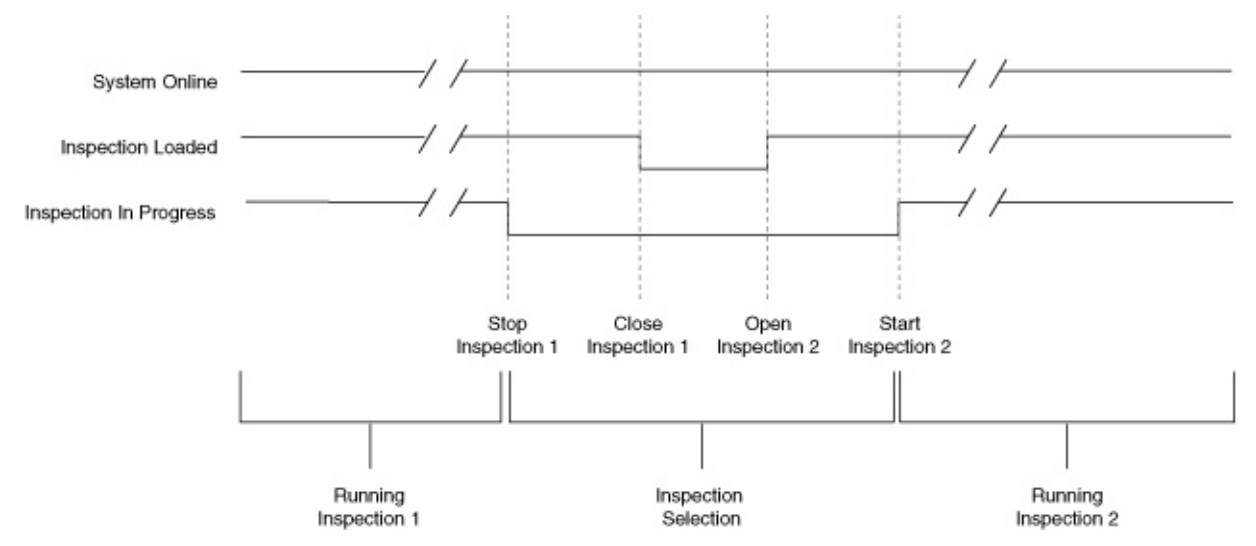

The following figure illustrates the behavior of the **Camera Ready**, **Inspection Busy**, **Image Acquisition in Progress**, and **Image Acquisition Done** signals.

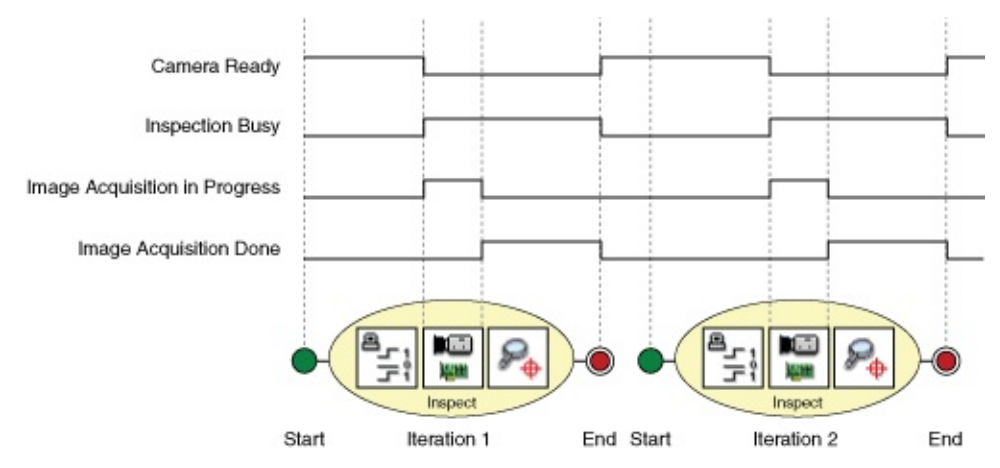

# **String Display Types**

The following options are available for displaying strings.

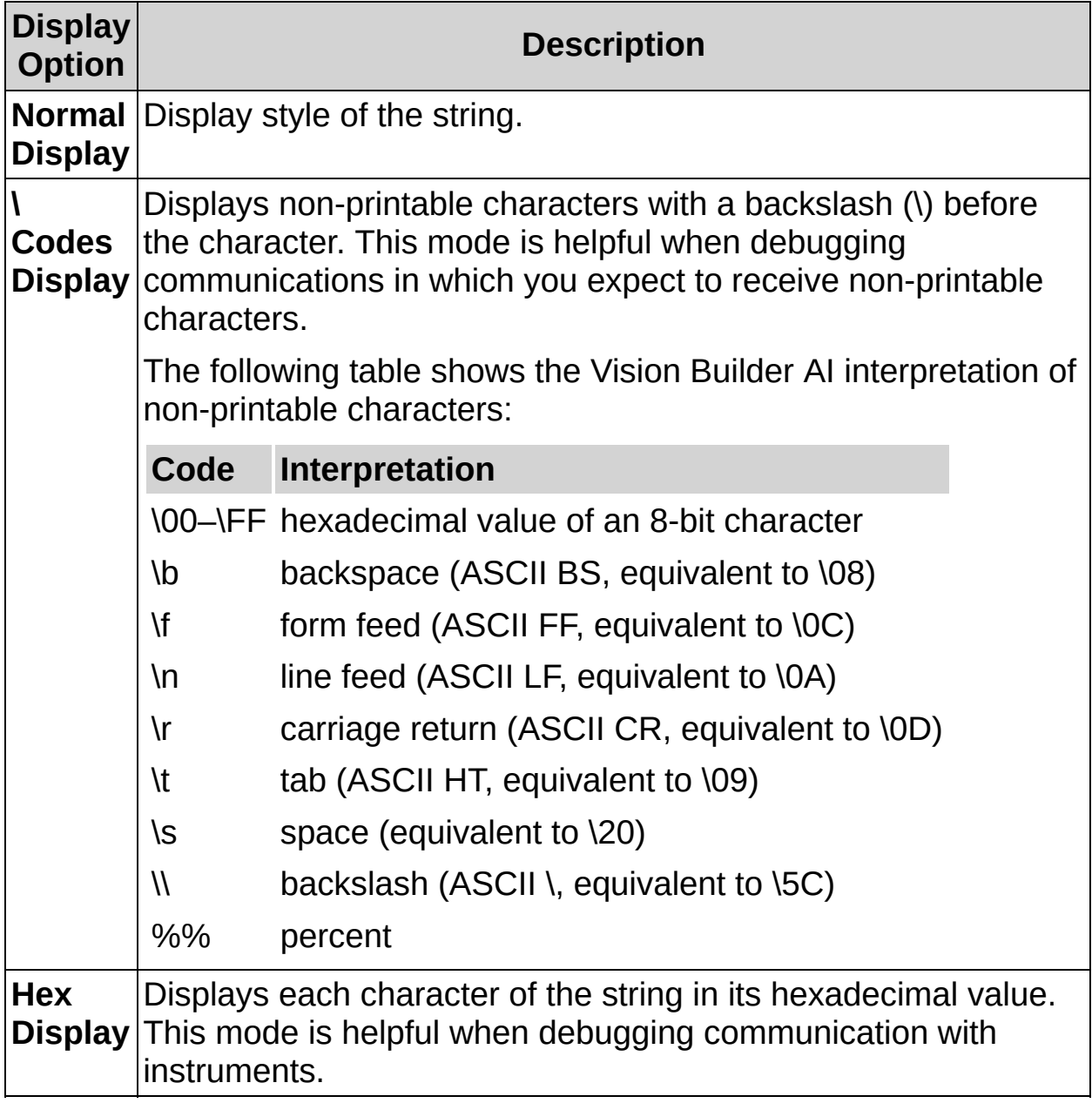

# **Registers**

Modbus bases its data model on a series of tables that have distinguishing characteristics. The following are the four primary tables:

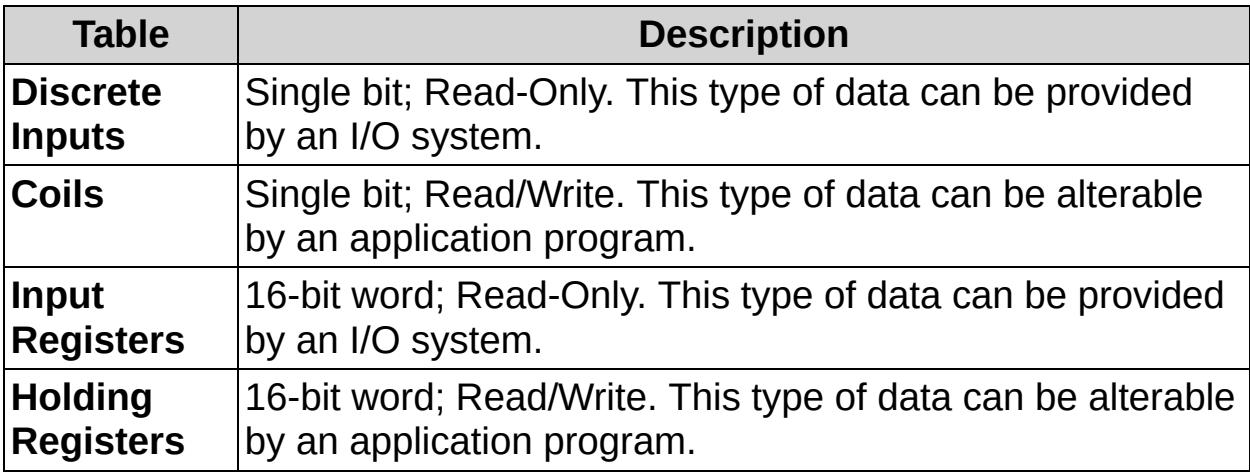

The protocol allows for the individual selection of 65,536 data items for each primary table.

In Vision Builder AI, all four register tables are distinct in memory, do not overlap, and start at address 0x00000.

 $\oplus$ 

═══╬

### **How to Find Edges (Legacy)**

 $\bigotimes$ **Note** This step is deprecated. The [replacement](#page-187-0) step is **Find** Edges, which incorporates the functionality of the original **Find Edges** step and provides additional functionality.

#### **Main Tab**

- 1. In the **Step Name** control, enter a descriptive name for the step.
- 2. Choose one of the following methods to specify the region of interest for the step:
	- Create a new region of interest.
		- a. Select **Constant** from the **Region of Interest** listbox.
		- b. Select a tool from the menu toolbar that matches the type of region of interest you want to specify.
		- c. Draw a region of interest on the image.
			- ନ **Tip** Hold down the <Ctrl> key to specify a region of interest containing several contours using the same or different tools. Hold down the <Shift> key to draw a horizontal or vertical line.
	- Select a previously defined region of interest from the **Region of Interest** listbox.

When you specify a region of interest, the step automatically tries to locate edge points along the region. The located edges are marked on the image with blue and red squares.

3. Verify that the **Reposition Region of Interest** option is enabled if you want to link the region of interest specified in this step to a previously defined coordinate system.

Link the region of interest to a coordinate system if the position of the object under inspection changes from image to image, and you need to adjust the position of the region of interest to match the new location of the object.

#### **Settings Tab**

- 4. If the automatically located edges correspond to the edges you expected to find, proceed to step 5. Otherwise, disable the **Auto Setup** control and manually adjust the edge location parameters.
	- a. Choose the type of edges you want to detect from the **Look For** control. You can choose from **All Edges**, **First Edge Only**, and **First & Last Edge Only**.
	- b. Select the polarity of the edges you want to locate.
	- c. If the Edge Strength Profile contains peaks that correspond to all the edges you want to find, adjust the yellow edge strength line so that it lies slightly below the top of the shortest edge peak.

If the Edge Strength Profile does not contain peaks that correspond to all the edges, adjust the **Smoothing** and **Steepness** controls until the peaks appear.

#### **Limits Tab**

5. Set the minimum and/or maximum number of edges you want locate.

# **Saving a VI for Distribution**

Complete the following steps to save a LabVIEW VI for distribution:

- 1. Launch LabVIEW.
- 2. Open the VI. If the VI is already open, save the VI.
- 3. Select **File»New Project**.
- 4. Add the VI and any dependencies to the project. If you want to run the VI on a remote target, you must first add the target to the project. Compete the following steps to add a remote target to the LabVIEW project:
	- a. In the Project Explorer window, right-click the project root and select **New»Targets and Devices**.
	- b. Select the target you want to add from the **Targets and Devices** section of the Add Targets and Devices dialog box.
	- c. Click **OK** to add the target to the project.
- 5. Save the project by selecting **File»Save Project**.
- 6. Right-click **Build Specifications** underneath the VI you added to the project and select **New»Source Distribution** from the shortcut menu to display the Source Distribution Properties dialog box.
- 7. Enter a **Build Specification Name** and **Destination Directory**.
- 8. Select the **Source Files** category.
- 9. In the Project Files list, select the top-level VI and any dependencies, and add the files to the **Always Included** list.
- 10. Select the **Destinations** category.
- 11. In the **Destination type** control, select **LLB**.
- 12. Select the **Source Files Settings** category.
- 13. In the Project Files list, click **Dependencies**.
- 14. Enable the **Apply prefix to all contained items** checkbox and enter a prefix.
- 15. Select the **Additional Exclusions** category.
- 16. Enable the **Disconnect type definitions**, **Remove unused polymorphic VI instances**, and **Remove unused members of project libraries** checkboxes. Do not enable the **Modify project**

**library file after removing unused members** checkbox.

- 17. Disable the **Exclude files from VI.lib**, **Exclude files from instr.lib**, and **Exclude files from user.lib** checkboxes.
- 18. Select the **Preview** category. Click **Generate Preview** to review the generated file hierarchy for the source distribution. To ensure the preview is accurate, save changes to VIs in memory before you create or edit a build specification.
- 19. Click **Build**. You can find the resulting source distribution in the directory specified in the **Destination directory** control in the **Information** category of the build specification.

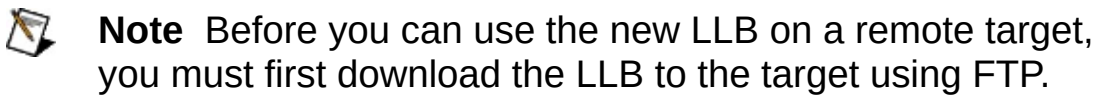

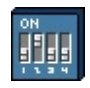

# **Inspection Setup**

Use the Inspection Setup state to add and configure steps to perform tasks that you want to complete before the main inspection runs, such as hardware initialization.

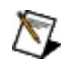

**Note** Steps in the Inspection Setup state are executed when the associated inspection is opened in Vision Builder AI.
## **How to Use**

- 1. Select a step you want to add to the Inspection Setup state from the **Inspection Steps** palette.
- 2. Configure the controls on the property page for the step.
- 3. Click **OK** to add the step to the Inspection Setup state.
- 4. Repeat steps 1–3 to add additional steps to the Inspection Setup state.

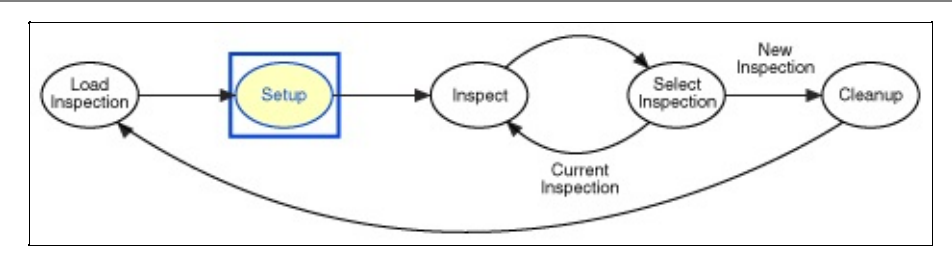

## **Vision Builder AI Inspection Process**

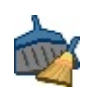

# **Inspection Cleanup**

Use the Inspection Cleanup state to add and configure steps to perform tasks that you want to complete after the main inspection runs, such as resetting the hardware to default values or disposing of hardware resources.

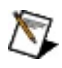

**Note** Steps in the Inspection Cleanup state are executed when the associated inspection is closed in Vision Builder AI.

## **How to Use**

- 1. Select a step you want to add to the Inspection Cleanup state from the **Inspection Steps** palette.
- 2. Configure the controls on the property page for the step.
- 3. Click **OK** to add the step to the Inspection Cleanup state.
- 4. Repeat steps 1–3 to add additional steps to the Inspection Cleanup state.

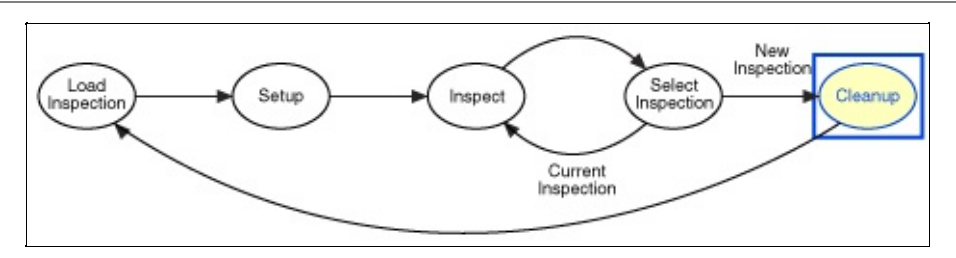

**Vision Builder AI Inspection Process**

# **Syntax for Browser Address Lists**

You can enter an IP address, such as 130.164.140.12, or a domain name, such as www.ni.com, in the **Browser Access List**.

Use the \* wildcard to specify a group of browser addresses. For example, you can specify all browsers within the domain domain.com with the entry \*.domain.com. You can specify all browsers in the subnet whose first two octets are 130.164 with the entry 130.164.\*. You can only use the \* wildcard at the beginning of a domain name or at the end of an IP address.

The permission for an entry later in the **Browser Access List** overrides previous permissions. You can click and drag an entry in the list to change the order.

For example, if you deny access to all browser addresses ending in \*.test.site.com, but after that entry you give a.test.site.com and b.test.site.com access, those two browsers still have access, because the entries later in the list override the first entry.

In general, you should use the \* wildcard to set up general allowances or denials, and follow those entries with more specific entries that reverse part of the previous permission. For best performance, place the most frequently matched entries toward the bottom of the list.

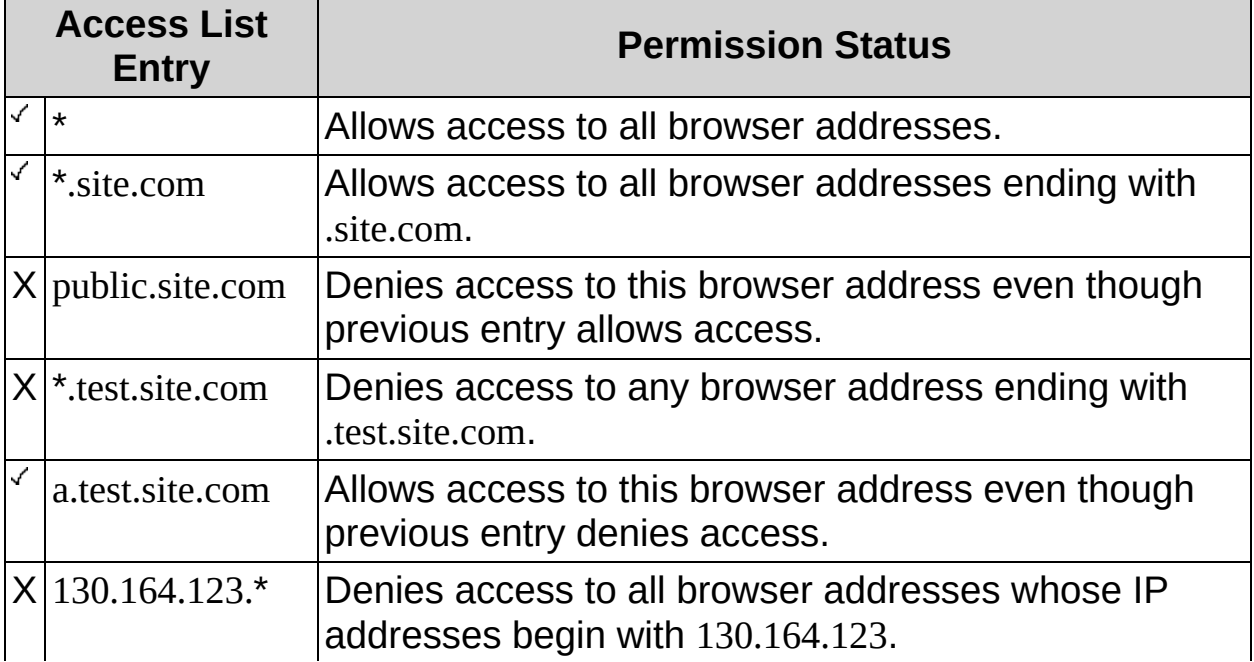

The following example illustrates how to use the \* wildcard correctly.

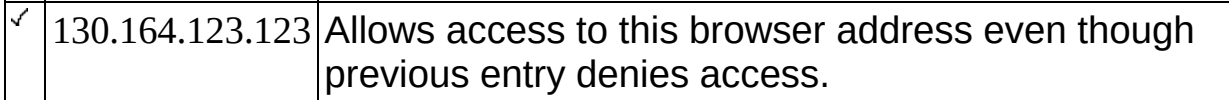

# **New Communication Device**

Use this dialog box to configure a new communication device.

## **How to Use**

- 1. Enter a name for the new device.
- 2. Select the communication Protocol. Vision Builder AI currently supports the Modbus Serial, Modbus TCP, and Ethernet protocols.
- 3. Select whether the new device is the master or slave device. Currently, Vision Builder AI supports Modbus master devices only and both master and slave Ethernet devices.

## **Control Descriptions**

The following controls are available on the New Communication Device dialog box.

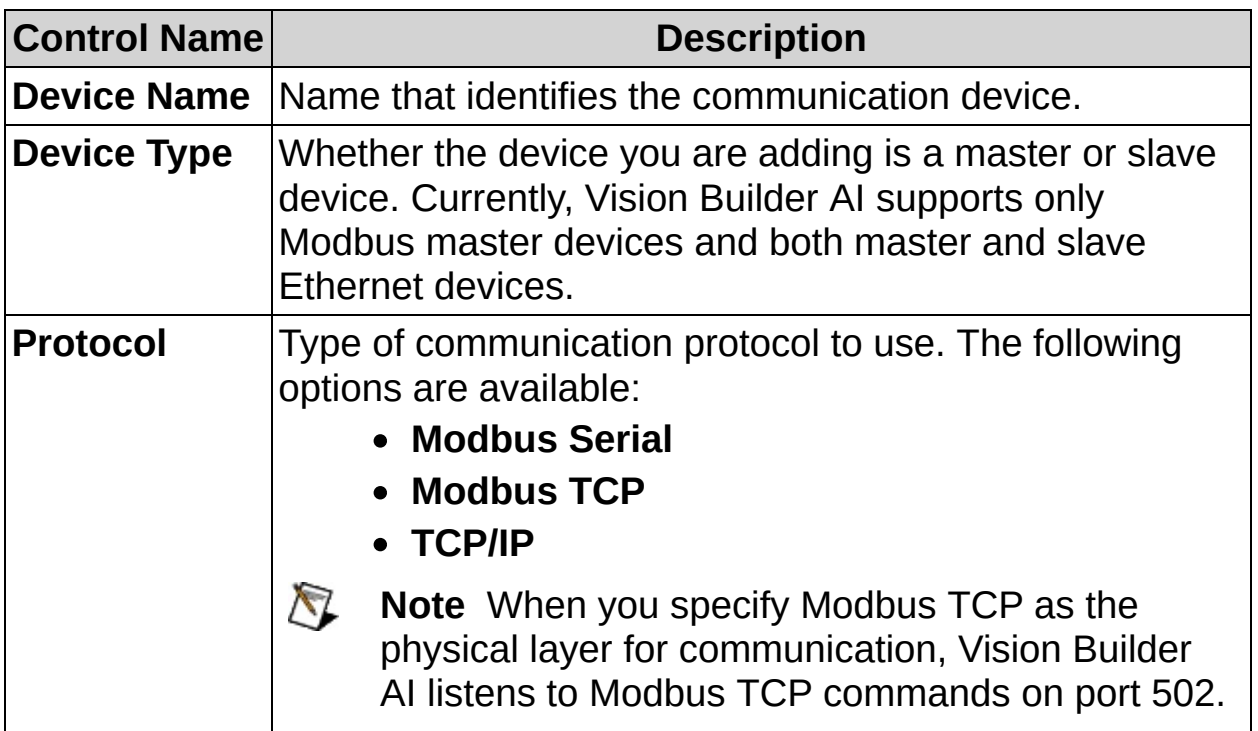

### **Parameters**

 $\bigotimes$ **Note** The available parameters vary according to the selected **Device Type** and **Protocol**.

### **Modbus Serial**

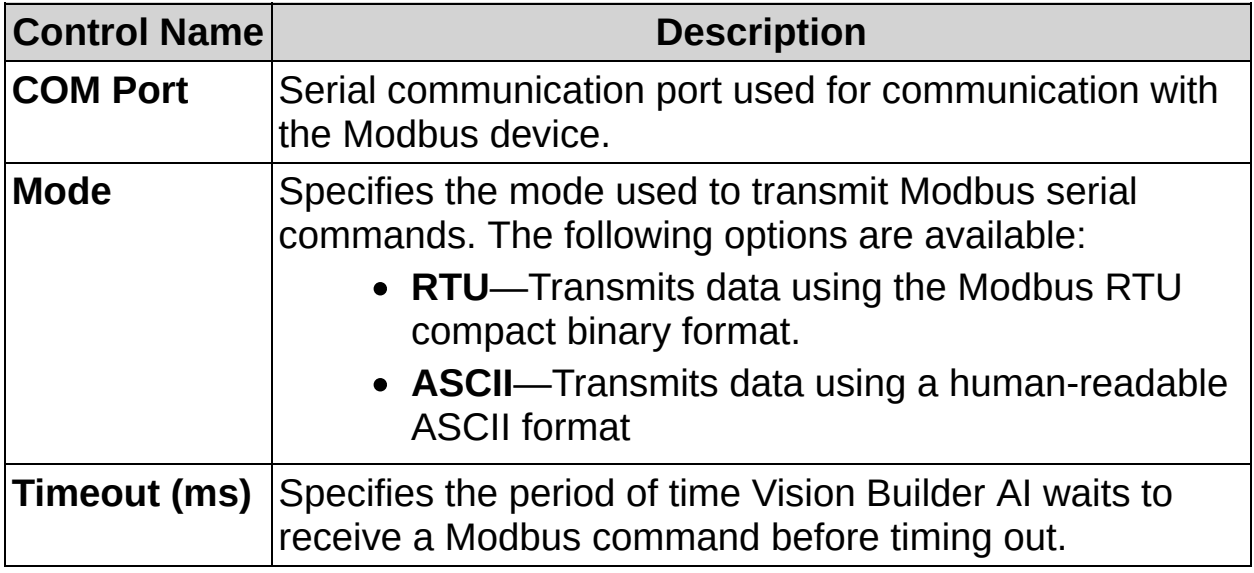

### **Modbus TCP**

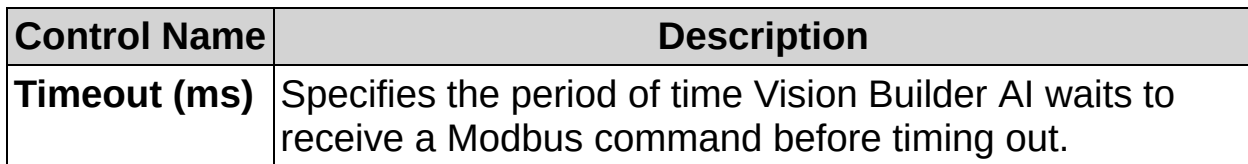

#### **TCP/IP Master**

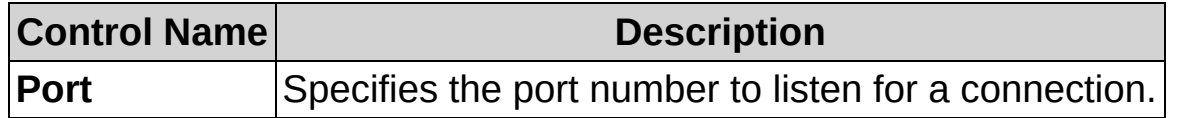

### **TCP/IP Slave**

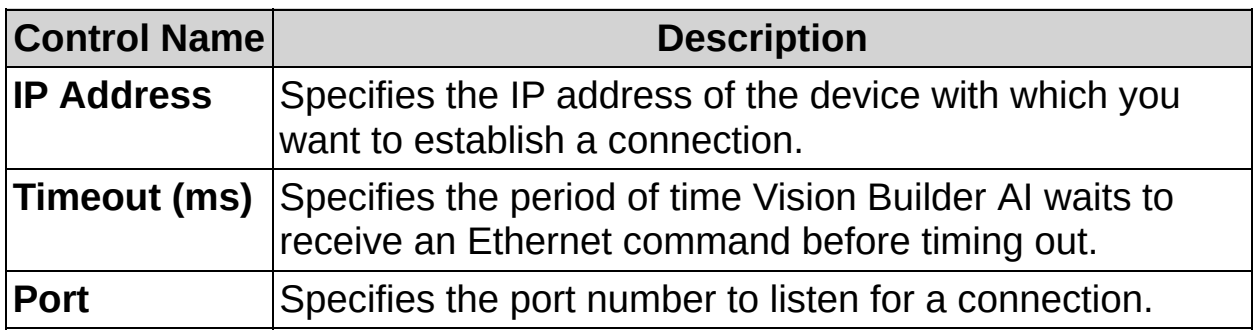

# **Branch Offices**

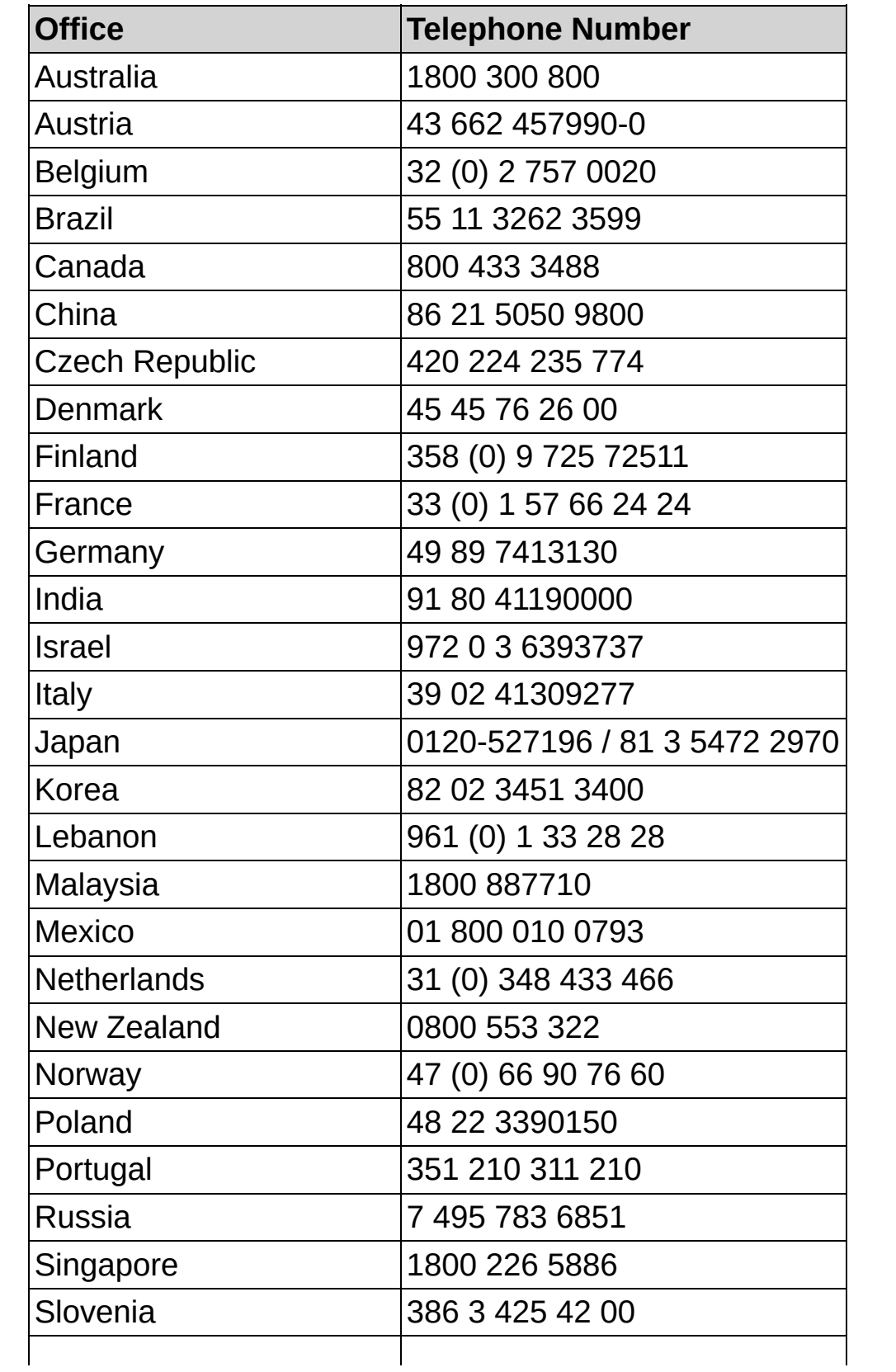

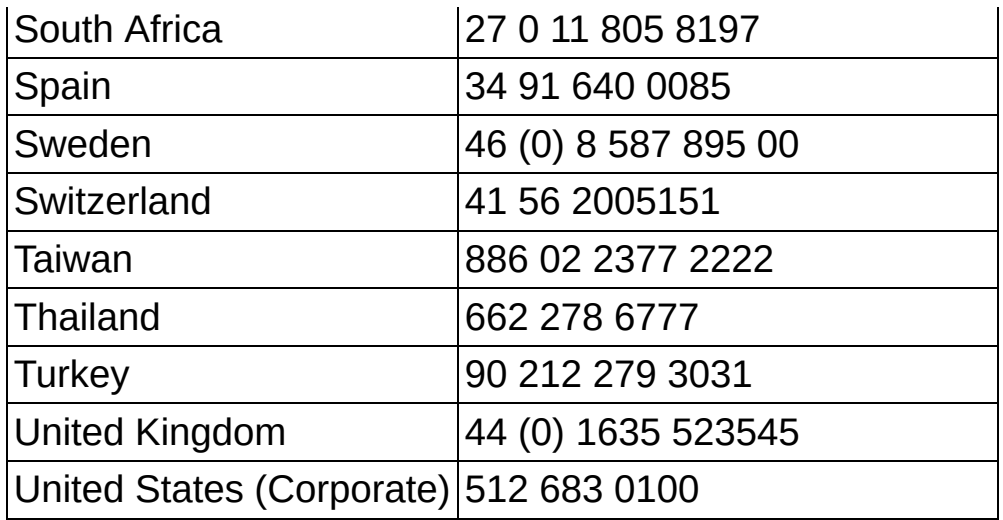